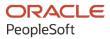

# PeopleSoft FSCM 9.2: PeopleSoft Cost Management

March 2024

ORACLE

PeopleSoft FSCM 9.2: PeopleSoft Cost Management Copyright © 1988, 2024, Oracle and/or its affiliates.

This software and related documentation are provided under a license agreement containing restrictions on use and disclosure and are protected by intellectual property laws. Except as expressly permitted in your license agreement or allowed by law, you may not use, copy, reproduce, translate, broadcast, modify, license, transmit, distribute, exhibit, perform, publish, or display any part, in any form, or by any means. Reverse engineering, disassembly, or decompilation of this software, unless required by law for interoperability, is prohibited.

The information contained herein is subject to change without notice and is not warranted to be error-free. If you find any errors, please report them to us in writing.

If this is software, software documentation, data (as defined in the Federal Acquisition Regulation), or related documentation that is delivered to the U.S. Government or anyone licensing it on behalf of the U.S. Government, then the following notice is applicable:

U.S. GOVERNMENT END USERS: Oracle programs (including any operating system, integrated software, any programs embedded, installed, or activated on delivered hardware, and modifications of such programs) and Oracle computer documentation or other Oracle data delivered to or accessed by U.S. Government end users are "commercial computer software," "commercial computer software documentation," or "limited rights data" pursuant to the applicable Federal Acquisition Regulation and agency-specific supplemental regulations. As such, the use, reproduction, duplication, release, display, disclosure, modification, preparation of derivative works, and/or adaptation of i) Oracle programs (including any operating system, integrated software, any programs embedded, installed, or activated on delivered hardware, and modifications of such programs), ii) Oracle computer documentation and/or iii) other Oracle data, is subject to the rights and limitations specified in the license contained in the applicable contract. The terms governing the U.S. Government's use of Oracle cloud services are defined by the applicable contract for such services. No other rights are granted to the U.S. Government.

This software or hardware is developed for general use in a variety of information management applications. It is not developed or intended for use in any inherently dangerous applications, including applications that may create a risk of personal injury. If you use this software or hardware in dangerous applications, then you shall be responsible to take all appropriate fail-safe, backup, redundancy, and other measures to ensure its safe use. Oracle Corporation and its affiliates disclaim any liability for any damages caused by use of this software or hardware in dangerous applications.

Oracle<sup>®</sup>, Java, MySQL, and NetSuite are registered trademarks of Oracle and/or its affiliates. Other names may be trademarks of their respective owners.

Intel and Intel Inside are trademarks or registered trademarks of Intel Corporation. All SPARC trademarks are used under license and are trademarks or registered trademarks of SPARC International, Inc. AMD, Epyc, and the AMD logo are trademarks or registered trademarks of Advanced Micro Devices. UNIX is a registered trademark of The Open Group.

This software or hardware and documentation may provide access to or information about content, products, and services from third parties. Oracle Corporation and its affiliates are not responsible for and expressly disclaim all warranties of any kind with respect to third-party content, products, and services unless otherwise set forth in an applicable agreement between you and Oracle. Oracle Corporation and its affiliates will not be responsible for any loss, costs, or damages incurred due to your access to or use of third-party content, products, or services, except as set forth in an applicable agreement between you and Oracle.

#### **Documentation Accessibility**

For information about Oracle's commitment to accessibility, visit the Oracle Accessibility Program website at <u>https://docs.oracle.com/pls/topic/lookup?ctx=acc&id=docacc</u>.

#### Access to Oracle Support

Oracle customers that have purchased support have access to electronic support through My Oracle Support. For information, visit <u>https://docs.oracle.com/pls/topic/lookup?ctx=acc&id=info</u> or visit <u>https://docs.oracle.com/pls/topic/lookup?ctx=acc&id=trs</u> if you are hearing impaired.

## Contents

| Preface: Preface                                                                     | xi   |
|--------------------------------------------------------------------------------------|------|
| Understanding the PeopleSoft Online Help and PeopleBooks                             | xi   |
| Hosted PeopleSoft Online Help                                                        | xi   |
| Locally Installed PeopleSoft Online Help                                             | xi   |
| Downloadable PeopleBook PDF Files                                                    | xi   |
| Common Help Documentation                                                            | xi   |
| Field and Control Definitions                                                        | xii  |
| Typographical Conventions                                                            | xii  |
| ISO Country and Currency Codes                                                       | xiii |
| Region and Industry Identifiers                                                      | xiii |
| Translations and Embedded Help                                                       | xiv  |
| Using and Managing the PeopleSoft Online Help                                        | xiv  |
| PeopleSoft FSCM Related Links                                                        | xiv  |
| Contact Us                                                                           | xiv  |
| Follow Us                                                                            |      |
| Chapter 1: Getting Started With PeopleSoft Supply Chain Management Cost Management   | 17   |
| PeopleSoft SCM Cost Management Overview                                              | 17   |
| Common Elements Used in Cost Management                                              |      |
| PeopleSoft SCM Cost Management Business Processes                                    | 20   |
| PeopleSoft SCM Cost Management Integration                                           | 20   |
| PeopleSoft SCM Cost Management Implementation                                        |      |
| Chapter 2: Structuring Your Cost Management System                                   | 27   |
| Understanding Cost Structure                                                         |      |
| Common Elements Used to Understand Cost Structure                                    |      |
| Setting Up the Cost Structure                                                        |      |
| Pages Used to Define Cost Structure                                                  |      |
| Establishing PeopleSoft General Ledger Business Units, Ledger Groups, and Ledgers    | 34   |
| Books Page                                                                           |      |
| Cost Types Page                                                                      | 35   |
| Associating Cost Books with PeopleSoft Inventory Business Units, Ledgers, and Ledger |      |
| Groups                                                                               |      |
| Cost Profiles Page                                                                   |      |
| Cost Profile Groups - Books Page                                                     |      |
| Associating Items With Cost Books and Cost Profiles                                  | 53   |
| Cost Elements Page                                                                   | 54   |
| Attaching Cost Elements to Generate Costs                                            |      |
| Determining Your Negative Inventory Strategy                                         |      |
| Pages Used to Determine Your Negative Inventory Strategy                             |      |
| Selecting the Method to Number Accounting Lines                                      |      |
| Pages Used to Select the Method to Number Accounting Lines                           |      |
| Enabling ChartField Security                                                         |      |
| Chapter 3: Setting Up the Accounting Rules Structure                                 |      |
| Understanding the Accounting Structure                                               |      |
| Common Elements Used in Accounting Structure                                         |      |
| Defining the Accounting Structure                                                    |      |
| Pages Used to Define the Accounting Structure                                        | 67   |

| V | Verifying Your PeopleSoft Financial Structure                           | 68 |
|---|-------------------------------------------------------------------------|----|
| V | Verifying That Cost Elements are Defined and Applied to Items           |    |
|   | Jsing Transaction Group Codes                                           |    |
|   | Distribution Type Page                                                  |    |
|   | Default Distribution Type Page                                          |    |
|   | Jsing Item Groups                                                       |    |
|   | Accounting Rules Page                                                   |    |
|   | ning Location Accounting                                                |    |
|   | Pages Used to Define Location Accounting                                |    |
|   | nventory Options Page                                                   |    |
|   | Jsing Storage Area Control                                              |    |
|   | Storage Area Accounting Page                                            |    |
|   | Production Area Accounts Page                                           |    |
|   | Accounting Rules Page                                                   |    |
|   | olishing Commitment Control                                             |    |
|   | ning Interunit Transfers                                                |    |
|   | ng Up Intraunit Processing                                              |    |
|   | gning Shipment On Behalf Of                                             |    |
|   | Pages Used to Design Shipment on Behalf Of                              |    |
|   | ting and Reversing Interunit Expensed Issues                            |    |
|   | Pages Used to Create and Reverse Interunit Expensed Issues              |    |
|   | 4: Defining the Cost Foundation for Makeable Items                      |    |
|   | erstanding the Manufacturing Standard Cost Foundation                   |    |
|   | ning the Standard Cost Foundation                                       |    |
|   | Pages Used to Define the Standard Cost Foundation                       |    |
|   | Cost Types Page                                                         |    |
|   | Cost Versions Page                                                      |    |
|   | Standard Cost Groups Page                                               |    |
|   | Cost Elements Page                                                      |    |
|   | Production Conversion Codes Page                                        |    |
|   | Production Overhead Codes Page                                          |    |
|   | Conversion Rates Page                                                   |    |
|   | Dverhead Rates Page                                                     |    |
|   | Copy Cost Structures Page                                               |    |
|   | Copy Cost Types/Versions Page                                           |    |
|   | Jpdate Conversion Rates Page                                            |    |
|   | ulating the Cost of Purchased Components                                |    |
|   | Pages Used to Calculate the Cost of Purchased Components                |    |
|   | Jnderstanding Component Costs                                           |    |
|   | Forecasted Purchase Costs Page                                          |    |
|   | ng Additional Costs                                                     |    |
|   | Page Used to Add Additional Costs                                       |    |
|   | Additional Item Costs Page                                              |    |
|   | 5: Using Standard Costing for Purchased Items                           |    |
|   | erstanding Standard Costing for Purchased Items                         |    |
|   | Common Elements Used to Understand Standard Costing for Purchased Items |    |
|   | ulating Standard Costs Using Cost Rollup Process                        |    |
|   | Pages Used to Calculate Standard Costs Using Cost Rollup                |    |
|   | Cost Versions Page                                                      |    |
|   | Cost Groups Page                                                        |    |
|   | Forecasted Purchase Costs Page                                          |    |
|   | -                                                                       |    |

| Additional Item Costs Page                                                   |     |
|------------------------------------------------------------------------------|-----|
| Cost Rollup Page                                                             |     |
| Reviewing Standard Cost Calculations                                         | 130 |
| Pages Used to Review Standard Cost Calculations                              | 130 |
| Updating the Standard Costs and Inventory Values                             | 130 |
| Page Used to Update Standard Costs                                           | 132 |
| Cost Update/Revalue Page                                                     | 132 |
| Reviewing Standard Costs Applied to Your Environment                         | 133 |
| Pages Used to Review Applied Standard Costs                                  | 133 |
| Updating Standard Costs Manually                                             | 134 |
| Page Used to Maintain Standard Costs Without Cost Rollup                     | 134 |
| Production Costs Page                                                        | 134 |
| Chapter 6: Using Standard Costing for Makeable Items                         | 135 |
| Understanding Production Costs.                                              |     |
| Common Elements Used to Understand Production Costs                          | 137 |
| Using the Cost Rollup Process to Calculate Product Costs                     | 138 |
| Understanding the Types of Cost Rollups                                      |     |
| Rolling Up Costs with Multiple Outputs                                       |     |
| Rolling Up Costs for Yield by Operation Items                                |     |
| Performing a Cost Rollup                                                     |     |
| Pages Used to Perform the Cost Rollup Process                                |     |
| Defining Item Default Values                                                 |     |
| Using the BOMs                                                               |     |
| Using Item Routings                                                          |     |
| Cost Rollup Page                                                             |     |
| Reviewing Calculated Costs                                                   |     |
| Pages Used to Review Calculated Costs                                        |     |
| Costed BOM Page                                                              |     |
| Updating Production Costs                                                    |     |
| Page Used to Update Production Costs                                         |     |
| Revaluing Inventory                                                          |     |
| Calculating WIP Inventory                                                    |     |
| Revaluing WIP Inventory                                                      |     |
| Cost Update/Revalue Page                                                     |     |
| Reviewing Standard Costs                                                     |     |
| Pages Used to Review Applied Standard Costs                                  |     |
| Calculating Costs for PeopleSoft Supply Planning                             |     |
| Pages Used to Review Calculated Planning Costs                               |     |
| Production Option Costing Page                                               |     |
| Chapter 7: Setting Up Actual and Average Costing for Makeable Items          |     |
| Understanding Actual and Average Costing in Manufacturing                    |     |
| Common Elements Used to Set Up Actual and Average Costing for Makeable Items |     |
| Defining Actual and Average Costing for Makeable Items.                      |     |
| Pages Used to Set Up Actual Costing in Makeable Items                        |     |
| Set Default Versions Page                                                    |     |
| Crew Actual Cost Page                                                        |     |
| Defining Item Default Values                                                 |     |
| Using the Bill of Materials                                                  |     |
| Using Item Routings                                                          |     |
| Grouping Production Schedules for Actual or Average Costing                  |     |
| Pages Used to Group Schedules for Actual Costing                             |     |
| $\mathbf{c}$ $\mathbf{c}$                                                    |     |

| Auto Numbering Page                                                         |                   |
|-----------------------------------------------------------------------------|-------------------|
| Group Schedules Page                                                        |                   |
| Auto Group Schedules Page                                                   |                   |
| Ungroup Schedules Page                                                      |                   |
| Chapter 8: Costing Transactions and Creating Accounting Entries             |                   |
| Understanding Transaction Costing and Accounting Entry Creation             |                   |
| Common Elements Used in Transaction Costing and Accounting Entry Creation   |                   |
| Generating Costs for Transaction Records                                    |                   |
| Costing Negative Inventory                                                  |                   |
| Calculating Cost for Actual or Average Makeable Items                       |                   |
| Returning Components to Inventory                                           |                   |
| Creating Accounting Entries                                                 |                   |
| Creating Accounting Lines                                                   |                   |
| Using Commitment Control                                                    |                   |
| Acquiring Intraunit Entries                                                 |                   |
| Setting the General Ledger Distribution Status                              |                   |
| Creating Transaction Costs and Accounting Entries Processes                 |                   |
| Page Used to Create Transaction Costs and Accounting Entries                |                   |
| Cost Accounting Creation Page                                               |                   |
| Reviewing and Changing Item Costing and Accounting Entries                  |                   |
| Pages Used to Review and Change Item Costing and Accounting Entries         |                   |
| Cost Tolerance Control Page                                                 |                   |
| Pending Transactions Page                                                   |                   |
| Insufficient Qty Tool (insufficient quantity tool) Page                     |                   |
| Edit Unposted Accounting Lines Page                                         |                   |
| CM Transaction Exceptions - Header Exceptions Page                          |                   |
| Costing and Accounting for Consigned Inventory                              |                   |
| Costing Consignable Items                                                   |                   |
| Creating Inventory Accounting Lines for Consumed Consignment Inventory      |                   |
| Costing and Accounting for the Repair and Maintenance of Assets             |                   |
| Returning Perpetual Weighted Average Items to Inventory                     |                   |
| Costing and Accounting for Vendor Managed Inventory                         |                   |
| Calculating and Applying Purchase Price Variance and Exchange Rate Variance |                   |
| Generating a PeopleSoft EPM Extract                                         |                   |
| Page Used to Generate a PeopleSoft EPM Extract                              |                   |
| Chapter 9: Managing Actual and Average Costing                              |                   |
| Understanding Average and Actual Costing.                                   |                   |
| Common Elements Used in Average and Actual Costing                          |                   |
| Reviewing Actual and Average Costing for Manufacturing                      |                   |
| Pages Used to Review Actual Costs in Manufacturing Environments             |                   |
| Proactive Production Cost - PID Cost Page                                   |                   |
| Compare Cost Measures - Output Analysis Page                                |                   |
| Managing the Actual Costing Method.                                         |                   |
| Pages Used to Manage the Actual Costing Method                              |                   |
| Understanding the Management of the Actual Cost Method                      |                   |
| Adjust Actual Cost - Item Selection Page                                    |                   |
| Adjust Actual Cost - Production Selection Page                              |                   |
| Adjust Actual Cost - Adjustment Detail Page                                 |                   |
| Adjust Actual Cost - Adjustilent Detail Fage                                |                   |
| Pages Used to Administer the Average Cost Methods                           |                   |
| Understanding the Administration of the Average Cost Methods                |                   |
| encersations are reaninistation of the reverage cost methods                | ····· <i>43</i> 7 |

| Adjust Average Cost Page                                                       | 255 |
|--------------------------------------------------------------------------------|-----|
| Adjust Retro Costs Page                                                        |     |
| Chapter 10: Managing Interunit Transfer Pricing and Additional Costs           | 261 |
| Understanding Interunit Transfers                                              |     |
| Applying Transfer Prices to a Material Stock Request                           |     |
| Determining the Calculation Method for Transfer Prices                         |     |
| Recording the Accounting Entries for Transfer Prices                           |     |
| Understanding the Types of Interunit Transfers                                 |     |
| Prerequisite To Manage Interunit Transfer Pricing and Additional Costs         |     |
| Common Elements Used to Manage Interunit Transfer Pricing and Additional Costs | 272 |
| Using Transfer Pricing Definitions                                             | 272 |
| Pages Used to Define Transfer Prices                                           |     |
| Understanding Transfer Pricing Definitions                                     |     |
| Transfer Pricing Definition Page                                               |     |
| Copy Pricing Definition Page                                                   |     |
| Additional Transfer Price (Header Level) Page                                  |     |
| Additional Transfer Price (Detail Level) Page                                  |     |
| Reviewing Examples of Transfer Pricing                                         |     |
| Populating the Transfer Price Table                                            |     |
| Page Used to Populate the Transfer Price Table                                 |     |
| Understanding the Transfer Price Feature                                       | 293 |
| Calculate Transfer Price Page                                                  |     |
| Calculating Default Actual Cost and Current Purchase Cost                      | 297 |
| Page Used to Calculate Default Actual Cost and Current Purchase Cost           | 297 |
| Understanding Costs                                                            |     |
| Update Default Actual Cost Page                                                |     |
| Viewing Transfer Pricing Data for an Item                                      | 301 |
| Pages Used to View Transfer Pricing Data for an Item                           | 301 |
| Transfer Price Inquiry Page                                                    | 302 |
| Reviewing Interunit Accounting Examples                                        |     |
| Understanding Interunit Accounting Examples                                    | 303 |
| Transferring Interunit Stock Using Only an Intransit Account                   |     |
| Transferring Interunit Stock Using Interunit Receivables and Payables          | 305 |
| Transferring Interunit Stock Using the Interunit Sales Approach (Intercompany) |     |
| Chapter 11: Structuring Landed Costs                                           | 317 |
| Understanding Landed Costs                                                     |     |
| Setting Up Miscellaneous Landed Costs                                          |     |
| Pages Used to Define Miscellaneous Landed Costs                                |     |
| Landed Cost Group Page                                                         |     |
| Cost Elements Page                                                             |     |
| Misc Charge/Landed Cost Defn Page                                              | 320 |
| Misc Chg/Landed Cost Template Page                                             |     |
| Miscellaneous Charges - Miscellaneous Page                                     | 322 |
| Recording Estimated Landed Costs                                               | 325 |
| Pages Used to Record Estimated Landed Costs                                    |     |
| Recording Actual Landed Costs                                                  |     |
| Creating Inventory Adjustments and Variances for Landed Costs                  | 329 |
| Pages Used to Create Adjustments and Variances for Landed Costs                |     |
| Landed Cost Extract Page                                                       |     |
| Landed Cost Extraction - Messages Page                                         |     |
| LC Manual Close (landed cost manual close) Page                                |     |

| Cost Accounting Creation Page                                      | 333 |
|--------------------------------------------------------------------|-----|
| Cost Accounting Creation Page                                      | 335 |
| Reviewing Landed Costs                                             |     |
| Adding Non-Recoverable Indian Duties and Taxes to the Item Cost    |     |
| Chapter 12: Accounting for Returns to Vendor                       |     |
| Understanding Accounting for RTVs                                  |     |
| Costing Methods Used for RTV Depletion                             |     |
| Costing Destroyed Material.                                        |     |
| Returning Consigned Inventory                                      |     |
| Returning Subcontracted Material                                   |     |
| Reviewing an RTV Example                                           |     |
| Chapter 13: Reconciling PeopleSoft Cost Management and Payables    |     |
| Understanding the CM/AP Reconciliation Tool Set.                   |     |
| Using the CM/AP Reconciliation Tool Set                            |     |
| Pages Used to Reconcile PeopleSoft Cost Management and Payables    |     |
| CM/AP Reconcile Page                                               |     |
| CM/AP Reconciliation Summary Page.                                 |     |
| CM/AP Reconciliation Detail Page                                   |     |
| Chapter 14: Analyzing Manufacturing                                |     |
| Understanding Production Analysis                                  |     |
| Prerequisite To Analyze Manufacturing                              |     |
| Analyzing Production Variances for Standard Cost Items             |     |
| Pages Used to Analyze Production Variances for Standard Cost Items |     |
| Posted Variance Drilldown Page                                     |     |
| Analyzing WIP Inventory Value in Standard Cost Environments        |     |
| Determining WIP Value                                              |     |
| Analyzing Efficiency Variances and Work Center Utilization         |     |
| Displaying Scrap and Standard Earned Conversion Costs              |     |
| Pages Used to Display Scrap and Earned Conversion Costs            |     |
| Displaying Actual Labor Information                                |     |
| Pages Used to Display Actual Labor Costs                           |     |
| Chapter 15: Analyzing Financial Transactions                       |     |
| Understanding Financial Transaction Analysis                       |     |
| Prerequisites To Analyze Financial Transactions                    |     |
| Common Elements Used to Analyze Financial Transactions             |     |
| Using the Financial Inquiry Pages                                  |     |
| Pages Used to View Transaction Entries                             |     |
| Using the Drilling Functions for Cost Accounting Audit Trails      |     |
| Understanding Inventory Transactions                               |     |
| Understanding Earned Conversion Cost Transactions                  |     |
| Understanding Production Variance Transactions                     |     |
| Understanding Production Scrap Cost Transactions                   |     |
| Understanding Production Actual Cost Transactions                  |     |
| Understanding Standard Cost Revaluation Transactions               |     |
| Understanding Average Cost Adjustment Transactions                 |     |
| Understanding Actual Cost Adjustment Transactions                  |     |
| Understanding Non-stock Shipment Transactions                      |     |
| Generating Reports of Financial Transactions                       |     |
| Pages Used to Report on Financial Transactions                     |     |
| Using the On Hand Value Report                                     |     |
| Chapter 16: Additional Information for the Costing Structure       |     |

| Using Transaction Groups                                           |     |
|--------------------------------------------------------------------|-----|
| Understanding Inventory Transactions                               |     |
| Understanding Earned Conversion Cost Transactions                  |     |
| Understanding Production Variance Transactions                     |     |
| Understanding Production Scrap Cost Transactions                   |     |
| Understanding Production Actual Cost Transactions                  |     |
| Understanding Standard Cost Revaluation Transactions               |     |
| Understanding Average Cost Adjustment Transactions                 |     |
| Understanding Actual Cost Adjustment Transactions                  |     |
| Understanding Non-stock Shipment Transactions                      |     |
| Using Costing Flow Diagrams                                        | 406 |
| Chapter 17: Scenarios for PeopleSoft Cost Management               |     |
| Understanding Troubleshooting                                      |     |
| Example: Calculating Transaction Costing Based on the Cost Profile |     |
| Costing Lot Controlled Items                                       |     |
| Costing FIFO/LIFO Items                                            |     |
| Costing Average Cost Items                                         |     |
| Costing Standard Cost Items                                        |     |
| Example: Determining Your Cost Structure Strategy                  |     |
| Using One Cost Profile and One Book                                |     |
| Using Different Cost Profiles in a Business Unit                   |     |
| Using Different Cost Profiles in Different Business Units          |     |
| Using Multiple Simultaneous Costing Methods in One Business Unit   |     |
| Chapter 18: PeopleSoft Cost Management Reports                     | 439 |
| PeopleSoft Cost Management Reports: A to Z                         |     |
| PeopleSoft Cost Management Selected Reports                        | 446 |
| Common Element Used in This Section                                |     |
| CMS1000 - Average Cost Adjustment/PPV Report                       |     |
| CMS2000 - Item Cost Profiles Report                                |     |
| CMS2018 – WIP Value History Report                                 | 447 |
| CMS3000 - Estimated vs. Actual Landed Costs Report                 |     |
| CMS3010 - Total Purchase Variance Report                           |     |
| CMS3020 - Standard Purchase Variance Report                        |     |
| CMS9010 - On Hand Balance Validation Report                        |     |
| INS7000 - Inventory Value Report                                   |     |
| INS7050 - Accounting Register                                      |     |
| INS7100 - Transaction Register                                     |     |
| SFS1500 - Production Variance Report                               |     |
| SFS1600 - Potential Production Variance Report                     |     |
| SFS2005 - Efficiency/Utilization Report.                           |     |
| _                                                                  |     |

Contents

## Preface

## Understanding the PeopleSoft Online Help and PeopleBooks

The PeopleSoft Online Help is a website that enables you to view all help content for PeopleSoft applications and PeopleTools. The help provides standard navigation and full-text searching, as well as context-sensitive online help for PeopleSoft users.

#### Hosted PeopleSoft Online Help

You can access the hosted PeopleSoft Online Help on the <u>Oracle Help Center</u>. The hosted PeopleSoft Online Help is updated on a regular schedule, ensuring that you have access to the most current documentation. This reduces the need to view separate documentation posts for application maintenance on My Oracle Support. The hosted PeopleSoft Online Help is available in English only.

To configure the context-sensitive help for your PeopleSoft applications to use the Oracle Help Center, see <u>Configuring Context-Sensitive Help Using the Hosted Online Help Website</u>.

#### Locally Installed PeopleSoft Online Help

If you're setting up an on-premises PeopleSoft environment, and your organization has firewall restrictions that prevent you from using the hosted PeopleSoft Online Help, you can install the online help locally. Installable PeopleSoft Online Help is made available with selected PeopleSoft Update Images and with PeopleTools releases for on-premises installations, through the <u>Oracle Software Delivery Cloud</u>.

Your installation documentation includes a chapter with instructions for how to install the online help for your business environment, and the documentation zip file may contain a README.txt file with additional installation instructions. See *PeopleSoft 9.2 Application Installation* for your database platform, "Installing PeopleSoft Online Help."

To configure the context-sensitive help for your PeopleSoft applications to use a locally installed online help website, see <u>Configuring Context-Sensitive Help Using a Locally Installed Online Help Website</u>.

#### **Downloadable PeopleBook PDF Files**

You can access downloadable PDF versions of the help content in the traditional PeopleBook format on the <u>Oracle Help Center</u>. The content in the PeopleBook PDFs is the same as the content in the PeopleSoft Online Help, but it has a different structure and it does not include the interactive navigation features that are available in the online help.

#### **Common Help Documentation**

Common help documentation contains information that applies to multiple applications. The two main types of common help are:

• Application Fundamentals

• Using PeopleSoft Applications

Most product families provide a set of application fundamentals help topics that discuss essential information about the setup and design of your system. This information applies to many or all applications in the PeopleSoft product family. Whether you are implementing a single application, some combination of applications within the product family, or the entire product family, you should be familiar with the contents of the appropriate application fundamentals help. They provide the starting points for fundamental implementation tasks.

In addition, the *PeopleTools: Applications User's Guide* introduces you to the various elements of the PeopleSoft Pure Internet Architecture. It also explains how to use the navigational hierarchy, components, and pages to perform basic functions as you navigate through the system. While your application or implementation may differ, the topics in this user's guide provide general information about using PeopleSoft applications.

#### **Field and Control Definitions**

PeopleSoft documentation includes definitions for most fields and controls that appear on application pages. These definitions describe how to use a field or control, where populated values come from, the effects of selecting certain values, and so on. If a field or control is not defined, then it either requires no additional explanation or is documented in a common elements section earlier in the documentation. For example, the Date field rarely requires additional explanation and may not be defined in the documentation for some pages.

#### **Typographical Conventions**

| Typographical Convention | Description                                                                                                    |
|--------------------------|----------------------------------------------------------------------------------------------------|
| Key+Key                  | Indicates a key combination action. For example, a plus sign (+) between keys means that you must hold down the first key while you press the second key. For <b>Alt+W</b> , hold down the <b>Alt</b> key while you press the <b>W</b> key. |
| (ellipses)               | Indicate that the preceding item or series can be repeated any number of times in PeopleCode syntax.                                                                                                    |
| { } (curly braces)       | Indicate a choice between two options in PeopleCode syntax.<br>Options are separated by a pipe (   ).                                                                                                    |
| [] (square brackets)     | Indicate optional items in PeopleCode syntax.                                                                                                    |
| & (ampersand)            | When placed before a parameter in PeopleCode syntax,<br>an ampersand indicates that the parameter is an already<br>instantiated object.<br>Ampersands also precede all PeopleCode variables.                                                |

The following table describes the typographical conventions that are used in the online help.

| Typographical Convention | Description                                                                                                    |
|--------------------------|----------------------------------------------------------------------------------------------------|
| ⇒                        | This continuation character has been inserted at the end of a line of code that has been wrapped at the page margin. The code should be viewed or entered as a single, continuous line of code without the continuation character. |

#### **ISO Country and Currency Codes**

PeopleSoft Online Help topics use International Organization for Standardization (ISO) country and currency codes to identify country-specific information and monetary amounts.

ISO country codes may appear as country identifiers, and ISO currency codes may appear as currency identifiers in your PeopleSoft documentation. Reference to an ISO country code in your documentation does not imply that your application includes every ISO country code. The following example is a country-specific heading: "(FRA) Hiring an Employee."

The PeopleSoft Currency Code table (CURRENCY\_CD\_TBL) contains sample currency code data. The Currency Code table is based on ISO Standard 4217, "Codes for the representation of currencies," and also relies on ISO country codes in the Country table (COUNTRY\_TBL). The navigation to the pages where you maintain currency code and country information depends on which PeopleSoft applications you are using. To access the pages for maintaining the Currency Code and Country tables, consult the online help for your applications for more information.

#### **Region and Industry Identifiers**

Information that applies only to a specific region or industry is preceded by a standard identifier in parentheses. This identifier typically appears at the beginning of a section heading, but it may also appear at the beginning of a note or other text.

Example of a region-specific heading: "(Latin America) Setting Up Depreciation"

#### **Region Identifiers**

Regions are identified by the region name. The following region identifiers may appear in the PeopleSoft Online Help:

- Asia Pacific
- Europe
- Latin America
- North America

#### **Industry Identifiers**

Industries are identified by the industry name or by an abbreviation for that industry. The following industry identifiers may appear in the PeopleSoft Online Help:

• USF (U.S. Federal)

E&G (Education and Government)

### **Translations and Embedded Help**

PeopleSoft 9.2 software applications include translated embedded help. With the 9.2 release, PeopleSoft aligns with the other Oracle applications by focusing our translation efforts on embedded help. We are not planning to translate our traditional online help and PeopleBooks documentation. Instead we offer very direct translated help at crucial spots within our application through our embedded help widgets. Additionally, we have a one-to-one mapping of application and help translations, meaning that the software and embedded help translation footprint is identical—something we were never able to accomplish in the past.

## Using and Managing the PeopleSoft Online Help

Select About This Help in the left navigation panel on any page in the PeopleSoft Online Help to see information on the following topics:

- Using the PeopleSoft Online Help.
- Managing hosted Online Help.
- Managing locally installed PeopleSoft Online Help.

## PeopleSoft FSCM Related Links

Oracle Help Center

Hosted Online Help

PeopleSoft Information Portal

My Oracle Support

Financial and Supply Chain Management information for Search Framework search engine can be found in PeopleSoft Application Fundamentals documentation. For application specific information, see the "Understanding Keyword Search within Components" (Application Fundamentals) topic.

PeopleSoft Training from Oracle University

PeopleSoft Video Feature Overviews on YouTube

PeopleSoft Business Process Maps (Microsoft Visio format)

PeopleSoft Spotlight Series

## **Contact Us**

Send your suggestions to psoft-infodev\_us@oracle.com.

Please include the applications update image or PeopleTools release that you're using.

## Follow Us

| lcon        | Link                                |
|-------------|-------------------------------------|
|             | Watch PeopleSoft on YouTube         |
| $\boxtimes$ | Follow @PeopleSoft_Info on X.       |
|             | Read PeopleSoft Blogs               |
| in          | Connect with PeopleSoft on LinkedIn |

#### **Chapter 1**

## Getting Started With PeopleSoft Supply Chain Management Cost Management

### **PeopleSoft SCM Cost Management Overview**

PeopleSoft SCM Cost Management provides the control and flexibility you need to manage costs throughout your inventory and manufacturing processes. With powerful features that support multiple methods of costing, PeopleSoft Cost Management enables you to model your business exactly as you require it. With PeopleSoft Cost Management, you can:

- Maintain multiple sets of books within an inventory business unit for financial, governmental, and management reporting purposes.
- Define any number of cost methods to value inventory transactions; including, standard, actual, FIFO actual, LIFO actual, by specific lot ID or serial ID, perpetual weighted average, retroactive perpetual weighted average, periodic weighted average, or non-cost.
- Determine the type of costing by item, inventory business unit, and cost book combination. This flexibility allows you to mix the type of costing within one inventory business unit; some items can use standard cost, other items can use actual cost, and so on. In addition, the same item can be costed differently using different cost books within the same inventory business unit.
- Calculate the cost of each inventory transaction, including, material, conversion, conversion overhead, landed, inbound, outbound, and other costs based on your cost methods. The system also calculates and updates weighted average costs, purchase price variances, exchange rate variances, negative inventory depletions, consigned items, and return to vendor items.
- Create accounting entries for all inventory transactions that have a financial impact on PeopleSoft Inventory and PeopleSoft Manufacturing. You can design transaction accounting for the basic transactions, location accounting, budget checking, interunit transfers, fund accounting, shipments on behalf of another revenue stream, and interunit expensed issues. These accounting entries can be posted to PeopleSoft General Ledger or a third-party general ledger system.
- Calculate and track costs for makeable items in PeopleSoft Manufacturing. You can calculate the costs of makeable items, co-products, and by-products using standard, actual, or average cost methods. Additional costs besides material, labor, machine, and conversion costs, can be added to makeable items. The system enables you to revalue costs, analyze manufacturing performance, and perform cost simulations. You can closely monitor production costs at every stage in PeopleSoft Manufacturing using inquiry tools and reports to detect potential production variances and analyze completed production.
- Manually adjust the actual or average cost of an item.
- Include landed cost charges in an item's cost, including freight, insurance, duty, taxes, handling, and subcontracted services. Adjustments to landed costs based on the voucher in PeopleSoft Payables can be recorded in a variance account or added to the final cost of the item.

- Record the cost of items transferred between inventory business units. The system calculates the correct transfer price based on the Transfer Pricing Definition component. Accounting entries are created based on your business configuration, including interunit sales and payable accounts if applicable.
- Reconcile the cost of putaways in PeopleSoft Inventory with the vouchers in PeopleSoft Payables using the CM/AP Reconciliation Tool.
- Review transaction costs and accounting entries using powerful inquiry tools and reports designed for financial and management accounting needs. You can monitor accounting entries before and after they are posted to the general ledger system.

#### **Common Elements Used in Cost Management**

| Field or Control              | Description                                                                                                    |
|-------------------------------|----------------------------------------------------------------------------------------------------|
| As of Date                    | The last date for which a report or process includes data.                                                                                                    |
| Business Unit                 | An identification code that represents a high-level organization<br>of business information. You can use a business unit to define<br>regional or departmental units within a larger organization.                                                                                                    |
| Description                   | Alphanumeric text up to 30 characters.                                                                                                    |
| Effective Date                | Date on which a table row becomes effective; the date that an action begins. For example, if you want to close out a ledger on June 30, the effective date for the ledger closing would be July 1. This date also determines when you can view and change the information. Pages or panels and batch processes that use the information use the current row.                                                           |
| EmplID (employee ID)          | Unique identification code for an individual associated with your organization.                                                                                                    |
| Language or Language Code     | The language in which you want the field labels and report<br>headings of your reports to print. The field values appear as<br>you enter them.<br>Language also refers to the language spoken by an employee,<br>applicant, or non-employee.                                                                                                    |
| Process Frequency (group box) | Designates the appropriate frequency in the <b>Process</b><br><b>Frequency</b> group box:<br><b>Once</b> executes the request the next time the batch process<br>runs. After the batch process runs, the process frequency is<br>automatically set to <b>Don't Run</b> .<br><b>Always</b> executes the request every time the batch process runs.<br><b>Don't Run</b> ignores the request when the batch process runs. |

| Field or Control               | Description                                                                                                    |
|--------------------------------|----------------------------------------------------------------------------------------------------|
| Process Monitor                | This button takes you to the Process List page, where you can view the status of submitted process requests.                                                                                                    |
| Report ID                      | The report identifier.                                                                                                    |
| Report Manager                 | This button takes you to the Report List page, where you<br>can view report content, check the status of a report, and see<br>content detail messages (which show you a description of the<br>report and the distribution list).                                                                                                    |
| Run                            | This button takes you to the Process Scheduler request page,<br>where you can specify the location where a process or job runs<br>and the process output format.                                                                                                    |
| Run Control ID                 | A request identification that represents a set of selection criteria for a report or process.                                                                                                    |
| SetID                          | An identification code that represents a set of control table<br>information or TableSets. A TableSet is a group of tables<br>(records) necessary to define your organization's structure and<br>processing options.                                                                                                    |
| Short Description              | Alphanumeric text up to 15 characters.                                                                                                    |
| Standard Unit of Measure (UOM) | A type of unit used for quantifying in PeopleSoft systems, and<br>usually associated with items. Depending on the application,<br>units of measure might describe dimensions, weights,<br>volumes, or amounts of locations, containers, or business<br>activities. Examples include inches, pounds, workhours, and<br>standard cost dollars. |
| Unit (Business Unit)           | An identification code that represents a high-level organization<br>of business information. You can use a business unit to define<br>regional or departmental units within a larger organization.                                                                                                    |
| User ID                        | The system identifier for the individual who generates a transaction.                                                                                                    |

See the product documentation for *PeopleTools: Process SchedulerPeopleTools: Applications User's Guide* 

#### **Related Links**

"Understanding PeopleSoft ChartFields" (Application Fundamentals)

## **PeopleSoft SCM Cost Management Business Processes**

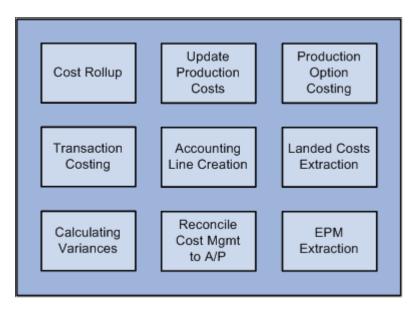

This graphic lists the PeopleSoft Cost Management business processes:

We cover these business processes in the business process topics.

## **PeopleSoft SCM Cost Management Integration**

PeopleSoft Cost Management illustrates the integration between PeopleSoft Cost Management and other PeopleSoft FSCM applications:

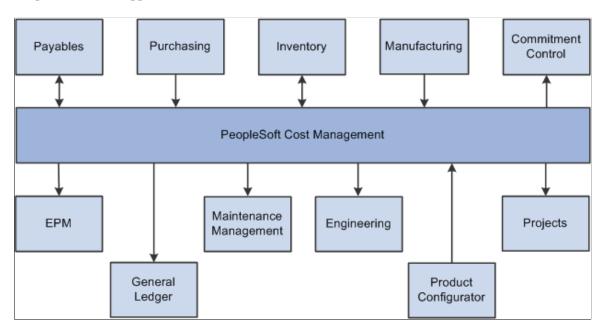

These PeopleSoft applications integrate with PeopleSoft Cost Management:

#### Inventory

Integration with PeopleSoft Inventory includes:

- PeopleSoft Cost Management calculates the cost and creates the accounting entries to record putaways, shipments, adjustments, and other material movements in PeopleSoft Inventory. PeopleSoft Cost Management receives costing information from PeopleSoft Purchasing, Payables, and Manufacturing to record and update the cost of stock in each inventory business unit.
- The Cost Rollup process in PeopleSoft Cost Management can calculate the costs of an inventory item. For manufactured items, the Update Production process (Cost Update/Revalue process page) then records these costs to be used when the item is putaway in PeopleSoft Inventory.

#### **General Ledger**

Integration with PeopleSoft General Ledger includes:

- Accounting entries recording the activity in PeopleSoft Inventory are retrieved from PeopleSoft Cost Management and used as input to create journal entries that are posted in the PeopleSoft General Ledger business unit tied to the Inventory business unit.
- PeopleSoft Cost Management enables you to analyze financial transactions online by using the financial inquiry pages. You can track financial transactions throughout the audit trail by drilling up to the journal entries in GL and drilling down to the accounting entries in PeopleSoft Cost Management.

#### **Commitment Control**

Integration with PeopleSoft Commitment Control includes:

- A requisition or purchase order is entered in PeopleSoft Purchasing using commitment control and a pre-encumbrance or encumbrance is established. If the purchase order is sourced from PeopleSoft Inventory, then the encumbrance is relieved and replaced with a expenditure against the budget when the Accounting Line Creation process in PeopleSoft Cost Management is run with the Budget Check Accounting Lines check box selected to run the Commitment Control Budget Processor.
- An expenditure is recorded in the budget when material stock request is created and stock is issued from PeopleSoft Inventory using a ChartField combination set up as a budgetary account for commitment control. The deduction to the budget occurs when you run the Accounting Line Creation process in PeopleSoft Cost Management with the Budget Check Accounting Lines check box selected.

#### Payables

Integration with PeopleSoft Payables includes:

- When a consigned item or VMI consigned item is consumed using any one of various transactions in PeopleSoft Inventory or Manufacturing, ownership of the items is transferred from the supplier to the business. The Transaction Costing and Accounting Line Creation processes in PeopleSoft Cost Management make consignment information available to PeopleSoft Payables for the creation of vouchers.
- The Landed Cost Extraction process in PeopleSoft Payables can pass cost adjustment information to PeopleSoft Cost Management for the stock putaways in inventory. These cost adjustments record differences between the purchase order cost and the voucher cost for direct material, subcontracted

costs, and other landed costs including taxes and freight. The Transaction Costing process within the Cost Accounting Creation process updates inventory putaways, depletions, and variances for the adjustments.

- When stock is returned to the supplier using the RTV feature, PeopleSoft Cost Management records an RTV variance for any differences between an item's RTV price on the debit memo derived from PeopleSoft Payables and the cost that is used to relieve the item from PeopleSoft Inventory.
- The CM/AP Reconcile process in PeopleSoft Cost Management retrieves accounting entries in PeopleSoft Payables and finds the matching accounting entire in PeopleSoft Cost Management. This reconciliation process highlights the entries that cannot be matched.

#### Engineering

PeopleSoft Engineering retrieves item information from PeopleSoft Cost Management and Inventory for the engineering workbench environment to help you manage product introduction and change processes throughout the enterprise.

#### **Product Configurator**

When putting away an inventory item that is configured using PeopleSoft Product Configurator, the item is stored using a lot ID and a configuration code. The cost of a configured item is calculated by the Cost Rollup process in PeopleSoft Cost Management based on the item ID and configuration code.

#### Purchasing

Integration with PeopleSoft Purchasing includes:

- When items on a purchase orders are received from the supplier in PeopleSoft Purchasing, the items can be put away in a PeopleSoft Inventory business unit using the putaway processes. PeopleSoft Cost Management calculates the cost of the receipts into inventory based on the purchase order price and any additional charges defined a miscellaneous charge codes (for example, landed costs).
- To return items that have been stocked in inventory, the data on the Return to Vendor (RTV) pages is entered in PeopleSoft Purchasing and passed to PeopleSoft Inventory where the items are shipped or adjusted. PeopleSoft Cost Management records an adjusting entry for the cost of the returned items.

#### Manufacturing

Integration with PeopleSoft Manufacturing includes:

- As PeopleSoft Manufacturing moves raw materials and subassemblies from inventory storage locations to WIP locations or directly to production, PeopleSoft Cost Management creates accounting entries to debit or credit storage locations as the materials move down the production line. This enables the system to accurately track the costs included in raw material and WIP at any point in time.
- After the make item is produced, completions are recorded and the item is putaway in PeopleSoft Inventory. The Transaction Costing process in PeopleSoft Cost Management calculates the cost of the make item once the production ID or production schedule is closed for accounting. Later, if additional costs are recorded in PeopleSoft Manufacturing, the Transaction Costing process adjusts the original putaway and any depletions based on the putaway.

#### **EPM (Enterprise Performance Management)**

Use the Generate EPM Extract process to pass costing data from PeopleSoft Cost Management to PeopleSoft EPM by populating an on-hand staging table. A PeopleSoft EPM process extracts data from this table, transforms it, and places it into a PeopleSoft EPM data warehouse.

#### **Project Costing**

The costing data for project-related transactions is retrieved from PeopleSoft Cost Management records by the PeopleSoft Project Costing application in order to create resource transactions.

#### Maintenance Management

PeopleSoft Maintenance Management is a product within the asset life cycle management suite. This product manages the maintenance and repair of an asset.

- PeopleSoft Cost Management provides estimated costs for each inventory item on a parts list or work order in PeopleSoft Maintenance Management.
- When items are issued from PeopleSoft Inventory to a work order, PeopleSoft Maintenance Management can provide overriding ChartField combinations. These account distribution overrides are used with the existing accounting logic in PeopleSoft Cost Management to create the necessary accounting entries.

We cover integration considerations in the implementation topics.

Supplemental information about third-party application integration is located on the My Oracle Support web site.

## **PeopleSoft SCM Cost Management Implementation**

PeopleSoft Setup Manager enables you to generate a list of setup tasks for the organization based on the features that you are implementing. The setup tasks include the components that you must set up, listed in the order in which you must enter data into the component tables, and links to the corresponding documentation.

PeopleSoft Cost Management also provides component interfaces to help load data from the existing system into PeopleSoft Cost Management tables. Use the Excel to Component Interface utility with the component interfaces to populate the tables.

| Component                   | Component Interface | Reference                            |
|-----------------------------|---------------------|--------------------------------------|
| Distribution Type           | CM_DISTR_TYPE_CI    | See Distribution Type Page           |
| Storage Area Accounting     | STORAGE_ACCTS       | See Using Storage Area Control       |
| Production Conversion Codes | CE_CONCODE          | See Production Conversion Codes Page |

This table lists all of the components that have component interfaces:

| Component                         | Component Interface | Reference                                                         |
|-----------------------------------|---------------------|-------------------------------------------------------------------|
| Costing Conversion Overhead Rates | CE_CONV_OH_RATE     | See Overhead Rates Page                                           |
| Costing Conversion Rates          | CE_CONV_RATE        | See Conversion Rates Page                                         |
| Forecasted Purchase Rates         | CE_FCST             | See Forecasted Purchase Costs Page                                |
| Additional Costs by Item          | CE_ITEMEXP          | See Adding Additional Costs                                       |
| Conversion Overhead Codes         | CE_OHCODE_CODE      | See Production Overhead Codes Page                                |
| Transfer Pricing Definition       | CM_TRAN_PRICE_CI    | See <u>Understanding Transfer Pricing</u><br>Definitions          |
| Floor and Ceiling Values          | CM_VALUE_REF_PGRP   | See <u>Generating Reports of Financial</u><br><u>Transactions</u> |
| Assign Crew Actual Costs          | CM_CREW_RATE        | See Crew Actual Cost Page                                         |
| Establish Actual Costs for Crew   | CE_CREW_ACTCOST_CI  | See Crew Actual Cost Page                                         |
| InterUnit Transfer Accounting     | INTERUNIT_DEF_INV   | See "Interunit Ownership Page"<br>(PeopleSoft Inventory)          |

#### **PeopleSoft Events and Notifications Framework**

As your organization processes the continuous stream of transactions within your PeopleSoft system, the events and notifications framework enables you to monitor the transaction flow and alert your organization to any errors, changes, and stalled transactions. The messages generated by the events and notifications framework can notify you of the problem, give you a detailed description of the issue, and provide a link to the PeopleSoft page where you can resolve it. One of the ways to use the events and notifications framework is to create PeopleSoft Queries on one or more PeopleSoft tables, add the alert using the Alert Setup component, and then complete the alert setup steps. This method enables you to monitor data within a PeopleSoft table; for example, searching for stalled transactions, instead of looking at the results of a PeopleSoft process. When the Alerts process (EOEN\_ALERT) is run, the PeopleSoft table is queried and the alert messages can be generated. These messages can be routed to the appropriate person (PeopleSoft user or non-PeopleSoft user) using an email, a PeopleSoft worklist entry, an XML message, or the PeopleSoft Notification Dashboard.

For the PeopleSoft Cost Management application, sample data includes the following PeopleSoft queries that have been setup to work with the events and notifications framework. These queries may require minor modifications to work in your environment. You can also copy and alter these queries to create new alert messages.

| Query              | Process Name | Process Category           | Description                                                                                                    |
|--------------------|--------------|----------------------------|----------------------------------------------------------------------------------------------------|
| CM_PENDING_TRANS   | IN_ALERTS    | CM_PENDING_<br>TRANSACTION | Generates alert messages<br>for costing transactions that<br>are still pending. One alert<br>message is created for each<br>business unit and cost book<br>combination. This PeopleSoft<br>query uses the same logic<br>as the Pending Transactions<br>inquiry page in PeopleSoft<br>Cost Management. |
| CM_ACCTG_LN_ERROR  | IN_ALERTS    | CM_ACCTG_LINE_ERROR        | Generates alert messages<br>for costing transactions<br>which have an error that is<br>preventing the creation of<br>the accounting lines. One<br>alert message is created per<br>business unit.                                                                                                    |
| CM_ACCTG_LN_UNPOST | IN_ALERTS    | CM_ACCTG_LINE_<br>UNPOST   | Generates alert messages for<br>costing transactions that have<br>not been posted to the general<br>ledger. One alert message is<br>created for each business unit<br>and cost book combination.                                                                                                    |

See PeopleSoft Events and Notifications Framework

#### **Other Sources of Information**

In the planning phase of the implementation, take advantage of all PeopleSoft sources of information, including the installation guides, table-loading sequences, data models, and business process maps. A complete list of these resources appears in the preface in the *PeopleSoft Application Fundamentals* with information about where to find the most current version of each.

## **Structuring Your Cost Management System**

## **Understanding Cost Structure**

Costing structure determines how inventory transactions are calculated, where accounting entries are posted, and how many sets of books are maintained. PeopleSoft Cost Management gives you enormous flexibility in defining costing structure. You can choose to maintain any number of simultaneous books. Using different sets of books enables you to clearly track financial records, tax records, management records, and so on without any additional work. PeopleSoft Cost Management maintains all the books simultaneously.

PeopleSoft Cost Management also enables you to determine the type of costing by item, Inventory business unit, and cost book combination. This flexibility allows you to mix the type of costing within one inventory business unit. For example, one inventory business unit can have some items that use standard costing, other items that use actual costing, and so on. Also, one item can use different cost profiles in different business units.

In addition, the same item can be costed differently using different cost books within the same business unit. For example, an enterprise may want to track costs using local generally accepted accounting principles for financial reporting, and it may also want to track costs by using an internal activity based management model for decision-making purposes (product lines, marketing channels, target markets and so on). These two approaches can have different purposes and are often not compatible with each other; they each end with different answers as to what cost is. The power of the multiple book structure enables divergent cost approaches to be implemented in conjunction yet separate from each other.

This diagram illustrates the cost method relationships without using cost profile groups. Entering cost types and cost books on the Inventory business unit definition and defining the cost profile and cost element on the business unit item definition:

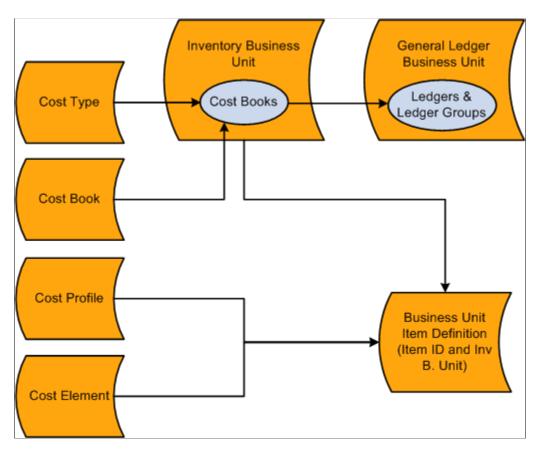

The diagram displays the different parts of the PeopleSoft Cost Management costing structure and how these parts are related to each other.

#### Cost Type

Cost types define a working space for cost calculations. You can define several different cost types, such as, current, revised, and forecasted costs. You calculate the cost of makeable items using cost types. Also, purchased items using the standard cost method can use cost type to calculate a standard cost. For example, in a manufacturing environment, cost books can use different cost types, enabling you to use GAAP rates for financial reporting and ABM rates for manufacturing reporting.

#### Cost Books

Define a separate cost book for each type of accounting records that you wish to maintain. For example, define a cost book for financial records, another cost book for tax records, management decision-making, and so on.

#### **Inventory Business Units**

When you define an inventory business unit, you identify the general ledger business unit that accepts the financial data. In addition, you define one or more combinations of cost books and ledger or ledger groups. The cost book is used to store accounting entries that are generated by inventory transactions. Each book enables you to use different cost methods; for example, a financials book can use standard

costing for items, and the tax book can use LIFO costing for items. You can define any number of simultaneous books to be used within an inventory business unit. Each inventory transaction that has a financial impact creates a separate set of accounting entries in each book that is assigned to it. The accounting entries are then posted to the specified ledger or ledger group (set of books) within PeopleSoft General Ledger.

#### **Cost Profiles**

Define the methods that are used to value the inventory items, such as standard costing, actual costing, and so on. In PeopleSoft Cost Management, you assign cost profiles to items to determine the cost method. There are a number of options for cost profiles that you may mix and match to suit your requirements. Different items or groups of items within a business unit may use different cost profiles and the same item in different business units may also use different cost profiles.

#### **Cost Elements**

Cost elements are used to categorize the different components of an item's cost, such as material, landed, conversions costs, additional transfer costs, and so on. Also, cost elements define the debit and credit ChartFields for each cost component of an item so that accounting entries can be created.

#### **Business Unit Item Definition**

The cost profile can be added here or appear default from a cost profile group that is defined at the item definition level.

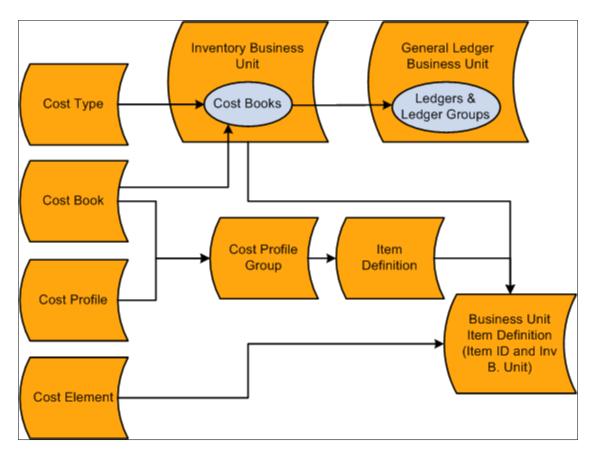

#### **Cost Profile Groups**

Cost profile groups are an optional step that enables you to define item costing for both efficient order entry and control. A cost profile group joins together a cost profile and a cost book that can be attached to multiple items. The cost profile group is attached to the Item Definition page, and then the cost profile group appears by default on the item's definition by inventory business unit, the Define Business Unit Item component. If the item uses the same cost profile and cost book across several inventory business units, then the cost profile group reduces the time that is needed to define item costing. Also, when defining a cost profile group you have the option to prevent users from changing the default cost profile and cost book on the Define Business Unit Item component; giving you a level of control over item setup. Г

### **Common Elements Used to Understand Cost Structure**

| Field or Control   | Description                                                                                                    |
|--------------------|----------------------------------------------------------------------------------------------------|
| Book Name          | The name of the cost book. A book contains a set of<br>accounting entries that are posted to ledgers in the general<br>ledger. An inventory business unit can have one or more cost<br>books that post to ledgers within a ledger group in the general<br>ledger.    |
| Ledger Group       | Within PeopleSoft General Ledger, you can group ledgers<br>together into ledger groups. A ledger group provides the<br>functionality for managing multibook transactions that must<br>post to all ledgers within a group simultaneously.                             |
| Ledger             | Within PeopleSoft General Ledger, ledgers organize the accounting data. You can define as many ledgers as you need to record financial, budget, and nonfinancial transactions.                                                                                       |
| Ledger Template    | Within PeopleSoft General Ledger, defines the physical attributes of a ledger. It streamlines ledger definition. The template is defined once and used for multiple ledgers.                                                                                         |
| Book Status        | The status of the cost book, including; <i>Pending, Active, Inactive, Stopped,</i> and <i>Cancel.</i>                                                                                                    |
| Profile            | The cost profile that determines the methods to value and cost<br>inventory items and transactions. Items have cost profiles for<br>the cost books that the inventory business unit uses.                                                                            |
| Cost Profile Group | A grouping of the cost profile and cost book that can be<br>attached to the item by using the Define Item component.<br>Groups are used to default cost profiles into item definitions as<br>items are added to an inventory business unit.                          |
| Cost Element       | A code that is used to categorize the different components of<br>an item's cost and also define the debit and credit ChartFields<br>for accounting entries. Cost elements can be used to add an<br>optional level of granularity to the accounting entries recorded. |
| Transaction Group  | Predefined codes identifying different types of transactions,<br>such as putaways, shipments, user adjustments, and so on.                                                                                                    |
| Cost Type          | Creates separate costing groupings with different methods of costing, such as current, revised, or forecasted costs.                                                                                                    |

## Setting Up the Cost Structure

The cost structure determines how inventory transactions are calculated, where accounting entries are posted, and how many sets of books are maintained.

To set up cost structure:

- 1. Establish the ledgers and ledger groups for the PeopleSoft General Ledger business unit or verify that the financials implementation team creates them.
- 2. Define the cost books at the SetID level.
- 3. Define the cost types at the SetID level.
- 4. Associate the cost books and cost types with the PeopleSoft Inventory business units and ledgers or ledger groups.
- 5. Define the cost profiles at the SetID level.

You determine the receipt cost method, cost flow, and deplete cost method for the items. For an item that is manufactured with PeopleSoft Manufacturing, a cost profile also determines the costing method that is used to value labor and machine costs.

6. Create cost profile groups at the SetID level.

This page combines the cost book and cost profile.

7. Associate the inventory items with a cost book and a cost profile.

This can be done in the Define Item component or the Define Business Unit Item component.

- 8. Define the cost elements to categorize the different cost components for an item, including material, conversion, landed, additional transfer costs, and outbound costs.
- 9. Attach the cost element to the various PeopleSoft pages that generate costs.

For the material costs of the item, add the cost element that is defined for material to the item by using the Define Business Unit Item-General: Common page.

**Note:** Once you have read the information in this section, it is recommended that you review the examples in, "Scenarios for PeopleSoft Cost Management". Please review the sections on calculating transaction costing based on the cost profile and determining your cost structure strategy.

#### Pages Used to Define Cost Structure

| Page Name  | Definition Name | Usage                                                                                                    |
|------------|-----------------|----------------------------------------------------------------------------------------------------|
| Books Page | CM_BOOK_DEFN    | Create cost accounting books to identify<br>the type of accounting records that are to<br>be maintained. The books are added to<br>the inventory business unit and the cost<br>profile group. |

| Page Name                                                                        | Definition Name    | Usage                                                                                                    |
|----------------------------------------------------------------------------------|--------------------|----------------------------------------------------------------------------------------------------|
| Cost Types Page                                                                  | CE_TYPE            | Create separate costing groupings with different methods of costing, such as current, revised or forecasting.                                                                                                    |
| Ledger Group - Definition Page                                                   | LEDGER_GROUP       | Define a ledger group and link it to a<br>ledger template. Also used to assign<br>ledger details to the group and to identify<br>the unique attributes of each ledger<br>within the group.                                |
| "Inventory Definition - Business Unit<br>Definition Page" (PeopleSoft Inventory) | CM_BU_BOOK         | Link the cost books and cost type with<br>a PeopleSoft Inventory business unit,<br>ledger, and ledger group. Define the<br>books to populate with accounting<br>entries for each business unit.                           |
| Cost Profiles Page                                                               | CM_PROFILE_DEFN    | Establish the cost profile to determine<br>how items are costed in the business<br>unit's cost book.                                                                                                    |
| Cost Profiles - Manufacturing Page                                               | CM_PROFILE_DEF_MFG | For items that are used in PeopleSoft<br>Manufacturing, enter additional cost<br>profile information to define the costing<br>methods for labor and machine costs.                                                        |
| Cost Profile Groups - Definition Page                                            | CM_GROUP_DEFN      | Define a cost profile group by entering a description and any comments.                                                                                                    |
| Cost Profile Groups - Books Page                                                 | CM_GROUP_DETAIL    | Link the cost book and cost profile together under the cost profile group.                                                                                                    |
| Item Definition - General: Common<br>Page                                        | INV_ITEMS_DEFIN1   | Enter a cost profile group for an item.<br>Although this is not required, associating<br>the items to a Cost Profile Group<br>simplifies setup when defining items at<br>the inventory business unit level.               |
| Define Business Unit Item - General:<br>Costing Page                             | CM_ITEM_METHOD     | Define the cost profile of an item by business unit and cost book.                                                                                                    |
| Cost Elements Page                                                               | CM_ELEMENT         | Cost elements categorize the components<br>of an item's cost. The system maintains<br>an item's cost-by-cost element. Cost<br>elements also help define the debit<br>and credit ChartFields in transaction<br>processing. |

| Page Name                                                                                  | Definition Name | Usage                                                 |
|--------------------------------------------------------------------------------------------|-----------------|-------------------------------------------------------|
| "Define Business Unit Item -<br>Manufacturing: General Page"<br>(PeopleSoft Manufacturing) | GEN_ATTRIB_INV  | Define the cost element for an item's material costs. |

#### **Related Links**

Example: Calculating Transaction Costing Based on the Cost Profile

# Establishing PeopleSoft General Ledger Business Units, Ledger Groups, and Ledgers

Before beginning the process of defining PeopleSoft Inventory business units, you need to establish PeopleSoft General Ledger business units, ledgers and ledger groups. Ledgers and ledger groups represent a set of books and store the posted financial entries (journal entries) by accounting period and fiscal year. Different ledgers can be defined for recording financial records, tax records, management reports, and so on.

#### **Related Links**

"Defining General Ledger Business Units" (PeopleSoft General Ledger) "Linking Ledgers to a Ledger Group" (Application Fundamentals) "Defining Ledgers for a Business Unit" (Application Fundamentals)

#### **Books Page**

To define the types of accounting records to maintain, use the Cost Book (CM\_BOOK\_DEFN) component.

Use the Books page (CM\_BOOK\_DEFN) to create cost accounting books to identify the type of accounting records that are to be maintained.

The books are added to the inventory business unit and the cost profile group.

Navigation:

Set Up Financials/Supply Chain > Product Related > Cost Accounting > Define Cost Books

This example illustrates the fields and controls on the Cost Books page. You can find definitions for the fields and controls later on this page.

| Cost Books   |                                            |   |
|--------------|--------------------------------------------|---|
| SetID        | SHARE                                      |   |
| Book Name    | FIN                                        |   |
| *Description | Financial Book IFRS Reporting              |   |
| Comment      | Book used for external financial reporting | 7 |
|              |                                            |   |
|              |                                            |   |
|              |                                            |   |
|              |                                            |   |
|              |                                            |   |
|              |                                            |   |

Define a separate cost book for each type of accounting records that you want to maintain. For example, define a cost book for financial records; another cost book for tax records, and so on.

You can create any number of books and assign the books to a PeopleSoft Inventory business unit. Each book enables you to use different cost methods; for example, a financials book can use standard costing for items, and the tax book can use LIFO costing for items. You can define any number of simultaneous books to be used. Each inventory transaction that has a financial impact creates a separate set of accounting entries in each book that is assigned to it. The accounting entries are then posted to the specified ledger or ledger group within PeopleSoft General Ledger.

Select the IFRS Reporting check box to enable this cost book to support International Financial Reporting Standards (IFRS). This check box cannot be selected if the existing cost book uses the LIFO cost flow method. For additional information about setting up IFRS reporting, please see the Valuing Inventory for IFRS section within the Costing Transactions and Creating Accounting Entries topics.

#### **Cost Types Page**

To define cost types, use the Cost Types component (CE\_TYPE).

Use the Cost Types page (CE\_TYPE) to create separate costing groupings with different methods of costing, such as current, revised or forecasting.

Navigation:

Set Up Financials/Supply Chain > Product Related > Cost Accounting > Cost Types

Define different cost types, such as current, revised, and forecasted costs, to create a working space with which you can perform what-if analysis. You calculate the cost of a manufactured item based on cost types. Purchased or make items using the standard cost method can use cost types to calculate a standard cost. Cost types are used as a key to conversion costs and overhead conversion costs to calculate both standard cost and actual cost make items. The cost type is added to the Cost Rollup process page when calculating the cost of an item. For a manufactured item using an actual or average costing method, the cost type should be defined on the Inventory Definition-Business Unit Books page that is to be used by the Transaction Costing process (within the Cost Accounting Creation process) when computing the item cost.

#### Cost Types

| Cost Types |                                | Customize   Find   View All | 🗖   🛗 🛛 First 🚺 1-7 of | f 8 🕨 <u>Las</u> |
|------------|--------------------------------|-----------------------------|------------------------|------------------|
| *Cost Type | Description                    | Short Desc                  | *Purchase Cost<br>Used |                  |
| ABC        | Activity Based Cost            | AB Costs                    | Forecasted 🗸           | + -              |
| AVE        | Costs based on Wt Ave Material | Wt Ave                      | Average 🗸              | + -              |
| CUR        | Current Costs                  | Cur Costs                   | Current 🗸              | + -              |
| FOR        | Forecast Costs                 | Forecast                    | Forecasted 🗸           | + -              |
| PRO        | Proposed Costs                 | Prop Costs                  | Last Price 🗸           | + -              |
| REPT       | Reporting                      | Reporting                   | Current 🗸              | + -              |
| REV        | Revised Standards              | Revised                     | Current 🗸              | + -              |

Select the method to calculate the cost of purchased components when computing the cost of an item. The method that you choose here applies to all cost versions using this cost type. Options for **Purchase Cost Used** include:

| Field or Control | Description                                                                                                    |
|------------------|----------------------------------------------------------------------------------------------------|
| Average          | Average cost. This represents a rolling weighted average cost<br>calculated as: [(current average cost) * (current QOH)] +{<br>(putaway qty) * (PO price for material only)] / [(current QOH)<br>+ (putaway qty)].                                                                                                    |
|                  | QOH (quantity on hand).                                                                                                    |
|                  | PO (purchase order).                                                                                                    |
|                  | Qty (quantity).                                                                                                    |
|                  | This cost is automatically updated in the Business Unit Item<br>Definition record (the <b>AVERAGE_COST_MAT</b> field of the<br>BU_ITEMS_INV record) when a purchase receipt is put away.<br>The current value is displayed in the <b>Avg Matl Cost</b> field on<br>the Define Business Unit Item-General: Common page. Use<br>this cost when you want to reflect the supplier's price in the<br>cost of the item. This average cost calculation only includes<br>the material portion of the PO cost; it does not include landed<br>costs, voucher updates, or cost adjustments. This average<br>cost can be used by the Cost Rollup process to compute the<br>material portion of the cost. |
| Current          | The current purchase cost is a per unit cost which you manually enter in the Define Business Unit Item - General page (the <b>CURRENT_COST</b> field of the BU_ITEMS_INV record). Use current purchase cost if there is no need to vary material costs for cost simulations and what-if analysis.                                                                                                    |
| Forecasted       | Enter a forecasted purchase cost by a combination of item,<br>business unit, cost type, and cost version using the Forecasted<br>Purchase Costs page (CE_FCST_PUR record). Use forecasted<br>costs when you want to manually maintain the material cost<br>of purchased items. For example, you can base forecasted<br>purchase costs on supplier quotes for items that are purchased<br>during the standard cost period. If the purchase costs vary<br>based on volume that is purchased from the supplier, you can<br>set up two different versions and vary the forecasted cost for<br>each version based on the volume assumptions.                                                      |
| Last Price       | You can cost the item based on the price that is paid the last<br>time that you purchased the item. This <i>Last Price</i> value (the<br><b>LAST_PRICE_PAID</b> field of the BU_ITEMS_INV record) is<br>updated by the Complete Putaway process (PUTAWAY_REQ_<br>INV) based on the PO price of the item's last receipt. Because<br>it is constantly replaced, the value is an indication of an<br>item's price at a specific point in time. In the cost calculation,<br>you can use that price to represent the purchase cost of the<br>component items.                                                                                                    |

## **Related Links**

Adding Additional Costs

"Define Business Unit Item - General: Common Page" (PeopleSoft Managing Items)

# Associating Cost Books with PeopleSoft Inventory Business Units, Ledgers, and Ledger Groups

A critical step in designing the inventory business unit is to define the accounting links to the general ledger system. Use the Inventory Definition component to:

• Identify the PeopleSoft General Ledger business unit that accepts financial transactions by using the Inventory Definition - Business Unit Definition Page.

Only one general ledger business unit can be defined per inventory business unit.

• Define one or more combinations of cost book and ledger or ledger group for the inventory business unit by using the Inventory Definition - Business Unit Books Page.

When you attach a cost book, every financial transaction that is recorded in this inventory business unit creates accounting entries in that cost book. For example, let's assume that you identify two separate cost books, FIN and TAX, and an item is shipped from the inventory business unit. Two sets of accounting entries are recorded: one in the cost book FIN, and one in the cost book TAX. For each cost book that is defined for an inventory business unit, you must also define the ledger or ledger group that receives the accounting entries for the general ledger side. These ledgers and ledger groups must be part of the general ledger business unit that is defined for the inventory business unit.

• Identify the cost type for makeable items by using actual or average cost methods.

If makeable items use actual or average costing methods, then enter a cost type for each cost book. The cost type is used by the Transaction Costing process (within the Cost Accounting Creation process) when calculating the cost of an item that is manufactured in PeopleSoft Manufacturing. Cost types enable the Transaction Costing process to pick up the correct conversion rates and overhead conversion rates, plus any additional costs.

## **Designating the Primary Book**

The inventory business unit must have at least one book. When you associate a cost book with a PeopleSoft Inventory business unit, one book must be designated as the primary book. This is done by associating it with the primary ledger or default ledger group for the PeopleSoft General Ledger business unit. These ledgers and groups are defined on the Ledger Group - Definition page. This page also contains a Keep Ledgers in Sync option.

If the Keep Ledgers in Sync option on the **Ledger** field is unavailable on the Ledger Group - Definition page, transactions are posted to all ledgers in the ledger group that you select for the book. Exactly one book for the business unit must be pointing to the default ledger group.

If the Keep Ledgers in Sync option is off, you can select the ledger within the ledger group to which you want to post transactions for the book. In that case, the primary book must be pointing to the primary ledger within the default ledger. With the option off, you can also leave the **Ledger** field blank and transactions are posted to all ledgers in the ledger group that you select for the book. In that case, the book must be pointing to the default ledger group.

If you select a primary ledger, it must use the base currency of the PeopleSoft Inventory business unit and PeopleSoft General Ledger business unit. If you select a default ledger group, the primary ledger of that ledger group must use the base currency of the PeopleSoft Inventory business unit and PeopleSoft General Ledger business unit.

#### Inventory Definition - Business Unit Books Page

Use the Inventory Definition - Business Unit Books page (CM\_BU\_BOOK) to link the cost books and cost type with a PeopleSoft Inventory business unit, ledger, and ledger group.

Define the books to populate with accounting entries for each business unit.

Navigation:

## Set Up Financials/Supply Chain > Business Unit Related > Inventory > Inventory Definition > Business Unit Books

This example illustrates the fields and controls on the Inventory Definition - Business Unit Books page. You can find definitions for the fields and controls later on this page.

| Business Unit Definition Business Unit Options | Business Unit <u>C</u> ounters | Business Unit Books                     |
|------------------------------------------------|--------------------------------|-----------------------------------------|
| Business Unit US008                            | GL Business Ur                 | nit US001                               |
| Business Unit Books                            |                                | Find   View All 🛛 First 🕚 1 of 1 🕑 Last |
| Book Name FIN                                  | Financial Book                 | + -                                     |
| Ledger Group RECORDING                         | JG Default                     | Ledger Template STANDARD                |
| Ledger LOCAL                                   |                                | Start Date 01/01/1985                   |
| Cost Type CUR 🔍                                |                                | *Book Status Active 💙                   |
| Create Accounting Entries                      | Create Item Profiles           |                                         |
|                                                |                                |                                         |
|                                                |                                |                                         |
|                                                |                                |                                         |
|                                                |                                |                                         |
|                                                |                                |                                         |
|                                                |                                |                                         |
|                                                |                                |                                         |

| Field or Control | Description                                                                                                    |
|------------------|----------------------------------------------------------------------------------------------------|
| Cost Type        | Enter a cost type for the inventory business unit cost book.<br>This enables you to use different actual cost conversion rates<br>and overhead conversion rates in different cost books. Cost<br>types are user-defined, and different cost types can point to<br>different conversion and overhead rate structures. Users may<br>wish to use a set of GAAP rates for their GAAP cost type, full<br>absorption rates for their FULLABS cost type, and activity-<br>based cost rates for their ABM cost type. Books point to<br>ledgers in the general ledger, so with this structure users can<br>use different cost rates for their various books which may each<br>have different management and financial reporting purposes.<br>Books that use the frozen standard cost profile always simply<br>use the frozen standard, which is an attribute of items in<br>business units across all books. In other words, the cost types<br>that make up the frozen standards are not affected by the entry<br>in this field. |

| Field or Control          | Description                                                                                                    |
|---------------------------|----------------------------------------------------------------------------------------------------|
| Create Accounting Entries | Select to have transactions in this book create accounting<br>entries in the associated ledger or ledger group when the status<br>of the book is active. This check box should remain selected<br>unless you are an advanced user and you wish to turn off<br>accounting entry creation for an alternative cost book.                                                                                                    |
| Create Item Profiles      | If one or more items do not have profiles in the book, you<br>can check Create Item Profiles and the system creates the<br>missing profile for those items in that book, if those items are<br>already associated with a cost profile group. If they are not,<br>when you try to save the new book as an active status book,<br>an error message appears, and you must manually assign<br>the profiles for those items for that book by using the Define<br>Business Unit Item - General: Costing page. This check box is<br>unavailable if every business unit item has a profile associated<br>with that book. This option is not necessary if all items already<br>have a cost profile. |

In the **Book Status** field, enter the status of the book:

| Field or Control | Description                                                                                                    |
|------------------|----------------------------------------------------------------------------------------------------|
| Pending          | When a book is added to a business unit, the default status is <i>Pending</i> . Use the pending status while preparing the book. When the book is ready, change the status to <i>Active</i> . If plans change, you can also change the status from <i>Pending</i> to <i>Inactive</i> or <i>Cancelled</i> .                                                                     |
| Active           | Active books can be used with the Transaction Costing process<br>and the Accounting Line Creation process (both within the<br>Cost Accounting Creation process). When you set a book to<br><i>Active</i> status, the system confirms that all items contain a cost<br>profile for this book. This ensures that the active book can<br>create complete accounting transactions. |
| Inactive         | When an active book is no longer required, set the status to <i>Inactive</i> to prevent the book from creating further accounting entries. With an inactive status, the recorded accounting entries are not available for historical inquiries or reports.                                                                                                    |

| Field or Control | Description                                                                                                    |
|------------------|----------------------------------------------------------------------------------------------------|
| Stopped          | When an active book is no longer required, set the status to <i>Stopped</i> to prevent the book from creating further accounting entries. With a stopped status, the recorded accounting entries are still available for historical inquiries or reports. A warning message appears when changing an active book to <i>Stopped</i> .<br><i>Warning!</i> Once an active book has been set to the status of <i>Stopped</i> , it can never again be set to <i>Active</i> status. |
| Cancel           | You can cancel a cost book if it is never used to record accounting entries.                                                                                                    |

This table lists the conditions under which you can change the book status:

| Change From<br>This Status | To Active                                                                                                    | To Inactive                      | To Pending   | To Stopped              | To Cancel                               |
|----------------------------|----------------------------------------------------------------------------------------------------|----------------------------------|--------------|-------------------------|-----------------------------------------|
| Active                     |                                                                                                    | Okay (warning appears).          | Not allowed  | Okay (warning appears). | Not allowed.                            |
| Inactive                   | Not allowed.                                                                                                    |                                  | Not allowed. | Okay.                   | Not allowed.                            |
| Pending                    | Okay, if:<br>All items in the<br>business unit have<br>a profile for the<br>pending book.<br>The book is seeded.<br>The start date is<br>greater than the<br>present. | Okay, if:<br>The book is seeded. |              | Not allowed.            | Okay, if:<br>The book is not<br>seeded. |
| Stopped                    | Not allowed.                                                                                                    | Okay.                            | Not allowed. |                         | Not allowed.                            |
| Cancel                     | Not allowed.                                                                                                    | Not allowed.                     | Okay.        | Not allowed.            |                                         |

## **Related Links**

"Linking Ledgers to a Ledger Group" (Application Fundamentals) "Defining a Ledger Template" (Application Fundamentals) "Defining General Ledger Business Units" (PeopleSoft General Ledger) "Define Business Unit Item - General: Costing Page" (PeopleSoft Managing Items)

## **Cost Profiles Page**

To define cost profiles for items, use the Cost Profiles (CM\_PROFILE\_DEFN) component.

Use the Cost Profiles page (CM\_PROFILE\_DEFN) to establish the cost profile to determine how items are costed in the business unit's cost book.

Navigation:

## Set Up Financials/Supply Chain > Product Related > Cost Accounting > Define Cost Profile Names > Profiles

This example illustrates the fields and controls on the Cost Profiles page. You can find definitions for the fields and controls later on this page.

| Cost Profiles Manufacturing      |          |                                                                     |                   |                          |                  |
|----------------------------------|----------|---------------------------------------------------------------------|-------------------|--------------------------|------------------|
|                                  | SetID    | SHARE                                                               |                   |                          |                  |
| F                                | Profile  | ACTFIFO                                                             |                   |                          |                  |
| *Receipt Cost M                  | lethod   | Actual                                                              | Actual            |                          |                  |
| *Cos                             | t Flow   | FIFO                                                                | FIFO              |                          |                  |
| *Deplete Cost Method Actual Cost |          |                                                                     |                   |                          |                  |
| Insufficient Qty Cost (          | Option   | Don't cost if insufficient qty                                      | *                 |                          |                  |
|                                  |          | Hold for Final Cost<br>Storage Area Control<br>Writeoff PPV and ERV |                   |                          |                  |
| Valid Profile Combinations       |          | Persona                                                             | lize   Find   Vie | ew All   🖾   🛅 👘 First 🕚 | 1-2 of 21 🕑 Last |
| Receipt Cost Method              | Cost Flo | w                                                                   |                   | Deplete Cost Method      |                  |
| Non Cost                         | Non Cos  | st                                                                  |                   | Non Cost                 |                  |
| Actual                           | Lot ID   |                                                                     |                   | Actual Cost              |                  |

The next step in setting up the system is to determine the methods that you want to use to value inventory items. In PeopleSoft Cost Management, you assign cost profiles to items to determine the costing of inventory transactions for that item. PeopleSoft Cost Management offers a number of options for cost profiles that you can mix and match to suit your requirements. Different items or groups of items within a business unit may use different cost profiles, and the same item in different business units may also use different cost profiles.

A profile determines the costing method that is used to value receipts, depletions, and inventory stock.

The Receipt Cost Method, Cost Flow, and Deplete Cost Method fields cannot be changed once a transaction using this cost profile is entered into the costing records (that is, CM\_RECEIPTS table).

#### **Receipt Cost Method**

The Receipt Cost Method is the method that PeopleSoft Cost Management uses to account for receipts to inventory. Receipts from PeopleSoft Purchasing and completions from PeopleSoft Manufacturing become

putaways into PeopleSoft Inventory. PeopleSoft Cost Management tracks and accounts for each putaway. The Receipt Cost Method tells the system how the putaway is costed.

| Field or Control | Description                                                                                                    |
|------------------|----------------------------------------------------------------------------------------------------|
| Actual           | The purchased item is valued at the PO price. You can also<br>optionally adjust the cost based on the invoice price. The<br>manufactured item is valued by the production ID that is<br>closed for accounting.                                                                                                    |
| Non Cost         | The receipt of the inventory item carries no cost and is not<br>processed by PeopleSoft Cost Management. This profile is<br>used for inventory items for which you want to maintain<br>quantity-on-hand information but do not want to account for<br>value. PeopleSoft Cost Management does not support interunit<br>pricing for non-cost items.<br>Once transactions have been generated using this cost profile,<br>do not change the non cost option without first removing all on<br>hand quantity from the item/business unit. Run the Inventory<br>Balance report (INS9090) and the Cost Management On hand<br>Balance Validation report (CMS9010) to find all on hand<br>balances. |
| Std Cost         | The receipt is valued at the current frozen standard cost. The cost can be manually entered by you or calculated as a result of a cost roll-up.                                                                                                    |

## **Cost Flow**

The Cost Flow determines how you want depletions to occur. Although the choice is often a reflection of the physical flow of goods, the choice that you make here does not need to follow the true physical flow of items, especially when it is not practical or significant enough to track the specific flow of quantities. This is the accounting assumption for a particular book. As depletions from inventory are processed, PeopleSoft Cost Management uses this part of the cost profile to determine which putaway can be assumed to have satisfied the depletion and assign putaways to depletions.

| Field or Control                                 | Description                                                                                                    |
|--------------------------------------------------|----------------------------------------------------------------------------------------------------|
| <i>FIFO</i> (first in, first out)                | The oldest items and therefore the oldest costs are used to<br>value inventory depletions (customer shipments, material<br>stock requests, or issues from one stock location to another).<br>The remaining inventory is valued at the most recent costs.<br>When each putaway tends to be similar to all other putaways,<br>this frees users from the need to track item attributes other<br>than the item itself when processing inventory transactions.<br>PeopleSoft Cost Management takes on the task of tracking<br>which putaways are assumed to have available quantities and<br>satisfies depletions in a first-in, first-out manner. The flow of<br>costs are independent of the physical material movement. If<br>you prefer, more physical flow granularity can be achieved<br>with the storage area control option. |
| <i>LIFO</i> (last in, first out)                 | The newest items and therefore the newest costs are used<br>to value depletions. The remaining inventory is valued at<br>the oldest costs. Similar to FIFO, this method allows you to<br>assign costs to depletions without detailed tracking of physical<br>movement.                                                                                                    |
| Lot ID (specific identification by lot ID)       | If the item is lot controlled, the cost of the specific lot is used.<br>This offers you a specific method of tracking quantities and<br>costs by lot.                                                                                                    |
| Non Cost                                         | This value is entered by the system when you select <i>Non</i><br><i>Cost</i> for the receipt cost method. The receipt of the inventory<br>item carries no cost and is not processed by PeopleSoft Cost<br>Management. This profile is used for inventory items for<br>which you want to maintain quantity-on-hand information but<br>do not want to account for value.                                                                                                    |
| Serial ID (specific identification by serial ID) | If the item is serial-controlled, the cost of the specific serial ID is used. This offers you a specific method of tracking quantities and costs by serial ID.                                                                                                    |

For lot ID, FIFO and LIFO items, it may take more than one putaway to satisfy depletions. A fully satisfied depletion is referred to as a depleted depletion. That is, using the cost flow that is specified, PeopleSoft Cost Management found enough on-hand quantities in putaways to satisfy the depletion.

## **Deplete Cost Method**

The deplete cost method is the method that is used to assign a cost to the depleted depletion. Options are:

| Field or Control          | Description                                                                                                    |
|---------------------------|----------------------------------------------------------------------------------------------------|
| Actual Cost               | Items use the actual cost of the putaway for the depleted<br>depletion cost. Since PeopleSoft Cost Management tracks the<br>actual cost for each putaway and knows which putaways are<br>used to satisfy each depletion, the system knows the cost of the<br>goods that are depleted. In the case of a specific identification<br>cost flow such as lot ID or serial ID, the cost of goods that is<br>depleted is more exact. In the case of FIFO or LIFO flowing<br>items, PeopleSoft Cost Management lets you trade exactness<br>for ease of administration, especially when it is not feasible or<br>effective to track individual instances of items. For purchased<br>items, the actual cost is the PO price, or an entered cost if<br>you are doing express putaways, or the invoice price from<br>PeopleSoft Payables, if it is available. At putaway, if the<br>production ID (PID) is not closed, we use the current actual<br>cost since we don't have the true cost. Once the PID is closed<br>for accounting, we will adjust the items cost based on the PIDs<br>finalized costs. Actual costs are stored in the records CE_<br>ACTUAL_COST and CM_ACTUAL_COSTB.                  |
| Non Cost                  | This value is entered by the system when you select <i>Non</i><br><i>Cost</i> for the receipt cost method. The receipt of the inventory<br>item carries no cost and is not processed by PeopleSoft Cost<br>Management. This profile is used for inventory items for<br>which you want to maintain quantity-on-hand information<br>but do not want to account for value. PeopleSoft Cost<br>Management does not support interunit pricing for non-cost<br>items.                                                                                                    |
| Periodic Weighted Average | Depleted items use the periodic average cost calculated as of<br>the run date that is used on the Transaction Costing process<br>(CM_COSTING). The Transaction Costing process (within<br>the Cost Accounting Creation process) may be run in two<br>modes: Mid Period mode or Regular mode. If the process<br>is run in Mid Period mode, the depleted depletion costing<br>is postponed. The process waits to be run in Regular mode<br>before attempting to calculate a periodic average cost for the<br>depleted depletions. This allows you to run the Transaction<br>Costing process as often as you like during a period to capture<br>other information that you need to manage the business<br>without prematurely computing periodic costs for these items.<br>Once the Transaction Costing process is run in Regular mode,<br>the periodic average cost is calculated and this one average<br>is applied to all depleted depletions for the item during this<br>period. The period is defined as the time that elapsed since<br>the last time that the Transaction Costing process was run in<br>Regular mode. Periodic average costs are stored in the CM_<br>PERDAVG_COST record. |

| Field or Control              | Description                                                                                                    |
|-------------------------------|----------------------------------------------------------------------------------------------------|
| Perpetual Weighted Average    | The perpetual average cost is a rolling average that is based<br>on the current quantity on hand valued at the current average<br>cost, plus the receipts at the receipt cost, divided by the<br>quantity on hand and the quantity received. The perpetual<br>average is recomputed for every putaway by the inventory<br>putaway processes based on PO price or manufacturing cost.<br>Perpetual average cost items use the average cost that is in<br>effect at the moment that the depletion transaction occurs.<br>For example, if a purchased item is put away at the PO price<br>and the invoice (voucher) is not yet received and processed,<br>then the weighted average calculation includes the PO price<br>at the time of putaway. The invoice price is not part of the<br>weighted average at this time. Once the invoice arrives, you<br>have the option of applying the PO-Voucher difference to the<br>item's weighted average. In the case of a manufactured item<br>being placed into PeopleSoft Inventory, the production ID ma<br>not yet be completed and the actual cost may not be available<br>at the time that the finished goods are put away. Therefore,<br>the putaway processes use the current weighted average cost<br>As production is closed for accounting, the average costs are<br>adjusted. The adjustment amount is always applied to the item<br>perpetual average. You do not have the option to apply or not<br>apply the adjustment. Perpetual average costs are stored in the<br>CM_PERPAVG_COST record. |
| Retroactive Perpetual Average | The retroactive perpetual average cost computes a new<br>average for each putaway, just like the perpetual average<br>method; however, this perpetual average cost is calculated at<br>the end of the period and applied retroactively to the depleted<br>depletions. The <i>period</i> is defined as the time that elapsed<br>since the last time the Transaction Costing process was run<br>in Regular mode. This method enables you to value each<br>individual depleted depletion transaction using the current<br>perpetual average cost at depletion time and yet still delay<br>the calculation of the average until the end of the period<br>when more cost information is captured for a more accurate<br>average cost. In other words, this method enables you to<br>capture a more accurate average by delaying the calculation<br>of the average until later in the period when the vouchers<br>or production completions are available. This increases the<br>accuracy of the average cost. The retroactive perpetual averagi<br>is calculated when the Transaction Costing process is run in<br>Regular mode. If the Transaction Costing process is run in M<br>Period mode, no retroactive perpetual averages are calculated<br>Retroactive perpetual average costs are stored in the CM_<br>PERRAVG_COST record.                                                                                                    |

| Field or Control          | Description                                                                                                    |
|---------------------------|----------------------------------------------------------------------------------------------------|
| Value at Current Standard | Items use their current frozen standard cost for the depleted depletion cost. Frozen standard costs are stored in the production cost (CM_PRODCOST) record. |

## **Insufficient Qty Cost Option**

If you are using the negative inventory feature in PeopleSoft Inventory, this option enables you to control how depletion transactions are costed when the item quantity dips into negative quantity. The options are:

| Field or Control               | Description                                                                                                    |
|--------------------------------|----------------------------------------------------------------------------------------------------|
| Always cost insufficient qty   | Enables the Transaction Costing process (within the Cost<br>Accounting Creation process) to cost negative inventory<br>depletion transactions before sufficient quantity is entered<br>into the business unit. These costs can later be adjusted when<br>sufficient quantity is placed in the Inventory business unit by<br>putaway or adjustment transactions.                                                                                                    |
| Cost in Regular Mode Only      | Enables the Transaction Costing process, run in <i>Regular</i> mode<br>only, to cost negative inventory depletion transactions before<br>sufficient quantity is entered into the business unit. These costs<br>can later be adjusted when sufficient quantity is placed in the<br>Inventory business unit by putaway or adjustment transactions.<br>If Transaction Costing is run in <i>Mid Period</i> mode, then the<br>depletion transaction is costed up to the currently available<br>quantity and the remainder is held. |
| Cost to point of zero quantity | Enables the Transaction Costing process to split a negative<br>inventory depletion transaction and cost part of the depletion<br>transaction up to the currently available stock quantity. The<br>remaining depletion transaction is held until sufficient stock is<br>received.                                                                                                    |
| Don't cost if insufficient qty | Enables the Transaction Costing process to delay costing the<br>entire negative inventory depletion transaction until sufficient<br>stock is received to cover the depletion transaction. This is the<br>default setting.                                                                                                    |

**Note:** The negative inventory feature is activated by selecting the **Allow Negative Inventory** check box on the Inventory Definition-Business Unit Options page.

**Note:** If *Periodic Weighted Average* is entered as the **Deplete Cost Method**, then negative inventory depletion transactions cannot be costed before sufficient quantity has been received into the business unit. The Cost Profile can only use *Don't cost if insufficient qty* or *Cost to point of zero quantity* as the **Insufficient Qty Cost Option**.

See Costing Negative Inventory.

## **Cost Element Option**

This option is enabled when you select a deplete cost method of perpetual average or retroactive perpetual average.

| Field or Control             | Description                                                                                                    |
|------------------------------|----------------------------------------------------------------------------------------------------|
| Default Cost Element         | Maintain the item's perpetual average cost by the default cost<br>element. This option combines all costs into the primary cost<br>element and calculates one average cost per item. |
| Maintain Avg by Cost Element | Maintain the item's perpetual average cost broken out by each cost element that is defined for the item.                                                                             |

Average cost at the cost element detail level only makes sense for items that consistently use the same cost elements for all putaways and if cost element level averages are required for reporting and accounting purposes.

## Hold for Final Cost

The Hold for Final Cost check box delays the calculation of actual cost and standard cost variances for items until the final costs are received from PeopleSoft Payables or PeopleSoft Manufacturing. The benefit of this option is to minimize the number of extra accounting entries from PeopleSoft Cost Management. Without this option, the cost of the item is calculated when the item is put away into inventory at the currently available price (from the PO or production ID). This cost is later adjusted for any prices variances, such a, the invoice price or additional manufacturing costs. With this option and the Transaction Costing process run in Mid Period mode, the costing of all putaways and depleted depletions that are tied to unfinished costs (unvouchered and unmatched POs or production IDs with incomplete costs) are postponed. Costing of receipts and depletions is put on hold until the production is complete or PO, receipt, and vouchers are matched; this reduces the need for adjustments. If you run a period-end process, all transactions are costed by using the available cost, regardless of this check box setting.

For purchased items using actual cost, as supplier invoices (vouchers) are entered and matched to the PO and receipt ID by PeopleSoft Payables, PeopleSoft Cost Management is notified of the exact amounts that are vouchered for each receipt. PeopleSoft Cost Management is then able to adjust all receipts, depleted depletions, and variance calculations for costed transactions to the new revised cost and creates the necessary accounting entries for these adjustments. However, if you prefer to postpone the costing of quantity movements until the vouchers are been fully matched, you may select this option.

For makeable items, the Hold for Final Cost option delays the cost calculation of the manufactured item until the final costs from PeopleSoft Manufacturing for all components, conversion costs, or overhead costs are completed; reducing the number of variance adjustments that are needed. If you do not select

the Hold for Final Cost option, then the Transaction Costing process calculates the cost of a manufactured item when the production ID is closed for accounting.

The **Hold for Final Cost** check box does not restrict the flow of item quantities through inventory. PeopleSoft Cost Management keeps track of uncosted and unaccounted-for quantity flows and catches the cost up with those flows as required by period-end requirements or when the final cost is determined, whichever comes first.

#### Writeoff PPV and ERV

For purchased items only, select this check box to record any differences between the purchase order price and the vouchered price in an expense account rather than catching up the adjustments with the inventory receipt and depletion transactions. This check box is only available if you have selected *Actual* for the **Deplete Cost Method.** The variance is inserted into CM\_VARIANC\_COST record using the transaction group 400 Std/Actual Cost PPV) and the transaction group 402 (Std/Actual Cost ERV). If this check box is not selected, then both the PPV and ERV are applied to the inventory receipt and depletion transactions; however, if the IFRS Reporting check box is selected on the cost book, cost profile group, or the item business unit definition, then the ERV portion is expensed. For additional information about setting up IFRS reporting, please see the Valuing Inventory for IFRS section within the Costing Transactions and Creating Accounting Entries topics.

#### **Storage Area Control for Costs**

Check **Storage Area Control for Costs** if you want to apply the FIFO or LIFO depletion method at the storage area level. This means that the system uses FIFO or LIFO costing based on the receipts to the specific storage area from which the item is depleted. You can use storage area control with or without location accounting. However, if you use location accounting, it is strongly recommended that you use storage area control. If the FIFO or LIFO costing of depletions should apply to all receipts at the business unit level, this option can be set to *off* (unchecked).

## Valid Profile Combinations

The combination of receipt cost method, cost flow, and deplete cost method that you select must match one of the valid combinations that appear at the bottom of the page.

If you select a receipt cost method of *Non Cost*, the system sets the cost flow and deplete cost method fields to *Non Cost*.

If you select a receipt cost method of *Actual* or *Std Cost*, neither the cost flow nor the deplete cost method can be *Non Cost*. Otherwise, an error message appears.

## **Cost Profiles - Manufacturing Page**

Use the Cost Profiles - Manufacturing page (CM\_PROFILE\_DEF\_MFG) to for items that are used in PeopleSoft Manufacturing, enter additional cost profile information to define the costing methods for labor and machine costs.

Navigation:

Set Up Financials/Supply Chain > Product Related > Cost Accounting > Cost Profiles > Manufacturing

This example illustrates the fields and controls on the Cost Profiles - Manufacturing page. You can find definitions for the fields and controls later on this page.

| Cost Profiles Manufa | cturing            |                               |                             |                                        |
|----------------------|--------------------|-------------------------------|-----------------------------|----------------------------------------|
|                      | Set                | tID SHARE                     |                             |                                        |
|                      | Prof               | ile MPERPLIFO                 |                             |                                        |
|                      | Receipt Cost Methe | od Actual                     |                             |                                        |
|                      | Cost Flo           | W LIFO                        |                             |                                        |
|                      | Deplete Cost Metho | od Perpetual Weighted Average | ge                          |                                        |
| Profile for Makes    | able Items         |                               |                             |                                        |
| Setup Makeable Iter  | n Profile          |                               |                             |                                        |
|                      | Labor Cost Metho   | d Actual Time-Crew Rate       | ~                           |                                        |
| 1                    | Machine Cost Metho | d Actual Time-Conversion Ra   | te 💌                        |                                        |
| Partial              | Putaway Cost Optio | n Perpetual Weighted Avg Co   | st                          |                                        |
| Valid Profile Combin | ations             |                               | Personalize   Find   View 1 | 00   🗖   🗎 🛛 First 🕢 1-2 of 146 🕑 Last |
| Receipt Cost Method  | Cost Flow          | Deplete Cost Method           | Labor Cost Method           | Machine Cost Method                    |
| Non Cost             | Non Cost           | Non Cost                      | Not Applicable              | Not Applicable                         |
| Actual               | Lot ID             | Actual Cost                   | Not Applicable              | Not Applicable                         |

| Field or Control           | Description                                                                                                    |
|----------------------------|----------------------------------------------------------------------------------------------------|
| Profile for Makeable Items | Select to define this cost profile for makeable items used in<br>PeopleSoft Manufacturing. This check box activates the Labor<br>Cost Method and Machine Cost Method fields for entry. For<br>standard cost items, the relevant values are defaulted into the<br>Labor Cost Method and Machine Cost Method fields and are<br>not editable. |

#### Labor Cost Method

If you use PeopleSoft Manufacturing, use this field to specify how labor costs are calculated. This cost profile should be attached to the make item.

| Field or Control              | Description                                                                                                    |
|-------------------------------|----------------------------------------------------------------------------------------------------|
| Actual Time - Conversion Rate | Labor costs are computed by using the production ID's actual<br>time on the Record Actual Hours page and the conversion<br>rates on the Conversion Rates page (by cost type/cost version). |
| Actual Time - Crew Rate       | Labor costs are computed by using the production ID's actual<br>time on the Record Actual Hours page and the rates on the<br>Crew Actual Cost page.                                        |
| Not Applicable                | Labor costs are not calculated for this item.                                                                                                    |

| Field or Control                | Description                                                                                                    |
|---------------------------------|----------------------------------------------------------------------------------------------------|
| Standard Time - Conversion Rate | Labor costs are computed by using the standard times that<br>are established on the Define Routings - Operations: Times<br>page and the conversion rates that are on the Conversion Rates<br>page (by cost type or cost version). This is the default setting<br>for standard cost items. |

#### **Machine Cost Method**

If you use PeopleSoft Manufacturing, use this field to specify how machine costs are calculated. This cost profile should be attached to the make item.

| Field or Control               | Description                                                                                                    |
|--------------------------------|----------------------------------------------------------------------------------------------------|
| Actual Time - Conversion Rate  | Machine costs are computed by using the production ID's actual time that is on the Record Actual Hours page and the conversion rates that are on the Conversion Rates page (by cost type or cost version).                                                                                  |
| Not Applicable                 | Machine costs are not calculated for this make item.                                                                                                    |
| Standard Time- Conversion Rate | Machine costs are computed by using the standard times that<br>are established on the Define Routings - Operations: Times<br>page and the conversion rates that are on the Conversion Rates<br>page (by cost type or cost version). This is the default setting<br>for standard cost items. |

#### Valid Profile Combinations

The combination of receipt cost method, cost flow, deplete cost method, labor cost method, and machine cost method that you select must match one of the valid combinations that are displayed at the bottom of the page.

## **Cost Profile Groups - Books Page**

To define cost profile groups, use the Cost Profile Group (CM\_GROUP\_DEFN) component.

Use the Cost Profile Groups - Books page (CM\_GROUP\_DETAIL) to link the cost book and cost profile together under the cost profile group.

Navigation:

Set Up Financials/Supply Chain > Product Related > Cost Accounting > Define Cost Profile Groups > Books This example illustrates the fields and controls on the Cost Profile Group Books page. You can find definitions for the fields and controls later on this page.

| Definition Books    |                    |                            |                       |
|---------------------|--------------------|----------------------------|-----------------------|
| SetID               | SHARE              |                            |                       |
| Cost Profile Group  | BUY_COMPUTERS      |                            |                       |
| Book Detail         |                    | Find   View All            | First 🕚 1 of 1 🕑 Last |
| *Book Name          | FIN                | Financial Book             | + -                   |
| *Profile            | ACTSERIAL          | Allow Overrides to Profile |                       |
|                     | IFRS Reporting     | Apply to all Items         |                       |
| Profile Definition  |                    |                            |                       |
| Receipt Cost Method | Actual             |                            |                       |
| Cost Flow           | Serial ID          |                            |                       |
| Deplete Cost Method | d Actual Cost      |                            |                       |
|                     | Hold for A/P Match | hing                       |                       |
|                     |                    |                            |                       |

Cost Profile Groups are designed to minimize the maintenance of item cost profiles by defaulting the proper cost profile into the business unit, item, and cost book combination. Cost Profile Groups are used to associate items with like costing profiles. First you give the cost profile group a description, then you associate it with a cost book and cost profile. By assigning the profile to the book and associating the book and profile to a cost profile group, all items that are assigned to that group use the specified cost profile as the default.

You can have any number of profiles to cost the items. Each profile can be associated to a unique book so that entries can be made to various ledgers based on different cost assumptions.

| Field or Control          | Description                                                                                                    |
|---------------------------|----------------------------------------------------------------------------------------------------|
| Allow Override to Profile | If you select this option, the cost profile can be changed on the<br>Define Business Unit Item - General: Costing page. The value<br>for the cost profile can appear by default from the cost profile<br>group that is entered on the Item Definition - General page.<br>If this option is not selected, then the cost profile cannot be<br>changed on the Define Business Unit Item - General: Costing<br>page.                                 |
| IFRS Reporting            | Select this check box to enable this cost profile group to<br>set up support for the International Financial Reporting<br>Standards (IFRS). This check box cannot be selected if the<br>cost profile group uses the LIFO cost flow method. For<br>additional information about setting up IFRS reporting, please<br>see the Valuing Inventory for IFRS section within the Costing<br>Transactions and Creating Accounting Entries topics.<br>See |

| Field or Control   | Description                                                                                                    |
|--------------------|----------------------------------------------------------------------------------------------------|
| Apply to all Items | If you change the profile for a book, you can optionally check<br><b>Apply to all Items.</b> This function provides a utility to apply<br>cost profile changes throughout all business units in this SetID<br>that use this book and have items that are in this cost group.<br>This feature is especially useful during initial implementation<br>if you develop item definitions in a repetitive manner. You<br>may make changes at the SetID level and have those changes<br>propagated down through the business units automatically<br>with this function.<br>When you first enter the page, this option is always deselected.<br>If the option is selected, the changes that you make are<br>propagated through the business units upon saving the<br>PeopleSoft Inventory business unit. The system is careful to<br>not permit changes to cost profiles in those business units<br>where you have already started processing transactions. Once<br>transactions have started with active cost profiles, changes<br>are no longer allowed to protect the accounting validity of the<br>book. |

## Associating Items With Cost Books and Cost Profiles

As items are added to inventory business units, it is required that a cost profile be defined for each cost book that is used by the business unit. This ensures a complete set of accounting entries for each book. Methods for adding the cost book and cost profile to the item within an inventory business unit include:

• *Automatic Default Approach:* Enter the cost profile group on the Item Definition - General: Common page as you define the item at the SetID level.

Then, when you create the item ID and inventory business unit combinations by using the Define Business Unit Item component, the cost book and cost profile that is defined for the cost profile group appear by default on the Define Business Unit Item - General: Costing page. Use this method if you plan to use the same cost book and cost profile for every inventory business unit where this item is used.

• *Non-Automatic Default Approach:* Enter the cost profile for each item ID and inventory business unit combination by using the Define Business Unit Item - General: Costing page.

The cost book appears by default from the inventory business unit definition. Use this method if the cost profile that is used for the item varies by inventory business unit.

• Use a combination of both methods by moving the book and profile by default from the SetID level and then changing the cost profile on any Define Business Unit Item - General: Costing page that does not follow the default method.

Be sure to select Allow Overrides to Profile on the cost profile group if users at that item-in-business unit level should be able to modify cost profiles.

**Note:** An item cannot use a cost profile with the cost flow methods of lot ID or serial ID unless the item is defined as lot or serial controlled.

**Note:** On the Define Business Unit Item - General: Costing page, the **Used in Mfg** check box indicates that the item is used in manufacturing.

#### **Related Links**

"Define Item - General: Common Page" (PeopleSoft Managing Items) "Define Business Unit Item - General: Costing Page" (PeopleSoft Managing Items) "Inventory Definition - Business Unit Books Page" (PeopleSoft Inventory)

## **Cost Elements Page**

To define cost elements, use the Cost Elements component.

Use the Cost Elements page (CM\_ELEMENT) to cost elements categorize the components of an item's cost.

The system maintains an item's cost-by-cost element. Cost elements also help define the debit and credit ChartFields in transaction processing.

Navigation:

#### Set Up Financials/Supply Chain > Product Related > Cost Accounting > Define Cost Elements

This example illustrates the fields and controls on the Cost Elements Page. You can find definitions for the fields and controls later on this page.

| SetID SHARE CORPORATE SETID |                          |                   |                    |                            |       |
|-----------------------------|--------------------------|-------------------|--------------------|----------------------------|-------|
| Cost Element                | ts                       | Personalize   Fi  | ind   View All   🔄 | 🔜 🛛 First 🕙 1-5 of 26      | 🕑 Las |
| Cost Element                | Description              | Short Description | *Cost Category     | Allow ChartField Overrides |       |
| 101                         | Material - Gears         | Gears             | Material           | $\checkmark$               | +     |
| 102                         | Material - Wheels        | Wheels            | Material           | ×                          | +     |
| 107                         | Material - General       | Mat'l             | Addl Trans         |                            | +     |
| 200                         | Material Overhead        | Matl Ovhd         | Inbound            |                            | +     |
| 201                         | Material Ovhd - Desktops | MOH-Deskt         | Inbound            |                            | +     |

Use the Cost Elements page to define or maintain cost elements, which are used to categorize different components of an item's cost. An item's cost is calculated and maintained by cost elements. You can use cost element categories to define the costs at a summarized or very detailed level by using one or many cost elements. Cost elements also help define the ChartField combinations that are used to create accounting entries during the Accounting Line Creation process.

When defining cost elements, you must associate the element with a predefined cost category. Options are:

| Field or Control                       | Description                                                                                                    |
|----------------------------------------|----------------------------------------------------------------------------------------------------|
| Addl Trans (additional transfer costs) | Additional transfer costs are the expenses that are associated<br>with transferring stock from one inventory business unit to<br>another. They include expenses such as freight and handling.<br>See <u>Understanding Interunit Transfers</u> .                                                                                                    |
| Con Ovhd (conversion overhead)         | Conversion overhead costs are the overhead expenses that are<br>associated with the assembly process. They include expenses<br>such as utilities, operating supplies, rent, manufacturing<br>supervisor expenses, or assembly department benefit expenses.<br>This category is used only in a manufacturing environment.                                                                                            |
|                                        | <b>Note:</b> The flag is hidden, the reason is based on the test, conversion or conversion overhead cost is not displayed when performing the primary transactions.                                                                                                    |
| Conversion                             | Conversion costs are the direct, nonmaterial costs (including<br>labor and machine costs) that are involved in the manufacture<br>of items. This category is used only in a manufacturing<br>environment.                                                                                                    |
|                                        | <b>Note:</b> The flag is hidden, the reason is based on the test, conversion or conversion overhead cost is not displayed when performing the primary transactions.                                                                                                    |
| Inbound                                | Inbound costs are the overhead expenses that are associated<br>with procuring material such as inbound freight, duty,<br>purchasing, receiving and inspection, or warehousing. Use<br>the inbound cost category when you do not need to track the<br>variances that are associated with these types of costs.                                                                                                    |
| Landed                                 | Landed costs are the miscellaneous charges that are needed<br>to bring an item in-house. They can include charges such<br>as freight, handling, sales and use tax, and value-added tax.<br>Landed costs can be charged by the merchandise supplier<br>or by a third-party such as a shipping organization. Use the<br>landed cost category to track the variances that are associated<br>with these types of costs. |
| Material                               | Material costs are associated with the direct cost of an item, typically the cost to procure the item exclusive of any overhead (if purchased), or the sum of the lower level component's purchase costs (if manufactured).<br>The flag should be checked and grayed.                                                                                                    |
| Other                                  | Other costs are used for any additional costs that are not covered in the other categories.                                                                                                    |

| Field or Control           | Description                                                                                                    |
|----------------------------|----------------------------------------------------------------------------------------------------|
| Outbound                   | Outbound costs are the overhead expenses such as material<br>handling, staging, or warehousing that is associated with<br>shipping material.                                                           |
| Allow ChartFields Override | The Material Cost Category will always be checked. For all<br>other Cost Categories the ChartFields Override entered for<br>the Material Cost will also be applied to the selected Cost<br>Categories. |

PeopleSoft Cost Management uses the cost categories throughout for reporting purposes. Additionally, the system uses only certain categories of costs for certain transactions. PeopleSoft Cost Management uses the costs that are associated with conversion, conversion overhead, material, inbound, landed, and other cost categories to value inventory and all the transactions. For shipments, outbound costs are also included.

## **Attaching Cost Elements to Generate Costs**

Once you define the cost elements, attach the appropriate cost elements to the different costs that are generated by PeopleSoft Cost Management, including:

- Attach a default cost element to items by using the Define Business Unit Item page. This cost element is used when valuing receipts.
- Use landed cost elements to categorize landed costs by using the Misc Charge/Landed Cost Definition page.
- Use additional transfer cost elements to categorize interunit transfer costs by using the Transfer Pricing Definition component.
- For a purchased item using standard cost:
  - If you are not using the Cost Rollup process, then define cost elements for the items by using the Item Production Costs page. This is not a recommended method.
  - If you are using the Cost Rollup process to calculate costs, then define cost elements on the Additional Item Costs page.
- For makeable items, use the cost elements to define costing conversion rates, costing conversion overhead rates, additional item costs, and forecasted purchase costs.

#### **Related Links**

<u>Understanding Standard Costing for Purchased Items</u> <u>Conversion Rates Page</u> <u>Overhead Rates Page</u> <u>Forecasted Purchase Costs Page</u> <u>Adding Additional Costs</u> "Interunit Ownership Page" (PeopleSoft Inventory) "Define Business Unit Item - General: Common Page" (PeopleSoft Managing Items) "Understanding Miscellaneous Charges" (PeopleSoft Purchasing) <u>Using Transfer Pricing Definitions</u>

## **Determining Your Negative Inventory Strategy**

PeopleSoft's negative inventory feature enables you to move or ship stock that sends the item's quantity balance into negative numbers within the PeopleSoft system. Negative inventory is an optional feature that is activated at the PeopleSoft Inventory business unit level.

A negative inventory depletion transaction is a depletion transaction that drives the item quantity to a negative balance in the system even though physically the quantities did exist. Causes of negative inventory in the system could include:

- The receipt transaction is entered into the system after the shipment transaction.
- A bin-to-bin transfer is entered into the system after the consumption transaction.
- An error in entering transaction quantities.

Once PeopleSoft Inventory has shipped a negative inventory depletion transaction, you have options in PeopleSoft Cost Management on how to cost the transaction. Since there is no corresponding receipt or receipt cost to apply to the negative inventory depletion transaction, you can:

- Place the transaction on hold. You have the option to split the depletion transaction, cost up to the currently available quantity in the unit, then hold the negative inventory part of the transaction. Each time the Transaction Costing process is run, any negative inventory depletion transactions on hold are examined to determine if there is sufficient quantity available to satisfy the depletion. Once sufficient quantity is entered into the business unit through putaway and adjustment transactions, then the depletion transactions are costed.
- Cost the transaction based on the most current cost. If a portion of the stock is currently available in the unit, then the depletion transaction is split, one part is costed up to the currently available stock and the negative inventory part is costed based on the most current cost. Later, when sufficient quantity is entered into the business unit through putaway and adjustment transactions, then the Negative Inventory Resolver process within the Transaction Costing process can use the new receipt cost to adjust the negative inventory depletion records.

Users are cautioned that negative inventory is an invalid state and these conditions should be investigated and reconciled on a timely basis. The negative inventory options are provided as a convenience to users where, in the user's judgment, the principle of materiality is not violated by the negative inventory state.

#### **Setting Up Negative Inventory**

The negative inventory feature is activated by selecting the **Allow Negative Inventory** check box on the Inventory Definition-Business Unit Options page. The **Insufficient Qty Cost Option** on the Cost Profiles page determines how the Transaction Costing process applies costing to negative inventory transactions.

## Accounting for Transactions on Hold Due to Negative Inventory

If you allow negative inventory balances in the PeopleSoft Inventory business unit and you choose not to cost a negative inventory depletion transaction, then you will want to determine the approach to accounting for these held transactions at period end. These depletion transactions are not reflected in the financial records since they have not been processed by the Transaction Costing process, therefore, they are not passed downstream to the Accounting Line Creation process or the Journal Generator process. The options are:

- Use the Transaction Costing process to cost the depletion transactions once sufficient receipts exists. The Transaction Costing process will post the depletion transaction costs in the original period of the shipment, as long as that period is still open per the open period page for inventory and GL and per the ledger calendar. If the negative inventory balances are relatively small and do not impact the financial balances, then use the Transaction Costing process to update a prior period depletion transaction.
- Enter manual journal entries at period end to accrue negative inventory depletion transactions. Be sure to use the GL open period feature and set the open period lag days to zero so the cutoff day is the last day of the period. This enables you to enter manual journal entries in the closing period without concern that the Transaction Costing process will later post depletion transaction costs into this period, therefore doubling the accrual. By setting up the period end control in GL to zero lag days for inventory, the Transaction Costing process is prevented from posting delayed depletion transaction into the prior period and instead posts them into the current period.

| Page Name                                                                        | Definition Name    | Usage                                                                                                    |
|----------------------------------------------------------------------------------|--------------------|----------------------------------------------------------------------------------------------------|
| Open Period Update Page                                                          | OPEN_PERIOD_SINGLE | Determine the number of open period<br>lag days that enable any PeopleSoft<br>Inventory or Cost Management process,<br>such as the Transaction Costing process,<br>to post a depleted depletion into a<br>closing period. The lag days are defined<br>by PeopleSoft Inventory business unit.                                          |
| "Inventory Definition - Business Unit<br>Definition Page" (PeopleSoft Inventory) | BUS_UNIT_INV5      | Select the <b>Allow Negative Inventory</b><br>check box to record depletion<br>transactions in PeopleSoft Inventory<br>business unit that will drive the item's<br>balance negative. If this option is not<br>selected, the system rejects any inventory<br>transaction that results in a negative<br>inventory balance for the item. |
| Cost Profiles Page                                                               | CM_PROFILE_DEFN    | Define the <b>Insufficient Qty Cost</b><br><b>Option</b> on the Cost Profiles page to<br>determine how the Transaction Costing<br>process applies costing to negative<br>inventory depletion transactions.                                                                                                    |

## Pages Used to Determine Your Negative Inventory Strategy

| Page Name                  | Definition Name | Usage                                                                                                    |
|----------------------------|-----------------|----------------------------------------------------------------------------------------------------|
| Pending Transactions Page  | CM_NPOSTED      | View the number of depletion<br>transactions on hold due to negative<br>inventory. Click the <b>Details</b> links to view<br>current transaction information generated<br>by a predefined query.                                             |
| Insufficient Qty Tool Page | RUN_CM_NEG_INV  | Run this PeopleSoft application<br>engine program, (CM_NEG_INV)<br>to generate a query of the accounting<br>line entries that would be generated<br>for those transactions held back in CM<br>_DEPLETIONS due to insufficient<br>quantities. |

#### **Related Links**

Cost Profiles Page

Costing Negative Inventory

"Understanding Accounting Calendars Based on Open and Close Periods" (Application Fundamentals)

## **Selecting the Method to Number Accounting Lines**

Within the Accounting Line Creation process, a substantial reduction in processing time can be achieved by using set-based processing to number the lines of the newly-created accounting entries. As delivered, the system uses row-by-row processing to create the sequential accounting line numbers. By performing additional set up steps you can switch from row-based processing to set-based processing to generate the line numbers.

Note: The set-based approach is optional. The delivered default option is the row-by-row approach.

Set-based processing of the line numbers can be accomplished by using the database platform's approach and syntax to generate sequential numbers. All PeopleSoft supported database platforms have an approach for generating sequence numbers within the database. The Cost Accounting Creation process can take advantage of this feature with some minor additional set up steps.

The architecture of the set-based sequence approach is similar across all platforms with just a few changes for platform specific syntax:

- Create a temporary working table with an identity column or use a database specific rownumber function on the database platform, depending on the platform. The syntax is platform specific but the behavior is fairly common. The create table syntax is delivered as a special PeopleSoft Data Mover Script (DMS) for installation, however, some platforms will require further intervention by your database administrator.
- During the Accounting Line Creation process, the SQL statement to insert the data to the special temporary work table has slightly different syntax on different database platforms but the behaviors

are very common across platforms. This syntax is delivered as part of the process logic and requires no special user intervention.

| Database Platform    | Sequential Numbering Method                                                                                                    |
|----------------------|----------------------------------------------------------------------------------------------------|
| Microsoft SQL Server | These platforms use an IDENTITY type column. When a table<br>is created with an identity column, the sequence numbers are<br>generated automatically by the database behind the scenes. |
| Oracle               | This platform uses a ROWNUM function to generate sequential numbers.                                                                                                    |

The set-based sequencing approach depends on a special installation process to set up the objects. The setup has the following steps on all platforms except Oracle:

1. Find the DMS for your specific database platform. The scripts are located on the scripts folder: <PeopleTools home>\scripts.

| Database Platform    | PeopleSoft Data Mover Script |
|----------------------|------------------------------|
| Microsoft SQL Server | cm_id_create_mss.dms         |
| DB2                  | cm_id_create_db2unix.dms     |
| OS390                | cm_id_create_db2os390.dms    |
| Oracle               | (no DMS needed)              |

- 2. Engage your Database Administrator and review the provided PeopleTools DMS. If your system uses customized ChartField column names, then the DMS must be modified manually. If the database is configured to use the unicode character set, then the DMS must be modified manually. Some platforms require tablespace names and other database administration parameters to be defined as part of the create table command.
- 3. Run the provided PeopleTools DMS to recreate the sequence numbering work table (the CM\_ACCTG\_LN\_TM2 record) with an IDENTITY type column.
- 4. The *Set based Sequencing* check box on the Installation Options- Inventory page should now be available. Select the check box to use set-based sequencing.

On Oracle the installation process for set-based sequencing is just one step. Select the Set based Sequencing check box on the Installation Options- Inventory page. It is always available on an Oracle platform. The system uses a built-in database ROWNUM function and work table (the CM\_ACCTG\_LN\_TMP record) as originally installed by PeopleTools.

At run time, the Cost Accounting Creation process checks for three specific issues before deciding to use set-based sequencing:

• Verifies the DMS has been run (This is always set for ORACLE).

- Verifies the *Set based Sequencing* check box has been selected on the Installation Options Inventory page.
- Verifies the table structure of the sequence numbering work table (PS\_CM\_ACCTG\_LN\_TMP in Oracle and PS\_CM\_ACCTG\_LN\_TM2 in the rest of the platforms) and its sub record have not changed since the time the Set based Sequencing check box was selected.

The message log for the Cost Accounting Creation process displays which type of sequencing is being used to create accounting lines (row-by-row or set-based). This can be used to confirm the type of sequencing selected.

**Note:** Using the set-based processing method to generate the sequential accounting line number is significantly faster than row-based processing. However, set-based processing can produce gaps in numbering. For example, within one accounting entry with four lines, the lines can be numbered 1, 5, 6, and 11, rather than 1, 2, 3, and 4.

## Pages Used to Select the Method to Number Accounting Lines

| Page Name      | Definition Name  | Usage                                                                                                    |
|----------------|------------------|----------------------------------------------------------------------------------------------------|
| Inventory Page | INSTALLATION_INV | Select the Set based Sequencing check<br>box to use set-based sequencing to<br>number your accounting lines created by<br>the Accounting Line Creation process. |

## **Related Links**

"Installation Options - Inventory Page" (Application Fundamentals)

## **Enabling ChartField Security**

PeopleSoft enables you to restrict access to your financial data within PeopleSoft Cost Management and across all PeopleSoft Financials Supply Chain Management (FSCM) applications. The ChartField Security feature prevents unauthorized employees and contractors from viewing and editing financial data. Other security features within PeopleSoft enable you to restrict access by business unit, ledger, SetID, paycycle, book code, and project ID; however, the ChartField Security feature enables you to restrict access to specific financial data by restricting access to a ChartField value or combination. Security by ChartField combination enables you to allow access to most financial data (such as inventory accounts or accounts payable balances) and still restrict access to sensitive data (such as executive salaries or travel accounts). Using ChartField security, you can enable access to sensitive ChartField combinations by:

- User IDs
- User roles
- Permission lists

Within PeopleSoft Cost Management, the following methods can be used to enforce ChartField security:

- *Securing the prompt edit table values:* When a user clicks the prompt button or enters a value in a field containing a ChartField (Account, Department ID, and so on), then the system only displays values that the user is authorized to view.
- *Securing inquiry results list:* When a user is entering a component, the search results are limited to transactions containing ChartField combinations that the user is authorized to view.
- *Securing transactions from a component search list:* When a user is entering a component, the search results display all applicable transactions; however, if the user selects a transaction containing a restricted ChartField combination, then an error message is displayed and the user cannot access the transaction.

The following components in PeopleSoft Cost Management can be restricted with ChartField security:

- Adjust Average Cost (securing the prompt edit table values).
- Adjust Retroactive Cost (securing the prompt edit table values).
- Accounting Entries inquiry (securing inquiry results list).
- Unposted Accounting Lines inquiry (securing transactions from a component search list).
- Posted Accounting Lines inquiry (securing transactions from a component search list).
- CM/AP Reconciliation Summary (securing inquiry results list).
- CM/AP Reconciliation Detail (securing inquiry results list).
- Inventory Transactions Transaction Entries inquiry and Inventory Transactions Transaction Details inquiry (securing transactions from a component search list).
- Earned Conversion Costs Transaction Entries inquiry and Earned Conversion Costs Transaction Details inquiry (securing transactions from a component search list).
- Production Variances Transaction Entries inquiry and Production Variances Transaction Details inquiry (securing transactions from a component search list).
- Production Scrap Costs Transaction Entries inquiry and Production Scrap Costs Transaction Details inquiry (securing transactions from a component search list).
- Production Actual Costs Transaction Entries inquiry and Production Actual Costs Transaction Details inquiry (securing transactions from a component search list).
- Standard Cost Revaluations Transaction Entries inquiry and Standard Cost Revaluations Transaction Details inquiry (securing transactions from a component search list).
- Avg Cost Adjustment Entries- Transaction Entries inquiry and Avg Cost Adjustment Detail -Transaction Details inquiry (securing transactions from a component search list).
- Actual Cost Adjustment Entries- Transaction Entries inquiry and Actual Cost Adjustment Detail -Transaction Details inquiry (securing transactions from a component search list).
- Non Stock Shipment Transaction Entries inquiry and Non Stock Shipment Transaction Details inquiry (securing transactions from a component search list).

Chapter 2

For information on the setup and use of the ChartField Security feature, including specific information about PeopleSoft Cost Management components, see the Securing ChartFields topic of the *PeopleSoft Application Fundamentals* 

See "Understanding ChartField Security" (Application Fundamentals).

## **Setting Up the Accounting Rules Structure**

## **Understanding the Accounting Structure**

This topic explains the elements that the Accounting Line Creation job process (CM\_ALC) uses to create accounting entries. PeopleSoft Cost Management enables you to create accounting entries, at any level of detail, for all transactions that have a financial impact on PeopleSoft Inventory and PeopleSoft Manufacturing. When setting up the accounting structure, you decide how you want to post transactions. You can post transactions for any combination of business unit, transaction group, distribution type, and either item or item group. You can design transaction accounting for the basic transactions, location accounting, budget checking, interunit transfers, fund accounting, shipments on behalf of another revenue stream, and interunit expensed issues. The Accounting Line Creation process is discussed in the "Costing Transactions and Creating Accounting Entries" topic.

#### **Related Links**

Creating Accounting Entries Understanding Cost Structure

## **Common Elements Used in Accounting Structure**

| Field or Control                                      | Description                                                                                                    |
|-------------------------------------------------------|----------------------------------------------------------------------------------------------------|
| FERC Code (Federal Energy Regulatory Commission code) | Federal Energy Regulatory Commission identification codes.<br>This field appears only if you select FERC reporting on the<br>PeopleSoft Inventory Options page. |
| ChartFields                                           | Chart of accounts used to record accounting entries and journal entries in PeopleSoft.                                                                          |
| Cost Element                                          | Code used to categorize the different components of an item's cost and also define the debit and credit ChartFields for accounting entries.                     |
| Transaction Group                                     | Predefined codes attached to different types of transactions, such as stocking, issues and adjustments.                                                         |
| Distribution Type                                     | User-defined codes that are a subset of transaction groups.<br>This enables you to break down a transaction group into<br>customized categories.                |

| Field or Control | Description                                                                                                    |
|------------------|----------------------------------------------------------------------------------------------------|
| Item Group       | A grouping of items that enable you to design the accounting<br>structure for a group of similar items, such as sporting<br>equipment or dress shoes. The item group is attached to an<br>item using the Item Definition - General page. |

## **Defining the Accounting Structure**

Using the Accounting Rules page, you can create your steps for accounting entries, at any level of detail, for all transactions that have a financial impact on inventory. When a transaction is created, it contains the information that is used to find and create the accounting entries, including:

| Field or Control      | Description                                                                                                    |
|-----------------------|----------------------------------------------------------------------------------------------------|
| Transaction Group     | A system-defined code automatically embedded in each<br>inventory transaction that defines the type of transaction. For<br>example, the transaction code 030 (Usage and Shipments) is<br>embedded on the Express Issues page for external issues. Any<br>transaction that is recorded by using this page is coded with<br>the transaction group 030.                                                                           |
| Distribution Type     | (Optional) A subset of transaction groups that can further<br>define the transactions. This code is user-defined and can be<br>added during transaction entry. For example, you could decide<br>that the transaction group 030 (Usage & Shipments) is too<br>general and opt to use distribution types to further define it<br>as <i>shipments to wholesale customers</i> and <i>shipments to retail</i><br><i>customers</i> . |
| Unit                  | The PeopleSoft Inventory business unit in which the transaction is recorded.                                                                                                    |
| Item ID or Item Group | The item used in the transaction or the item group to which this transaction belongs.                                                                                                    |
| Cost Element          | A code used to categorize the different components of an<br>item's cost and also define the debit and credit ChartFields<br>for accounting entries. Adding a cost element to the Define<br>Business Unit Item - General page, identifies an item's<br>material cost.                                                                                                    |

When you run the Accounting Line Creation process, the system searches through the accounting rules definition data that you defined on the Accounting Rules page, looking for a match to the transaction's data going from most granular to least granular. For example, suppose that you process an entry from the Express Issues page (using the transaction group 030) for item ID 10001 in the business unit US008. The process searches for an Accounting Rules page with business unit US008, transaction group 030, and item ID 1001. If the system finds this combination, then it creates the accounting entries based on

this transaction accounting rule. If more than one accounting rule can be used for the transaction, then the process uses the more specific rule, for example, item ID instead of item group.

If location accounting is turned on, then the process searches storage area accounts to find the credit account and uses the transaction accounting rule to find the debit account. Additional information about the Accounting Line Creation process is located in the Costing Transactions and Creating Accounting Entries topic.

To define the inventory accounting structure:

- 1. Verify that the PeopleSoft financial structure has been defined including ChartFields and combination editing.
- 2. Verify that the cost elements have been defined and attached to the various PeopleSoft pages that generate costs including:
  - The Define Business Unit Item page.

A purchased item must always have a cost element defined.

- The Misc Charge/Landed Cost Definition page.
- The Conversion Rates page.
- The Costing Conversion Overhead Rates page.
- The Additional Item Costs page.
- The Forecasted Purchase Costs page.
- 3. Review the list of transaction groups codes.
- 4. Define any distribution types needed to further breakdown the transaction groups.
- 5. (Optional) Use the Default Distribution Type page to establish any default distribution types by transaction group.
- 6. Define any item groups.
- 7. Establish the accounting entries to be created using the Accounting Rules page.

After establishing the accounting structure, the Transaction Costing process (CM\_COSTING) costs transactions and the Accounting Line Creation job process creates accounting entries. Both process are initiated using the Cost Accounting Creation process page.

## Pages Used to Define the Accounting Structure

| Page Name          | Definition Name | Usage                                                                      |
|--------------------|-----------------|----------------------------------------------------------------------------|
| Cost Elements Page | CM_ELEMENT      | Define cost elements to categorize different components of an item's cost. |

| Page Name                      | Definition Name  | Usage                                                                                                    |
|--------------------------------|------------------|----------------------------------------------------------------------------------------------------|
| Distribution Type Page         | CM_DISTR_TYPE    | Use to define debit and credit account<br>ChartFields at a finer level of granularity.                                                                                        |
| Default Distribution Type Page | CM_TRANS_GROUP   | Assign default distribution types for transactions.                                                                                                    |
| Item Groups Page               | INV_ITEM_GROUP   | Create groups of similar items that<br>should use the same ChartField<br>combinations in their accounting entries.                                                            |
| Accounting Rules Page          | CM_ACCTG_DIST    | Create the debit and credit lines for the<br>accounting entries based on the business<br>unit, transaction group, distribution type,<br>item or item group, and cost element. |
| Define Item - General: Common  | INV_ITEMS_DEFIN1 | Define the item group to which this item belongs.                                                                                                    |

#### **Related Links**

Understanding Transaction Costing and Accounting Entry Creation

## Verifying Your PeopleSoft Financial Structure

Verify that the PeopleSoft financial structure has been defined, including ChartFields and combination editing. Note whether ChartField combination edits are being used. ChartField combination editing displays an error message when incorrect combinations are used. Combo edits are always based on the COMBO\_DATA\_TBL record. When the combo rules are changed, the new rules are not used until the Build Combo Data process is run to repopulate the record.

## **Related Links**

"Understanding PeopleSoft ChartFields" (Application Fundamentals)

"Understanding ChartField Combination Editing" (Application Fundamentals)

"Understanding Alternate Accounts" (Application Fundamentals)

"Setting Up Financials Audit Framework (Audit Logging)" (Application Fundamentals)

"Inventory Definition - Business Unit Options Page" (PeopleSoft Inventory)

## Verifying That Cost Elements are Defined and Applied to Items

Use the Cost Elements page to define or maintain cost elements, that you use to categorize different components of an item's cost. When you perform a cost roll-up, you maintain an item's standard cost by cost element. You can use cost element categories to define the costs at a summarized or very detailed level by using one or many cost elements. Cost elements also help define the ChartField combinations that you used to create accounting entries during the Accounting Line Creation process. Once you define the cost elements, attach the appropriate cost elements to the different costs that PeopleSoft Cost Management generates including:

- Attach a default cost element to each item on the Define Business Unit Item page.
- Use landed cost elements to categorize landed costs on the Misc Charge/Landed Cost Definition page.
- For make items, use the cost elements to define costing conversion rates, costing conversion overhead rates, additional item costs, and forecasted purchase costs.

#### **Related Links**

Cost Elements Page Understanding Standard Costing for Purchased Items Conversion Rates Page Overhead Rates Page Forecasted Purchase Costs Page Adding Additional Costs "Interunit Ownership Page" (PeopleSoft Inventory) "Define Business Unit Item - General: Common Page" (PeopleSoft Managing Items) "Understanding Miscellaneous Charges" (PeopleSoft Purchasing)

## **Using Transaction Group Codes**

Each transaction, with a financial impact, is embedded with a predetermined transaction group. The transaction group identifies the type of transaction entered and determines what records are populated, how costing is calculated, and what ChartFields are used to record accounting entries. PeopleSoft Cost Management maintains a transaction history for all transactions with a transaction group. This table lists the transaction group codes and descriptions:

| Transaction Group Code | Transaction Group Description    |
|------------------------|----------------------------------|
| 001                    | CM Only NegQty Costing Opt       |
| 010                    | Receipt to Inspection            |
| 012                    | Return to Vendor                 |
| 013                    | Return to Vendor from Inspection |
| 020                    | Putaway                          |
| 021                    | Receipts from Production*        |
| 022                    | IBU Transfer Receipts            |
| 024                    | Customer Returns                 |
| 025                    | InterCompany Receipts            |

| Transaction Group Code | Transaction Group Description |
|------------------------|-------------------------------|
| 026                    | Expensed Issue Return         |
| 030                    | Usage & Shipments             |
| 031                    | InterBU Transfer Shipments    |
| 032                    | Non Stock Shipments           |
| 034                    | Ship on Behalf of Other BU    |
| 035                    | InterCompany Transfers        |
| 036                    | InterUnit Expensed Issue      |
| 037                    | VMI Interunit shipment        |
| 038                    | VMI Consumption               |
| 040                    | Physical Count Adjustments    |
| 041                    | Cycle Count Adjustments       |
| 042                    | IBU Transfer Adjustments      |
| 050                    | User Adjustments              |
| 051                    | Inventory Scrap               |
| 052                    | Shipping Adjustment           |
| 053                    | Floor Stock Issues/Ret*       |
| 054                    | Inventory Scrap for RTV       |
| 060                    | Bin-to-Bin Transfers          |
| 200                    | Inventory Revalue             |
| 201                    | Inventory Reval - Inspection  |

| Transaction Group Code | Transaction Group Description           |
|------------------------|-----------------------------------------|
| 205                    | Value Adjustment                        |
| 206                    | Value Adjust/ActCost Items              |
| 210                    | WIP Revalue (Comps, Assys)*             |
| 211                    | WIP Revalue (Conv Costs)*               |
| 212                    | WIP Revaluation (Scrap)*                |
| 220                    | Component Kit*                          |
| 221                    | Route to Production Kit*                |
| 222                    | Waste Completion                        |
| 223                    | Component/Output Transfers              |
| 230                    | Component Consumption*                  |
| 231                    | WM Usage (Maintenance Management Usage) |
| 240                    | Earned Labor*                           |
| 250                    | Assembly Scrap*                         |
| 261                    | Material Variances*                     |
| 262                    | Conversion Variances*                   |
| 263                    | Rework Expense*                         |
| 264                    | Outside Processing PPV*                 |
| 265                    | Teardown Variance*                      |
| 300                    | Gain/Loss on Transfer Price             |
| 301                    | InterCompany Cost of Goods              |

| Transaction Group Code | Transaction Group Description       |
|------------------------|-------------------------------------|
| 302                    | ShipOnBehalf Gain/Loss              |
| 400                    | Std/Actual Cost PPV                 |
| 401                    | Wt Avg Updates from AP              |
| 402                    | Std/Actual Cost ERV                 |
| 403                    | Wt Avg Cost Updates - ERV           |
| 404                    | WtAvg cost ERV WO-IFRS              |
| 405                    | Wt Avg Update Writeoffs             |
| 406                    | Actual cost ERV WO-IFRS             |
| 407                    | Subcontract Standard Cost PPV2*     |
| 408                    | Subcontract Standard Cost PPV2 ERV* |
| 415                    | RTV Variances                       |
| 461                    | Voucher Variance Writeoffs          |
| 500                    | Miscellaneous Charges               |
| 501                    | Freight Charges                     |
| 601                    | Wt Avg Upd Production Var*          |
| 605                    | Wt Avg Upd Prod Writeoffs*          |
| 606                    | Avg Rev Compl Write-off*            |
| 622                    | Actual Waste Cost*                  |
| 630                    | Overhead*                           |
| 640                    | Actual Labor Costs*                 |

| Transaction Group Code | Transaction Group Description |
|------------------------|-------------------------------|
| 645                    | Actual Machine Costs*         |
| 651                    | Production Cost Writeoff*     |
| 661                    | Actual Cost Variances*        |
| 664                    | Subcontracted Cost            |

\*Indicates a transaction group that is related to transactions generated in PeopleSoft Manufacturing.

#### **Related Links**

Using Transaction Groups

## **Distribution Type Page**

To define distribution types, use the Distribution Type (CM\_DISTR\_TYPE) component. Use the Distribution Type component interface (CM\_DISTR\_TYPE\_CI) to load data into the tables for this component.

Use the Distribution Type page (CM\_DISTR\_TYPE) to use to define debit and credit account ChartFields at a finer level of granularity.

Navigation:

#### Set Up Financials/Supply Chain > Product Related > Cost Accounting > Distribution Type

In most instances, the transaction determines the debit and credit account to charge. For example, a customer shipment typically debits a cost of goods sold account and credits inventory. For some transactions, like a miscellaneous issue from stock, the transaction accounting rule can depend on the party to whom you issue the material. You could charge different departmental expense accounts for the receipt of inventory, depending on who requisitions the material from stock. Use distribution types to have the option to define different departments or cost centers.

When used in conjunction with the transaction group, distribution types enable you to define debit and credit ChartFields at a finer level of granularity. A manufacturing organization, for example, can set up a distribution type for each of its production departments. You assign these distribution types to the appropriate work center when you define the manufacturing data. When you record assembly completions at an operation or to stock, the system records the earned labor, machine, and overhead costs. If you have assigned a distribution type to the work center, the system records this distribution type along with the costs. This identifies the department or cost center that earned the labor, machine, and overhead costs. You can then set up transaction accounting rules for the transaction group Earned Labor (240) and the distribution type (for example, one of the assembly departments). Debit the production area account for the value of costs added to WIP and credit each department expense for the earned labor and applied overhead.

You can set up distribution sets in PeopleSoft Order Management with a distribution type that can be transferred to PeopleSoft Inventory and PeopleSoft Cost Management. This enables you to use the distribution type to classify costs of sales appropriate to the sales account.

#### **Related Links**

"Setting Up Order Processing Options" (PeopleSoft Order Management)

## **Default Distribution Type Page**

To define default distribution types, use the Default Distribution Types (CM\_TRANS\_GROUP) component.

Use the Default Distribution Type page (CM\_TRANS\_GROUP) to assign default distribution types for transactions.

Navigation:

# Set Up Financials/Supply Chain > Product Related > Cost Accounting > Distribution Type Default > Default Distribution Type

Once you define at least one distribution type, you can also assign a default distribution type that appears whenever you process a transaction. It is not required that you define a default distribution type for every transaction group; however, it can reduce entry errors. For example, you can assign a distribution type to the transaction group User Adjustments (050). Then, if an inventory adjustment occurs, the distribution type on a transaction by transaction basis. The use of distribution types for a transaction group is optional.

## **Using Item Groups**

You can assign transaction accounting rules to a grouping of items by using item groups.

To use item groups for defining transaction accounting rules:

- 1. Define the item groups using the Item Group page.
- 2. Attach the item groups to the corresponding items using the Item Definition General: Common page.
- 3. Use the item groups on the Accounting Rules page to define the ChartField combinations to be used for the accounting entries.

#### **Related Links**

"Item Groups Page" (PeopleSoft Managing Items) "Define Item - General: Common Page" (PeopleSoft Managing Items)

## **Accounting Rules Page**

To define accounting distribution, use the Account Distribution component (CM\_ACCTG\_DIST). This component is also know as the Transaction Accounting Rules component.

Use the Accounting Rules page (CM\_ACCTG\_DIST) to create the debit and credit lines for the accounting entries based on the business unit, transaction group, distribution type, item or item group, and cost element.

Navigation:

#### Set Up Financials/Supply Chain > Product Related > Cost Accounting > Transaction Accounting Rules > Accounting Rules

This example illustrates the fields and controls on the Accounting Rules page (partial page). You can find definitions for the fields and controls later on this page.

| Accounting      | g Rules                                  |      |          |          |           |   |      |          |           |                 |
|-----------------|------------------------------------------|------|----------|----------|-----------|---|------|----------|-----------|-----------------|
|                 | Unit US008 Transaction Group 020 Putaway |      |          |          |           |   |      |          |           |                 |
|                 |                                          | Ite  | m ID     |          |           |   |      |          |           |                 |
|                 | Iten                                     | n Gr | roup     |          |           |   |      |          |           |                 |
|                 | Distri                                   | b. T | Гуре     |          |           |   |      |          |           |                 |
| ChartFields     |                                          |      |          |          |           |   |      |          | Personali | ze   Find   Vie |
| Cost<br>Element | DR/CR                                    |      | *Account | Alt Acct | Oper Unit |   | Fund | Dept     | Program   | Class           |
| <u> </u>        | CR & 212000 &                            |      |          |          |           |   |      | <u> </u> |           |                 |
|                 |                                          |      |          | <        |           | 1 |      |          |           |                 |

On this page, create a template of the ChartField combinations (chart of accounts) to be used for creating accounting entries. Use separate rows for the debit and credit entries. Create a separate page (or template) for each type of transaction. Once you determine how you want to model accounting entries, you can assign the debit and credit ChartFields for any combination of business **Unit**, **Transaction Group**, **Distrib. Type** (distribution type), either **Item ID** or **Item Group**, and **Cost Element**. **Business Unit** and **Transaction Group** are the only required fields.

To save maintenance time, three of the transaction groups do not need to be created or maintained on the Accounting Rules page. The transaction group 206 uses the account distribution setup defined for the transaction group 205. The transaction groups 211 and 212 use the account distribution setup defined for the transaction group 210.

#### Searching for the Correct Transaction Accounting Rule

As you define transaction accounting rules, there are some situations where more than one Accounting Rules page can be used for the same transaction. The system uses the transaction accounting rules with the most specific information matching the transaction. The search for the correct Accounting Rules page uses the logic in the table starting with the first row and continuing until a match is found.

| Row | Unit          | Trans Group          | Item ID | Item Group | Distrib Type         | Cost Element |
|-----|---------------|----------------------|---------|------------|----------------------|--------------|
| 1   | Business Unit | Transaction<br>Group | Item ID | blank      | Distribution<br>Type | Cost Element |

| Row | Unit          | Trans Group          | Item ID | Item Group | Distrib Type         | Cost Element |
|-----|---------------|----------------------|---------|------------|----------------------|--------------|
| 2   | Business Unit | Transaction<br>Group | Item ID | blank      | Distribution<br>Type | blank        |
| 3   | Business Unit | Transaction<br>Group | Item ID | blank      | blank                | Cost Element |
| 4   | Business Unit | Transaction<br>Group | Item ID | blank      | blank                | blank        |
| 5   | Business Unit | Transaction<br>Group | blank   | Item Group | Distribution<br>Type | Cost Element |
| 6   | Business Unit | Transaction<br>Group | blank   | Item Group | Distribution<br>Type | blank        |
| 7   | Business Unit | Transaction<br>Group | blank   | Item Group | blank                | Cost Element |
| 8   | Business Unit | Transaction<br>Group | blank   | Item Group | blank                | blank        |
| 9   | Business Unit | Transaction<br>Group | blank   | blank      | Distribution<br>Type | Cost Element |
| 10  | Business Unit | Transaction<br>Group | blank   | blank      | Distribution<br>Type | blank        |
| 11  | Business Unit | Transaction<br>Group | blank   | blank      | blank                | Cost Element |
| 12  | Business Unit | Transaction<br>Group | blank   | blank      | blank                | blank        |

#### Working with Cost Elements and Using Blank Spaces for Cost Elements

An item can have one or more cost elements defined in its product structure. The Transaction Costing process calculates and stores the costs by cost element. In the Accounting Line Creation process, the system attempts to match up the item's transaction costs (categorized by cost element) to a transaction accounting rule with the same information. The system finds the correct ChartField combination by searching for a row in the Accounting Rules page with a cost element matching the transaction costs of the item. If the system does not locate this, then it uses a row with a blank cost element. Therefore, you add flexibility to the system by adding different combinations of cost elements using different rows on

the same Accounting Rules page. You can use any combination of debit and credit rows. You can use rows with a blank cost element for any unspecified cost elements. If you can use the same ChartFields, regardless of the cost element, leave the **Cost Element** field blank.

#### **Entering Adjustments**

Adjustments can be either an increase or decrease. You only need to define the accounting to record an expense. The system reverses the entry to record an income transaction. For example, a cycle count adjustment could increase or decrease inventory stock. For adjustments in PeopleSoft Cost Management where you are using location accounting, you need only define the decrease (expense) scenario and the system knows to reverse the entry for any increase in stock or income. For example, when defining the transaction accounting rules for the Cycle Count Adjustments transaction group, you define the inventory adjustment expense as the debit account. The credit account in this example is an inventory location's asset account. When creating accounting lines for cycle count adjustments, the system creates an entry debiting the expense account and crediting the inventory account for all inventory losses. For any inventory gains, the system creates the entry in reverse, debiting the inventory account and crediting the expense account.

| Transaction Group | Description                  |
|-------------------|------------------------------|
| 040               | Physical Count Adjustments   |
| 041               | Cycle Count Adjustments      |
| 042               | IBU Transfer Adjustments     |
| 050               | User Adjustments             |
| 052               | Shipping Adjustments         |
| 053               | Floor Stock Issues/Ret       |
| 200               | Inventory Revalue            |
| 201               | Inventory Reval - Inspection |
| 205               | Value Adjustment             |
| 206               | Value Adjust/ActCost Items   |
| 210               | WIP Revalue (Comps, Assys)   |

This table lists the adjustment and variance transaction groups for which this rule applies:

| Transaction Group | Description                        |
|-------------------|------------------------------------|
| 211               | WIP Revalue (Conv Costs)           |
| 212               | WIP Revaluation (Scrap)            |
| 261               | Material Variances                 |
| 262               | Conversion Variances               |
| 263               | Rework Expense                     |
| 264               | Outside Processing PPV             |
| 265               | Teardown Variance                  |
| 300               | Gain/Loss on Transfer Price        |
| 302               | ShipOnBehalf Gain/Loss             |
| 400               | Std Cost Variance Receipts         |
| 401               | Wt Avg Updates from AP*            |
| 402               | Std Cost Exchange Rate Var         |
| 403               | Wt Avg Cost Updates - ERV*         |
| 405               | Wt Avg Update Writeoffs            |
| 407               | Subcontract Standard Cost PPV2     |
| 408               | Subcontract Standard Cost PPV2 ERV |
| 415               | RTV Variances                      |
| 461               | PO Voucher Variance                |
| 601               | Wt Avg Upd Production Var*         |

| Transaction Group | Description               |
|-------------------|---------------------------|
| 605               | Wt Avg Upd Prod Writeoffs |
| 606               | Avg Rev Compl Write-off*  |
| 651               | Production Cost Writeoff* |
| 661               | Actual Cost Variances*    |

\*In the case of transaction groups 401 (Wt Avg Updates from AP), 403 (Wt Avg Cost Updates - ERV), and 601 (Wt Avg Upd Production Var) the debit account is really the inventory account. The system updates the inventory value with any unfavorable purchase price variance or exchange rate variance.

#### Using the Accounting Rules page with Location or Production Area Accounting

If you are using the Location Accounting function, define only the debit or the credit side for certain transactions. The system derives the offsetting entry line from the ChartField combinations that you define for the production area, storage area, or the interunit ownership setup.

#### **Related Links**

Accounting Rules Page

# **Defining Location Accounting**

One option for structuring accounting rules is with the location accounting approach. Location accounting enables you to define different ChartField combinations for each storage area within an inventory business unit. For example, you can assign a raw material account to one storage area and a finished goods account to another storage area. Any material residing in the raw material storage area debits or credits the raw material inventory account when material moves in or out of that storage area. Any material residing in the finished goods inventory account.

When using the location accounting option in a manufacturing environment, assign ChartFields to both storage areas and production areas. By assigning ChartFields to storage and production areas, you can segregate raw material, in process material, and finished goods inventory for accounting purposes.

**Note:** For location accounting, you perform many of the same steps used to define the basic accounting structure. Please read the preceding section, " Defining the Accounting Structure" before setting up location accounting.

To define the location accounting structure:

1. Select the Location Accounting Required check box on the Inventory Options page.

This page is defined by SetID. Any inventory business unit using this SetID for the record group IN\_01 (business unit attributes) uses location accounting.

- 2. Define cost profiles to use storage area control.
- 3. Use the Storage Area Accounting page to establish ChartField combinations for each storage area within the inventory business unit.
- 4. (Manufacturing environment only) Use the Production Area Accounts page to define the ChartField combinations for each production area.
- 5. Use the Accounting Rules page to define ChartField combinations that are not included in the Storage Area Accounting page.

The system uses both pages to create the complete accounting entries.

After establishing the accounting structure, the Transaction Costing process costs transactions and the Accounting Line Creation process creates accounting entries. Both processes are initiated from the Cost Accounting Creation process page.

| Page Name                                                             | Definition Name  | Usage                                                                                                    |
|-----------------------------------------------------------------------|------------------|----------------------------------------------------------------------------------------------------|
| Inventory Options Page                                                | BUS_UNIT_OPT_IN  | Select the Location Accounting<br>Required check box to turn on location<br>accounting.                                                                                                    |
| "TableSet Control - Record Group Page"<br>(PeopleSoft General Ledger) | SET_CNTRL_TABLE1 | Verify that the inventory business unit<br>uses the SetID from the Inventory<br>Options page. Check the record group IN<br>_01.                                                                                                    |
| Profiles Page                                                         | CM_PROFILE_DEFN  | Use cost profiles to determine how<br>the system costs items in the business<br>unit's cost book. When using location<br>accounting, select the <b>Storage Area</b><br><b>Control for Costs</b> check box.                                                         |
| Storage Area Accounting Page                                          | STORAGE_ACCT_INV | Define the ChartField combinations for<br>each storage area. The system debits and<br>credits these ChartFields when material<br>is moved in and out of the storage area.                                                                                          |
| Production Area Accounts Page                                         | SF_PRAREA_ACCT   | Define the ChartField combinations for<br>each production area. The system debits<br>and credits these ChartFields when<br>material is received into or issued from<br>the production ID or schedule. This page<br>applies to a manufacturing environment<br>only. |

## Pages Used to Define Location Accounting

| Page Name             | Definition Name | Usage                                                                                                    |
|-----------------------|-----------------|----------------------------------------------------------------------------------------------------|
| Accounting Rules Page | CM_ACCTG_DIST   | Create the debit and credit lines for the<br>accounting entries based on the business<br>unit, transaction group, distribution<br>type, item or item group, and cost<br>element. The system uses this page<br>in combination with the Storage Area<br>Accounting page. |

#### **Related Links**

Defining the Accounting Structure

## **Inventory Options Page**

Use the Inventory Options page (BUS\_UNIT\_OPT\_IN) to select the Location Accounting Required check box to turn on location accounting.

Navigation:

#### Set Up Financials/Supply Chain > Business Unit Related > Inventory > Inventory Options

To use storage location accounting, select the **Location Accounting Required** check box on the Inventory Options page. This page enables you to set up storage location structures and attributes (such as stocking units and dimensions) at the TableSet level. You can share these attributes with one or more inventory business units. Use the Set Control - Record Group page to attach these inventory options to an inventory business unit by setting the record group IN\_01 to the same SetID that you used to define the Inventory Options page.

#### **Related Links**

"Inventory Options Page" (PeopleSoft Inventory)

## **Using Storage Area Control**

It is highly recommended that if you are using location accounting, you should use the storage area control option located on the Cost Profile page (Set Up Financials/Supply Chain, Product Related, Cost Accounting, Cost Profiles, Profiles). Select the **Storage Area Control for Costs** check box to apply the FIFO or LIFO depletion method (defined in the cost profile) at the storage-area level. The system uses FIFO or LIFO as the cost based on the receipts to the specific storage area from which the item was depleted. In PeopleSoft Cost Management, you assign cost profiles to items to determine how to cost inventory transactions.

Storage area control can be used even with storage area accounting off. This enables you to stratify the granularity of FIFO and LIFO layers. For example, suppose that there is a FIFO cost flow method on the cost profile. Three receipts are putaway in an inventory business unit (receipts 1, 2, and 3). Each has a separate receipt cost. Receipt 1 is placed in the storage area Zone A. Receipts 2 and 3 are placed in Zone B. Then, items are issued from Zone B. Without storage area control, the deplete cost would be from receipt 1 in a FIFO environment, but with storage area control, the deplete cost comes from receipt 2, because it is the first within Zone B.

#### **Related Links**

Cost Profiles Page

# Storage Area Accounting Page

To define accounting by storage area, use the Storage Area Accounting component (STORAGE\_ACCTS). Use the Storage Area Accounting Rules component interface (STORAGE\_ACCTS\_CI) to load data into the tables for this component.

Use the Storage Area Accounting page (STORAGE\_ACCT\_INV) to define the ChartField combinations for each storage area.

The system debits and credits these ChartFields when material is moved in and out of the storage area.

Navigation:

#### Set Up Financials/Supply Chain > Product Related > Cost Accounting > Storage Area Accounting Rules > Storage Area Accounting

This example illustrates the fields and controls on the Storage Area Accounting page (partial page). You can find definitions for the fields and controls later on this page.

| Storage Are     | a Accounting |             |           |         |      |         |            |                    |
|-----------------|--------------|-------------|-----------|---------|------|---------|------------|--------------------|
|                 |              |             |           |         |      |         |            |                    |
| Unit l          | JS008        | Storage Are | a AREA1   |         |      |         |            |                    |
| ChartFields     | 3            |             |           |         |      |         | Personaliz | ze   Find   View A |
| Cost<br>Element | *Account     | Alt Acct    | Oper Unit | Fund    | Dept | Program | Class      | Bud Ref            |
| Q               | 131000 🔍     |             | Q         | <b></b> | Q    | Q       |            | Q                  |
|                 |              | <           |           | ll      |      |         |            |                    |

If you are using location accounting, enter the ChartField combinations for each storage area using the Storage Area Accounting page. Use these ChartField combinations to create the debit entry when materials are received in the storage area and to create the credit entry when materials are issued from the storage area. The other side of the entry comes from the matching Accounting Rules page.

This page remains available to edit, thus, giving you the ability to alter the ChartField combinations over time.

#### Working with Cost Elements

An item can have one or more cost elements defined in its product structure. The Transaction Costing process calculates and stores the costs by cost element. During the Accounting Line Creation process, the system attempts to match up the item's transaction costs by cost element to any rows using the same cost element on the Storage Area Accounting page. If this is not found, then the system uses a row with a blank cost element. Therefore, you add flexibility to the system by adding different combinations of cost elements using different rows on the same page. Rows with a blank cost element can be used for any unspecified cost elements. If you can use the same ChartFields, regardless of the cost element, leave the **Cost Element** field blank.

## **Production Area Accounts Page**

Use the Production Area Accounts page (SF\_PRAREA\_ACCT) to define the ChartField combinations for each production area.

The system debits and credits these ChartFields when material is received into or issued from the production ID or schedule. This page applies to a manufacturing environment only.

Navigation:

# **Production Control** > **Define Production** > **Production IDs/Schedules** > **Production Area** > **Accounts**

If you are using location accounting in a manufacturing environment, use this page to define the ChartField combinations for the production areas to track in-process inventory. As material is received or issued from a production ID or production schedule, the system uses the ChartField combinations of the production area to create debit or credit entries. When you create accounting entries, the system debits the ChartFields specified here for any material consumption, earned labor, applied overhead, or favorable variances. The system also credits the ChartFields for any assembly completions to stock or to another production area, assembly scrap, or unfavorable variances. The other side of the entry comes from the matching Accounting Rules page.

This page remains available to edit, thus, giving you the ability to alter the ChartField combinations over time.

Select the production type for which the ChartFields are defined. You can define a set of accounts for *Production, Rework,* and *Teardown* production types.

#### **Working with Cost Elements**

In the Accounting Line Creation process, the system attempts to match up the item's transaction costs by cost element to any rows using the same cost element on the Production Area Accounts page. If this is not found, then the system uses a row with a blank cost element. If you can use the same ChartFields, regardless of the cost element, leave the **Cost Element** field blank.

## **Accounting Rules Page**

Use the Accounting Rules page (CM\_ACCTG\_DIST) to create the debit and credit lines for the accounting entries based on the business unit, transaction group, distribution type, item or item group, and cost element.

The system uses this page in combination with the Storage Area Accounting page.

Navigation:

#### Set Up Financials/Supply Chain > Product Related > Cost Accounting > Transaction Accounting Rules > Accounting Rules

The Storage Area Accounting page and Production Area Accounts page defines one side of the accounting entry when material is putaway, issued, or adjusted within a storage or production area. The other side of the accounting entry comes from the corresponding Accounting Rules page based on the business **Unit, Transaction Group, Item ID** or **Item Group,** and **Distribution Type** fields. If the

transaction is not directly related to a storage or production area, then they system derives both sides of the transaction from the appropriate Accounting Rules page.

If you are using location accounting, the system derives ChartField combinations that it uses to create accounting entries from these pages:

| Transaction Group | Description                         | DR                      | CR                       |
|-------------------|-------------------------------------|-------------------------|--------------------------|
| 010               | Receipt to Inspection               | Storage Area Accounting | Accounting Rules         |
| 012               | Return to Vendor                    | Accounting Rules        | Storage Area Accounting  |
| 013               | Return to Vendor From<br>Inspection | Accounting Rules        | Storage Area Accounting  |
| 020               | Putaway                             | Storage Area Accounting | Accounting Rules         |
| 021               | Receipts from Production            | Storage Area Accounting | Production Area Accounts |
| 024               | Customer Returns                    | Storage Area Accounting | Accounting Rules         |
| 030               | Usages & Shipments                  | Accounting Rules        | Storage Area Accounting  |
| 032               | Non Stock Shipment                  | Accounting Rules        | Accounting Rules         |
| 037               | VMI Interunit shipment              | Accounting Rules        | Storage Area Accounting  |
| 038               | VMI Consumption                     | Accounting Rules        | Storage Area Accounting  |
| 040               | Physical Count Adjustments          | Accounting Rules        | Storage Area Accounting  |
| 041               | Cycle Count Adjustment              | Accounting Rules        | Storage Area Accounting  |
| 050               | User Adjustments                    | Accounting Rules        | Storage Area Accounting  |
| 051               | Inventory Scrap                     | Accounting Rules        | Storage Area Accounting  |
| 052               | Shipping Adjustment                 | Accounting Rules        | Storage Area Accounting  |
| 053               | Floor Stock Issues/Ret              | Accounting Rules        | Storage Area Accounting  |
| 054               | Inventory Scrap for RTV             | Accounting Rules        | Storage Area Accounting  |
| 060               | Bin-to-Bin Transfers                | Storage Area Accounting | Storage Area Accounting  |

| Transaction Group | Description                                | DR                       | CR                       |
|-------------------|--------------------------------------------|--------------------------|--------------------------|
| 200               | Inventory Revalue                          | Accounting Rules         | Storage Area Accounting  |
| 201               | Inventory Reval - Inspection               | Accounting Rules         | Storage Area Accounting  |
| 205               | Value Adjustment                           | Accounting Rules         | Storage Area Accounting  |
| 206               | Value Adjust/ActCost Items                 | Accounting Rules         | Storage Area Accounting  |
| 210               | WIP Revalue (Comps, Assys)                 | Accounting Rules         | Production Area Accounts |
| 211               | WIP Revalue (Conv Costs)                   | Accounting Rules         | Production Area Accounts |
| 212               | WIP Revaluation (Scrap)                    | Accounting Rules         | Production Area Accounts |
| 220               | Component Kit                              | Production Area Accounts | Storage Area Accounting  |
| 221               | Route to Production Kit                    | Production Area Accounts | Production Area Accounts |
| 222               | Waste Completion                           | Production Area Accounts | Accounting Rules         |
| 223               | Component/Output Transfers                 | Production Area Accounts | Production Area Accounts |
| 230               | Component Consumption                      | Production Area Accounts | Storage Area Accounting  |
| 231               | WM Usage (Maintenance<br>Management Usage) | Accounting Rules         | Storage Area Accounting  |
| 240               | Earned Labor                               | Production Area Accounts | Accounting Rules         |
| 250               | Assembly Scrap                             | Accounting Rules         | Production Area Accounts |
| 261               | Material Variances                         | Accounting Rules         | Production Area Accounts |
| 262               | Conversion Variances                       | Accounting Rules         | Production Area Accounts |
| 263               | Rework Expense                             | Accounting Rules         | Production Area Accounts |
| 264               | Outside Processing PPV                     | Accounting Rules         | Accounting Rules         |
| 265               | Teardown Variance                          | Accounting Rules         | Production Area Accounts |

| Transaction Group | Description                            | DR                       | CR               |
|-------------------|----------------------------------------|--------------------------|------------------|
| 400               | Std Cost Variance Receipts             | Accounting Rules         | Accounting Rules |
| 401               | Wt Avg Updates from AP                 | Storage Area Accounting  | Accounting Rules |
| 402               | Std Cost Exchange Rate Var             | Accounting Rules         | Accounting Rules |
| 403               | Wt Avg Cost Updates - ERV              | Storage Area Accounting  | Accounting Rules |
| 405               | Wt Avg Update Writeoffs                | Accounting Rules         | Accounting Rules |
| 407               | Subcontract Standard Cost<br>PPV2*     | Accounting Rules         | Accounting Rules |
| 408               | Subcontract Standard Cost<br>PPV2 ERV* | Accounting Rules         | Accounting Rules |
| 415               | RTV Variances                          | Accounting Rules         | Accounting Rules |
| 461               | Voucher Variance Writeoffs             | Accounting Rules         | Accounting Rules |
| 500               | Miscellaneous Charges                  | Accounting Rules         | Accounting Rules |
| 501               | Freight Charges                        | Accounting Rules         | Accounting Rules |
| 601               | Wt Avg Upd Production Var              | Storage Area Accounting  | Accounting Rules |
| 605               | Wt Avg Upd Prod Writeoffs              | Accounting Rules         | Accounting Rules |
| 606               | Avg Rev Compl Write-off*               | Accounting Rules         | Accounting Rules |
| 622               | Actual Waste Cost                      | Production Area Accounts | Accounting Rules |
| 630               | Overhead                               | Production Area Accounts | Accounting Rules |
| 640               | Actual Labor Costs                     | Production Area Accounts | Accounting Rules |
| 645               | Actual Machine Costs                   | Production Area Accounts | Accounting Rules |
| 651               | Production Cost Writeoff               | Production Area Accounts | Accounting Rules |
| 661               | Actual Cost Variances                  | Production Area Accounts | Accounting Rules |

| Transaction Group | Description        | DR               | CR               |
|-------------------|--------------------|------------------|------------------|
| 664               | Subcontracted Cost | Accounting Rules | Accounting Rules |

If the transaction involves interunit or intercompany transfers, then part of the accounting entries are derived from pages defined for the interunit model explained in the "Managing Interunit Transfer Pricing and Additional Costs" topic. The interunit and intercompany transaction groups include:

- 022 IBU Transfer Receipts.
- 025 InterCompany Receipts.
- 031 InterBU Transfer Shipments.
- 035 InterCompany Transfers.
- 042 IBU Transfer Adjustments.
- 300 Gain/Loss on Transfer Price.
- 301 InterCompany Cost of Goods.

If the transactions involve Shipment On Behalf Of or InterUnit Expensed Issues, see the sections in this topic related to these subjects. These transaction groups are:

- 034 Ship on Behalf of Other BU.
- 036 InterUnit Expensed Issue.
- 026 Expensed Issue Return.
- 302 ShipOnBehalf Gain/Loss.

## **Related Links**

Understanding the Types of Interunit Transfers Designing Shipment On Behalf Of Creating and Reversing Interunit Expensed Issues Accounting Rules Page "Understanding Stock Transfers Between Business Units" (PeopleSoft Inventory)

# **Establishing Commitment Control**

The PeopleSoft commitment control feature enables you to check expenditures against a predefined budget. In PeopleSoft Cost Management, these expenditures typically occur when you expense inventory material to the department or to an expense account. Commitment control considers actual expenditures and imminent future obligations (encumbrances and pre-encumbrances). To use commitment control, select the commitment control option at both the installation options level and ledger group (product) level. Set up ChartField combinations as budgetary accounts for commitment control. There is a predefined source transaction definition, CM\_TRNXTN, for PeopleSoft Cost Management. For further

information on setting up PeopleSoft Cost Management to use commitment control, see the *PeopleSoft Commitment Control*.

See "PeopleSoft Commitment Control Business Processes" (PeopleSoft Commitment Control)

If you select the commitment control option, then the Accounting Line Creation process page includes the check box for running the Commitment Control (Budget Checking) process (FSPKBDP3) against accounting lines prior to posting them to the general ledger. Any transaction using a ChartField combination setup as a budgetary account for commitment control will be processed through the Budget Checking process.

Commitment control can be used in PeopleSoft Cost Management by:

- A requisition or purchase order is entered in PeopleSoft Purchasing using commitment control and a pre-encumbrance or encumbrance is established. If the purchase order is sourced from PeopleSoft Inventory, then the encumbrance is relieved and replaced with a expenditure against the budget when the Accounting Line Creation process is run with the Budget Check Accounting Lines check box selected to run the Commitment Control Budget Processor.
- A material stock request is created and stock is issued from PeopleSoft Inventory using a ChartField combination set up as a budgetary account for commitment control. The deduction to the budget occurs when you run Accounting Line Creation, no pre-encumbrance or encumbrance is created or relieved.

**Note:** Budget checking is not applied to manufacturing transactions.

#### **Related Links**

Creating Accounting Entries

Understanding Interunit Transfers

"Understanding the Budget Checking of Source Transactions" (PeopleSoft Commitment Control)

"Understanding Commitment Control and General Ledger Journals" (PeopleSoft General Ledger)

"Understanding PeopleSoft Interunit and Intraunit Functionality" (Application Fundamentals)

# **Defining Interunit Transfers**

Interunit transfers include any transfer of inventory stock between two inventory business units. PeopleSoft Cost Management creates the transactions related to the stock transfer using the Accounting Line Creation process.

#### **Related Links**

<u>Creating Accounting Entries</u> <u>Understanding Interunit Transfers</u> "Understanding PeopleSoft Interunit and Intraunit Functionality" (Application Fundamentals)

# **Setting Up Intraunit Processing**

Intraunit processing creates balancing entries for transfers between ChartFields (such as Fund) within the same business unit. You can perform intraunit balancing on any ChartField within the business unit except account. You must first define the ChartField combinations for intraunit receivables and interunit payables that the system uses to create offsetting accounting entries. When you run the Accounting Line Creation process, the system checks for intraunit entries and creates the balancing entries using a subprocessor called ChartField Balancing (CM\_IU\_ACCTG).

The ChartField Balancing process compares debit and credit ChartFields (except Account) for the same item and cost element. If the ChartFields are not the same, the system creates the intraunit receivables or intraunit payables accounting entry.

For example, suppose that you enter this transaction for the same item and cost element. The system is set up for intraunit balancing on the fund ChartField. The intraunit payable account is 4003 and the interunit receivables account is 4002 for the transaction:

|           | Account | Fund | Dept ID | Program | Class | Bdgt Pd |
|-----------|---------|------|---------|---------|-------|---------|
| Expense   | 5002    | 100  | 20      | 88      | 10    | 2000    |
| Inventory | 1001    | 200  | 30      | 99      | 20    | 2000    |

The Accounting Line Creation process creates the Due To and Due From transaction:

|                         | Account | Fund | DeptID | Program | Class | Bdgt Pd |
|-------------------------|---------|------|--------|---------|-------|---------|
| Offsetting<br>Inventory | 4003    | 200  | 30     | 99      | 20    | 2000    |
| Offsetting<br>Expense   | 4002    | 100  | 20     | 88      | 10    | 2000    |

#### **Related Links**

Creating Accounting Entries

"Understanding PeopleSoft Interunit and Intraunit Functionality" (Application Fundamentals)

"Using Standard ChartField Configuration" (Application Fundamentals)

# **Designing Shipment On Behalf Of**

Shipment On Behalf Of is an order that issues stock to a customer from an inventory business unit on behalf of an order management business unit when each unit posts to a different general ledger unit. In a centralized order-taking environment, the order management business unit taking the customer order may or may not have a corresponding inventory business unit from which to ship the order. The customer order is then passed to the appropriate inventory business unit to fulfill the customer demand. When the

order is shipped and inventory is depleted, the system checks to see whether the general ledger business unit associated with the order management and billing unit matches that of the inventory business unit. When they differ, the system posts the shipment as transaction group 034 - Shipment on Behalf Of Other Business Unit. To correctly match the revenue recognition in the billing business unit's general ledger with the cost of goods sold for the inventory, the Accounting Line Creation process generates accounting entries using interunit accounts.

Shipment on Behalf Of process flow where the Order Management business unit reports to a different General Ledger business unit than the shipping Inventory business unit

This diagram illustrates the shipment on behalf of process flow. The stock is shipped from the inventory business unit to the customer and the associated PeopleSoft Cost Management business unit creates accounting entries for the revenue-side general ledger and the expense-side general ledger.

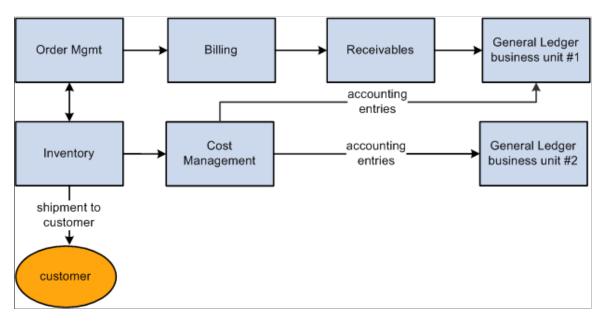

## Determining the Amounts for a Shipment On Behalf Of Transaction

The Shipment On Behalf Of transactions are created in two parts:

- 1. The Deplete On Hand Qty process calculates the cost of the items shipped, the transfer price, and any additional transfer costs.
- 2. The Accounting Line Creation process generates the accounting entries using the inventory account, interunit accounts, cost of goods sold account, and any gain or loss accounts.

The interunit accounts include an accounts receivable (A./R) or Due From account in the shipping organization and an accounts payable (A/P) or Due To account in the organization recording the sale. The amount entered in the interunit A/R or A/P accounts can be the item cost or the transfer price. Additional transfer costs can also be added. In the shipping inventory business unit, your entry in the Ship on Behalf Transfer Price field of the Inventory Definition- Business Unit Definition page determines if the Deplete On Hand Qty process uses item cost or transfer price.

- Using Item Cost: The item cost based on the item's deplete cost method defined on the cost profile.
- Using a Transfer Price: The transfer price can be a flat amount, price markup, or both. The Transfer Pricing Definition page determines the transfer price. If no transfer pricing definition has been established for the shipping Inventory business unit, then the system uses item cost. The difference

between the transfer price and the item cost is recorded as in a gain/loss account using the transaction group 302 (ShipOnBehalf Gain/Loss).

• Using Additional Transfer Costs: Additional transfer costs, such as freight or handling, can be added to the shipment using the Transfer Pricing Definition component. These additional costs are added to the gain/loss account and the interunit accounts.

During demand fulfillment, the MSR is located in the IN\_DEMAND table. Once the transfer price has been calculated by the Deplete On Hand Qty process, the transfer price is located in a child table, IN\_DEMAND\_TPRC, where it is broken out into several parts by cost elements. Cost elements can be created for material costs and additional transfer costs. The transfer price details can be viewed using the Transfer Price Inquiry component. The material and additional transfer costs are both included in the total transfer price. The transfer price details are retained by cost element in the accounting entries recorded for the Shipment On Behalf Of transaction.

The following information is used:

- Transfer price (material portion): 10.00
- Freight costs: 5.37
- Item cost: 8.25
- Cost element 100 (Material- General)
- Cost element 751 (Addl Trans- Freight)

The following diagram illustrates a Shipment On Behalf Of transaction shipping stock from the inventory business unit US010 on behalf of the order management business unit US200. The inventory business unit, US010, reports to the general ledger business unit US001. The order management business unit, US200, is linked to the billing unit, US200, receivables unit US120, and general ledger unit US120. In the inventory business unit, transfer price has been chosen using the Ship on Behalf Transfer Price field of the Inventory Definition- Business Unit Definition page.

| Inventory Acct<br>(US010/US001) |                      | _                        | Interunit A/R<br>(US010/US001) |  |                    |                |               | n/Loss<br>)/US001) |              |
|---------------------------------|----------------------|--------------------------|--------------------------------|--|--------------------|----------------|---------------|--------------------|--------------|
| (1                              | 00) 8.2              | 5 (100)<br>(751)         |                                |  |                    |                |               | (100)<br>(751)     | 1.75<br>5.37 |
| Interu                          | init Cost<br>(US200/ | of Goods Sold<br>/US120) |                                |  | Interun<br>(US200/ |                | 1             |                    |              |
| (100)<br>(751)                  | 10.00<br>5.37        |                          | _                              |  |                    | (100)<br>(751) | 10.00<br>5.37 |                    |              |

The above diagram illustrates the accounting entries for a Shipment On Behalf Of transaction using the transaction group 034 (Ship on Behalf Of Other BU) and the transaction group 302 (ShipOnBehalf Gain/Loss). The inventory account is credited for the material costs. The interunit A/R and A/P accounts contains the transfer price of material and additional transfer costs. The gain and loss account contains the additional transfer cost plus any difference between the transfer price and the cost of the item. The cost of goods sold account and interunit A/P account move the cost of the item to the correct OM/BI/GL business unit chain that contains the revenue from the sale.

## Setting Up Shipment On Behalf Of Transactions

To setup your organization for Ship On Behalf Of transactions:

- 1. Select to use item cost or transfer price for the interunit accounts. In the shipping inventory business unit, select *Use Item Cost* or *Use Transfer Price* in the Ship on Behalf Transfer Price field of the Inventory Definition- Business Unit Definition page.
- 2. (Optional) If you have selected *Use Transfer Price* in the Ship on Behalf Transfer Price field of the Inventory Definition- Business Unit Definition page, then you should create a transfer pricing definition for the shipping inventory business unit. The information on the Transfer Pricing Definition component should be defined for the source unit (inventory business unit) and a blank destination unit. This component provides the calculation of the item cost, transfer price, and any additional transfer costs. In addition, the transfer pricing definition gives the cost elements to be used for additional transfer costs plus any additional material costs. The transfer price default hierarchy is used to determine the transfer price.

See Understanding Interunit Transfers.

3. Define the ChartField combinations for the following entry types of your inventory transaction code; interunit receivable, interunit payable, and interunit customer shipments. The entry type *interunit customer shipments* is for the cost of goods sold for shipments on behalf of.

Where you define these entry types depends on the value that you selected in the **InterUnit Method** field on the General Options - Overall page. If the value is:

- *Direct:* The ChartField combinations for the entry types are entered on the InterUnit Template page defined for both GL business units.
- *Indirect:* The ChartField combinations for the entry types are entered on the InterUnit Template page defined for both GL business units.
- *Pairs:* The ChartField combinations for the entry types are entered on the InterUnit Pair page. The sending GL unit must be entered in the **From GL Unit** field and the receiving unit must be defined in the **To GL Unit** field. A separate pair is defined for every combination of GL units using the Shipment on Behalf Of feature.
- 4. If you use the direct or indirect interunit methods, then enter the interunit template ID on the General Ledger Definition Inter/IntraUnit page.
- 5. Define the ChartField combinations for your inventory account:
  - For environments not using location accounting, define the ChartFields on the Accounting Rules page using the transaction group 034 (Shipments on Behalf of Other Business Unit).

- For environments using location accounting, define the ChartFields on the Storage Area Accounting page for each location that can ship goods.
- 6. If you have selected *Use Transfer Price* on the Inventory Definition- Business Unit Definition page, then define the ChartField combinations for your gain or loss account for the transaction group 302 (ShipOnBehalf Gain/Loss) using the Accounting Rules page.

#### **Determining ChartField Combinations**

For the transaction group 034 (Ship on Behalf of Other BU), the system uses these pages to derive ChartField combinations (accounts) for each accounting line. It uses different pages based on the choice of interunit method (selected on the General Options - Overall page in the installation setup) and location accounting (selected on the Inventory Options page when defining the inventory business unit):

| InterUnit Method | Location<br>Accting | Page for DR<br>Source BU                                 | Page for CR<br>Source BU   | Page for DR<br>Dest BU                                   | Page for CR<br>Dest BU                                   |
|------------------|---------------------|----------------------------------------------------------|----------------------------|----------------------------------------------------------|----------------------------------------------------------|
| Direct           | Off                 | InterUnit Template<br>(defined on the<br>source GL)      | Accounting Rules           | InterUnit Template<br>(defined on the<br>destination GL) | InterUnit Template<br>(defined on the<br>destination GL) |
| Direct           | On                  | InterUnit Template<br>(defined on the<br>source GL)      | Storage Area<br>Accounting | InterUnit Template<br>(defined on the<br>destination GL) | InterUnit Template<br>(defined on the<br>destination GL) |
| Indirect         | Off                 | InterUnit Template<br>(defined on the<br>destination GL) | Accounting Rules           | InterUnit Template<br>(defined on the<br>source GL)      | InterUnit Template<br>(defined on the<br>source GL)      |
| Indirect         | On                  | InterUnit Template<br>(defined on the<br>destination GL) | Storage Area<br>Accounting | InterUnit Template<br>(defined on the<br>source GL)      | InterUnit Template<br>(defined on the<br>source GL)      |
| Pair             | Off                 | InterUnit Pair                                           | Accounting Rules           | InterUnit Pair                                           | InterUnit Pair                                           |
| Pair             | On                  | InterUnit Pair                                           | Storage Area<br>Accounting | InterUnit Pair                                           | InterUnit Pair                                           |

# Pages Used to Design Shipment on Behalf Of

| Page Name                                                                        | Definition Name    | Usage                                                                                                    |
|----------------------------------------------------------------------------------|--------------------|----------------------------------------------------------------------------------------------------|
| "Inventory Definition - Business Unit<br>Definition Page" (PeopleSoft Inventory) | BUS_UNIT_INV1      | Define the basic attributes of a<br>PeopleSoft Inventory business unit<br>including the amount to be used in a<br>Shipment On Behalf Of transaction.<br>Select <i>Use Item Cost</i> or <i>Use Transfer</i><br><i>Price</i> in the Ship on Behalf Transfer<br>Price field of the Inventory Definition-<br>Business Unit Definition page. |
| Transfer Pricing Definition Page                                                 | CM_TRAN_PRICE_DEFN | Define the transfer prices, markup<br>percentages, and additional transfer costs<br>to be used for a source business unit or a<br>source and destination unit pair.                                                                                                    |
| General Options - Overall Page                                                   | INSTALLATION_FS1   | Select an interunit method.<br>"Overall Page" (Application<br>Fundamentals)                                                                                                    |
| "General Ledger Definition - Definition<br>Page" (PeopleSoft General Ledger)     | BUS_UNIT_TBL_GL1   | If using interunit templates, identify the template for both receiving and sending GL units.                                                                                                    |
| "InterUnit Template Page" (Application<br>Fundamentals)                          | IU_INTER_TMPLT     | Set up the following entry types of your<br>inventory transaction code; interunit<br>receivable, interunit payable, and<br>interunit customer shipments. Define the<br>ChartField combinations (accounts) for<br>each of these entry types.                                                                                             |
| "Interunit Pair Page" (Application<br>Fundamentals)                              | IU_INTER_PR_BASIC  | If the pairs method is selected on the<br>General Options - Overall/GL page,<br>then set up the following entry types<br>of your inventory transaction code;<br>interunit receivable, interunit payable,<br>and interunit customer shipments. Define<br>the ChartField combinations (accounts)<br>for each of these entry types.        |

#### **Related Links**

Using Transfer Pricing Definitions

"Installation Options - Overall Page" (Application Fundamentals)

"Understanding PeopleSoft Interunit and Intraunit Functionality" (Application Fundamentals)

# **Creating and Reversing Interunit Expensed Issues**

An interunit expensed issue is a stock request that issues material from an Inventory business unit to an internal department that is not reporting to the same GL unit as the inventory unit. If you are shipping stock from a centralized inventory location to various internal departments within the organization, then interunit expensed issues can create the proper accounting entries when multiple GL units are involved. The system creates an interunit expensed issue when you enter a stock request using the internal issue request type and then override the GL unit on the order. You can enter an interunit expense issue using the Material Stock Request or Express Issue pages in PeopleSoft Inventory. The system also processes interunit expense issues when demand is passed from a purchasing requisition and the GL unit on the requisition line is not the same as the inventory's GL unit. Use the Stock Request Maintenance page to add or change the destination GL unit. Use the Par Location Header page to define a destination GL unit for issues to a par location. When you override the GL unit, the system validates the destination ChartFields against the new GL unit.

Occasionally, the stock from an interunit expensed issue must be returned to inventory. Use the Expense Issue Return page to record the receipt of stock originally shipped as an interunit expensed issue. The stock can be received into the original sending inventory business unit or another inventory business unit. If the stock is received into a different inventory unit than the one from which it was initially shipped, then both inventory units must share the same set of items. You can enter the returned items on the Expense Issue Return page with or without the original interunit expensed issue stock request. To create an audit trail that goes back to the original shipment, you must retrieve and use the original interunit expensed issue transaction. You can return the full shipment or just part of the items or quantities shipped that you shipped.

**Note:** To run an interunit expensed issue, the currency and ChartFields must be the same for all the GL business units. For transactions with multiple currencies and accounting structures, enter an intercompany transaction (interunit sales approach) described in the "Managing Interunit Transfer Pricing and Additional Costs" topic.

See Understanding Interunit Transfers.

#### **Costing and Accounting Interunit Expensed Issues**

The system uses the transfer price to cost the material issue. Define the method for interunit transfer pricing in the sending inventory business unit using the Transfer Pricing Definition component and the transfer price default hierarchy.

See Applying Transfer Prices to a Material Stock Request.

See Using Transfer Pricing Definitions.

You can change the transfer price manually on any line of a material stock request. The sending inventory business unit reduces its inventory stock based on the deplete cost method that you selected on the Cost Profiles page. The system records any difference between the transfer price and the item's depletion cost as a gain or loss on transfer.

When you create an interunit expensed issue, the Accounting Line Creation process creates accounting entries that debit the interunit receivables of the sending GL unit and credit the interunit payables of the recipient's GL unit. The system identifies interunit expensed issues with the transaction group 036 (InterUnit Expensed Issue). Set up the accounting distribution for this transaction group in a different

manner than the other transaction accounting rules. With this group, set up the debit for the destination GL unit and the ChartField validation against the destination GL unit. You cannot enter a cost element for the debit side of this entry. Set up the credit side for the inventory unit, if you are not using location accounting or if location accounting reports that it is using the function. Any difference between the transfer price and the item cost creates an additional entry using the transaction group 300 (Gain/Loss on Transfer Price).

The following diagram illustrates an example of the accounting entries generated for an interunit expensed issue transaction. The cost of the item is removed from the shipping organization's inventory account using the deplete cost method of the item's cost profile. In this case the item cost is 1,400 stored in the cost element 100 (material- general). The transfer price for the item is used to record the interunit accounts receivable in the shipping organization and the interunit accounts payable and expense accounts in the receiving organization. In this case, the transfer price is 1,500 stored in the cost element 100 (material- general). The transfer price is 1,500 stored in the cost element 100 (material- general). The transfer price is computed by the Deplete On Hand Qty process and placed in the IN\_DEMAND\_TRPC table. In the shipping organization, any difference between the item cost and the item transfer price is recorded in a gain/loss account using the transaction group 300 (Gain/Loss on Transfer Price).

| Inventory Acct<br>(shipping BU) |         | Interunit Accts Receivable<br>(shipping BU) |                               | Gain/Loss on Transfer Price<br>(shipping BU) |  |  |
|---------------------------------|---------|---------------------------------------------|-------------------------------|----------------------------------------------|--|--|
| (100) 1400.00                   | 1500.00 |                                             |                               | (100) 100.00                                 |  |  |
| Expense A<br>(receiving organ   |         |                                             | ccts Payable<br>organization) |                                              |  |  |
| 1500.00                         |         |                                             | 1500.00                       |                                              |  |  |

For transaction group 036 (InterUnit Expensed Issue), use these pages to derive the ChartField combinations for each accounting line. Use different pages based on the choice of interunit method (that you selected on the Installation Options - Overall/GL page) and location accounting (that you selected on the Inventory Options page):

| InterUnit Method | Location | Page for DR to                                      | Page for CR to   | Page for DR to                        | Page for CR to                                           |
|------------------|----------|-----------------------------------------------------|------------------|---------------------------------------|----------------------------------------------------------|
|                  | Accting  | Source BU                                           | Source BU        | Dest BU                               | Dest BU                                                  |
| Direct           | Off      | InterUnit Template<br>(defined on the<br>source GL) | Accounting Rules | Accounting Rules<br>(no cost element) | InterUnit Template<br>(defined on the<br>destination GL) |

| InterUnit Method | Location<br>Accting | Page for DR to<br>Source BU                              | Page for CR to<br>Source BU | Page for DR to<br>Dest BU             | Page for CR to<br>Dest BU                                |
|------------------|---------------------|----------------------------------------------------------|-----------------------------|---------------------------------------|----------------------------------------------------------|
| Direct           | On                  | InterUnit Template<br>(defined on the<br>source GL)      | Storage Area<br>Accounting  | Accounting Rules<br>(no cost element) | InterUnit Template<br>(defined on the<br>destination GL) |
| Indirect         | Off                 | InterUnit Template<br>(defined on the<br>destination GL) | Accounting Rules            | Accounting Rules<br>(no cost element) | InterUnit Template<br>(defined on the<br>source GL)      |
| Indirect         | On                  | InterUnit Template<br>(defined on the<br>destination GL) | Storage Area<br>Accounting  | Accounting Rules<br>(no cost element) | InterUnit Template<br>(defined on the<br>source GL)      |
| Pair             | Off                 | InterUnit Pair                                           | Accounting Rules            | Accounting Rules<br>(no cost element) | InterUnit Pair                                           |
| Pair             | On                  | InterUnit Pair                                           | Storage Area<br>Accounting  | Accounting Rules<br>(no cost element) | InterUnit Pair                                           |

#### Costing and Accounting InterUnit Expensed Issue Returns

Returns are completed using the Expense Issue Return page in PeopleSoft Inventory. To reverse the original interunit expensed issue transaction, the system uses the transfer price from the original stock request (if you have identified the interunit expensed issue transaction), or the value that you entered in the **Transfer Price** field on the Expense Issue Return page. The inventory business unit costs the receipt based on the receipt cost method that you selected on the Cost Profiles page. The system records any difference between the transfer price and the item's putaway cost as a gain or loss on transfer. For the GL unit that rejected the shipment, the system reverses the original entry by using the transfer price or you may override the price. When you use the original stock request (interunit expensed issue transaction), the system uses the transfer price stored in the IN\_DEMAND\_TRPC table where the transfer price is stored by cost elements. This granular detail is used to record the putaway. If you override the transfer price or the System uses the override transfer price and the Default Cost Element field defined on the Define Business Unit Item - General: Common page.

When you create an expensed issue return, the Accounting Line Creation process creates accounting entries that debit the interunit payables of the returning GL unit and credit the interunit receivables of the receiving inventory's GL unit, thereby reversing the original transaction. The system uses the transaction group 026 (Expensed Issue Return) to identify the ChartField combinations for the inventory account receiving the stock and the expense account to be reversed in the returning GL unit. Set up the accounting distribution for this transaction group in a different manner than the other transaction accounting rules. With this group, set up the credit to validate ChartFields against the returning GL unit. You cannot enter a cost element for the credit side of this entry. Set up the debit side for the inventory unit receiving the return, if you are not using location accounting or if location accounting reports that it is using the function. Any difference between the transfer price and the item's putaway cost creates an additional entry using the transaction group 300 (Gain/Loss on Transfer Price).

The following diagram illustrates an example of the accounting entries generated for an interunit expensed issue return transaction. The transfer price for the item is used to reverse the original entries in the returning organization's interunit accounts payable and expense accounts and the receiving organization's interunit accounts receivable account. In this case, the transfer price is 1,500 stored in the cost element 100 (material- general). The cost of the item is entered in the receiving organization's inventory account using the receipt cost method of the item's cost profile. In this case the item cost is 1,600. In the receiving organization, any difference between the item cost and the item transfer price is recorded in a gain/loss account using the transaction group 300 (Gain/Loss on Transfer Price).

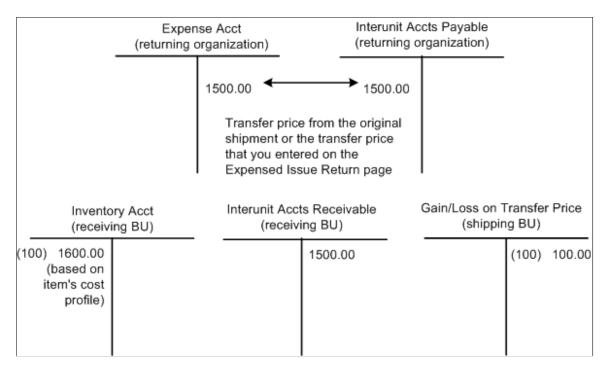

For the transaction group 026 (Expensed Issue Return), use these pages to derive the ChartField combinations for each accounting line. Use different pages based on the choice of interunit method (that you selected on the Installation Options - Overall/GL page) and location accounting (that you selected on the Inventory Options page). In this table, the *receiving GL* refers to the GL unit tied to the inventory unit that originally issued the stock. The *returning GL* refers to the GL unit returning the stock.

| InterUnit Method | Location<br>Accting | Page for DR<br>Receiving Inv<br>BU | Page for CR<br>Receiving Inv<br>BU                     | Page for DR<br>Returning GL<br>BU                      | Page for CR<br>Returning GL<br>BU     |
|------------------|---------------------|------------------------------------|--------------------------------------------------------|--------------------------------------------------------|---------------------------------------|
| Direct           | Off                 | Accounting Rules                   | InterUnit Template<br>(defined on the<br>receiving GL) | InterUnit Template<br>(defined on the<br>returning GL) | Accounting Rules<br>(no cost element) |
| Direct           | On                  | Storage Area<br>Accounting         | InterUnit Template<br>(defined on the<br>receiving GL) | InterUnit Template<br>(defined on the<br>returning GL) | Accounting Rules<br>(no cost element) |

| InterUnit Method | Location<br>Accting | Page for DR<br>Receiving Inv<br>BU | Page for CR<br>Receiving Inv<br>BU                     | Page for DR<br>Returning GL<br>BU                      | Page for CR<br>Returning GL<br>BU     |
|------------------|---------------------|------------------------------------|--------------------------------------------------------|--------------------------------------------------------|---------------------------------------|
| Indirect         | Off                 | Accounting Rules                   | InterUnit Template<br>(defined on the<br>returning GL) | InterUnit Template<br>(defined on the<br>receiving GL) | Accounting Rules<br>(no cost element) |
| Indirect         | On                  | Storage Area<br>Accounting         | InterUnit Template<br>(defined on the<br>returning GL) | InterUnit Template<br>(defined on the<br>receiving GL) | Accounting Rules<br>(no cost element) |
| Pair             | Off                 | Accounting Rules                   | InterUnit Pair                                         | InterUnit Pair                                         | Accounting Rules<br>(no cost element) |
| Pair             | On                  | Storage Area<br>Accounting         | InterUnit Pair                                         | InterUnit Pair                                         | Accounting Rules<br>(no cost element) |

#### Setting Up Interunit Expensed Issues

To enable Interunit Expensed Issues:

1. Enable interunit expense issues for PeopleSoft Inventory by selecting the **Display GL BU Override** check box on the Inventory Display Options page.

This option displays the **GL BU Override** field on the Material Stock Request, Express Issue and Stock Request Inquiry pages. On the Stock Request Maintenance page, the GL BU override is visible, but you cannot enter values if this option is not selected.

2. Define the interunit receivables and payables accounts.

Where you define these accounts depends on the value that you selected in the **InterUnit Method** field on the Installation Options - Overall page. If the value is:

- *Direct:* the interunit receivables or payables accounts are entered on the InterUnit Template page defined for both GL business units.
- *Indirect:* the interunit receivables or payables accounts are entered on the InterUnit Template page defined for both GL business units.
- *Pairs:* the interunit receivables or payables accounts are entered on the InterUnit Pair page. The sending GL unit must be entered in the **From GL Unit** field and the receiving unit must be defined in the **To GL Unit** field. A separate pair is defined for every combination of GL units using the interunit expensed issues feature.
- 3. Enter the interunit template ID on the General Ledger Definition Inter/IntraUnit page, if you use direct or indirect methods.
- 4. Define the interunit transfer pricing using the Transfer Pricing Definition page.

InterUnit expensed issues are costed using the sending inventory business unit's transfer pricing structure.

5. Use the Accounting Rules page to define the expense account (or accrued liability) to debit and the inventory account to credit using the transaction group 036 (InterUnit Expensed Issue).

If you are using location accounting, the inventory account (credit side) is derived from the Storage Area Accounting page. With this transaction group, the debit is set up for the returning GL business unit; you cannot enter a cost element for the debit side of this entry.

- 6. Use the Accounting Rules page to record the gain or loss account to debit or credit when the item's cost differs from the transfer price using the transaction group 300 (Gain/Loss on Transfer Price).
- 7. Use the Accounting Rules page to define the expense account (or accrued liability) to credit and the inventory account to debit using the transaction group 036 (Expensed Issue Return).

If you are using location accounting, the inventory account (debit side) is derived from the Storage Area Accounting page. With this transaction group, the credit is set up for the GL business unit returning the stock; you cannot enter a cost element for the credit side of this entry.

8. Add reason codes for return.

On the Reason Codes page, define reason codes to describe the reason that the stock was returned, such as over stocked, damaged in shipment, and so on. When defining the reason codes, use the Return Type of *Expense Issue Return*. This allows you to select the reason code on the Expense Issue Return page.

| Page Name                                              | Definition Name    | Usage                                                                                                    |  |
|--------------------------------------------------------|--------------------|----------------------------------------------------------------------------------------------------|--|
| "Stock Request Summary Page"<br>(PeopleSoft Inventory) | EZ_ISSUE_INV       | Enter an interunit expensed issue by<br>using the internal issue request type<br>then override the GL unit on the orde                                        |  |
| "Express Issue Page" (PeopleSoft<br>Inventory)         | EXPRESS_ISSUE1_INV | Enter an interunit expensed issue by<br>using the internal issue request type<br>then override the GL unit on the ord                                         |  |
| "Expense Issue Return Page"<br>(PeopleSoft Inventory)  | PUTAWAY_EXP_INV    | Enter a return of stock originally<br>issued as an interunit expensed issue<br>transaction.                                                                   |  |
| Inventory Display Options Page                         | BUS_UNIT_DSP_IN    | Select the <b>Display GL BU Overrid</b><br>check box to enable interunit expensions issues for the inventory business unit                                    |  |
| Accounting Rules Page                                  | CM_ACCTG_DIST      | Create the debit and credit lines for<br>accounting entries based on the busi<br>unit, transaction group, distribution<br>item or item group, and cost elemen |  |

## Pages Used to Create and Reverse Interunit Expensed Issues

| Page Name                                                                    | Definition Name    | Usage                                                                                                    |
|------------------------------------------------------------------------------|--------------------|----------------------------------------------------------------------------------------------------|
| Transfer Pricing Definition Page                                             | CM_TRAN_PRICE_DEFN | Define the transfer prices to be used for a shipping business unit.                                                                                         |
| Installation Options - Overall/GL Page                                       | INSTALLATION_FS1   | Select an interunit method.<br>"Overall Page" (Application<br>Fundamentals)                                                                                 |
| "General Ledger Definition - Definition<br>Page" (PeopleSoft General Ledger) | BUS_UNIT_TBL_GL1   | If using interunit templates, define the template for both receiving and sending GL units.                                                                  |
| "InterUnit Template Page" (Application<br>Fundamentals)                      | IU_INTER_TMPLT     | If you selected the direct or indirect<br>method on the Installation Options -<br>Overall/GL page, then enter the interunit<br>receivables and payables.    |
| "Interunit Pair Page" (Application<br>Fundamentals)                          | IU_INTER_PR_BASIC  | If you selected the pairs method on the<br>Installation Options - Overall/GL page,<br>then enter the interunit receivables and<br>payables for the GL pair. |
| Reason Code Page                                                             | REASON_CD          | Enter reason codes to describe the<br>various reasons that stock was returned.<br>Use the Reason Type of Expense Issue<br>Return.                           |

#### **Related Links**

Using Transaction Group Codes

Accounting Rules Page

Applying Transfer Prices to a Material Stock Request

"Installation Options - Overall Page" (Application Fundamentals)

"Understanding PeopleSoft Interunit and Intraunit Functionality" (Application Fundamentals)

# Chapter 4

# Defining the Cost Foundation for Makeable Items

# **Understanding the Manufacturing Standard Cost Foundation**

Before you calculate the cost of purchased components or make items, define the basic codes and tables that PeopleSoft Cost Management uses to build and categorize an item's cost; including, the labor, machine, subcontracting, and overhead rates. The system enables you to create multiple scenarios for standard costing by using cost types and versions.

This diagram illustrates the elements that are used to define the costing structure. The cost type and cost element are used to build the costing conversion rates and the costing conversion overhead rates along with the conversion code or the overhead conversion code. The cost version is used in combination with the cost type to define the costing conversion rates:

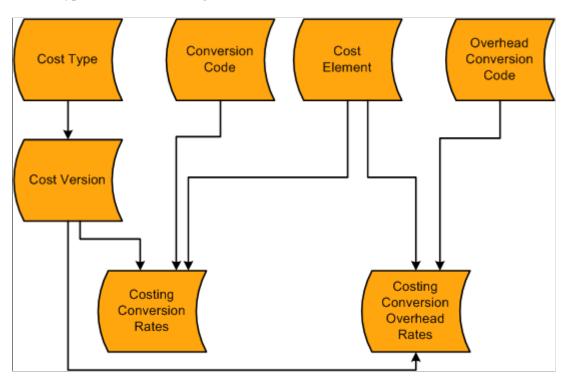

You can define how the system calculates the cost of purchased components by using the cost type page for the end item.

You can add additional costs to a manufactured item by using the Additional Item Costs page. These costs are applied after all labor, machine, material, and overhead costs are added.

# **Defining the Standard Cost Foundation**

Before you can calculate the standard cost of purchased or makeable items, you can define the basic codes and tables that PeopleSoft Cost Management uses to build and categorize an item's standard cost.

This section discusses how to:

- 1. Define cost types.
- 2. Define cost versions.
- 3. Create standard cost groups.
- 4. Define cost elements.
- 5. Define conversion codes.
- 6. Define conversion overhead codes.
- 7. Create costing conversion rates.
- 8. Create costing conversion overhead rates.
- 9. Copy cost structures.
- 10. Copy rates.
- 11. Update conversion rates.

# Pages Used to Define the Standard Cost Foundation

| Page Name                        | Definition Name | Usage                                           |
|----------------------------------|-----------------|-------------------------------------------------|
| Cost Types Page                  | CE_TYPE         | Define cost types.                              |
| Cost Versions Page               | CE_VERSION      | Define cost versions.                           |
| Standard Cost Groups Page        | CM_COSTGROUP    | (For standard costing only) Create cost groups. |
| Cost Elements Page               | CM_ELEMENT      | Define cost elements.                           |
| Production Conversion Codes Page | CE_CONCODE      | Define production conversion codes.             |
| Production Overhead Codes Page   | CE_OHCODE       | Define conversion overhead codes.               |
| Conversion Rates Page            | CE_CONRATE      | Create cost conversion rates.                   |

| Page Name                     | Definition Name                          | Usage                                  |
|-------------------------------|------------------------------------------|----------------------------------------|
| Overhead Rates Page           | CE_CONOH_RATE                            | Create cost conversion overhead rates. |
| Copy Cost Structures Page     | CE_COPY_COST_STRUC Copy cost structures. |                                        |
| Copy Cost Types/Versions Page | CE_COPY_COSTS                            | Copy cost rates.                       |
| Update Conversion Rates Page  | CE_MANFRZ_CON                            | Update conversion rates.               |

## **Cost Types Page**

Use the Cost Types page (CE\_TYPE) to define cost types.

Navigation:

```
Set Up Financials/Supply Chain > Product Related > Cost Accounting > Cost Types
```

Create separate costing groupings with different methods of costing, such as current, revised or forecasting. The cost type also defines how purchased components are calculated.

## **Cost Versions Page**

To define cost versions, use the Cost Versions component (CE\_VERSION).

Use the Cost Versions page (CE\_VERSION) to define cost versions.

Navigation:

#### Cost Accounting > Item Costs > Define Rates and Costs > Cost Versions

This example illustrates the fields and controls on the Cost Versions page. You can find definitions for the fields and controls later on this page.

| Cost Version     | าร         |               |   |                        |                 |                  |       |    |
|------------------|------------|---------------|---|------------------------|-----------------|------------------|-------|----|
| Unit US008       |            |               |   |                        |                 |                  |       |    |
| Costs by Type an | d Version  |               |   | Personalize   Find   V | iew All   🗖   🛅 | First 🕚 1-4 of 4 | 🕑 Las | st |
| *Cost Version    | *Cost Type | *Version Type |   | Description            | Date Added      | *Status          |       |    |
| ENG1             | CUR        | Engineering   | ~ | Engineering Costs      | 05/09/2000      | Pending          | +     | -  |
| REV1             | CUR        | Production    | ~ | Inital Std Cost Load   | 05/09/2000      | Approved 🗸       | +     | -  |
| REV2             | CUR        | Production    | ~ | New Std Costs          | 08/16/2000      | Pending 🖌        | +     | -  |
| SIM1             | CUR 🔍      | Simulation    | ~ | Cost Simulation        | 05/09/2000      | Pending          | +     | -  |

Use the Cost Versions page to define the different cost versions for a cost type. You can create unlimited cost versions for any cost type. By using different versions for a cost type, you can maintain a history of the different costs that are calculated for each cost type. You can base these cost versions on different sets

of assumptions, such as different bills of material (BOMs; manufacturing versus engineering), effective dates, different labor rates, or different budgets that determine the overhead expenses.

| Field or Control | Description                                                                                                    |
|------------------|----------------------------------------------------------------------------------------------------|
| Version Type     | Determines the BOM and routing that the Cost Rollup process<br>(CEPCROLL) uses to calculate the cost of make items. Values<br>are:                                                                                                    |
|                  | <i>Production:</i> Rolls up manufacturing data only and uses the primary BOM and routing only, each with a code of 1. Use this option to roll up the costs for a manufactured or configured item. This is the only option that produces cost calculations that can update the live production tables. |
|                  | <i>Engineering:</i> Rolls up with either manufacturing or engineering data, with any combination of BOM and routing codes. Use this option exclusively for engineering roll-ups and comparisons.                                                                                                    |
|                  | <i>Simulation:</i> Only rolls up with manufacturing data, but can use any combination of BOM and routing codes. Use this option to create what-if scenarios for makeable items.                                                                                                    |

Each cost version can have a status of pending, denied, or approved. You can update frozen standard costs used for accounting purposes only if the cost version status is approved. Cost versions that are related to engineering or simulation always have a status of pending.

# **Standard Cost Groups Page**

To create standard cost groups, use the Cost Groups (CM COSTGROUP) component.

Use the Standard Cost Groups page (CM\_COSTGROUP) to (For standard costing only) Create cost groups.

Navigation:

Set Up Financials/Supply Chain > Product Related > Cost Accounting > Standard Cost Groups > Cost Groups This example illustrates the fields and controls on the Standard Cost Groups page. You can find definitions for the fields and controls later on this page.

| Standard Cost (      | Groups              |                                   |                      |      |
|----------------------|---------------------|-----------------------------------|----------------------|------|
| SetID SHARE          | CORPORATE SETID     |                                   |                      |      |
| Cost Groups          |                     | Personalize   Find   View All   🖾 | 🛄 🛛 First 🕚 1-6 of 9 | Last |
| *Standard Cost Group | Description         |                                   | Short Description    |      |
| BRD                  | Boards              |                                   | Boards               | + -  |
| СРПЕМ                | Configured Items    |                                   | CP Items             | + -  |
| DTOP                 | Desktop Computers   |                                   | Desktop              | + -  |
| нои                  | Housings            |                                   | Housings             | + -  |
| IC                   | Integrated Circuits |                                   | ICs                  | + -  |
| NBOOK                | Notebook Computers  |                                   | Notebook             | + -  |

Standard cost groups, also known as cost groups, enable you to group together a set of items for standard cost roll up and standard cost update, comparing costs and reporting inventory value. Add items to the cost group by entering the standard cost group on the item's Define Business Unit Item - General: Common page. Then, enter a standard cost group on the Cost Rollup page or the Cost Update/Revalue page instead of defining a range of item IDs.

## **Cost Elements Page**

To create cost elements, use the Cost Element (CM\_ELEMENT) component.

Use the Cost Elements page (CM ELEMENT) to define cost elements.

Navigation:

#### Set Up Financials/Supply Chain > Product Related > Cost Accounting > Define Cost Elements

Cost elements categorize the components of an item's cost that are tracked through the PeopleSoft Inventory system. The debit and credit ChartField combinations in transaction processing can also be defined by cost element.

#### **Related Links**

Cost Elements Page

## **Production Conversion Codes Page**

To define conversion codes, use the Conversion Codes component (CE\_CONCODE). Use the Production Conversion Code component interface to load data into the tables for this component.

Use the Production Conversion Codes page (CE\_CONCODE) to define production conversion codes.

Navigation:

# Set Up Financials/Supply Chain > Product Related > Cost Accounting > Production Conversion Codes

This example illustrates the fields and controls on the Production Conversion Codes page. You can find definitions for the fields and controls later on this page.

| SetID SHAR       | E CORPORATE SETID         |                                   |        |
|------------------|---------------------------|-----------------------------------|--------|
| Conversion Code  | Personalize   Find   View | All   🔄   🛄 🛛 First 🕚 1-6 of 25 ( | 🕑 Last |
| *Conversion Code | Description               | Short Description                 |        |
| 4401             | Technical                 | Technical                         | + -    |
| 4402             | Assembler                 | Assembler                         | + -    |
| 4403             | Painter                   | Painter                           | + -    |
| 4404             | Material Handler          | Matl Hand                         | + -    |
| 4405             | Quality Assurance         | QA                                | + -    |
| 4406             | Inspection                | Inspection                        | + -    |

Production conversion codes can be used to categorize labor, machine, and other conversion tasks and activities within work centers in the manufacturing process. Use conversion codes to define conversion rates that are associated with work centers or tasks.

# **Production Overhead Codes Page**

To define cost conversion production overhead codes, use the Conversion Overhead Codes component (CE\_OHCODE\_CODE). Use the Conversion Overhead Codes component interface to load data into the tables for this component.

Use the Production Overhead Codes page (CE\_OHCODE) to define conversion overhead codes.

Navigation:

Set Up Financials/Supply Chain > Product Related > Cost Accounting > Production Overhead Codes > Conversion Ovhd Codes This example illustrates the fields and controls on the Production Overhead Codes page. You can find definitions for the fields and controls later on this page.

| Production    | Overhead Codes      | S                             |                       |          |
|---------------|---------------------|-------------------------------|-----------------------|----------|
| SetID S       | SHARE CORPORATE SET | TD                            |                       |          |
| Conversion Ov | erhead Codes        | Personalize   Find   View All | 🔚 🛛 First 🕚 1-7 of 19 | 🕑 🕑 Last |
| *Ovhd Code    | Description         | s                             | Short Description     |          |
| 600           | Inspection          | 1                             | Inspection            | + -      |
| 601           | Manual Insertion    |                               | Man Insert            | + -      |
| 602           | Auto Insertion      | /                             | Auto Inser            | + -      |
| 603           | Line Assembly       | 1                             | Line Assem            | + -      |
| 604           | Final Assembly      |                               | Fin Assy              | + -      |
| 605           | QC                  |                               | QC                    | + -      |
| 611           | Notebook Assembly   | 1                             | NB Assy               | + -      |

Production conversion overhead codes categorize the different types of overhead costs absorbed during the manufacturing process. Use conversion overhead codes to define conversion overhead rates that are associated with work centers or tasks. You can specify up to four conversion overhead codes for the work center or task.

### **Conversion Rates Page**

To define cost conversion rates, use the Costing Conversion Rates component (CE\_CONV\_RATE). Use the Costing Conversion Rates component interface to load data into the tables for this component.

Use the Conversion Rates page (CE\_CONRATE) to create cost conversion rates.

Navigation:

Cost Accounting > Item Costs > Define Rates and Costs > Conversion Rates > Costing Conversion Rates

This example illustrates the fields and controls on the Conversion Rates page. You can find definitions for the fields and controls later on this page.

| Business Unit US008  |            |                   |                  |                         |             |
|----------------------|------------|-------------------|------------------|-------------------------|-------------|
|                      | Current (  | Conto             |                  |                         |             |
| Cost Type CUR        | Guirent    | 0313              |                  |                         |             |
| Cost Version REV1    | Inital Std | Cost Load         |                  | Version                 | Type Prdn   |
| onversion Codes      |            |                   | Find   Vie       | ew All 🔰 First 🕚 1 of ( | 6 🕑 Last    |
| *Conversion Code 440 | 1          | Technical         |                  | Where-Us                |             |
| Conversion Rates     |            | Personalize   Fin | d   View All   🖟 | 쾨   🛄 👘 First 🕚 1-2     | of 8 🕑 Last |
| *Туре                | Rate       | Per               | *Cost<br>Element | Description             |             |
| Labor Setup Rate     | ▶ 25.0000  | Hour 💙            | 300 🔍            | Set Up Lab              | + -         |
| Labor Fixed Run Rate | ✓ 14.0000  | Hour 🗸            | 301 🔍            | Run Labor               | + -         |

Establish these rates to capture labor and machine costs in the production process. You can enter fixed run, run, post-production, and set up rates for both labor and machine. The rates are based on several factors, including business unit, cost type, cost version, conversion code, and conversion rate type. Each conversion rate type then points to a cost element. Multiple conversion code definitions can point to the same or different cost elements. This structure gives you flexibility to set up and use several different rates. Link these rates with a work center or task where they are used to determine the labor, machine, and subcontracting costs of an item's routing operation.

For each conversion rate type that you want to associate with a specific conversion code, enter a rate.

| Field or Control     | Description                                                                                                    |
|----------------------|----------------------------------------------------------------------------------------------------|
| Conversion Rate Type | Enter fixed run, run, post-production, or set up rates for either<br>labor or machine. These rate types correspond to the costing<br>rate types that are defined for a task, and ultimately, to an<br>operation on an item's routing or operation list. You do not<br>need to enter a cost for each conversion rate type. However,<br>if any costing time type on the task, routing, or operation list<br>does not have a corresponding cost, then the system does not<br>include that portion of the routing or operation list cost in the<br>item cost. This enables you to call out task types which have<br>different cost implications for the same conversion code in<br>different cost types or versions. Likewise, if you specify a cost<br>in the conversion rates but do not include the corresponding<br>costing times in the routing or operation list, those costs are<br>not included. |
| Rate                 | Enter conversion code rates. Use production conversion codes<br>to associate conversion rates with multiple work centers or<br>tasks. Use the <b>Rate Maintenance/Defaulting</b> group box on<br>the Manufacturing Options - MFG Business Unit Options<br>page to determine whether to enter conversion rates for work<br>centers or tasks.                                                                                                    |

| Field or Control | Description                                                                                                    |  |  |  |
|------------------|----------------------------------------------------------------------------------------------------|--|--|--|
| Per              | Specify how the rate should be applied. You can enter conversion rates as an amount per <i>Hour</i> for labor and machine setup, fixed run, and post production. For labor and machine run, you can specify an amount per <i>Hour</i> or <i>Unit</i> . |  |  |  |
| Cost Element     | Enter the cost element that is associated with this conversion<br>cost. This cost element must have the category of conversion<br>on the Cost Elements page.                                                                                           |  |  |  |

For subcontracted tasks or operations, the conversion cost should represent the charge from the supplier for the outside processing. If the supplier charges you a flat amount per unit, enter that charge as a per unit cost. If the supplier quotes you a rate per hour, enter that rate as a labor-setup, run, or fixed-run rate and enter the corresponding time that it takes the supplier to complete the task on the item's routing or operation list.

### **Related Links**

"MFG Business Unit Options Page" (PeopleSoft Manufacturing )

### **Overhead Rates Page**

To define cost conversion overhead rates, use the Costing Conversion Overhead Rates component (CE\_CONV\_OH\_RATE). Use the Overhead Rates component interface to load data into the tables for this component.

Use the Overhead Rates page (CE\_CONOH\_RATE) to create cost conversion overhead rates.

Navigation:

Cost Accounting > Item Costs > Define Rates and Costs > Overhead Rates > Costing Conv Ovhd Rates This example illustrates the fields and controls on the Overhead Rates page. You can find definitions for the fields and controls later on this page.

| Overhead Rates      | ;                                                               |                       |  |  |  |  |  |
|---------------------|-----------------------------------------------------------------|-----------------------|--|--|--|--|--|
| Unit                | US008                                                           |                       |  |  |  |  |  |
| Cost Type           | CUR Current Costs                                               |                       |  |  |  |  |  |
| Cost Version        | REV1 Inital Std Cost Load                                       | Version Type Prdn     |  |  |  |  |  |
| Conversion Overhead | Conversion Overhead Codes Find   View All First 🕚 1 of 7 🕑 Last |                       |  |  |  |  |  |
| *Convers            | sion Ovhd Rate Code 6500                                        | Inspection + -        |  |  |  |  |  |
|                     |                                                                 | Where-Used            |  |  |  |  |  |
| Rate Type           |                                                                 |                       |  |  |  |  |  |
| Per Unit Amt        | % of Labor Amt                                                  | 🔿 % of Mach Amt       |  |  |  |  |  |
|                     | 🔘 Amt Per Labor Hr                                              | O Amt Per Mach Hr     |  |  |  |  |  |
| Conve               | rsion Overhead Rate 3.7500                                      |                       |  |  |  |  |  |
|                     | *Cost Element 502                                               | Overhead - Unit Based |  |  |  |  |  |
|                     |                                                                 |                       |  |  |  |  |  |
|                     |                                                                 |                       |  |  |  |  |  |

The conversion overhead rates represent the overhead expenses that are associated with the production of the assemblies. Enter the cost conversion overhead rates to use for overhead costs based on the units produced, labor and machine hours, or labor and machine costs. The rates are based on business unit, cost type, cost version, conversion overhead code and cost element. You can establish several different rates. In the case of subcontracted tasks or operations, it should represent the cost of preparing and sending the item to the subcontractor for outside processing.

Select the rate type that you want to associate with the rate code. Valid rate types include:

| Field or Control                               | Description                                                                                                    |
|------------------------------------------------|----------------------------------------------------------------------------------------------------|
| Per Unit Amount                                | Select to apply cost to the item on a per unit basis.                                                                                                    |
| % of Labor Amount (percentage of labor amount) | Select to base on the standard labor costs that the operation requires. To determine the amount of overhead cost, the system first calculates the total labor cost of the operation, then multiplies that cost by the factor that is specified in the <b>Conversion Overhead %</b> field.                                                                                                    |
| Amt per Labor Hr (amount per labor hour)       | Select to base on the standard labor hours that the operation<br>requires. As with labor cost determination, it determines the<br>number of hours that are necessary to complete the operation<br>by adding labor setup, run, fixed-run, and post-production<br>times (converted to hours), and then multiplies that time by the<br>amount that is specified in the <b>Conversion Overhead Rate</b><br>field. |

| Field or Control                                   | Description                                                                                                    |
|----------------------------------------------------|----------------------------------------------------------------------------------------------------|
| % of Machine Amount (percentage of machine amount) | This is similar to the percent of labor amount method except<br>that the overhead cost is based on the machine costs that are<br>associated with the operation. To determine the amount of the<br>overhead cost to apply, the system first calculates the total<br>machine cost of the operation, then multiplies that cost by the<br>factor that is specified in the <b>Conversion Overhead %</b> field.                                                                                                    |
| Amt per Machine Hr (amount per machine hour)       | This is similar to the amount per labor hour method except<br>that the overhead cost is based on the machine hours that are<br>necessary to complete the operation. The system determines<br>the number of hours that are necessary to complete the<br>operation by adding machine setup, run, fixed-run, and post-<br>production times, converted to hours, and multiplies that time<br>by the amount that is specified in the <b>Conversion Overhead</b><br><b>Rate</b> field. If you don't specify costing machine hours or run<br>rates for the operation, the system does not apply overhead<br>costs. |
| Cost Element                                       | Enter the cost element that is associated with this conversion<br>cost. This cost element must have the category of conversion<br>overhead on the Cost Elements page.                                                                                                    |

### **Copy Cost Structures Page**

Use the Copy Cost Structures page (CE\_COPY\_COST\_STRUC) to copy cost structures.

Navigation:

#### Cost Accounting > Item Costs > Define Rates and Costs > Copy Cost Structures

Copy the cost foundation structures: cost types, cost elements, production conversion codes, and production overhead codes from one SetID to another. This process copies only the codes that are associated with each record and not the rates or costs that are associated with those codes.

### **Copy Cost Types/Versions Page**

Use the Copy Cost Types/Versions page (CE\_COPY\_COSTS) to copy cost rates.

Navigation:

#### Cost Accounting > Item Costs > Define Rates and Costs > Copy Cost Types/Versions

Copy costs and rates from one business unit to another. If another business unit has the rates and item costs that you want to use, or if you want to use one set of cost type and version information as the basis for other cost types or versions, you can use this page to copy those costs and rates.

### **Update Conversion Rates Page**

Use the Update Conversion Rates page (CE\_MANFRZ\_CON) to update conversion rates.

#### Navigation:

#### Cost Accounting > Item Costs > Update Costs > Update Conversion Rates

This example illustrates the fields and controls on the Update Conversion Rates page. You can find definitions for the fields and controls later on this page.

| ndata Con                 | vorcion D          | ator     |             |          |              |              |            |                  |                       |
|---------------------------|--------------------|----------|-------------|----------|--------------|--------------|------------|------------------|-----------------------|
| pdate Con                 |                    |          |             | 1        |              |              |            |                  |                       |
|                           | *Business Unit     | US008    |             | 0        |              |              |            |                  |                       |
|                           | *Cost Type         | CUR      |             | 0        | Current Co   | osts         |            |                  |                       |
|                           | *Cost Version      | REV1     |             | 9        | Inital Std C | ost Load     |            |                  |                       |
| Co                        | onversion Code     | 4403     |             | 0        | Painter      |              |            |                  |                       |
| Conversion O              | verhead Codes      |          |             |          |              |              |            |                  |                       |
| Code                      | e One 6504         | 0        |             |          |              | Code Three   | •          | 0                |                       |
| Code                      | e Two 6505         | 0        |             |          |              | Code Fou     | r          | Q                |                       |
| Conversion Co<br>Copy     | odes to            | Persona  | lize   Find | I   View | AII [2]      | 🔟 First 🖉    | ) 1-3 of 8 | B 🕑 Last         |                       |
| Conversion Rate           | е Туре             | Rate     | Per         | Cost El  | ement        | Short Descri | ption      |                  |                       |
| Labor Setup Rat           | e                  | 8.5000   | HR          | 300      |              | Set Up Lab   |            |                  |                       |
| Labor Fixed Run           | Rate               | 8.5000   | HR          | 301      |              | Run Labor    |            |                  |                       |
| Labor Run Rate            |                    | 0.2500   | UN          | 301      |              | Run Labor    |            |                  |                       |
|                           | da a 4a - O a a 4a |          |             |          |              | Personalize  | Find   \   | /iew All   🗖   🗎 | First 🕚 1 of 1 🕑 Last |
| Conv Ovhd Co              | des to Copy        |          |             |          |              |              |            |                  |                       |
| Conv Ovhd Co<br>Ovhd Code | Conversion         | Ovhd Rat | te Type     |          |              | Ovhd Rate    | Ovhd %     | Cost Element     | Short Description     |

Use this page to update the set of production conversion rates and conversion overhead rates. For standard cost items, run the Cost Update/Revalue process (RUN\_CES5001) to copy these conversion rates and conversion overhead rates into production. It then uses these rates to calculate earned labor and machine costs, as well as applied overhead for the assembly completions and scrapped assemblies. If you are introducing a new conversion rate or conversion overhead rate for a single item whose cost you are updating, you must also update the set of production conversion rates and conversion overhead rates that are used to calculate the item's cost. The lower portion of the page displays the conversion rates and conversion overhead rates to copy to the frozen rates records. Save the page to update the rates.

## **Calculating the Cost of Purchased Components**

This section provides an overview of component costs and discusses how to forecast purchase costs.

### Pages Used to Calculate the Cost of Purchased Components

| Page Name       | Definition Name | Usage                                                                         |  |
|-----------------|-----------------|-------------------------------------------------------------------------------|--|
| Cost Types Page | CE_TYPE         | Define the method that is used to calculate the cost of purchased components. |  |

| Page Name                                                                                   | Definition Name | Usage                                                                                                    |
|---------------------------------------------------------------------------------------------|-----------------|----------------------------------------------------------------------------------------------------|
| "Define Business Unit Item -<br>Manufacturing: General Page"<br>(PeopleSoft Manufacturing ) | GEN_ATTRIB_INV  | Enter the current purchase cost. This page displays the item's average purchase price and last price paid. |
| Forecasted Purchase Costs Page                                                              | CE_FCST         | Enter forecasted purchase costs.                                                                           |

## **Understanding Component Costs**

The standard cost of all purchased components must be accurate when rolling up the cost of a manufactured item. For standard cost items, the cost type that is entered in the Cost Rollup page determines how these costs are calculated. For actual and average cost items, the cost type is applied through the cost book that is defined at the inventory business unit definition. Select the method of calculating the purchased component's cost on the **Purchased Cost Used** field of the Cost Types page. Component costs include:

| Term                     | Definition                                                                                                    |
|--------------------------|----------------------------------------------------------------------------------------------------|
| Average Purchase Price   | A weighted average of all purchases of this item that are calculated by the system.                                                               |
| Current Purchase Cost    | Cost manually entered on the Define Business Unit Item -<br>General: Common page.                                                                 |
| Forecasted Purchase Cost | Cost manually entered on the Forecasted Purchase Costs page.                                                                                      |
| Last Price Paid          | The purchase price recorded with the last receipt of this item.<br>This price appears on the Define Business Unit Item - General:<br>Common page. |

It is possible that the system might not find a purchase cost for a component. For example, if you select the average or last price methods and the purchased item is new with no receipts, then the cost is zero. For items using standard costing, use the Cost Rollup page to select the **Use Current Cost When No Price** check box to use the current purchase cost whenever the calculated purchase cost is zero. If you select this check box, be sure to enter a value in the **Current Purchase Cost** field on the Define Business Unit Item - General: Common page.

### **Related Links**

<u>Cost Types Page</u> <u>Using the Cost Rollup Process to Calculate Product Costs</u> "Define Business Unit Item - General: Common Page" (PeopleSoft Managing Items)

## Forecasted Purchase Costs Page

To define forecasted purchased costs, use the Forecasted Purchase Cost (CE\_FCST) component. Use the Forecasted Purchase Rates component interface to load data into the tables for this component.

Use the Forecasted Purchase Costs page (CE\_FCST) to enter forecasted purchase costs.

Navigation:

# Cost Accounting > Item Costs > Define Rates and Costs > Forecasted Purchase Costs > Forecasted Purchase Cost

This example illustrates the fields and controls on the Forecasted Purchase Costs page. You can find definitions for the fields and controls later on this page.

| Forecasted Purchase Costs |               |                |                      |                      |                  |                  |          |  |  |
|---------------------------|---------------|----------------|----------------------|----------------------|------------------|------------------|----------|--|--|
| Unit:                     | US0           | 08             |                      |                      |                  |                  |          |  |  |
| Item ID:                  | BKC           | S-1            | Std UOM: EA          | Source Code:         | Buy              |                  |          |  |  |
|                           | Bike          | Transport Case |                      |                      |                  |                  |          |  |  |
| Costs by                  | Type and Vers | ion            |                      | Customize   Find   \ | /iew All   🗖   🕌 | First 🚺 1-2 of   | 2 🗈 Last |  |  |
| *Cost<br>Type             | Description   | *Cost Version  | Description          | Version<br>Type      | Amount           | *Cost<br>Element |          |  |  |
|                           | Cur Costs     | REV1           | Inital Std Cost Load | Prdn                 | 50.0000          | 100 🔍            | + =      |  |  |
|                           |               | Q              |                      |                      | 0.0000           |                  | + -      |  |  |

Use the Forecasted Purchase Costs page to use negotiated prices for the purchased components in the calculation of makeable items. This enables you to perform what-if scenarios or simulations by changing the material cost assumptions for each cost type and version combination. The amount that is entered should be the cost of the item only, exclusive of any freight, duty, or procurement expenses. The cost element that is selected must have a cost category of *Material* assign on the Cost Elements page.

| Field or Control | Description                                                                               |
|------------------|-------------------------------------------------------------------------------------------|
| Amount           | Enter the cost of the item only, exclusive of any freight, duty, or procurement expenses. |

| Field or Control | Description                                                                             |
|------------------|-----------------------------------------------------------------------------------------|
| Cost Element     | Enter a cost element with a cost category of material assign on the Cost Elements page. |

**Note:** Be sure that the cost type that you enter designates forecasted purchase costs as the purchase cost that is used. If you use forecasted purchase costs, you must define a cost for every purchased item.

### **Related Links**

Cost Types Page

# **Adding Additional Costs**

To define additional costs for a make item, use the Additional Costs by Item component. Use the Additional Costs by Item component interface to load data into the tables for this component.

This section discusses how to enter additional costs by item.

## Page Used to Add Additional Costs

| Page Name                  | Definition Name | Usage                                                |  |  |
|----------------------------|-----------------|------------------------------------------------------|--|--|
| Additional Item Costs Page | CE_ITEMEXP      | Add additional costs to purchased or makeable items. |  |  |

## Additional Item Costs Page

Use the Additional Item Costs page (CE\_ITEMEXP) to add additional costs to purchased or makeable items.

Navigation:

# Cost Accounting > Item Costs > Define Rates and Costs > Additional Item Costs > Additional Costs by Item

To define additional costs, use the Additional Costs by Item component (CE\_ITEMEXP).

This example illustrates the fields and controls on the Additional Item Costs page. You can find definitions for the fields and controls later on this page.

| Additional Item Costs                                                            |                                         |
|----------------------------------------------------------------------------------|-----------------------------------------|
| Business Unit US008<br>Item ID HB7101<br>Lever Cone                              | Std UOM EA Source Code Buy              |
| Costs by Type and Version                                                        | Find   View All 💿 First 🕚 1 of 2 🕑 Last |
|                                                                                  | Cost Load Version Type Production       |
| Additional Cost Details                                                          | Find   View All First 🕚 1 of 2 🕑 Last   |
| Exp Sequence No. 10 *Application Method % of Material Co Expense Percentage 55.0 | Descr Material Overhead                 |
| *Transaction Group 020 Putaway<br>*Cost Element 200                              | Material Overhead         020           |

You can add additional costs to the cost of a manufactured or purchased item by using the Additional Item Costs page. This enables the system to calculate and track the fully burdened cost of the item. Examples of additional costs are duty, freight, inspection, procurement expenses, and material handling. Based on

the cost type and cost version combination that is defined for the business unit and item and entered on the Cost Rollup page, the system adds these additional costs, one cost at a time. These costs are applied after all labor, machine, material, and overhead costs are added.

When you use this page to add landed cost components to an item, you can track and analyze the total landed cost for that item. You can set up consigned items as landed cost items; if you do, the system transacts all accrued landed cost charges when the consigned item is consumed.

The **Exp Sequence No** (expense sequence number) determines the order in which the system applies costs; it is especially critical when it applies the rate to the total cost. The total cost base includes material, labor, machine, subcontracting, overhead costs, and any additional cost that was previously applied to that point.

| Field or Control                                 | Description                                                                                                    |
|--------------------------------------------------|----------------------------------------------------------------------------------------------------|
| % of Material Cost (percentage of material cost) | Select to multiply the percentage that is specified by the sum of all costs whose cost category you set to <i>Material</i> on the Cost Elements page.                                                                                                    |
| % of Total Costs (percentage of total costs)     | Select to include all material, labor, machine, subcontracting,<br>and conversion overhead costs, plus any previously calculated<br>additional costs as the total cost basis. For example, suppose<br>that the item material cost is 1.00 and you define an additional<br>cost for sequence 10 as 50 percent of material cost and<br>sequence 20 as 100 percent of total cost. The basis for<br>applying additional costs for sequence 20 is 1.50 (1.00 of<br>material cost plus 50 percent of 1). |
| Amount Per Unit                                  | Select to add this amount to the cost of the item. You can use<br>this method if you determine activity costs and apply those<br>costs to items that consume the activity.                                                                                                    |

You must define how the system calculates the additional cost. Application Method values include:

#### The Transaction Group field defines the point at which you apply the additional costs into inventory:

| Field or Control       | Description                                                                                                    |  |  |  |  |
|------------------------|----------------------------------------------------------------------------------------------------|--|--|--|--|
| 020 Putaway            | Select to receive the item into inspection or stock using the transaction group 020 Putaway. For purchased items, this takes place following receiving and inspection, whereas for makeable items this takes place following the completion from a production area and receipt into stock or to another production area. All landed costs use the Putaway transaction group. |  |  |  |  |
| 030 Usages & Shipments | Select to issue the item out of inventory to a customer or to<br>another business unit using the transaction group 030 Usages<br>& Shipments. Costs that are applied at the time of issue are<br>never included in the item's inventory value.                                                                                                    |  |  |  |  |

**Note:** For standard cost items, if you run the Cost Update/Revalue process for the item that is specified, then you cannot change the transaction group selection.

Assign a **Cost Element** for each additional cost. The cost element selected must have a cost category of *Inbound, Outbound, Landed,* or *Other* entered on the Cost Elements page.

#### **Related Links**

Cost Elements Page

### **Chapter 5**

# Using Standard Costing for Purchased Items

## **Understanding Standard Costing for Purchased Items**

When items are defined with a frozen standard cost profile, the Transaction Costing process (within the Cost Accounting Creation process):

- Values all receipts (putaways) at the frozen standard cost.
- Values all depletions using the frozen standard cost.
- Purchase price variance (PPV) is calculated as the difference between the frozen standard cost and the actual cost on the matched, posted, and extracted vouchers.

The exchange rate variance (ERV) is the change between the exchange rate for material and landed costs on the PO and the exchange rate for material and landed costs on the voucher. These variances are calculated when you run the Transaction Costing process with the Cost Mode of *Regular*. To delay calculation of the variances, run the Transaction Costing process in *Mid Period* mode. Based on the timing of the voucher processing, the Landed Cost Extract process and the Transaction Costing process, the Purchase Price Variance could be computed and posted in two parts: standard vs. PO price, and PO price vs. voucher price, or in one part alone: standard vs. voucher price.

The standard cost of an item can be:

- Calculated using the Cost Rollup process, followed by the Update Production process (Cost Update/ Revalue process page). This method creates accounting entries to adjust the current on-hand stock to the new standard cost.
- Manually adjusted using the Item Production Costs page for new items that have no activity.

This method only affects future transactions. The current inventory balance is still based on the old standard cost. This approach is not recommended for most organizations.

#### **Related Links**

"Understanding PeopleSoft ChartFields" (Application Fundamentals)

# Common Elements Used to Understand Standard Costing for Purchased Items

| Field or Control                   | Description                                                                                                    |
|------------------------------------|----------------------------------------------------------------------------------------------------|
| Cost Element                       | A code used to categorize the different components of an item's cost and also to define the debit and credit ChartField combinations for accounting entries.                                                      |
| Reason Code                        | Categorizes why the adjustment occurred and can be used<br>later for analysis. The reason type limits the selection to the<br>appropriate reason codes for adjustments.                                           |
| Source Code                        | Identifies an item as make, buy, floor stock, expense, or<br>planning. This determines how the system uses the item for<br>the Cost Rollup process and Update Production process<br>(CEREVAL, SFPREVAL, CES5001). |
| Std UOM (standard unit of measure) | Establish the standard UOM for this item on the Item Definition - General: Common page.                                                                                                    |

# **Calculating Standard Costs Using Cost Rollup Process**

For purchased items, you can have the system calculate the frozen standard cost using the Cost Rollup process. This process includes one material cost per item and any other additional landed costs. Cost rollups for purchased items do not include any lower level costs, bill of materials, or item routings.

The Cost Rollup process can calculate the costs for purchased items. These new costs are temporarily stored in the CE\_ITEMCOST table where you can review them using several PeopleSoft inquiry pages. If you discover that the new costs are incorrect, then you can change the data and then run the Cost Rollup process again. Once you are satisfied with the results, run the Update Production process (Cost Update/ Revalue process page) to freeze and move the new standard costs into the CM\_PRODCOST table as the new frozen standard costs. The Update Production process also revalues the current inventory for costing future inventory transactions.

This diagram illustrates the cost rollup for purchased items. Based on the cost type and cost version, the Cost Rollup process determines one material cost per item and any additional landed costs:

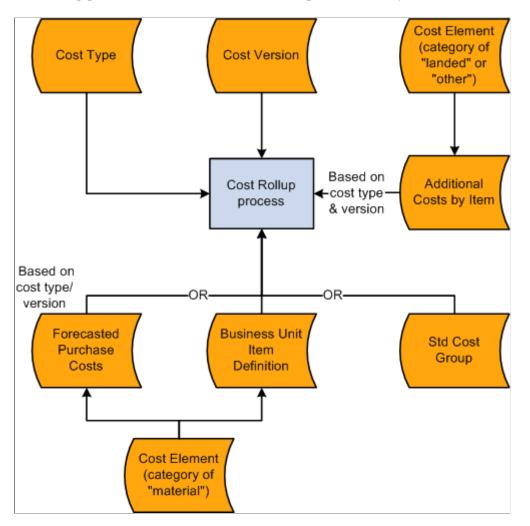

To calculate standard costs for purchased items:

- 1. Define the standard cost structure using the topic: "Structuring Your Cost Management System."
- 2. Define cost versions.
- 3. (Optional) Create standard cost groups.
- 4. (Optional) Use forecasts for material costs.
- 5. Add landed and miscellaneous costs using the Additional Item Costs page.
- 6. Calculate costs using the Cost Rollup process.

### Pages Used to Calculate Standard Costs Using Cost Rollup

| Page Name                      | Definition Name | Usage                                                                                                    |  |  |
|--------------------------------|-----------------|----------------------------------------------------------------------------------------------------|--|--|
| <u>Cost Versions Page</u>      | CE_VERSION      | Create different versions for a cost type<br>to maintain a history of the different<br>costs calculated for each cost type. You<br>can base these cost versions on different<br>sets of assumptions, such as different<br>effective dates or different budgets. |  |  |
| Cost Groups Page               | CM_COSTGROUP    | Cost groups (also known as standard cost<br>groups) enable you to group together a<br>set of items for cost rollup and update,<br>comparing costs and reporting inventory<br>value.                                                                             |  |  |
| Forecasted Purchase Costs Page | CE_FCST         | Use negotiated prices for the items as the basis for the standard costs.                                                                                                    |  |  |
| Additional Item Costs Page     | CE_ITEMEXP      | Add other costs to the cost rollup of<br>the items. Examples of additional costs<br>are landed costs such as, duty, freight,<br>inspection, procurement expenses, and<br>material handling.                                                                     |  |  |
| Cost Rollup Page               | CE_ROLLUP_REQ   | Run this process to calculate the standard cost for the items.                                                                                                    |  |  |

### **Related Links**

<u>Cost Types Page</u> <u>Cost Versions Page</u>

## **Cost Versions Page**

Use the Cost Versions page (CE\_VERSION) to create different versions for a cost type to maintain a history of the different costs calculated for each cost type.

You can base these cost versions on different sets of assumptions, such as different effective dates or different budgets.

Navigation:

Cost Accounting > Item Costs > Define Rates and Costs > Cost Versions

This example illustrates the fields and controls on the Cost Versions page. You can find definitions for the fields and controls later on this page.

| Cost Versio      | าร         |    |               |   |                       |                      |                |          |
|------------------|------------|----|---------------|---|-----------------------|----------------------|----------------|----------|
| Unit US001       |            |    |               |   |                       |                      |                |          |
| Costs by Type an | nd Version |    |               |   | Personalize   Find    | I   View All   🗖   🛄 | First 🕚 1-2 of | 2 🕑 Last |
| *Cost Version    | *Cost Ty   | pe | *Version Type |   | Description           | Date Added           | *Status        |          |
| REV1             | CUR        | 0  | Production    | ~ | Initial Std Cost Load | 02/20/2013           | Approved 💙     | + -      |
| REV1             | CUR        | 0  | Production    | ~ | New Std Costs         | 02/20/2013           | Pending 🖌      | + -      |

Use this page to define the different cost versions for a cost type. You can create unlimited cost versions for any cost type. By using different versions for a cost type, you can maintain a history of the different costs calculated for each cost type. You can base these cost versions on different sets of assumptions, such as different effective dates or different budgets.

| Field or Control | Description                                                                                                    |
|------------------|----------------------------------------------------------------------------------------------------|
| Version Type     | For purchased items, set this value to <i>Production</i> .                                                                                                    |
| Status           | Each cost version must have a status of <i>Pending, Denied</i> or <i>Approved.</i> You can only update the standard costs in the live environment when the status is <i>Approved.</i> |

### **Cost Groups Page**

Use the Cost Groups page (CM\_COSTGROUP) to cost groups (also known as standard cost groups) enable you to group together a set of items for cost rollup and update, comparing costs and reporting inventory value.

Navigation:

Set Up Financials/Supply Chain > Product Related > Cost Accounting > Standard Cost Groups > Cost Groups This example illustrates the fields and controls on the Standard Cost Groups page. You can find definitions for the fields and controls later on this page.

| Standard Cost        | Groups              |                               |                      |          |
|----------------------|---------------------|-------------------------------|----------------------|----------|
| SetID SHARE          | CORPORATE SETID     |                               |                      |          |
| Cost Groups          |                     | Personalize   Find   View All | 🛄 🛛 First 🕚 1-6 of 9 | ) 🕑 Last |
| *Standard Cost Group | Description         |                               | Short Description    |          |
| BRD                  | Boards              |                               | Boards               | + -      |
| СРПЕМ                | Configured Items    |                               | CP Items             | + -      |
| DTOP                 | Desktop Computers   |                               | Desktop              | + -      |
| нои                  | Housings            |                               | Housings             | + -      |
| IC                   | Integrated Circuits |                               | ICs                  | + -      |
| NBOOK                | Notebook Computers  |                               | Notebook             | + -      |

Standard cost groups enable you to group together a set of items for cost roll up and update, comparing costs and reporting inventory value. Add items to the cost group by entering the standard cost group on the item's Define Business Unit Item - General: Common page. Then, enter a standard cost group on the Cost Rollup page or the Cost Update/Revalue page instead of defining a range of item IDs.

### **Forecasted Purchase Costs Page**

Use the Forecasted Purchase Costs page (CE\_FCST) to use negotiated prices for the items as the basis for the standard costs.

Navigation:

# Cost Accounting > Item Costs > Define Rates and Costs > Forecasted Purchase Costs > Forecasted Purchase Cost

This example illustrates the fields and controls on the Forecasted Purchase Cost page. You can find definitions for the fields and controls later on this page.

| Foreca        | sted Purcha      | se Costs           |                      |                   |               |                   |            |
|---------------|------------------|--------------------|----------------------|-------------------|---------------|-------------------|------------|
|               | Unit US008       |                    |                      |                   |               |                   |            |
|               | Item ID LT5000   | )                  | Std UOM EA           |                   | Source Code   | e Make            |            |
|               | Standa           | rd Wheel Subassemi | bly                  |                   |               |                   |            |
| Costs by      | Type and Version | ı                  | Persona              | lize   Find   Vie | w All   🗖   🗎 | 📕 💮 First 🕚 1-2 o | f 2 🕑 Last |
| *Cost<br>Type | Description      | *Cost Version      | Description          | Version Type      | Amount        | *Cost Element     |            |
| CUR 🔍         | Cur Costs        | REV1               | Inital Std Cost Load | Prdn              | 100.0000      | 100               | + -        |
| <u> </u>      |                  | Q                  |                      |                   | 0.0000        | Q                 | + -        |
|               |                  |                    |                      |                   |               |                   |            |

Use the Forecasted Purchase Costs page to use a negotiated price as the material cost of the item in the Cost Rollup process. This enables you to use forecasted prices as a basis for the cost. The amount that

you entered should be the material cost of the item only, exclusive of any freight, duty, landed costs, or procurement expenses. The cost element that you selected must have a cost category of *Material* assigned on the Cost Elements page.

**Note:** Be sure that the cost type that you select designates *Forecasted* purchase costs as the purchase cost. If you use forecasted purchase costs, define a cost for every purchased item.

### **Related Links**

Cost Types Page

### **Additional Item Costs Page**

Use the Additional Item Costs page (CE ITEMEXP) to add other costs to the cost rollup of the items.

Examples of additional costs are landed costs such as, duty, freight, inspection, procurement expenses, and material handling.

Navigation:

# Cost Accounting > Item Costs > Define Rates and Costs > Additional Item Costs > Additional Costs by Item

This example illustrates the fields and controls on the Additional Item Costs page. You can find definitions for the fields and controls later on this page.

| Additional Item Co            | osts                                                                                 |                      |          |                 |              |             |
|-------------------------------|--------------------------------------------------------------------------------------|----------------------|----------|-----------------|--------------|-------------|
| Business Unit                 | US008                                                                                |                      |          |                 |              |             |
| Item ID                       | LT5000                                                                               | Std UOI              | A EA     | Source Code     | Make         |             |
|                               | Standard Wheel Suba                                                                  | ssembly              |          |                 |              |             |
| Costs by Type and Version     | n                                                                                    |                      |          | Find   View All | First 🕚 1    | of 1 🕑 Last |
| *Cost Type                    | CUR                                                                                  | Current Costs        |          |                 |              | + -         |
| *Cost Version                 | REV1                                                                                 | Inital Std Cost Load |          | Ve              | rsion Type   | Production  |
| Additional Cost Details       |                                                                                      |                      |          | Find   View All | First 🕚 1 of | 1 🕑 Last    |
| *Applicati<br>Exp<br>*Transac | quence No<br>ion Method Amount<br>pense Rate0<br>ction Group020 Puta<br>ost Element0 | .0000                | Vescr FS | Material Cost   |              | •           |

Landed costs and other miscellaneous costs can be added into the standard cost of an item by using the Additional Item Costs page. You define these additional costs (one cost at a time) for each cost type or cost version combination.

When you use this page to add landed cost components to an item, you can track and analyze the total landed cost for that item. You can set up consigned items as landed cost items; if you do, the system transacts all accrued landed cost charges when the consigned item is consumed. No variances is

computed for landed costs applied using this page. See the topic, "Structuring Landed Costs" for further information.

See Understanding Landed Costs.

The **Exp Sequence No** (expense sequence number) determines the order in which the system applies costs; it is especially critical when it applies the rate to the total cost. For a purchased item, the total cost base includes material and any additional cost previously applied to that point.

Define how the system calculates the additional cost. Application Method values include:

| Field or Control                                  | Description                                                                                                    |
|---------------------------------------------------|----------------------------------------------------------------------------------------------------|
| % of Materials Cost (percentage of material cost) | Multiplies the percentage specified by the item's material cost.                                                                                                    |
| % of Total Costs (percentage of total costs)      | Includes material costs plus any previously calculated<br>additional costs as the total cost basis. For example, suppose<br>that the item's material cost is 1.00 and you define an<br>additional cost for sequence 10 as 50 percent of material cost,<br>and sequence 20 as 100 percent of total cost, then the basis<br>for applying additional costs for sequence 20 is 1.50 (1.00 of<br>material cost plus 50 percent of 1). |
| Amount Per Unit                                   | This amount is added to the cost of each unit of the item.                                                                                                    |

The **Transaction Group** defines the point at which you apply the additional costs into inventory. Select *Stocking* to include these costs in the standard cost calculations.

**Note:** If you have already run the Cost Update/Revalue process (RUN\_CES5001) for the item specified, then you cannot change the transaction group selection.

Enter a cost element for each additional cost. The cost element that you entered must have a cost category of *Landed* or *Other* entered on the Cost Elements page.

### **Related Links**

Cost Elements Page

## **Cost Rollup Page**

To calculate the standard cost of an item, use the Cost Rollup (CE\_COST\_ROLLUP) component.

Use the Cost Rollup page (CE\_ROLLUP\_REQ) to run this process to calculate the standard cost for the items.

Navigation:

Cost Accounting > Item Costs > Update Costs > Cost Rollup > Cost Rollup

This example illustrates the fields and controls on the Cost Rollup page. You can find definitions for the fields and controls later on this page.

| C | ost Rollup      |                                                             |             |                                                                                                    |                                                              |              |                                      |
|---|-----------------|-------------------------------------------------------------|-------------|----------------------------------------------------------------------------------------------------|--------------------------------------------------------------|--------------|--------------------------------------|
|   | Run Con         | trol ID ROLLUP                                              | R           | Report Manager                                                                                                    | Process Monitor                                              | Run          |                                      |
|   | Process Frequer | • Always                                                    | O Don't Run |                                                                                                    | *Request ID RC                                               | OLLUP        |                                      |
|   |                 | *Business Unit<br>Cost Type<br>Cost Version<br>*As of Date  | CUR<br>REV1 | <ul> <li></li> <li></li> &lt;</ul> | Current Costs<br>Inital Std Cost Load<br>Use Current Cost Wh | nen No Price | Status Approved<br>Version Type Prdn |
|   | O All Items     | Single                                                      |             |                                                                                                    |                                                              |              |                                      |
|   |                 | From Item ID<br>To Item ID<br>Indard Cost Group<br>BOM Code |             | ng Code 1                                                                                                    |                                                              |              | Recalc Costs at Lower Level          |

Use the Cost Rollup page to perform a cost rollup for a single item, a range of items, or a group of items within a business unit, cost type, or cost version combination.

| Field or Control               | Description                                                                                                    |
|--------------------------------|----------------------------------------------------------------------------------------------------|
| Cost Type and Cost Version     | Select the combination that you want to calculate. The cost type and version determine which set of material and additional landed costs PeopleSoft Cost Management uses in the cost calculation.                                                                      |
| Version Type                   | Displays the version type. The Version Type must be <i>Prdn</i> (production) in order for the calculated cost to be used as the system's standard costs. Version type is determined on the Cost Versions page.                                                         |
| Use Current Cost When No Price | Select to insure that all items have a material cost. If the<br>method of calculating the material cost results in zero or<br>a nonexistent price, then zero is replaced with the current<br>purchase cost on the Define Business Unit Item - General:<br>Common page. |
| BOM Code                       | Not applicable for purchased items.                                                                                                    |
| Routing Code                   | Not applicable for purchased items.                                                                                                    |
| Recalc Costs at Lower Level    | Not applicable for purchased items.                                                                                                    |
| Recalc Config Items & Levels   | Not applicable for purchased items.                                                                                                    |

Related Links
Cost Types Page

Cost Versions Page

## **Reviewing Standard Cost Calculations**

Before updating the production records with the new costs calculated by the Cost Rollup process, you can review the new cost using several inquiry pages, including:

- Costs by Cost Version.
- Items Without Cost by Version.
- Cost Rollup Audit.
- Message Log Search.

### Pages Used to Review Standard Cost Calculations

| Page Name                          | Definition Name | Usage                                                                                                    |
|------------------------------------|-----------------|----------------------------------------------------------------------------------------------------|
| Costs by Cost Version Page         | CE_ITEMCOST     | Displays item costs by type and version.                                                                                                    |
| Cost Element Details Page          | CE_ITEMCOST_DET | Displays the detailed costs maintained by component ID.                                                                                                    |
| Items without Cost by Version Page | CE_NOCSTVER_INQ | Displays all items that have no cost<br>calculated. Use after running the Cost<br>Rollup process to verify new costs were<br>created for the cost type and version.                              |
| Cost Rollup Audit Page             | CE_ROLLUP_STAT  | Use to determine what items were not<br>costed for a specific Cost Rollup process<br>and to view the related error message<br>text.                                                              |
| Message Log-Search Page            | MESSAGE_LOG     | Review the status of any background<br>process and view messages for any errors<br>that occurred during the Cost Rollup<br>or Update Production processes (Cost<br>Update/Revalue process page). |

## **Updating the Standard Costs and Inventory Values**

Once you have reviewed the calculated costs for the items, you can move them into the production cost record using the Update Production process (Cost Update/Revalue process page). For a purchased item, this process performs these operations:

• Adds a new effective-dated entry to the production cost record.

The costs added are the new standard costs associated with the cost type and version that you select.

• Calculates the revaluation of inventory value for all items in stock.

You may want to run the Update Production process (Cost Update/Revalue process page) in report only mode. This enables you to determine the effects of proposed changes to inventory value.

#### **Revaluing Inventory**

Revaluing inventory is the process of updating an item's cost and accounting for the change in inventory value due to the change in frozen standard cost for the item. The process involves calculating the difference in inventory value, recording the difference, and updating the standard costs for the items. Once the system records the updated information, it can be posted to the general ledger through the normal transaction accounting cycle. Because the system bases the revaluation on a snapshot of the inventory, you want to ensure that the inventory value is as correct and accurate as possible to reflect the correct financial picture.

Prior to running the Update Production process (Cost Update/Revalue process page) to revalue inventory, you must:

1. Put away all pending inventory in the appropriate storage areas using the Complete Putaway process (INPPPTWY).

This includes all items received from vendors that require inspection, as well as any receipts from another inventory business unit. This ensures that the system can account for all inventory and can calculate and post the correct revaluation amount.

2. Run the complete Deplete On Hand Qty process (IN\_FUL\_DPL) to ensure that the item's quantities at the business unit level match the item's quantities at the location level.

You must issue all staged items in order for the system to complete the update for the quantity on hand.

3. Run the Transaction Costing process (CM\_COSTING) within the Cost Accounting Creation process to ensure that all transactions already created throughout the PeopleSoft applications have been costed.

The transactions do not need to be posted.

4. Prohibit material movement for the business unit by selecting the **Prohibit Material Movements** check box on the Inventory Definition - Business Unit Definition page.

No inventory transactions should take place while the Update Production process (Cost Update/ Revalue process page) is revaluing inventory. When it updates the standard costs, the system multiplies the change in standard cost by the quantity on hand for the item in each storage area. By prohibiting material movement, you ensure that the quantity on hand is accurate.

5. Check the Process Monitor to ensure that no one else in the organization is running the Update Production process (Cost Update/Revalue process page).

If you are updating all item costs within the business unit, you should not run two Update Production processes simultaneously.

## Page Used to Update Standard Costs

| Page Name                | Definition Name | Usage                                                                       |
|--------------------------|-----------------|-----------------------------------------------------------------------------|
| Cost Update/Revalue Page | RUN_CES5001     | This process updates the standard costs and performs inventory revaluation. |

## **Cost Update/Revalue Page**

Use the Cost Update/Revalue page (RUN\_CES5001) to this process updates the standard costs and performs inventory revaluation.

Navigation:

```
Cost Accounting > Item Costs > Update Costs > Cost Update/Revalue > Update Production
```

Select the business unit, cost type, and cost version with which you want to update the standard costs. The status for the cost type and version type appears and must be set to *Approved*.

The distribution type automatically changes to the distribution type associated with the inventory revaluation transaction group, but you can change it or you can leave it blank.

You have three options for running this process:

| Field or Control              | Description                                                                                                    |
|-------------------------------|----------------------------------------------------------------------------------------------------|
| Report Only - No Updates      | Displays the impact of the standard change without actually<br>updating the costs and posting revaluation entries. Running<br>this process in report-only mode gives you a preview of the<br>financial impact of the standards change without affecting the<br>current transaction costing or inventory valuation. |
| Revalue Inventory and Report  | Updates the standard production cost record and calculates the change in all inventory values. Running this report enables you to analyze a specific item should a question arise regarding the revaluation.                                                                                                    |
| Revalue Inventory - No Report | Updates all records discussed in this section but does not print a report detailing the changes.                                                                                                    |

When reporting, you can also select to print a summary report only or to save variance results. When you choose to run the update in report-only mode and save the variance results, you can review the revaluation results by viewing the Compare Cost Updates or the Cost Updates by Tolerance pages.

## **Reviewing Standard Costs Applied to Your Environment**

After updating the production records with the new standard costs calculated by the Cost Rollup process and applied by the Update Production process (Cost Update/Revalue process page), you can review the standard costs using several inquiry pages.

## Pages Used to Review Applied Standard Costs

| Page Name                        | Definition Name  | Usage                                                                                                    |
|----------------------------------|------------------|----------------------------------------------------------------------------------------------------|
| Current Costs by Item Page       | CM_PRODCOST_INQ  | View the standard costs of items.                                                                                                    |
| Prod'n/Standard Cost Detail Page | CM_PRODCOST_DET  | Displays the detailed costs maintained by component ID.                                                                                                    |
| Cost Update History Page         | CE_REVALUE_VERS  | Displays the history of cost updates for a<br>business unit. Each time that you update<br>the production costs, the system records<br>the date and time of the update, as well<br>as the cost type and version.                                                                                                    |
| Items without Current Costs Page | CM_NOPRDNCST_INQ | Determine which items have been added<br>to the business unit but have no costs in<br>the standard production cost record.                                                                                                    |
| Cost Updates by Tolerance Page   | CE_ITEMCVAR_RPT2 | Displays item cost variances outside a<br>percentage tolerance. If you updated<br>production costs, or ran the Update<br>Production process (Cost Update/<br>Revalue process page) in report-only<br>mode, and elected to save the variance<br>results, you can report those variances at<br>any time.                                        |
| Compare Cost Updates Page        | CE_ITEMCVAR_RPT  | Displays item cost variances. These<br>variances occur when an item's costs<br>are updated and the old cost differs<br>from the new production costs. This<br>information is visible only if you have<br>actually updated production costs, or<br>you elected to save variance information<br>when you ran the update in report only<br>mode. |
| Message Log-Search Page          | MESSAGE_LOG      | Review the status of any background<br>process and view messages for any errors<br>that occurred during the Cost Rollup<br>or Update Production processes (Cost<br>Update/Revalue process page).                                                                                                    |

# **Updating Standard Costs Manually**

You can manually adjust standard costs by using the Item Production Costs page. You can only use this page to change the standard cost of items that have no activity.

## Page Used to Maintain Standard Costs Without Cost Rollup

| Page Name             | Definition Name | Usage                                                                                                    |
|-----------------------|-----------------|----------------------------------------------------------------------------------------------------|
| Production Costs Page | CM_PRODCOST     | Add the standard costs for items that are<br>not defined as standard costed in any<br>active business unit book. |

### **Production Costs Page**

Use the Item Production Costs page (CM\_PRODCOST) to add the standard costs for items that are not defined as standard costed in any active business unit book.

Navigation:

# Cost Accounting > Item Costs > Update Costs > Manual Cost Update > Item Production Costs

Use this page to manually add standard costs (material, inbound, or landed costs). The new standard costs are used for future transactions, including shipments from inventory stock (valued at the old standard costs). Use the Cost Rollup process to calculate new standard costs and update current inventory balances to the new standard.

To manually enter a standard cost for an item using this page, the item must be:

- A purchased item. Make items must use the Cost Rollup and Update Production processes to create the standard cost.
- Have no quantity currently in the inventory business unit.
- Not linked to any active standard cost books.

Item costs are effective-dated, and only one standard cost per item can be active within a business unit at any given time. Enter a valid cost element. Enter the amount associated with the cost element in the **This** Level Cost field.

# **Using Standard Costing for Makeable Items**

## **Understanding Production Costs**

The Cost Rollup process can calculate the costs for make or buy items within a manufacturing or distribution environment. These new costs are temporarily stored in the CE\_ITEMCOST and CE\_ITEMCOST\_DET tables where you can review them using several PeopleSoft inquiry pages. If you discover that the new standard costs are incorrect, then you can change the cost foundation, bill of materials (BOM), or routings and then run the Cost Rollup process again. Once you are satisfied with the results, run the Update Production job (CEREVAL) to move the new standard costs into the CM\_PRODCOST table that the system uses to cost manufacturing and inventory transactions. The new frozen standard costs are used for future manufacturing, production variances, and valuing inventory. Both the Cost Rollup and Update Production processes accommodate yield by operation transactions by calculating yield loss costs at the operation sequence level, maintaining extended precision cost fields, and storing detailed cost rollup calculations.

For production IDs, completions are recorded at the last operation. Completed items from Work in Process (WIP) are putaway as finished goods. These putaways are posted to TRANSACTION\_INV. Completions may also be directed into another production ID.

If the end item is standard cost, the system debits the standard costs to finished goods and credits WIP. This may leave a remainder in WIP if the standard is different than the cost in the production ID. This remainder is cleared from WIP as a variance. When production IDs are closed for accounting, the variances between standard and production costs are computed by the Production Close process and stored in the SF\_VARIANCES record. These variance transactions account for the difference between the standard cost of the end items putaway into finished goods and the total costs of the components, plus conversion cost consumption. WIP is cleared either to finished goods or as a variance for all completed and closed production IDs.

This diagram illustrates setting up frozen standard costs for makeable items. The Cost Rollup process calculates the frozen standard costs and stores the costs in the temporary item cost tables for review. The Update Production process (Cost Update/Revalue process page) moves the new standard costs into the production tables used to cost manufacturing and inventory transactions:

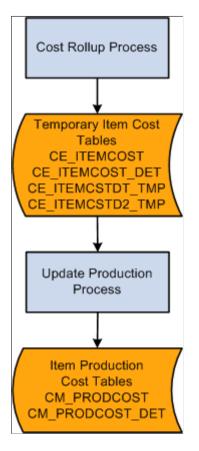

Once you have set the foundation for costing, you can calculate and update item costs. In a manufacturing environment, PeopleSoft Cost Management supports standard costing and enables you to easily perform cost simulations, standard cost updates, inventory, inspection, and WIP revaluations using a system that is well interfaced with other PeopleSoft Supply Chain Management applications.

Within a standard cost environment, you calculate the cost of makeable items based on the cost of purchased items, the makeable items product structure, and the list of tasks necessary to put the components together to form the subassembly or assembly.

Once you calculate and approve the item costs, you must put them into effect as the new frozen standard cost in production. Costs based on engineering bill of materials (EBOM) are calculated but are not used to update the standard cost for the item in production. When you have completed this process, PeopleSoft Cost Management revalues all inventories in the inspection, raw material, WIP, and finished goods storage areas at the new standard cost. Additionally, PeopleSoft Cost Management revalues any assemblies or subassemblies in process in production at the new standard. PeopleSoft Cost Management also records an accounting transaction to adjust the general ledger (GL) inventory balances.

You can maintain many standard costs for various production options and cost approaches, however, there is only one frozen standard cost per item that transcends all standard cost profiles and cost books for a business unit.

When production begins, PeopleSoft Cost Management tracks the cost of production, including any variances from the expected results. You have visibility into potential production variances before

production is completed, which gives you time to analyze potential problems before they are booked to the GL.

### **Related Links**

Understanding the Manufacturing Standard Cost Foundation

## **Common Elements Used to Understand Production Costs**

| Field or Control         | Description                                                                                                    |
|--------------------------|----------------------------------------------------------------------------------------------------|
| Conversion Code          | Define labor, machine, and other conversion costs in the<br>manufacturing process. Use production conversion codes to<br>define conversion rates associated with work centers or tasks.<br>In the case of subcontracted tasks or operations, the rate should<br>represent the cost of preparing and sending the item to the<br>subcontractor for outside processing.                                                                                                    |
| Conversion Overhead Code | Define the different types of overhead costs used in the<br>manufacturing process. Use production overhead codes to<br>define conversion overhead rates associated with work centers<br>or tasks. You can specify up to four production overhead codes<br>for the work center or task.                                                                                                    |
| Cost Element             | Categorize the components of an item's cost. When you perform a cost rollup, you maintain an item's cost by cost element. Cost elements also help define the debit and credit ChartField combinations in transaction processing.                                                                                                    |
| Cost Type                | Creates separate costing groupings with different methods of costing, such as current, revised, or forecasting. The cost type also defines how purchased components are calculated.                                                                                                    |
| Cost Version             | Once you have determined the cost types, you can use cost<br>versions to determine how many iterations or versions of<br>costs you want to calculate. By using different versions for<br>a cost type, you can maintain a history of the different costs<br>calculated for each cost type. You can base these cost versions<br>on different sets of assumptions, such as different BOMs<br>(manufacturing versus engineering), effective dates, different<br>labor rates, or different budgets that determine the overhead<br>expenses. |
| Lower Level Costs        | Costs associated with the components used on the assembly.                                                                                                    |
| Source Code              | Identifies an item as <i>make, buy, floor stock, expense,</i> or <i>planning.</i> This determines how the system uses the item during the Cost Rollup and Update Production processes.                                                                                                    |
| Standard Cost Group      | Standard cost groups (also know as cost groups) enable you<br>to group together a set of items for cost roll up and update,<br>comparing costs and reporting inventory value.                                                                                                    |

| Field or Control                  | Description                                                                                                    |
|-----------------------------------|----------------------------------------------------------------------------------------------------|
| This Level Costs                  | Costs associated with manufacturing a specific assembly item.                                                                                                    |
| Costing Conversion Overhead Rates | Establishes the rates to use for overhead costs based on the<br>units produced, labor and machine hours, or labor and machine<br>costs. The rates are based on business unit, cost type, cost<br>version, conversion overhead code, and cost element. You can<br>establish several different rates.                                                                                                    |
| Costing Conversion Rates          | Establishes the rates to use for labor and machine costs<br>in the production process. You can enter fixed run, run,<br>postproduction, and set up rates for both labor and machine.<br>The rates are based on several factors including business unit,<br>cost type, cost version, conversion code, and cost element.<br>This structure gives you flexibility to set up and use several<br>different rates. |

# Using the Cost Rollup Process to Calculate Product Costs

The Cost Rollup process calculates the standard cost for an item based on:

| Field or Control        | Description                                                                                                    |
|-------------------------|----------------------------------------------------------------------------------------------------|
| Bill of Materials (BOM) | The BOM contains the component materials for the end item.<br>These component material costs can be purchased components<br>and subassemblies (both manufactured and subcontracted).<br>The Cost Rollup process includes the cost of purchased items,<br>the lower-level costs of manufactured subassemblies, and the<br>cost of subcontracted assemblies. For configured items, the<br>component list from the production order is used instead of the<br>BOM.                                                                                 |
| Routing                 | (Optional) The routing contains information about the operations and work centers required for producing the item. Associated with the routings are the labor, machine, subcontracting, and overhead rates that the system uses for the cost rollup of a particular cost type and version. The Cost Rollup process uses the <i>costing</i> rate type for labor and machine setup, run, fixed run, and postproduction times or rates. For configured items, the system uses the operation list from the production order instead of the routing. |

This diagram illustrates the calculation of the cost of manufactured items. The Cost Rollup process calculates the standard cost based on the BOM and routing of the item. The cost type and cost version combination determine the rates and additional costs used to calculate the cost:

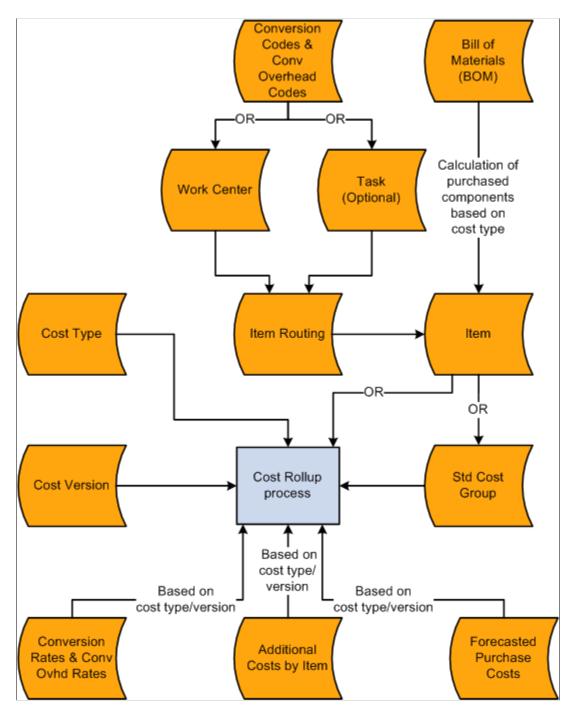

The Cost Rollup process uses several elements to compute the frozen standard costs, including:

| Field or Control                                      | Description                                                                                                    |
|-------------------------------------------------------|----------------------------------------------------------------------------------------------------|
| Cost Type                                             | Define different cost types, such as current, revised,<br>and forecasted costs, to create a working space for cost<br>calculations. You perform cost rollups based on cost types. For<br>example, you can set up a cost type of CUR for the current<br>production costs.                                                                                                    |
| Cost Version                                          | Cost versions are a subset of cost types that enable you to have<br>different versions or simulations of the costs. For example, for<br>the cost type CUR (current production costs), you could have a<br>current production version (PRD1) and an engineering version<br>(ENG1) for cost calculations.                                                                                                    |
| Cost Element                                          | Cost elements categorize the different components of an item's cost, such as, material, labor, and machine costs. They are used on reports and inquiries of the rolled up costs of a manufactured item. They can also be used to post accounting entries for inventory transactions. You could create the cost elements, for example, 300 for recording labor setup costs, 301 for recording labor run, and 501 for overhead - machine based costs.                                                                                                    |
| Production Conversion Codes                           | Production conversion codes define labor, machine, and other<br>conversion costs in the manufacturing process. Use conversion<br>codes to define conversion rates associated with work centers<br>or tasks. For example, you could create the conversion code<br>4403 (painter) for conversion costs related to painting.                                                                                                    |
| Production Overhead Codes (conversion overhead codes) | Production overhead codes define the different types of<br>overhead costs that are used in the manufacturing process. Use<br>conversion overhead codes to define conversion overhead rates<br>associated with work centers or tasks. For example, you could<br>create the production overhead codes of 6504 for depreciation<br>and 6507 for electricity usage.                                                                                                    |
| Costing Conversion Rates                              | Define the rates to use for labor and machine costs in the production process. You can create a variety of costing scenarios using different cost types, cost versions, and production conversion codes. For example, you can set the labor setup rate to 8 per hour for the CUR cost type, PRD1 cost version, 4403 (painter) conversion code, and store the results in the cost element 300 (labor setup). Then you can create a different labor run rate of 9 per hour for the CUR cost type, PRD1 cost version, 4403 (painter) conversion code, and store the results in the cost element 300 (labor setup). |

| Field or Control                  | Description                                                                                                    |
|-----------------------------------|----------------------------------------------------------------------------------------------------|
| Costing Conversion Overhead Rates | Establish the rates to use for overhead costs based on the units produced, labor or machine hours, or labor or machine costs. You can establish several different rates based on business unit, cost type, cost version, conversion overhead code, and cost element. For example, you can set up the depreciation costs as 5 /machine hour for the CUR cost type, PRD1 cost version, 6504 (depreciation) conversion overhead code, and store the results in the cost element 501 (overhead - machine based).                                                                                                    |
| Work Centers and Tasks            | Once you have set up the cost foundation, use the production<br>conversion codes and the production overhead codes to define<br>the labor and machine cost for the work centers or tasks. You<br>can specify up to four production overhead codes for the work<br>center or task. For example, for the work center, PAINT01,<br>you can add the conversion code 4403 (painter) for conversion<br>costs related to painting. You can also add the conversion<br>overhead code of 6504 for depreciation on the paint machines                                                                                                    |
| Item Routing                      | You then define the item's routing to include these work<br>centers and tasks within the operation sequences. The routing<br>also defines the operation time for any operation sequence. For<br>example, for the operation sequence 50, you could record that<br>is takes 2 hours of labor setup, 4 hours of labor run, and 1 hou<br>of machine time.                                                                                                    |
| Item                              | The item definition for a manufactured item includes the item<br>routing to be used and the BOMs. This information is recorde<br>on the Define Business Unit Item - Manufacturing page. For<br>example, for the item SR1001 (touring bike) this page defines<br>where to get the item routing and BOM.                                                                                                    |
| Cost Rollup Process               | <ul> <li>The Cost Rollup process uses the item routing, cost type, and cost version to determine the labor, machine, subcontracting, and overhead costs. For example, if the cost rollup process uses the cost type of CUR and the cost version of PRD1, with the item ID SR1001, then the conversion costs for the operation sequence 50 would be:</li> <li>Labor setup costs: 8 per hour * 2 hours = 16 categorized by cost element 300 and conversion code 4403.</li> <li>Labor run costs: 9 per hour *4 hours = 36 categorized by cost element 301 and conversion code 4403.</li> <li>Overhead costs: 5 per machine hour *1 hour = 5 for machine depreciation categorized by cost element 501 an conversion overhead code 6504.</li> <li>The Cost Rollup process uses the item's BOM to calculat materials costs. Select the method for calculating the cost of purchased components on the Cost Type page. You can add additional ltem Costs page.</li> </ul> |

The Cost Rollup process must calculate the cost at each level of the product structure, as well as the final cost. For example, if an item has a BOM or component list like the one in this diagram, the cost rollup must calculate the cost of item 2002 before it can calculate the cost of item 1001.

This diagram illustrates the cost rollup of a multi-level product structure:

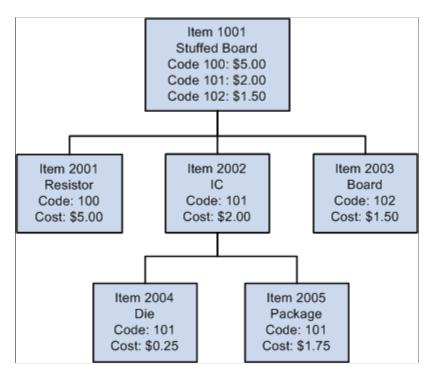

In this example, the costs associated with items 2004 and 2005 would be lower-level or component-level costs for item 2002. The cost of 2002, when you add it to items 2001 and 2003, becomes the lower-level or component costs for item 1001. The labor, machine, and overhead costs associated with manufacturing item 2002 are this-level or assembly-level costs for 2002. However, they would become lower-level or component-level costs when associated with item 1001. Item 1001 would have its own set of this-level or assembly-level costs, associated with putting items 2001, 2002, and 2003 together.

### **Related Links**

"PeopleSoft Manufacturing" (PeopleSoft Manufacturing) "Prerequisites" (PeopleSoft Manufacturing) "Rounding Rules in Manufacturing" (PeopleSoft Manufacturing)

## **Understanding the Types of Cost Rollups**

You can use the Cost Rollup process to determine the standard cost for makeable items, configured items, engineering items, purchased items, and simulations. Only cost rollups of manufactured, purchased, and configured items can be used to update production costs (the CM\_PRODCOST table). The system calculates engineering and simulation costs for reporting and comparison purposes.

The Cost Rollup process performs in basically the same way for the different types of items. The only difference is where the cost calculation obtains the information to determine the material and labor costs for the item.

| Type of Item in Rollup | Material Costs From                                                                      | Labor, Machine,<br>Subcontracting,<br>Overhead Costs From                                                   | Can Update Std Costs? |
|------------------------|------------------------------------------------------------------------------------------|----------------------------------------------------------------------------------------------------|-----------------------|
| Manufactured           | Primary manufacturing BOM code 1.                                                        | Primary production routing<br>code 1 or the reference item<br>routing, if one is specified for<br>the item. | Yes                   |
| Configured             | Component list.                                                                          | Operation list.                                                                                             | Yes                   |
| Engineering            | Any manufacturing BOM or<br>engineering BOM. BOM code<br>1 is used for all lower levels. | Any production routing or<br>engineering routing. Routing<br>code 1 is used for all lower<br>levels.        | No                    |
| Simulation             | Any manufacturing BOM<br>code. BOM code 1 is used for<br>all lower levels.               | Any production routing.<br>Routing code 1 is used for all<br>lower levels.                                  | No                    |

### **Rolling Up Configured Items**

There are two options for calculating standard cost for a configured item using the Cost Rollup process:

| Field or Control      | Description                                                                                                    |  |
|-----------------------|----------------------------------------------------------------------------------------------------|--|
| Costing               | The Cost Rollup process calculates the item's cost based on<br>its BOM and routing. The standard cost is stored by item ID.<br>One item could have multiple configuration codes but all<br>configurations of the same item use the same standard cost.                                                                                               |  |
| Configuration Costing | The Cost Rollup process calculates the item's cost based on<br>the component list and operation list from the latest production<br>ID. The system stores the standard cost according to the<br>combination of item ID and configuration code. Choose<br>configuration costing by selecting the check box on the Define<br>Item - Configuration page. |  |

The roll up of a configured item using configuration costing does not include co-products, by-products, or yield by-operation details. However, the system maintains detailed costs for configured items according to component ID and operation sequence. It stores these detailed costs in the CE\_ITEMCOST\_DET and CM\_PRODCOST\_DET tables. It also summarizes these costs according to cost element and stores them in the CE\_ITEMCOST and CM\_PRODCOST tables.

### **Rolling Up Costs with Multiple Outputs**

If the output of a production run is more than one item, then the cost is allocated. Multiple outputs include:

- Co-products.
- By-products.

### **Costing Co-Products**

If a single manufacturing process generates multiple items, you can allocate the batch cost across the primary and co-products to determine the per unit cost of each end item. When it explodes a co-product for a multiple output BOM during Cost Rollup process, the system uses the Associated Primary BOM to determine the correct lower-level structure. An associated primary must therefore exist in this case for the rollup to occur. The BOM and routing code combination that the system used to explode the co-product must also exist.

**Note:** The system calculates a co-product's cost by multiplying the total cost of the batch (including the recycle and waste by-product costs) by the cost percentage for the co-product (as specified on the BOM Maintenance - Outputs page), then dividing by the expected output quantity of the co-product.

### **Costing By-Products**

By-products can be of two types: recycle and waste. The system calculates cost relief for recycled byproducts by multiplying the quantity and the cost of the recycle by-product. This cost relief is subtracted from the lower-level costs. The system treats recycled by-products as a negative cost, because they can be used as an input to another process. The cost used is determined by the purchase cost as specified for the cost type that you selected on the Cost Rollup page.

**Note:** A recycled by-product must have the same cost element (with a cost category of material) as another component or waste by-product; otherwise, the item is not costed. This reduces the chance of a material element producing a negative value. If the cost element becomes negative, due to a recycle by-product cost relief, the system does not cost the item and an error message is printed on the Cost Rollup Audit page.

The system treats waste by-products as positive or zero cost. They either add to the cost of the product, such as the cost of disposing it, or have no associated cost. The system determines the cost used for waste by-products by multiplying the quantity and the cost of the waste by-product. It adds this cost to the material costs.

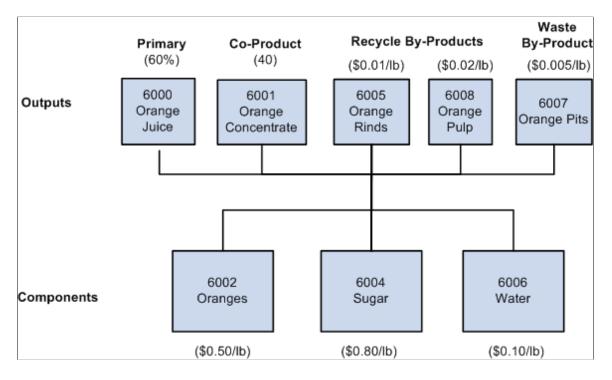

This diagram illustrates an example of a cost rollup with multiple outputs.

In this example for orange juice processing, you have these outputs: primary (orange juice), co-product (orange concentrate), recycle by-products (orange rinds and orange pulp), and waste by-product (orange pits). The components are oranges, sugar, and water.

Calculate the material costs by multiplying the quantity of each component by the standard cost:

Oranges: (5lb \* 0.50) = 2.50

Sugar: (11b \* 0.80) = 0.80

Water: (10 Gal \* 0.10) = 1.00

Total Material Costs = 4.30

Calculate the by-product costs as:

Orange Rinds: (2lb \* 0.01) = -0.02 (Cost is negative, because the recycled by-products are viewed as a cost benefit.)

Orange Pulp: (11b \* 0.02) = -0.02

Orange Pits: (2lb \* 0.005) = 0.01 (Cost is positive, because it is a disposal cost.)

Total By-Product costs = -0.03

Total Costs = Material Costs + By-Products Costs = 4.30 + (-0.03) = 4.27

To determine the primary and co-product costs, multiply the total costs by the cost percentage.

Orange Concentrate = 40% \* 4.27 = 1.71

Orange Juice = 4.27 - 1.71 - 2.56

Calculate the standard cost of the primary and co-product by dividing the apportioned costs by the output quantity of each item.

## **Related Links**

"Understanding BOM Maintenance" (PeopleSoft Manufacturing)

# **Rolling Up Costs for Yield by Operation Items**

For yield by operation transactions, the Cost Rollup process calculates the yield loss for each operation sequence where the operation yield is less than 100 percent.

The Cost Rollup process performs these steps to calculate yield by operation transactions:

1. Calculates and inserts costs into the temporary tables CE\_ITMCSTDT\_TMP and CE\_ITMCSTD2\_TMP by applying the operation yield at the operation sequence where they are first introduced.

Each subsequent operation sequence uses the results of the previous operation sequence. Subsequent costs take the form (cost (from original OpSeq) / operation yield percent) - cost from original OpSeq.

All components with an invalid or zero operation sequence are applied to the first operation sequence that you defined for the routing code specified. All by-products with an invalid or zero operation sequence are applied to the last operation sequence for the routing code. For by-products, the process uses the operation yield of this last operation sequence.

This example demonstrates how subsequent costs are created as existing costs from earlier OpSeqs move through subsequent OpSeqs where Operation Yield<100 percent.

- a. The first operation sequence (OpSeq 10) has an operation yield of 100 percent. The cost is 10. Processing begins at the second OpSeq, because the first OpSeq processing is already complete.
- b. The second operation sequence (OpSeq 20) has an operation yield of 96 percent. Using the formula (Cost (from original OpSeq) / Operation Yield Percent) Cost (from original OpSeq), then the additional cost for the cost originally introduced in OpSeq 10 would be 10/96% 10 = 10.4167 10 = 0.4167.
- c. The third operation sequence (OpSeq 30) has an operation yield of 98 percent. The additional cost for the cost originally introduced in OpSeq 10 would be ((10/96%)/98%) 10/96%) = (10.6293-10.4167)=0.2126.
- d. Therefore, the total cost is 10 + 0.4167 + 0.2126 = 10.6293 (which is the same as 10 \* expected completions at OpSeq 30 = 10 / (.96\*.98) = 10.6293.
- 2. Once the system processes all the specified operation sequences, it moves the cost data into the CE\_ITEMCOST\_DET table.

# Performing a Cost Rollup

You can calculate the cost of makeable items by running the Cost Rollup process.

To calculate product costs:

1. Verify the cost foundation has been defined for the items. See the topics, "Structuring Your Cost Management System" and "Defining the Cost Foundation for Makeable Items."

See Understanding Cost Structure.

See Understanding the Manufacturing Standard Cost Foundation.

- 2. Check the item default values, including the source code, standard cost group (optional), and cost element in the Define Business Unit Item component.
- 3. Confirm that the items have a BOM.

If you are rolling up the costs to a configured item, verify that you have a component list on the production ID.

4. (Optional) Confirm that the items have an item routing.

If you are rolling up the costs to a configured item, verify that you have an operation list on the production ID.

5. Use the Cost Rollup page to run a cost rollup and calculate the new standard cost for the items.

# Pages Used to Perform the Cost Rollup Process

| Page Name                                    | Definition Name | Usage                                                                                                    |
|----------------------------------------------|-----------------|----------------------------------------------------------------------------------------------------|
| Define Business Unit Item -<br>Manufacturing | MFG_ATTRIB      | Select the source code for each item. The<br>source code determines whether or not<br>an item is included in the Cost Rollup<br>process.                                  |
| Define Business Unit Item - General          | GEN_ATTRIB_INV  | Enter the cost element for each item.<br>The Cost Rollup process and Update<br>Production process use cost elements to<br>categorize the components of an item's<br>cost. |
|                                              |                 | For purchased items that are components<br>of a manufactured item, enter the current<br>purchase cost. This insures that a default<br>price is available for cost rollup. |
| Manufacturing BOMs - Summary                 | EN_BOM_MAINT    | Verify that a BOM exists for the makeable items.                                                                                                    |
| Define Routings - Summary                    | EN_RTG_SUMMARY  | Verify that a routing exists for the makeable items.                                                                                                    |

| Page Name               | Definition Name | Usage                                                                                                    |
|-------------------------|-----------------|----------------------------------------------------------------------------------------------------|
| <u>Cost Rollup Page</u> | CE_ROLLUP_REQ   | Run this process to calculate the standard<br>cost for makeable items. Based on the<br>cost type and version, you can rollup<br>any combination of BOM and routing<br>for production, configured, engineering,<br>simulations. The process calculates the<br>cost of co-products and by-products. |

### **Related Links**

"Understanding BOM Maintenance" (PeopleSoft Manufacturing ) "Understanding Routings" (PeopleSoft Manufacturing ) <u>Understanding the Manufacturing Standard Cost Foundation</u>

# **Defining Item Default Values**

These default values influence the Cost Rollup process.

## **Source Codes**

The item's source code determines how the item is used for the Cost Rollup and Update Production processes. Define each item's source code on the Define Business Unit Item - Manufacturing page. The options are:

| Field or Control | Description                                                                                                    |
|------------------|----------------------------------------------------------------------------------------------------|
| Buy              | This is a purchased item. No lower-level costs are calculated;<br>therefore, any BOM or routings attached to this item are not<br>used in cost calculations.                                                                                                    |
| Expense          | This item is expensed when received in an inventory business<br>unit. The cost of this item is never included in the Cost Rollup<br>and Update Production processes. You can specify the item on<br>a BOM to call out the material requirement, but the cost is not<br>included in the standard cost rollup. |
| Floor Stock      | This item is expensed when issued to production. The cost<br>of this item is never included in the Cost Rollup and Update<br>Production processes. You can specify the item on a BOM to<br>call out the material requirement, but the cost is not included<br>in the standard cost rollup.                   |

| Field or Control | Description                                                                                                    |
|------------------|----------------------------------------------------------------------------------------------------|
| Make             | This is a manufactured (makeable) item. The Cost Rollup and<br>Update Production processes calculate and post new frozen<br>standard costs for this item. Makeable items are assemblies or<br>subassemblies that are manufactured in house, purchased from<br>a subcontractor, or by a combination of both. |
| Planning         | This is an item used only in PeopleSoft Supply Planning.<br>The item is never included in the Cost Rollup and Update<br>Production processes.                                                                                                    |

### Routing

On the Define Business Unit Item - Manufacturing page, specify which production routing the item uses when the system determines the assembly item's this level labor, material, and overhead costs.

# Average Order Quantity

The item's average order quantity indicates the typical batch or lot size that you use to produce this item. Define each item's average order quantity on the Define Business Unit Item - Manufacturing page. This is the quantity that you expect to produce in one production ID or production schedule based on the BOM.

If a BOM quantity on a bill is greater than 1, the component's per order quantity is spread over the BOM quantity. For example, Assembly A has a BOM quantity of 100; Component B used on A has a per order quantity (QPA, or quantity per assembly) of 1500. Therefore, the use of B for a single A is 15 (1500/100). When entering the QPA, the BOM maintenance supports a precision of 4 places to the right of the decimal. You have the option to define the calculated QPA precision that the system maintains when it determines the item's cost. On the Installation Options - Manufacturing page, you select a precision anywhere from 4 to 10 places to the right of the decimal. If the BOM and associated process results in multiple outputs (primary, co-products, and by-products), the BOM quantity must be set to the item's average order quantity.

If you use economic order quantities or average order quantities with setup, fixed run, and postproduction times, the system must prorate the cost of these processes over the order quantity to determine a per unit cost. The system determines per unit setup, fixed run, and postproduction cost by dividing the cost of each process by the average order quantity. Typically, the system calculates this at the operation level, then sums it to provide the total cost.

## **Standard Cost Groups**

(Optional) You can use cost groups to select a set of items to process for the Cost Rollup process and the Update Production process (Cost Update/Revalue process page). Enter the group in the **Standard Cost Group** field on the Define Business Unit Item - General page.

# **Cost Elements**

The Cost Rollup process and Update Production process (Cost Update/Revalue process page) use cost elements to categorize the components of an item's cost. Cost elements are also used when costing

a transaction. Enter the cost element for the item's material costs on the Define Business Unit Item - General page. For both purchased and makeable items, enter a cost element in the material cost category.

## **Used in Manufacturing Check Box**

You must identify any items that are used in PeopleSoft Manufacturing. Select the Used in **Manufacturing** check box on the Item Business Unit Definition - General: Costing page for any item that:

- Has a BOM or routing.
- Is a component on a BOM or component list.
- Is associated with a production area.
- Is used on a production ID or production schedule.

## **Related Links**

"Prerequisites" (PeopleSoft Manufacturing ) "Define Business Unit Item - General: Common Page" (PeopleSoft Managing Items)

# Using the BOMs

The manufacturing bill, engineering bill, or component list determines the structure of the item and therefore the associated lower-level costs.

PeopleSoft Cost Management uses BOM yield or component yield loss to account for the loss of components during the manufacturing process. For costing purposes, the cost of the assembly item can, therefore, take into account the expected loss of components in production. In this instance, the system inflates the cost of the component by the component's yield.

Cost rollups do not include the cost of floor stock, expensed, subcontract supplied, or non-owned items. Consigned items are included in the item's cost as they are considered owned upon consumption.

If you roll up an assembly item that has no owned components, only non-owned and parts supplied by a subcontractor (Subsupply flag is set to Yes), the cost rollup does not calculate any lower-level material costs but still rolls up labor costs for that item.

# **Related Links**

"Understanding BOM Maintenance" (PeopleSoft Manufacturing ) "Understanding Component Lists" (PeopleSoft Manufacturing )

# **Using Item Routings**

The production routing, engineering routing, or operation list documents the operations that are necessary to assemble the item. In the Cost Rollup process, the system considers only the routings or operation lists of those items whose source code you have defined as *Make*.

When calculating conversion costs for an operation, you must consider the crew size of the operation. For example, if the crew assigned to a work center consists of three people, multiply the labor run cost by three. As it does with crew size, the system multiplies the machine cost of an operation by the number of machines assigned to the work center in which the operation takes place.

When the conversion rate associated with the code assigned to the operation is expressed in terms of a cost per unit, as opposed to a labor or machine rate per hour, you must specify the corresponding costing time type on the routing or operation list in order for the system to include the cost. For example, suppose that you specified a labor run cost of 1.00 per unit in the conversion code associated with the operation. There must be a costing labor run time in the routing or operation list in order for the system to include that 1.00 in the item's cost.

When you specify an operation's costing times and run rates in terms of days, the system factors the rate by the work center's average daily capacity to determine the total number of hours it requires to complete the operation.

### **Related Links**

"Understanding Routings" (PeopleSoft Manufacturing ) "Understanding Operation Lists" (PeopleSoft Manufacturing )

# **Cost Rollup Page**

Use the Cost Rollup page (CE\_ROLLUP\_REQ) to run this process to calculate the standard cost for makeable items.

Based on the cost type and version, you can rollup any combination of BOM and routing for production, configured, engineering, simulations. The process calculates the cost of co-products and by-products.

Navigation:

#### Cost Accounting > Item Costs > Update Costs > Cost Rollup > Cost Rollup

This example illustrates the fields and controls on the Cost Rollup page. You can find definitions for the fields and controls later on this page.

| Со | st Rollup      |                             |              |                |                                        |               |                        |                  |
|----|----------------|-----------------------------|--------------|----------------|----------------------------------------|---------------|------------------------|------------------|
|    | Run Cor        | ntrol ID Roll               |              | Report Manager | Process Monitor                        | Run           |                        |                  |
| P  | rocess Frequei | псу                         |              |                | _                                      |               |                        |                  |
| 0  | Once           | Always                      | O Don't Rur  | n              | *Request ID                            |               |                        |                  |
|    |                | *Business Unit<br>Cost Type |              | Q              |                                        |               |                        | Anneward         |
|    |                | Cost Version<br>*As of Date | REV1         | <u></u>        | Current Costs<br>Initial Std Cost Load | /hen No Price | Status<br>Version Type | Approved<br>Prdn |
| It | tem Options    |                             |              |                |                                        |               |                        |                  |
|    | All Items      | O Single                    | e            |                |                                        |               |                        |                  |
|    |                | From Item ID                |              | <u></u>        |                                        |               |                        |                  |
|    |                | To Item ID                  |              | <b>&gt;</b>    |                                        |               |                        |                  |
|    | Sta            | andard Cost Group           |              | Q              |                                        |               |                        |                  |
|    |                | BOM Code                    | 1 <b>Rou</b> | ting Code 1    |                                        |               | Recalc Costs at Lower  | Level            |

Use the Cost Rollup page to perform a cost rollup for a single item, a range of items, a group of items, or all items for any BOM and routing combination within a business unit, as well as for any cost type and cost version.

When rolling up one or all items, consider these points:

- When rolling up all items, the system determines the costs of all outputs and all lower level buy items.
- If rolling up a single item and the single item specified is a primary item on the BOM code selected, it is costed and updated along with any co-products whose associated primary BOM item is the primary product selected.
- You can select a co-product as the single item to roll up.

In this instance, the system determines the BOM on which the co-product is made by looking at the co-product's associated primary BOM. Using this BOM, the co-product's cost is calculated. However, the Primary Product's cost is not calculated nor updated.

• The details for yield by operation transactions are captured by calculating yield loss costs at the operation-sequence level, maintaining extended precision cost fields, and storing detailed cost rollup calculations

| Field or Control               | Description                                                                                                    |
|--------------------------------|----------------------------------------------------------------------------------------------------|
| Cost Type and Cost Version     | Select the combination that you want to calculate. The cost type and version determine the set of labor, machine, and overhead rates or costs, plus the purchase costs and additional costs PeopleSoft Cost Management uses in the cost calculation.                                                                                                    |
| Version Type                   | On the Cost Versions page, you select a version type. The version type that you select has a direct impact on the Cost Rollup page. If the version type is <i>Prdn</i> (production), the system changes to the primary BOM and Routing Codes for all levels and the <b>BOM Code</b> and <b>Routing Code</b> fields appear. If the version type is <i>Eng</i> (engineering) or <i>Sim</i> (simulation), then select any combination of BOM and routing codes and the system rolls up the cost for reporting and comparison only. |
| As of Date                     | Determines which of the assembly's components to include on<br>the item's bill when the system calculates the item's material<br>and lower-level costs. The rollup includes any component<br>that is effective on the bill as of the date specified. The as of<br>date also refers, in a multiple output scenario, to by-product<br>effectivity dates. Configured items do not use the as of date<br>but use the components that are on the component list.                                                                     |
| Use Current Cost When No Price | Select to ensure that all purchased items have a cost. If the method of calculating the cost of purchased items results in zero or a nonexistent price, then zero is replaced with the current purchase price.                                                                                                    |

| Field or Control                                                                  | Description                                                                                                    |
|-----------------------------------------------------------------------------------|----------------------------------------------------------------------------------------------------|
| Recalc Costs at Lower Level (recalculate costs at lower level)                    | Select to recalculate all lower-level costs of any<br>subassemblies. This recalculated cost is rolled up into the<br>standard cost of the manufactured item. If you do not select<br>this check box, then the Cost Rollup process uses the current<br>cost for the lower level items based on the cost type and cost<br>version combination.<br>If a lower level subassembly is included in the list of items to<br>be rolled up, then the lower level subassembly's new value is<br>used even though this check box has not been selected. |
| <b>Recalc Config Items &amp; Levels</b> (recalculate configured items and levels) | If PeopleSoft Product Configurator is installed, select<br>to rollup costs for configured items that use configured<br>costing. If multiple production IDs, and therefore, multiple<br>component and operation lists exist for the same item ID and<br>configuration code combination, then the system uses the latest<br>production ID to determine the cost.                                                                                                    |

These errors can occur during the Cost Rollup process. Use the Cost Rollup Audit page to check for these errors:

- An invalid BOM code or routing code exists.
- A co-product is to be rolled up, but a BOM or routing code does not exist for the primary product.

For example, suppose that you try to roll up a co-product with BOM code 2 and routing code 2. However, if its associated primary item does not have a BOM and routing code combination of 2, 2, then an error occurs and the rollup does not take place.

- The cost element for a recycle by-product does not exist on the Define Business Unit Item component.
- No BOM exists for a *Make* item.
- A cost type's Purchase Cost Used is Forecasted or Last Price, and you did not enter a forecast price or last price paid for a buy item.

An error occurs and the rollup does not take place.

#### **Related Links**

<u>Understanding the Manufacturing Standard Cost Foundation</u> <u>Cost Versions Page</u>

# **Reviewing Calculated Costs**

Before updating the production records with the new costs calculated by the Cost Rollup process, you can review the new cost using several inquiry pages.

This section discusses how to review BOM costs for manufacturing and engineering.

# Pages Used to Review Calculated Costs

| Page Name                          | Definition Name    | Usage                                                                                                    |
|------------------------------------|--------------------|----------------------------------------------------------------------------------------------------|
| Costs by Cost Version Page         | CE_ITEMCOST        | Displays item costs by type and version.                                                                                                    |
| Cost Element Details Page          | CE_ITEMCOST_DET    | Displays the detailed costs maintained by component ID and operation sequence.                                                                                                    |
| Items without Cost by Version Page | CE_NOCSTVER_INQ    | Displays all items that do not have a calculated cost. Use after running the Cost Rollup process to verify that new standard costs were created for the cost type and version.                                                                                                    |
| Cost Rollup Audit Page             | CE_ROLLUP_STAT     | Use to determine what items were not<br>costed for a specific Cost Rollup process<br>and to view the related error message<br>text.                                                                                                    |
| Costed BOM Page                    | EN_BOM_INQ_COSTED  | Displays component costs based on<br>the item's manufacturing BOM or<br>engineering BOM. You must run the<br>Cost Rollup process for the BOM code<br>and routing code combination to display<br>the costs on this page.                                                                                                    |
| Output Costs Page                  | EN_BOMCOST_OUT_SP  | Displays the costs details for the output<br>items from this BOM. This inquiry<br>compares previously rolled up costs<br>for a cost type and cost version (the<br><b>Cost Version Item Cost</b> column) to the<br>current cost of assembly (the <b>Inquiry</b><br><b>Item Cost</b> column) to determine the<br>costing impact of BOM changes to an<br>assembly. |
| Detailed Item Costs Page           | EN_ITEMCOST_OUT_SP | Displays the detailed item costs by cost<br>element for the output item, including<br>materials, labor, machine, and overhead<br>costs.                                                                                                    |
| Component Detailed Costs Page      | EN_ITEMCOST_SP     | Displays the detailed item costs by cost element for the component item.                                                                                                    |
| Output List Page                   | EN_BOM_LIST_OUT_SP | Lists products from this BOM including<br>primary and co-products. Displays<br>details about each product including<br>resource percentage and cost percentage.                                                                                                    |

| Page Name                                                                                      | Definition Name    | Usage                                                                                                    |
|------------------------------------------------------------------------------------------------|--------------------|----------------------------------------------------------------------------------------------------|
| Review Costed Routings - Operations<br>Page<br>Review Costed Eng Routings -<br>Operations Page | CE_COST_INQ_SUM    | Displays costs by item routing, including<br>conversion and overheard conversion<br>costs attached to the item routing by task<br>or work center. Material costs can also<br>appear if you enter a BOM code. Enter<br>unit, item ID, cost type, cost version,<br>routing code, and BOM code (optional).<br>Select the <b>Cost as Batch</b> check box<br>to view the costs and quantities for the<br>entire batch instead of a single unit of<br>the item. Then click the <b>Search</b> button<br>to retrieve costs by operation sequence.<br>All routing codes and BOM codes are<br>available. You do not have to run the<br>Cost Rollup process to retrieve the costs.<br>This inquiry is designed for a single<br>assembly and only at the highest level. |
| Operation Sequence Detail Costs Page                                                           | CE_COST_OPSQDTL_SP | Displays the extended costs of one<br>operation sequence by cost element for<br>each conversion code and conversion<br>overhead code. Displays summarized<br>cost of yield loss from prior operations<br>(Previous OpSeq Cost Applied).                                                                                                    |
| Review Costed Routings - Component/<br>Output Page                                             | CE_COST_INQ_DTL    | Displays the components added to each operation sequence and the output from each operation sequence.                                                                                                    |
| Review Costed Routings - Additional<br>Costs Page                                              | CE_COST_INQ_ADDL   | Displays the additional calculated costs<br>added to this combination of business<br>unit, item ID, cost type, and cost version.<br>These costs are entered on the Additional<br>Item Costs page. They are applied<br>after all labor, machine, material, and<br>overhead costs have been added.                                                                                                    |
| Message Log-Search Page                                                                        | MESSAGE_LOG        | Review the status of any background<br>process and view messages for any errors<br>that occurred during the Cost Rollup or<br>Update Production processes.                                                                                                    |

# **Costed BOM Page**

Use the Costed BOM page (EN\_BOM\_INQ\_COSTED) to displays component costs based on the item's manufacturing BOM or engineering BOM.

You must run the Cost Rollup process for the BOM code and routing code combination to display the costs on this page.

Navigation:

- Manufacturing Definitions > BOMs and Revisions > Review BOM Information > Costed BOMs > Costed BOM
- Engineering > BOMs and Revisions > Review EBOM Information > Costed EBOM > Costed EBOM

This example illustrates the fields and controls on the Costed BOM inquiry page. You can find definitions for the fields and controls later on this page.

| *Ite<br>Cost 1<br>30M C<br>Revi | ed EBOMs<br>*Unit US008 @<br>m ID MT2000<br>Type CUR @<br>Code 1@<br>asion A @<br>Date 02/20/2013 |                                            | Professional Road Bike, Womans<br>*Cost Version ENG1<br>Routing Code        | Engineeri<br>BOM Qty                                                       | -                             | 1                                             | EA                                                       |
|---------------------------------|---------------------------------------------------------------------------------------------------|--------------------------------------------|-----------------------------------------------------------------------------|----------------------------------------------------------------------------|-------------------------------|-----------------------------------------------|----------------------------------------------------------|
|                                 |                                                                                                   |                                            |                                                                             | -                                                                          |                               |                                               |                                                          |
| Com                             | View Non-Inde                                                                                     | ented 💌                                    | Output Costs                                                                | Chunk Size                                                                 |                               | First                                         | ) 1-13 of 13 🕑 Last                                      |
| Com<br>Lvi                      |                                                                                                   | Component ID                               | Output Costs Description                                                    | Chunk Size<br>Personalize   Find<br>Cost Req. Qty                          |                               |                                               |                                                          |
|                                 | ponents                                                                                           |                                            |                                                                             | Personalize   Find                                                         | Std<br>UOM                    | First                                         | 0 1-13 of 13 🕑 Last                                      |
|                                 | Type                                                                                              | Component ID                               | Description                                                                 | Personalize   Find<br>Cost Req. Qty                                        | Std<br>UOM<br>EA              | Per                                           | 1-13 of 13 🕑 Last<br>Extended Cost                       |
|                                 | Type<br>Component                                                                                 | Component ID<br>FR7002                     | Description<br>Bike Frame, Aluminium                                        | Personalize   Find<br>Cost Req. Qty<br>1.0000000                           | Std<br>UOM<br>EA<br>EA        | Per Assembly                                  | 1-13 of 13 (b) Last<br>Extended Cost<br>0.0000           |
|                                 | Type<br>Component<br>Component                                                                    | Component ID<br>FR7002<br>FR7005           | Description           Bike Frame, Aluminium           Front Fork            | Personalize   Find<br>Cost Req. Qty<br>1.0000000<br>1.0000000              | Std<br>UOM<br>EA<br>EA<br>GAL | First First Assembly Assembly                 | 1-13 of 13 (b) Last<br>Extended Cost<br>0.0000<br>0.0000 |
|                                 | Iponents       Type       Component       Component       Component       Component               | Component ID<br>FR7002<br>FR7005<br>FR7012 | Description       Bike Frame, Aluminium       Front Fork       Primer Paint | Personalize   Find<br>Cost Req. Qty<br>1.0000000<br>1.0000000<br>0.5000000 | EA<br>GAL                     | First Per<br>Assembly<br>Assembly<br>Assembly | 1-13 of 13  Last Extended Cost 0.0000 0.0000 0.0000      |

Another method of viewing a manufactured or engineering item's cost is to use the Costed BOM page or the Costed EBOM page. You can display the costs of an assembly, its components, and outputs according to cost type and cost version. This is especially useful for determining the costing impact of manufacturing BOM changes on an assembly. Use cost types for costing simulations, to perform what-if analyses, or to calculate new standard costs prior to updating. Cost versions are iterations of a particular cost calculation for a cost type. You can have multiple versions for each type. You cannot use these inquiry pages for configured items.

| Field or Control | Description                                                                                                    |
|------------------|----------------------------------------------------------------------------------------------------|
| Cost as Batch    | If the output is one single item ID, then select this check box<br>to view the costs and quantities for the entire batch instead of<br>a single unit of the item. If the item has co-products, then the<br>costs and quantities of the batch appear. In addition, for each<br>of the components, the check box controls whether the per unit<br>costs are multiplied by the BOM quantity to get a batch cost<br>instead of a per unit cost. |
| Depth            | Enter the number of levels of the BOM to include. To ensure<br>the costs include all changes at the lower levels and choose<br>the maximum depth of a BOM. This is important for revision-<br>controlled BOMs.                                                                                                    |

| Field or Control | Description                                                                                                    |
|------------------|----------------------------------------------------------------------------------------------------|
| Output Costs     | Click this link to access the Output Costs page, where you can<br>view all lower-level costing details for each output product<br>based on the costing percentage split. Also, the <b>Output Items</b><br>link on the Output Costs page enables you to view these costs<br>by cost element. |
| Co-Products      | Click this link to access the Output List page, where you can<br>view any co-products associated with the component. This link<br>is only available if co-products are present.                                                                                                    |
| Component ID     | Click this link to access the Component Detailed Costs page,<br>where you can view the detailed costs of the component<br>according to cost element.                                                                                                    |

**Note:** Due to rounding differences, it is possible you could see a small variance (+ or - 0.0003) between the cost version costs and the inquiry costs in this inquiry. This occurs when the system displays the costed BOM results for an item that is either a batch item or has batch assembly items at lower levels.

## **Related Links**

"Prerequisites" (PeopleSoft Manufacturing ) "Header: Outputs Page" (PeopleSoft Manufacturing )

# **Updating Production Costs**

To update standards costs in the production tables, use the Update Production Costs component.

Once you have reviewed and approved the calculated product costs for manufactured and configured items, you can move them into the production cost records using the Cost Update/Revalue process page. This process:

 Moves the item cost details from the temporary table CE\_ITEMCOST\_DET to the Production Cost details table CM\_PRODCOST\_DET.

The cost element summarizes the data and places it in the Production Cost table CM\_PRODCOST. The data is stored by effective date, cost type, and cost version. The CM\_PRODCOST\_DET record captures the details for yield by operation transactions by storing yield-loss costs at the operation-sequence level and maintaining extended precision cost fields calculated by the Cost Rollup process.

- Calculates the change in inventory value for all material in storage areas (including raw material, finished goods, inspection, and material issued to WIP inventory locations) based on the new standard costs at the time of the update and the existing standard production costs for the item. If you are using the negative inventory feature and at the time of a revaluation there is an item that has negative inventory (for example, WIP bin component with a negative inventory) then the system changes the item's standard cost and generates inventory revalue (transaction group 200) entries.
- Revalues assemblies and subassemblies in process based on changes to an item's product structure, cost, routing, or rates.

The change in value reflects the revaluing of all outputs, including co-products, by-products, and teardown outputs. The revalue process only considers production IDs and schedules that have a status of *In Process, Pending Complete, Complete,* and *Closed for Labor.* 

• Updates the operation list with any new routing costing labor or machine times and run rates.

This occurs only if a match between the operation list and routing occurs for the operation sequence, work center, and task (optional).

- Writes the difference in inventory value and WIP value to revaluation records for posting to the general ledger.
- Copies the conversion rates and conversion overhead rates used to determine the production costs into a production rate record.

Once the system completes the update, it uses these rates to determine earned labor, machine, subcontracting, and overhead costs for WIP for any completions once the update is performed.

The Cost Update/Revalue process page does not move product costs for an engineering or simulated cost version into the production cost record. However, you can run the process in report-only mode. This enables you to determine the effects of proposed engineering changes on inventory value.

# Page Used to Update Production Costs

| Page Name                | Definition Name | Usage                                                         |
|--------------------------|-----------------|---------------------------------------------------------------|
| Cost Update/Revalue Page | RUN_CES5001     | Updates the costs and performs inventory and WIP revaluation. |

# **Revaluing Inventory**

Revaluing inventory is the process of updating an item's cost and accounting for the change in inventory value due to the change in standard cost for the item. The process involves calculating the difference in inventory value, recording the difference, and updating the standard costs for the items. Once you record the updated information, you can post it to the GL through the normal transaction accounting cycle. Because the system bases the revaluation on a snapshot of the inventory, you want to ensure that the inventory value is as correct and accurate as possible to reflect the correct financial picture.

Prior to running the Cost Update/Revalue process page to revalue inventory, you must:

1. Put away all pending inventory in the appropriate storage areas using the Complete Putaway process (INPPPTWY).

This includes all items that you received from vendors that require inspection, assemblies that have been completed in WIP and are issued back to stock or to another WIP location, as well as any receipts from another inventory business unit. This ensures that the system can account for all inventory and can calculate and post the correct revaluation amount.

2. Run the Deplete On Hand Qty process (IN\_FUL\_DPL) to ensure that the item's quantities at the business unit level match the item's quantities at the location level.

You must issue all staged items in order for the system to complete the update for the quantity on hand.

3. Run the Cost Accounting Creation process (CM\_COSTING) to ensure that all transactions already created throughout the PeopleSoft applications have been costed.

The transactions do not need to be posted.

4. Prohibit material movement for the business unit by selecting the **Prohibit Material Movement** check box on the PeopleSoft Inventory Definition page.

No inventory transactions should take place while the Cost Update/Revalue process page is revaluing inventory. When it updates the standard costs, the system multiplies the change in standard cost by the quantity on hand for the item in each storage area. By prohibiting material movement, you ensure that the quantity on hand is accurate.

5. Check the Process Monitor to ensure that someone else in the organization is not running the Cost Update/Revalue process page.

If you are updating all item costs within the business unit, you should not run two Cost Update/ Revalue processes simultaneously.

| Field or Control | Description                                                                                                    |
|------------------|----------------------------------------------------------------------------------------------------|
| RIP              | Raw material or subassemblies that have been issued to the<br>shop floor but have not yet been used in an assembly. RIP<br>inventory value is part of the storage area location inventory<br>and is fairly easy to calculate. It is derived by multiplying the<br>quantity on hand for an item in the WIP storage location by its<br>costs.                                            |
| WIP              | Items that are in various stages of assembly. Inventory value<br>for material in process presents more of a challenge, because<br>it involves incomplete sets of components associated with an<br>assembly item. It also includes value-added material that has<br>been scrapped and must take into account material that has<br>been completed to stock and is no longer part of WIP. |

In-process inventory includes two parts:

# **Calculating WIP Inventory**

WIP value is not a value or amount that PeopleSoft Cost Management stores for end items using a frozen standard cost approach. It is calculated at any point in time using PeopleSoft records. To calculate WIP:

- Add component costs.
- Add earned conversion costs (labor, machine, subcontracting, and overhead).
- Add waste by-products.
- Subtract assembly scrap.

• Subtract assembly completions (including co-products and recycled by-products).

# **Component Costs**

PeopleSoft Cost Management bases the WIP component costs value on the quantity of the component issued to the production ID or production schedule. The quantity issued is stored on the component list. PeopleSoft Manufacturing updates the issue quantity when you record operation or assembly completions and the component is consumed from the WIP location or when the component is kitted directly to the production ID. PeopleSoft Cost Management derives the value for component costs by multiplying each component's issue quantity by the component's standard cost-by-cost element, then summarizing all the costs for all components. This enables the system to determine the lower-level costs for WIP. To calculate the old cost, PeopleSoft Cost Management uses the latest cost for the item in the Items Production Cost record. To determine the new cost, PeopleSoft Cost Management uses the item's cost for the cost type and version that you're using to update the cost.

# **Earned Conversion Costs**

Earned conversion costs include the labor, machine, subcontracting, and overhead costs for this level only. *Earned this level costs* account for the value added to WIP. The system bases these costs on assemblies or operations that are complete. The WIP value report summarizes entries in the earned conversion cost record for each production ID or production schedule according to the cost category associated with the cost element. The WIP revalue first determines the old *earned this level costs* by summarizing the costs as stated in the Earned Conversion Cost record. Then, the new *earned this level costs* are calculated, taking into account any changes in routing times and their corresponding rates for the cost type and version that you select. PeopleSoft Cost Management posts any differences to the earned conversion cost record, so that when it summarizes, the old earned conversion costs plus the differences equal the conversion costs at the new standards.

# Waste By-Product Cost

If the production ID or production schedule has multiple outputs, then include any waste by-product that has been reported complete and issued from the operation. Determine the waste by-product cost by multiplying the actual output quantity (quantity completed at the operation) by its standard cost. Any waste by-product costs are added to the overall cost of the WIP value. To determine the change in waste by-product cost, compare the current completion cost to the cost of the quantity completed and multiply by the new cost for the cost type and version selected for the update.

# Assembly Scrap

Assembly scrap accounts for the value of partially completed assemblies that you have rejected. The cost must be subtracted, because the system does not include this assembly scrap value as part of WIP or finished goods. At the time the scrap occurs, the system determines the scrap cost by summarizing the components used up to that point, plus any value added up to the point that the scrap occurred. The system stores assembly scrap costs in an assembly scrap record and summarizes scrap costs in the WIP value report by cost category for the production ID or production schedule. As with components and earned conversion costs, the scrap cost for revaluation is recalculated based on the component costs using the cost type and version. These level scrap conversion costs are based on the new times and rates for the cost type and version.

### Assembly Completions

Assembly completions take into account, for all outputs, the assemblies that are completed to stock, another production area, or issued directly to another production ID, and are therefore no longer part of the production ID or production schedule value. This includes the cost of co-products and recycled by-products. The value is derived by multiplying the quantity completed for all outputs as stated in the production header record by its cost from the item production cost record. To determine the new value of completions, the assembly quantity completed is multiplied by the cost for the selected cost type and version.

# **Revaluing WIP Inventory**

The inclusion or handling of a production ID or schedule in WIP depends on the production status. The system revalues any production ID or production schedule if the production status is not *entered, firmed, released, canceled,* or *closed for accounting.* 

### **Processing Non-Matching Cost Elements**

When processing non-matching cost elements, the WIP revalue involves matching cost elements from the old costs to cost elements for the new costs. In cases where there are no matches, the Cost Update/ Revalue process still posts the difference to the variance record. In the case where the old cost record has a cost element that does not exist on the new cost record, the system posts a negative entry on the variance record for the entire old cost. If the new cost record has a cost element that does not exist on the old cost record has a cost element that does not exist on the old cost record has a cost element that does not exist on the old cost record has a cost element that does not exist on the old cost record has a cost element that does not exist on the old cost record, the system posts a positive entry for the entire new cost.

### **Processing Configurable Items**

In the WIP revalue process, it is necessary to first determine if the item being revalued is a configured item that is using configured costing. When processing the component, the system verifies whether there is a configuration code on the component list for the item. If there is, the next check verifies whether the item is configured costed by reviewing the check box on the master item table. If the item is to be configured costed, the system matches the configuration code found on the component list to that on the item production cost record for the item and uses those costs to calculate any differences.

When the system processes assemblies, the same checks hold true. If the production order assembly item has a configuration code, the system verifies whether the item is to be configured costed. If the item is to be configured costed, then another match of the configuration code found on the header record is made to that on the item production cost record, and those costs are used to calculate any differences.

### **Processing Without Operation Lists**

When a production ID or production schedule does not have an operation list, the conversion costs are earned by posting the this level costs from the item production cost record to the earned conversion cost record. Therefore, to calculate the earned conversion costs at the new standard, use this level costs for the cost type and version.

### Floor Stock and Expensed Items

The system does not include floor stock or expensed items for purposes of inventory valuation and revaluation.

# **Operation List Updates**

As part of the WIP revaluation process, the system updates the operation lists with the costing labor and machine set up, run, fixed run, and postproduction times and run rates. It makes an attempt to match the operations on the operation list to those on the items primary production routing or its referenced item routing. When the operation sequence, work center, and task code (if you use tasks) on the routing match the component list, the times and run rates in the operation list are updated with those from the routing. This ensures that the system does not create process change variances once you update the costs. If the item's reference routing changes and is different from the one that you used to create the operation list, no updates are made even if the operations, work centers, and task codes match.

The WIP Revaluation report displays the old cost, new cost, and variance.

# **Cost Update/Revalue Page**

Use the Cost Update/Revalue page (RUN\_CES5001) to updates the costs and performs inventory and WIP revaluation.

Navigation:

#### Cost Accounting > Item Costs > Update Costs > Cost Update/Revalue > Update Production

This example illustrates the fields and controls on the Cost Update/Revalue page. You can find definitions for the fields and controls later on this page.

| Cost Update/Revalue                                                                |                                    |
|------------------------------------------------------------------------------------|------------------------------------|
| Run Control ID ADHOC<br>Language English 💽 📀 Specified                             | Report Manager Process Monitor Run |
| Business Unit US012                                                                | Prohibit Material Movements        |
| *Cost Type CUR                                                                     | Current Costs Status               |
| Item Selection                                                                     | Version Type                       |
|                                                                                    |                                    |
| Item ID 📃                                                                          |                                    |
| Std Cost Group                                                                     |                                    |
| Distrib. Type                                                                      |                                    |
| Report/Update Options                                                              | Sort Option Item ID                |
| <ul> <li>Report Only - No Updates</li> <li>Revalue Inventory and Report</li> </ul> | Summary Report Only                |
| O Revalue Inventory - No Report                                                    | Save Variance Results              |

Select the business unit, cost type, and cost version with which you want to update the standard costs. The status for the cost type and version type appears and must be set to *Approved* for versions related to manufactured and configured items.

The value in the **Distrib. Type** (distribution type) field changes to the distribution type associated with the inventory revaluation transaction group, but you can change it or you can leave it blank.

**Note:** PeopleSoft Cost Management copies to production the cost type and version's conversion rates and conversion overhead rates only when you have selected all items. The system copies these rates and uses them to calculate the earned labor and machine costs, as well as the applied overhead values for assembly completions and scrap. If you are updating a single item cost and have based that cost on new conversion rates, you must manually copy those rates into the production rate records.

#### **Report/Update Options**

You have three options for running this process:

• Report Only - No Updates.

This is the only option available for versions related to engineering or simulation. Use this option to view the impact of the standard change without actually updating the costs and posting revaluation entries. Running this process in report-only mode gives you a preview of the financial impact of the standards change without affecting the current transaction costing or inventory valuation.

#### • Revalue Inventory and Report.

This option updates the standard production cost record and calculates the change in all inventory values. Running this report enables you to analyze a specific item, production ID, or schedule quantity should a question arise regarding the revaluation.

#### • Revalue Inventory - No Report.

This option updates all records discussed in this section but does not print a report detailing the changes to inspection, stores, WIP inventory locations, or to WIP inventory.

When reporting, you can also select to print a summary report only or to save variance results. When you choose to run the update in report-only mode and save variance results, you can review the revaluation results by viewing the Compare Cost Updates or the Cost Updates by Tolerance pages.

#### **Related Links**

Update Conversion Rates Page

# **Reviewing Standard Costs**

After updating the production records with the new standard costs calculated by the Cost Rollup process and applied by the Cost Update/Revalue process, you can review the standard costs using several inquiry pages.

# Pages Used to Review Applied Standard Costs

| Page Name                  | Definition Name | Usage                             |
|----------------------------|-----------------|-----------------------------------|
| Current Costs by Item Page | CM_PRODCOST_INQ | View the standard costs of items. |

| Page Name                        | Definition Name  | Usage                                                                                                    |
|----------------------------------|------------------|----------------------------------------------------------------------------------------------------|
| Prod'n/Standard Cost Detail Page | CM_PRODCOST_DET  | Displays the detailed costs maintained by component ID and operation sequence.                                                                                                    |
| Cost Update History Page         | CE_REVALUE_VERS  | Displays the history of cost updates for a<br>business unit. Each time that you update<br>the production costs, the system records<br>the date and time of the update, as well<br>as the cost type and version.                                                                                                    |
| Items without Current Costs Page | CM_NOPRDNCST_INQ | Determine which items have been added<br>to the business unit but have no costs in<br>the standard production cost record.                                                                                                    |
| Cost Updates by Tolerance Page   | CE_ITEMCVAR_RPT2 | Displays item cost variances outside a<br>percentage tolerance. If you updated<br>production costs, or ran the Cost Update/<br>Revalue process in report-only mode,<br>and elected to save the variance results,<br>you can report those variances at any<br>time.                                                                                                    |
| Compare Cost Updates Page        | CE_ITEMCVAR_RPT  | Displays item cost variances. These<br>variances occur when an item's costs<br>are updated and the old cost differs<br>from the new production costs. This<br>information is visible only if you have<br>actually updated production costs, or<br>you elected to save variance information<br>when you ran the update in report-only<br>mode.                                                                                                    |
| Message Log - Search Page        | MESSAGE_LOG      | Review the status of any background<br>process and view messages for any errors<br>that occurred during the Cost Rollup or<br>Cost Update/Revalue processes.                                                                                                    |
| Current Conversion Rates Page    | CE_FRZCONRATES   | Displays the current labor, machine, and<br>subcontracting rates and costs. When<br>you update the previous production<br>costs with a new cost type and version<br>and select all items, the system copies<br>the conversion rates and conversion<br>overhead rates that you used to calculate<br>those costs into a record that stores the<br>costs and rates. The system uses these<br>rates within PeopleSoft Manufacturing to<br>calculate the earned labor, machine, and<br>subcontracted costs for completed and<br>scrapped assemblies. |

| Page Name                   | Definition Name | Usage                                                                                                    |
|-----------------------------|-----------------|----------------------------------------------------------------------------------------------------|
| Current Overhead Rates Page | CE_FRZCON_OH    | Displays the current conversion overhead<br>rates and costs. When you update the<br>previous production costs with a new<br>cost type and version, and then select all<br>items, the system copies the conversion<br>rates and conversion overhead rates<br>used to calculate those costs into a<br>record that stores the costs and rates.<br>The system uses these rates within<br>PeopleSoft Manufacturing to calculate<br>overhead costs for completed and<br>scrapped assemblies. |

# **Calculating Costs for PeopleSoft Supply Planning**

You can define specific BOM and routing combinations that can be extracted to PeopleSoft Supply Planning. This ensures that planning processes use the most accurate costs as the main driver when making sourcing decisions.

To specify BOM and routing combinations that can be extracted to PeopleSoft Supply Planning:

- 1. Create BOM and routing codes for an item.
- 2. On the Define Business Unit Item Manufacturing page, select the Use Prdn Option Maintenance option to enable the system to select all BOM and routing combinations that have the Incl Plan (include in planning) check box selected on the Production Option Maintenance Definition page.
- 3. Use the Define Production Options component to link the BOM and routing codes together and (optionally) assign them to production areas.

Select the **Include in Planning** check box to specify which BOM and routing combinations should send to the planning engine.

- 4. Create production IDs and production schedules for the item.
- 5. Run the Production Option Costing process.
- 6. Verify the results using the Review Sourcing Templates component.
- 7. Run the Optimization Table Load process (PL\_LOAD\_OPT).

To use the Define Business Unit Item - Manufacturing page to specify BOM and routing combinations that can be extracted to PeopleSoft Supply Planning:

- 1. Create BOM and routing codes for an item.
- 2. On the Define Business Unit Item Manufacturing page, select the Use BOM and Routing Defaults option to :
  - a. Limit the number of BOM and routing combinations that are extracted to PeopleSoft Supply Planning by entering a BOM code or a routing code on this page. If you enter a value in the **BOM**

**Code** or **Routing Code** fields, then the Production Option Costing process only uses that value. You can use this feature to cost all BOMs with one routing or vice versa.

- b. Cost every possible BOM and routing combination by leaving the **BOM Code** and **Routing Code** fields blank.
- 3. Create production IDs and production schedules for the item.
- 4. Run the Production Option Costing process.

This process rolls up production option costs based on the specific BOM and routing combinations.

- 5. Verify the results using the Review Sourcing Template component.
- 6. Run the Optimization Table Load process to pass costs to the planning engine.

**Note:** If the Production Option Costing process has not been run, PeopleSoft Supply Planning use the item cost based solely on the primary BOM and routing.

### Sourcing Template

If there is a sourcing template for the item, then that template determines the sequence of production, purchase, and transfer options. If there is no sourcing template, then the template is loaded in lowest cost order.

**Note:** If the costing utility has not been run, then the system uses the item standard cost when creating the item's sourcing template.

# Pages Used to Review Calculated Planning Costs

| Page Name                                                                           | Definition Name | Usage                                                                                                    |
|-------------------------------------------------------------------------------------|-----------------|----------------------------------------------------------------------------------------------------|
| Define Business Unit Item -<br>Manufacturing Page                                   | MFG_ATTRIB      | Select the Use Prdn Option<br>Maintenance option to enable the<br>system to select all BOM and routing<br>combinations that have the Incl Plan<br>(include in Planning) check box selected<br>on the Production Option Maintenance -<br>Definition page. |
| "Production Option Maintenance<br>- Definition Page" (PeopleSoft<br>Manufacturing ) | EN_PDO_BR       | Use this page to define production<br>options and effective-dated BOM<br>and routing combinations that can be<br>extracted to PeopleSoft Supply Planning.                                                                                                |
| Production Option Costing Page                                                      | CE_PRDNCST_REQ  | Calculates the production option costs<br>for items, based on the as of date. This<br>ensures that a more accurate cost,<br>based on specific BOM and routing<br>combinations, is sent to PeopleSoft<br>Supply Planning for each production<br>option.   |

| Page Name                                             | Definition Name | Usage                                                           |
|-------------------------------------------------------|-----------------|-----------------------------------------------------------------|
| Review Sourcing Templates - Sourcing<br>Template Page | PL_SOURCE_DTL   | Review the results of the Production<br>Option Costing process. |

# **Production Option Costing Page**

Use the Production Option Costing page (CE\_PRDNCST\_REQ) to calculates the production option costs for items, based on the as of date.

This ensures that a more accurate cost, based on specific BOM and routing combinations, is sent to PeopleSoft Supply Planning for each production option.

Navigation:

# Cost Accounting > Item Costs > Update Costs > Production Options Cost Update > Production Option Costing

The Production Option Costing process calculates the cost of items to be sent to PeopleSoft Supply Planning. This utility considers makeable items, including primary items and co-products (make items) but not buy items. If an associated primary BOM exists for an item and it is a co-product on an associated primary BOM and also has its own BOM, then both the item's BOM and its associated primary BOM are included in the costing.

For a routing with operation yield, this process captures the detailed costs at the operation-sequence level by calculating yield loss, maintaining extended precision cost fields, and storing detailed calculations in the CM\_PRODCOST\_DET record.

For single output BOMs, the system calculates, according to cost element, the BOM and routing combination total this level and lower-level cost, and then stores these values in the full cost fields. It then divides these values by the output quantity (same as BOM quantity for single output BOMs) to get the per unit cost.

For multiple output BOMs, the system also adds any waste by-products costs and subtracts recycle byproducts costs from the full batch this level and lower-level costs. Therefore, in order to calculate the (per unit) cost for the primary and co-products, the system uses this formula:

Item Per Unit Cost = (Output Cost % \* Full Batch Cost) / Output Qty

# **Chapter 7**

# Setting Up Actual and Average Costing for Makeable Items

# **Understanding Actual and Average Costing in Manufacturing**

With PeopleSoft Cost Management, you can manufacture an item by using any of the five cost methods: frozen standard, actual cost, perpetual average, retroactive perpetual average, or periodic average costing. Standard costing is based on the frozen standards that are established for each component plus the conversion costs and overhead conversions costs. The actual and average costing methods are based on the actual cost of the end item as it is placed in finished goods after production is complete. This section discusses how the actual cost of an end item is computed by PeopleSoft Cost Management.

As an item is built in the manufacturing process, the costs from components, conversion costs, and overhead conversion costs are accumulated in Work in Process (WIP). The end item's actual cost is the net cost in WIP for the production ID or production schedule. When the production ID is completed and closed for accounting and the items are put away into inventory, then the WIP costs are moved to finished goods. In other words, the net debit to WIP is the actual cost. For actual or average cost end items, the finished goods account is debited with the entire WIP costs, there is no variance, as there is in standard costing.

Actuals costs for a production ID or production schedule are computed as part of the Transaction Costing process that is within the Cost Accounting Creation run control. After the production ID is closed for accounting, the Transaction Costing process finishes debiting the unposted transactions and calculates the actual cost of the assembly items. Then the process clears WIP to finished goods for all cost books. The Transaction Costing process gathers up the actual costs that are recorded and posts the costs to the work in process costs (CE\_ACTUAL\_COST) table. Then, the Transaction Costing process posts the manufacturing costs from the CE\_ACTUAL\_COST table to the CM\_ACTUAL\_COSTB table. Production IDs that are closed for accounting can be reopened for changes; the actual cost calculations of the Transaction Costing process handles these changes.

It is important to understand what is added (debited) to WIP during the production process. This is based on the definition of the cost profiles for the end item and components.

## **Material Cost of Components**

The material cost of an end item is determined by the cost profiles of the input items or components. Components having different cost profiles may be used in the manufacture of an end item. For example, component A is an actual cost profile item, component B is a perpetual average cost item, component C is a standard cost item, and the end item uses an actual cost profile. Therefore, the final cost is made up of the component costs using each of those different cost assumptions. The actual cost of component A is calculated and applied to the end item. The perpetual average cost of component B is calculated and applied to the end item. The perpetual average cost of component B is calculated and applied to the end item. The frozen standard cost of component C is applied to the end item. If you want actual cost applied to all levels, define the cost profiles of all significant components as actual cost. For purposes of computing actual costs of production ID's, if any component items (make or buy) use an actual cost profile, then those final lower-level actual costs are necessary for computing a final actual cost

at the next level. PeopleSoft provides the actual cost inquiry to display production IDs with unfinalized costs as well as the dependencies that are underneath each level.

Component consumption transactions occur as component items are issued from inventory. These issues are recorded in TRANSACTION\_INV in the transaction groups; 021 Receipts from Production, 230 Component Consumption, 221 Route to Production Kit, 222 Waste Completion, and 223 Component/ Output Transfers. The production ID and the operation sequence of the consumption are recorded to TRANSACTION\_INV. The inventory issue transaction is triggered by recording completions. In general, these component issues credit raw material inventory and debit WIP.

### Labor and Machine Conversion Costs

Define on the Cost Profile-Manufacturing page for the make item, how labor and machine costs are calculated. You can use the costing conversion rates that are established on the Conversion Rates page (defined by cost type and cost version used) or the rates can be entered by crew on the Crew Actual Cost page (defined by business unit). For time, choose between the times that are established for the item routing or the actual time per production ID that is entered on the Record Actual Hours page.

Conversion costs occur as operations are completed and are recorded in the SF\_EARNCONCOST table. As operation sequences are completed, the transaction group 640–Actual Labor Costs records an accounting entry with a credit to an earned labor account and a debit to WIP. Also, the transaction group 645–Actual Machine Costs records an accounting entry with a credit to an earned machine account and debits to WIP.

### **Conversion Overhead Costs**

Overhead costs for production, such as depreciation, electricity, rent, and insurance, are calculated and applied to a manufactured item based on the production overhead codes that are applied to the item routing and the applicable conversion overhead rates (defined by cost type and cost version that is used). Overhead costs are applied the same way for standard, actual, and average costing methods.

Conversion costs occur as operations are completed and are recorded in CE\_ACTUAL\_COST and SF\_EARNCONCOST tables. The transaction group 630 (Overhead) records an accounting entry to debit WIP and credit a manufacturing overhead cost absorption account.

### Subcontracted Costs

Costs for subcontract services are quoted as standard costs on the routing, as quoted costs on the purchase order, and finally as vouchered costs from PeopleSoft Payables. The transaction group 664 (Subcontracted Costs) records the variance between the subcontracted costs on the purchase order and the actual subcontracted costs on the voucher. The accounting entry debits WIP and credits an accrued liability account. This transaction group is used only for actual or average cost items.

## **Costing Co-Products**

If a single manufacturing process generates multiple items, you can allocate the batch cost across the primary and co-products to determine the per unit cost of each end item. Primary and co-products can have different costing methods; for example, the primary product could use the actual cost method while one co-product uses the standard cost method and another co-product uses actual cost. When the primary product uses the actual cost method, then the Cost Accounting Creation process, with the Calculate Actual Prdn Costs check box selected, computes the actual cost of the entire manufacturing process based on the primary product. The choices made for the primary product on the Cost Profiles-Manufacturing page for calculation of labor and machine costs are used. When the cost of the production order is completed, the

cost is allocated to the co-products. If all products are using actual or average costing, then the system calculates a co-product's cost by multiplying the total cost of the batch (including the recycle and waste by-product costs) by the cost percentage for the co-product (as specified on the BOM Maintenance - Outputs page), then dividing by the expected output quantity of the co-product.

However, if one or more of the co-products uses the standard cost method, then their cost is derived from the Cost Rollup and Cost Update/Revalue processes for that co-product's item ID. Based on the cost percentages on the BOM Maintenance - Outputs page, the Cost Accounting Creation process re-weights the output cost percentages and divides the costs from the primary product among the primary and co-products that are not using standard costing. For example, assume a production ID has this breakdown:

| Item ID | Output Type     | Output Cost Percentage | Cost Method |
|---------|-----------------|------------------------|-------------|
| 10001   | primary product | 60                     | actual      |
| 10002   | co-product      | 20                     | actual      |
| 10003   | co-product      | 20                     | standard    |

The Production ID costs from the Cost Accounting Creation process are allocated:

| Item ID | Applied Output Cost Percentage                       |
|---------|------------------------------------------------------|
| 10001   | 75 percent (60/80)                                   |
| 10002   | 25 percent (20/80)                                   |
| 10003   | None, cost derived from standard cost for this item. |

If the total cost of production is 100.00 EUR and 2 units of each item are produced, then:

| Item ID | Applied Cost                                                                                             |
|---------|----------------------------------------------------------------------------------------------------|
| 10001   | 60.00 (total cost of production less standard costs, multiplied by the applied output cost percentage: ) |
|         | 100.00–20.00=80.00 x 75%                                                                                 |
| 10002   | 20.00 (total cost of production less standard costs, multiplied by the applied output cost percentage: ) |
|         | 100.00–20.00=80.00 x 25%                                                                                 |
| 10003   | 20.00 (the standard cost of item 10003 is 10/unit and 2 units were produced).                            |

# **Costing By-Products**

By-products can be of two types, recycle and waste.

| Term                 | Definition                                                                                                    |
|----------------------|----------------------------------------------------------------------------------------------------|
| Recycled By-Products | The system calculates cost relief for recycled by-products by<br>multiplying the quantity and the cost of the by-product. This<br>cost relief is subtracted from the lower level costs; the system<br>treats recycled by-products as a negative cost because they can<br>be used as an input to another process. The cost that is used<br>is determined by the purchase cost as specified for the cost<br>type that is defined on the Inventory Definition-Business Unit<br>Books page for the item's business unit.<br>If the make (end) item is actual or average costed and a<br>recycled by-product is produced, then the Cost Accounting<br>Creation process uses the transaction group 021–Receipts from<br>Production when the production is closed to accounting to<br>credit WIP and debit the finished goods inventory account. |
| Waste By-Products    | The system treats waste by-products as positive or zero<br>cost: they either add to the cost of the product, such as the<br>cost of disposing it, or have no associated cost. The system<br>determines the cost that is used for waste by-products by<br>multiplying the quantity and the cost of the waste by-product.<br>This cost is added to the material costs.                                                                                                    |
|                      | If the make (end) item is actual or average costed and a waste<br>by-product is produced, then the Cost Accounting Creation<br>process uses the transaction group 622–Actual Waste Cost<br>when the production is closed to accounting to credit an<br>expense account, such as waste disposal liability, and debit the<br>finished goods inventory account.                                                                                                    |
|                      | <b>Note:</b> A recycled by-product must have the same cost element<br>(with a cost category of material) as another component or<br>waste by-product, or the item is not costed. This reduces the<br>chance of a material element producing a negative value. If<br>the cost element becomes negative, because of a recycle by-<br>product cost relief, the system does not cost the item and an<br>error message is generated. Errors can be viewed through the<br>Pending Transactions inquiry page or the Message Log page.                                                                                                    |

By-products are valued by using net realizable value, therefore a frozen standard cost must exist for each by-product. Create the frozen standard cost by cost type and cost version by using the Cost Rollup process.

# Scrap and Rejected Costs

If the make (end) item is actual or average costed and scrap is produced, then scrap costs are included in the cost of the successfully produced end items.

# **Costing Partial Receipts From Manufacturing**

Partial receipts occur when part of a production run is completed and put away into inventory but the production ID is not yet completed and closed for accounting. All production costs are not yet recorded and are not available for actual cost computation. Therefore, any depletions from inventory that ship these partial receipts do not have an actual final receipt cost to use.

If the Cost Accounting Creation process is set for midperiod mode and the item's cost profile selects the wait for final costs option, then the partial receipts and partial depletions wait to be costed. The system simply waits for the production ID to be completed and closed for accounting to cost. If both midperiod mode and wait for final cost are not selected, then the partial receipts and partial depletions are costed using estimates based on the partial putaway cost option on the Cost Profile-Manufacturing page. Once production is complete for this production ID and lower level production IDs and the proper actual costs can be computed into CE\_ACTUAL\_COST and CE\_ACTUAL\_COST, an adjustment is made to CM\_ACTUAL\_COSTB to reflect the actual cost and inactivate the previously estimated cost.

The transaction group 651 is used when a user enters a cost adjustment manually. Cost adjustments made by the user will override adjustments from system calculations and any system generated transactions. The transaction group records a credit or debit to clear WIP with a credit or debit to an actual cost writeoff account.

## Manufacturing Average Cost Updates

Average costs are calculated for putaways. As new cost information on putaways becomes known, the average cost is updated to the extent the new costs are different than the previous costs used in the average cost calculations. Transaction group 601 (Weighted Average Update Production Variance) accounts for average cost updates due to new cost information on receipts from manufacturing, usually when the estimated manufacturing cost from partial receipts from WIP are updated to a finalized manufacturing cost once the production order or production schedule is complete. For example, if there are three putaways with 1 unit each at an original estimated cost of 1 each and the new cost information revises the cost to 1.25 each on the first, .75 on the second, and 1.25 on the third, then for the three units the average cost needs to be increased by a net .25 per unit. The average cost is updated and transaction group 601 is designed to account for that change in the average by debiting finished goods inventory and crediting WIP for .75 (3 x 0.25).

## Manufacturing Average Cost Writeoffs

When the average cost of the item needs to be updated, due to new cost information on receipts from manufacturing, but there is not enough quantity currently in stock to absorb the updated costs, then the excess is written off using transaction group 605 (Weighted Average Update Production Writeoffs). Using the example above in the transaction group 601 description, if at the time of the adjustment, there are only 2 units still on hand (1 unit was shipped already), the average cost adjustment is only done to the extent of the 2 units: 601 debiting finished goods inventory and crediting WIP for .50 (2 x 0.25). Then the transaction group 605 transaction does not attempt to match individual putaways; if 1 unit had shipped but another unit had been received from another production order then the 601 adjustment applies to the 3 that are on-hand inventory and there is no 605 transaction. The objective of both 601 and 605 is to

always clear work in process such that all the input costs are relieved to a net of zero once the production is complete.

### Actual or Average Cost Components With Standard Cost End Items

When the output(s) are all standard cost items, the standard cost of the inputs are used to compute the standard cost of the outputs. However, although the inputs to standard cost end items will have standard costs themselves, the input items can still use any cost profile for accounting purposes. As components are depleted, the cost on the depletion becomes part of the actual cost of the output items. When the output item is standard, the transaction group 661 (Actual Cost Variance) relieves WIP for the difference between the actual cost of the component consumption transaction and the standard cost of the component(s) which were used to build up the standard cost of the end item. This transaction group is used to credit or debit WIP to clear it out and the offset is posted to a period variances account.

### Working with Cost Types and Cost Versions

The Transaction Costing process within the Cost Accounting Creation process determines which conversion rates, overhead conversion rates, and additional costs to use based on the cost type and cost version of the production ID. The cost type is applied to the production ID because the cost book in the Inventory business unit definition has a cost type and appears by default on the Business Unit Item Definition page for the manufactured item. The cost version is defined by the inventory business unit and cost book by using the Set Default Versions page. By defining the cost type and cost version by a combination of inventory business unit and cost book, the system enables you to vary the rates used by various cost books. Cost books can have different cost conversion rates, calculation approaches, and update cycles for planning, budgeting, and actual books.

This diagram illustrates how actual costs from production are gathered by the Transaction Costing process. The process uses the BOM and routing of the item along with the rates determined by the cost type and cost version.

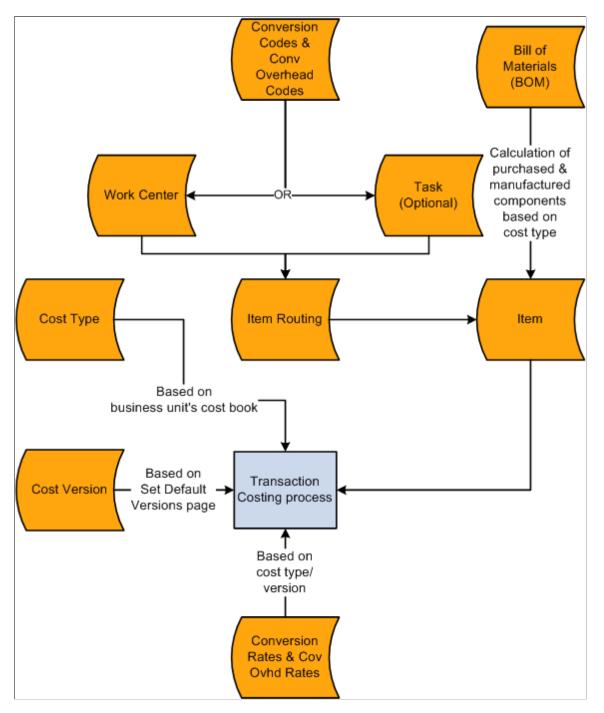

Ē

# Common Elements Used to Set Up Actual and Average Costing for Makeable Items

| Field or Control  | Description                                                                                                    |
|-------------------|----------------------------------------------------------------------------------------------------|
| Actual Total Cost | The sum of the total costs of all inputs to manufacture a set of outputs on a production ID or production schedule.                                                                                                    |
| Actual Unit Cost  | The actual total cost apportioned to the cost percentages of<br>the outputs and then divided by each output's quantity for the<br>production ID or production schedule.                                                                                                    |
| Average Cost      | The actual unit cost of each output is added to inventory<br>once the completed end items are put away. If the end item<br>uses an average cost profile, that actual unit cost is used to<br>recompute the new average cost per unit for the quantity on<br>hand (finished or semifinished goods): {[(actual unit cost of<br>this putaway) * (quantity putaway)] + [(average cost before<br>this putaway) * (quantity on hand before this putaway)]} /<br>(total quantity on hand after this putaway). |
| Book Name         | The name of the cost book. A book contains a set of accounting entries that are posted to the general ledger.                                                                                                    |
| Ledger Group      | Within PeopleSoft General Ledger, you can group ledgers<br>together into ledger groups. A ledger group provides the<br>functionality for managing multibook transactions that must<br>post to all ledgers within a group simultaneously.                                                                                                    |
| Ledger            | Within PeopleSoft General Ledger, ledgers organize<br>accounting data. You can define as many ledgers as you need<br>to record financial, budget, and nonfinancial transactions.                                                                                                    |
| Ledger Template   | Within PeopleSoft General Ledger, this template defines the physical attributes of a ledger. It streamlines ledger definition. The template is defined once and used for multiple ledgers.                                                                                                    |
| Book Status       | The status of the cost book. Values include: <i>Pending, Active, Inactive, Stopped,</i> and <i>Cancel.</i>                                                                                                    |
| Profile           | The cost profile that determines the methods to value<br>inventory items. A profile contains three cost methods: receipt<br>cost, cost flow, and deplete cost.                                                                                                    |
| Cost Element      | A code that is used to categorize the different components of<br>an item's cost and also define the debit and credit ChartFields<br>for accounting entries.                                                                                                    |

| Field or Control  | Description                                                                                                    |
|-------------------|----------------------------------------------------------------------------------------------------|
| Transaction Group | Predefined codes that are attached to different types of<br>transactions, such as, putaways, shipments, user adjustments,<br>and so on.                                                                        |
| Cost Type         | Creates separate costing groupings with different methods of costing, such as, current, revised, or forecasted costs. The cost type also defines how purchased components are calculated.                      |
| Cost Version      | Cost versions are a subset of cost types that enable you to have<br>different simulations of the costs. A cost type and cost version<br>combination is required to calculate the final cost of an end<br>item. |

# **Defining Actual and Average Costing for Makeable Items**

Within an actual or average cost environment, you can calculate the cost of makeable items by running the Transaction Costing process within the Cost Accounting Creation process. To set up product costs:

1. Verify that the cost structure is defined for the make and buy items. See "Structuring Your Cost Management System."

See Understanding Cost Structure.

2. Verify that you defined cost foundation for manufacturing. See "Defining the Cost Foundation for Makeable Items."

See Understanding the Manufacturing Standard Cost Foundation.

- 3. Define the default cost version by cost book.
- 4. Establish actual costs for crews.
- 5. Check the item default values, including: source code and cost element on the Define Business Unit Item component.
- 6. Confirm that items have a bill of material (BOM). If you roll up the costs to a configured item, verify that you have a component list on the production ID.
- 7. (Optional) Confirm that the items have an item routing. If you roll up the costs to a configured item, verify that you have an operation list on the production ID.
- 8. Once the production ID is closed for accounting, use the Transaction Costing process to calculate the cost for the items.

# Pages Used to Set Up Actual Costing in Makeable Items

| Page Name                                         | Definition Name    | Usage                                                                                                    |
|---------------------------------------------------|--------------------|----------------------------------------------------------------------------------------------------|
| Set Default Versions Page                         | CE_SET_BU_DFLT_VER | Identifies the default cost version that<br>is to be used for each cost book when<br>creating a production ID. Cost versions<br>are defined for the various books<br>for actual costing in manufacturing.<br>Different versions may have different<br>cost rates for different as of dates.                                                                                       |
| Crew Actual Cost Page                             | CE_CREW_RATE       | Enter the actual labor rate by crew that<br>is to be used by the Transaction Costing<br>process (within the Cost Accounting<br>Creation process) to calculate the actual<br>cost of production IDs by using this<br>labor crew. This page is used if the item's<br>cost profile uses the <i>Actual Time-Crew</i><br><i>Rate</i> option for the <b>Labor Cost Method</b><br>field. |
| Define Business Unit Item -<br>Manufacturing Page | MFG_ATTRIB         | Select the source code for each item.                                                                                                    |
| Define Business Unit Item - General<br>Page       | GEN_ATTRIB_INV     | Enter the cost element for each item.<br>Cost elements are used to categorize the<br>components of an item's cost.<br>For purchased items that are components<br>of a manufactured item, enter a value<br>in the <b>Current Purchase Cost</b> field to<br>ensure that a default price is available for<br>the calculation of the end item.                                        |
| Manufacturing BOMs - Summary Page                 | EN_BOM_MAINT       | Verify that a BOM exists for the makeable items.                                                                                                    |
| Define Routings - Summary Page                    | EN_RTG_SUMMARY     | Verify that a routing exists for the makeable items.                                                                                                    |

### **Related Links**

Generating Costs for Transaction Records

# Set Default Versions Page

To use default versions for processing actual costing data, use the Set Default Versions component (CE\_SET\_BUBOOK\_VER2).

Use the Set Default Versions page (CE\_SET\_BU\_DFLT\_VER) to identifies the default cost version that is to be used for each cost book when creating a production ID.

Cost versions are defined for the various books for actual costing in manufacturing. Different versions may have different cost rates for different as of dates.

Navigation:

#### Cost Accounting > Item Costs > Define Rates and Costs > Set Default Cost Versions

This example illustrates the fields and controls on the Set Default Versions page. You can find definitions for the fields and controls later on this page.

| Set Default     | Versions        |                    |                  |                    |      |
|-----------------|-----------------|--------------------|------------------|--------------------|------|
| Bus             | iness Unit US01 | 4                  |                  |                    |      |
| Set Default Ver | rsions          | Personalize   Find | View All   🗖   🛅 | First 🕚 1-5 of 5 🕑 | Last |
| Book Name       | Cost Type       | Cost Version       | Effective Date   | Active             |      |
| FIN             | CUR             | 2003-FALL          | 01/01/2003       |                    | +    |
| FIN             | CUR             | 2003-FALL          | 09/01/2003       | <b>V</b>           | +    |
| FIN             | CUR             | 2003-SPRNG         | 05/01/2003       | <                  | +    |
| FIN02           | CUR             | 2003-FALL          | 01/01/2003       | <b>V</b>           | +    |
| FIN02           | CUR             | 2003-SPRNG         | 01/01/2004       | <b>~</b>           | +    |

Identifies the default cost version that is to be used for each cost book when creating a production ID. As production IDs are created, the costing process needs to know which cost version to use for the various books for actual and average cost purposes. The Transaction Costing process (within the Cost Accounting Creation process) uses the most current cost version based on the effective date that is entered here compared to the transaction date. Cost versions must be set for all cost books. The cost versions are used for calculating labor, machine, overhead, and by-products. Since each cost book could be on a different planning or budget cycle, the system enables you to have different cost versions (and cost rates) for each book. Cost rates, such as costing conversion rates and costing conversion overhead rates, are defined by a combination of cost type and cost version.

This page is not required for cost books using a frozen standard cost profile because the standard costs do not vary across cost books. The frozen standard costs are calculated and applied to production at the business unit level for all standard cost books that are within the business unit.

# **Crew Actual Cost Page**

To assign actual cost rates to a business unit crew, use the Assign Crew Actual Costs (CE\_CREW\_ACTCOST) component. Use the Assign Crew Actual Costs component interface to load data into the tables for this component.

Use the Crew Actual Cost page (CE\_CREW\_RATE) to enter the actual labor rate by crew that is to be used by the Transaction Costing process (within the Cost Accounting Creation process) to calculate the actual cost of production IDs by using this labor crew.

This page is used if the item's cost profile uses the Actual Time-Crew Rate option for the Labor Cost Method field.

Navigation:

#### Cost Accounting > Item Costs > Define Rates and Costs > Assign Actual Cost for Crews

This example illustrates the fields and controls on the Crew Actual Cost page. You can find definitions for the fields and controls later on this page.

| Crew                                                                  | Actual Cost         |                |       |        |   |   |
|-----------------------------------------------------------------------|---------------------|----------------|-------|--------|---|---|
|                                                                       | Business Unit US008 | Crew Name AS   | SSY05 |        |   |   |
| Details Personalize   Find   View All   💷   🖿 First 🕚 1-2 of 2 🔍 Last |                     |                |       |        |   |   |
| Cre                                                                   | ew Rate             | Effective Date |       | Active |   |   |
| 1                                                                     | 27.1500000000000000 | 08/03/2009     | Ħ     |        | + | - |
| 2                                                                     | 28.15               | 08/31/2009     | Ħ     |        | + | - |

Enter the actual labor rate by crew that is to be used by the Transaction Costing process (within the Cost Accounting Creation process) to calculate the actual cost of production IDs by using this labor crew. This page is used if the item's cost profile uses the *Actual Time-Crew Rate* option for the **Labor Cost Method** field.

# **Defining Item Default Values**

These default values are defined for the item and influence the Transaction Costing process within the Cost Accounting Creation process.

### Source Codes

The item's source code determines how the item is used for by the Transaction Costing process. You define each item's source code on the Define Business Unit Item - Manufacturing page. Options are:

| Field or Control | Description                                                                                                    |
|------------------|----------------------------------------------------------------------------------------------------|
| Buy              | This is a purchased item. No lower level costs are calculated;<br>therefore, any BOM or routings that are attached to this item<br>are not used in cost calculations. The Transaction Costing<br>process computes the cost of this item based on putaway costs.<br>Lower-level costs, such as component costs, conversion<br>costs, overhead conversion costs, and additional costs, are not<br>included. |
| Expense          | This item is expensed when it is stored in an inventory<br>business unit. You can specify the item on a BOM to call out<br>the material requirement, but the cost is not included in the<br>final cost of the end item.                                                                                                    |

| Field or Control | Description                                                                                                    |
|------------------|----------------------------------------------------------------------------------------------------|
| Floor Stock      | This item is expensed when it is issued to production. You<br>can specify the item on a BOM to call out the material<br>requirement, but the cost is not included in the final cost of the<br>end item.                                                                                                    |
| Make             | This is a makeable item; an item that can be produced in<br>PeopleSoft Manufacturing. Make items are assemblies<br>or subassemblies that are manufactured in house, at a<br>subcontractor, or by a combination of both. If a make item has<br>an actual or average cost profile, then the Transaction Costing<br>process calculates the final cost based on component costs,<br>conversion costs, overhead conversion costs, and additional<br>costs. |
| Planning         | This is an item that is used only in PeopleSoft Supply<br>Planning. The item is never included in the Transaction<br>Costing process.                                                                                                    |

#### Routing

On the Define Business Unit Item - Manufacturing page you specify which production routing the item uses when the system determines the assembly item's this level labor, material, and overhead costs.

#### Average Order Quantity

The item's average order quantity indicates the typical batch or lot size that is used to produce this item. You define each item's average order quantity on the Define Business Unit Item - Manufacturing page. This is the quantity that is expected to be produced in one production ID or production schedule based on the BOM.

If a BOM quantity on a bill is greater than one, the component's per assembly quantity is spread over the BOM quantity. For example, Assembly A has a BOM quantity of 100; Component B used on A has a per assembly quantity (QPA, or quantity per assembly) of 1500. Therefore, the use of B for a single A is 15 (1500/100). When entering the QPA, BOM maintenance supports a precision of four places to the right of the decimal. You have the option to define the calculated QPA precision the system maintains when it determines the item's cost. On the Installation Options - Manufacturing page, you select a precision anywhere from 4 to 10 places to the right of the decimal. If the BOM and associated process results in multiple outputs (primary, co-products, and by-products), the BOM quantity must be set to the item's average order quantity.

If you use economic order quantities or average order quantities with setup, fixed run, and postproduction times, the system must prorate the cost of these processes over the order quantity to determine a per unit cost. The system determines per unit setup, fixed run, and postproduction cost by dividing the cost of each process by the average order quantity. Typically, the system calculates this at the operation level, then sums it to provide the total cost.

#### **Cost Elements**

The Transaction Costing process within the Cost Accounting Creation process uses cost elements to categorize the components of an item's cost. Cost elements are also used when costing a transaction. Enter the cost element for the item's material costs on the Define Business Unit Item - General page. For both purchased and makeable items, you must enter a cost element in the material cost category.

#### **Used in Manufacturing Check Box**

Any item that can have a BOM or routing, or that can be a component on a BOM or component list, or is associated with a production area, or is used on a production ID or production schedule, must be marked as used in Manufacturing. Select this check box on the Item Business Unit Definition - General: Costing page.

#### **Related Links**

"Define Business Unit Item - General: Common Page" (PeopleSoft Managing Items) "Understanding BOM Maintenance" (PeopleSoft Manufacturing)

### Using the Bill of Materials

The manufacturing bill, engineering bill, or component list determines the structure of the item and therefore the associated lower-level costs.

PeopleSoft Cost Management uses BOM yield or component yield loss to account for the loss of components during the manufacturing process. For costing purposes, the cost of the assembly item can therefore take into account the expected loss of components in production. In this instance, the system inflates the cost of the component by the component's yield.

Transaction costing does not include the cost of floor stock, expensed, subcontract supplied, or nonowned items. Consigned items are included in the item's cost as they are considered owned upon consumption.

If you roll up an assembly item that has no owned components, only nonowned and parts that are supplied by a subcontractor (Subsupply flag is set to Yes), the Transaction Costing process (within the Cost Accounting Creation process) does not calculate any lower-level material costs but still rolls up labor costs for that item.

**Note:** Subcontractor-supplied or other nonowned items must be designated as consigned to be included in an end item's final cost.

#### **Related Links**

"Understanding BOM Maintenance" (PeopleSoft Manufacturing ) "Understanding Component Lists" (PeopleSoft Manufacturing )

## **Using Item Routings**

The production routing, engineering routing, or operation list documents the operations that are necessary to assemble the item. In the Transaction Costing process (within the Cost Accounting Creation process), the system considers only the routings or operation lists of those items whose source code you define as make.

When calculating conversion costs for an operation, you must consider the crew size of the operation. For example, if the crew that is assigned to a work center consists of three people, you multiply the labor run cost by three.

As it does with crew size, the system multiplies the machine cost of an operation by the number of machines that are assigned to the work center in which the operation takes place.

When the conversion rate that is associated with the code that is assigned to the operation is expressed in terms of a cost per unit, as opposed to a labor or machine rate per hour, you must specify the corresponding costing time type on the routing or operation list in order for the system to include the cost. For example, if in the conversion code that is associated with the operation, you specify a labor run cost of 1 per unit, there must be a costing labor run time in the routing or operation list in order for the system to include that 1 in the item's cost.

When you specify an operation's costing times and run rates in terms of days, the system factors the rate by the work center's average daily capacity to determine the total number of hours that it requires to complete the operation.

#### **Related Links**

"Understanding Routings" (PeopleSoft Manufacturing ) "Understanding Component Lists" (PeopleSoft Manufacturing )

## **Grouping Production Schedules for Actual or Average Costing**

Production schedules must be included in a schedule group in order to be costed for actual or average costing by the Transaction Costing process. This section discusses how to group production schedules.

A schedule group for costing can include one or more production schedules. In the organization, one job could include several production schedules across shifts and days. You can collect all the production schedules for one job together into one schedule group ID. When the schedule group ID is costed by the Transaction Costing process, the final costs are divided by the outputs across all the production schedules in the group.

## Pages Used to Group Schedules for Actual Costing

| Page Name            | Definition Name | Usage                                                                                                    |
|----------------------|-----------------|----------------------------------------------------------------------------------------------------|
| Auto Numbering Page  | AUTO_NUM_PNL    | Define a numbering scheme to create<br>group schedule IDs. The numbering<br>scheme is defined by SetID and the<br>number type <i>Schedule Group ID</i> . You<br>cannot create groups until you establish a<br>numbering sequence. |
| Group Schedules Page | CE_GROUP_PID    | Group one or more production schedules<br>into a schedule group for costing actual<br>and average costs make items.                                                                                                    |

| Page Name                 | Definition Name | Usage                                                                                                    |
|---------------------------|-----------------|----------------------------------------------------------------------------------------------------|
| Auto Group Schedules Page | CE_AUTOGRP_PID  | Group one production schedule into one<br>schedule group for costing actual and<br>average cost make items.                                                                                       |
| Ungroup Schedules Page    | CE_UNGROUP_PID  | Remove production schedules from a<br>schedule group. Production schedules<br>cannot be removed after the Transaction<br>Costing process (within the Cost<br>Accounting Creation process) is run. |

#### **Related Links**

"Creating Production Schedules" (PeopleSoft Manufacturing )

### **Auto Numbering Page**

Use the Auto Numbering page (AUTO\_NUM\_PNL) to define a numbering scheme to create group schedule IDs.

The numbering scheme is defined by SetID and the number type Schedule Group ID. You cannot create groups until you establish a numbering sequence.

Navigation:

#### Set Up Financials/Supply Chain > Common Definitions > Codes and Auto Numbering > Auto Numbering > Automatic Numbering

This example illustrates the fields and controls on the Auto Numbering page. You can find definitions for the fields and controls later on this page.

| Auto Numb     | ering          |                                           |        |           |                         |                |          |
|---------------|----------------|-------------------------------------------|--------|-----------|-------------------------|----------------|----------|
|               |                | CORPORATE SETID<br>Material Stock Request | Length | 10        |                         |                |          |
| Automatic Num | bering Details |                                           | Per    | rsonalize | Find   View All   🗇   🛄 | First 🕚 1 of 1 | 🕑 Last   |
| *Start Seq    | *Max Length    | *Description                              |        |           | Last Number Issued      | Default?       |          |
| MSR           | 10             | Default sequence                          |        |           | 48                      |                | + -      |
|               | _              |                                           |        |           |                         |                | +        |
| d or Con      | trol           |                                           |        | Desc      | cription                |                |          |
| Number Type   |                |                                           |        |           | Schedule Group ID to    | set up automa  | tic numb |

| Field or Control            | Description                                                                                                    |
|-----------------------------|----------------------------------------------------------------------------------------------------|
| Field Name                  | Select the value CE_GRP_PID_ID for automatic numbering.<br>This automatic numbering field is 10 characters long.                                                                                                    |
| Start Seq (start sequence)  | Enter a prefix using three characters. One or more prefixes<br>can help identify the type of schedule group. For example,<br>you may want to use a unique prefix of ALT for production<br>schedules in the Atlanta plant and LDN for production<br>schedules in the London plant. |
| Max Length (maximum length) | Enter maximum length of the schedule group ID. 10 or less characters can be entered.                                                                                                    |
| Last Number Issued          | Enter a numeric value to start the automatic numbering. The system starts by increasing in increments of one the last number that is issued.                                                                                                    |
|                             | Note: This field cannot be zero or blank. You must enter a value.                                                                                                    |
| Default                     | If you create more than one numbering sequence for this number type, indicate the default sequence.                                                                                                    |

#### **Related Links**

"Auto Numbering Page" (Application Fundamentals)

## **Group Schedules Page**

Use the Group Schedules page (CE\_GROUP\_PID) to group one or more production schedules into a schedule group for costing actual and average costs make items.

Navigation:

Cost Accounting > Item Costs > Update Costs > Group Schedules for Costing

This example illustrates the fields and controls on the Group Schedules page. You can find definitions for the fields and controls later on this page.

| Grou                | up Schedules         |                 |                 |                     |                          |                             |          |  |
|---------------------|----------------------|-----------------|-----------------|---------------------|--------------------------|-----------------------------|----------|--|
| Business Unit US008 |                      |                 |                 |                     |                          |                             |          |  |
|                     |                      | Item ID LTS     | 000             |                     |                          |                             |          |  |
|                     | Prod                 | uction Area SU  | BASSY           |                     |                          |                             |          |  |
|                     | Schedu               | Ile Group ID 1  |                 |                     |                          |                             |          |  |
|                     | *                    | Description     |                 |                     |                          |                             |          |  |
| Sear                | rch Criteria         |                 |                 |                     |                          |                             |          |  |
|                     | From Pr              | oduction Due Da | te 🛛 🕅          | To I                | Date                     | Refine Search               |          |  |
| Selec               | ct Schedules to be G | rouped          |                 | Personali           | ze   Find   View All   🗄 | 계   🗐 🛛 First 🕚 1-3 of 4    | ) 🕑 Last |  |
|                     | Production Area      | Prdn Due Date   | Prdn Start Date | Prdn Start<br>Shift | Prdn Start Qty           | Production Created DateTime | 9        |  |
|                     | 1 SUBASSY            | 08/02/2000      | 07/31/2000      | 1                   | 100.0000                 | 07/14/2000 4:26PM PDT       |          |  |
|                     | 2 SUBASSY            | 08/02/2000      | 07/31/2000      | 1                   | 100.0000                 | 07/14/2000 4:26PM PDT       |          |  |
|                     | 3 SUBASSY            | 08/01/2000      | 07/31/2000      | 1                   | 70.0000                  | 07/14/2000 4:26PM PDT       |          |  |
| S                   | elect All            | Clear All       |                 |                     |                          |                             |          |  |

To cost make items using actual or average costing, you must place production schedules in a group. Use this page to add one or more production schedules to a new or existing schedule group ID. When you enter this page, the system displays all available production schedules based on the business unit, item ID, and production area. You can refine the search to include the due dates from and to production. The search results only display production schedules that are not currently attached to a group. Select the production schedules to add to the schedule group ID, enter a **Description** (required), and save the page.

#### **Auto Group Schedules Page**

Use the Auto Group Schedules page (CE\_AUTOGRP\_PID) to group one production schedule into one schedule group for costing actual and average cost make items.

Navigation:

Cost Accounting > Item Costs > Update Cost > Auto Group Schedules

This example illustrates the fields and controls on the Auto Group Schedules page. You can find definitions for the fields and controls later on this page.

| Auto  | Group Schedules              |                 |               |                 |                        |                  |                                |
|-------|------------------------------|-----------------|---------------|-----------------|------------------------|------------------|--------------------------------|
| Selec | tion Criteria                |                 |               |                 |                        |                  |                                |
|       | *Business Unit US008         | <b>\</b>        |               |                 |                        |                  |                                |
|       | Description AUTO GR          | OUP             |               |                 |                        |                  |                                |
|       | Item ID LT5000               | Q               |               |                 |                        |                  |                                |
|       | Production Area SUBASSY      |                 |               | Search          |                        |                  |                                |
| 8     | elect All Clear All          |                 |               |                 |                        |                  |                                |
| Selec | t Schedule to be AutoGrouped |                 |               | Personalize     | Find   V               | /iew All   🗖   🛄 | First 🕚 1-2 of 37 🕑 Last       |
|       | Item ID                      | Production Area | Prdn Due Date | Prdn Start Date | Prdn<br>Start<br>Shift | Prdn Start Qty   | Production Created<br>DateTime |
|       | 1 LT5000                     | SUBASSY         | 08/01/2000    | 07/31/2000      | 1                      | 70.0000          | 07/14/00 4:26PM                |
|       | 2 LT5000                     | SUBASSY         | 08/01/2000    | 07/31/2000      | 1                      | 60.0000          | 07/14/00 4:26PM                |
| 🖪 Sa  | ave 🖹 Notify                 |                 |               |                 |                        |                  | + Add 🗾 Update/Display         |

To cost make items using actual or average costing, you must place production schedules in a group. Use this page to add one production schedule to one schedule group ID. You can create multiple schedule groups at one time by selecting one or more production schedules. The system creates one group ID for each separate production schedule when you save this page.

## **Ungroup Schedules Page**

Use the Ungroup Schedules page (CE\_UNGROUP\_PID) to remove production schedules from a schedule group.

Production schedules cannot be removed after the Transaction Costing process (within the Cost Accounting Creation process) is run.

Navigation:

```
Cost Accounting > Item Costs > Update Cost > Ungroup Schedules
```

This example illustrates the fields and controls on the Ungroup Schedules page. You can find definitions for the fields and controls later on this page.

| Jng  | Irol  | up Schedule       | S                |                 |                        |                         |         |                         |
|------|-------|-------------------|------------------|-----------------|------------------------|-------------------------|---------|-------------------------|
|      |       | Busi              | iness Unit US008 | 3               |                        |                         |         |                         |
|      |       |                   | Item ID LT500    | 0               |                        |                         |         |                         |
|      |       | Schedule          | e Group ID 1     |                 |                        |                         |         |                         |
|      |       | De                | escription LT500 | 0               |                        |                         |         |                         |
| 5    | Sele  | ct All            | Clear All        |                 |                        |                         |         |                         |
| Sele | ect S | Schedules to be U | nGrouped         |                 | Personalize            | e   Find   View All   🔄 |         | First 🕙 1-3 of 3 🕑 Last |
|      |       | Production Area   | Prdn Due Date    | Prdn Start Date | Prdn<br>Start<br>Shift | Prdn Start Qty          | User ID | Current DateTime        |
|      | 1     | SUBASSY           | 08/02/2000       | 07/31/2000      | 1                      | 100.0000                | DVP1    | 02/25/13 1:40AM         |
|      | 2     | SUBASSY           | 08/02/2000       | 07/31/2000      | 1                      | 100.0000                | DVP1    | 02/25/13 1:40AM         |
|      | 3     | SUBASSY           | 08/01/2000       | 07/31/2000      | 1                      | 70.0000                 | DVP1    | 02/25/13 1:40AM         |
|      | - U   | ngroup Schedules  |                  | 1               | 1                      | 1                       | 1       |                         |

Use this page to remove production schedules from a schedule group ID. This can only be done before the Transaction Costing process (within the Cost Accounting Creation process) is run for this schedule group ID or any transaction included in this group.

**Note:** If a schedule group ID is created with certain production schedules and then later you remove all the production schedules from the group, then the schedule group ID cannot be used again for a different set of production schedules.

## **Chapter 8**

## **Costing Transactions and Creating Accounting Entries**

# Understanding Transaction Costing and Accounting Entry Creation

The inventory system posts inventory transactions into the TRANSACTION\_INV table, then PeopleSoft Cost Management can assign costs to the transactions and create accounting entries. The Cost Accounting Creation process (CM\_CSTACCTG) is an application engine process that completes these tasks by launching the:

- 1. Transaction Costing process (CM\_COSTING). This application engine process picks up these inventory transactions and attaches costs to each transaction based on the item's cost profile.
- 2. Accounting Line Creation process (CM\_ALC). This application engine process picks up the calculated costs, creates the accounting entries, and stores the entries in the CM\_ACCTG\_LINE table.

The Cost Accounting Creation process page launched both of these process using one run control page. This enables you to:

- Streamline the maintenance of run control definitions.
- Run both processes in a continuous stream without a break between steps.
- Run just the Transaction Costing process or just the Accounting Line Creation process based on your current processing needs.

PeopleSoft Cost Management provides inquiries and reports to view the accounting entries. Use the Edit Unposted Accounting Lines page to change the accounting entries before they are posted to the general ledger. Once, you are satisfied with the entries, use the Journal Generator process (JRNL\_GEN\_REQUEST) to summarize the accounting entries into journal entries. PeopleSoft General Ledger can then post the journal entries to the correct ledgers.

This diagram illustrates the cost flow of inventory transactions from the TRANSACTION\_INV record using the Transaction Costing process and the Accounting Line Creation process to produce accounting entries to be picked up and summarized by the Journal Generator process.

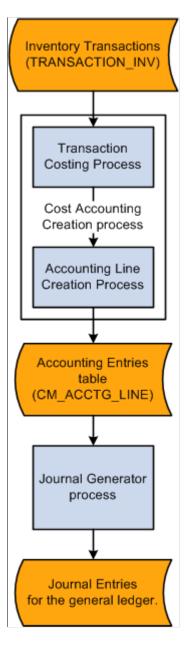

#### **Related Links**

"Understanding Journal Generator" (Application Fundamentals) <u>Creating Accounting Entries</u> "Understanding PeopleSoft ChartFields" (Application Fundamentals)

# Common Elements Used in Transaction Costing and Accounting Entry Creation

| Field or Control                                      | Description                                                                                                    |
|-------------------------------------------------------|----------------------------------------------------------------------------------------------------|
| Search                                                | Click the <b>Search</b> button to display the results of the search.                                                                                                    |
| Transaction Group                                     | Predefined codes attached to different types of transactions, such as, stocking, issues, adjustments, and so on.                                                                                                    |
| Distribution Type                                     | User-defined codes that are a subset of transaction groups.<br>Enables you to break down a transaction group into<br>customized categories.                                                                                               |
| FERC Code (Federal Energy Regulatory Commission code) | Federal Energy Regulatory Commission identification codes.<br>Appears only if you select FERC reporting on the PeopleSoft<br>Inventory Options page.                                                                                      |
| ChartFields                                           | Chart of accounts used to record accounting entries and journal entries in PeopleSoft.                                                                                                    |
| Cost Element                                          | A code used to categorize the different components of an<br>item's cost and also define the debit and credit ChartFields for<br>accounting entries.                                                                                       |
| Item Group                                            | A grouping of items that enable you to design the accounting<br>structure for a group of similar items, such as, sporting<br>equipment or dress shoes. The item group is attached to an<br>item using the Item Definition - General page. |
| Book Name                                             | The cost book used to record the accounting entry.                                                                                                    |
| As of Date                                            | The process extracts any line with a transaction date less than or equal to this date.                                                                                                    |
| Foreign Amount                                        | The amount in the entry currency.                                                                                                    |
| Monetary Amount                                       | The amount in the base currency.                                                                                                    |

## **Generating Costs for Transaction Records**

The Transaction Costing process picks up inventory transactions from the TRANSACTION\_INV record and calculates the costs of each transaction, including, material, conversion, conversion overhead, landed, inbound, outbound, and other costs. The parameters for the Transaction Costing process are defined on the Cost Accounting Creation process page.

The Transaction Costing process:

- Calculates the cost of receipts.
- Calculates the cost of depletions. If chosen in setup, this could include costing negative inventory depletions before a corresponding receipt is available.
- Calculates and updates the weighted average costs and actual costs of items having cost profiles that use actual, periodic average, or perpetual average cost methods.

**Note:** For standard cost items, the system does not automatically set frozen standard costs when you use the Transaction Costing process. To update standard costs, you must use the Cost Rollup process (CEPCROLL) and Update Production Costs process (CEREVAL, SFPREVAL, CES5001).

- Calculates purchase price variances and exchange rate variances.
- Calculates landed costs.
- Calculates the cost of make items produced in PeopleSoft Manufacturing.
- (optional) Launches the Negative Inventory Resolver process to check for new receipts (putaway and adjustment transactions) and adjust the quantities and costs of previously recorded negative inventory depletion transactions.

#### **Working With Non Cost Items**

Transactions involving a non-cost item (that is, items with a cost profile defined as non-cost) are not placed in the costing records by the Transaction Costing process. For example, putaway transactions are not moved to the CM\_RECEIPTS record. Use caution if you later decide to change a non-cost item to an actual, standard, or average cost profile. After transactions have been generated in the system, changing a non-cost item can result in discrepancies between the costing and inventory records. A warning message displays online if you change the non-cost cost profile for an item with inventory transactions on the Define Business Unit Item - General: Costing page. If you decide to change a non-cost item please make sure you have no on hand quantity in the inventory business unit by running the Inventory Balance report (INS9090) and the Cost Management On hand Balance Validation report (CMS9010). Any inventory balance created while the business unit item used a non-cost profile will no longer be available when changing to another cost profile. In addition, PeopleSoft Cost Management does not support interunit pricing for non-cost items.

#### **Related Links**

<u>Using Transaction Groups</u> <u>Using the Cost Rollup Process to Calculate Product Costs</u> <u>Updating Production Costs</u> <u>Understanding Standard Costing for Purchased Items</u>

#### **Costing Negative Inventory**

A negative inventory depletion transaction is a depletion transaction that drives the item quantity to a negative balance in the system even though physically the quantities did exist. The negative inventory feature is activated by selecting the **Allow Negative Inventory** check box on the Inventory Definition-Business Unit Options page.

Once PeopleSoft Inventory has shipped a negative inventory depletion transaction, you have options in PeopleSoft Cost Management on how to cost the transaction. There is no corresponding receipt or receipt cost to apply to the negative inventory depletion transaction. The **Insufficient Qty Cost Option** on the Cost Profiles page determines how the Transaction Costing process (within the Cost Accounting Creation process) applies costing to negative inventory transactions:

| Field or Control             | Description                                                                                                    |
|------------------------------|----------------------------------------------------------------------------------------------------|
| Always cost insufficient qty | <ul> <li>Enables the Transaction Costing process (within the Cost Accounting Creation process) to cost negative inventory depletion transactions before sufficient quantity is entered into the business unit. For actual cost items, these costs can later be adjusted when sufficient quantity is placed in the Inventory business unit by putaway or adjustment transactions.</li> <li>For example, if there are 10 units of an item available in the business unit and an order is shipped and depleted for 15 units, then the entire depletion transaction of 15 units is costed the next time the Transaction Costing process is run, even if this is before sufficient stock is placed in the business unit. Of the 15 units, 10 are costed using the existing stock on hand and 5 are costed using the current average, current standard, or last actual cost depending on the cost method employed.</li> </ul> |
| Cost in Regular Mode Only    | Enables the Transaction Costing process (within the Cost<br>Accounting Creation process), run in <i>Regular</i> mode only, to<br>cost negative inventory depletion transactions before sufficient<br>quantity is entered into the business unit. These costs can later<br>be adjusted when sufficient quantity is placed in the Inventory<br>business unit by putaway or adjustment transactions.<br>If Transaction Costing is run in <i>Mid Period</i> mode, then the<br>depletion transaction is costed up to the currently available<br>quantity and the remainder is held.                                                                                                    |
|                              | <ul> <li>For example, if there are 10 units of an item available in the business unit and an order is shipped and depleted for 15 units and:</li> <li>The Transaction Costing process is run in <i>Regular</i> mode, then the entire depletion transaction of 15 units is costed. Of the 15 units, 10 are costed using the existing stock on hand and 5 are costed using the current average, current standard, or last actual cost depending on the cost method employed.</li> <li>The Transaction Costing process is run in <i>Mid Period</i> mode, then the depletion transaction is split. 10 units are costed and 5 units are put on hold until sufficient stock is</li> </ul>                                                                                                    |

| Field or Control               | Description                                                                                                    |
|--------------------------------|----------------------------------------------------------------------------------------------------|
| Cost to point of zero quantity | Enables the Transaction Costing process (within the Cost<br>Accounting Creation process) to split a negative inventory<br>depletion transaction and cost part of the depletion transaction<br>up to the currently available stock quantity. The remaining<br>depletion transaction is held until sufficient stock is received.<br>For example, if there are 10 units of an item available in the<br>business unit and an order is shipped and depleted for 15<br>units, then the depletion transaction is split by the Transaction<br>Costing process. 10 units are costed and 5 units are put on hold<br>until sufficient stock is placed in the business unit. |
| Don't cost if insufficient qty | <ul> <li>Enables the Transaction Costing process (within the Cost<br/>Accounting Creation process) to delay costing the entire<br/>negative inventory depletion transaction until sufficient stock<br/>is received to cover the depletion transaction. This is the<br/>default setting.</li> <li>For example, if there are 10 units of an item available in the<br/>business unit and an order is shipped and depleted for 15 units,<br/>then the entire depletion transaction of 15 units is put on hold<br/>by the Transaction Costing process until sufficient stock is<br/>placed in the business unit.</li> </ul>                                           |

The current cost used to cost negative inventory depletion transactions depends on the **Deplete Cost Method** on the item's Cost Profile. The options are:

| Field or Control                       | Description                                                                                                    |
|----------------------------------------|----------------------------------------------------------------------------------------------------|
| Actual Cost                            | The last actual cost received for this item.                                                                                                    |
| Periodic Weighted Average              | Not applicable. This deplete cost method cannot be used to<br>cost negative inventory depletion transactions before sufficient<br>quantity is entered in the business unit. The transaction is held. |
| Perpetual Weighted Average             | The current average                                                                                                    |
| Retroactive Perpetual Weighted Average | The current average.                                                                                                    |
| Value at Current Standard              | The current standard cost for the item.                                                                                                    |

If a current cost is not available for actual or average cost items, then the system uses the value entered in the **Default Actual Cost** field of the Define Business Unit Item - General: Common page.

The Accounting Line Creation process can process the costed depletion transactions and create accounting entries for the general ledger. This enables negative inventory depletion transactions to be reflected in the period end account balances rather then held up for receipt costs.

A negative inventory depletion transaction is costed by creating a dummy receipt row with a zero quantity. The depletion transaction is matched to this dummy receipt, which uses the new transaction group 001 (negative inventory) and is inserted into the costing tables. Once sufficient stock is received into the business unit, the negative state of the depletion can be cleared by using the Negative Inventory Resolver process.

#### Using the Negative Inventory Resolver

The Negative Inventory Resolver process has been added to the Transaction Costing process (within the Cost Accounting Creation process) to check for new putaway and adjustment transactions, and if sufficient quantities have been received into the business unit, the resolver process:

- Applies the new receipt quantities to the previously recorded negative inventory depletion transactions. The resolver matches the negative inventory depletion transactions to actual stock received.
- Creates adjusting accounting entries for items using the Deplete Cost Method of Actual Cost. The resolver creates an entry to reverse the cost previously recorded for the negative inventory depletion transaction and to record a new transaction at actual receipt cost. These changes flow to the Accounting Line Creation process where two accounting entries are created:
  - 1. A reversing entry to remove the depletion based on the last actual cost received before the negative state.
  - 2. An entry to record the depletion based on the actual receipt costs.

For items using the Deplete Cost Method of Value at Current Standard, Perpetual Weighted Average, or Retroactive Perpetual Weighted Average, the resolver does not change the previously recorded cost for the negative inventory depletion transaction. The standard or average cost on record at the time of the depletion was used on the original depletion and is not changed when the resolver corrects the negative state by matching the negative inventory depletion transactions to actual stock received.

• Inserts resolved negative inventory depletion transactions into a history table called CM RESOLVE HIST.

To resolve negative inventory, select the Resolve Negative Inventory check box on the Cost Accounting Creation process page. The process is launched within the Transaction Costing process after receipts have been processed, but before depletions.

**Note:** The Negative Inventory Resolver process is optional. It is highly recommended that you use this process to resolve all negative depletion transactions so that reports and queries do not reflect negative states that have been resolved. The resolver does not impact the total on hand quantity. For costs, it only impacts the total inventory value for actual cost items.

#### **Inquiries for Negative Inventory**

Two inquiries are available to monitor the costing of negative inventory depletion transactions and the recalculations of the quantities and costs performed by the Negative Inventory Resolver process. These queries are CM\_PENDING\_RESOLVER and CM\_RESOLVED\_NEG\_HIST and can be viewed using the Query Viewer.

• The CM\_PENDING\_RESOLVER query returns negative inventory depletion transactions that have not been resolved.

• The CM\_RESOLVED\_NEG\_HIST query returns negative inventory depletion transactions that have been resolved and recorded in a history table CM\_RESOLVE\_HIST.

#### **Related Links**

<u>Cost Profiles Page</u> Determining Your Negative Inventory Strategy

## **Calculating Cost for Actual or Average Makeable Items**

For makeable items using actual or average cost profiles, the Transaction Costing process (within the Cost Accounting Creation process) processes according to the production ID. After the production ID has been closed for accounting, the Transaction Costing process finishes debiting the unposted transactions and calculates the actual cost of the assembly items. Then, the process clears WIP to finished goods for all cost books. Finished goods receives the completed items. They are posted to the TRANSACTION\_INV record or directed to another production ID. The Transaction Costing process gathers the actual costs that have been recorded and posts the costs to the CE\_ACTUAL\_COST table. Then, the Transaction Costing process posts the manufacturing costs from the CE\_ACTUAL\_COST table to the CM\_ACTUAL\_COST table.

If the production ID is not costed by the Transaction Costing process, the transaction displays on the Pending Transactions page under the Pending Calculation Prdn Cost. If an item is not costed, simply enter the necessary corrections to the production data and the item will be costed on the next run of the process. There are a number or reasons that the Transaction Costing process may not pick up a production ID that has been closed for accounting, including:

- The Transaction Costing process was not run for the business unit and cost book with the Calculate Actual Prdn Costs check box selected.
- For direct labor costs, no actual labor rates are set up for the business unit when the make item's Cost Profile has a labor cost method of *Actual Time-Crew Rate*.
- For direct labor costs, no conversion rates exist for the business unit when the make item's Cost Profile has a labor cost method of *Actual Time-Conversion Rate*.
- For direct labor costs, either no routing times or no conversion rates are defined for the business unit when the make item's Cost Profile has a labor cost method of *Standard Time-Conversion Rate*.
- For direct labor costs, no default cost version is active for the business unit when the make item's Cost Profile has a labor cost method of *Standard Time-Conversion Rate*.
- For direct machine costs, no conversion rates exist for the business unit when the make item's Cost Profile has a machine cost method of *Actual Time-Conversion Rate*.
- For direct machine costs, either no routing times or no conversion rates are defined for the business unit when the make item's Cost Profile has a machine cost method of *Standard Time-Conversion Rate*.
- For direct machine costs, no default cost version is active for the business unit when the make item's Cost Profile has a labor cost method of *Standard Time-Conversion Rate*.
- For overhead costs, no production overhead codes were defined.
- For overhead costs or direct materials, no default cost version is active for the business unit.

- For direct materials, the production ID has rows stuck in CM\_DEPLETION or CM\_DEPLETE.
- For direct materials, insufficient quantity exists to satisfy the depletion.
- For direct materials, an adjustment has been posted since the last time the Transaction Costing process has been run and the process must be run again for this production ID.
- The production ID has uncosted rows in CE\_ACTUAL\_COST, due to:
  - A lower level production ID with unfinished costing. The lower level production ID has the Hold for Final Cost check box selected the cost profile and the Transaction Costing process was run in mid-period mode.
  - A current level open production ID that has the Hold for Final Cost check box selected the cost profile and the Transaction Costing process was run in mid-period mode.
  - The production ID has rows stuck in CM\_DEPLETION or CM\_DEPLETE.
  - The production ID is not defined for actual or average costing.

## **Returning Components to Inventory**

The Transaction Costing process (within the Cost Accounting Creation process) also records the cost for components or kits returned to inventory. When components are returned to inventory stock, the transaction groups, 220 (Component Kit) and 230 (Component Consumption), are inserted in the TRANSACTION\_INV table with a negative quantity. The Transaction Costing process must find the correct cost and process the receipt to the CM\_RECEIPTS record.

In a standard costed environment, the returned stock is received and put away at the standard cost.

For items using a deplete cost method of actual or periodic weighted average, the original receipt cost must be located by back tracking from the depletion record (for the production ID that consumed the component) to the original receipt. The process uses the last component consumed for the unit, item, production ID, and operation sequence. If the item is lot or serial-controlled, then the specific lot or serial must be found on the depletion record. FIFO and LIFO items also use the last consumed on the depletion record. For items using a deplete cost method of perpetual weighted average, the return transactions is costed using the weighted average of the items issued. For more information, see the "Returning Perpetual Weighted Average Items to Inventory" section of this topic.

## **Creating Accounting Entries**

The parameters for the Accounting Line Creation process are defined on the Cost Accounting Creation process page. The Accounting Line Creation job performs up to three processes in this order:

| Field or Control                       | Description                                                                                                    |
|----------------------------------------|----------------------------------------------------------------------------------------------------|
| Create Accounting Lines (CM_ACCTGLINE) | This PeopleSoft Application Engine process retrieves costed transactions and finds the correct ChartField combinations to use for the debit and credit lines of each accounting entry. Results are stored in the CM_ACCTG_LINE table. |

| Field or Control                                        | Description                                                                                                    |
|---------------------------------------------------------|----------------------------------------------------------------------------------------------------|
| <b>Commitment Control Budget Processor</b> (FS_BP_PROC) | This process performs budget checking against the rows in CM_ACCTG_LINE table. Results are stored in the CM_ACCTG_LINE table. The <b>BUDGET_HDR_STATUS</b> and <b>BUDGET_LINE_STATUS</b> fields display the current budget checking state of the accounting entry. Budget checking does not apply to manufacturing transactions.                                                                                                    |
| Acquire IntraUnit Entries (CM_IU_ACCTG)                 | This PeopleSoft Application Engine process calls the IU_<br>PROCESSOR process which in turn creates balancing entries<br>for intraunit transactions in the CM_ACCTG_LINE table. If<br>commitment control is turned on for PeopleSoft Inventory,<br>then the accounting entry must pass budget checking<br>successfully before ChartField balancing is done. This process<br>picks up any row with a status of $N$ (not balanced) or $E$<br>(error) in the <b>CM_IU_STATUS</b> field and attempts to create<br>the balancing entries. The results are stored back in the<br>CM_ACCTG_LINE table with a status of $B$ (balanced), $X$<br>(balancing not required), or $E$ (error). |

Once the Accounting Line Creation process completes the preceding steps, the process verifies that the accounting entries were created for the debit and credit sets without error and the budget checking and ChartField balancing have been successfully completed or not required. The process then changes the GL\_DISTRIB\_STATUS of the transaction to N (none). With an N status, the transaction can now be picked up from the CM\_ACCTG\_LINE table by the Journal Generator process and sent to the general ledger system.

#### Numbering Sequence of the Accounting Lines

Within the Accounting Line Creation process, a substantial reduction in processing time can be achieved by using set-based processing to number the lines of the newly-created accounting entries. As delivered, the system uses row-by-row processing to create the sequential accounting line numbers. By performing additional set up steps you can switch from row-based processing to set-based processing to generate the line numbers. The set-based approach is optional. The delivered default option is the row-by-row approach.

Using the set-based processing method to generate the sequential accounting line number is significantly faster than row-based processing. However, set-based processing can produce gaps in numbering. For example, within one accounting entry with four lines, the lines can be numbered 1, 5, 6, and 11, rather than 1, 2, 3, and 4.

#### **Related Links**

Selecting the Method to Number Accounting Lines

## **Creating Accounting Lines**

The Accounting Line Creation process retrieves costed transactions and finds the ChartFields to use for the debit and credit lines of each accounting entry. The results are stored in the CM\_ACCTG\_LINE table. The process always uses the date and time of the transaction and not the transaction date that was entered. Accounting entries can be manually back dated using the Edit Unposted Accounting Lines page.

The Accounting Line Creation process searches for the correct ChartField information to build the accounting entry lines. The system searches for the ChartFields based on this logic starting with the first step and continuing until a match is found:

1. If the transaction is an interunit transfer of inventory stock, then the ChartFields to define the intransit account, interunit receivables, and interunit payables balancing entries are derived from the method that you selected for interunit accounting.

The other parts of the accounting entries are derived from these pages.

2. If location accounting is used for the storage areas or production areas, the system first searches for the correct Storage Area Accounting page or Production Area Accounts page.

When the entries on these pages match the same key fields on the transaction, then the correct ChartFields are found to build the accounting entry. Often, these pages define just one side of the accounting entry and the other side is derived from the Accounting Rules page or the interunit transfer method. The system searches for the page by starting with the first rule and continuing until a match is found:

| Rule | Unit          | Area                               | Cost Element |
|------|---------------|------------------------------------|--------------|
| 1    | Business Unit | Storage Area or Production<br>Area | Cost Element |
| 2    | Business Unit | Storage Area or Production<br>Area | Blank        |

3. The Accounting Line Creation process uses the Accounting Rules page (Account Distribution page) with the most specific information matching the transaction. There are some situations where more than one Accounting Rules page can match the transaction. In this case, the search for the correct Accounting Rules page uses the logic in this table starting with the first rule and going through all twelve rules. The system uses the first rule encountered that matches the transaction.

| Rule | Unit          | Trans Group          | Item ID | Item Group | Distrib Type         | Cost Element |
|------|---------------|----------------------|---------|------------|----------------------|--------------|
| 1    | Business Unit | Transaction<br>Group | Item ID | Blank      | Distribution<br>Type | Cost Element |
| 2    | Business Unit | Transaction<br>Group | Item ID | Blank      | Distribution<br>Type | Blank        |
| 3    | Business Unit | Transaction<br>Group | Item ID | Blank      | Blank                | Cost Element |
| 4    | Business Unit | Transaction<br>Group | Item ID | Blank      | Blank                | Blank        |
| 5    | Business Unit | Transaction<br>Group | Blank   | Item Group | Distribution<br>Type | Cost Element |

| Rule | Unit          | Trans Group          | Item ID | Item Group | Distrib Type         | Cost Element |
|------|---------------|----------------------|---------|------------|----------------------|--------------|
| 6    | Business Unit | Transaction<br>Group | Blank   | Item Group | Distribution<br>Type | Blank        |
| 7    | Business Unit | Transaction<br>Group | Blank   | Item Group | Blank                | Cost Element |
| 8    | Business Unit | Transaction<br>Group | Blank   | Item Group | Blank                | Blank        |
| 9    | Business Unit | Transaction<br>Group | Blank   | Blank      | Distribution<br>Type | Cost Element |
| 10   | Business Unit | Transaction<br>Group | Blank   | Blank      | Distribution<br>Type | Blank        |
| 11   | Business Unit | Transaction<br>Group | Blank   | Blank      | Blank                | Cost Element |
| 12   | Business Unit | Transaction<br>Group | Blank   | Blank      | Blank                | Blank        |

4. ChartFields entered directly on the transaction override these rules. Often, this is just one side of the accounting entry.

**Note:** If the accounting pages have not been defined correctly, then the effected transactions are written to the error table. To view any errors occurring in the CM\_ACCTG process, use the Accounting Line Errors page.

#### **Related Links**

<u>Understanding the Types of Interunit Transfers</u> <u>Understanding the Accounting Structure</u> "Understanding Stock Transfers Between Business Units" (PeopleSoft Inventory)

## **Using Commitment Control**

Commitment control enables you to check expenditures against a predefined budget. In PeopleSoft Cost Management, these expenditures typically occur when you expense inventory material to a department or expense account. Commitment control considers actual expenditures and imminent future obligations (encumbrances and pre-encumbrances). The option to use commitment control must be selected at both the installation and ledger group level. In multibook environments, only the primary ledger transactions should be checked against control budgets.

Note: Commitment control does not apply budget checking to manufacturing transactions.

If you are using commitment control, the accounting entries must pass budget checking before you can pass them to the general ledger system using the Journal Generator process. If you select the **Budget Check Accounting Lines** check box on the Accounting Line Creation process page, then the Commitment Control Processor process runs on the accounting lines in the CM\_ACCTG\_LINE table with a BUDGET\_LINE\_STATUS of N (not budget checked) or E (error in budget check). Once the line passes budget checking, the status changes to V (valid budget check). Entries that do not pass budget checking appear on the CM Transaction Exceptions - Header Exceptions page, where you can resolve the error status by adjusting or redirecting charges to alternate accounts or changing budget periods for the transactions if authorized to do so.

**Note:** The Budget Processor process (FSBKBDP3) considers all of the accounting lines in a transaction set together. If one accounting line fails the budget check, the Budget Processor process rejects the entire transaction set.

#### **Commitment Control Statuses**

The header of the transaction can have these statuses in the **BUDGET\_HDR\_STATUS** field:

| Status | Description                                                                                                    |
|--------|----------------------------------------------------------------------------------------------------|
| N      | Not budget-checked.                                                                                                    |
| E      | Error: The transaction fails budget checking and does not<br>update the control budget.                                                                                                    |
| V      | Valid: The transaction passes budget checking with no errors<br>or warnings and updates the control budget. If commitment<br>control is turned off, all transaction lines are set to <i>V</i> . |

The transaction line can have these statuses in the BUDGET\_LINE\_STATUS field:

| Status | Description                                                                                                    |
|--------|----------------------------------------------------------------------------------------------------|
| N      | Not budget checked.                                                                                                    |
| E      | Error: The transaction line fails budget checking and does not<br>update the control budget.                                                                                                    |
| W      | Warning: The transaction line completes budget checking<br>successfully, but the transactions have warning exceptions.<br>The transaction updates the control budget. The warnings<br>can range from an overridden error to mismatched budget and<br>accounting dates. It issues a warning if the transaction is over<br>the budget amount but less than the tolerance amount. |

| Status | Description                                                                                                    |
|--------|----------------------------------------------------------------------------------------------------|
| V      | Valid: The transaction line passes budget checking with no errors or warnings and the process creates the journal line for the control budget ledger. If commitment control is turned off, all transaction lines are set to <i>V</i> . |

The statuses in the **CM\_IU\_INDICATOR** field tell the Commitment Control Processor process whether to pick up the line. If you use the centralized interunit and intraunit processor to create intraunit ChartField balancing entries, then these accounting lines do not need to be budget checked.

| Status | Description                                                                                                    |
|--------|----------------------------------------------------------------------------------------------------|
| Ν      | Not created by the central processor. This transaction is picked<br>up by the Commitment Control Budget Processor process.                    |
| Y      | Created by the central processor. The Commitment Control<br>Budget Processor process is skipped. The budget statuses are<br>set to <i>V</i> . |

#### **Related Links**

"Understanding Basic Commitment Control Setup" (PeopleSoft Commitment Control)

"Understanding the Budget Checking of Source Transactions" (PeopleSoft Commitment Control)

## **Acquiring Intraunit Entries**

Intraunit processing, or fund balancing, creates balancing entries for transfers between ChartFields (such as Fund) within the same business unit. Intraunit balancing can be performed on any ChartField within the business unit except Account. The ChartField Balancing process (CM\_IU\_ACCTG) compares debit and credit ChartFields (except Account) for the same item and cost element. If the ChartFields are not the same, the interunit receivable and interunit payable accounting entry is created. For example, suppose that these transactions are entered for the same item and cost element. The system is set up for intraunit balancing on the fund ChartField. The interunit receivable account is *4003* and the interunit payable account is *4002* for this transaction:

|           | Account | Fund | Dept ID | Program | Class | Bdgt Pd |
|-----------|---------|------|---------|---------|-------|---------|
| Expense   | 5002    | 100  | 20      | 88      | 10    | 2000    |
| Inventory | 1001    | 200  | 30      | 99      | 20    | 2000    |

The Accounting Line Creation process creates this interunit receivable and interunit payable transaction:

|                         | Account | Fund | DeptID | Program | Class | Bdgt Pd |
|-------------------------|---------|------|--------|---------|-------|---------|
| Offsetting<br>Inventory | 4003    | 200  | 30     | 99      | 20    | 2000    |
| Offsetting<br>Expense   | 4002    | 100  | 20     | 88      | 10    | 2000    |

Set up the PeopleSoft system to use intraunit accounting. If you are using intraunit ChartField balancing, you must balance the intraunit accounting entries before you can pass them to the general ledger system using the Journal Generator process. If you are also using commitment control, the accounting entries must pass budget checking before they are available to perform ChartField balancing.

To perform ChartField balancing using the Accounting Line Creation process, select the **Acquire IntraUnit Entries** check box on the Accounting Line Creation process page. This check box is selected by default. The Intraunit Balancing process runs on the accounting lines in the CM\_ACCTG\_LINE table with a BUDGET\_LINE\_STATUS of V and a CM\_IU\_STATUS of N (not balanced), or E (error). Once the intraunit transaction has been balanced successfully, the CM\_IU\_STATUS changes to B (balanced) or to X (balancing not required). Entries that could not be balanced are given the status of E (error) and appear on the Edit Unposted Accounting Lines page where you can resolve the error status.

**Note:** On the intraunit transaction, if the ChartField that you are balancing on changes after the ChartField Balancing process, then the system resets the CM\_IU\_STATUS to *N* (not balanced) and the transaction must be rerun by the ChartField Balancing process.

#### Intraunit ChartField Balancing Statuses

The transaction can have these statuses in the CM\_IU\_STATUS field:

| Status | Description                                       |
|--------|---------------------------------------------------|
| N      | Not balanced                                      |
| В      | Balanced                                          |
| Р      | In process                                        |
| E      | Error                                             |
| Ι      | Ignore. The line is not an intraunit transaction. |
| X      | Balancing not required.                           |
| S      | Staged                                            |

| Status | Description                              |
|--------|------------------------------------------|
| Н      | Hold for other business unit affiliates. |

#### **Related Links**

"Understanding PeopleSoft Interunit and Intraunit Functionality" (Application Fundamentals)

## Setting the General Ledger Distribution Status

The Set GL Distrib Status (general ledger distribution status) process in the Accounting Line Creation job insures that the accounting entries are not passed to the general ledger system until they are complete. The process also updates the status of accounting entries as they are picked up and used by the Journal Generator process. All rows that have a budget check status of V (valid) and an intraunit ChartField balancing status of B, I, or X will have their GL Distrib Status (general ledger distribution) set to N (ready).

#### **GL Distribution Statuses**

The transactions can have these statuses in the GL\_DISTRIB\_STATUS field:

| Status | Description                                                                                                    |
|--------|----------------------------------------------------------------------------------------------------|
| D      | Distributed. The entries are posted to the general ledger<br>system. They no longer appear on the Edit Unposted<br>Accounting Lines page.                                                                                             |
| Н      | Hold. These lines are not yet ready to be picked up by the Journal Generator.                                                                                                    |
| N      | None; not yet processed. The accounting entries are created<br>without error and (if applicable) the budget checking and<br>ChartField balancing complete successfully. The Journal<br>Generator process can now pick up the entries. |

## **Creating Transaction Costs and Accounting Entries Processes**

The Cost Accounting Creation process is an application engine process that can launch both the Transaction Costing process and the Accounting Line Creation process.

## Page Used to Create Transaction Costs and Accounting Entries

| Page Name                     | Definition Name | Usage                                                                                                    |
|-------------------------------|-----------------|----------------------------------------------------------------------------------------------------|
| Cost Accounting Creation Page | CM_ACCTG_REQ    | Calculates the cost of transactions that<br>have not yet been costed and then creates<br>accounting entry lines for these costed<br>transactions. |

## **Cost Accounting Creation Page**

Use the Cost Accounting Creation page (CM\_ACCTG\_REQ) to calculates the cost of transactions that have not yet been costed and then creates accounting entry lines for these costed transactions.

Navigation:

## Cost Accounting > Inventory and Mfg Accounting > Create Accounting Entries > Cost Accounting Creation

This example illustrates the fields and controls on the Cost Accounting Creation process page. You can find definitions for the fields and controls later on this page.

| Cost Accounting Crea                   | tion                  |                   |               |                    |                            |            |
|----------------------------------------|-----------------------|-------------------|---------------|--------------------|----------------------------|------------|
| Run Control ID Cr                      | eation Report Manager | Proces            | s Monitor     |                    | Run                        |            |
| Process Request Parameters             |                       |                   |               | Find   Vi          | ew All First 🕙 1 of 1 🖗    | Last       |
| Process Frequency                      | *R                    | equest ID CREAT   | TION          |                    |                            | + -        |
| O Process Once                         | De                    | escription        |               |                    |                            |            |
| O Always Process                       |                       | As of Date 08/08/ | 2009 🛐        | Generate T         | able Statistics            |            |
| On't Run                               |                       |                   |               | 🗹 Generate T       | emp Table Statistics       |            |
| Cost Inventory Transaction             | S                     | Coalesced Se      | election      | Personalize   Viev | v All   🗖 👘 First 🕚 1-3 of | f 3 🕑 Last |
| Cost Inventory Transac<br>Cost Mode    |                       | *Business Unit    | *Book<br>Name | IFRS Reporting     | Location Accounting        |            |
| Calculate Actual Prdn C                | Costs                 | US008 🔍           | FIN 🔍         |                    | <b>V</b>                   | + -        |
| Apply Perpetual Average                | ge Adjs               | US008 🔍           | FIN 🔍         |                    | V                          | + -        |
| Resolve Negative Inver<br>Commit Limit | itory                 | US008 🔍           | FIN           |                    | ✓                          | + -        |
| Create Accounting Lines                |                       | 1                 |               |                    |                            |            |
| Create Accounting Line                 | es                    |                   |               |                    |                            |            |
| All Transaction Groups                 |                       |                   |               |                    |                            |            |
| Acquire IntraUnit Entrie               | s                     |                   |               |                    |                            |            |
|                                        |                       |                   |               |                    |                            |            |
|                                        |                       |                   |               |                    |                            |            |

| Field or Control               | Description                                                                                                    |
|--------------------------------|----------------------------------------------------------------------------------------------------|
| Generate Table Statistics      | (Database administration) This check box enables database<br>administrators to control whether or not this process should<br>issue basic table statistics update commands to the database<br>for the tables accessed by this process. The Cost Accounting<br>Creation process is structured to delete temporary working<br>data at the beginning of the process, before that deletion step,<br>accurate table statistics can be generated.                                                                                                    |
|                                | Database platforms keep statistics about the distribution of the<br>key values in each index and use these statistics to determine<br>which indexes to use in query processing. Cost-based query<br>optimization depends on the accuracy of the distribution<br>statistics. Table statistics should be updated whenever a<br>large amount of data in an indexed column has been added,<br>changed, or removed (that is, if the distribution of key values<br>has changed). The update table statistics option gives database<br>administrators an added tool for maintaining table statistics for<br>query optimization; however, sites that already have database<br>administration procedures in place for periodically updating<br>table statistics might want to deselect this option. |
| Generate Temp Table Statistics | The Cost Accounting Creation process stores some of its<br>temporary working data in dedicated temporary tables.<br>This check box is defaulted to make it easier for database<br>administrators to generate accurate table statistics for these<br>types of tables.                                                                                                    |
| As of Date                     | The process selects all unprocessed lines with a transaction date less than or equal to this date.                                                                                                    |

## Cost Inventory Transactions group box

This section contains the parameters used by the Transaction Costing process.

| Field or Control            | Description                                                                                                    |
|-----------------------------|----------------------------------------------------------------------------------------------------|
| Cost Inventory Transactions | Select to have the cost calculated for all uncosted inventory transactions using the Transaction Costing process (application engine program CM_COSTING). |

| Field or Control             | Description                                                                                                    |
|------------------------------|----------------------------------------------------------------------------------------------------|
| Cost Mode                    | Values are:                                                                                                    |
|                              | <i>Regular:</i> Costing is for uncosted transactions occurring in the period ending up to the <i>As of Date.</i> Regular mode can be used at anytime during the period and at period end. When you run this process in regular mode, all transactions are costed, regardless of the <b>Hold for Final Cost</b> check box for the cost book.                                                                                                    |
|                              | <i>Mid-Period:</i> Costing is for uncosted transactions occurring<br>in the partial period ending on the as of date. The Mid-Period<br>value postpones certain types of calculations if final costs<br>are not yet available, for example, purchased items when the<br>invoice has not yet been received or production that are not<br>yet completed. If the profile for the book is marked as <b>Hold</b><br><b>for Final Cost,</b> receipt and depletion records are not costed<br>unless the invoice price is available (for purchased items) or<br>the production ID or production schedule is complete (for<br>makeable items). Periodic averages and retroactive perpetual<br>averages are not calculated in this mode. |
| Calculate Actual Prdn Costs  | Select to calculate the actual production costs of an item. This check box calls the application engine program CE_ACTCST_CR (actual cost of manufacturing process).                                                                                                    |
| Apply Perpetual Average Adjs | Select to update the perpetual average costs to include the difference between the purchase price and the voucher, including exchange rate differences. This applies to the perpetual average costing method as defined on the cost profile. Select this check box to create adjustments to the perpetual weighted average costs in both the <i>Mid-Period</i> and <i>Regular</i> cost modes. For period end processing, select this check box if you want the perpetual average cost items to reflect the invoice price. Actual cost items are always updated once the invoice price is available. Periodic average items are not updated for cost adjustments.                                                              |
|                              | Note: The Apply Perpetual Average Adjs check box is only applicable if you have perpetual average cost items. It does not apply to the retroactive perpetual average method.                                                                                                    |

| Field or Control           | Description                                                                                                    |
|----------------------------|----------------------------------------------------------------------------------------------------|
| Resolve Negative Inventory | Select to run the Negative Inventory Resolver process to check<br>for new receipts (putaway and adjustment transactions) and<br>adjust the quantities and costs of previously costed negative<br>inventory depletion transactions. The process is launched<br>within the Transaction Costing process after receipts have been<br>processed, but before depletions. |
| Commit Limit               | (Optional) To manage the database resources, enter the number<br>of rows to be processed before committing costed depletion<br>records to the database. If this field is left blank, the system<br>issues a commit to the database after all depletions rows have<br>been processed.                                                                               |

## **Create Accounting Lines group box**

This section contains the parameters for the Accounting Line Creation process.

| Field or Control              | Description                                                                                                    |
|-------------------------------|----------------------------------------------------------------------------------------------------|
| Create Accounting Lines       | Select to have accounting entries generated for all costed transactions using the Create Accounting Lines process (CM_ACCTGLINE).                                                                                                    |
| All Transaction Groups        | Select to run this process for all transaction groups or enter<br>specific transaction groups in the <b>Transaction Group</b> section.<br>Selecting this check box erases any entries that you have made<br>in the <b>Transaction Group</b> section. |
| Budget Check Accounting Lines | Select to run the Commitment Control Budget Processor<br>process (the GL Budget check process BP_PROC). If you<br>have not turned on commitment control for the PeopleSoft<br>system, this check box is unavailable.                                 |

| Field or Control          | Description                                                                                                    |
|---------------------------|----------------------------------------------------------------------------------------------------|
| Acquire IntraUnit Entries | Select to run the Acquire IntraUnit Entries process (CM_IU<br>_ACCTG) which launches the IU_PROCESSOR process.<br>This check box is unavailable if intraunit processing is not<br>enabled for the PeopleSoft system. The IU_PROCESSOR<br>process creates intraunit balancing entries for all applicable<br>transactions in the specified business unit and book. All<br>transaction groups are processed regardless of the entries on<br>this page. |
|                           | <b>Note:</b> If the Budget Check Accounting Lines check box is<br>available, you should not select the <b>Create Accounting Lines</b><br>check box and the <b>Acquire IntraUnit Entries</b> check box<br>only, because budget checking is required before intraunit<br>ChartField balancing can be performed. By default, all three<br>check boxes are selected when available.                                                                     |
| Transaction Group         | Enter specific transaction groups to be processed. Use the <b>Insert Row</b> button to add additional transaction groups.                                                                                                    |
| Accounting Line Errors    | Click to access the Accounting Line Errors page, where<br>you can view any errors generated by the Accounting Line<br>Creation process. This page displays accounting lines that<br>could not be processed because of missing accounting line<br>creation rules.                                                                                                    |

See Creating Accounting Entries.

#### **Coalesced Selection group box**

Specify one or many business unit and cost book combinations on each request in the **Coalesced Selection** group box. All the business units in one request are processed together as one set to take advantage of set-based relational database performance on sets of data. Define the same parameters for all business units within one request or add multiple requests to define different parameters for each request.

Use the **Insert Row** button within the **Coalesced Selection** group box to add as many business units and cost books as needed to one request.

To create multiple sets that process one at a time, create multiple process requests on the same process page by using the **Insert Row** button just below the Process Request Parameters bar (far upper right of page). Depending on your environment, multiple sets could take longer to process than one set. Each request will be run sequentially.

The system displays the business unit setting for Location Accounting.

**Note:** Within one process request, all the business units must have the same setting for location accounting. A warning message displays if there is a mismatch.

Related Links Cost Profiles Page

## **Reviewing and Changing Item Costing and Accounting Entries**

PeopleSoft Cost Management provides several interactive pages to help you analyze, compare, and review the item costs generated in a manufacturing or distribution environment. You can monitor the transactions as they are processed through the Transaction Costing, Accounting Line Creation, and Journal Generator processes. In a manufacturing environment, you can analyze the production costs at every stage of the production ID, enabling you to identify cost fluctuations early in the process.

This section discusses how to review the inventory transactions as they flow through the accounting system.

#### **Reviewing Item Setup**

PeopleSoft provides you with inquiry pages to help you review the costing status of an item. Use the:

• Item Cost Inquiry component to review every part of an item's costing definition.

This ten page component provides information about how the item is set up for costing within the business unit.

• Inventory On Hand page to identify the basic costing setup for an item and the current quantity on hand.

#### Monitoring the Costing Flow

PeopleSoft provides inquiry pages to enable you to monitor the transactions at each stage as they flow through the accounting processes of the Transaction Costing, Accounting Line Creation, and Journal Generator processes.

- The Message Log inquiry page checks for the successful completion of all processes, including the Transaction Costing, Accounting Line Creation, and Journal Generator processes.
- The Cost Tolerance Control page identifies possible cost errors for all transactions that have completed the Transaction Costing process.
- The Pending Transactions page identifies the number of transactions at each stage of the costing flow.

Predefined queries give detailed transaction information about each area.

• The Insufficient Qty Tool (insufficient quantity tool) page identifies depletion transactions (in environments using the negative inventory feature) where accounting entries are not created due to insufficient quantity.

#### **Comparing and Analyzing Manufacturing Costs**

PeopleSoft Cost Management enables you to monitor the costing of items produced in PeopleSoft Manufacturing for all types of costing (frozen standard, actual, and average costing methods). Use the:

• Actual Cost Inquiry page to review the actual costs of production for a manufactured item.

Costs are broken down by business unit, item ID, operation sequence, cost category, production conversion codes, and other criteria.

• Proactive Production Cost - PID Cost to take a snapshot of the production costs at any stage in the production process.

Then, these captured costs can be compared and analyzed using the Compare Cost Measures component.

- Compare Cost Measures component to identify costing flow issues by comparing the production costs at various stages for production for a single production ID or production schedule.
- Pending Transactions page to identify the number of production completions that have been putaway in inventory, partially or completely, and the number of production completions that have not been costed by Transaction Costing process.

Predefined queries give detailed transaction information about each area.

#### Verifying the Creation of Accounting Entries

Once you generate accounting entries using the Accounting Line Creation process, you can review or change the entries before they are picked up by the Journal Generator process for posting in the general ledger.

Use the:

- Accounting Line Errors page, the Edit Unposted Accounting Lines page, and the Detail Accounting page to review and change accounting entries.
- From the Edit Unposted Accounting Lines page, you can link to the Change Accounting Date page to redirect the accounting entry to an earlier accounting period by changing the accounting date of the transaction before it is sent to the general ledger.
- Pending Transactions page, Unposted Accounting Lines page, Posted Accounting Line page, and the Accounting Entries page to inquire about the accounting entries.

#### Verifying Your Entries Passed Budget Checking

If you are using commitment control, the accounting entries must pass budget checking before you can pass them to the general ledger system using the Journal Generator process. Entries that do not pass budget checking appear on the CM Transaction Exceptions component, where you can determine the action necessary to resolve the error. The Pending Transactions page also has a query for transactions not posted to the general ledger that identifies the transaction's budget checking status. If you change a line that has already been budget checked, the budget status is set to *N*, and the line must run through budget checking again.

#### Verifying Your Entries Passed ChartField Balancing

If you are using intraunit ChartField balancing, the intraunit accounting entries must be balanced before passing them to the general ledger system using the Journal Generator process. Also, if you are using commitment control, the accounting entries must pass budget checking before they are available to perform ChartField balancing. The system assigns an error status to entries that cannot be balanced. They appear on the Edit Unposted Accounting Lines page, where you can resolve the problem. The

Pending Transactions page also has a query for transactions not posted to the general ledger that identifies the transaction's status. When the accounting entries have successfully passed the Intraunit ChartField Balancing process, you can no longer change the interunit receivables and payables accounting lines.

**Note:** If you use commitment control and intraunit accounting (fund accounting), budget checking and intraunit ChartField balancing must be completed successfully before the accounting entries can be passed to the general ledger system. Once the accounting entries have been processed by the Journal Generator, you can no longer change any information on the accounting entries.

#### **Using Reports**

Use the Accounting Register report and the Transaction Register report to review both transaction costing and accounting entries.

## Pages Used to Review and Change Item Costing and Accounting Entries

| Page Name                                             | Definition Name | Usage                                                                                                    |
|-------------------------------------------------------|-----------------|----------------------------------------------------------------------------------------------------|
| Item Cost Inquiry - General: Common<br>Page           | CM_INQ_GEN      | View general cost information about any<br>item within the business unit, including<br>default cost element, standard cost<br>group, book names, cost profiles, default<br>actual cost, current purchase cost, last<br>price paid, and quantity on hand.                                                                          |
| Item Cost Inquiry - General: Transfer<br>Costs Page   | CM_INQ_XFER     | Displays transfer information about<br>the item within the business unit. Also<br>displays the item's transfer price or<br>markup percentage. Information for<br>the item appears by default in the<br>Default Unit Transfer Attributes section.<br>Planning attributes appear as defined at<br>the business unit and item level. |
| Item Cost Inquiry - General: Supplier<br>Costs Page   | CM_INQ_VNDR     | Displays the vendors defined for this<br>item on the Purchasing Attributes - Item<br>Supplier component, including supplier<br>ID, supplier location, unit of measure<br>(UOM), currency, minimum order<br>quantity, supplier price and effective date<br>of the price.                                                           |
| Item Cost Inquiry - General: Additional<br>Costs Page | CM_INQ_ADD      | Displays any additional costs added<br>to the item using the Additional Item<br>Costs page. Also displays the cost type,<br>cost version, cost element, application<br>method, and expense rate or percentage<br>defined for the item and business unit.                                                                          |

| Page Name                                         | Definition Name | Usage                                                                                                    |
|---------------------------------------------------|-----------------|----------------------------------------------------------------------------------------------------|
| Item Cost Inquiry - General: Pricing Info<br>Page | CM_INQ_PRC      | Displays pricing information for this<br>item as defined in PeopleSoft Order<br>Management, including product ID, list<br>price, and any price lists for this item.                                                                                                    |
| Item Cost Inquiry - Standard Page                 | CM_INQ_STD      | Displays the current frozen standard<br>costs for this item in this business<br>unit. These standard costs are broken<br>down by cost element and level. The<br>standard costs are determined by the<br>Cost Rollup process and applied to<br>the production environment using the<br>Update Production process.                                                                                                    |
| Prod'n/Standard Cost Detail Page                  | CM_PRODCOST_DET | Displays the detailed costs maintained by component ID and operation sequence.                                                                                                    |
| Item Cost Inquiry - Actual Page                   | CM_INQ_ACT      | Displays information about the item's<br>actual costs with this business unit.<br>The deplete cost method (from the cost<br>profile) is identified for each book set<br>up for this item. The item's cost history<br>appears along with every receipt number<br>with unit cost, supplier, the source of the<br>receipt, and the storage area where the<br>item was received.                                                                                                    |
| Item Cost Inquiry - Perpetual Avg Page            | CM_INQ_PERP     | Displays the computed perpetual<br>weighted average for this item within<br>this business unit. The date and time of<br>the computation also appears. Perpetual<br>averages are calculated with each<br>putaway of the item.                                                                                                    |
| Item Cost Inquiry - Retroactive Avg<br>Page       | CM_INQ_PERR     | If retroactive perpetual averaging is<br>used for this item within this business<br>unit, then this inquiry page displays the<br>item's perpetual weighted average and<br>the date and time to which it is applied.<br>Retroactive perpetual averages are<br>applied when you run the Transaction<br>Costing process (within the Cost<br>Accounting Creation process) in the<br><i>regular</i> <b>Cost Mode.</b> Multiple averages<br>are computed and applied for each<br>putaway. |

| Page Name                             | Definition Name    | Usage                                                                                                    |
|---------------------------------------|--------------------|----------------------------------------------------------------------------------------------------|
| Item Cost Inquiry - Periodic Avg Page | CM_INQ_PERD        | Displays the periodic weighted averages<br>for this item within this business unit and<br>the date and time it was applied. Periodic<br>weighted averages are applied when you<br>run the Transaction Costing process<br>(within the Cost Accounting Creation<br>process) in the <i>regular</i> <b>Cost Mode</b> and<br>are applied to all putaways in the period.                                                                                                    |
| Inventory On Hand Page                | CM_OH_INQUIRY      | View the accounting profile and current<br>on-hand quantity for any item within a<br>business unit. Also displays the item's<br>book names, costing methods, on-hand<br>quantity, and the value of the on-hand<br>quantity.                                                                                                    |
| On Hand by Receipt Line Page          | CM_RCPT_LINEDET_SP | View the quantity available and its value<br>according to the storage location for<br>the business unit, item ID, and book<br>name. This inquiry page also displays<br>the receipt and deplete quantities. Click<br>the column heading to sort the data in<br>ascending order based on the column.                                                                                                    |
| Cost Tolerance Control Page           | CM_CTC_INQ         | Review costed inventory transactions for<br>possible costing errors based on user-<br>defined tolerance levels. To be viewed on<br>this inquiry, the transactions must have<br>successfully completed the Transaction<br>Costing process of the Cost Accounting<br>Creation process.                                                                                                    |
| Message Log Page                      | MESSAGE_LOG        | Find any messages created during<br>the Transaction Costing, Accounting<br>Line Creation and Journal Generator<br>processes.                                                                                                    |
| Pending Transactions Page             | CM_NPOSTED         | View inventory accounting transactions<br>that have not yet been posted to<br>PeopleSoft General Ledger. This inquiry<br>page enables you to monitor transactions<br>before and after the Transaction Costing<br>and Accounting Line Creation processes.<br>Click the <b>Details</b> links to view current<br>transaction information generated by<br>predefined queries. This page also<br>provides links to the Accounting Line<br>Errors page and the Query Viewer. |

| Page Name                                                  | Definition Name    | Usage                                                                                                    |
|------------------------------------------------------------|--------------------|----------------------------------------------------------------------------------------------------|
| Insufficient Qty Tool (insufficient<br>quantity tool) Page | RUN_CM_NEG_INV     | This PeopleSoft Application Engine<br>program, (CM_NEG_INV), provides<br>you with a query of the accounting<br>line entries that would be generated<br>for those transactions held back in CM<br>_DEPLETIONS due to insufficient<br>quantities.                                                                                                    |
| Actual Cost Inquiry Page                                   | CM_ACTUALCOST_INQ  | (Manufacturing environment only)<br>For makeable items, you can view<br>the actual cost of production based on<br>the production ID or the combination<br>of production area and item ID. Also<br>displays the actual costs of production<br>broken down by operation sequence,<br>cost category, and conversion code. The<br>production status, item ID, book name,<br>and completed quantity also appear.<br>The actual costs are calculated by the<br>Transaction Costing process within the<br>Cost Accounting Creation process. |
| Proactive Production Cost - PID Cost<br>Page               | CE_PRDNID_COSTING  | For makeable items, this page provides<br>advanced proactive visibility into the<br>costing of a production ID during each<br>phase of production. You can save the<br>current costs under a cost measure type<br>for reviewing and comparing on the<br>Compare Cost Measure component.                                                                                                    |
| Primary Products & Co-Product Cost<br>Page                 | CE_OUTPUT_COST_SEC | View the projected costs for the primary product and co-products of this production ID.                                                                                                    |
| Compare Cost Measures - Output<br>Analysis Page            | CE_COST_ANALYTICS  | Review and compare the cost<br>calculations for the output from a<br>production ID (products, co-products,<br>and so on) at various stages of<br>production. Cost comparisons can<br>include the production ID as planned, as<br>produced, the frozen standard costs, the<br>actual production costs, or other stages<br>of production.                                                                                                    |
| Compare Cost Measures - Input Analysis<br>Page             | CE_COST_ANALYTICS2 | Review and compare the cost<br>calculations for the input into a<br>production ID (components, direct,<br>and indirect costs) at various stages<br>of production. Cost comparisons can<br>include the production ID as planned, as<br>produced, the frozen standard costs, the<br>actual production costs, or other stages<br>of production.                                                                                                    |

| Page Name                           | Definition Name    | Usage                                                                                                    |
|-------------------------------------|--------------------|----------------------------------------------------------------------------------------------------|
| Sequences for the Cost Measure Page | CE_COST_MEASUR_SEC | Select the sequence number for viewing costs for this business unit, production ID, and item ID combination.                                                                                                    |
| Accounting Line Errors Page         | CM_ACCTG_LN_ERR    | Find any accounting lines that could not<br>be created because of missing accounting<br>rules.                                                                                                    |
| Edit Unposted Accounting Lines Page | CM_ACCTG_LN_UNPOST | After you run the Accounting Line<br>Creation process, use this page to review<br>and make changes to the accounting<br>entry line information for a transaction<br>prior to generating journal entries.<br>For any transaction, you can correct<br>the ChartFields and also change the<br>accounting date. For example, you<br>can adjust or redirect charges to other<br>accounts, change the budget period for<br>the transaction, or redirect the entry to a<br>prior accounting period.                                                                   |
| Change Accounting Date Page         | CM_ACCTG_UNPST_TRX | Enables you to redirect an accounting<br>entry to an earlier accounting period<br>by changing the accounting date of the<br>transaction before it is sent to the general<br>ledger system. The system displays all<br>the debit and credit lines for the selected<br>accounting entry. Enter the new date<br>in the <b>Accounting Date</b> field and click<br>the <b>OK</b> button to change the accounting<br>date for this transaction. If commitment<br>control is enabled, you cannot change the<br>transaction if any line has passed budget<br>checking. |
| Unposted to GL Page                 | CM_DRILL_UNPST_DET | View accounting entries that have not ye<br>been picked up by the Journal Generator<br>process for posting to the general ledger<br>system.<br>ChartField security can be applied to this<br>page.                                                                                                    |
| Posted Accounting Lines Page        | CM_DRILL_JRNL_DET  | View accounting entries that have<br>already been picked up by the Journal<br>Generator process for posting to the<br>general ledger system.                                                                                                    |
|                                     |                    | ChartField security can be applied to thi page.                                                                                                    |

| Page Name                                             | Definition Name | Usage                                                                                                    |
|-------------------------------------------------------|-----------------|----------------------------------------------------------------------------------------------------|
| Accounting Entries Page                               | CM_ACCTG_LINE   | View accounting entries, by entering<br>the search criteria and click the <b>Refresh</b><br>button. Displays the both the debit and<br>credit sides of the accounting entry and<br>the complete ChartField combinations.<br>ChartField security can be applied to this<br>page. |
| CM Transaction Exceptions - Header<br>Exceptions Page | KK_XCP_HDR_CM1  | View budget checking errors or<br>warning messages for PeopleSoft Cost<br>Management transactions. Users who<br>have authority can override the budget<br>exceptions on this page.                                                                                              |
| Cost Management Line Drill Down Page                  | KK_DRL_CM1_SEC  | View line details for PeopleSoft Cost<br>Management transactions with budget<br>exceptions.                                                                                                    |
| CM Transaction Exceptions - Line<br>Exceptions Page   | KK_XCP_LN_CM1   | View individual lines in transactions<br>with budget checking errors or warning<br>messages.                                                                                                    |

#### **Related Links**

PeopleSoft Cost Management Reports: A to Z

## **Cost Tolerance Control Page**

Use the Cost Tolerance Control page (CM\_CTC\_INQ) to review costed inventory transactions for possible costing errors based on user-defined tolerance levels.

To be viewed on this inquiry, the transactions must have successfully completed the Transaction Costing process of the Cost Accounting Creation process.

Navigation:

Cost Accounting > Item Costs > Review Costs > Cost Tolerance Control

This example illustrates the fields and controls on the Cost Tolerance Control page. You can find definitions for the fields and controls later on this page.

| Cost Tolerance Control             |                         |
|------------------------------------|-------------------------|
| *Business Unit US010               | *From Date 01/01/2000 🛐 |
| *Book Name FIN01                   | *To Date 08/09/2009 🛐   |
| Item Options                       |                         |
| Item Selection                     |                         |
| ⊙ All ○ Single ○ Cost Group        |                         |
| Item ID                            |                         |
| Std Cost Group                     |                         |
| Specify Acceptable Cost Tolerance: |                         |
| % Under 1<br>And Threshold         | 1.00 Search             |
| % Over 1                           |                         |
| Results                            |                         |
| Receipts that exceed Cost Tol.     | 0                       |
| Go To: Query Viewer                |                         |

PeopleSoft Cost Management receives transactions from a variety of sources. The Cost Tolerance Control page helps you to monitor transactions flowing into your cost management system and identifies possible cost errors from any of the sources of incoming inventory. Use the inquiry page to view costed inventory transactions that exceed your cost tolerance parameters. The inquiry results can be viewed on screen or downloaded into a spreadsheet such as Microsoft Excel for further analysis.

In order to be evaluated by this inquiry, an inventory transaction must have successfully completed the Transaction Costing process of the Cost Accounting Creation process.

#### Search Criteria

Enter your search criteria to select the inventory transactions to be examined for cost tolerance exceptions. Your search criteria determine the sample population to be used.

| Field or Control | Description                                              |
|------------------|----------------------------------------------------------|
| Business Unit    | (Required) Enter the PeopleSoft Inventory business unit. |
| Book Name        | (Required) Enter the name of the cost book used.         |

| Field or Control      | Description                                                                                                    |
|-----------------------|----------------------------------------------------------------------------------------------------|
| From Date and To Date | (Required) Enter a date range for the transaction date. The default range is from 01/01/1900 to the current system date.                                                                                                    |
| All Items             | Select to include all items within the business unit and cost book.                                                                                                    |
| Single Item           | Select to run this inquiry only for transactions with the item identified in the <b>Item ID</b> field.                                                                                                    |
| Standard Cost Group   | Select to run this inquiry only for a specific standard cost<br>group defined in the <b>Std Cost Group</b> field. Standard cost<br>groups, or cost groups, enable you to group together a set of<br>items using the Define Business Unit Item -General: Common<br>page. Inventory transactions with items included in the defined<br>cost group are included in this search. |

#### **Cost Tolerances and Searching**

To qualify as an exception, a transaction must exceed either the % **Under** or % **Over** tolerance and also exceed the Threshold tolerance. Cost tolerances are:

| Field or Control | Description                                                                                                    |
|------------------|----------------------------------------------------------------------------------------------------|
| % Under          | <ul> <li>Enter a percentage of the average cost. If an individual transaction is less than this percentage of the average cost of the sample then it is tagged as a possible exception.</li> <li>For example, if the average cost in the sample for business unit US008/cost book FIN/item ID 10001 is 100 USD and the % Under value is 10 percent, then any transaction with an item cost of less than 90 USD is a possible exception.</li> <li>This field must be less than 100 percent. The default value is zero percent.</li> </ul> |
| % Over           | <ul> <li>Enter a percentage of the average cost. If an individual transaction is greater than this percentage of the average cost of the sample then it is tagged as a possible exception.</li> <li>For example, if the average cost in the sample for business unit US008/cost book FIN/item ID 10001 is 100 USD and the % Over value is 15 percent, then any transaction with an item cost of greater than 115 USD is a possible exception.</li> <li>The default value is 100 percent.</li> </ul>                                      |

| Field or Control | Description                                                                                                    |
|------------------|----------------------------------------------------------------------------------------------------|
| Threshold        | Enter the amount that the costed inventory transaction must<br>fluctuate from the average cost. If any individual transaction<br>differs from the average cost of the sample by more or less<br>than this amount, then the transaction is a possible exception.<br>For example, if the average cost in the sample for business<br>unit US008/cost book FIN/item ID 10001 is 100 USD and the<br>Threshold value is 25 USD, then any transaction with an item<br>cost of greater than 125 USD or less than 75 USD is a possible<br>exception. This cost tolerance is useful if you wish to prevent<br>small value items from appearing as exceptions.<br>The default value for this field is zero. |

Click the **Search** button to identify transactions that exceed your cost tolerance parameters. The exception transactions are based on the following calculation:

- 1. Based on the business unit, book, date range, and item selection entered on this page, the system finds all costed inventory transactions that meet these parameters and creates a sample population.
- 2. An average cost is calculated for each business unit/cost book/item ID combination based on the sample population.

**Note:** This average cost could differ from the average cost used in PeopleSoft Cost Management transactions since the search criteria on this page could limit the number of transactions used.

3. Each individual transaction in the sample population is then compared to the average cost of the sample for the business unit/cost book/item combination using the cost tolerances to find exceptions. Remember, to qualify as an exception, a transaction must exceed either the % Under or % Over tolerance and also exceed the Threshold tolerance.

#### **Viewing Search Results**

| Field or Control              | Description                                                                                                    |
|-------------------------------|----------------------------------------------------------------------------------------------------|
| Receipts that exceed Cost Tol | Identifies the number of rows found by the search that exceed<br>the defined cost tolerances. If too many or too few inventory<br>transactions are found, the user can change the search criteria<br>and cost tolerances then launch another search. |
| Details                       | Select this link to access the results of the query. This link<br>becomes available only when search results are found.                                                                                                    |
| Query Viewer                  | Use this link to access the Query Viewer where you can run queries or schedule them to run at a later time.                                                                                                    |

Click the **Details** link to access the query results:

This example illustrates the fields and controls on the Viewing results online (part 1 of 2). You can find definitions for the fields and controls later on this page.

| CI  | И_СТС  | _INQ-        | Cost  | Tolerance                | Inquir   | у              |              |                  |                    |          |                 |            |                  |                      |
|-----|--------|--------------|-------|--------------------------|----------|----------------|--------------|------------------|--------------------|----------|-----------------|------------|------------------|----------------------|
| C   | ownlo  | oad r        | esult | sin: Exc                 | el Sprea | dSheet         | CSV Tex      | tFile XM         | IL File <b>(2</b>  | 6 kb)    |                 |            |                  |                      |
| Vie | ew All |              |       |                          |          |                |              |                  |                    |          |                 |            |                  |                      |
|     | Unit   | Book<br>Name | Item  | Dt<br>Tmstamp            | Number   | Cost<br>Source | Unit<br>Cost | Avg Unit<br>Cost | Cost<br>Difference | Currency | %<br>Difference | Qty Rcvd   | Extended<br>Cost | Extended<br>Avg Cost |
| 1   | US010  | FIN01        | 10000 | 12/20/2002<br>1:11:30PM  | 1        | 2              | 0.0000       | 15.2491          | -15.2491           | USD      | -100.0000       | 5000.0000  | 0.0000           | 76245.5000           |
| 2   | US910  | FIN01        | 10000 | 11/06/2002<br>11:03:04AM | 1        | 2              | 25.0000      | 15.2491          | 9.7509             | USD      | 63.9441         | 2947.0000  | 73675.0000       | 44939.0977           |
| 3   | US010  | FIN01        | 10000 | 08/09/2000<br>2:08:05PM  | 1        | 2              | 20.0000      | 15.2491          | 4.7509             | USD      | 31.1552         | 10000.0000 | 200000.0000      | 152491.0000          |
| 4   | US010  | FIN01        | 10005 | 08/02/2000<br>2:04:39PM  | 1        | 1              | 35.0000      | 0.9367           | 34.0633            | USD      | 3636.5218       | 110.0000   | 3850.0000        | 103.0370             |
| 5   | US010  | FIN01        | 10006 | 12/20/2002<br>7:04:55PM  | 1        | 2              | 0.0000       | 1.7544           | -1.7544            | USD      | -100.0000       | 1000.0000  | 0.0000           | 1754.4000            |

This example illustrates the fields and controls on the Viewing results online (part 2 of 2). You can find definitions for the fields and controls later on this page.

| BU<br>Recv | Receipt No | Receipt<br>Line | Seq | Distribution<br>Li | Cost<br>Adj<br>Type | Supplier   | Src BU | Area  | Serial<br>ID | Lot ID | Trn<br>Source | Prdn<br>ID | Std<br>Cost<br>Group |
|------------|------------|-----------------|-----|--------------------|---------------------|------------|--------|-------|--------------|--------|---------------|------------|----------------------|
| US010      | RCV00283   | 1               | 0   | 0                  | 0                   |            |        | AREA2 | NONE         | NONE   | IN            |            |                      |
| US010      | RCV00243   | 1               | 0   | 0                  | 0                   |            |        | AREA2 | NONE         | NONE   | IN            |            |                      |
| US010      | RCV00227   | 1               | 0   | 0                  | 0                   |            |        | AREA1 | NONE         | NONE   | IN            |            |                      |
| US001      | 0000000012 | 4               | 1   | 1                  | 0                   | SCM0000003 | US001  | AREA2 | NONE         | NONE   | PO            |            |                      |
| US010      | RCV00290   | 3               | 0   | 0                  | J                   |            |        | AREA2 | NONE         | NONE   | IN            |            |                      |

Values displayed include:

| Field or Control | Description                                                                                  |
|------------------|----------------------------------------------------------------------------------------------|
| Unit Cost        | The unit cost of the individual transaction that has exceeded the cost tolerance parameters. |
| Avg Unit Cost    | The average unit cost of the sample population.                                              |
| Cost Difference  | "Unit Cost" – "Avg Unit Cost"                                                                |
| % Difference     | ("Unit Cost" - "Avg Unit Cost") / "Avg Unit Cost" * 100                                      |

| Field or Control  | Description                  |
|-------------------|------------------------------|
| Extended Cost     | "Unit Cost" * "Qty Rcvd"     |
| Extended Avg Cost | "Avg Unit Cost" * "Qty Rcvd" |

Costs are viewed with four decimal places; however, the intermediate calculations and comparisons utilize the full precision values available.

#### **Pending Transactions Page**

Use the Pending Transactions page (CM\_NPOSTED) to view inventory accounting transactions that have not yet been posted to PeopleSoft General Ledger.

This inquiry page enables you to monitor transactions before and after the Transaction Costing and Accounting Line Creation processes. Click the Details links to view current transaction information generated by predefined queries. This page also provides links to the Accounting Line Errors page and the Query Viewer.

Navigation:

Cost Accounting > Inventory and Mfg Accounting > Analyze Inventory Accounting > View Pending Cost Transactions

This example illustrates the fields and controls on the Pending Transactions page. You can find definitions for the fields and controls later on this page.

| Pending Transactions                       |       |   |         |
|--------------------------------------------|-------|---|---------|
| *Business Unit US008                       |       |   |         |
| *Book Name FIN                             |       |   |         |
| *As Of Date 08/09/2009                     | Searc | h |         |
| Pending Transaction Detail                 |       |   |         |
| Completions Pending Putaway                | 23    | 6 | Details |
| Pending Calculation Prdn Cost              | 0     |   |         |
| Transactions Not Costed                    | 38    | 6 | Details |
| Transactions by type                       |       |   |         |
| Transaction Costing Not Run                | 0     |   |         |
| Insufficient Qty for Depletion             | 35    |   |         |
| No PerpAvg Cost for Depletions             | 0     |   |         |
| Other Issues                               | 3     |   |         |
| Accounting Lines not Created               | 10578 | 0 | Details |
| Not Posted to General Ledger               | 0     |   |         |
| Go To: Query Viewer Accounting Line Errors |       |   |         |

Use this inquiry page to review inventory accounting transactions that have not yet been posted to the PeopleSoft General Ledger. This inquiry enables you to monitor pending transactions in these stages of the costing flow:

- Before production completions from PeopleSoft Manufacturing have been putaway into PeopleSoft Inventory.
- Before production completions from PeopleSoft Manufacturing have been costed.
- Before the Transaction Costing process.
- Before the Accounting Line Creation process.
- Before the Journal Generator process.

Click the **Details** links to view current transaction information generated by predefined queries for each of these three stages: (TRANSACTION\_INV, CM\_PENDING\_COSTING, CM\_PENDING\_ACCTG\_LINE, and CM\_PENDING\_GL\_DISTRIB). This page also provides a link to the Query Viewer, where you can run queries or schedule them to run at a later time.

| Field or Control              | Description                                                                                                    |  |  |  |
|-------------------------------|----------------------------------------------------------------------------------------------------|--|--|--|
| Search                        | Select after entering the business unit, book name, and as of<br>date for the inventory transactions that you want to review.<br>The system displays the number of transactions at each stage<br>of the accounting flow.                                                                                                    |  |  |  |
| Completions Pending Putaway   | Displays the number of WIP completions and scrap from<br>PeopleSoft Manufacturing that have been partially putaway or<br>not yet been putaway into an inventory storage location. This<br>query is especially useful when using actual or average costing<br>for make items.                                                                                                    |  |  |  |
| Pending Calculation Prdn Cost | Displays the number of production completions from<br>PeopleSoft Manufacturing that have been putaway into<br>inventory but not yet costed by the Transaction Costing<br>process. There are a number of reasons why the Transaction<br>Costing process would not have costed these transactions;<br>for a complete list, see the <i>Generating Costs for Transaction</i><br><i>Records</i> section of this topic.<br>See <u>Generating Costs for Transaction Records</u> . |  |  |  |
| Transactions Not Costed       | Displays the number of inventory transactions, other than<br>production completions, that have not been processed by the<br>Transaction Costing process. This number is further broken<br>down into three sections in the <b>Transactions by Type</b> group<br>box.                                                                                                    |  |  |  |
| Transaction Costing Not Run   | Displays the number of inventory transactions that have not<br>been costed, because the Transaction Costing process has not<br>been run to include them.                                                                                                    |  |  |  |

| Field or Control                                                     | Description                                                                                                    |  |  |  |
|----------------------------------------------------------------------|----------------------------------------------------------------------------------------------------|--|--|--|
| Insufficient Qty for Depletion (insufficient quantity for depletion) | Displays the number of inventory transactions that did not<br>complete the Transaction Costing process successfully,<br>because the inventory business unit did not have a sufficient<br>on-hand quantity to satisfy the depletion. The stock quantity<br>of an item may physically exist in inventory however the<br>quantity is not yet recorded in PeopleSoft Inventory due<br>to timing issues or entry errors. The negative inventory<br>feature enables you to move or ship the stock that sends the<br>item's quantity balance into negative numbers within the<br>PeopleSoft system. You can record a negative quantity within<br>PeopleSoft Inventory, however, you could choose not to cost<br>a transaction based on a negative quantity. If you choose not<br>to cost negative inventory transactions, then the Transaction<br>Costing process holds costing the depletion transaction. Each<br>time the Transaction Costing process is run, the depletion<br>transactions on hold are examined to determine if there is<br>sufficient quantity available to satisfy the depletion. Once<br>sufficient quantity exists, the transaction is costed.<br><b>Note:</b> The negative inventory feature is activated by selecting<br>the <b>Allow Negative Inventory</b> check box on the Inventory<br>Definition-Business Unit Options page. The <b>Insufficient</b><br><b>Qty Cost Option</b> on the Cost Profiles page determines how<br>the Transaction Costing process applies costing to negative<br>inventory transactions. |  |  |  |
| Other Issues                                                         | Displays the number of inventory transactions that did not<br>successfully complete the Transaction Costing process due<br>to other issues besides insufficient depletion quantity. Other<br>issues include:                                                                                                    |  |  |  |
|                                                                      | <ul> <li>Transactions where a cost did not exist.</li> <li>Transactions waiting for voucher costs (landed costs) from PeopleSoft Payables.</li> </ul>                                                                                                    |  |  |  |
|                                                                      | <ul> <li>Transactions that error in the process due to the detection<br/>of corrupt or invalid data coming from an interfacing<br/>system.</li> </ul>                                                                                                    |  |  |  |
|                                                                      | • Transactions that will not be picked up until you run the Transaction Costing process in the <i>regular</i> Cost Mode.                                                                                                    |  |  |  |
| Accounting Lines Not Created                                         | Displays the number of inventory transactions that have<br>completed the Transaction Costing process successfully,<br>but have not yet been processed by the Accounting Line<br>Creation job. The costed transactions may not have completed<br>the Accounting Line Creation job simply because you have<br>not run the process for the business unit, book name, and<br>as of date combination. Also, these costed transactions<br>may not have completed the Accounting Line Creation<br>process successfully, because the transactions are missing an<br>accounting rule. Click the <b>Accounting Line Errors</b> link at<br>the bottom of this page to view costed transactions without<br>accounting rules. Accounting rules must be added before you<br>can create accounting entries for costed transactions.                                                                                                    |  |  |  |

| Field or Control             | Description                                                                                                    |
|------------------------------|----------------------------------------------------------------------------------------------------|
| Not Posted to General Ledger | Displays the number of inventory transactions that have<br>completed both the Transaction Costing process and the<br>Accounting Line Creation job successfully, but have not<br>yet been picked up by the Journal Generator process and<br>posted to the general ledger. There are several reasons why th<br>accounting entries may not have been picked up and posted a<br>journal entries: |
|                              | • The Journal Generator process may not yet have been ru against these accounting lines.                                                                                                    |
|                              | • If you are using commitment control, the accounting line<br>may not have passed budget checking. The accounting<br>line's budget status must be V (valid) to be processed.<br>Click the <b>Details</b> link to the right of this field to run the<br>CM_PENDING_GL_DISTRIB query which displays the<br>budget status for the header and line of each accounting<br>entry.                  |
|                              | • If you are using intraunit ChartField balancing, the interunit balancing process may not have been run. Select the <b>Acquire IntraUnit Entries</b> check box on the Accounting Line Creation job to run the Acquire IntraUnit Entries process.                                                                                                    |
|                              | • The journal template may not have been defined for thes accounting entries. Accounting lines are not picked up b the Journal Generator process if the journal template is not present. Click the <b>Details</b> link to the right of this fiel to run the CM_PENDING_GL_DISTRIB query, which displays the journal template for each accounting line.                                       |
|                              | • The general ledger period for these transactions may be closed. Click the <b>Details</b> link to the right of this field to run the CM_PENDING_GL_DISTRIB query, which displays the ledger and ledger group. Verify that you are processing to an open period.                                                                                                    |

## Insufficient Qty Tool (insufficient quantity tool) Page

Use the Insufficient Qty Tool (insufficient quantity tool) page (RUN\_CM\_NEG\_INV) to this PeopleSoft Application Engine program, (CM\_NEG\_INV), provides you with a query of the accounting line entries that would be generated for those transactions held back in CM\_DEPLETIONS due to insufficient quantities.

Navigation:

Cost Accounting > Inventory and Mfg Accounting > Analyze Inventory Accounting > Identify Insufficient Quantity

This example illustrates the fields and controls on the Insufficient Quantity Tool page. You can find definitions for the fields and controls later on this page.

| Insufficient Quantity Tool                        |     |
|---------------------------------------------------|-----|
| Run Control ID IQT Report Manager Process Monitor | Run |
|                                                   |     |
| Parameters                                        |     |
| *Request ID QTY TOOL                              |     |
| *Business Unit US008                              |     |
| *Book FIN 🧠 Financial Book                        |     |
| *As of Date 08/09/2009                            |     |
| Options                                           |     |
| O Run insufficient qty process                    |     |
| Purge previous data     Process Instance          |     |
| Go To: Query Results                              | ]   |

This PeopleSoft Application Engine program (CM\_NEG\_INV) provides you with a query of the accounting line entries that would be generated for those transactions held in CM\_DEPLETIONS\_VW due to insufficient quantities.

The negative inventory feature is activated by selecting the **Allow Negative Inventory** check box on the Inventory Definition-Business Unit Options page. Use the Insufficient Qty Cost Option on the Cost Profile page to specify how the negative inventory feature should be applied; select *Hold* to delay costing the entire depletion transaction that drives the item quantity to a negative balance until sufficient stock is putaway to cover the depletion transaction, or select *Partial* to split the depletion transaction that drives the item quantity to a negative balance until sufficient stock is the item quantity to a negative balance and costs part of the depletion transaction up to the currently available stock quantity. The remaining depletion transaction is held until sufficient stock is putaway.

By **Business Unit, Book,** and **As of Date** this process collects the rows in CM\_DEPLETIONS that are held back due to insufficient quantities and creates a query displaying the accounting entries that would be generated. The system saves the information into CM\_NEG\_SNP2\_TBL where it is keyed by process instance, business unit, transaction group, accounting date, and line number. It includes the field, CM\_ERROR\_CODE, to identify rows where an accounting entry could not be determined, because a transaction accounting rule was not found.

After you run this process click the **Query Results** link to view the results. Using the query, the results can be exported to a Microsoft Excel spreadsheet or a CSV text file.

| Field or Control             | Description                                                                                                    |
|------------------------------|----------------------------------------------------------------------------------------------------|
| Run insufficient qty process | Select to run the CM_NEG_INV PeopleSoft Application<br>Engine process to populate the CM_NEG_SNP2_TBL record<br>with entries based on the business unit, cost book, and as of<br>date entered on this page. |

| Field or Control    | Description                                                                                                    |
|---------------------|----------------------------------------------------------------------------------------------------|
| Purge previous data | Select to purge rows from the CM_NEG_SNP2_TBL record based on the business unit, cost book, and as of date entered on this page. |

#### **Edit Unposted Accounting Lines Page**

Use the Edit Unposted Accounting Lines page (CM\_ACCTG\_LN\_UNPOST) to after you run the Accounting Line Creation process, use this page to review and make changes to the accounting entry line information for a transaction prior to generating journal entries.

For any transaction, you can correct the ChartFields and also change the accounting date. For example, you can adjust or redirect charges to other accounts, change the budget period for the transaction, or redirect the entry to a prior accounting period.

Navigation:

#### Cost Accounting > Inventory and Mfg Accounting > Create Accounting Entries > Edit Unposted Accounting Lines

This example illustrates the fields and controls on the Edit Unposted Accounting Lines page. You can find definitions for the fields and controls later on this page.

| Edit Ur       | nposted         | Accounting Lines                                  |                          |                                           |              |      |            |                     |             |                |          |
|---------------|-----------------|---------------------------------------------------|--------------------------|-------------------------------------------|--------------|------|------------|---------------------|-------------|----------------|----------|
|               |                 | *Business Unit US010<br>ing Date Range 08/01/2000 | ] <b>《</b><br>] <b>1</b> | Transaction Gro<br>To D<br>IntraUnit Stat | ate 02/20/20 | 13 🕅 |            | <b>v</b>            | [           | Search         |          |
| Accountin     | -               | n Information                                     | )                        |                                           |              | P    | ersonalize | e   Find   View All | <b>⊅</b>  ∎ | First 🕚 1-4 of | 4 🕑 Last |
| Acct Ln<br>No | Debit<br>Amount | Credit<br>Amount *Account                         | Alt Acct                 | Oper Unit                                 | Fund         | Dept |            | Program             | Class       | Bud Ref        | Product  |
| 0             |                 | 76.250 530000 🔍                                   |                          | Q.                                        | <u> </u>     |      | Q          | <u> </u>            | Q           | <u> </u>       |          |
| 1             | 76.250          | 132010                                            |                          | Q.                                        | <u> </u>     |      | 9          | <u> </u>            | Q.          | Q              |          |
| 2             | 152.490         | 530000 🔍                                          |                          | Q.                                        | <u> </u>     |      | 9          | <u> </u>            | Q,          | Q              |          |
| 3             |                 | 152.490 132010 🔍                                  |                          | Q.                                        |              |      | 9          | Q                   | Q           | Q              |          |
|               |                 |                                                   | <                        |                                           | )            |      |            |                     |             |                | >        |

After you run the Accounting Line Creation process, use this page to review and make changes to the accounting entry line information for a transaction prior to generating journal entries. For any transaction, you can correct the ChartFields and also change the accounting date. For example, you can adjust or redirect charges to other accounts, change the budget period for the transaction, or redirect the entry to a previous accounting period.

| Field or Control | Description                                                                                                    |
|------------------|----------------------------------------------------------------------------------------------------|
|                  | Click the <b>Budget Check Details</b> button to view the budget details for the current accounting line. This button displays when commitment control is selected for PeopleSoft Inventory on the Installation Options-Products page. |

#### ChartFields

| Field or Control | Description                                                                                                    |
|------------------|----------------------------------------------------------------------------------------------------|
|                  | Click to access the Change Accounting Date page where<br>you can enter a new accounting date for the transaction<br>before the Journal Generator process picks up the transaction.<br>If commitment control is enabled, you cannot change the<br>transaction, if any line has passed budget checking. |

#### Line Status

Select the Line Status tab.

| Field or Control                                    | Description                                                                                                    |
|-----------------------------------------------------|----------------------------------------------------------------------------------------------------|
| Budget Status                                       | Displays the transaction's budget checking status.                                                                                                    |
| IntraUnit Status                                    | If you are using intraunit accounting, the transaction's<br>ChartField balancing status appears.                                                                                                    |
| IU Balancing Entry (intraunit balancing entry)      | If you are using intraunit accounting, this check box is selected<br>if the line is an intraunit receivable or intraunit payable<br>that balances the transaction. These lines are added by the<br>ChartField balancing process. |
| GL Dist Status (general ledger distribution status) | Indicates whether or not the accounting entry has been passed<br>to the general ledger system.                                                                                                    |
| PC Status (project costing status)                  | Indicates whether or not the accounting entry has been passed<br>to PeopleSoft Project Costing. Only entries coded for project<br>costing are passed.                                                                            |

To view and change unposted lines:

1. Enter the business unit, transaction group, and accounting date range.

If you do not enter a date range, all unposted transactions relating to the transaction group appear. If you do not enter a transaction group, all transaction groups appear related to the business unit that you entered.

2. (Commitment control only) Enter the budget status.

Values are: *E* (error in budget check), *N* (not budget checked), and *V* (valid budget check).

3. (ChartField balancing only) Enter the IU status (intraunit ChartField balancing status).

Values are: *B* (balanced), *E* (error), *I* (ignore. The line is not an intraunit transaction), *N* (not balanced), *H* (hold for other business unit affiliates), *P* (in process), *S* (staged), and *X* (balancing not required).

- 4. Click the Search button to populate the account line information on the lower portion of the page.
- 5. To alter the accounting date of a transaction, click the Change Accounting DT button to access the Change Accounting Date page, where you can enter a new accounting date for accounting entry. If commitment control is enabled, you cannot change the transaction if any line has passed budget checking. Accounting date is determined by the transaction date, open periods, and lag days. If the transaction date is greater than the last open date, then the accounting date is set to the first date in the next open period. If the transaction date is less than the first open date it will be set to the first open date.
- 6. Select the ChartFields tab or Line Status tab to display information for any accounting line.

Change any incorrect data in the editable fields.

7. Click the **Budget Check Details** button, if available, at the beginning of the account line to access the Commitment Control page for that line.

**Note:** For any line in error, changing information on the line resets the budget status. Rerun the GL Dist Status and the Accounting Line Creation process. Balancing ChartFields will not be available in balanced rows; therefore, you cannot make changes for those ChartFields.

#### **Related Links**

Creating Accounting Entries

"Understanding the Budget Checking of Source Transactions" (PeopleSoft Commitment Control)

#### **CM Transaction Exceptions - Header Exceptions Page**

Use the CM Transaction Exceptions - Header Exceptions page (KK\_XCP\_HDR\_CM1) to view budget checking errors or warning messages for PeopleSoft Cost Management transactions.

Users who have authority can override the budget exceptions on this page.

Navigation:

## Commitment Control > Review Budget Check Exceptions > CM Transaction > Cost Management Exceptions

| Field or Control     | Description                                                                                                    |
|----------------------|----------------------------------------------------------------------------------------------------|
| Override Transaction | Select to enable the entire transaction to update the control<br>budget, even if error exceptions exist. This option is available<br>for Super Users with Budget Override security access only.<br>This option is not available if the transaction passed budget<br>checking with only warning exceptions. Select it prior to<br>budget checking or after you run the Budget Processor<br>process, and it returns errors. |

| Field or Control               | Description                                                                                                    |  |  |
|--------------------------------|----------------------------------------------------------------------------------------------------|--|--|
| Inquiry Criteria               | Click to access the Refine Inquiry Criteria page, where you can restrict rows to specific business units, ledger groups, and accounts. Leave these fields blank to return all values.                                                                                                    |  |  |
| Budget Override Available Info | Click the <b>Budget Override Available Info</b> (budget override available information) button to determine why you can't override an exception for a budget.                                                                                                    |  |  |
| Budget Check                   | Click the <b>Budget Check</b> button to run the Budget Processor<br>process again after you override the transaction or a budget.<br>Run the process again, if you changed the transaction.                                                                                                    |  |  |
| Budget Check Details           | Click the <b>Budget Check Details</b> button to access the<br>Commitment Control page, where you can view the<br>commitment control transaction ID, commitment control<br>transaction date, budget checking process status, process<br>instance, source transaction type, commitment control amount<br>type, and budget checking header status for the transaction. |  |  |
| View Exception Detail          | Click the <b>View Exception Details</b> button to access the CM<br>Transaction Exceptions - Line Exception page, where you can<br>view the reason for the exception for each line and navigate to<br>line details.                                                                                                    |  |  |
| Exception                      | Limits the rows to transactions with either <i>Error</i> or <i>Warning</i> exception. You must select an exception type.                                                                                                    |  |  |
| More Budgets Exist             | If selected, the transaction has more exceptions than the<br>number that you entered in the <b>Maximum Rows</b> field. Enter<br>different search criteria to shorten the list or increase the<br>maximum number of rows.                                                                                                    |  |  |

The **Budgets with Exceptions** group box on the lower portion of the page displays all the commitment control budgets that had exceptions for the transaction. You can limit the number of budget rows the system displays by entering selection criteria.

| Field or Control | Description                                                                                                    |
|------------------|----------------------------------------------------------------------------------------------------|
| Override Budget  | Select to update the control budget ledger, even though the transaction exceeds the budget. This field is available only if the budget transaction failed budget checking and if you have authority to override a budget entry. It is not available if the source transaction type does not permit overrides and the budget header status is <i>Not Checked</i> . If the budget header status is <i>Not Checked</i> . If the budget header status is <i>Not Checked</i> . If the budget header status is <i>Not Checked</i> , you changed the source transaction after the Budget Processor process issues the error exceptions, and you have not run the Budget Processor process again. When you override the budget, the system populates the <b>Override User ID</b> field with the user ID for the user who overrode budget checking and the <b>Override Date</b> field with the date and time the budget was overridden. |

**Note:** The ChartFields that appear might not match the budget ChartFields, because the Budget Processor process translates the transaction ChartFields into the corresponding budget ChartFields using the control budget definition.

#### **Related Links**

"Viewing and Handling Budget Transaction Exceptions" (PeopleSoft Commitment Control) "Viewing Budget Details and Transaction Activity" (PeopleSoft Commitment Control)

## **Costing and Accounting for Consigned Inventory**

If you use the inbound consignment inventory option, a supplier can place goods at your location, but payment is not due until you sell or use the goods.

When you receive a consigned item into inventory, the quantities are tracked but no accounting is performed. The liability is not recognized until the consigned receipt is consumed. Consumption transactions and any subsequent transactions are costed and accounting entries are created. Consumption transactions for consigned items include:

- Transfer from a non-owned location to an owned location.
- Shipping/Issue or Express Issue.
- Adjustment.
- Physical accounting adjustment.
- Stock used as a component in a PeopleSoft Manufacturing production order.
- Stock issued to a work order in PeopleSoft Maintenance Management.

#### **Related Links**

"Understanding Consigned Purchases in Inventory Management" (PeopleSoft Inventory)

## **Costing Consignable Items**

The receipt cost associated with the depletion transaction (as defined by the item's cost profile within each cost book) determines the transaction values.

PeopleSoft Cost Management does not include consigned receipts in an item's average cost, but it does include stock transfers from a non-owned to an owned location. The system costs consigned depletions at the consigned receipt's cost, instead of the average cost of the item. When consigned items are issued to a production ID in PeopleSoft Manufacturing or a work order in PeopleSoft Maintenance Management, the receipt cost is used to value the issue transaction. For items using an average cost method, the system updates the average cost when you:

- Put away a consignable item in an owned location.
- Receive a consignable item from a non-consignment supplier.
- Transfer a consignable item from a non-owned storage location to an owned storage location.

## **Creating Inventory Accounting Lines for Consumed Consignment Inventory**

When consigned inventory is consumed and costed, the Accounting Entry Line Creation job generates the appropriate distribution accounting for each transaction group that is processed.

#### Transfer From a Non-Owned to an Owned Location

Inventory transfer transactions (060), where a consigned item is moved from a non-owned to an owned location, create this entry:

DR Inventory

CR Accrued Liability

If location accounting is not used, the bin-to-bin transaction pulls the debit side of the accounting entry from the Accounting Rules page. If location accounting is used, the bin-to-bin transaction pulls the debit side of the accounting entry from the Storage Area Accounting page for the destination storage location.

#### Shipping/Issue or Express Issue

Issue transactions (030-034) create this entry:

DR COGS

CR Accrued Liability

The COGS account is determined using existing logic.

#### Issue to PeopleSoft Maintenance Management

Issue consigned inventory stock to a work order in PeopleSoft Maintenance Management using transaction group 231 (WM Usage).

DR Work Order

CR Accrued Liability

When items are issued from PeopleSoft Inventory to a work order, PeopleSoft Maintenance Management can provide overriding ChartField combinations on the work order. These account distribution overrides are used with the existing accounting logic in PeopleSoft Cost Management to create the necessary accounting entries. If overrides are not provided, the work order expense account is determined using existing logic.

#### **Adjustments and Physical Accounting Adjustments**

Inventory adjustment transactions (050, 051, 053) and inventory counting adjustment transactions (040, 041) that adjust the stock level down will create this entry:

DR Adjustment Account

CR Accrued Liability

The adjustment account is determined using existing logic.

#### Stock Consumed as a Component in Manufacturing

Component consumption transactions (230 and 220) create this entry:

DR WIP

CR Accrued Liability

The WIP account is determined using existing logic.

## Costing and Accounting for the Repair and Maintenance of Assets

PeopleSoft Maintenance Management is a product within the asset life cycle management suite in PeopleSoft Financials. This product manages the maintenance and repair of an asset. The maintenance and repair of an asset may require parts from inventory. Work orders, created in PeopleSoft Maintenance Management, place demand for parts or items in PeopleSoft Inventory, where demand fulfillment picks, issues, and depletes the part. The technician maintaining the asset may pick up the material or the material might be delivered directly to the job site. Once work is completed, the technician returns any unused material back to PeopleSoft Inventory.

Depletions and returns for work orders are placed in the TRANSACTION\_INV table where the transactions are picked up by PeopleSoft Cost Management for costing and accounting line creation.

#### Issuing Materials to a Work Order

When items are issued from PeopleSoft Inventory to a work order, the transaction group 231 (WM Usage) is used to debit a work order expense account and credit inventory. However, PeopleSoft Maintenance Management can provide overriding ChartField combinations. These account distribution overrides are used with the existing accounting logic in PeopleSoft Cost Management to create the necessary accounting entries. In order to override the ChartField combinations used to create accounting entries in PeopleSoft Cost Management, the **Activity ID** field must be populated for the work order placed in the TRANSACTION\_INV record. If this field is not populated, the Accounting Line Creation process uses the default accounting rules as dictated by the Accounting Rules pages and the Storage Area Accounting pages. In addition to the **Activity ID** field, PeopleSoft Project Costing requires the following fields to be populated in order to post the transactions to the correct project/work order:

- Project ID
- Business Unit PC
- Resource Type
- Resource Sub Cat
- Resource Category
- Analysis Type

After the Transaction Costing and Accounting Line Creation processes have been run, the data is staged in the CM\_ACCTG\_LINE record with N in the PC\_DISTRIB\_STATUS field for the PeopleSoft Project Costing import process to pick up and post to the work order.

#### **Returning Materials to Inventory**

Once the repair or maintenance work is completed, the technician may return unused items to PeopleSoft Inventory. Items are returned by entering a negative quantity in the same component used to issue the items originally. During a reverse issue, the transaction group, 231 (WM Usage) is inserted in the TRANSACTION\_INV table with a negative quantity.

Note: You cannot return more stock than originally issued to the work order.

## **Returning Perpetual Weighted Average Items to Inventory**

This section discusses the cost calculation for items returned to inventory when the items are defined with a deplete cost method of perpetual weighted average. This cost calculation is applied when items are returned to inventory using the following transaction groups:

- 220 Component Kit: This transaction group is used with the PeopleSoft Manufacturing application to issue kit components from inventory stock to a production ID and also to return kit components to inventory when not used in production.
- 230 Component Consumption: This transaction group is used with the PeopleSoft Manufacturing application to record components issued from an inventory WIP location to production and also to record components returned to inventory.
- 231 Work Order Usage: This transaction group is used with the PeopleSoft Maintenance Management application to issue items to a work order in order to maintain or repair an asset. Items returned to inventory from a work order also uses this transaction group.

When a perpetual average item is returned to inventory, the return transaction is costed using the weighted average of the items issued. This return cost is stored in the CM\_WGHTAVG\_COST table and then used to calculate a new perpetual average for the items in inventory which is stored in the CM\_PERPAVG\_COST table.

#### Example of Perpetual Average Returns to Inventory

The following example illustrates how perpetual average items are returned to inventory using the transaction groups 220, 230, and 231. In this example, items are issued to a production ID in PeopleSoft

Manufacturing and later returned to inventory stock. The same calculations apply if material is issued to a work order in PeopleSoft Maintenance Management.

| Step | Transaction                                 | Trans Qty | Unit Cost                                            | Inventory<br>Qty | Perpetual<br>Average                                                | Inv Value                     | PID Value                 |
|------|---------------------------------------------|-----------|------------------------------------------------------|------------------|---------------------------------------------------------------------|-------------------------------|---------------------------|
| 1    | Putaway in<br>Inventory<br>(020)            | 10 units  | 10.00                                                | 10 units         | 10.00/unit                                                          | 100.00                        |                           |
| 2    | Issue to<br>Production<br>ID (230)          | 1         | 10.00                                                | 9 units          | 10.00/unit                                                          | 90.00                         | 10.00                     |
| 3    | Putaway in<br>Inventory<br>(020)            | 1         | 15.00                                                | 10 units         | 10.50/unit<br>= (90.00 + 15.<br>00)/10 units                        | 105.00<br>= 90.00 + 15.<br>00 |                           |
| 4    | Issue to<br>Production<br>ID (230)          | 1         | 10.50                                                | 9 units          | 10.50/unit                                                          | 94.50<br>= 105.00 -<br>10.50  | 20.50 = 10.00 + 10.<br>50 |
| 5    | Return to<br>inventory<br>from PID<br>(230) | 1         | 10.25<br>= (1 x 10.00)<br>+ (1 x 10.50) /<br>2 units | 10 units         | 10.475<br>= (9 x 10.50)<br>+ (1 x 10.25) /<br>10 units              | 104.75                        | 10.25                     |
| 6    | Return to<br>inventory<br>from PID<br>(230) | 1         | 10.25                                                | 11 units         | $10.4545 = (10 \times 10. \\ 475) + (1 \times 10.25) / 11 \\ units$ | 115.00                        |                           |

In the above example, two items are issued to the production ID at different perpetual average costs. When the items are returned to inventory stock, the Transaction Costing process determines the weighted average of the items issued to the production ID and uses this weighted average to cost the return transaction. To keep inventory costs synchronized with the general ledger inventory balance, the Create Accounting Lines process generates an accounting entry to debit the inventory account and credit the production ID account.

## **Costing and Accounting for Vendor Managed Inventory**

Supplier managed inventory is a supply chain management strategy in which a supplier manages goods that are located in a customer's warehouse. The goods can be consigned or non-consigned stock. The consigned stock is owned by the supplier until the customer consumes it, and the non-consigned stock is owned by the customer when it is received.

As the supplier, you will create a Supplier Managed Inventory (VMI) business unit, which represents your customers warehouse. This PeopleSoft Inventory business unit will have storage locations that contain items and item quantities. These items and item quantities will match the consigned items and item quantities at the customer site.

#### **Non-Consigned Goods**

Non-consigned stock is owned or consumed by the customer when it is received into their warehouse. When the sales order is shipped and depleted, the transaction is written to the TRANSACTION\_INV record using the transaction group 037 (VMI Interunit shipment) to debit the cost of goods sold account and credit the inventory account. In addition, the auto-putaway process is initiated and updates the item quantities in the VMI business unit and the OM Billing Interface process (OM\_BILL) selects demand lines for invoicing and sends them to PeopleSoft Billing in order to create an invoice for the customer.

#### **Consigned Goods**

Consigned stock (not VMI) is owned by the supplier until the customer consumes it from the customer's warehouse. When consigned items are consumed, the customer sends an EIP message to the VMI business unit. This creates a transaction in the TRANSACTION\_INV record using the transaction group 038 (VMI Consumption) to debit the cost of goods sold account and credit the inventory account. The OM Billing Interface process reads the transaction table and creates a billing-only sales order for all 038 transactions.

#### **Related Links**

"Understanding Vendor Managed Inventory" (PeopleSoft Inventory)

# Calculating and Applying Purchase Price Variance and Exchange Rate Variance

In addition to costing the purchase receipt transactions, the Transaction Costing process (within the Cost Accounting Creation process) calculates variances for material charges and for any existing landed cost charges. The variances are calculated based on the values retrieved by the Landed Cost Extract process from matched and posted vouchers in PeopleSoft Payables.

An exchange rate variance (ERV) occurs when the invoice for the purchased item is in a different currency than the inventory business unit's currency and the exchange rate between the two currencies changes between the time that you enter the purchase order and the time that you voucher the invoice.

Given the costs passed in from the Landed Cost Extract process, variances between the material price, landed costs, and exchange rates are calculated:

- For standard-cost items, two variances can be calculated, purchase price variance (PPV) and exchange rate variance.
  - The purchase price variance is the difference between the standard costs for the material and landed cost elements and the corresponding actual costs from the matched, posted, and extracted vouchers. Based on the timing of the voucher processing and the Landed Cost Extract process, the PPV could be computed and posted in one or two parts. If the voucher is not available when you run the Transaction Costing process, then the system calculates the difference between the standard cost and the PO price. When the voucher becomes available, then the Transaction Costing process computes the difference between the voucher price (in terms of the exchange rate at PO time) and the standard cost less variances previously recorded.
  - 2. The exchange rate variance is the change between the exchange rate for material and landed costs on the PO and the exchange rate for material and landed costs on the voucher. This is calculated once the voucher has been matched, posted, and extracted. This is the difference between the amount on the voucher (in terms of the voucher exchange rate to the base currency) less the amount from the PO receipt (in terms of the PO exchange rate).
- For actual-cost items, variances are always applied once the voucher price has been matched, posted, and extracted.

Putaways and depletions are adjusted for the variances. The cost adjustments are calculated for the difference between the current material and landed costs on the PO and the newly determined material and landed costs from the voucher (that has been matched, posted, and extracted). This adjustment does not break out the ERV separately; it is combined with the price variance. The Transaction Costing process finds the original putaways and updates the on-hand inventory stock and depletion records for the variance. The variance is posted based on the ChartField combinations used on the original entries. If you select the **Hold for Final Cost** check box on the Cost Profile page and run the Transaction Costing process in mid-period mode, then costing of putaways and depletions is put on hold until the corresponding invoices are matched, posted, and extracted; this eliminates the need for variances. This means that costs are not updated unless all cost components with the same cost element have been fully matched and the MATCH\_STATUS\_LC flag has been set to zero.) If you run the Transaction Costing process in regular mode, all transactions are costed using the available costs, regardless of the setting of the **Hold for Final Cost** check box. This means that costs are updated by element for all components with the MATCH\_STATUS\_LC flag set to zero, even if the flag is not zero for all components with that element.

• For perpetual weighted average items, the price variance and the exchange rate variance are calculated and applied if the **Apply Perpetual Average Adjs** check box is selected on the Transaction Costing process.

The price variance is the difference between the PO material and landed costs and the voucher material and landed costs. The exchange rate variance is the difference in the exchange rate between the PO and the voucher. The Transaction Costing process automatically updates the current weighted average unit cost to take into account the price change. Inventory stock is revalued to the new weighted average using these transaction groups: 401 (Wt Avg Updates from AP) and 403 (Wt Avg Cost Updates - ERV). If the variances are based on more item units than are currently in on-hand stock, then the variance is applied proportionally to the on-hand inventory stock and the excess variance is written off using transaction group 405 (Wt Avg Update Writeoffs). This writeoff typically debits an expense account and credits an accrued liabilities account. For example, suppose that 100 units are vouchered and the variances are calculated for the 100 units; however, only 90 units are

currently on hand. In this case, only 90 units worth of variance costs are applied to the item's weighted average cost for re-averaging purposes. As a result, 10 units worth of variance costs are written off.

• For periodic weighted average items, no variances are computed for material costs, landed costs or exchange rate variances.

This method assumes that the invoices have been matched, posted, and extracted within the same period that the PO was entered. When you run the Transaction Costing process, it picks up the invoice costs for putaway and average cost calculations. If the invoice costs are not available, then the PO costs are used but no variance updates the average cost calculations for delayed invoice costs.

## Example of Purchase Price Variance vs. Exchange Rate Variance - Standard Costing Method

This example illustrates the accounting entries for purchase price variance and exchange rate variance for a standard cost item. The inventory business unit's currency in this example is U.S. dollars (USD).

|            | Price      | Exchange Rate | Price   |
|------------|------------|---------------|---------|
| At PO      | 100.00 USD | 1:5           | 500 EUR |
| At Voucher |            | 1:7           | 520 EUR |

The standard cost of the item is 90.00 USD.

10 units are received.

At receipt time, an entry is made to debit the inventory account at the standard cost of the item and credit the accrued liabilities account at the PO price. The difference between the PO price and the standard cost is considered purchase price variance.

| Account                 | Debit  | Credit   |
|-------------------------|--------|----------|
| Inventory               | 900.00 |          |
| Accrued Liabilities     |        | 1,000.00 |
| Purchase Price Variance | 100.00 |          |

When you receive the invoice, the price has changed to 520 EUR. At the same time, the exchange rate has improved from 1:5 to 1:7. There is an unfavorable purchase price variance (the increase in price from 500 to 520 EUR) and a favorable exchange rate variance (1:5 to 1:7), which results in more EUR per USD.

1. The liability is equal to the invoice price multiplied by the current exchange rate:

520 x . 143 = 74.36 x 10 (quantity received or invoiced) = 743.60

2. To determine the second part of the purchase price variance (the difference between the invoice and PO), the new price of 520 EUR is converted using the PO's exchange rate:

 $520 \times .20 = 104.00$ 104.00 - 100.00 = 4.00 x 10 (quantity received or invoiced) = 40.00

3. The exchange rate variance is the difference between the current rate and the PO rate multiplied by the invoice price.

.143 - .20 = .057.057 x 520 = 29.64 x 10 (quantity received or invoiced) = 296.40

| Account                 | Debit      | Credit     |
|-------------------------|------------|------------|
| Accrued Liabilities     | 743.60 (1) |            |
| Accounts Payable        |            | 743.60 (1) |
| Purchase Price Variance | 40.00 (2)  |            |
| Accrued Liabilities     |            | 40.00 (2)  |
| Accrued Liabilities     | 296.40 (3) |            |
| Exchange Rate Variance  |            | 296.40 (3) |

## Example of Purchase Price Variance vs. Exchange Rate Variance - Weighted Average Cost

This example illustrates the accounting entries for purchase price variance and exchange rate variance for an average cost item. The inventory business unit's currency in this example is USD.

|            | Price      | Exchange Rate | Price   |
|------------|------------|---------------|---------|
| At PO      | 100.00 USD | 1:5           | 500 EUR |
| At Voucher |            | 1:7           | 520 EUR |

10 units are received.

At receipt time, an entry is made to debit the inventory account at the PO price and credit the accrued liabilities account at the PO price.

| Account             | Debit    | Credit   |
|---------------------|----------|----------|
| Inventory           | 1,000.00 |          |
| Accrued Liabilities |          | 1,000.00 |

When you receive the invoice, the price has changed to 520 EUR. At the same time, the exchange rate has improved from 1:5 to 1:7. There is an unfavorable purchase price variance (the increase in price from 500 to 520 EUR) and a favorable exchange rate variance (1:5 to 1:7), which results in more EUR per USD.

1. The liability is equal to the invoice price multiplied by the current exchange rate:

520 x . 143 = 74.36 x 10 (quantity received or invoiced) = 743.60

2. To determine the second part of the purchase price variance (the difference between the invoice and PO), the new price of 520 EUR is converted using the PO's exchange rate:

 $520 \times .20 = 104.00$  $104.00 - 100.00 = 4.00 \times 10$  (quantity received or invoiced) = 40.00

3. The exchange rate variance is the difference between the current rate and the PO rate multiplied by the invoice price.

.143 - .20 = .057 .057 x 520 = 29.64 x 10 (quantity received or invoiced) = 296.40

| Account             | Debit      | Credit     |
|---------------------|------------|------------|
| Accrued Liabilities | 743.60 (1) |            |
| Accounts Payable    |            | 743.60 (1) |
| Inventory           | 40.00 (2)  |            |
| Accrued Liabilities |            | 40.00 (2)  |
| Accrued Liabilities | 296.40 (3) |            |
| Inventory           |            | 296.40 (3) |

#### **Related Links**

"PeopleSoft Inventory Reports: A to Z" (PeopleSoft Inventory)

## Generating a PeopleSoft EPM Extract

Use the Generate EPM Extract process (enterprise performance management costing extract process) page to enable integration between PeopleSoft Cost Management and PeopleSoft EPM by populating an on-hand staging table. A PeopleSoft EPM process extracts data from this table, transforms it, and places it into a PeopleSoft EPM data warehouse.

**Note:** To find out how PeopleSoft EPM uses and reports PeopleSoft Cost Management data, refer to the PeopleSoft Enterprise Performance Management documentation and the ETL mapping reports.

## Page Used to Generate a PeopleSoft EPM Extract

| Page Name                 | Definition Name | Usage                                                                                                    |
|---------------------------|-----------------|----------------------------------------------------------------------------------------------------|
| Generate EPM Extract Page | RUN_EPM2010     | Populates an on-hand staging table with<br>costing transaction data. A PeopleSoft<br>EPM process now picks up this data. |

## **Managing Actual and Average Costing**

## **Understanding Average and Actual Costing**

PeopleSoft Cost Management provides flexibility when establishing and adjusting costs for makeable or purchased items. This topic discusses features of PeopleSoft Cost Management that are related to the use of actual, and average costing methods that are used in either a manufacturing or distribution environment.

Actual costs for a production ID or production schedule are computed as part of the Transaction Costing process (within the Cost Accounting Creation process). Actual costs can be viewed by using the inquiry pages that are in this topic. Changes to the actual or average costing can be accomplished by using the adjustment pages that are in this topic.

Production IDs that are closed for accounting can be reopened for changes; the actual cost calculations of the Transaction Costing process handles these changes.

| Field or Control                   | Description                                                                                                    |
|------------------------------------|----------------------------------------------------------------------------------------------------|
| Book Name                          | The name of the cost book. Books identify the type of accounting records that are to be maintained, such as tax, managerial, or financial books. A book contains a set of accounting entries that are posted to the general ledger. |
| Cost Element                       | A code that is used to categorize the different components<br>of an item's cost and also to define the debit and credit<br>ChartFields for accounting entries.                                                                      |
| Lower Level Costs                  | Costs that are associated with the components that are used on the assembly.                                                                                                    |
| Reason Code                        | Categorizes why the adjustment occurred and can be used<br>later for analysis. The reason type limits the selection to the<br>appropriate reason codes for adjustments.                                                             |
| Source Code                        | Identifies an item as make, buy, floor stock, expense, or<br>planning. This determines how the item is used for the Cost<br>Rollup process and Update Production process (CEREVAL,<br>SFPREVAL, CES5001).                           |
| Std UOM (standard unit of measure) | The standard unit of measure for this item established on the Item Definition - General: Common page.                                                                                                    |

## **Common Elements Used in Average and Actual Costing**

| Field or Control | Description                                                  |
|------------------|--------------------------------------------------------------|
| This Level Costs | Costs that are associated with procuring distribution items. |

## **Reviewing Actual and Average Costing for Manufacturing**

PeopleSoft Cost Management provides you a number of ways to track actual costs of a production ID or production schedule.

For purposes of computing actual costs of production IDs, if any component items (make or buy) use an actual cost profile, then those final lower level actual costs are necessary for computing a final actual cost at the next level. PeopleSoft provides the actual cost inquiry to display production IDs with unfinalized costs as well as the dependencies underneath each level.

Before completing and finalizing a production ID's costs, it is useful to see a projected actual cost variance with visibility into details where an entry that is expected per the standard may have incomplete or unreasonably different actual costs, or there are actual costs for details that are not expected. This is provided by the Compare Cost Measures component, where you can make corrections before posting the costs.

## Pages Used to Review Actual Costs in Manufacturing Environments

| Page Name                                    | Definition Name   | Usage                                                                                                    |
|----------------------------------------------|-------------------|----------------------------------------------------------------------------------------------------|
| Actual Cost Inquiry Page                     | CM_ACTUALCOST_INQ | (Manufacturing environment only)<br>For makeable items, you can view<br>the actual cost of production based on<br>the production ID or the combination<br>of production area and item ID. This<br>inquiry page displays the actual costs of<br>production broken down by operation<br>sequence, cost category, and conversion<br>code. The production status, item ID,<br>book name, and completed quantity<br>are also displayed. The actual costs are<br>calculated by the Transaction Costing<br>process (within the Cost Accounting<br>Creation process). |
| Proactive Production Cost - PID Cost<br>Page | CE_PRDNID_COSTING | For makeable items, this page provides<br>advanced proactive visibility into the<br>costing of a production ID during each<br>phase of production. You can save the<br>current costs under a cost measure type<br>for reviewing and comparing on the<br>Compare Cost Measure component.                                                                                                    |

| Page Name                                                     | Definition Name    | Usage                                                                                                    |
|---------------------------------------------------------------|--------------------|----------------------------------------------------------------------------------------------------|
| Primary Products & Co-Product Cost<br>Page                    | CE_OUTPUT_COST_SEC | View the projected costs for the<br>primary product and co-products of this<br>production ID.                                                                                                    |
| <u>Compare Cost Measures - Output</u><br><u>Analysis Page</u> | CE_COST_ANALYTICS  | Review and compare the cost<br>calculations for the output from a<br>production ID (products, co-products,<br>and so on) at various stages of<br>production. Cost comparisons can<br>include the production ID as planned, as<br>produced, the frozen standard costs, the<br>actual production costs, or other stages<br>of production.                                                                       |
| Compare Cost Measures - Input Analysis<br>Page                | CE_COST_ANALYTICS2 | Review and compare the cost<br>calculations for the input into a<br>production ID (components, direct,<br>and indirect costs) at various stages<br>of production. Cost comparisons can<br>include the production ID as planned, as<br>produced, the frozen standard costs, the<br>actual production costs, or other stages<br>of production.<br><u>Compare Cost Measures - Output</u><br><u>Analysis Page</u> |
| Sequences for the Cost Measure Page                           | CE_COST_MEASUR_SEC | Select the sequence number for viewing<br>costs for this business unit, production<br>ID, and item ID combination.                                                                                                    |

## **Proactive Production Cost - PID Cost Page**

Use the Proactive Production Cost - PID Cost page (CE\_PRDNID\_COSTING) to for makeable items, this page provides advanced proactive visibility into the costing of a production ID during each phase of production.

You can save the current costs under a cost measure type for reviewing and comparing on the Compare Cost Measure component.

Navigation:

- Cost Accounting > Item Costs > Review Costs > Proactive Production Cost
- Production Control > Define Production > Production IDs/Schedules > Maintain PIDs > Production ID Maintenance. Select the Review Proactive Costing option in the Action Menu field.

For makeable items, this page provides proactive visibility into the costing of a production ID during each phase of production. By using this page, you can view and capture the current costs of a production ID based on the component list and operations list. The captured costs are a snapshot of the production ID's costs at a particular point in time, such as during the as planned stage (before the production ID is released and changed by production) or the as produced stage (after the production ID is changed during production). For any production ID, you can create multiple snapshots (or cost measures) and save them under a unique combination for cost measure, description, and sequence number. These cost measures can then be compared to each other and the actual or frozen standard costs of the production ID by using the Compare Cost Measures component. By breaking the costs out into as planned and as produced cost measurements, you can see the impact on anticipated costs throughout the life cycle of the production ID.

| Field or Control               | Description                                                                                                    |
|--------------------------------|----------------------------------------------------------------------------------------------------|
| Cost Measure                   | <ul> <li>Select a value to identify the current stage of the production ID costs. In the text field to the right, enter a description to uniquely identify these calculations. The selection here plus the description and sequence number uniquely identify these captured costs. The cost measure options are:</li> <li><i>As Planned:</i> Identifies these captured costs as the cost planning determines and before the production ID is changed by the production process. In other words, the operations list and component list are not changed from the planning stage. The as planned costs should be captured when the production ID has a status of firmed or greater.</li> <li><i>As Produced:</i> Identifies these captured costs as the production ID's current costs in the production process, the operations list, component list, and rates can change. This option indicates that these capture costs reflect costs after production ID to better suit the current production environment.</li> <li><i>Other:</i> Identifies all other cost measures that you wish to save other than as planned and as produced.</li> </ul> |
|                                | only; it does not influence the calculation of costs.                                                                                                    |
| Primary Products & Co-Products | Select to access the Primary Products & Co-Product Cost<br>page to view the primary product and any co-products for this<br>production ID.                                                                                                    |

Save this page to store the current cost calculations by cost measure type and sequence. The cost calculations are saved to the CE\_PRDNID\_COST record. These cost measures can be compared to each other and the actual or frozen standard costs of the production ID by using the Compare Cost Measure component.

### **Compare Cost Measures - Output Analysis Page**

Use the Compare Cost Measures - Output Analysis page (CE\_COST\_ANALYTICS) to review and compare the cost calculations for the output from a production ID (products, co-products, and so on) at various stages of production.

Cost comparisons can include the production ID as planned, as produced, the frozen standard costs, the actual production costs, or other stages of production.

Navigation:

#### Cost Accounting > Item Costs > Review Costs > Compare Cost Measures > Output Analysis

This example illustrates the fields and controls on the Compare Cost Measures - Output Analysis page. You can find definitions for the fields and controls later on this page.

| Output Analysis                              |                                        |                        |
|----------------------------------------------|----------------------------------------|------------------------|
| Business Unit US008 Q<br>Book FIN            | PID or Schedule<br>© PID<br>© Schedule | Production ID PRD00237 |
| Cost Measure 1 Actual  Cost Measure 2 Actual |                                        | Search                 |
| Cost Measure 1: Actual                       |                                        |                        |
| Cost Measure 2: Actual                       | Total Cost                             | 1030.6500              |
| Cost Measure 2: Actual                       |                                        |                        |
|                                              | Total Cost<br>Amount Varian            |                        |

Review and compare the cost calculations for a production ID at various stages of production. Enter the business unit, cost book, production ID or production schedule for the production costs that you want to review.

| Field or Control                  | Description                                                                                                    |
|-----------------------------------|----------------------------------------------------------------------------------------------------|
| Cost Measure 1 and Cost Measure 2 | Enter the two cost measures to compare for this production ID<br>or production schedule. Cost measures represent the current<br>costs at various stages of production. Cost measures include:                                                                                   |
|                                   | • <i>Actual:</i> The current actual costs of this production ID or production schedule.                                                                                                    |
|                                   | • <i>As Planned:</i> Cost captured before while the production ID still reflected the planned production and before changes in the production process. These costs are captured by sequence number by using the Proactive Production Cost - PID Cost.                           |
|                                   | <ul> <li>As Produced: Costs captured after the production ID is<br/>released to production and altered to better suit the current<br/>production environment. These costs are captured by<br/>sequence number by using the Proactive Production Cost<br/>- PID Cost.</li> </ul> |
|                                   | • <i>Frozen Standard:</i> The frozen standard costs that are used for this production ID or production schedule.                                                                                                    |
|                                   | • <i>Other:</i> Cost captured (by sequence number) using the Proactive Production Cost - PID Cost for costs that are not identified as planned or produced.                                                                                                    |
| Seq Nbr (sequence number)         | Enter the sequence number that uniquely identifies the captured costs that use the <b>Cost Measure</b> of <i>As Planned, As Produced,</i> or <i>Other</i> .                                                                                                    |
| Search                            | Select to display the costs for <b>Cost Measure 1</b> and <b>Cost Measure 2</b> .                                                                                                    |

## Managing the Actual Costing Method

This section provides an overview of the management of the actual cost method and discusses them.

## Pages Used to Manage the Actual Costing Method

| Page Name                                         | Definition Name | Usage                                                                |
|---------------------------------------------------|-----------------|----------------------------------------------------------------------|
| Adjust Actual Cost - Item Selection Page          | CM_COSTADJ_PARM | Specify the item information to adjust an actual cost item.          |
| Adjust Actual Cost - Production<br>Selection Page | CM_ACTC_INQUIRY | Specify the manufacturing information to adjust an actual cost item. |

| Page Name                                                    | Definition Name   | Usage                                       |
|--------------------------------------------------------------|-------------------|---------------------------------------------|
| <u>Adjust Actual Cost - Adjustment Detail</u><br><u>Page</u> | CM_COSTADJ_ACTUAL | Apply an actual cost adjustment to an item. |

## **Understanding the Management of the Actual Cost Method**

When the items are defined as actual cost, the Transaction Costing process (within the Cost Accounting Creation process):

- For purchased items, values all receipts (putaways) at the purchase order price. The cost can be later adjusted to the voucher price when the voucher is matched, posted, and landed costs are extracted, unless you have selected the Writeoff PPV and ERV check box on the Cost Profiles page.
- For makeable items, values the receipts (putaways) that are based on the completed production costs from the completed production ID or production schedule. If finished items are placed into inventory before the production ID or production schedule is complete, then an estimated cost is used at putaway. The cost is later adjusted to the completed production cost.
- Values all depletions using the putaway cost (adjusted to the voucher price once it is matched, posted, and extracted). The choice of cost flow method on the cost profile page enables the system to track which putaways are used to satisfy each depletion. The system can track items by using lot ID, serial ID, FIFO, or LIFO.
- Actual cost items can be updated to the voucher price once it is matched and posted. Putaways and depletions that were previously costed at the purchase order price are adjusted for the difference between the purchase order (PO) price and the voucher price. To delay costing actual cost items until the voucher price is available, select the Hold for Final Cost check box (on the Cost Profiles page) and run the Transaction Costing process with the Cost Mode of Mid Period.

You also have the option to not update actual cost items to the voucher price. Select the Writeoff PPV and ERV check box on the Cost Profiles page to record any differences between the purchase order price and the vouchered price in an expense account rather than updating the inventory receipt and depletion transactions. The variance is inserted into CM\_VARIANC\_COST record using the transaction group 400.

The receipt costs of an actual cost item can also be manually adjusted by using the Adjust Actual Cost component. You may need to adjust an item's cost due to entry errors, variances, and other causes. You can increase or decrease the item's cost, or you can establish a new actual cost for an item. This component writes adjustments, using the transaction group 206, to the CM\_USER\_CST\_ADJ record, where they are picked up by the Transaction Costing process.

#### **Related Links**

<u>Cost Profiles Page</u> <u>Generating Costs for Transaction Records</u>

## **Adjust Actual Cost - Item Selection Page**

Use the Adjust Actual Cost - Item Selection page (CM\_COSTADJ\_PARM) to specify the item information to adjust an actual cost item.

Navigation:

#### Cost Accounting > Item Costs > Update Costs > Adjust Actual Cost > Item Selection

This example illustrates the fields and controls on the Adjust Actual Cost-Item Selection page. You can find definitions for the fields and controls later on this page.

| Item Selection Production Selection                    |  |
|--------------------------------------------------------|--|
| *Business Unit US010 Q<br>*Book Name Q<br>*Item ID Q M |  |
| Optional Selection Criteria                            |  |
| Receipt No Include zero onhand receipts                |  |
| Storage Area                                           |  |
| Search                                                 |  |

Use this page to search for the receipt to be adjusted. You can find the receipt by:

1. (required) Entering the business unit, cost book name, and item ID for which you want to update the actual cost.

You can select only those items that are actual costed in at least one business unit book.

2. (optional) Refining the search by selecting a specific Receipt No (receipt number).

You can include or exclude consigned receipts by selecting B (include both), N (exclude consigned items), or Y (include consigned items). You can also specify a receipt to a specific storage area.

3. Click the **Search** button after you make selections.

The system automatically displays the results of the search on the Adjustment Detail page.

#### **Adjust Actual Cost - Production Selection Page**

Use the Adjust Actual Cost - Production Selection page (CM\_ACTC\_INQUIRY) to specify the manufacturing information to adjust an actual cost item.

Navigation:

Cost Accounting > Item Costs > Update Costs > Adjust Actual Cost > Production Selection

This example illustrates the fields and controls on the Adjust Actual Cost-Production Selection page. You can find definitions for the fields and controls later on this page.

| Item Selection | Production Selection  |   |            |        |
|----------------|-----------------------|---|------------|--------|
|                | Business Unit US010 🔍 |   | *Book Name |        |
| Production ID  |                       |   |            |        |
|                | Production ID         | Q |            |        |
| Production Sc  | hedules               |   |            |        |
|                | Production Area       | Q |            |        |
|                | *Item ID              | 9 |            |        |
|                | Group ID              | 0 |            |        |
|                |                       |   |            |        |
|                |                       |   |            |        |
|                |                       |   |            |        |
|                |                       |   |            |        |
|                |                       |   |            | Search |

Use this page to search for the receipt that is to be adjusted for production information. You can find the receipt by:

- 1. (required) Entering the business unit, and cost book name.
- 2. (required) Entering either a production ID or production area and item ID.
- 3. (optional) Entering a group ID for production schedules.
- 4. Click the Search button after you make the selections.

The system automatically displays the results of the search on the Adjustment Detail page.

#### Adjust Actual Cost - Adjustment Detail Page

Use the Adjust Actual Cost - Adjustment Detail page (CM\_COSTADJ\_ACTUAL) to apply an actual cost adjustment to an item.

Navigation:

- Cost Accounting > Item Costs > Update Costs > Adjust Actual Cost > Item Selection. Enter search criteria and click the Search button.
- Cost Accounting > Item Costs > Update Costs > Adjust Actual Cost > Production Selection. Enter search criteria and click the Search button.

The Adjustment Details page displays the results of the search from the Item Selection page or the Production Selection page. Use the different tabs on this page to display the receipts in date and time

order, in receiver number order, in lot or serial ID order, or production ID or area order. Use this page to apply an actual cost adjustment to an item's receipt.

| Field or Control | Description                                                                                                    |
|------------------|----------------------------------------------------------------------------------------------------|
| Adjustment Type  | Select the cost adjustment type of either cost adjustment or<br>value adjustment. Items that already have a value adjustment<br>are unavailable for cost adjustments. You can make as many<br>cost adjustments as you want, but the new cost is not visible<br>on this page until the Transaction Costing process (within the<br>Cost Accounting Creation process) is run. After you make a<br>value adjustment to a putaway, that item can have further value<br>adjustments, but cost adjustments are not allowed after that<br>time. The value adjustment is considered the superseding point<br>of information; it is the value for this putaway. Once a manual<br>adjustment is made, further adjustments from PeopleSoft<br>Payables are not processed; the manual intervention takes<br>precedence over system generated adjustments.<br><i>Cost Adjustment:</i> Adjusts the cost for the specified items in the<br>inventory balance and depletion records (if any of the quantity<br>is shipped). A cost adjustment declares that the old cost is<br>incorrect, and this is the correct cost.<br><i>Value Adjustment:</i> Adjusts the value for the specified items<br>that are currently on hand in the inventory business unit.<br>Depletion records are not updated. A value adjustment<br>declares that the old cost is correct, and depletions that are<br>accounted for at the old cost had the correct cost, but now<br>something has occurred that requires a change to the value of<br>the existing on-hand quantity. |

Use the **Auto-adjust** group box to apply one cost or percentage adjustment to all the selected receipt lines in the **Item Adjustment Selection** group box.

| Field or Control               | Description                                                                                                    |
|--------------------------------|----------------------------------------------------------------------------------------------------|
| Adj Method (adjustment method) | To adjust the actual cost of an item, you have three options:<br><i>Increase:</i> The amount that you enter in the <b>Increase Cost By</b><br>field or the% <b>Increase</b> field is added to the current average<br>cost.<br><i>Decrease:</i> The amount that you enter in the <b>Decrease Cost By</b><br>field or the % <b>Decrease</b> field is subtracted from the current<br>average cost. Enter the amount as a positive number.<br><i>New Cost:</i> The amount that you enter in the <b>New Cost</b> field<br>replaces the current average cost. |
| Adj Class (adjustment class)   | Specify whether the entries are expressed in amount or percentage. This applies to the adjustment methods of increase or decrease.                                                                                                    |

| Field or Control | Description                                                                                                    |
|------------------|----------------------------------------------------------------------------------------------------|
|                  | Click the <b>Apply cost to all</b> button to apply the new costs that are entered in the <b>Auto-adjust</b> group box to all of the receipt lines that are displayed.                                    |
|                  | Click the <b>Sum Adjusted btn</b> button to display adjusted<br>quantities for the item in the <b>Total Qty OnHand</b> , <b>Total Qty</b><br><b>Adjusted</b> , and <b>Total Costs Difference</b> fields. |

Use the **Item Adjustment Selection** group box to adjust individual receipt lines. Receipt lines appear based on the selection criteria from the Item Selection or Production Selection pages. The receipts lines can be adjusted individually by using the appropriate **Increase**(percent increase), **Decrease** (percent decrease), or **New Cost** fields on the selected row. To adjust several receipts at one time, use the **Autoadjust** group box.

| Field or Control | Description                                                   |
|------------------|---------------------------------------------------------------|
| Sel              | Select the receipt lines of the item that you want to adjust. |

## Administering the Average Cost Methods

This topic provides an overview of the administration of the average cost methods.

## Pages Used to Administer the Average Cost Methods

| Page Name                 | Definition Name   | Usage                                                                                                    |
|---------------------------|-------------------|----------------------------------------------------------------------------------------------------|
| Adjust Average Cost Page  | CM_COST_ADJ       | Adjust perpetual weighted averages for<br>items.<br>ChartField security can be applied to this<br>page.                          |
| ChartField Overrides Page | CM_COST_ADJ2      | Replace the ChartField combinations that<br>are defined in the account distribution<br>setup.<br><u>Adjust Average Cost Page</u> |
| Adjust Retro Costs Page   | CM_COST_ADJ_RETRO | Adjust retroactive perpetual weighted<br>averages for items.<br>ChartField security can be applied to this<br>page.              |

## Understanding the Administration of the Average Cost Methods

For average costing, you can select one of three costing methods:

| Term                                   | Definition                                                                                                    |
|----------------------------------------|----------------------------------------------------------------------------------------------------|
| Periodic Weighted Average              | The weighted average is calculated only once, at the end of<br>the period. All depletions during that period use this same<br>average. Run the Transaction Costing process (within the Cost<br>Accounting Creation process) with a Cost Mode of Regular to<br>calculate end-of-period averages. There is no cost adjustment<br>page for periodic averages.                                                                                                    |
| Perpetual Weighted Average             | The weighted average is calculated at each putaway. The average cost that is applied to depletions could fluctuate throughout the period.                                                                                                    |
| Retroactive Perpetual Weighted Average | The weighted average is calculated after each putaway, just<br>like the perpetual average method; however, this weighted<br>average cost is calculated at the end of the period and applied<br>retroactively to the depletions. This method enables you<br>to value each individual transaction by using the current<br>perpetual average cost at depletion time, yet delay the<br>calculation of the average until the end of a period, when more<br>cost information is likely to be captured for a more accurate<br>average cost. Run the Transaction Costing process (within<br>the Cost Accounting Creation process) with a Cost Mode of<br><i>Regular</i> to calculate retroactive perpetual average. |

Based on the entry in the **Cost Element Option** field of the Cost Profiles page, the perpetual average costing methods can combine all costs into the primary cost element and calculate one average cost per item or break out the averages by cost element.

When the items are defined as average-cost items, the Transaction Costing process (within the Cost Accounting Creation process):

- Values all receipts (putaways) at the purchase order price or the cost of production.
- Values all depletions by using the periodic weighted average, the perpetual weighted average, or the retroactive perpetual average method. The choice of cost flow method on the cost profile page does not impact the weighted average calculations, but it is necessary for the system background processes.
- To apply purchase price variances and exchange rate variances to the perpetual average cost items, select the Apply Perpetual Average Adjs check box on the Transaction Costing process page. Putaways and depletions are adjusted for the difference between the PO price and the voucher price (price variance) and also any difference in the exchange rate that is used on the PO and the voucher (ERV). To delay calculation of the price and exchange rate variances, do not select the Apply Perpetual Average Adjs check box when running the Transaction Costing process.
- For periodic weighted average items, no variances are computed. This method assumes that the invoices are matched, posted, and extracted within the same period that the PO is entered. When the Transaction Costing process is run, it picks up the invoice costs for putaway and average cost calculations. If the invoice costs are not available, then the PO costs are used but no variance later updates the average cost calculations for delayed invoice costs. The frequency of the periodic average

computation is controlled by running the Transaction Costing process in Regular mode. When the Transaction Costing process is run in Mid Period mode, periodic averages are not computed and depletion transactions are not costed. The accounting for these transactions is postponed.

The cost of an average cost item can also be manually adjusted by using the Adjust Average Cost page and the Adjust Retro Costs page. When the system is running in a live environment, you may need to manually adjust an item's average cost due to entry errors, variances, and other causes. You can increase or decrease the item's cost, or you can establish a new average cost for an item.

The Adjust Average Cost page and the Adjust Retro Costs page write the perpetual average adjustments to the average cost table, CM\_PERPAVG\_COST, and the average cost adjustment table, CM\_COST\_ADJB, where they are picked up by the Accounting Line Creation job.

All periodic average cost items are updated on the CM\_PERDAVG\_COST record during the Transaction Costing process whenever there is a receipt or depletion of any periodic averaged item. Each update puts a new row in the table, and all other previous rows are marked inactive, so only one row for the business unit and item ID is active. There is no cost adjustment page for periodic cost.

**Note:** Manual adjustments do not change the average cost that is stored in the AVERAGE\_COST\_MAT field of the BU\_ITEMS\_INV record. This field is appears in the Avg Matl Cost field of the Define Business Unit Item-General: Common page.

## **Related Links**

<u>Cost Profiles Page</u> <u>Generating Costs for Transaction Records</u>

## Adjust Average Cost Page

Use the Adjust Average Cost page (CM\_COST\_ADJ) to adjust perpetual weighted averages for items.

ChartField security can be applied to this page.

Navigation:

## Cost Accounting > Item Costs > Update Costs > Adjust Average Cost > Average Cost Adjustment

This example illustrates the fields and controls on the Adjust Average Cost page. You can find definitions for the fields and controls later on this page.

| Adjust Avera | age Cost                                                   |            |          |          |             |              |                       |  |
|--------------|------------------------------------------------------------|------------|----------|----------|-------------|--------------|-----------------------|--|
|              |                                                            |            |          |          |             |              |                       |  |
|              | Business U                                                 | nit US010  |          |          |             |              |                       |  |
|              | Book Nan                                                   | ne FIN01   |          |          |             |              |                       |  |
|              | Item                                                       | ID 10002   |          |          |             | Std          | UOM EA                |  |
|              | Long Sleeve T-Shirt, Mens                                  |            |          |          |             |              |                       |  |
|              | Qty Owned 8145.0000 Weighted Average Adjust Type Adj Value |            |          |          |             |              |                       |  |
|              | ChartField Overrides                                       |            |          |          |             |              |                       |  |
| Perpetual V  | Veighted Average                                           | e Costs    |          |          | Personalize | Find   🖾   🛄 | First 🕚 1 of 1 🕭 Last |  |
| Cost Elmnt   | Average Cost                                               | Adj Method | Increase | Decrease | New Cost    | Reason Code  | Distribution Type     |  |
| 100          | 5.7191                                                     | New Cost 💌 | 0.0000   | 0.0000   | 5.7191      | Q            | Q                     |  |

Use this page to adjust an item's current perpetual weighted average cost based on the business unit, cost book, item ID, and cost elements. The cost adjustment and inventory revaluation are processed by the Accounting Line Creation job. Entries on this page impact the average purchase price value displayed on the Define Business Unit Item - General: Common page.

**Note:** Negative quantities are acceptable, but the unit cost cannot be negative. A message appears if this situation arises.

| Field or Control             | Description                                                                                                    |  |  |
|------------------------------|----------------------------------------------------------------------------------------------------|--|--|
| Qty Owned (quantity owned)   | Inventory is classified as owned, nonowned, or consigned.<br>If inventory is nonowned, it is not considered a part of the<br>inventory value for the business unit; nonowned inventory<br>does not affect costing, and in this case, the average cost.<br>The owned quantity for an item is used to recalculate average<br>cost. Consigned inventory from a supplier becomes owned<br>inventory when it is consumed; at that time, it is included in<br>average cost recalculation.                                                                                                    |  |  |
| Weighted Average Adjust Type | Options are:<br><i>Adj Value</i> (adjustment value): Enter a new inventory value<br>for the specified item. The adjustment is processed by<br>the Accounting Line Creation process by using the value<br>adjustment transaction (transaction group 205). Accounting<br>entries are created to record the change in inventory valuation.<br>The adjustment transaction records the difference between the<br>old and the new weighted average cost for the current owned<br>quantity on hand for the entire business unit. If the inventory<br>business unit requires location accounting, the process writes<br>an average cost adjustment transaction for each owned storage<br>area containing a nonzero balance of the item.<br><i>Change Avg</i> (change average): Enter a new current average<br>cost for the specified item. This option does not result in<br>accounting entries, but the transaction is stored in the database<br>for record keeping purposes. For example, assume that the<br>balance of the item in PeopleSoft Inventory (average cost<br>multiplied by on-hand quantity) does not agree with the item's<br>net balance in PeopleSoft General Ledger. Upon investigation,<br>you discover that the general ledger (GL) balance is correct.<br>Perhaps it is adjusted by using a manual journal entry. The<br>change average option provides a method to change the<br>average cost for perpetual inventory records. |  |  |
| ChartField Overrides         | Select to change ChartField information, or you can select a SpeedType Key and the ChartField information appears as the default from the SpeedType. The <b>SpeedType Key</b> field only appears if SpeedType level is selected on the Inventory Definition - Business Unit Options page.                                                                                                    |  |  |

| Field or Control  | Description                                                                                                    |  |  |
|-------------------|----------------------------------------------------------------------------------------------------|--|--|
| Adjustment Method | To adjust the average cost of an item, you have three options:<br><i>Increase:</i> The amount that you enter in the <b>Increase</b> field is added to the current average cost.                                                                                |  |  |
|                   | <i>Decrease:</i> The amount that you enter in the <b>Decrease</b> field is subtracted from the current average cost. Enter the amount as a positive number.                                                                                                    |  |  |
|                   | <i>New Cost:</i> The amount that you enter in the <b>New Cost</b> field replaces the current average cost.                                                                                                    |  |  |
| Distribution Type | (Optional) User-defined codes that are a subset of transaction<br>groups. This enables you to break down a transaction group<br>into customized categories which can use different ChartFields<br>by distribution type from the distribution accounting rules. |  |  |

Use the Average Cost Adjustment/PPV report to view adjustments that this page creates.

Note: ChartField security can be applied to this page.

## **Related Links**

<u>CMS1000 - Average Cost Adjustment/PPV Report</u> <u>Enabling ChartField Security</u>

## **Adjust Retro Costs Page**

Use the Adjust Retro Costs page (CM\_COST\_ADJ\_RETRO) to adjust retroactive perpetual weighted averages for items.

ChartField security can be applied to this page.

Navigation:

## Cost Accounting > Item Costs > Update Costs > Adjust Retroactive Cost > Adjust Retroactive Average

Enables you to update or add an average cost for the item in the retroactive perpetual average record. The entry is inserted into the actual cost table. The Transaction Costing process (in the regular Cost Mode) then recalculates the correct average for every depleted depletion transaction.

| Field or Control                  | Description                                                                                                    |
|-----------------------------------|----------------------------------------------------------------------------------------------------|
| <b>Qty Owned</b> (quantity owned) | Inventory is classified as owned, nonowned, or consigned.<br>If inventory is nonowned, it is not considered a part of the<br>inventory value for the business unit; nonowned inventory<br>does not affect costing, and in this case, the retroactive<br>perpetual average cost. The owned quantity for an item is<br>used to recalculate the retroactive perpetual average cost.<br>Consigned inventory from a supplier becomes owned<br>inventory when it is consumed; at that time, it is included in<br>perpetual average cost recalculation.                                                                                                    |
| Weighted Average Adjust Type      | The options are:                                                                                                    |
|                                   | <ul> <li>Adj Value (adjustment value): Enter a new inventory value for the specified item. The adjustment is processed by the Transaction Costing process and the Accounting Line Creation process by using the value adjustment transaction (transaction group 205). Accounting entries are created to record the change in inventory valuation. The adjustment transaction records the difference between the old and the new perpetual weighted average cost for the current owned quantity on hand for the entire business unit. If the inventory business unit requires location accounting, the process writes an average cost adjustment transaction for each owned storage area containing a nonzero balance of the item.</li> <li>Change Avg (change average): Enter a new current average cost for the specified item. This option does not result in accounting entries, but the transaction is stored in the database for record keeping purposes. For example, assume that the balance of the item in PeopleSoft Inventory (average cost multiplied by on-hand quantity) does not agree with the item's net balance in PeopleSoft General Ledger. Upon investigation, you discover that the GL balance is correct. Perhaps it is adjusted by using a manual journal entry. The Change Average option provides a method to change the average cost for perpetual inventory records.</li> </ul> |
| ChartField Overrides              | Select to change ChartField information, or you can select a SpeedType Key and the ChartField information appears as the default from the SpeedType. The <b>SpeedType Key</b> field only appears if SpeedType level is selected on the Inventory Definition - Business Unit Options page.                                                                                                    |
| Adjustment Method                 | To adjust the average cost of an item, you have three options:<br><i>Increase</i> : The amount that you enter in <b>Increase Cost By</b> is<br>added to the current average cost                                                                                                    |
|                                   | added to the current average cost.<br><i>Decrease</i> : The amount that you enter in <b>Decrease Cost By</b> is<br>subtracted from the current average cost. Enter the amount as a<br>positive number.                                                                                                    |
|                                   | <i>New Cost</i> : If there is no current perpetual average for this item, then you can enter an amount in the <b>New Cost</b> field. This new cost is applied to the beginning of the period.                                                                                                    |

| Field or Control  | Description                                                                                                    |
|-------------------|----------------------------------------------------------------------------------------------------|
| Distribution Type | (Optional) User-defined codes that are a subset of transaction<br>groups. This enables you to break down a transaction group<br>into customized categories which can use different ChartFields<br>by distribution type from the distribution accounting rules. |

**Note:** ChartField security can be applied to this page.

## **Related Links**

Enabling ChartField Security

## Chapter 10

# Managing Interunit Transfer Pricing and Additional Costs

## **Understanding Interunit Transfers**

A transfer of stock between two inventory business units is known as an interunit transfer. To create an interunit transfer:

- 1. Add a material stock request (MSR) with the request type of *Interunit Transfer*. The MSR includes a destination (receiving) inventory business unit.
- 2. Complete the demand fulfillment steps within the source (sending) Inventory business unit to ship the stock.
- 3. Run the Deplete On Hand Quantity (Depletion) process in the source unit. In addition to other functions, this process calculates the transfer price (transfer cost) of the stock and any additional transfer costs.
- 4. When the items are received in the destination business unit, run the Load Staged Items process (INPSSTGE).
- 5. Run the Cost Accounting Creation process page to create the accounting entries for the interunit transfer. These accounting entries record the changes to the inventory stock accounts, intransit accounts, and record any additional transfer expenses or gain/loss on transfers.

While using this topic, please note the following points:

- The terms *transfer price* and *transfer cost* both refer to the same value.
- The setup of an interunit transfer can be divided into several parts. In this topic, we discuss the transfer pricing and accounting entries related to a transfer. Before defining your transfer pricing structure, you must set up the overall interunit transfer structure. The *PeopleSoft Inventory* provides detailed instructions for setting up the system for interunit transfers.

See "Understanding Stock Transfers Between Business Units" (PeopleSoft Inventory)

- PeopleSoft Cost Management does not support interunit pricing for non-cost items.
- This topic discusses transferring stock between two Inventory business units. For information about shipping stock to internal departments or on behalf of another GL unit, see the *PeopleSoft Cost Management*, Setting Up the Accounting Rules Structure topic. Read the sections "Designing Shipment On Behalf Of" and "Creating and Reversing Interunit Expensed Issues."

See Designing Shipment On Behalf Of.

See Creating and Reversing Interunit Expensed Issues.

## **Applying Transfer Prices to a Material Stock Request**

The Deplete On Hand Qty (Depletion) process uses a default hierarchy to determine the transfer price for each line of a interunit material stock request. In the default hierarchy, the more specific information overrides the more general information. Transfer prices can be derived from:

- 1. Override values entered on the material stock request line. If you selected the **Allow Price/Markup Overrides** check box on the Setup Fulfillment page of the source business unit, then you can change the transfer price on the line.
- 2. The Transfer Pricing table. This table includes the material portion of the transfer price and the additional transfer costs. The Deplete On Hand Qty process looks for a transfer price specified for the item ID. This transfer price can be broken up into multiple cost elements. The setup and use of the Transfer Pricing table is optional.
- 3. The Transfer Pricing Definition component. If the Transfer Pricing table contains no entry for the specific item ID, then the Deplete On Hand Qty process calculates a transfer price using the data in the Transfer Pricing Definition component.
- 4. A value based on the cost of the item. If the transfer price cannot be derived from the transfer pricing definition, then the Deplete On Hand Qty process uses a value based on the item cost.

## **Details of the Transfer Price Default Hierarchy**

The Deplete On Hand Qty process uses the following steps to determine the material transfer price and additional transfer costs included in an item's transfer price:

- 1. Use the override values (transfer price, markup percentage, or zero cost) entered on the MSR line using:
  - The Create/Update Stock Request component.
  - The Express Issue component.
  - The Maintain Stock Requests component.
  - The Inventory\_Create\_Stock\_Request, Inventory\_Front\_End\_Shipping, or Inventory\_Shipping EIPs.
- 2. Find a transfer price for the specific item ID based on the source and destination business unit pair in the Transfer Price table. If no row contains this data, then:
- 3. Find a transfer price for the specific item ID in the Transfer Price table for which the source business unit is specified and the destination business unit is blank. If no row contains this data, then:
- 4. Use the Transfer Pricing Definition component to calculate the material portion of the transfer price using information defined for the specific source and destination unit pair.
  - a. Search for item specific information at the detail level. If no item ID information is found, then:
  - b. Search for item group information at the detail level. If no item group information is found and the Price Overrides Only check box has not been selected, then:

- c. Search for header level information (this step is skipped if the Price Overrides Only check box has been selected). If no Transfer Pricing Definition component is defined for the specific source and destination unit, then:
- 5. Use the Transfer Pricing Definition component to calculate the material portion of the transfer price using information defined for the specific source unit and a blank destination unit.
  - a. Search for item specific information at the detail level. If no item ID information is found, then:
  - b. Search for item group information at the detail level. If no item group information is found and the Price Overrides Only check box has not been selected, then:
  - c. Search for header level information (this step is skipped if the Price Overrides Only check box has been selected). If no Transfer Pricing Definition component is defined for the specific source unit and a blank destination unit, then:
- 6. Use a value based on the item's cost as the transfer price. This value would record just a material portion of the transfer price with no additional transfer costs.
  - For standard cost items, the transfer price is the current frozen standard cost located in the CM\_PRODCOST table.
  - For actual cost items, the transfer price is the value in the **Default Actual Cost** field (DFLT\_ACTUAL\_COST) in the Define Business Unit Item General page.
  - For perpetual weighted average items, the transfer price is the current perpetual average cost located in the CM\_PERPAVG\_COST table. If there is no value in CM\_PERPAVG\_COST table, then the transfer price is taken from the AVERAGE\_COST field in the BU\_ITEMS\_INV table.
  - For items using Periodic Weighted Average or Retroactive Weighted Average, the transfer price is the value in the Average Purchase Price field (AVERAGE\_COST) in the Define Business Unit Item General page.

**Note:** Rounding differences could create a small gain or loss when using the current perpetual average cost (located in the CM\_PERPAVG\_COST table) as the transfer price.

## **Related Links**

"Depleting Inventory Balances" (PeopleSoft Inventory) Using Transfer Pricing Definitions Populating the Transfer Price Table

## **Determining the Calculation Method for Transfer Prices**

The following costs can be included in an interunit transfer price:

- Material transfer prices
- Landed costs

Additional transfer costs

## **Determining the Material Transfer Price**

The transfer price includes the material cost of the transferred item determined by the transfer price default hierarchy. Create a cost element with the cost category of *Material* to be used for the transfer price. The item's default material cost element is stored in the **Default Cost Element** field in the Define Business Unit Item - General page. Additional material cost elements can be established on the transfer pricing definition or in your PeopleSoft Manufacturing setup.

There are four different methods to value the material portion of an transfer price:

• At a Transfer Price.

The system transfers the item using a fixed transfer price.

• At a Percent Markup of Cost or Transfer Price.

The system creates the new transfer price by increasing the cost or transfer price of the inventory stock by a percentage markup.

• At Zero Price.

The system values the intransit stock at zero. The zero cost method records the entire cost of the stock in the source business unit's interunit transfer gain or loss account. You can use this method for the shipment of promotional or sample items. You can change the default value for the zero price option on the material stock request line using the Material Stock Request - Accounting/Interunit Detail page or the Express Issue - Detail Override/Exceptions page. You can also change the zero price option on the Par Location Definition - Line Details page for issues to the par location.

• At a value based on the item's cost.

The system transfers the item using a value based on the item's cost in the source inventory business unit.

Note: PeopleSoft Cost Management does not support interunit pricing for non-cost items.

## **Recording Landed Costs**

The cost of obtaining inventory stock includes more than just the material costs of the items. Landed costs include some of the charges that are associated with getting items into a warehouse and available for use or sale. In the destination business unit, landed costs are absorbed into the material cost of the item for actual and weighted average items. For standard items, a variance is recorded. For information on setting up landed costs, see the "Structuring Landed Costs" topic.

See Understanding Landed Costs.

## **Creating Additional Transfer Costs**

In addition to the item's material cost and landed costs, you can also record additional transfer fees for an interunit transfer. To define additional transfer costs:

• Establish a cost element for additional transfer by using the cost category of Addl Trans.

- Define a fixed cost or percentage markup to calculate the additional transfer cost using the Transfer Pricing Definition component. Additional transfer costs can be defined at the header level or detail level (item ID or item group).
- Determine if your additional transfer costs should be added to the cost of the item in the destination business unit or written off in an expense account. Select the **Expense Transfer Fees** check box on the Inventory Definition Business Unit Definition page to write off the additional transfer costs.
- Populate the Transfer Price table (CM\_TRAN\_PRICE) with the transfer prices (material and additional transfer costs) by running the Calculate Transfer Price (CM\_TRANS\_PRC) process. Additional transfer costs can only be used from the Transfer Price table. The Deplete On Hand Qty (Depletion) process does not calculate additional transfer costs directly from the Transfer Pricing Definition component.

See Applying Transfer Prices to a Material Stock Request.

## **Recording the Accounting Entries for Transfer Prices**

During demand fulfillment, the MSR is located in the IN\_DEMAND table. Once the transfer price has been calculated by the Deplete On Hand Qty process, the transfer price is located in a child table, IN\_DEMAND\_TPRC, where it is broken out into several parts by cost elements. Cost elements can be created for material costs, landed costs, and additional transfer costs. Estimated transfer price details can be viewed using the Transfer Price Inquiry component. While the stock is in the intransit account, the material, landed, and additional transfer costs are all included in the total transfer price. The transfer price details are retained when the stock is received by the destination business unit. During putaway, the additional transfer costs can be included in the material cost of the stock or the additional transfer costs can be expensed.

The following transaction groups can be used for an interunit transfer:

- 022 IBU Transfer Receipts
- 025 InterCompany Receipts
- 031 InterBU Transfer Shipments
- 035 InterCompany Transfers
- 042 IBU Transfer Adjustments
- 300 Gain/Loss on Transfer Price
- 301 InterCompany Cost of Goods

Transfer prices and additional transfer costs can also be used for Shipment On Behalf Of transactions using the following transaction groups:

- 034 Shipments on Behalf of Other BU
- 302 ShipOnBehalf Gain/Loss

See Designing Shipment On Behalf Of.

Transfer prices only can be used with interunit expense issues using the following transaction groups:

- 036 InterUnit Expensed Issue
- 026 Expensed Issue Return

## Example of the Transfer Pricing Table

Once the Deplete On Hand Qty process calculates the transfer price for a standard, actual, or average cost item, the total transfer price is stored in the TRANSFER\_COST field of the IN\_DEMAND table; the transfer price details, broken out by cost element, are stored in the IN\_DEMAND\_TRPC table. To record the material cost of the transferred items, the system used the cost element in the **Default Cost Element** field in the Define Business Unit Item - General: Common page.

The following diagram illustrates a simplified example of a material stock request with an interunit transfer price (transfer cost).

| IN_DEMAND Table (simplified):                                                             |                                                   |                                     |                         |                            |  |
|-------------------------------------------------------------------------------------------|---------------------------------------------------|-------------------------------------|-------------------------|----------------------------|--|
|                                                                                           | <u>Order No &amp; Lines</u><br>MSR003 / 1 / 1 / 1 | <u>Item ID</u><br>20001             | <u>Quantity</u><br>1 EA | Transfer Cost<br>28.00 USD |  |
| IN_DEMAND_TRPC T                                                                          | able (simplified):                                |                                     | _                       |                            |  |
| <u>Cost Elemer</u><br>100 (Material – Gene<br>200 (Material – Over<br>601 (Landed – Duty) | eral) 11.0<br>head) 2.0<br>5.0                    | fer Cost<br>0 USD<br>0 USD<br>0 USD | -                       |                            |  |
| 750 (Addl Trans – Ha<br>751 (Addl Trans – Fr                                              | ÷,                                                | 0 USD<br>0 USD                      |                         |                            |  |

Note: The terms transfer price and transfer cost both refer to the same value.

The above example displays an item with more than one material cost element, a landed cost element, and two additional transfer cost elements. Your purchased items may only have one material cost element, however, your make (manufactured) items may have multiple material cost elements. The setup for landed cost is located in the "Structuring Landed Costs" topic.

See Understanding Landed Costs.

## Example of an InterBU Transfer Shipment (Transaction Group 031)

The following diagram illustrates a simplified example of the accounting entries generated in the source business unit after the Deplete On Hand Qty process and the Cost Accounting Creation process are complete. For the transaction group 031 (InterBU Transfer Shipments), the Cost Accounting Creation process determines any difference between the item's cost and the transfer price by comparing cost element to cost element. The typical shipping accounting entry debits the intransit inventory account at the item's transfer price and credits the inventory account at the item's cost. Any difference between the transfer price and cost creates an additional entry associated with the transaction group 300 (gain or loss on transfer price).

The following diagram illustrates a gain on transfer price for the source business unit.

| Accounting Entries After Shipment in the Source Business Unit: |                                                                     |                                                                |  |  |
|----------------------------------------------------------------|---------------------------------------------------------------------|----------------------------------------------------------------|--|--|
| Inventory Acct (source BU)                                     | Intransit Account                                                   | Gain/Loss on Transfer Price                                    |  |  |
| (100) 10.00<br>(200) 1.75<br>(601) 6.00                        | (100) 11.00<br>(200) 2.00<br>(601) 5.00<br>(750) 6.00<br>(751) 4.00 | (601) 1.00 (100) 1.00<br>(200) .25<br>(750) 6.00<br>(751) 4.00 |  |  |

In the above example, note that the cost element detail is included in the accounting entry. The Cost Accounting Creation process uses the IN\_DEMAND\_TRPC table when creating accounting entries for interunit transactions.

**Note:** The above example does not address an intercompany transfer or an interunit transfer using interunit receivable and payable accounts. More detailed examples are given later in this topic.

## Examples of Inventory Business Unit Transfer Receipts (Transaction Group 022)

The following diagram illustrates a simplified example of the accounting entries generated in the destination business unit after the Load Staged Items process (INPSSTGE) and the Cost Accounting Creation process are complete. The Cost Accounting Creation process uses the transaction groups 022 (IBU Transfer Receipts) and 300 (gain or loss on transfer price).

| Accounting Entries After Putaway in the Destination Business Unit: |                                                                     |                                                  |  |  |
|--------------------------------------------------------------------|---------------------------------------------------------------------|--------------------------------------------------|--|--|
| Actual-Cost or Average-Cost Items:                                 |                                                                     |                                                  |  |  |
| Inventory Acct (destination BU)                                    | Intransit Account                                                   | Gain/Loss on Transfer Price                      |  |  |
| (100) 11.00<br>(200) 2.00<br>(601) 5.00<br>Standard-Cost Items:    | (100) 11.00<br>(200) 2.00<br>(601) 5.00<br>(750) 6.00<br>(751) 4.00 | (750) 6.00<br>(751) 4.00                         |  |  |
| Inventory Acct (destination BU)                                    | Intransit Account                                                   | Gain/Loss on Transfer Price                      |  |  |
| (100) 10.50<br>(200) 3.00<br>(601) 5.00<br>(std costs)             | (100) 11.00<br>(200) 2.00<br>(601) 5.00<br>(750) 6.00<br>(751) 4.00 | (100) .50 (200) 3.00<br>(750) 6.00<br>(751) 4.00 |  |  |

In both of these examples:

- The source business unit owns the stock while it is in the intransit account.
- The destination business unit has elected to write-off the additional transfer costs rather than include them in the inventory stock's cost.

For items using one of the weighted average costing methods, the material and landed cost portions of the transfer price are weighted into the new average cost for the item in the destination business unit. For items using the actual cost method, the material and landed cost portions of the transfer price becomes the actual cost for the receipts at the destination business unit. Note that for both the actual and average cost methods, you can choose to include the additional transfer costs in the cost of the item rather than write off these amounts.

For standard cost items, a gain or loss is calculated for the difference between the transfer price (material and landed cost portions only) and the item's standard cost maintained in the destination business unit. This difference is recorded in a gain/loss on transfer price account. The interunit stock is recorded into the inventory account at the standard cost, and the additional transfer costs are written off to a gain and loss on transfer price account.

**Note:** The previous example does not address an intercompany transfer or an interunit transfer using interunit receivable and payable accounts. More detailed examples are given later in this topic.

## **Understanding the Types of Interunit Transfers**

When you maintain warehouses and plants all over the world, you must be able to transfer goods among these locations and account for transfer prices, costs, currency changes, taxes, and invoicing for business units involved in the transfer. In PeopleSoft Inventory, a transfer of stock between two inventory business units is known as an interunit transfer. There are three approaches to interunit transfers:

| Term                                                                          | Definition                                                                                                    |
|-------------------------------------------------------------------------------|----------------------------------------------------------------------------------------------------|
| Interunit transfer using an intransit account only                            | The transfer price of the inventory stock is entered into<br>an intransit account while it is moved from one inventory<br>business unit to another. This approach can be used when both<br>inventory business units post to the same general ledger (GL).                                                                                                    |
| Interunit transfer with interunit receivables and interunit payables accounts | An intransit account is used along with interunit accounts<br>receivable (AR) and interunit accounts payable (AP) accounts<br>recorded for each inventory business unit. Both inventory<br>business units post to different GL business units. This<br>approach can be used when transferring stock between<br>separate legal entities or within the same legal entity.                                                                          |
| Interunit sales approach (intercompany)                                       | An intercompany sale is recorded with the source inventory<br>business unit recording a sale and the linked billing business<br>unit issuing an invoice for the stock transfer to the receiving<br>business unit's payable unit. This approach can be used when<br>transferring stock between separate legal entities or within<br>the same legal entity. Intercompany is required if the (GL)<br>business units are using different currencies. |

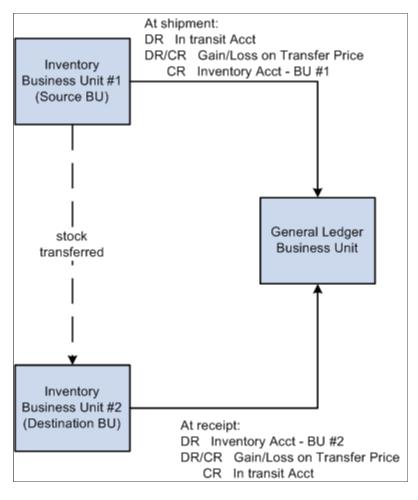

This diagram illustrates the flow of an interunit transfer using only an intransit account.

If the inventory business units transferring stock are linked to the same GL business unit, the system does not generate any affiliate interunit transactions. The intransit account must be defined as belonging to the source or destination business unit.

This diagram illustrates the flow of an interunit transfer with interunit receivables and interunit payables accounts when the source unit owns the intransit stock.

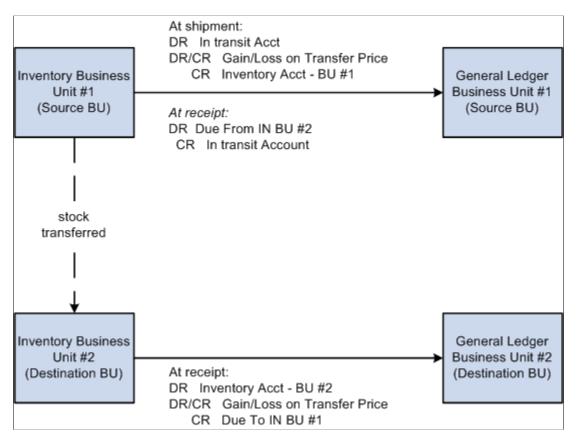

In a transfer for which the inventory business units are linked to two GL business units that may be part of the same legal entity, entries are recorded in the interunit receivables and payables accounts. Affiliate accounting is used, and the interunit receivables affiliate and interunit payables affiliate entries should equal each other. This diagram illustrates the cost flow of an intercompany sales transaction.

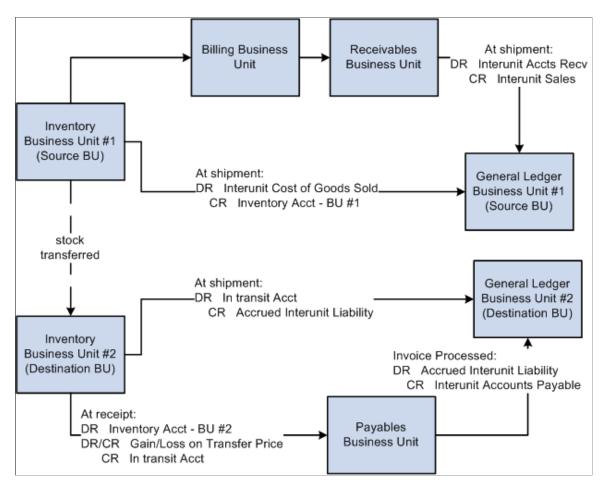

In an intercompany transfer, the inventory business units transferring stock want to transfer inventory in an "arm's length" manner. In this case, an intercompany sale is recorded. The destination inventory business unit must be defined as a customer and the source GL business unit must be defined as a supplier. The billing business unit linked to the source inventory business unit performs the additional tasks of calculating value-added taxes (VAT), invoice generation, legal shipping documentation, accounting line creation, and voucher initiation. The AP voucher is recorded in the interface tables of the destination payables business unit, where it can be processed and paid.

## **Related Links**

- "Understanding Stock Transfers Between Business Units" (PeopleSoft Inventory)
- "Inventory Options Page" (PeopleSoft Inventory)
- "Understanding InterUnit and IntraUnit Billing" (PeopleSoft Billing)
- "Defining Additional Common Information" (Application Fundamentals)
- "Understanding PeopleSoft ChartFields" (Application Fundamentals)

## Prerequisite To Manage Interunit Transfer Pricing and Additional Costs

Before defining your transfer pricing structure, you must setup the overall interunit transfer structure. The *PeopleSoft Inventory* provides detailed instructions for setting up the system for interunit transfers.

See "Understanding Stock Transfers Between Business Units" (PeopleSoft Inventory)

## Common Elements Used to Manage Interunit Transfer Pricing and Additional Costs

| Field or Control                                      | Description                                                                                                    |
|-------------------------------------------------------|----------------------------------------------------------------------------------------------------|
| FERC Code (Federal Energy Regulatory Commission code) | Appears only if you select FERC reporting on the PeopleSoft<br>Inventory Options page.                                                                                                    |
| ChartFields                                           | Chart of accounts used to record accounting entries and journal<br>entries in PeopleSoft applications.                                                                                                    |
| Cost Element                                          | Use this code to categorize the different components of an item's cost and define the debit and credit ChartFields for accounting entries.                                                                                                    |
| Transaction Group                                     | Predefined codes attached to different types of transactions, such as, stocking, issues, adjustments, and so on.                                                                                                    |
| Distribution Type                                     | User-defined codes that are a subset of transaction groups.<br>This enables you to break down a transaction group into<br>customized categories.                                                                                                    |
| Item Group                                            | A grouping of items that enable you to design the accounting<br>structure for a group of similar items, such as, sporting<br>equipment or dress shoes. The item group is attached to an<br>item using the Item Definition - General page.                                                       |
| Affiliate                                             | A ChartField used in interunit transactions or consolidation<br>reporting to identify the other business unit in the transaction.<br>Provides a way to map transactions between business units<br>while using a single intercompany account. The use of an<br>Affiliate ChartField is optional. |

## **Using Transfer Pricing Definitions**

This topic provides an overview of transfer pricing definitions and discusses them.

## Pages Used to Define Transfer Prices

| Page Name                        | Definition Name    | Usage                                                                                                    |
|----------------------------------|--------------------|----------------------------------------------------------------------------------------------------|
| Transfer Pricing Definition Page | CM_TRAN_PRICE_DEFN | Define the transfer prices, markup<br>percentages, and additional transfer costs<br>to be used for a source business unit or a<br>source and destination unit pair. |

| Page Name                                        | Definition Name    | Usage                                                                                                    |
|--------------------------------------------------|--------------------|----------------------------------------------------------------------------------------------------|
| Copy Pricing Definition Page                     | CM_TRAN_PRC_COPY   | Enter a source inventory business unit<br>and a destination business unit (optional)<br>to copy an existing transfer pricing<br>definition to another inventory business<br>unit. |
| Additional Transfer Price (Header Level)<br>Page | CM_TRAN_PRICE_CE   | Add or change additional costs at the<br>header level of the transfer pricing<br>definition.                                                                                      |
| Additional Transfer Price (Detail Level)<br>Page | CM_TRAN_PRICE_CEDT | Add or change additional costs to a item group or item ID (detail level).                                                                                                    |

## **Understanding Transfer Pricing Definitions**

To define transfer prices, use the Transfer Pricing Definition component (CM\_TRAN\_PRICE\_DEFN). Use the Transfer Pricing Definition component interface (CM\_TRAN\_PRICE\_CI) to load data into the tables for this component.

The key to establishing your transfer price is the Transfer Pricing Definition component, where you can establish transfer prices by:

- Inventory Business Unit Pairs: A combination of the source business unit, destination business unit, and pricing effective date.
- Source Business Unit Only: A combination of the source business unit and pricing effective date. By leaving the destination business unit blank, you can create transfer prices for all items in the source unit that transfer to any destination business unit that is not already defined in a business unit pair.

The Transfer Pricing Definition component defines the transfer prices for all items within a source business unit or an inventory business unit pair. When a transfer pricing definition has not been setup for certain business units, the system transfers the items at the cost in the source inventory business unit. When a transfer pricing definition is created, setting all transfer prices at the business unit level (header level) may be too broad; therefore, the Transfer Pricing Definition component allow you to override the header level settings with transfer prices specific to the item group or item ID itself. The specific information is used instead of the more general information.

Once you define your transfer pricing definitions, you can:

- Populate the Transfer Pricing table with your transfer prices and additional transfer costs by running the Calculate Transfer Price process. The Deplete On Hand Qty process looks to this table first to find a match and to retrieve transfer data.
- Leave the Transfer Pricing table blank for some or all items. If the Deplete On Hand Qty process cannot find a match in the Transfer Pricing table, then it looks to the setup in the Transfer Pricing Definition components. The detail level overrides are used instead of the header level information. Header level information is used when no detail level overrides exist and the Price Overrides Only check box is not selected.

The Transfer Pricing Definition component can be used by both:

- The Calculate Transfer Price process to populate the Transfer Price table.
- The Deplete On Hand Qty process to calculate a transfer price for an MSR line directly using the data in the Transfer Pricing Definition component. Use this option if the Transfer Price table does not contain a transfer price for the MSR line.

Not all options on the Transfer Pricing Definition component are available when the Deplete On Hand Qty process is calculating a transfer price directly from the component. Look carefully at the field definitions for information about the Calculate Transfer Price process and the Deplete On Hand Qty process.

Note: PeopleSoft Cost Management does not support interunit pricing for non-cost items.

For additional details about applying transfer prices to an MSR, see the Understanding Interunit Transfers topic.

## **Related Links**

Applying Transfer Prices to a Material Stock Request "Setup Fulfillment Page" (PeopleSoft Inventory)

## **Transfer Pricing Definition Page**

Use the Transfer Pricing Definition page (CM\_TRAN\_PRICE\_DEFN) to define the transfer prices, markup percentages, and additional transfer costs to be used for a source business unit or a source and destination unit pair.

Navigation:

#### Cost Accounting > Item Costs > Define Rates and Costs > Transfer Pricing Definition

This example illustrates the fields and controls on the Transfer Pricing Definition page. You can find definitions for the fields and controls later on this page.

| Business Unit US0                       | 010                  | Destination I  | Jnit                 |                   | Pr            | ice Effectiv      | ve Date 03/24/2                     | 2009                          | *Status /                                       | Active 🗸     |                        |
|-----------------------------------------|----------------------|----------------|----------------------|-------------------|---------------|-------------------|-------------------------------------|-------------------------------|-------------------------------------------------|--------------|------------------------|
| Default Overrides                       |                      |                |                      |                   |               |                   |                                     | Copy Pricing D                | efinition                                       |              |                        |
| Transfer at Zero Price                  | Z                    | ero Markup     | Zero Add             | itional Costs     | 8             |                   |                                     | Price Over                    | rides Only                                      |              |                        |
| BU Level Defaults                       |                      |                |                      |                   |               |                   |                                     |                               |                                                 |              |                        |
| Pricing Options                         |                      | Markup Percent |                      | Markup            | Cost Element  |                   |                                     | Additional C                  | osts                                            |              |                        |
| Actual Cost Default A                   | Actual Cost 🔽 🖌      | Price Marku    | <b>Jp %</b> 23.00    | D                 | *Cost Element | t Option 🛛        | dd'l Cost 💌                         | Additional C                  | osts                                            |              |                        |
| Average Cost Average                    | Day's Receip 💙       |                |                      |                   | Markup Cost E | Element 75        | 51 🔍                                |                               |                                                 |              |                        |
| Number of Days 9999                     |                      |                |                      |                   |               |                   |                                     |                               |                                                 |              |                        |
|                                         |                      |                |                      |                   |               |                   |                                     |                               |                                                 |              |                        |
|                                         |                      |                |                      |                   |               |                   |                                     |                               |                                                 |              |                        |
| Select Lines                            |                      |                |                      |                   |               |                   |                                     |                               |                                                 |              |                        |
| ▼ Select Lines<br>*Select Lines By All  | ×                    | Item / Group   |                      | _                 |               | М                 | e de de                             |                               |                                                 |              |                        |
|                                         | <b>v</b>             |                | elect Lines          |                   |               | Η                 | H H                                 |                               |                                                 |              |                        |
| *Select Lines By All                    | <b>V</b>             |                | elect Lines          |                   |               | H                 | H H                                 | Personali                     | ze   Find   Viev                                | w Al   🖓   🛄 | First 🕑 1-2 of 2 🕑 Las |
| *Select Lines By All<br>Number of Lines | <br>■<br>Description |                | *Price               | Transfer<br>Price |               | Price<br>Markup % | *Cost Element<br>Override<br>Action | Personaliz<br>Cost<br>Element | te   Find   View<br>*Add'l Cost<br>Override Act | 0 ddifferral |                        |
| *Select Lines By All                    | Description          |                | *Price -<br>Override |                   | Override      | Price             | *Cost Element<br>Override           | Cost                          | *Add'l Cost                                     | 0 ddifferral |                        |

## **New Transfer Pricing Definitions**

In add mode, you enter the source inventory business unit in the **Business Unit** field and the destination inventory business units in the **Destination Unit** field. The **Pricing Effective Date** field defaults to today's date if there is no entry. The **Destination Unit** field is not required. If you leave the **Destination Unit** field blank, then the parameters set up on this component apply to the source business unit, regardless of the inventory business unit receiving the stock. The transfer pricing definition with the source business unit and no destination unit is used as the default for all business unit pairs that are not defined. The source business unit must be valid and an open inventory unit.

| Field or Control        | Description                                                                                                    |
|-------------------------|----------------------------------------------------------------------------------------------------|
| Copy Pricing Definition | Click this link to access the Copy Pricing Definition page,<br>where you can copy an existing transfer pricing definition to<br>this source inventory business unit, destination unit, and price<br>effective date combination. This link is only available if you<br>creating a new transfer pricing definition by entering this page<br>in the add mode. |

#### Header Levels and Detail Levels

On the Transfer Pricing Definition page, overrides and default values can be entered at both the header level or the detail level.

Overrides and default values defined at the header level apply to the entire transfer pricing definition. The header level includes the **Default Overrides** group box and the **BU Level Defaults** group box. These values are used with transfers from this source inventory business unit (or source unit and destination unit combination) and for this price effective date. Information added at the header level is used to determine the transfer price for all items that are not overridden at the detail level as long as the Price Overrides Only check box has not been selected.

Overrides and default values defined at the detail level apply to an item group or item ID within the transfer pricing definition. The detail level includes the **Item / Item Group Definitions** group box. These values can be added to override the values defined at the header level.

| Field or Control     | Description                                                                                                    |
|----------------------|----------------------------------------------------------------------------------------------------|
| Price Overrides Only | Select this check box to have the system use only the data in<br>the Item / Item Group Definitions group box. The overrides<br>and default values defined at the header level are not used<br>unless the detail level selects the default option for a specific<br>item ID or item group. |

## **Default Overrides Group Box**

The values defined in this group box apply to the header level of this transfer pricing definition. The following zero check boxes prevent the system from performing a particular calculation. These check boxes are not mutually exclusive with their associated value. For example, both a Zero Markup Percent can be entered and the Zero Markup Percent flag checked, though once the **Transfer at Zero Price** field

is selected, selecting the Zero Markup Percent has no additional effect. These check boxes control what is done for any items not overridden at the detail level. Keep in mind that these check boxes are never used for items defined in the detail level of this component. In addition, if the Price Overrides Only check box is selected, then this group box is not used.

| Field or Control       | Description                                                                                                    |
|------------------------|----------------------------------------------------------------------------------------------------|
| Transfer at Zero Price | Select this check box if all items in this transfer pricing<br>definition are to be transferred at no cost; unless overridden at<br>the detail level. If you select this check box, the transfer price<br>row (in IN_DEMAND_TPRC) for each transferred item is<br>created using the item's default cost element with a cost of 0.<br>00. |
| Zero Markup            | Select this check box if all items in this transfer pricing<br>definition are to be transferred at with no markup percentage;<br>unless overridden at the detail level.                                                                                                    |
| Zero Additional Costs  | Select this check box if all items in this transfer pricing<br>definition are to be transferred at with no additional transfer<br>costs added to the base transfer price; unless overridden at the<br>detail level.                                                                                                    |

The check boxes in this group box are used by both:

- The Calculate Transfer Price process to populate the Transfer Price table (CM\_TRAN\_PRICE).
- The Deplete On Hand Qty process to calculate a transfer price for an MSR line using the data in the Transfer Pricing Definition component. This option is used if the Transfer Price table does not contain a transfer price for the MSR line.

## **BU Level Defaults Group Box**

The default values defined in this group box apply to the entire transfer pricing definition (that is, the header level). These default values are used with transfers from this source inventory business unit (or source unit and destination unit combination) and for this price effective date. When setting up a Transfer Pricing Definition component, keep in mind that your entry in the Price Overrides Only check box changes the use of this group box.

| Field or Control | Description                                                                                                    |
|------------------|----------------------------------------------------------------------------------------------------|
| Actual Cost      | Select the method for calculating the transfer price for items<br>using the actual cost method on the Cost Profiles page. If this<br>field is left blank, then the system uses the <i>Default Actual Cos</i><br>value. The options are:                                                                                                    |
|                  | • Average Day's Receipts: The transfer price is base on a weighted average of receipt costs over the past number of days. Enter the number of days in the Number of Days field in this group box. The Number of Days field is required when this option is selected. The system retrieve the receipts for a date range from the current date back the specified number of days and then the system calculates a weighted average as follows: <i>sum of quantity received</i> times <i>receipt cost</i> divided by <i>total quantity received</i> . This option can only be used by the Calculate Transfer Price process to populate the Transfer Price table. |
|                  | <ul> <li>Default Actual Cost: The transfer price is based on<br/>the value in the Default Actual Cost field (DFLT_<br/>ACTUAL_COST) on the Define Business Unit Item</li> <li>General: Common page (BU_ITEMS_INV table).<br/>This option is the default value when creating a new<br/>transfer pricing definition. If the Deplete On Hand Qty<br/>process is calculating a transfer price for an MSR line by<br/>directly using the data in the Transfer Pricing Definition<br/>component, then this option is the only available choice.</li> </ul>                                                                                                    |
|                  | • <i>Last Actual Cost:</i> The transfer price is based on the last receipt cost in CM_ACTUAL_COST table. This option can only be used by the Calculate Transfer Price process to populate the Transfer Price table.                                                                                                    |
|                  | PeopleSoft Cost Management does not support interunit pricing for non-cost items.                                                                                                    |

| Field or Control | Description                                                                                                    |
|------------------|----------------------------------------------------------------------------------------------------|
| Average Cost     | Select the method for calculating the transfer price for items<br>using an average cost methods on the Cost Profiles page.<br>If this field is left blank, then the system uses the <i>Average</i><br><i>Purchase Price</i> value. The options are:                                                                                                    |
|                  | <ul> <li>Average Day's Receipts: The transfer price is based on a weighted average of receipt costs over the past number of days. Enter the number of days in the Number of Days field in this group box. The Number of Days field is required when this option is selected. The system retrieve the receipts for a date range from the current date back the specified number of days and then the system calculates a weighted average as follows: sum of quantity received. If n receipts are found for the specified date range, then the system uses the cost in the Average Purchase Price field (AVERAGE_COST) in the Define Business Unit Item - General: Common page (BU_ITEMS_INV table). This option can only be used by the Calculate Transfer Price process to populate the Transfer Price table.</li> </ul> |
|                  | <ul> <li>Average Purchase Price: The transfer price used is based<br/>on the item's deplete cost method as follows:</li> <li>For items with a cost profile using a deplete cost<br/>method of <i>Periodic Weighted Average</i> or <i>Retroactive<br/>Weighted Average</i>, the system uses the value in the<br/><b>Average Purchase Price</b> field (AVERAGE_COST)<br/>in the Define Business Unit Item - General: Commo<br/>page (BU_ITEMS_INV table).</li> </ul>                                                                                                    |
|                  | • For items with a cost profile using a deplete cost method of <i>Perpetual Weighted Average</i> , the system uses the current perpetual average cost located in the CM_PERPCUR_VW table.                                                                                                    |
|                  | This option is the default value when creating a new transfer<br>pricing definition. If the Deplete On Hand Qty process is<br>calculating a transfer price for an MSR line by directly using<br>the data in the Transfer Pricing Definition component, then<br>this option is the only available choice.                                                                                                    |
|                  | PeopleSoft Cost Management does not support interunit pricing for non-cost items.                                                                                                    |

| Field or Control                         | Description                                                                                                    |
|------------------------------------------|----------------------------------------------------------------------------------------------------|
| Number of Days                           | Enter the past number of days' worth of receipts to be used to calculate the weight average for the transfer price. This field i required when the <i>Average Day's Receipts</i> value is selected for the <b>Actual Cost</b> field or the <b>Average Cost</b> field.                                                                                                    |
| Price Markup % (price markup percentage) | Define the percentage increase to the initial transfer price<br>of the item. The markup percentage is applied to all cost<br>elements. For example, if you enter a value of 25 in this<br>field and the item includes 75 USD in the cost element 100<br>(material) and 25 USD in the cost element 601 (landed costs),<br>then the markup is applied to 100 USD for a total markup of<br>25 USD (100 USD $\times$ 25% = 25 USD). The markup amount<br>can be applied to the material cost element or to an additional<br>transfer cost element, depending on your entry in the next<br>field (the <b>Cost Element Option</b> field). |
|                                          | Be sure to enter a 25% markup as 25, not .25. In addition, you can enter a percentage greater than 100.                                                                                                    |
|                                          | For the source inventory business unit, a gain is recorded for<br>the difference between the marked up transfer price and the<br>cost of the item. The destination business unit can include the<br>markup in the cost of the item or expense it to another account                                                                                                    |
|                                          | This field is used by both the Calculate Transfer Price process<br>(to populate the Transfer Price table) and the Deplete On Han<br>Qty process (to calculate a transfer price directly from this<br>component).                                                                                                    |

| Field or Control    | Description                                                                                                    |
|---------------------|----------------------------------------------------------------------------------------------------|
| Cost Element Option | <ul> <li>Select the type of cost element to which the markup percentage should be applied. This is the Cost Category defined for the cost element. The options are:</li> <li><i>Material:</i> The system adds the price markup to the <i>material</i> cost element of the transferred item. If you select this option, you cannot enter a value in the <b>Markup Cost Element</b> field on this page since the system uses the item's material cost element located in the <b>Default Cost Element</b> field on the Define Business Unit Item - General: Common page.</li> <li><i>Addl Cost:</i> The system adds the price markup to the <i>additional transfer costs</i> cost element of the transferred item. If you select this option, you select this option, you must enter a value in the <b>Markup Cost Element</b> field.</li> <li>This field is used by both the Calculate Transfer Price process (to populate the Transfer Price table) and the Deplete On Hand Qty process (to calculate a transfer price directly from this component).</li> </ul> |
| Markup Cost Element | If you have entered the value of <i>Addl Cost</i> in the <b>Cost</b><br><b>Element Option</b> field, enter a cost element with the cost<br>category of Addl Trans (Additional Transfer Costs). When the<br>price markup is calculated, it is applied to this cost element.<br>If this field is blank, then the system retrieves the material<br>cost element for the item from the <b>Default Cost Element</b> field<br>defined on the Define Business Unit Item - General: Common<br>page.<br>This field is used by both the Calculate Transfer Price process<br>(to populate the Transfer Price table) and the Deplete On Hand<br>Qty process (to calculate a transfer price directly from this<br>component).                                                                                                    |
| Additional Costs    | Click the Additional Costs link (in the BU Level Defaults<br>group box) to access the Additional Transfer Price (Header<br>Level) page, where you can define or change additional<br>transfer costs at the header level of this transfer pricing<br>definition. These costs use a cost element with the cost<br>category of Addl Trans (Additional Transfer Costs). This link<br>and the underlying Additional Transfer Price (Header Level)<br>page can only be used by the Calculate Transfer Price process<br>to populate the Transfer Price table.                                                                                                    |

## Select Lines Group Box

Use the **Select Lines** group box to enter search criteria for displaying existing items and item group definition in the **Item / Item Group Definitions** group box.

| Field or Control | Description                                                                                                    |
|------------------|----------------------------------------------------------------------------------------------------|
| Select Lines By  | Select to search for rows by Item Group, Item ID, or All.                                                                                                    |
| Item / Group     | Enter the item ID or item group ID to be used when selecting data for the <b>Item / Item Group Definitions</b> group box. The search returns rows with a value equal to or greater than the item ID or item group defined. If this field is left blank, the search returns both item IDs and item groups.                                                                                                    |
| Number of Lines  | Enter the number of rows to be displayed in the <b>Item / Item</b><br><b>Group Definitions</b> group box. If this field is blank, then the<br>search uses a default of 100 rows. This field is populated by a<br>default value from the <b>Transfer Price Lines Displayed</b> field<br>on the Installation Options - Inventory page.                                                                                                    |
| Select Lines     | Click this button to search for rows previously created for<br>items and item groups in the Item / Item Group Definition<br>group box. The rows that appear are limited by your search<br>criteria (Select Lines By field, Item / Group field, and<br>Number of Lines field). To display other rows, change your<br>search criteria and then click this button to initiate a new<br>search; a warning message is displayed asking if you want to<br>save changes to the existing date. |

## Item / Item Group Definitions Group Box

The detail level overrides and default values defined in this group box apply to the specific item ID or item group in the row. The values entered here override the same values entered at the header level. To create a new row to override header level attributes for a specific item ID or item group, add a new row to the grid.

| Field or Control | Description                                                                                                    |
|------------------|----------------------------------------------------------------------------------------------------|
| Select Type      | When adding a new row, select to add an <i>Item</i> or <i>Group</i> to specify what type of value will be entered in the <b>Item ID</b> / <b>Item Group</b> field. |

| Field or Control       | Description                                                                                                    |
|------------------------|----------------------------------------------------------------------------------------------------|
| Item ID / Item Group   | Enter either an item ID or an item group depending on your<br>entry in the <b>Select Type</b> field. An row in this grid overrides the<br>header level parameters used to calculate the transfer price. If a<br>destination business unit has been specified, the item ID must<br>be valid in both business units.                     |
| Description            | Displays the description of the item ID or item group.                                                                                                    |
| Price Override Action  | <ul> <li>Enter a value to determine the origin of the transfer price. The options are:</li> <li><i>Default:</i> Use the pricing method specified at the header level of the transfer pricing definition.</li> <li><i>Specify:</i> Use the transfer price entered in the <b>Transfer Price</b> field on this row.</li> </ul>            |
| Transfer Price         | Enter a transfer price to override the calculation at the header<br>level of this transfer pricing definition. To use this field, you<br>must select the value of <i>Specify</i> for the <b>Price Override Action</b><br>field in this row. If the field is blank, then the system uses a<br>zero price for the transfer.              |
|                        | This field is used by both the Calculate Transfer Price process<br>(to populate the Transfer Price table) and the Deplete On Hand<br>Qty process (to calculate a transfer price directly from this<br>component).                                                                                                    |
| Markup Override Action | <ul> <li>Enter a value to determine the origin of the markup percentage applied to the transfer price. The options are:</li> <li><i>Default:</i> Use the markup percentage specified at the header level of the transfer pricing definition.</li> <li><i>Specify:</i> Use the percentage entered in the <b>Price Markup</b></li> </ul> |

| Field or Control             | Description                                                                                                    |
|------------------------------|----------------------------------------------------------------------------------------------------|
| Price Markup %               | Enter a markup percentage to be applied to the transfer price.<br>This field overrides the markup percentage at the header level<br>of this transfer pricing definition. To use this field, you must<br>select the value of <i>Specify</i> for the <b>Markup Override Action</b><br>field in this row. If the field is blank, then the system does not<br>use a markup percentage on the transfer price.<br>This field is used by both the Calculate Transfer Price process<br>(to populate the Transfer Price table) and the Deplete On Hand<br>Qty process (to calculate a transfer price directly from this<br>component).                                                                                                    |
| Cost Element Override Action | <ul> <li>Select the type of cost element to which the markup percentage should be applied. The options are:</li> <li><i>Material:</i> The system adds the price markup to the <i>material</i> cost element of the transferred item. If you select this option, you cannot enter a value in the Cost Element field of this row since the system uses the item's material cost element. The system retrieves the material cost element for the item from the Default Cost Element field defined on the Define Business Unit Item - General: Common page.</li> <li><i>Default:</i> The system uses the values in the Markup Cost Element group box at the header level of this transfer pricing definition.</li> <li><i>Specify:</i> The system uses the override value in the Cost Element field in this row. This cost element must have a cost category of <i>Addl Trans</i> (additional transfer costs).</li> </ul> |
| Cost Element                 | Enter a cost element with a cost category of <i>Addl Trans</i> (additional transfer costs). The markup percentage is applied to this cost element if you have selected the value of <i>Specify</i> for the <b>Cost Element Override Action</b> field on this row.<br>This field is used by both the Calculate Transfer Price process (to populate the Transfer Price table) and the Deplete On Hand Qty process (to calculate a transfer price directly from this component).                                                                                                    |

| Field or Control                                             | Description                                                                                                    |
|--------------------------------------------------------------|----------------------------------------------------------------------------------------------------|
| Add'l Cost Override Action (additional cost override action) | <ul> <li>Enter a value to determine the origin of the <i>Addl Trans</i> cost elements applied to the transfer price. The options are:</li> <li><i>Default:</i> Use the <i>Addl Trans</i> cost elements specified in the Additional Transfer Price (Header Level) page of this transfer pricing definition. To access this page, click the <b>Additional Costs</b> link within the <b>BU Level Defaults</b> group box.</li> <li><i>Specify:</i> Use the <i>Addl Trans</i> cost elements entered in the Additional Transfer Price (Detail Level) page of this row. To access this page, click the <b>Addl Trans</b> cost elements entered in the Additional Transfer Price (Detail Level) page of this row. To access this page, click the <b>Addl Costs</b> icon on this row.</li> <li>This field can only be used by the Calculate Transfer Price process to populate the Transfer Price table.</li> </ul> |
| (Addl Costs)                                                 | Click the <b>Additional Costs</b> icon to access the Additional<br>Transfer Price (Detail Level) page, where you can add or<br>change additional costs to a item group or item ID (detail<br>level). This link and the underlying Additional Transfer Price<br>(Detail Level) page can only be used by the Calculate Transfer<br>Price process to populate the Transfer Price table.                                                                                                    |

## **Copy Pricing Definition Page**

Use the Copy Pricing Definition page (CM\_TRAN\_PRC\_COPY) to enter a source inventory business unit and a destination business unit (optional) to copy an existing transfer pricing definition to another inventory business unit.

Navigation:

Click the Copy Pricing Definition link on the Transfer Pricing Definition page.

This example illustrates the fields and controls on the Copy Pricing Definition page. You can find definitions for the fields and controls later on this page.

| Copy Pricing                     | Copy Pricing Definition                    |         |  |  |  |
|----------------------------------|--------------------------------------------|---------|--|--|--|
| Copy From Business Units         |                                            |         |  |  |  |
|                                  | *Business Unit US010 🔍<br>Destination Unit |         |  |  |  |
| *Price Effective Date 08/09/2009 |                                            |         |  |  |  |
| Copy Detail                      |                                            |         |  |  |  |
| OK                               | Cancel                                     | Refresh |  |  |  |

When setting up the transfer pricing definitions for each of your source unit, destination unit, and price effective date combinations, you can reduce data entry time by using the copy feature on the Copy Pricing Definition page. Enter a source inventory business unit and a destination business unit (optional) Use this page to copy an existing transfer pricing definition to your new combination of source business unit, destination unit, and price effective date. This page is only available if you are adding a new transfer pricing definitions.

| Field or Control     | Description                                                                                                    |  |  |
|----------------------|----------------------------------------------------------------------------------------------------|--|--|
| Business Unit        | Enter the source business unit for an existing transfer pricing<br>definition that you wish to copy. The default value for this<br>field is the source business unit defined on the new Transfer<br>Pricing Definition page.                                             |  |  |
| Destination Unit     | (Optional) Enter the destination business unit for an existing<br>transfer pricing definition that you want to copy. The default<br>value for this field is the destination unit defined on the new<br>Transfer Pricing Definition page.                                 |  |  |
| Price Effective Date | Enter the effective date for the existing transfer pricing definition that you want to copy. The <b>Look Up</b> icon displays existing price effective dates based your entries in the <b>Business Unit</b> and <b>Destination Unit</b> fields.                          |  |  |
| Copy Detail          | Select this check box to copy the item and item group<br>overrides (the <b>Item / Item Group Definitions</b> group box)<br>from the existing transfer pricing definition to your new<br>definition. The Additional Transfer Price (Detail Level) page<br>is also copied. |  |  |
|                      | <b>Note:</b> In order to copy item and item group details, the business units must share the same available items. Item groups are not edited.                                                                                                    |  |  |

The copy action immediately saves the new data and overrides any existing information that you may have entered on the new transfer pricing definition.

## Additional Transfer Price (Header Level) Page

Use the Additional Transfer Price (Header Level) page (CM\_TRAN\_PRICE\_CE) to add or change additional costs at the header level of the transfer pricing definition.

Navigation:

On the Transfer Pricing Definition page, click the Additional Costs link in the BU Level Defaults group box.

This example illustrates the fields and controls on the Additional Transfer Price page at the header level. You can find definitions for the fields and controls later on this page.

| Additional Transfer Price |                                                                                |             |         |                |          |     |
|---------------------------|--------------------------------------------------------------------------------|-------------|---------|----------------|----------|-----|
| Business Unit US008       | Business Unit US008 Destination Unit US010 Price Effective Date 08/07/2009     |             |         |                |          |     |
| Additional Costs          | Additional Costs Personalize   Find   View All   🖾   🛅 First 🛈 1-2 of 2 🕑 Last |             |         |                | East 🛛   |     |
| *Cost Element Option      | Cost<br>Element                                                                | Description | Comment | Additional Fee | Markup % |     |
| Material 👻                | Q.                                                                             |             |         |                | 5.00     | + - |
| Add'l Cost 💌              | 751 🔍                                                                          | Air Freight |         | 10.0000        |          | + - |
|                           |                                                                                |             |         |                |          |     |
|                           |                                                                                |             |         |                |          |     |
|                           |                                                                                |             |         |                |          |     |
|                           |                                                                                |             |         |                |          |     |
| OK Cancel Refresh         |                                                                                |             |         |                |          |     |

This page displays the cost element detail for the header level of the transfer pricing definition and allows you to enter additional transfer costs using cost elements with a cost category of *Addl Trans*. This page can only be used by the Calculate Transfer Price process to populate the Transfer Price table.

| Field or Control    | Description                                                                                                    |
|---------------------|----------------------------------------------------------------------------------------------------|
| Cost Element Option | Select the cost category of the cost element for this row. The options are <i>Material</i> or <i>Add'l Cost</i> . If you select the <i>Material</i> option, the <b>Cost Element</b> field must remain blank.                                                                                                    |
| Cost Element        | Select a <i>Addl Trans</i> cost element for this row. The cost element does not have to be unique.<br>If the cost element field is blank, then the system retrieves the material cost element for the item from the <b>Default Cost Element</b> field defined on the Define Business Unit Item - General: Common page. |
| Description         | Displays the description of the cost element.                                                                                                    |
| Comment             | (Optional) Enter a comment about this additional charge.                                                                                                    |
| Additional Fee      | Enter a amount to be applied to transfers using the cost element specified on this row.                                                                                                    |

| Field or Control            | Description                                                                                                    |
|-----------------------------|----------------------------------------------------------------------------------------------------|
| Markup %(markup percentage) | Define the percentage increase to the initial transfer price<br>of the item. The markup percentage is applied to all cost<br>elements. For example if you enter a value of 25 in this<br>field and the item includes 75 USD in the cost element 100<br>(material) and 25 USD in the cost element 601 (landed costs)<br>then the markup is applied to 100 USD for a total markup of<br>25 USD (100 USD x 25%= 25 USD). The markup amount<br>can be applied to the material cost element or to an additional<br>transfer cost element depending on your entry in the <b>Cost</b><br><b>Element Option</b> field of this row.<br>Be sure to enter a 25% markup as 25, not .25. In addition, you<br>can enter a percentage greater than 100. |

## Additional Transfer Price (Detail Level) Page

Use the Additional Transfer Price (Detail Level) page (CM\_TRAN\_PRICE\_CEDT) to add or change additional costs to a item group or item ID (detail level).

Navigation:

On the Transfer Pricing Definition page, click the Addl Costs icon in the Item / Item Group Definitions group box.

This example illustrates the fields and controls on the Additional Transfer Price page at the detail level. You can find definitions for the fields and controls later on this page.

| Business Unit US008 | Destination     | Unit US009    | Price Effective Date 02/25/2013 |                         |                |          |
|---------------------|-----------------|---------------|---------------------------------|-------------------------|----------------|----------|
| Additional Costs    |                 |               | Personalize                     | Find   View All   🔄   🛄 | First 🕙 1-2 of | 2 🕑 Last |
| Cost Element Option | Cost<br>Element | Description   | Comment                         | Additional Fee          | Markup %       |          |
| Add'l Cost          | 751 🔍           | Air Freight   |                                 | 20.0000                 |                | + -      |
| Material            | 750 🔍           | Handling Cost |                                 |                         | 2.00           | + -      |

This page displays the cost element detail for the detail level of the transfer pricing definition and allows you to enter additional transfer costs using cost elements with a cost category of *Addl Trans*. The top section of this page displays the item ID or item group for these additional prices. The field definitions are the same as the Additional Transfer Price (Header Level) page defined above. This page can only be used by the Calculate Transfer Price process to populate the Transfer Price table.

## **Related Links**

Additional Transfer Price (Header Level) Page

## **Reviewing Examples of Transfer Pricing**

The following examples show how the transfer price default hierarchy uses the Transfer Pricing Definition component. In the examples below, the fields used on the Transfer Pricing Definition component can be used by the Calculate Transfer Price process to build the Transfer Pricing table and by the Deplete On Hand Qty process to directly calculate the MSR line transfer price.

Transfer Pricing Definition 1: Source business unit: US001, Destination business unit: (blank), and Price Effective Date: 10/15/2009

• Header Level:

| Price Overrides Only check box | Price Markup % | Cost Element Option | Markup Cost Element |
|--------------------------------|----------------|---------------------|---------------------|
| Not selected                   | 20%            | Add'l Cost          | 751                 |

• Detail Level:

| Item ID | Transfer Price | Price Markup % | Cost Element |
|---------|----------------|----------------|--------------|
| 80200   | Specify: 4.00  | Specify: 4%    | Specify: 750 |

Transfer Pricing Definition 2: Source business unit: US001, Destination business unit: US014, and Price Effective Date: 10/15/2009

• Header Level:

| Price Overrides Only check box | Price Markup % | Cost Element Option | Markup Cost Element |
|--------------------------------|----------------|---------------------|---------------------|
| Not selected                   | 15%            | Add'l Cost          | 750                 |

• Detail Level:

| Item ID | Transfer Price | Price Markup % | Cost Element |
|---------|----------------|----------------|--------------|
| 80400   | Specify: 18.18 | Specify: 10%   | Default      |
| 80500   | Specify: 7.00  | Specify: 5%    | Specify: 751 |

The following item and cost information are used in these examples:

| Item ID | Cost Method       | Cost Element           | Cost                              |
|---------|-------------------|------------------------|-----------------------------------|
| 80100   | Perpetual Average | Material: 100          | 11.00 (current perpetual average) |
| 80200   | Perpetual Average | Material: 100          | 10.00 (current perpetual average) |
|         |                   | Landed Cost- Duty: 601 | 1.00                              |
| 80300   | Actual            | Material: 100          | 10.10 (default actual cost)       |
| 80400   | Perpetual Average | Material: 100          | 10.00 (current perpetual average) |
|         |                   | Landed Cost- Duty: 601 | 1.00                              |
| 80500   | Perpetual Average | Material: 100          | 5.00 (current perpetual average)  |
|         |                   | Landed Cost- Duty: 601 | .25                               |
| 80600   | Standard cost     | Material: 100          | 10.00 (current standard)          |

## Example 1

In this example, the following results will occur (for the US001/US014 combination only) when the Calculate Transfer Price process populates the Transfer Pricing table or when the Deplete On Hand Qty process calculates the transfer prices directly for MSR lines. In both cases, to populate transfer prices and cost elements for the source business unit US001 and the destination business unit US014, the processes (using the transfer price default hierarchy) look first to the transfer pricing definition 2; if data cannot be found then the processes look to the transfer pricing definition 1.

| Item ID | Cost Element | Transfer Price | Comments                                                                                                    |
|---------|--------------|----------------|----------------------------------------------------------------------------------------------------|
| 80100   | 100          | 11.00          | On the transfer pricing<br>definition 2 no detail<br>information for this item<br>is found, so the header<br>information is used. A 15%<br>markup is applied to the<br>current perpetual average cost<br>and added to the 750 cost<br>element. |

| Item ID | Cost Element | Transfer Price | Comments                                                                                                    |
|---------|--------------|----------------|----------------------------------------------------------------------------------------------------|
|         | 750          | 1.65           |                                                                                                    |
| 80200   | 100          | 10.00          | On the transfer pricing<br>definition 2 no detail<br>information for this item<br>is found, so the header<br>information is used. A 15%<br>markup is applied to the<br>current perpetual average<br>cost and added to the 750<br>cost element. In addition,<br>the landed costs in the cost<br>element 601 is added to the<br>transfer price. |
|         | 601          | 1.00           |                                                                                                    |
|         | 750          | 1.50           |                                                                                                    |
| 80300   | 100          | 10.10          | On the transfer pricing<br>definition 2 no detail<br>information for this item<br>is found, so the header<br>information is used. A 15%<br>markup is applied to the<br>default actual cost and added<br>to the 750 cost element.                                                                                                    |
|         | 750          | 1.515          |                                                                                                    |
| 80400   | 100          | 18.18          | Detail information for this<br>item is found on the transfer<br>pricing definition 2. A transfer<br>price of 18.18 is applied to the<br>material cost element and a<br>10% markup of the transfer<br>price is applied to the 750 cost<br>element.                                                                                             |
|         | 750          | 1.81           |                                                                                                    |

| Item ID | Cost Element | Transfer Price | Comments                                                                                                    |
|---------|--------------|----------------|----------------------------------------------------------------------------------------------------|
| 80500   | 100          | 7.00           | Detail information for this<br>item is found on the transfer<br>pricing definition 2. A transfer<br>price of 7.00 is applied to the<br>material cost element and a<br>5% markup of the transfer<br>price is applied to the 751 cost<br>element. |
|         | 751          | .35            |                                                                                                    |
| 80600   | 100          | 10.00          | On the transfer pricing<br>definition 2 no detail<br>information for this item<br>is found, so the header<br>information is used. A 15%<br>markup is applied to the<br>current frozen standard cost<br>and added to the 750 cost<br>element.    |
|         | 750          | 1.50           |                                                                                                    |

### Example 2

In this example, all information is the same as example 1 except the Price Overrides Only check box is selected on the transfer pricing definition 2. The following results will occur (for the US001/US014 combination only) when the Calculate Transfer Price process populates the Transfer Pricing table or when the Deplete On Hand Qty process calculates the transfer prices directly for MSR lines. Since the transfer pricing definition 2 is more specific, the processes (using the transfer price default hierarchy) look first to it. If data cannot be found then the processes look to the transfer pricing definition 1.

| Item ID | Cost Element | Transfer Price | Comments                                                                                                    |
|---------|--------------|----------------|----------------------------------------------------------------------------------------------------|
| 80100   | 100          | 11.00          | No detail information for this<br>item is found on the transfer<br>pricing definition 2, so the<br>header information is used<br>from the transfer pricing<br>definition 1. A 20% markup<br>is applied to the current<br>perpetual average cost and<br>added to the 751 cost element. |

| Item ID | Cost Element | Transfer Price | Comments                                                                                                    |
|---------|--------------|----------------|----------------------------------------------------------------------------------------------------|
|         | 751          | 2.20           |                                                                                                    |
| 80200   | 100          | 4.00           | No detail information for<br>this item is found on the<br>transfer pricing definition<br>2, so the detail information<br>is used from the transfer<br>pricing definition 1. A transfe<br>price of 4.00 is applied to the<br>material cost element and a<br>4% markup of the transfer<br>price is applied to the 750 cos<br>element.                                                                                                    |
|         | 750          | .16            |                                                                                                    |
| 80300   | 100          | 10.10          | No detail information for this<br>item is found on the transfer<br>pricing definition 2, so the<br>header information is used<br>from the transfer pricing<br>definition 1. A 20% markup<br>is applied to the default actual<br>cost and added to the 751 cost<br>element.                                                                                                    |
|         | 751          | 2.02           |                                                                                                    |
| 80400   | 100          | 18.18          | Detail information for this<br>item is found on the transfer<br>pricing definition 2. A transfer<br>price of 18.18 is applied to<br>the material cost element<br>and a 10% markup of the<br>transfer price is applied to<br>the 750 cost element. Note<br>that the detail level of the<br>transfer pricing definition 2<br>instructs the system to use the<br>header level default for the<br>cost element even though the<br><b>Price Overrides Only</b> check<br>box has been selected. |
|         | 750          | 1.81           |                                                                                                    |

| Item ID | Cost Element | Transfer Price | Comments                                                                                                    |
|---------|--------------|----------------|----------------------------------------------------------------------------------------------------|
| 80500   | 100          | 7.00           | Detail information for this<br>item is found on the transfer<br>pricing definition 2. A transfer<br>price of 7.00 is applied to the<br>material cost element and a<br>5% markup of the transfer<br>price is applied to the 751 cost<br>element.                                     |
|         | 751          | .35            |                                                                                                    |
| 80600   | 100          | 10.00          | No detail information for this<br>item is found on the transfer<br>pricing definition 2, so the<br>header information is used<br>from the transfer pricing<br>definition 1. A 20% markup is<br>applied to the current frozen<br>standard cost and added to the<br>751 cost element. |
|         | 751          | 2.00           |                                                                                                    |

# **Populating the Transfer Price Table**

This topic provides an overview of the transfer price feature and discusses how to populate the Transfer Price table.

## Page Used to Populate the Transfer Price Table

| Page Name                     | Definition Name   | Usage                                                                                                    |
|-------------------------------|-------------------|----------------------------------------------------------------------------------------------------|
| Calculate Transfer Price Page | CM_TRAN_PRICE_REQ | Run the Calculate Transfer Price process<br>to populate the CM_TRAN_PRICE table<br>with the transfer prices to be used. |

## **Understanding the Transfer Price Feature**

The transfer price feature enables you to populate the Transfer Price table (CM\_TRAN\_PRICE) with the transfer prices (material and additional transfer costs) that are used by the system when an MSR transfers stock. The Calculate Transfer Price process (CM\_TRANS\_PRC) populates this table based on your setup in the Transfer Pricing Definition component. Populating the Transfer Price table is optional, you can

choose to have the system create the transfer price based on the currently available data and setup rather than using the values in this table.

**Note:** The performance of the Deplete On Hand Qty process can be affected if the Transfer Price table contains a large number of rows. Consider the size of the table when you design your transfer price method.

See Applying Transfer Prices to a Material Stock Request.

## **Calculate Transfer Price Page**

Use the Calculate Transfer Price page (CM\_TRAN\_PRICE\_REQ) to run the Calculate Transfer Price process to populate the CM\_TRAN\_PRICE table with the transfer prices to be used.

Navigation:

```
Cost Accounting > Item Costs > Update Costs > Calculate Transfer Price
```

This example illustrates the fields and controls on the Calculate Transfer Price process page. You can find definitions for the fields and controls later on this page.

| Calculate Transfer Price                                 |                                    |                                         |       |
|----------------------------------------------------------|------------------------------------|-----------------------------------------|-------|
| Run Control ID PRICE                                     | Report Manager                     | Process Monitor Run                     |       |
| Process Request Parameters                               |                                    | Find   View All 🔋 First 🕙 1 of 1 🕑 Li   | ast   |
| Process Frequency                                        | *Request ID                        | PRICE                                   | -     |
| <ul> <li>Process Once</li> <li>Always Process</li> </ul> | Description                        | Transfer Price                          |       |
| O Don't Run                                              | *As of Date                        | 08/09/2009 间 🗌 Create Errors for No Rec | eipts |
| Source Business Unit                                     | Destination Business Unit          | Show Results                            |       |
| All Business Units                                       | All Business Units                 |                                         |       |
| Business Unit                                            | Default Destination BU             |                                         |       |
| To Business Unit                                         | Destination BU                     |                                         |       |
| Selected Business Pers                                   | conalize   Find   View All   🗇   🛄 | First 🕚 1-2 of 2 🕑 Last                 |       |
| Business Unit Destination Unit                           | Price Effective Date               | Choose One (Optional)                   |       |
| 1 GBR03                                                  | 01/01/1900                         |                                         |       |
| 2 US008                                                  | 01/01/1900                         |                                         |       |
| Item Options                                             |                                    |                                         |       |
| ⊙ All Items ○ Single Item ○ It<br>Item ID                | tem Group                          |                                         |       |
| Item Group                                               |                                    |                                         |       |

| Field or Control              | Description                                                                                                    |
|-------------------------------|----------------------------------------------------------------------------------------------------|
| As of Date                    | Determines the set of parameters to use when calculating<br>the transfer price. This date controls the effective date used<br>to retrieve rows defined on the Transfer Pricing Definition<br>component and to retrieve actual cost rows for pricing<br>calculations. In addition this date is the new Price Effective<br>Date set in the Transfer Price record. |
| Create Errors for No Receipts | Select this check box to have the process log error messages<br>when the calculation method is Last Price Paid, First Price<br>Paid, or Average N, and there are no receipts for a source<br>business unit and item ID. Use caution when selecting this<br>check box as the number of log messages could potentially be<br>quite high.                          |

### Source Business Unit Group Box

This process can only select source PeopleSoft Inventory business units that:

- Are valid for the user running this process.
- Have an open status on the Inventory Definition Business Unit Definition page.
- Have the Generate InterUnit Prices check box selected on the Inventory Definition Business Unit Definition page.
- Have an existing transfer pricing definition record with a status of Active.

| Field or Control                   | Description                                                                                                    |
|------------------------------------|----------------------------------------------------------------------------------------------------|
| All Business Units                 | Select this check box to have the process include all valid<br>PeopleSoft Inventory business units as the source business<br>units.                                                                                                    |
| Business Unit and To Business Unit | Enter a range of source Inventory business units. If this run<br>control should process one source business unit, enter the unit<br>in the <b>Business Unit</b> field. If you want to process a range of<br>business units, enter the starting unit in the <b>Business Unit</b> field<br>and the ending business unit in the <b>To Business Unit</b> field.<br>The system processes all Inventory business units, sorted in<br>alphanumerical order, that fall between the starting and ending<br>unit. |

#### **Destination Business Unit Group Box**

The **Destination Business Unit** group box enables you to select destination business unit that are paired with the source unit on a transfer pricing definition. You can select combinations with a blank destination, a specific destination unit, or all valid combinations. This process can only select destination PeopleSoft

Inventory business units that have, in combination with the source unit, an existing transfer pricing definition record with an active status.

| Field or Control       | Description                                                                                                    |
|------------------------|----------------------------------------------------------------------------------------------------|
| All Business Units     | Select this check box to have the process include all valid<br>PeopleSoft Inventory business units as the destination business<br>units. This check box includes transfer pricing definitions with<br>a combination of source and destination units and transfer<br>pricing definitions with a blank destination unit.                                                                          |
| Default Destination BU | Select this check box to have the process calculate transfer<br>prices for the source business unit for which the destination<br>unit is always blank. This check box cannot be used in<br>combination with the <b>All Business Units</b> check box mentioned<br>previously.                                                                                                    |
| Destination BU         | Enter a specific destination Inventory business unit. The process only uses transfer pricing definitions with a source/ destination unit pair that specify this destination unit.                                                                                                    |
| Show Results           | Click this button to display the valid source unit, destination<br>unit, and price effective date combinations that can be<br>processed based on your parameters. The search results appear<br>in the <b>Selected Business Units</b> group box. You can keep<br>current search results and change parameters to add additional<br>combinations to the <b>Selected Business Units</b> group box. |

### Selected Business Units Group Box

This group box displays the results of the search initiated by the **Show Results** button on this page. Clicking this button displays the valid source unit, destination unit, and price effective date combinations that can be processed based on your parameters. In order for a combination to be selected, the following rules apply:

- The source and destination unit combinations must have a transfer pricing definition with a price effective date matching the **As of Date** field on this page.
- The transfer pricing definition must have a status of Active.
- The business units must:
  - Have the **Generate InterUnit Prices** check box selected on the Inventory Definition Business Unit Definition page.
  - Be valid for the user running this process.
  - Have an open status on the Inventory Definition Business Unit Definition page.

| Field or Control      | Description                                                                                                    |
|-----------------------|----------------------------------------------------------------------------------------------------|
| Choose One (Optional) | Select a row in the <b>Selected Business Units</b> group box to choose just one combination for processing. The system populates the source and destination business unit values above and collapses the grid area. |

## **Item Options Group Box**

Use the Item Options group box to calculate transfer prices based on item ID or item group.

| Field or Control | Description                                                                                                    |
|------------------|----------------------------------------------------------------------------------------------------|
| All Items        | Select to include all items within the source business unit. This value is the default.                                                                                   |
| Single Item      | Select to limit this process run to one specific item within the source business unit. Enter the item in the <b>Item ID</b> field in this group box.                      |
| Item Group       | Select to limit this process run to one specific item group<br>within the source business unit. Enter the item group in the<br><b>Item Group</b> field in this group box. |

**Note:** When you save this run control, the system performs a check of existing transfer prices in the Transfer Pricing table. Based on your parameters, if this process run could overwrite existing transfer prices, then a warning message will appear.

# **Calculating Default Actual Cost and Current Purchase Cost**

This topic provides an overview of costs and discusses how to use the Update Default Actual Cost process.

# Page Used to Calculate Default Actual Cost and Current Purchase Cost

| Page Name                              | Definition Name | Usage                                                                                                    |
|----------------------------------------|-----------------|----------------------------------------------------------------------------------------------------|
| <u>Update Default Actual Cost Page</u> | RUN_CM_DFLTCOST | Calculate the value to be stored in<br>the <b>Default Actual Cost</b> field or the<br><b>Current Purchase Cost</b> field on the<br>Define Business Unit Item - General:<br>Common page. |

## **Understanding Costs**

The values in the **Default Actual Cost** field and the **Current Purchase Cost** field are used by both processes and reports when a item value is needed. These fields are located on the Define Business Unit Item - General: Common page. The value in these fields can be manually updated or you can use the Update Default Actual Cost (CM\_BUCST\_UPD) process to automatically update these field.

#### **Understanding Default Actual Cost and Current Purchase Cost**

The **Default Actual Cost** field is used as the actual or average cost if the item does not yet have an actual cost generated from the receipt and putaway processes. This value is stored in the **DFLT\_ACTUAL\_COST** field of the BU\_ITEMS\_INV record. The Default Actual Cost is used in these processes and reports:

- The Deplete On Hand Quantity process (IN\_FUL\_DPL). This field value is used to determine the transfer cost of an interunit transfer when the Transfer Pricing Definition component uses the default actual cost option.
- The Reconciliation Report (INS5050) and the Stock Quantity Update process (INPOPOST) for a inventory stock count (physical count or cycle count). This field value is used to record a positive inventory adjustment when a receipt cost is not found.
- The Adjustments page (ADJUSTMENT2\_INV). The field value is used if the item requires a positive inventory adjustment prior to an actual cost being generated from receipt of the item.
- The Cost Rollup process in PeopleSoft Manufacturing uses this field value as a preliminary cost if a receipt cost is not found.
- The Interunit and RMA Receiving component uses the value in the **Default Actual Cost** field to cost the receipt of items using actual cost.
- The Utilization Type Calculation Summary report (INS5100)
- The Slow Moving Inventory report (INS5200) uses this field value if a receipt cost is not found.

The **Current Purchase Cost** field is used in PeopleSoft Manufacturing. This value is stored in the **CURRENT\_COST** field of the BU\_ITEMS\_INV record. The Cost Rollup process in PeopleSoft Manufacturing uses this field value as an optional source to calculate the value of a standard-cost item. The **Current Purchase Cost** field is used to determine the material cost of purchased items and the lower-level material cost of a manufactured item when the cost type that you are rolling uses current costs.

### **Understanding the Update Default Actual Cost Process**

The Update Default Actual Cost (CM\_BUCST\_UPD) process is a PeopleSoft Application Engine program that can update the **Default Actual Cost** field and the **Current Purchase Cost** field for all the items regardless of the item's cost profile. Before running this process, be sure to run the Cost Accounting Creation process to update the PeopleSoft Cost Management tables for any new receipts, cost adjustments, PeopleSoft Payable cost adjustments, or PeopleSoft Manufacturing finalized cost adjustment transactions. Based on your search criteria, the process:

• Includes all the zero cost receipts, as they are originally part of average cost calculation during putaway.

- Excludes cancelled receipts.
- For consigned inventory items, includes all receipts irrespective of the consumption for consigned inventory items.
- Rolls up all the cost elements into one default actual cost for each item, receiver ID, receiver line, distribution line before calculating the new cost.
- Excludes manufacturing transactions with a cost source of 8 (Preliminary Production Cost).

**Note:** After the Update Default Actual Cost process is completed, you can query the PS\_CM\_ACT\_COST\_TMP and PS\_CM\_AVG\_RCST\_TMP tables to see what receipts were used during the cost calculation. These tables are cleared during the next run.

## **Update Default Actual Cost Page**

Use the Update Default Actual Cost page (RUN\_CM\_DFLTCOST) to calculate the value to be stored in the Default Actual Cost field or the Current Purchase Cost field on the Define Business Unit Item - General: Common page.

Navigation:

#### Cost Accounting > Item Costs > Update Costs > Update Default Actual Cost

This example illustrates the fields and controls on the Update Default Actual Cost page. You can find definitions for the fields and controls later on this page.

| Run Control ID DAILY            | Report Manager                                | Process Monitor     | Run                                   |
|---------------------------------|-----------------------------------------------|---------------------|---------------------------------------|
| Process Request Parameters      |                                               |                     | Find   View All First 🕚 1 of 1 🕑 Last |
| Process Frequency               | *R(                                           | equest ID DAILY     | + -                                   |
| O Process Once                  | De                                            | scription           |                                       |
| Always Process                  | *Busi                                         | ness Unit US010 🔍   | All Business Units                    |
| O Don't Run                     |                                               |                     |                                       |
| Item Selection Option           |                                               |                     |                                       |
| O All Items O Ite               | m Range                                       | O Item Group        |                                       |
| From Item ID                    | 10003                                         | Long Sleeve Bikir   | ng Jersey, Wom                        |
| To Item ID                      | 10010                                         | 🔪 Mountain Bike Glo | oves, Womens                          |
| Item Group                      |                                               |                     |                                       |
| Cost Update Selection           | Cost Update                                   | e Options           |                                       |
| O Update Default Actual Cost    | OUse Last                                     | Actual Cost         |                                       |
| O Update Current Cost           | • Use Average of Receipt Costs Number of Days |                     |                                       |
| <ul> <li>Update Both</li> </ul> | O Use BU Average Cost                         |                     |                                       |
|                                 |                                               |                     |                                       |

Use the Update Default Actual Cost process to update the cost fields Default Actual Cost (DFLT\_ACTUAL\_COST) and Current Purchasing Cost (CURRENT\_COST) in the Define Business Unit Item - General: Common page (BU\_ITEMS\_INV).

| Field or Control            | Description                                                                                                    |
|-----------------------------|----------------------------------------------------------------------------------------------------|
| Business Unit               | Enter the PeopleSoft Inventory business unit in which the<br>process updates the cost fields for item IDs in that business<br>unit. All items meeting the search criteria on this page are<br>updated, regardless of the cost profile used.                                                                                                    |
| All Business Units          | Select all Inventory business units. The process updates the cost fields for the specified item IDs in all of the business units.                                                                                                    |
|                             | If row-level security is enabled, then the user must have<br>security access to all of the Inventory business units for the<br>process to run the cost calculations.                                                                                                    |
| All Items                   | Select this option to include all items in the business units that meet the search criteria of this page.                                                                                                    |
| Item Range                  | Select this option to define a range of item IDs to be processed.                                                                                                    |
| Item Group                  | Select this option to define an item group ID to be processed.                                                                                                    |
| From Item ID and To Item ID | Enter a range of item IDs to be processed. The system include<br>all items in the alphanumeric sequence. The <b>Item Range</b><br>option must be selected to enter values in these fields.                                                                                                    |
| Item Group                  | Enter an item group ID to be processed. The <b>Item Group</b> option must be selected to enter a value in this field.<br>If the <b>Item Group</b> option is selected and the <b>Item Group</b> field is left blank, then the process includes only the items that do not have an item group assigned on the Define Item - General: Common page (MASTER_ITEM_TBL table).                                                                                                    |
| Cost Update Selection       | <ul> <li>Select the cost fields to be updated by this process. The options are:</li> <li>Update Default Actual Cost: Select to update the value in the Default Actual Cost field (DFLT_ACTUAL_COST) in the Define Business Unit Item - General: Common page (BU_ITEMS_INV).</li> <li>Update Current Cost: Select to update the value in the Current Purchasing Cost field (CURRENT_COST) in the Define Business Unit Item - General: Common page (BU_ITEMS_INV).</li> <li>Update Both: Select to update the values in the Default Actual Cost field and the Current Purchasing Cost field in the Default Actual Cost field and the Current Purchasing Cost field in the Define Business Unit Item - General: Cost field in the Define Business Unit Item - General: Cost field in the Define Business Unit Item - General: Cost field in the Define Business Unit Item - General: Cost field in the Define Business Unit Item - General: Common page. Both fields are updated with the same cost calculation.</li> </ul> |

| Field or Control    | Description                                                                                                    |
|---------------------|----------------------------------------------------------------------------------------------------|
| Cost Update Options | <ul> <li>Choose the method to update the cost fields. The options are:</li> <li>Use Last Actual Cost: The value in the cost field is based on the last receipt cost in CM_ACTUAL_COSTB table for the selected item The process combines all of the cost elements in the last receipt. If the items included in your selection criteria do not have any receipts in the business unit, then the process cannot update the cost fields.</li> <li>Use Average of Receipt Costs: The value in the cost field is base on a weighted average of receipt costs over the past number of days, starting with the current date. Enter the number of days in the Number of Days field in this group box. The Number of Days field is required when this option is selected. This calculation excludes any cancelled receipts and then averages all of the receipt costs. If the items included in your selection criteria do not have any receipts in the business unit, then the process cannot update the cost fields.</li> <li>Use BU Average Cost: The value in the cost field is current value in the Average Purchase Price field (AVERAGE_COST) on the Define Business Unit Item - General: Common page (BU_ITEMS_INV).</li> </ul> |
| Number of Days      | Enter the past number of days' worth of receipts to be used to calculate the weight average for the transfer price. The field is required when the option <i>Use Average of Receipt Costs</i> is selected.                                                                                                    |

# Viewing Transfer Pricing Data for an Item

This topic discusses how to use the transfer price inquiry, which is an online inquiry page that enables you to view the transfer pricing setup for an item.

## Pages Used to View Transfer Pricing Data for an Item

| Page Name                    | Definition Name   | Usage                                                                        |
|------------------------------|-------------------|------------------------------------------------------------------------------|
| Transfer Price Inquiry Page  | CM_TRAN_PRICE_INQ | View the transfer pricing data for a specific item ID.                       |
| Source / Dest BU Lookup Page | CM_IU_PAIR_LOOKUP | View the source and destination business<br>unit pairs created for the item. |

## **Transfer Price Inquiry Page**

Use the Transfer Price Inquiry page (CM\_TRAN\_PRICE\_INQ) to view the transfer pricing data for a specific item ID.

Navigation:

#### Cost Accounting > Item Costs > Review Costs > Transfer Price Inquiry

This example illustrates the fields and controls on the Transfer Price Inquiry page. You can find definitions for the fields and controls later on this page.

| ransfer Pri                     | ce Inquiry        |                              |                                                 |
|---------------------------------|-------------------|------------------------------|-------------------------------------------------|
|                                 | *Iten             | ID 10002                     | Refrigerator, Ice Trays                         |
|                                 | Source            | BU US010 🔍                   | Destination BU US011 Source / Dest BU Lookup    |
| Price Effective Date 02/20/2013 |                   |                              |                                                 |
|                                 | Cost Meth         | od Perpetual Weighted Averag | ge Transfer Price 6.0051                        |
| Transfer Pricing                | Definition        |                              |                                                 |
|                                 | Price Effective D | ate 09/28/2009               | Pricing Option Average Purchase Price           |
|                                 | Transfer Pr       |                              | Price Markup % 5.00                             |
|                                 | Number of D       |                              | Markup Cost Element 750                         |
| Additional Cost                 | ts                | Personalize   Fi             | ind   View All   🖾   🔚 First 🕙 1 of 1 🕑 Last    |
| Cost Element                    | Comment           |                              | Price Markup % Additional Fee                   |
|                                 |                   |                              |                                                 |
|                                 |                   |                              |                                                 |
|                                 |                   |                              |                                                 |
| Transfer Prices                 |                   |                              |                                                 |
| Calculated Trai                 | nsfer Prices      | Personal                     | lize   Find   View All   🖓   🛄 🛛 First 🛞 🕭 Last |
| Effective Date                  | Cost Element      | Description                  | Transfer Price                                  |
| 02/20/2013                      |                   |                              |                                                 |
|                                 |                   |                              |                                                 |
|                                 |                   |                              |                                                 |
|                                 |                   |                              |                                                 |

The Transfer Price Inquiry page displays the transfer pricing details for the combination of a specific item ID, source business unit, destination unit, and price effective date.

| Field or Control        | Description                                                                                                    |  |
|-------------------------|----------------------------------------------------------------------------------------------------|--|
| Search                  | Click this button to search for transfer pricing data based on your entries in the Item ID, Source BU, Destination BU, an <b>Price Effective Date</b> fields.       |  |
| Source / Dest BU Lookup | Click this link to access the Source / Dest BU Lookup page,<br>where you can view the source and destination business unit<br>pairs that were created for the item. |  |
| Cost Method             | Displays the Deplete Cost Method from the Cost Profile used<br>for this item ID in the source Inventory business unit.                                              |  |

| Field or Control | Description                                                                                                    |
|------------------|----------------------------------------------------------------------------------------------------|
| Transfer Price   | Displays the transfer price that would be used for this item. In<br>some cases, the most current transfer price is determined by<br>the Deplete On Hand Qty process; therefore, this price may be<br>just an estimate.<br>The field is calculated at the time of display using the transfer<br>pricing hierarchy defined in this topic.<br>See <u>Applying Transfer Prices to a Material Stock Request</u> . |

#### **Transfer Pricing Definition Group Box**

This group box displays the values from the Transfer Pricing Definition component that apply to this item ID based on source unit, destination unit, and price effective date. The data displays any override values entered at the item ID or item group level as well as any additional cost data from the Additional Transfer Price page.

#### Transfer Prices Group Box

This group box displays values from the Transfer Pricing table. This table is optional and is populated by the Calculate Transfer Price process.

# **Reviewing Interunit Accounting Examples**

This section provides an overview of interunit accounting examples and reviews examples of:

- Transferring interunit stock using only an intransit account.
- Transferring interunit stock using interunit receivables and payables.
- Transferring interunit stock using the interunit sales approach (intercompany).

## **Understanding Interunit Accounting Examples**

This table describes the accounting entries that you can create using the three different types of interunit stock transfers

| Type of Transfer                                   | Description                                                                                                    | Examples  |
|----------------------------------------------------|----------------------------------------------------------------------------------------------------|-----------|
| Interunit transfer using only an intransit account | The cost of the inventory stock is entered<br>into an intransit account while being<br>moved from one inventory business unit<br>to another. Use this approach when both<br>inventory business units post to the same<br>general ledger. | Example 1 |

| Type of Transfer                                                                     | Description                                                                                                    | Examples            |
|--------------------------------------------------------------------------------------|----------------------------------------------------------------------------------------------------|---------------------|
| Interunit transfer using interunit<br>receivables and interunit payables<br>accounts | An intransit account is used along<br>with interunit receivables and payables<br>accounts recorded for each inventory<br>business unit. Both inventory business<br>units post to different general ledger<br>business units. Use this approach when<br>transferring stock between separate legal<br>entities or within the same legal entity.                                                                                                    | Examples 2.1 to 2.3 |
| Interunit sales approach (intercompany)                                              | An intercompany sale is recorded with<br>the source inventory business unit<br>recording a sale and the linked billing<br>business unit issuing a voucher (invoice)<br>for the stock transfer to the payable<br>unit of the receiving business unit. Use<br>this approach when transferring stock<br>between separate legal entities or within<br>the same legal entity. The Intercompany<br>method is required if the GL business<br>units use different currencies. | Examples 3.1 to 3.4 |

All of the examples use the following cost elements:

- 100 (Material- General)
- 601 (Landed- Duty)
- 751 (Addl Trans- Freight)

#### **Determining the Inventory Account**

For all the examples below, the location accounting feature determines how the system selects the ChartField combination used for the inventory stock account. The inventory account is debited for receipt of stock and credited for shipment of stock. The location accounting feature is turned on at the business unit level by selecting the Location Accounting Required check box on the Inventory Options page (Set Up Financials/Supply Chain, Business Unit Related, Inventory, Inventory Options).

- If the Location Accounting Required check box is not selected, the inventory account is derived from the Accounting Rules page (Account Distribution page) for the applicable transaction group.
- If the Location Accounting Required check box is selected, the inventory account is derived from the storage area from which the inventory is shipped.

#### **Determining the Intransit Account**

For all the examples below, the intransit inventory account defined using the inventory business unit combinations on the InterUnit Ownership page or from the intransit account defined in the centralized interunit and intraunit processor.

# Transferring Interunit Stock Using Only an Intransit Account

This example illustrates a stock transfer from inventory business unit US012 to inventory business unit US013. Both of these business units post to the same general ledge (US003); in this case, US012 owns the intransit inventory until it is received at the requesting business unit. The item uses the actual-cost method. In this example, the item cost and the transfer price for the item differ.

## Example 1

The following diagram illustrates the accounting entry for the shipping transaction in the source business unit US012 (transaction group 031- InterBU Transfer Shipments). The inventory account is credited at item cost for the material and landed costs. The intransit account contains the transfer price of material, landed cost, and additional transfer costs. The gain and loss on transfer price account contains the additional transfer cost plus any difference between the transfer price and the cost of the item.

| Inventory Acct (source | BU) Intransi                                             | <br>s on Transfer<br>Price  |
|------------------------|----------------------------------------------------------|-----------------------------|
|                        | 00.00 (100) 1500.00<br>00.00 (601) 100.00<br>(751) 50.00 | (100) 100.00<br>(751) 50.00 |

The following diagram illustrates the accounting entry for the putaway transaction in the destination business unit US013 (transaction group 022 - IBU Transfer Receipts). The entire shipment arrives intact, and the intransit account is credited for the transfer price (material, landed, and additional transfer costs). Since the item uses the actual-cost method, the inventory account in US013 is debited for transfer price of the material and landed costs portions. Since the **Expense Transfer Fees** check box for US013 is selected on Inventory Definition - Business Unit Definition page, the additional transfer costs are written off to the gain and loss on transfer price account rather than added to the cost of the item.

| Inventory Acct (destination BU) | Intransit Accour        | nt                         |       |       | ransfer Price<br>ion BU) |
|---------------------------------|-------------------------|----------------------------|-------|-------|--------------------------|
| (100) 1500.00<br>(601) 100.00   | (100)<br>(601)<br>(751) | 1500.00<br>100.00<br>50.00 | (751) | 50.00 |                          |

# Transferring Interunit Stock Using Interunit Receivables and Payables

These examples illustrate stock transfers for inventory business units that post to different PeopleSoft General Ledgers.

## Example 2.1

This example illustrates a stock transfer from inventory business unit US001 to inventory business unit US012. These inventory business units post to different general ledgers; inventory unit US001 reports to the GL unit US001 and inventory unit US012 reports to the GL unit US003. The source inventory business unit, US001, owns the intransit inventory until it is received. The item uses an actual or average-cost method. The units use the same currency. In this case there is a difference between the item cost and the transfer price for the item. During setup, the intercompany (interunit sales approach) method was not selected for these two units.

The following diagram illustrates the accounting entry for the shipping transaction in the source business unit US001 (transaction group 031 - InterBU Transfer Shipments). The inventory account is credited, at item cost, for the material and landed costs. The intransit account contains the transfer price of material, landed, and additional transfer costs. The gain and loss on transfer price account contains the additional transfer cost plus any difference between the transfer price and the cost of the item.

| Inventory Acct (source Bl | ) Intransi | t Account | Gain/Loss<br>Pri | on Tra<br>ice  | nsfer           |
|---------------------------|------------|-----------|------------------|----------------|-----------------|
| (100) 1400<br>(601) 100   |            |           |                  | (100)<br>(751) | 100.00<br>50.00 |

The following diagram illustrates the accounting entry for the putaway transaction in the destination business unit US012 (transaction group 022 - IBU Transfer Receipts). The entire shipment arrives intact and the intransit account is credited for the transfer price (material, landed, and additional transfer costs). The interunit receivable account in the source business unit and the interunit payables account in the destination business unit are posted with the transfer price (material, landed, and additional transfer costs). Since the item uses the actual or average-cost method, the inventory account in US012 is debited for the material and landed costs portions of the transfer price. Since the **Expense Transfer Fees** check box has been selected on Inventory Definition - Business Unit Definition page for US012, the additional transfer costs are written off to the gain and loss on transfer price account rather than added to the cost of the item.

|                |                   | Interunit Red<br>(in US0 |                       |         | insit Account<br>in US001) |                            |
|----------------|-------------------|--------------------------|-----------------------|---------|----------------------------|----------------------------|
|                |                   | 1650.00                  |                       |         | (601) 1                    | 00.00<br>00.00<br>50.00    |
|                |                   | ory Acct<br>S012)        | Interunit I<br>(in US |         |                            | n Transfer Price<br>US012) |
| (100)<br>(601) | 1500.00<br>100.00 |                          |                       | 1650.00 | (751) 50.0                 | 0                          |

### Example 2.2

This example has the same conditions as Example 2.1 except that the intransit account is owned by the destination business unit (US012).

The following diagram illustrates the accounting entry for the shipping transaction in the source business unit US001 (transaction group 031 - InterBU Transfer Shipments). The interunit receivable and interunit payable transactions are recorded at shipment time because the intransit stock is owned by the destination business unit. The inventory account is credited, at item cost, for the material and landed costs. The intransit account contains the transfer price of material, landed, and additional transfer costs. The gain and loss on transfer price account contains the additional transfer cost plus any difference between the transfer price and the cost of the item.

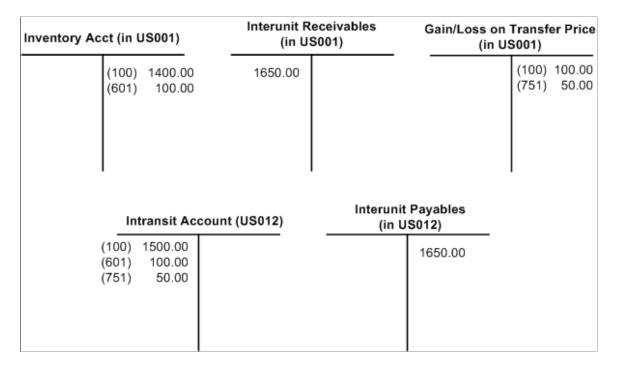

The following diagram illustrates the accounting entry for the putaway transaction in the destination business unit US012 (transaction group 022 - IBU Transfer Receipts).

| Inv            | entory Ac         | ct (in L | JS012) | Intransit               | Accour | nt (U             | S012)                      |
|----------------|-------------------|----------|--------|-------------------------|--------|-------------------|----------------------------|
| (100)<br>(601) | 1500.00<br>100.00 |          |        |                         | (6     | 00)<br>01)<br>51) | 1500.00<br>100.00<br>50.00 |
|                |                   | Gain//   | (in U  | Transfer Pric<br>IS012) | e      |                   |                            |
|                |                   | (,       |        |                         |        |                   |                            |

## Example 2.3

This example has the same conditions as Example 2.1 except that the quantity of the item shipped is different from the quantity of the item received.

The following diagram illustrates the accounting entry for the shipping transaction in the source business unit US001 (transaction group 031 - InterBU Transfer Shipments). The inventory account is credited, at item cost, for the material and landed costs. The intransit account contains the transfer price of material, landed, and additional transfer costs. The gain and loss on transfer price account contains the additional transfer cost plus any difference between the transfer price and the cost of the item.

| Inventory Acct (source BU)    | Intransit Account                            | Gain/Loss on Transfer<br>Price |
|-------------------------------|----------------------------------------------|--------------------------------|
| (100) 1400.00<br>(601) 100.00 | (100) 1500.00<br>(601) 100.00<br>(751) 50.00 | (100) 100.00<br>(751) 50.00    |

During transit, half of the shipment was stolen. The source business unit (US001) shipped 10 units, but the destination business unit (US012) received only 5 units. Since the source business unit owned the intransit stock, it must absorb the loss for the stolen items.

Example of receiving interunit stock when shipping quantity is more than received quantity.

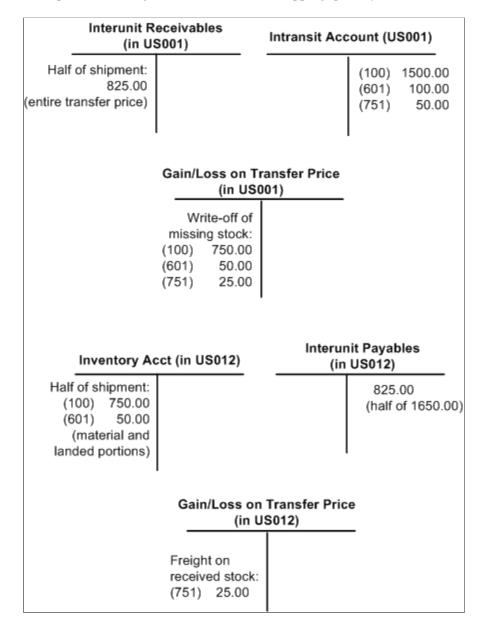

# Transferring Interunit Stock Using the Interunit Sales Approach (Intercompany)

These examples illustrate different types of accounting transactions that can be generated for intercompany transfers.

#### Example 3.1

This example illustrates an intercompany inventory transfer from business unit US002 to business unit US013. These business units all use the same base currency. These inventory business units post to different general ledgers; inventory unit US002 reports to the GL unit US001 and inventory unit US013 reports to the GL unit US003. The inventory unit US013 assumes ownership at the time of shipment. The item is standard costed for US013 and can be any cost type for US002. In this case, there are

differences between the item cost in the source business unit, the item transfer price, and the item cost in the destination business unit. Here is what the setup looks like for this example:

| Field or Control                | Description |
|---------------------------------|-------------|
| US002 (source BU) Cost          | 5.00        |
| Transfer Price                  | 7.00        |
| US013 (destination BU) Std Cost | 6.00        |

This diagram illustrates the accounting entries in PeopleSoft Inventory and PeopleSoft Billing after shipment. These entries belong to the transaction group 301 (Intercompany Cost of Goods).

| Inventory Ac                   | ct (in US002)           | InterComp<br>(in US                  |                            |
|--------------------------------|-------------------------|--------------------------------------|----------------------------|
|                                | (100) 5.00              | 5.00                                 |                            |
|                                |                         |                                      |                            |
|                                |                         |                                      |                            |
| InterCompa<br>Account          | ny Intransit<br>(US013) |                                      | Accrued Liability<br>S013) |
| (100) 7.00<br>(transfer price) |                         |                                      | 7.00                       |
|                                |                         |                                      |                            |
|                                |                         |                                      |                            |
| <u>Entries i</u>               |                         | siness Unit Attache<br>ventory Unit: | ed to the                  |
| InterCompany                   | y Receivables           | InterComp                            | oany Sales                 |
| 7.00                           |                         |                                      | 7.00                       |
|                                |                         |                                      |                            |
|                                |                         |                                      |                            |

The above accounts are derived from the following sources:

- *Inventory account in source unit:* If the location accounting check box is deselected in the source business unit, the inventory account is derived from the Accounting Rules page (Account Distribution page) for the Intercompany Cost of Goods transaction group (301). If the location accounting check box is selected, the inventory account is derived from the storage area from which the inventory is shipped.
- *InterCompany Cost of Goods Sold (COGS) account:* The COGS account is the source interunit account defined for the inventory business unit combination on the InterUnit Pair page or InterUnit Template page of the centralized interunit and intraunit processor.
- *InterCompany Intransit account:* The intercompany intransit account is defined on the Interunit Ownership page. This transaction belongs to the InterCompany Transfers transaction group (035).
- *InterCompany Accrued Liability account:* The intercompany accrued liability account, in the destination business unit, is the destination interunit account defined for the inventory business unit combination on the InterUnit Pair page or InterUnit Template page of the centralized interunit and intraunit processor. This transaction belongs to the Intercompany Transfers transaction group (035).

**Note:** The source inventory business unit doesn't use the gain or loss on transfer price transaction group (300); the margin between the cost of the inventory transferred and the transfer price is intrinsic in the difference between the intercompany sales and the intercompany cost of goods sold.

Here is what the accounting entries for PeopleSoft Inventory look like upon putaway in the destination business unit (US013). These entries belong to the transaction group 025 (InterCompany Receipts).

| Invento                       | ry Acct | ny Intransit<br>ount           | Gain/Loss on | Transfer Price |
|-------------------------------|---------|--------------------------------|--------------|----------------|
| (100) 6.00<br>(standard cost) |         | (100) 7.00<br>(transfer price) | (100) 1.00   |                |

Here is what the accounting entry looks like for PeopleSoft Payables upon voucher processing.

| InterCompany A | InterCompany Accrued Liability |  | ccounts Payable |
|----------------|--------------------------------|--|-----------------|
| 7.00           |                                |  | 7.00            |
|                |                                |  |                 |
|                |                                |  |                 |
|                |                                |  |                 |
|                |                                |  |                 |

| Ca<br>(in destination | sh<br>organization) | InterCompany Accounts Payable<br>(in destination organization) |
|-----------------------|---------------------|----------------------------------------------------------------|
|                       | 7.00                | 7.00                                                           |
| Cash (in sendin       | g organization)     | InterCompany Receivables<br>(in sending organization)          |
| 7.00                  |                     | 7.00                                                           |

Here is what the accounting entry looks like for the open payable and receivable settlement.

#### Example 3.2

This example has the same conditions as example 3.1 except the item ID uses the actual or average-cost method in the destination business unit.

This example differs from example 3.1 only in the accounting entries for PeopleSoft Inventory upon putaway. In this example, the item is an actual or average cost item for US013. Here is what the accounting entries look like in PeopleSoft Inventory upon putaway.

| Inventory Acct   | InterCompany Intransit Account |
|------------------|--------------------------------|
| (100) 7.00       | (100) 7.00                     |
| (transfer price) | (transfer price)               |

### Example 3.3

This example illustrates an intercompany inventory transfer from business unit US012 to business unit FRA02. These inventory business units post to different general ledgers; inventory unit US012 reports to the GL unit US003 and inventory unit FRA02 reports to the GL unit FRA01. In addition, these business units have different base currencies; USD and EUR. The inventory business unit FRA02 assumes ownership at the time of shipment. The item uses the standard-cost method for FRA02 and can be any cost method for US012. In this case, there are differences between the item cost in the source business unit, the item transfer price, and the item cost in the destination business unit.

| Field or Control | Description                                                                        |
|------------------|------------------------------------------------------------------------------------|
| US012 Cost       | 5.00 (in USD: US012 base currency)                                                 |
| Transfer Price   | 7.00 (in USD: US012 base currency)                                                 |
| FRA02 Std. Cost  | 6.00 (in EUR: FRA02 base currency)                                                 |
| Exchange Rate    | 1.05 (one unit of USD-US012 base currency = 1.05 units of EUR-FRA02 base currency) |

Here is what the accounting entries look like in PeopleSoft Inventory upon shipment using the transaction group 301 (Intercompany Cost of Goods).

| Inventory A    | Acct (in US012)                      |          | npany COGS<br>US012) |
|----------------|--------------------------------------|----------|----------------------|
|                | (100) 5.00 USD                       | 5.00 USD |                      |
|                | ny Intransit<br>(FRA02)              |          | Accrued Liability    |
| (100) 7.35 EUR |                                      |          | 7.35 EUR             |
| Entries in     | n the Billing Busine<br>Source Inven |          | ed to the            |
| InterCompany   | / Receivables                        | InterCo  | mpany Sales          |
| 7.00           |                                      |          | 7.00                 |

The above accounts are derived from the same sources as in example 3.1; however, the amount recorded in the FRA02 business unit is in FRA02's base currency of EUR. The intransit amount is the transfer price (7.00 USD) multiplied by the exchange rate (1.05) resulting in 7.35 EUR.

Here is what the accounting entries look like for PeopleSoft Inventory unit FRA02 upon putaway using the transaction group 025 (InterCompany Receipts).

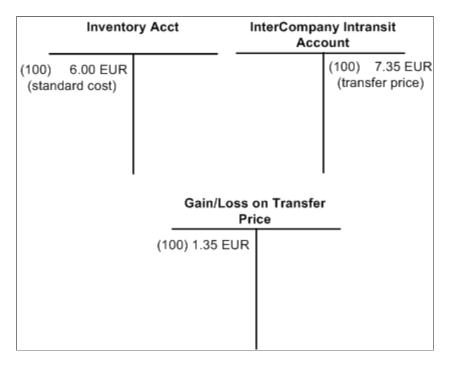

Note: Entries are in FRA01 base currency of EUR.

Here is what the accounting entry looks like for PeopleSoft Payables upon voucher processing.

| InterCompany Accounts Payable<br>(in FRA02) |
|---------------------------------------------|
| 7.35                                        |
|                                             |

Here is what the accounting entry looks like for open payable and receivable settlement.

|          | nsh<br>RA02) |                        | ccounts Payable<br>RA02) |
|----------|--------------|------------------------|--------------------------|
|          | 7.35 EUR     | 7.35 EUR               |                          |
| Cash (in | US012)       | InterCompany<br>(in US |                          |
| 7.00 USD |              |                        | 7.00 USD                 |

#### Example 3.4

This example has the same conditions as example 3.3 except the item ID uses the actual or average-cost method in the destination business unit (FRA02).

This example differs from example 3.3 only in the accounting entries for PeopleSoft Inventory upon putaway. In this example, the item is an actual or average cost item for FRA02. Here is what the accounting entries look like in PeopleSoft Inventory upon putaway.

| Invento                            | ry Acct | InterCompany Intransit<br>Account  |
|------------------------------------|---------|------------------------------------|
| (100) 7.35 EUR<br>(transfer price) |         | (100) 7.35 EUR<br>(transfer price) |

**Note:** Transaction Group 042 (IBU Transfer Adjustments) works the same for intercompany receipts as it does for interunit receipts.

### **Related Links**

"Understanding Stock Transfers Between Business Units" (PeopleSoft Inventory)

"Understanding InterUnit and IntraUnit Billing" (PeopleSoft Billing)

# **Structuring Landed Costs**

# **Understanding Landed Costs**

The cost of obtaining inventory stock includes more than just the material costs of the items. Landed costs include all of the charges that are associated with getting items into a warehouse and available for use or sale, including material, subcontracted services, freight, insurance, duty, taxes, and handling charges. This topic discusses how to handle all of the landed costs.

PeopleSoft's landed costs feature calculates and accounts for the total landed cost by recording the variances for the difference between the actual invoiced cost and estimated purchase order (PO) cost for:

- 1. Material costs of the item.
- 2. Subcontracted services that are included in a production ID in PeopleSoft Manufacturing. This only applied to subcontracted services using actual cost accounting.
- 3. Other miscellaneous landed costs, such as freight, insurance, duty, taxes, and handling charges.

**Note:** PeopleSoft's landed cost feature can be used to record the non-recoverable portion of excise duty, customs duty, and sales tax for India.

These variances can be applied to the system by updating the item's cost (for actual and average cost items) or updating a variance account (for standard cost items).

PeopleSoft's landed costs feature:

- Uses cost elements and miscellaneous charge codes to identify and track each type of landed cost separately or in groups. The material cost of the item is tracked by the material cost element. Other miscellaneous landed costs are tracked by the miscellaneous charge codes and cost elements in the *landed cost* cost category.
- Displays the estimated landed costs by default on the PO.
- Copies the estimated landed costs from the PO to the receipt where the landed costs are prorated to the individual receipt distribution lines. At putaway, the accrued landed costs are entered into the value of the inventory stock so that the full cost of obtaining the inventory stock is recorded.
- Uses the actual landed costs that are derived from the posted vouchers in PeopleSoft Payables, including all adjustment and reversal vouchers, to calculate variances that update inventory stock values or variance accounts. These variances adjust for changes between estimated and actual landed costs based on fluctuations in both the costs and exchange rates. During voucher entry, material costs and miscellaneous charges can be entered on vouchers that are received from the merchandise supplier or from third-party vendors. The merchandise vouchers must be matched and posted before their actual landed costs are passed to PeopleSoft Cost Management. Third-party vouchers must be posted before their actual costs are passed to PeopleSoft Cost Management.

- Processes the material cost of a subcontracted PO as a landed cost. The subcontracted service must be defined for actual cost. No miscellaneous charge codes are needed for subcontracted services. The estimated cost on the PO is used to record the receipt of the subcontracted service into PeopleSoft Inventory and Manufacturing. Later, when the voucher is entered, matched, and posted, the actual (voucher) cost is used to update the production ID and inventory stock.
- Generates reports to accurately compare estimated versus actual landed costs enabling you to better evaluate supply options.

Consigned items can be set up as landed cost items. When the consigned item is consumed, then the system transacts all accrued landed cost charges.

**Note:** To use the complete landed cost feature, you must have PeopleSoft Cost Management, PeopleSoft Purchasing, PeopleSoft Inventory, and PeopleSoft Payables installed. To update subcontracted services to actual costs, you must also have PeopleSoft Manufacturing installed and use a cost profile for actual cost.

# **Setting Up Miscellaneous Landed Costs**

Miscellaneous landed costs include costs of obtaining the item, such as freight, insurance, duty, taxes, and handling charges. In order to record miscellaneous landed costs, you must first define several factors. You must decide how to categorize and identify landed costs by using cost elements and miscellaneous charge codes. You can set up the conditions that the system uses to automatically apply miscellaneous landed costs to POs. You must establish how the various miscellaneous landed costs are calculated and prorated to receipt and voucher distribution lines.

To set up miscellaneous landed costs:

- 1. (Optional) For reporting purposes, you can group similar landed costs together to make reports more readable to users. Use the Landed Cost Group page to create groups for landed costs. For example, air freight and ocean freight components might be grouped into a single freight cost group.
- 2. Create cost elements with the cost category of *landed*. Cost elements enable you to account for and report on different types of costs. This enables you to accurately identify each different type of miscellaneous landed costs. Use the Cost Elements page to create cost elements. A landed cost element can be made up of one or many miscellaneous charge codes.
- 3. Define miscellaneous charge codes (also know as cost components) to define miscellaneous landed costs along with the attributes that identify how and when the landed costs are to be applied, calculated, and prorated. Use the Misc Charge/Landed Cost Definition page to define miscellaneous charge codes. Define which cost element the miscellaneous charge will summarize into.
- 4. (Optional) If you plan to applying several miscellaneous charge codes to a single PO line, then consider using the landed cost template to group all the related charge codes together and apply them as a group. This feature enables you to quickly apply charge codes and track relationships for future changes to the structure. Use the Misc Chg/Landed Cost Template page to define different collections of miscellaneous charge codes.
- 5. (Optional) You may tell the system when to apply the miscellaneous charge codes or landed cost templates to a PO. This is done by identifying the properties that must exist on a PO in order to apply the charge codes. Use the Miscellaneous Charges Miscellaneous page to associate templates or charge codes and specific charge amounts for any combination of item category, item ID, supplier ID,

supplier location code, ship-to ID, and purchasing business unit. When one of these item/category/ supplier combinations is included on a PO, the system applies the template or charge code, and then calculates and prorates the estimated landed costs to the PO schedule line.

6. (Optional) For items that you wish to define a standard cost profile to be used for analytical purposes.

**Note:** If you do not need to update landed costs to actual amounts because the estimated costs are accurate, then include the landed costs by using the Additional Item Costs page. Apply the estimated landed costs to the item by simplifying entering the costs by cost element on the Additional Item Costs page. This method does not update inventory values or create variance when the voucher is processed.

## Pages Used to Define Miscellaneous Landed Costs

| Page Name                                     | Definition Name     | Usage                                                                                                    |
|-----------------------------------------------|---------------------|----------------------------------------------------------------------------------------------------|
| Landed Cost Group Page                        | CM_LC_GROUP         | Aggregate landed cost charges into cost groups for reporting purposes.                                              |
| Cost Elements Page                            | CM_ELEMENT          | Use to categorize the different components of an item's landed costs.                                               |
| Misc Charge/Landed Cost Defn Page             | CM_LC_COMPONENT     | Define miscellaneous charges, including landed costs, to be applied to POs.                                         |
| Misc Chg/Landed Cost Template Page            | CM_LC_TEMPLATE      | Define different collections of landed<br>cost charge codes that you can apply to<br>groups of purchased material.  |
| Miscellaneous Charges - Miscellaneous<br>Page | ITM_CAT_VNDR_MC     | Enter the criteria for applying<br>miscellaneous charge codes or landed<br>cost templates to POs.                   |
| Miscellaneous Charges Selection Page          | ITM_CAT_MC_CRITERIA | Enter the criteria for the miscellaneous<br>charges to appear on the Miscellaneous<br>Charges - Miscellaneous page. |
|                                               |                     | Miscellaneous Charges - Miscellaneous<br>Page                                                                       |

### **Related Links**

<u>Understanding the Manufacturing Standard Cost Foundation</u> <u>Understanding Standard Costing for Purchased Items</u>

## Landed Cost Group Page

To create landed cost groups, use the Landed Cost Group (CM\_LC\_GROUP\_GBL) component.

Use the Landed Cost Group page (CM\_LC\_GROUP) to aggregate landed cost charges into cost groups for reporting purposes.

Navigation:

#### Set Up Financials/Supply Chain > Product Related > Cost Accounting > Landed Cost Groups > Landed Cost Group

For reporting purposes, you can group similar miscellaneous landed costs together to make reports more readable to users. Use the Landed Cost Group page to create groups for landed costs. By SetID, enter a group ID and a description. As you define miscellaneous charge codes on the Misc Charge/Landed Cost Definition page, enter the related landed cost group ID. Set the parameters of the reports to view the information by cost group.

## **Cost Elements Page**

Use the Cost Elements page (CM\_ELEMENT) to use to categorize the different components of an item's landed costs.

Navigation:

```
Set Up Financials/Supply Chain > Product Related > Cost Accounting > Define Cost Elements
```

Cost elements are used for more than landed cost charges. They identify and categorize all the different components of an item's cost and also define the debit and credit ChartField combinations for accounting entries. Cost elements enable you to report and record costs in different categories. For landed costs, you create one or more cost elements for reporting. When setting up a cost element for landed costs, you must identify its category as landed.

### **Related Links**

Cost Elements Page

## Misc Charge/Landed Cost Defn Page

To define miscellaneous charge codes, use the Misc Charge/Landed Cost Defn component (CM\_LC\_COMPONENT).

Use the Misc Charge/Landed Cost Defn page (CM\_LC\_COMPONENT) to define miscellaneous charges, including landed costs, to be applied to POs.

Navigation:

Set Up Financials/Supply Chain > Product Related > Procurement Options > Charges/ Costs > Misc and Landed Cost Defn This example illustrates the fields and controls on the Miscellaneous Charges/Landed Cost Defn page. You can find definitions for the fields and controls later on this page.

| Misc Charge/Landed Cost    | Defn                      |   |                 |                      |            |
|----------------------------|---------------------------|---|-----------------|----------------------|------------|
| SetID                      | SHARE                     |   |                 |                      |            |
| Miscellaneous Charge       | EXPRESS                   |   |                 |                      |            |
| *Description               | Express Freight-Overnight |   |                 |                      |            |
| *Туре                      | Freight Expense           | ٢ | 4               | Prorate              |            |
| Purchasing Attributes      |                           |   |                 |                      |            |
| *Calculation Method        | Weight                    | * | Landed Cost Com | ponent               | RTV Credit |
| *Allocation Method         | Weight                    | • | Merchandise Sup | plier Charge         |            |
| Landed Cost Component Info |                           |   |                 |                      |            |
| Cost Element               | 600                       |   | %               | Ext Amount Tolerance | \$ 5.00    |
| Landed Cost Group          | FRT                       |   |                 | Qty Rcvd Tolerance % | 5.00       |
| Accrue Charge              |                           |   |                 |                      |            |

This page is used to identify both miscellaneous charges and miscellaneous landed cost charges. Landed costs charges are prorated to the PO distribution lines, receipt distribution lines, and voucher lines. A landed cost can be from the merchandise supplier or a third-party supplier.

If you select the **Accrue Charge** check box, then the estimated landed costs for that miscellaneous charge code are included in inventory value at putaway. If you do not select the Accrue Charge check box, the system waits for the actual landed costs (recorded on the matched and posted voucher) and then records the actual landed costs in an expense account. The non-accrued charges are not included in the inventory value.

**Note:** PeopleSoft's landed cost feature can be used to record the non-recoverable portion of excise duty, customs duty, and sales tax for India. Define a miscellaneous charge code by using the VAT input non-recoverable type and selecting the **Prorate** and **Landed Cost Component** options. The non-recoverable portion is recorded in the item value.

#### **Related Links**

"Misc Charge/Landed Cost Defn Page" (PeopleSoft Source to Settle Common Information)

### Misc Chg/Landed Cost Template Page

To create a landed cost template, use the Misc Chg/Landed Cost Template component (CM\_LC\_TEMPLATE).

Use the Misc Chg/Landed Cost Template page (CM\_LC\_TEMPLATE) to define different collections of landed cost charge codes that you can apply to groups of purchased material.

Navigation:

#### Set Up Financials/Supply Chain > Product Related > Procurement Options > Charges/ Costs > Misc & Landed Cost Tmplt

If you plan to apply several miscellaneous charge codes to a single PO or PO line, then consider using the landed cost template to group all of the related charge codes together. You can apply them as a

group to the Miscellaneous Charges - Miscellaneous page or directly to the PO by using the Header - Miscellaneous page or the Schedule-Miscellaneous Charges page. This feature enables you to quickly apply charge codes and track relationships for future changes to the structure. Use the Misc Chg/Landed Cost Template page to define different collections of miscellaneous charge codes.

#### **Related Links**

"Defining Miscellaneous Charges and Landed Costs" (PeopleSoft Source to Settle Common Information)

## **Miscellaneous Charges - Miscellaneous Page**

Use the Miscellaneous Charges - Miscellaneous page (ITM\_CAT\_VNDR\_MC) to enter the criteria for applying miscellaneous charge codes or landed cost templates to POs.

Navigation:

#### Items > Define Items and Attributes > Miscellaneous Charges > Miscellaneous

This example illustrates the fields and controls on the Miscellaneous Charges - Miscellaneous page. You can find definitions for the fields and controls later on this page.

| Miscellaneous Charges                                       |                           |                                                               |
|-------------------------------------------------------------|---------------------------|---------------------------------------------------------------|
| Miscellaneous Charge Application Criteria                   |                           | Find   View All First 🕚 1 of 1 🕑 Last                         |
| SetID SHARE                                                 |                           | • =                                                           |
| Category CYCLING                                            | Cycling Equipment         |                                                               |
| Item ID 10002                                               | Long Sleeve T-Shirt, Mens |                                                               |
| Supplier SetID                                              | Supplier ID               | Location 🔍 Ship To 🍳                                          |
| Unit                                                        | Eff Date                  | Status Active Template ID                                     |
| Miscellaneous Charges                                       |                           | Personalize   Find   View All   💷   📒 🛛 First 🕚 1 of 1 🕑 Last |
| *Miscellaneous Calc<br>Charge Method UOM Unit Price Value % | Amount Curr Alloc Method  | Merch<br>Supplier Location RTV Credit                         |
|                                                             |                           |                                                               |

In order to have the system automatically populate the POs with the correct miscellaneous charge codes and charge amounts; you must design a series of parameter combinations. When a PO is entered that matches the combination of parameters that you define, the assigned charge code or template is used.

You can set up default miscellaneous charges that are automatically calculated based on these combinations, where level one overrides level two, and so on:

| Level | Miscellaneous Charge Hierarchy Criteria                                                                                      |
|-------|----------------------------------------------------------------------------------------------------|
| 1     | Item, supplier, purchasing business unit, and ship to location.<br>(INV_ITEM_ID, VENDOR_ID, BUSINESS_UNIT, and<br>SHIPTO_ID) |
| 2     | Item, supplier, and purchasing business unit. (INV_ITEM_ID, VENDOR_ID, and BUSINESS_UNIT; and no SHIPTO_ID)                  |
| 3     | Item and supplier. (INV_ITEM_ID and VENDOR_ID; and no BUSINESS_UNIT nor SHIPTO_ID)                                           |

| Level | Miscellaneous Charge Hierarchy Criteria                                                                                                    |
|-------|----------------------------------------------------------------------------------------------------|
| 4     | Item. (INV_ITEM_ID; and no VENDOR_ID, BUSINESS_<br>UNIT, nor SHIPTO_ID)                                                                               |
| 5     | Category, supplier, purchasing business unit, and ship to<br>location. (CATEGORY_ID, VENDOR_ID, BUSINESS_<br>UNIT, and SHIPTO_ID; and no INV_ITEM_ID) |
| 6     | Category, supplier, and purchasing business unit.<br>(CATEGORY_ID, VENDOR_ID, and BUSINESS_UNIT; and<br>no INV_ITEM_ID nor SHIPTO_ID)                 |
| 7     | Category and supplier. (CATEGORY_ID and VENDOR_ID;<br>and no INV_ITEM_ID, SHIPTO_ID, nor BUSINESS_UNIT)                                               |
| 8     | Category. (CATEGORY_ID; and no INV_ITEM_ID,<br>VENDOR_ID, BUSINESS_UNIT, nor SHIPTO_ID)                                                               |

For example, you can set up miscellaneous charges that are automatically calculated on the PO when a certain item is ordered from a particular supplier, for a particular purchasing business unit, and for a specific ship to location of the business unit. You can also set up a miscellaneous charge that is automatically calculated for a particular item.

Only one Miscellaneous Charges - Miscellaneous page combination is used for each charge code. If you define the same charge code at multiple levels, the system uses the Miscellaneous Charges -Miscellaneous page at the most specific level of detail. However, you can define more than one charge code. For example, if you define a miscellaneous charge named shipping for an item (level 4), and also for the category (level 8) that the item belongs to, only the charge that is defined for the item is used. The miscellaneous charge that is defined for the category is only used for items that do not have a miscellaneous charge that is specifically defined for them. However, if you define one charge code (shipping) at the item level and another charge code (handling) at the category/supplier/Purchasing business unit/ship to location, then the PO picks up both the handling and shipping charges.

| Field or Control                | Description                                                                                                    |
|---------------------------------|----------------------------------------------------------------------------------------------------|
| Template ID                     | If you want to apply a template of miscellaneous charges,<br>select the template ID. Miscellaneous charge templates are set<br>up on the Misc Chg/Landed Cost Template page.                      |
| Misc Chg (miscellaneous charge) | The miscellaneous charge code. If you want to apply a miscellaneous charge code, select the charge code ID. Miscellaneous charge codes are set up on the Misc Charge/Landed Cost Definition page. |

| Field or Control                 | Description                                                                                                    |
|----------------------------------|----------------------------------------------------------------------------------------------------|
| Calc Method (calculation method) | Select the method that you want to use to calculate this charge.<br>The default comes from the Misc Charge/Landed Cost Defn<br>page. Choose from these options: |
|                                  | <i>FL</i> (flat amount): The charge is a flat amount that you enter in the <b>Amount</b> field.                                                                 |
|                                  | FR (free): No charge is to be applied.                                                                                                    |
|                                  | <i>UNT</i> (per unit amount): Calculate the charge based on the number of items on the PO line.                                                                 |
|                                  | <i>VAL</i> (percent of value): Calculate the charge based on a percentage of the material value.                                                                |
|                                  | <i>VOL</i> (rate based on volume): Calculate the charge based on the total volume for the PO line.                                                              |
|                                  | <i>WT</i> (rate based on weight): Calculate the charge based on the total weight for the PO line.                                                               |
| UOM (unit of measure)            | The unit of measure, for volume or weight, depending on the choice that you made in the <b>Calc Method</b> field.                                               |
| Unit Price                       | The per unit amount of the charge.                                                                                                    |
| Value %                          | If the miscellaneous charge is a percentage of the unit price,<br>this is the percentage of the charge.                                                         |
| Amount                           | The fixed order amount of the miscellaneous charge. You can define both a unit price and an amount if the calculation method is UNT, VOL, or WT.                |
| Currency                         | The currency of the miscellaneous charge.                                                                                                    |
| Alloc Method (allocation method) | Select the method to allocate the miscellaneous charge. The default comes from the Misc Charge/Landed Cost Defn page. Options are:                              |
|                                  | <i>Matl Value</i> (material value): Allocates the charges based on the value of the items on each selected line.                                                |
|                                  | <i>Quantity:</i> Allocates the charges based on the quantity of items on each selected line.                                                                    |
|                                  | <i>Volume:</i> Allocates the charges based on the volume of the items on each selected line.                                                                    |
|                                  | <i>Weight:</i> Allocates the charges based on the weight of the items on each selected line.                                                                    |

| Field or Control                     | Description                                                                                                    |
|--------------------------------------|----------------------------------------------------------------------------------------------------|
| Merch Supplier (merchandise vendor)  | The <b>Merch Supplier</b> option setting appears by default from<br>the miscellaneous charge's purchasing attributes on the Misc<br>Charge/Landed Cost Defn page. You can override the setting<br>here as necessary. If you select this option, charges are paid to<br>the PO supplier. If you do not select this option, you can use<br>the <b>Supplier</b> and supplier <b>Location</b> fields to designate a third-<br>party supplier. |
| RTV Credit (return to vendor credit) | Select this check box if you can receive credit from the vendor<br>for these miscellaneous charges if the items are returned.<br>This check box is only active if the merchandise supplier is<br>selected.                                                                                                    |
| Selection Criteria                   | Click to access the Miscellaneous Charges Selection page,<br>where you enter the criteria for the miscellaneous charges to<br>appear on the Miscellaneous Charges page.                                                                                                    |

### **Miscellaneous Charges Selection Page**

Use the Miscellaneous Charges Selection page (ITM\_CAT\_MC\_CRITERIA) to enter the criteria for the miscellaneous charges to appear on the Miscellaneous Charges - Miscellaneous page.

Navigation:

#### Select the Selection Criteria link on the Miscellaneous Charges - Miscellaneous page.

Enter criteria in each field to narrow the search. For example, if you enter only a SetID, then all the miscellaneous charges that are set up on the Miscellaneous Charges - Miscellaneous page for that SetID are retrieved. If you enter a SetID and an item, then all the miscellaneous charges that are set up for that item in that SetID are retrieved.

Enter the maximum number of rows that you want to retrieve in the Max Rows field.

#### **Related Links**

"Capturing Item Miscellaneous Charges" (PeopleSoft Purchasing)

## **Recording Estimated Landed Costs**

The PO and receipt in PeopleSoft Purchasing use an estimated cost. The actual cost is not known until the invoice (voucher) is received and processed in PeopleSoft Payables.

#### POs

Estimated landed costs appear by default on the purchase order:

| Field or Control       | Description                                                                                                    |
|------------------------|----------------------------------------------------------------------------------------------------|
| Material Costs         | The PO price for material costs is derived from the PeopleSoft<br>Purchasing system's pricing structure.                                                                                                    |
| Subcontracted Services | The cost of subcontracted services is derived from the item<br>routing of the production ID. In PeopleSoft Manufacturing,<br>when part or all of the manufacturing process is done by an<br>outside supplier, you need to generate POs for the production<br>IDs with subcontracted operations. Using the Select<br>Subcontract Prdn for PO page in PeopleSoft Manufacturing,<br>you select one or more production IDs, production areas,<br>or item IDs for which to generate POs for subcontracted<br>operations. When you run the Select Subcontract Prdn for<br>PO (SFS5000) process, the system automatically transfers<br>the subcontracted operations information for PO creation<br>to PeopleSoft Purchasing, including the production ID<br>information for which the outside processing must be done<br>as well as the operation sequence that is associated with the<br>outside operation. PeopleSoft Purchasing creates the PO by<br>using the information from the production ID. The Inventory<br>business unit that is used for manufacturing is populated<br>to the PO line. Only one distribution line is allowed for the<br>subcontracted item. |

| Field or Control           | Description                                                                                                    |
|----------------------------|----------------------------------------------------------------------------------------------------|
| Miscellaneous Landed Costs | <ul> <li>Other miscellaneous landed costs are placed on the PO by adding miscellaneous charge codes. Miscellaneous charge codes can be applied to the PO:</li> <li><i>Automatically:</i> Enter a PO, if any Miscellaneous Charges - Miscellaneous page has the same combination of item category, item ID, supplier ID, supplier location code, ship-to ID, and purchasing business unit, then the charge codes or templates that are defined are placed on the PO. The system then calculates and prorates the estimated landed costs to the PO schedule.</li> <li><i>Manually add to the PO Header:</i> Attach the miscellaneous charge codes or landed cost templates directly to a PO by using the Header - Miscellaneous page. Use the PO Form: Miscellaneous page to select the miscellaneous charge codes and the lines to which they apply. The system then calculates and prorates the estimated landed costs to the PO schedule.</li> <li><i>Manually add to the PO Schedule:</i> Attach the miscellaneous charge codes or landed cost templates directly to a PO schedule which they apply. The system then calculates and prorates the estimated landed costs to the PO schedule.</li> <li><i>Manually add to the PO Schedule:</i> Attach the miscellaneous charge codes or landed cost templates directly to a PO schedule by using the Schedule-Miscellaneous charge spage. You can also view the landed cost charges that appear by default from the Header - Miscellaneous page.</li> </ul> |

In all cases, the PO prices can be manually altered before dispatch.

For further information about POs, see PeopleSoft Purchasing, "Creating Purchase Orders Online."

See "Understanding the Purchase Order Business Process" (PeopleSoft Purchasing)

#### Receipts

When the merchandise is received in PeopleSoft Purchasing, the material and other landed cost charges from the PO schedule are copied onto the receipt distribution line. A completed receipt in PeopleSoft Purchasing populates the records, RECV\_LN\_DISTRIB, RECV\_LN\_DIST\_LC and RECV\_LN\_SHIP\_LC, which are used later by the Landed Cost Extract process to pass data to PeopleSoft Cost Management by using the CM\_MATCHED\_COST record. For subcontracted services, the production ID information is copied to the receipt line and distribution line. For miscellaneous landed costs, the selection in the Accrue Charge check box on the Misc Charge/Landed Cost Definition page determines if the estimated landed costs are included in the inventory value at putaway or included in expense accounts when they are invoiced.

Once the receipt is recorded in PeopleSoft Purchasing, use the putaway processes in PeopleSoft Inventory to store the item into inventory and record the material and other landed costs.

For subcontracted services, enter the receipt on the Subcontracted Receipt page to complete the subcontracted operation of the production ID. The system records the estimated PO cost or the standard cost, depending on the cost profile of the end item, as a debit to Work in Process (WIP).

### Pages Used to Record Estimated Landed Costs

| Page Name                                                            | Definition Name | Usage                                                                                                    |
|----------------------------------------------------------------------|-----------------|----------------------------------------------------------------------------------------------------|
| Maintain Purchase Order- Header Misc.<br>Charges Page                | PO_MISC_WRK     | Apply miscellaneous charges that you<br>add on the Header - Miscellaneous<br>Charges page to the lines of the PO.                                                         |
| Header - Miscellaneous Charges Page                                  | PO_HDR_MISC     | Enter the miscellaneous charges that<br>you want to allocate to some or all of<br>the lines on the PO using the Maintain<br>Purchase Order- Header Misc. Charges<br>page. |
| "Miscellaneous Charges for Schedule<br>Page" (PeopleSoft Purchasing) | PO_SCHED_MISC   | Change miscellaneous charges on this schedule.                                                                                                    |

### **Related Links**

"Understanding the Receiving Business Process" (PeopleSoft Purchasing)

"Understanding Subcontracting Using PeopleSoft Manufacturing" (PeopleSoft Manufacturing )

"Header Misc. Charges (header miscellaneous charges) Page" (PeopleSoft Purchasing)

"Defining Miscellaneous Charges and Landed Costs" (PeopleSoft Source to Settle Common Information)

"Miscellaneous Charges for Schedule Page" (PeopleSoft Purchasing)

# **Recording Actual Landed Costs**

The actual landed costs are recorded on the voucher in PeopleSoft Payables. Landed costs (material, subcontracted services, and other miscellaneous landed costs) can be recorded on regular vouchers, adjustment or reversal vouchers, or third-party vouchers. A merchandise voucher must be matched and posted and a third-party voucher must be posted before their actual landed costs can be passed to PeopleSoft Cost Management.

In PeopleSoft Payables, miscellaneous charges can be attached to vouchers as non-merchandise and nonrecoverable VAT charges. These non-merchandise charges are freight, sales tax, use tax and miscellaneous charges.

**Note:** For excise duty, customs duty, and sales tax for India, you must enter the receipt ID on the associated voucher line in order to adjust the inventory value to the actual cost of these charges. Once this voucher (recorded to pay these duties or taxes) is matched and posted in PeopleSoft Payables, the system can calculate and apply any variance between the non-recoverable amount on the voucher and the non-recoverable amount in the item cost.

For further information about recording, matching, and posting vouchers, see PeopleSoft Payables.

### **Related Links**

"Understanding the Matching Process" (PeopleSoft Payables) "Understanding the Voucher Posting and Payment Posting Processes" (PeopleSoft Payables)

# **Creating Inventory Adjustments and Variances for Landed Costs**

Once the voucher is matched and posted, the actual landed costs can be sent to PeopleSoft Cost Management. The differences between the estimated and actual landed costs are calculated based on the fluctuations in the cost and the exchange rates. These differences can be applied as adjustments to the item cost for actual or average cost items or can be applied as variances to variance accounts for standard cost items.

To calculate landed cost adjustments or variances:

1. Run the Landed Cost Extract process (LC\_EXTRACT) to link the voucher landed costs back to the PO and receipt costs.

This process retrieves from PeopleSoft Payables the landed costs, including material costs, subcontracted costs, and other miscellaneous landed costs. The miscellaneous landed costs are categorized by the miscellaneous charge codes. Material costs, including subcontracted costs, are categorized by the material cost element. The vouchered costs are recorded into the CM\_MATCHED\_COST table.

- 2. Review and correct in exceptions from the Landed Cost Extract process.
- 3. As needed, manually close any receipt lines or charges that are not fully matched or fully matched but not within the miscellaneous charge code tolerances.
- 4. For subcontracted services, run the Production Close process (SFS1100) to set the production ID to closed for accounting.
  - For standard cost items, receive the subcontracted PO and complete the operation in PeopleSoft Manufacturing (subcontracted services are on the operations list). The subcontracted service is costed at standard cost. The variance between the standard cost, PO, and voucher amounts are recorded in a variance account and do not update the cost of the subcontracted item.
  - For actual cost items, you also receive the subcontracted PO and complete the operation in PeopleSoft Manufacturing. Once the voucher is posted to CM\_MATCHED\_COST, the difference between the estimated subcontracted cost on the purchase order and the actual subcontracted cost on the voucher is calculated and flows into WIP and to finished goods. This difference is posted as an adjustment to the subcontracted cost using the transaction group 664 (Subcontracted Cost) in the following step.
- 5. Run the Transaction Costing process (CM\_COSTING) to calculate the variances and cost adjustments. This process is run from the Cost Accounting Creation process page. For actual and average costed items that are produced in PeopleSoft Manufacturing, the Transaction Costing process can calculate the variances for subcontracted services between PO costs and voucher costs.
- 6. Run the Accounting Line Creation process (CM\_ALC) to create accounting entries to record the variances and cost adjustments. This process is run from the Cost Accounting Creation process page.

### Pages Used to Create Adjustments and Variances for Landed Costs

| Page Name                                                      | Definition Name   | Usage                                                                                                    |
|----------------------------------------------------------------|-------------------|----------------------------------------------------------------------------------------------------|
| Landed Cost Extract Page                                       | LC_RUN_CNTRL      | This application engine process retrieves<br>landed cost data from vouchers, POs<br>and receivers, and passes the data to<br>PeopleSoft Cost Management.                                                                                                    |
| Landed Cost Extraction - Messages Page                         | AP_MESSAGE_LOG    | View error messages that are associated<br>with previous landed cost extraction<br>requests.                                                                                                    |
| "Landed Cost Extract Exceptions Page"<br>(PeopleSoft Payables) | VCHR_LC_LOG       | View exceptions from the Landed Cost<br>Extract process.                                                                                                    |
| LC Manual Close (landed cost manual close) Page                | CM_LC_MANU_CLOSE  | View and enter details about landed<br>costs that are applied to a receipt and<br>the vouchers that are created to pay for<br>them. Use this page to perform manual<br>overrides, closing individual or all<br>landed cost lines that are associated with<br>the selected receipt line. |
| "Voucher Details Page" (PeopleSoft<br>Purchasing)              | CM_LC_MANU_CLS_VC | View voucher details for the selected<br>landed cost that is applied to the receipt<br>line.                                                                                                    |
| Cost Accounting Creation Page                                  | CM_COST_REQ       | Use this run control process page<br>to calculate the cost of transactions<br>that have not yet been costed (CM_<br>COSTING) and also to create accounting<br>entry lines (CM_ACCTG) for these<br>costed transactions.                                                                  |

### Landed Cost Extract Page

Use the Landed Cost Extract page (LC\_RUN\_CNTRL) to this application engine process retrieves landed cost data from vouchers, POs and receivers, and passes the data to PeopleSoft Cost Management.

Navigation:

# Accounts Payable > Batch Processes > Extracts and Loads > Extract Landed Cost > Landed Cost Extract

The Landed Cost Extraction module links all landed costs from vouchers, POs, and receipts, and passes this data for both material charges and landed cost miscellaneous charges to PeopleSoft Cost Management. The material costs, including subcontracted services, are categorized by the material cost element. The miscellaneous landed cost charges are categorized by the miscellaneous charge codes. This process is separate from the PeopleSoft Payables Matching process (AP\_MATCHING), which matches merchandise vouchers with POs or receivers for that merchandise. However, even if you are not using

miscellaneous landed costs, you must run this process to pass invoiced material costs to PeopleSoft Cost Management, where the material variances for price and exchange rates are computed and applied.

**Note:** In order to run Landed Cost Extraction, you must have PeopleSoft Payables, PeopleSoft Purchasing, and PeopleSoft Cost Management installed on the same database. For subcontracted services, you must also have PeopleSoft Manufacturing installed on the same database.

The Landed Cost Extract process does not pass the actual vouchered miscellaneous charges to PeopleSoft Cost Management until all the vouchers are created for the miscellaneous charge codes that are within a particular cost element. This avoids repeated or erroneous changes to the costs within PeopleSoft Cost Management.

Run the Landed Cost Extract process prior to running the Transaction Costing process (within the Cost Accounting Creation process).

The Landed Cost Extraction program processes inventory items by:

• Flagging eligible vouchers (matched, posted and not yet processed by land cost extract process).

Eligible vouchers are regular, adjustment, reversal, and third-party vouchers.

- Finding the corresponding receipts (not yet processed by the landed cost extract process) in the RECV\_LN\_DISTRIB, RECV\_LN\_DIST\_LC, and RECV\_LN\_SHIP\_LC tables.
- Summing the vouchers with the same receiver line information (BUSINESS\_UNIT, RECEIVER\_ID, RECV\_LN\_NBR, RECV\_SHP\_SEQ\_NBR).
- · Prorating the miscellaneous charges to the receiver lines based on the receiver accepted quantity.

The voucher line miscellaneous charge will be prorated based on QTY\_RECV\_APPLIED / sum of QTY\_RECV\_APPLIED for the voucher line.

• Calculating the material unit costs.

**Note:** Life to date voucher amounts will include previously extracted vouchers, in addition to the vouchers selected in the current Landed Cost Extract run control. This helps to ensure accurate calculations of voucher costs by including associated vouchers. For example, a regular voucher and its associated debit memo voucher will be included in the voucher unit cost calculation.

- CM\_UNIT\_COST\_VO = Life to date RECV\_VCHR\_MTCH.MERCH\_AMT\_VCHR (converted to Inventory business unit base currency) / RECV\_LN\_SHIP.QTY\_SH\_ACCPT\_SUOM.
- CM\_UNIT\_COST\_POVO = Life to date RECV\_VCHR\_MTCH.MERCH\_AMT\_VCHR (converted to Inventory business unit base currency using exchange rate on purchase order) / RECV\_LN\_SHIP.QTY\_SH\_ACCPT\_SUOM.
- CM\_UNIT\_COST\_PO = RECV\_LN\_DIST.MERCH\_AMT\_BSE / RECV\_LN\_SHIP.QTY\_SH\_ACCPT\_SUOM.
- Calculating the miscellaneous charge unit costs.
  - CM\_UNIT\_COST\_VO = Life to date RECV\_VCHR\_MTCH.MERCH\_AMT\_VCHR (converted to Inventory business unit base currency) / RECV\_LN\_SHIP.QTY\_SH\_ACCPT\_SUOM.

- CM\_UNIT\_COST\_POVO =Life to date RECV\_VCHR\_MTCH.MERCH\_AMT\_VCHR (converted to Inventory business unit base currency using exchange rate on purchase order) / RECV\_LN\_SHIP.QTY\_SH\_ACCPT\_SUOM.
- CM\_UNIT\_COST\_PO = RECV\_LN\_DISTRIB.MERCH\_AMT\_BSE / RECV\_LN\_DISTRIB.QTY\_DS\_ACCPT\_SUOM.
- Populating CM\_MATCHED\_COST record for material unit costs and miscellaneous charge unit costs by matching receipts and vouchered costs (CM\_UNIT\_COST\_VO, CM\_UNIT\_COST\_POVO, and CM\_UNIT\_COST\_PO).

One row is created for each cost element of a receiver distribution line.

- Populating CM\_MATCHED\_COST record for the subcontracted services for a production ID (PeopleSoft Manufacturing).
- Populating CM\_MATCHED\_COST record for the excise duties, customs duties, and sales taxes for India.

The process matches the non-recoverable portion of these charges from third-party vouchers (PeopleSoft Payables) to the non-recoverable portion from the POs and receipts (PeopleSoft Purchasing).

- Populating CM\_RMATCH\_COST record for return to vendor (RTV) adjustment vouchers.
- Populates receiving shipment (RECV\_LN\_SHIP\_VC) and distribution (RECV\_LN\_DIST\_VC) tables with the actual vouchered miscellaneous charges so that you can report and inquire on this data.
- Adds a line to the CM\_MATCHED\_COST record and the RECV\_LN\_DIST\_LC record with a zero amount if a charge is vouchered which was not on the purchase order to alert analysts of a discrepancy between the expected and vouchered miscellaneous charges.
- Updates the voucher and receiver tables by flagging the processed vouchers and receivers with the landed cost extracted flag.

### **Related Links**

"Understanding the Landed Cost Extraction Process" (PeopleSoft Payables)

## Landed Cost Extraction - Messages Page

When the Landed Cost Extract process is complete:

- Use the Landed Cost Extraction Messages page to view error messages that are associated with previous landed cost extraction requests.
- If the system encounters exceptions during the Landed Cost Extraction cycle, you can view the exceptions on the Landed Cost Extract Exceptions page. The system generates exceptions if:
  - The high (ceiling) tolerances that are established on the Misc. Charge/Landed Cost Defn page are exceeded. If the low (floor) tolerances are not met, no exception is generated based on the assumption that there are more vouchers to come. An exception does not prevent further processing.

• Other errors are found beside tolerance exceptions, including no conversion rate or other setup errors.

Correct any exceptions and rerun the Landed Cost Extract process.

#### **Related Links**

Landed Cost Extract Page "Reviewing Landed Cost Exceptions" (PeopleSoft Payables)

### LC Manual Close (landed cost manual close) Page

Use the LC Manual Close (landed cost manual close) page (CM\_LC\_MANU\_CLOSE) to view and enter details about landed costs that are applied to a receipt and the vouchers that are created to pay for them.

Use this page to perform manual overrides, closing individual or all landed cost lines that are associated with the selected receipt line.

Navigation:

#### Purchasing > Receipts > Close Landed Costs > LC Manual Close

Use the LC Manual Close page to manually close receipt lines or charges that will not be fully matched. From this page, you can access a Landed Cost Manual Close-Voucher Detail page displaying all voucher line charges that are allocated to a receipt line charge. The Landed Cost Extract process only passes costs to PeopleSoft Cost Management once miscellaneous charges for cost elements are fully matched. This page lets users manually close charges that are not fully matched.

#### **Related Links**

"Working with Landed Costs on Receipts" (PeopleSoft Purchasing)

### **Cost Accounting Creation Page**

Use the Cost Accounting Creation page (CM\_COST\_REQ) to use this run control process page to calculate the cost of transactions that have not yet been costed (CM\_COSTING) and also to create accounting entry lines (CM\_ACCTG) for these costed transactions.

Navigation:

# Cost Accounting > Inventory and Mfg Accounting > Create Accounting Entries > Cost Accounting Creation

Given the costs that are passed in from the Landed Cost Extract process to the CM\_MATCHED\_COST and CM\_RMATCH\_COST records, the Transaction Costing process (within the Cost Accounting Creation process) makes the necessary cost adjustments or variances for the landed costs. The Transaction Costing process is run from the Cost Accounting Creation process page. Calculations include:

1. For standard cost items, two variances are calculated: purchase price variance (PPV) and exchange rate variance (ERV). Together, the PPV and the ERV make up the total standard cost variance.

- a. The PPV is the difference between the standard cost for the landed cost element and the actual landed costs from the matched, posted, and extracted voucher expressed in the PO exchange rate. Based on the timing of the voucher, the variance could be computed and posted in two parts. If the voucher is not available in the CM\_MATCHED\_COST record when the Transaction Costing process is run, then the system calculates the difference between the standard cost and the PO price. When the voucher becomes available, then the Transaction Costing process computes the difference between the PO price and the voucher price expressed in the PO exchange rate.
- b. The ERV is the change between the exchange rate for landed costs on the PO and the exchange rate for landed costs on the voucher. This is calculated once the voucher is matched, posted, and extracted to the CM\_MATCHED\_COST record. An ERV occurs when the invoice for the purchased item is in a different currency than the inventory business unit's currency and the exchange rate between the two currencies changes between the time that you enter the PO and the time that you voucher the invoice.
- 2. For actual cost items, a cost adjustment is calculated for the difference between the landed costs on the PO and the landed costs on the voucher (that is matched, posted, and extracted to the CM\_MATCHED\_COST record). This adjustment includes changes in the exchange rate between the PO and voucher. The Transaction Costing process finds the original putaway (in TRANSACTION\_INV) and updates the on-hand inventory stock and depletion records for the adjustment. The adjustment is posted based on the ChartField combinations that are used on the original entries.
- 3. For perpetual weighted average items and retroactive perpetual weighted average items, the cost adjustment (difference between PO price and voucher price including the exchange rate difference) are calculated and applied if the Apply Perpetual Average Adj check box is selected on the Cost Accounting Creation process page. The cost adjustment is added to the on-hand inventory stock. If the cost adjustment is based on more item units than are currently in on-hand stock, then the adjustment is proportionally applied to the on-hand inventory stock and the excess is written off to a write-off account.
- 4. For periodic weighted average items, the system lets users decide when to perform the calculations on a periodic basis. For the receipts that have been vouchered, the voucher amount is used. On the Cost Accounting Creation process page, select the Apply Perpetual Average Adjs check box to update the perpetual average costs to include price and exchange rate adjustments.
- 5. The system maintains a full history of all cost changes that are processed for inventory items.

If you select the **Accrue Charge** check box on the Misc Charge/Landed Cost Defn page, then the miscellaneous landed costs for that miscellaneous charge code are included in inventory value at putaway. When the difference between the PO and the voucher (both cost and exchange rate) are computed, the differences are handled based on the cost method:

| Field or Control    | Description                                                                                                    |
|---------------------|----------------------------------------------------------------------------------------------------|
| Actual Cost Items   | The item's inventory value is adjusted for the difference, along<br>with all depletions against the receipts.<br>If you wish to write-off the cost adjustment rather than update<br>the item's value, use the Writeoff PPV and ERV check box<br>on the Cost Profiles page. Select this check box to record<br>any differences between the purchase order price and the<br>vouchered price in an expense account rather than catching<br>up the adjustments with the inventory receipt and depletion<br>transactions. |
| Average Cost Items  | The average cost is adjusted (depending on the run control<br>settings for transaction costing on the Cost Accounting<br>Creation process page) and transactions are recorded to adjust<br>the inventory balance. Depletion transactions are not adjusted.                                                                                                    |
| Standard Cost Items | The item's inventory value is not adjusted for the difference.<br>Standard cost is used for the item value. The difference<br>between the standard cost, PO price, and voucher is recorded<br>to a variance account using the ChartField combination<br>(accounts) defined in the transaction accounting rules.                                                                                                    |

If you select the Hold for Final Cost check box on the Cost Profiles page and run the Cost Accounting Creation process for transaction costing in midperiod mode, then the process waits for the matched cost from the invoice to record adjustments to the actual cost items and to record variances for the standard cost items. Costing of receipts and depletions is put on hold until the PO, receipt, and vouchers are matched and in to the CM\_MATCHED\_COST record, eliminating the need for variances. If you run the Cost Accounting Creation process for transaction costing in Regular mode, all transactions are costed by using the available cost, regardless of this check box setting.

Most vouchers are processed just one time, however, if corrections are necessary the corrected voucher amounts can be extracted and passed to PeopleSoft Cost Management as often as needed. The system is designed to continuously update the costs to the most current information as vouchers are updated.

### **Related Links**

<u>Generating Costs for Transaction Records</u> <u>Calculating and Applying Purchase Price Variance and Exchange Rate Variance</u>

### **Cost Accounting Creation Page**

Use the Cost Accounting Creation page (CM\_COST\_REQ) to use this run control process page to calculate the cost of transactions that have not yet been costed (CM\_COSTING) and also to create accounting entry lines (CM\_ACCTG) for these costed transactions.

Navigation:

Cost Accounting > Inventory and Mfg Accounting > Create Accounting Entries > Cost Accounting Creation

The Accounting Line Creation job records accounting entries for landed cost differences. This process is run from the Cost Accounting Creation process page. This application engine process retrieves the variances that are computed by the Transaction Costing process (also within the Cost Accounting Creation process page) and creates the accounting entries. These results are stored in the CM\_ACCTG\_LINE table. The Journal Generator process can then create the journal entries to post to the general ledger system.

If you select the **Accrue Charge** check box on the Misc Charge/Landed Cost Defn page, then the miscellaneous landed costs for that miscellaneous charge code are included in inventory value at putaway. When the variances are computed, the Accounting Line Creation process creates accounting entries to record the variances.

#### **Related Links**

Creating Accounting Entries

# **Reviewing Landed Costs**

To review landed costs:

- 1. Use the Accrued Liability Reconciliation Tool to verify that all differences between the PO costs and the voucher costs are properly accounted for. The entries that are made to this account by PeopleSoft Cost Management should offset the entries that PeopleSoft Payables makes. The reconciliation tool helps identify transactions that are not offsetting for both material costs and other landed costs.
- 2. Generate PeopleSoft reports to accurately compare estimated versus actual landed costs, enabling you to better evaluate suppliers. Reports include:
  - a. **Estimated vs. Actual Landed Costs** (CMS3000): Lists variances between the PO's price and the voucher's price for all landed cost components.
  - b. **Total Purchase Variance** (CMS3010): Lists variances between the PO (price and exchange rate) and the voucher (price and exchange rate) for all landed cost components.
  - c. **Standard Purchase Variance** (CMS3020): For standard cost items only, lists the variance between the item's standard cost and the PO price that is recognized at the receipt of the item.

#### **Related Links**

<u>Understanding the CM/AP Reconciliation Tool Set</u> <u>PeopleSoft Cost Management Reports: A to Z</u>

# Adding Non-Recoverable Indian Duties and Taxes to the Item Cost

When you receive raw materials from a supplier, the applicable excise duties, customs duties, and sales taxes (from the supplier excise invoice) can be split into recoverable and non-recoverable parts. The system adds the non-recoverable portion to the inventory value of the raw materials. Later, when you receive the invoice from the supplier and post it into PeopleSoft Payables, any change in the non-

recoverable excise duties, custom duties, or sales taxes can be applied to the inventory stock by using the Landed Cost Extract process.

To set up non-recoverable customs duties as a landed cost, read the topic, "Setting Up Your Customs Duty Structure."

To set up non-recoverable excise duty and sales taxes as a landed cost:

1. Create or identify cost elements with the Cost Category of Landed.

Cost elements enable you to record and report on each different type of landed cost. Use the Cost Elements page to create separate cost elements for non-recoverable excise duty and non-recoverable sales taxes.

2. Create miscellaneous charge codes to define the non-recoverable excise duty and non recoverable sales taxes.

The charge codes use the type of VAT input non-recoverable, and select the Prorate and Landed Cost Component check boxes. The cost elements that are defined should be added to the charge codes. Use the Misc Charge/Landed Cost Definition page to define miscellaneous charge codes.

- 3. Enter the miscellaneous charge codes for non-recoverable excise duty and non-recoverable sales taxes to the corresponding tax components that are defined on the Tax Component page.
- 4. For each tax rate code, enter the recoverable percentage of the total excise duty or sales taxes in the **Recoverable Tax Pct** field on the Tax Rate Code page.

The system calculates the non-recoverable percentage by subtracting the recoverable percent from 100 percent.

5. For items using standard costing, you can use the Additional Item Costs page to include the non-recoverable excise duty and sales taxes as landed costs in the cost rollup.

Non-recoverable excise duty and sales taxes are applied in this manner:

- 1. The system determines and calculates the excise duty and sales taxes for the PO.
- 2. When the raw material is received into PeopleSoft Purchasing, the internal supplier excise invoice is recorded with the total excise duty and sales taxes.
- 3. The Receipt Push process takes the receipt line and matches up the excise duty and sales taxes from the PO schedule line to create the receipt landed costs transactions. The receipt landed costs transactions contain only the non-recoverable portion of excise duty and sales taxes. The Receipt Push process inserts the non-recoverable excise duty and sales taxes into the Putaway staging tables.
- 4. The receipts (including non-recoverable excise duty and sales taxes) in the Putaway staging tables are then inserted into PeopleSoft Inventory by the Load Staged Items process and the Complete Putaway process.
- 5. When you receive the supplier's invoice and process it into PeopleSoft Payables, the Landed Cost Extract process passes the difference (if any) between estimated non-recoverable taxes (on the PO) and the actual non-recoverable taxes (on the voucher) to PeopleSoft Inventory, where the item is updated. This process is the same process used for all landed cost adjustments.

### **Related Links**

"Creating Third-Party Vouchers with Customs Duty" (PeopleSoft Payables)

# **Accounting for Returns to Vendor**

# **Understanding Accounting for RTVs**

PeopleSoft Cost Management accommodates the various reasons for returning goods to a supplier:

| Term                   | Definition                                                                                                    |
|------------------------|----------------------------------------------------------------------------------------------------|
| Return for credit      | Returning items without expecting them to be replaced. In this case, you expect a credit from the supplier.                                                                                                    |
| Return for exchange    | Returning one item for another, to either the original supplier<br>or another supplier. The system handles this case in two parts:<br>a return for credit followed by a request for the new item.<br>To request the new item, you manually add a new line to an<br>existing purchase order or create a new purchase order (PO),<br>and you indicate that the new line or PO is a result of an RTV. |
| Return for replacement | Returning items and expecting them to be replaced.                                                                                                    |
| Return to vendor       | Returning items and expecting them to be replaced. The<br>system treats this case as a return for replacement; it is another<br>way to categorize a return for replacement.                                                                                                    |
| Destroy                | Destroying the items, instead of returning them, and expecting<br>them to be replaced. The system treats this case as a return<br>for replacement; it is another way to categorize a return for<br>replacement.                                                                                                    |

You can specify the receipt being returned or the receipt can be unspecified. You can return items for credit that are the same or different than the cost of the original receipt. You can record other miscellaneous charges, such as, restocking fees and freight. With PeopleSoft, you can return items to a supplier at any time:

- If you refuse an item during the physical receipt of the supplier's shipment into your warehouse. Then you record the return on the receipt pages in PeopleSoft Purchasing. In this situation, the system never considers receipt of the item to be accepted and no RTV form is needed.
- You can also return the item after you record the receipt, after it is put away into PeopleSoft Inventory, and even after the system matches the receipt to an invoice, pays it, and posts it. In all of these situations, the receipt should be allowed to flow through to PeopleSoft Payables and an RTV should be created to offset the voucher. PeopleSoft Payables will build an adjustment voucher when you return an item for credit or if you enter adjustment fees, such as restocking fees, when you enter the RTV.

• You can return an item after closing its PO and reopen the closed PO when necessary. You can even return an item in situations where a PO or receipt identifier is no longer or never was known. You enter on the RTV page all the data that normally appears by default from the PO or receipt. You can record additional RTV fees that are charged by either you or the supplier; the Voucher Build process picks up the fees and creates an adjustment voucher.

# **Costing Methods Used for RTV Depletion**

PeopleSoft Cost Management calculates the cost of returned items using the transaction group 012 (Return to Vendor). The RTV accounting entry consists of:

- The item's RTV Price. This is the negotiated amount of credit from the supplier for the return of the goods. The RTV price is entered on the debit memo in PeopleSoft Payables.
- The item's cost relieved from the inventory business unit. PeopleSoft Cost Management calculates the cost of returned items based on the depletion costing method that is assigned to the items in the business unit books:
  - The weighted average costing of items uses the cost in effect at the time of the return (depletion). No unweighting of the cost occurs.
  - The standard costing of items uses the standard cost in effect at the time of the return.
  - The actual costing of items with lot or serial cost profiles uses the specific lot IDs and serial IDs on the transaction. The actual costing of items with FIFO or LIFO, uses the next FIFO or LIFO receipt (as predetermined with the supplier), even if the RTV indicates a specific PO or receiver.
- The RTV variance. If there is a difference between the item's RTV price and the cost used to relieve inventory, then an RTV variance is calculated. These RTV variances use the transaction group 415 (RTV Variances) to account for those differences.

# **Costing Destroyed Material**

The Transaction Costing process costs the destroy transaction that is used when you destroy an item instead of returning it and expect a replacement in the same manner as it costs the RTV depletion. The Accounting Line Creation process (CM\_ALC) also handles the destroy transaction in the same manner as it accounts for the RTV depletion, using the Transaction Accounting Rules-Accounts page for the RTV transaction group (012 and 013).

# **Returning Consigned Inventory**

When you return a consigned item from a nonowned location, the system assumes that the item is not consumed and is still owned by the consignment supplier. The system therefore makes no accounting entry.

When you return a consigned item from an owned location, the system treats it like a regular owned item. In this case, all costing accounting entries are the same as those for a regular, owned RTV.

# **Returning Subcontracted Material**

Subcontracted material can be returned for replacement or credit:

When you return it for replacement, the system makes no accounting entries other than the recognition of the outside processing costs for the good assemblies. This is handled in the earned labor, overhead, outside processing entry in WIP.

When you return subcontracted material for credit, the system scraps the unacceptable assemblies in production. Since the outside processing costs are not incurred, the assemblies must be scrapped at a cost that includes all material, labor, overhead, and outside processing costs up to that subcontracted operation. It does not include the subcontracted operations costs.

# **Reviewing an RTV Example**

| Inventory | Accrued<br>RTV<br>Receivable | Gain/Loss<br>on RTV | Accts<br>Payable |        |         |  |
|-----------|------------------------------|---------------------|------------------|--------|---------|--|
|           | 500 (1)                      | 500 (1)             |                  |        |         |  |
|           |                              |                     | 450 (2)          |        | 450 (2) |  |
|           |                              |                     | 50 (3)           | 50 (3) |         |  |

This example displays how RTV accounting entries are created.

- 1. In the PeopleSoft Inventory/Cost Management, inventory is reduced by the amount of the returned stock using the transaction group 012, Return to Vendor.
- 2. In the PeopleSoft Payables system, an debit voucher is entered, posted, and extracted. This credit voucher is for the cost of the returned stock plus any additional charges such as restocking fees. This amount may or may not match the value credited to the inventory account.
- 3. In the PeopleSoft Inventory/Cost Management, the difference between the credit voucher and the inventory stock reduction is recorded as a gain or loss due to RTV using the transaction group 415, RTV Variance.

# Reconciling PeopleSoft Cost Management and Payables

# Understanding the CM/AP Reconciliation Tool Set

Purchase order receipts to inventory can yield many inventory putaways. Each inventory putaway can yield many accounting entries, which generally debit an inventory asset account and credit the accrued liability account as specified on the purchase order receipt.

On the PeopleSoft Payables side, vouchers are entered to set up payment for supplier invoices. Each purchase order receipt to inventory can yield many vouchers from many suppliers for the material and its landed cost charges. Each of those vouchers generally triggers a debit to accrued liability (as specified on the purchase order receipt) and a credit to accounts payable.

The CM/AP Reconciliation tool set helps with the task of ensuring that for each purchase order receipt, the entries to accrued liability from PeopleSoft Cost Management are reconciled with the entries from PeopleSoft Payables. These entries should offset, netting to zero. In practice, there are a number of situations where the accounting entries from the two sources do not offset:

- Receipts are not yet put away.
- Putaways and adjustments are not costed.
- Putaways and adjustments are costed but accounting entries are not yet created.
- Putaways and adjustments are costed and accounting entries are created, but are not picked up by the Journal Generator.
- Receipts are not vouchered.
- Receipts are vouchered but are not posted to voucher accounting lines.
- Wait for final cost is in effect (select the Hold for Final Cost check box on the cost profile so that no costing of transactions occurs until the voucher is matched) if you run in midperiod mode (to minimize adjustments). In regular mode, the purchase order amounts post if the voucher is not yet processed.
- Voucher amounts are different than the purchase order receipt amounts, and those matched cost adjustments are not yet processed through PeopleSoft Cost Management and passed on to the general ledger.
- User-created journal entry to manually account for a difference.

# Using the CM/AP Reconciliation Tool Set

The CM/AP Reconciliation tool set allows you to:

- 1. Run the CM/AP Reconciliation process (CM\_APRECN) to match up PeopleSoft Cost Management entries for receipts against PeopleSoft Payable entries for receipts.
- 2. The CM/AP Reconciliation Summary provides inquiries into the receipts that do not offset each other, and drill-down capabilities through the details of those transactions. Also, there is an option to select receipts that should no longer be displayed on the reconciliation list. These receipts are designated by users as insignificant differences, or they are dealt with in some fashion, such as a manually entered journal entry. You can view and mark as reconciled the receipts having corresponding payables entries that do not balance to zero. You can also view and mark as reconciled the voucher entries that do not have corresponding costing entries but have been accounted for elsewhere.
- 3. Use the CM/AP Reconciliation Detail to view all detail information about PeopleSoft Payables transactions and PeopleSoft Cost Management transactions. You can also mark any discrepancies as reconciled.

**Note:** The CM/AP Reconciliation tool set does not perform reconciliation entries, but it does provide information necessary for you to understand and resolve reconciliation differences.

| Page Name                         | Definition Name  | Usage                                                                                                    |
|-----------------------------------|------------------|----------------------------------------------------------------------------------------------------|
| <u>CM/AP Reconcile Page</u>       | CM_APRECN_REQ    | Run the CM/AP Reconcile process,<br>after which you can use inquiry pages<br>to find Payables transactions that you<br>need to reconcile with PeopleSoft Cost<br>Management transactions.                                                           |
| CM/AP Reconciliation Summary Page | CM_APRECN_INQ    | View summary information about<br>discrepancies between Payables<br>transactions and PeopleSoft Cost<br>Management transactions. You can also<br>mark the discrepancies as reconciled.<br>ChartField security can be applied to this<br>page.       |
| CM/AP Reconciliation Detail Page  | CM_APRECN_DETAIL | View all detail information about<br>Payables transactions and PeopleSoft<br>Cost Management transactions from the<br>request process. You can also mark any<br>discrepancies as reconciled.<br>ChartField security can be applied to this<br>page. |

### Pages Used to Reconcile PeopleSoft Cost Management and Payables

### **CM/AP Reconcile Page**

Use the CM/AP Reconcile page (CM\_APRECN\_REQ) to run the CM/AP Reconcile process, after which you can use inquiry pages to find Payables transactions that you need to reconcile with PeopleSoft Cost Management transactions.

Navigation:

Cost Accounting > Inventory and Mfg Accounting > Analyze Inventory Accounting > Reconcile Accrued Liability > CM/AP Reconcile

This example illustrates the fields and controls on the CM/AP Reconcile process page. You can find definitions for the fields and controls later on this page.

| CM / AP Reconcile                                      |                     |                     |                 |     |
|--------------------------------------------------------|---------------------|---------------------|-----------------|-----|
| Run Control ID Reconcile                               |                     | Report Manager      | Process Monitor | Run |
| *Request ID R<br>Description R<br>*Process Frequency 4 | concile             |                     | ]               |     |
| *Business Unit U                                       |                     |                     |                 |     |
| *Fiscal Year<br>*Accounting Period                     |                     | e Prior Fiscal Year | S               |     |
| C                                                      | Delete All Previous | s Results           |                 |     |

Use the CM/AP Reconcile process (CM\_APRECN) to match PeopleSoft Cost Management accounting entries (that are posted to the general ledger) to a matching entry in Payables accounting line table. This process reports any entries that cannot be matched. After running the CM/AP Reconcile process, use inquiry pages to find Payables transactions that you need to reconcile with PeopleSoft Cost Management transactions. There are many causes of discrepancy; for example, maybe you did not voucher a receipt, or you entered a voucher for an amount that differs from the amount on the purchase order. Actions like these can then cause the system to, for instance, not voucher a receipt, not post a vouchered receipt to the voucher accounting lines, not pick up an accounting line with the journal generator, or to post a voucher to the liability account without a receipt.

| Field or Control | Description                                                                                                    |
|------------------|----------------------------------------------------------------------------------------------------|
| Business Unit    | Enter your Inventory business unit.                                                                                                    |
| Account          | Enter the number (ChartField) of an accrued liability account.<br>The system accepts the number of any account used by both<br>PeopleSoft Cost Management and PeopleSoft Payables. |

| Field or Control                  | Description                                                                                                    |
|-----------------------------------|----------------------------------------------------------------------------------------------------|
| Fiscal Year and Accounting Period | Enter the time period to be used by this process. The system collects all receipts and vouchers from the first period of the fiscal year to the accounting period entered. Using this time period, the process: |
|                                   | 1. Collects all receipts with the accrued liability account named in the <b>Account</b> field and marked as distributed to the general ledger.                                                                  |
|                                   | 2. Collects all vouchers matched to the receipts selected.                                                                                                    |
|                                   | 3. Collects all vouchers with the accrued liability account named in the <b>Account</b> field and marked as distributed to the general ledger.                                                                  |
| Include Prior Fiscal Years        | Select this check box to include all outstanding receipts from<br>the prior fiscal year that have not yet been vouchered (non-<br>reconciled receipts).                                                         |
| Delete All Previous Results       | Select if you want this run to delete the results of all previous<br>runs. If the check box is not selected, only the data from the<br>prior run of the selected Run Control ID and Request ID are<br>deleted.  |

### **CM/AP Reconciliation Summary Page**

Use the CM/AP Reconciliation Summary page (CM\_APRECN\_INQ) to view summary information about discrepancies between Payables transactions and PeopleSoft Cost Management transactions.

You can also mark the discrepancies as reconciled. ChartField security can be applied to this page.

Navigation:

#### Cost Accounting > Inventory and Mfg Accounting > Analyze Inventory Accounting > Accrued Liability Summary > CM/AP Summary

This example illustrates the fields and controls on the CM/AP Reconciliation Summary page displaying costing entries without vouchers. You can find definitions for the fields and controls later on this page.

| CM/AP Summary   |             |               |            |      |         |                   |                             |              |                   |
|-----------------|-------------|---------------|------------|------|---------|-------------------|-----------------------------|--------------|-------------------|
| CM / AP Summary |             |               |            |      |         |                   |                             |              |                   |
| Run Cont        | trol ID:    | RUN           |            |      |         | Reque             | st ID: RUN                  |              |                   |
| Descripti       | ion:        | run           |            |      |         |                   |                             |              |                   |
| Costing E       | ntries with | nout Vouchers |            |      |         | Custo             | <u>mize   Find   View A</u> | 🔢 🗖 🛔 🛗 Firs | 🚺 1-2 of 4 🕨 Last |
| Error OK        | Item        | Recv Unit     | Receipt ID | Line | Sched # | Payables<br>Total | Inventory Total             | Difference   | Details           |
|                 | ACT         | US001         | 000000078  | 1    | 1       |                   | 225.00                      | 225.000      | <u>Details</u>    |
|                 | ACT         | US001         | 000000078  | 1    | 1       |                   | -225.00                     | -225.000     | Details           |

This example illustrates the fields and controls on the CM/AP Reconciliation Summary page displaying vouchers without costing entries. You can find definitions for the fields and controls later on this page.

| CM/AP Summary    |             |              |            |      |         |                   |                      |                 |                    |
|------------------|-------------|--------------|------------|------|---------|-------------------|----------------------|-----------------|--------------------|
| CM / AP Summary  |             |              |            |      |         |                   |                      |                 |                    |
| Run Cont         | rol ID:     | recon        |            |      |         | Reques            | st ID: REC           | ON              |                    |
| Description: Rec |             | Reconcil     | е          |      |         |                   |                      |                 |                    |
| Costing E        | ntries with | Voucher Bala | nce        |      |         | Custor            | mize   Find   View A | dl   🗖   🛗 Firs | t 🖪 1-2 of 2 🕨 Las |
| Error OK         | Item        | Recv Unit    | Receipt ID | Line | Sched # | Payables<br>Total | Inventory Total      | Difference      | Details            |
|                  | ACT         | US001        | 000000080  | 1    | 1       | 90.00             |                      | 90.00           | <u>Details</u>     |
|                  | AVG         | US001        | 000000080  | 2    | 1       | 90.00             |                      | 90.00           | Details            |

This example illustrates the fields and controls on the CM/AP Reconciliation Summary page displaying costing entries with vouchers. You can find definitions for the fields and controls later on this page.

| CM/AP Summary   |                     |              |            |      |         |                   |                             |            |                     |
|-----------------|---------------------|--------------|------------|------|---------|-------------------|-----------------------------|------------|---------------------|
| CM / AP Summary |                     |              |            |      |         |                   |                             |            |                     |
| Run Cont        | Run Control ID: GEN |              |            |      |         | Reques            | st ID: GEN                  |            |                     |
| Descripti       | on:                 | Generata     | е          |      |         |                   |                             |            |                     |
| Costing E       | ntries with         | Voucher Bala | nce        |      |         | Cus               | <u>tomize   Find</u>   View | All 🛄 📕 Fi | rst 🚺 1 of 1 🕩 Lasi |
| Error OK        | Item                | Recv Unit    | Receipt ID | Line | Sched # | Payables<br>Total | Inventory Total             | Difference | Details             |
|                 | PHLC                | US001        | 000000058  | 1    | 1       | 15500.00          | 4500.00                     | 20000.00   | <u>Details</u>      |

After you run the CM/AP Reconcile process, you can view summary information about discrepancies between the costing balance in PeopleSoft Cost Management and the voucher balance in PeopleSoft Payables. You can also mark the discrepancies as reconciled. Balanced receipt lines are marked as reconciled and do not appear on the summary page. This component can display the following information:

- Vouchers without costing entries.
- Costing entries without vouchers.
- Costing entries with voucher balances.

| Field or Control | Description                                                                                                    |
|------------------|----------------------------------------------------------------------------------------------------|
| Error OK         | Select this check box to mark the discrepancies as reconciled.<br>The receipt line does not appear in future runs. |
| Item             | Displays the item ID.                                                                                              |
| Recv Unit        | Displays the receiving business unit attached to the receipt ID.                                                   |

| Field or Control | Description                                                                                                    |
|------------------|----------------------------------------------------------------------------------------------------|
| Payables Total   | Displays the payables accounting entries summed to the voucher line. A blank in the this field indicates that the receipt was not vouchered.                                                                                                    |
| Inventory Total  | Displays the inventory accounting lines that are summed to the receipt schedule line.                                                                                                    |
| Difference       | Displays the absolute value of the difference between the <b>Payables Total</b> field and the <b>Inventory Total</b> field.                                                                                                    |
| Details          | Click this link to access the CM/AP Reconciliation Detail page<br>where you can see the actual accounting entries for the receipt<br>schedule line.                                                                                                    |
| AP Unit          | Displays the PeopleSoft Payables business unit. This field only displays if there are vouchers without costing entries.                                                                                                    |
| Voucher          | Displays the voucher ID. Select this link to access the Voucher<br>Inquiry page within PeopleSoft Payables where you can<br>review the status of the voucher and any payment information.<br>This field only displays if there are vouchers without costing<br>entries. |

ChartField security can be applied to this page.

See Enabling ChartField Security.

### **CM/AP Reconciliation Detail Page**

Use the CM/AP Reconciliation Detail page (CM\_APRECN\_DETAIL) to view all detail information about Payables transactions and PeopleSoft Cost Management transactions from the request process.

You can also mark any discrepancies as reconciled. ChartField security can be applied to this page.

Navigation:

Cost Accounting > Inventory and Mfg Accounting > Analyze Inventory Accounting > Accrued Liability Details > CM/AP Detail This example illustrates the fields and controls on the CM/AP Detail page. You can find definitions for the fields and controls later on this page.

| Recy Uni              | 4.            |            | 2004         |        |      |             |                             |                               |                     |         |            |       |
|-----------------------|---------------|------------|--------------|--------|------|-------------|-----------------------------|-------------------------------|---------------------|---------|------------|-------|
| Recy Uni              | C.            | 0:         | S001         |        |      |             |                             |                               |                     |         |            |       |
| Receipt I             | ID:           | 00         | 00000058     |        |      | Receipt Lir | ne: 1                       |                               |                     |         |            |       |
| Item ID:              |               | PH         | HLC          |        |      | Ship Seq:   | 1                           |                               |                     |         |            |       |
| Recor                 | ncilied       |            |              |        |      |             |                             |                               |                     |         |            |       |
| Inventor              | у Ассгие      | d Liabilit | y            |        |      |             |                             | Customize   Find              | 1 🖉 I 📜             | First   | 1-3 of 3   | Las   |
|                       | tion <u>A</u> | ccount     | <b></b> )    |        |      |             |                             |                               |                     |         |            |       |
| IN Unit               | Seq<br>Nbr    | Group      | Accountin    | g Line |      | Acctg Date  | Date/Time                   |                               | Cost Elmi           | nt De   | scription  |       |
| US010                 | 1             | 020        | 21914        |        |      | 08/11/2009  | 08/11/2009 3:19:03.900000AM |                               | 100                 | Ма      | terial - G | enera |
| US010                 | 1             | 020        | <u>21915</u> |        |      | 08/11/2009  | 08/11/2009 3:19:03.900000AM |                               | 100                 | Ма      | terial - G | enera |
| US010                 | 1             | 400        | <u>154</u>   |        |      | 08/11/2009  | 08/11/2009 3:19:03.900000AM |                               | 100                 | Ма      | terial - G | enera |
| <                     |               |            |              |        |      |             |                             |                               |                     |         |            | >     |
| 1. / h                |               |            |              |        |      |             |                             |                               |                     |         |            |       |
| Voucher<br>Distributi | _             | count      |              |        |      |             |                             | <u>Customize</u>   <u>Fin</u> | <u>id   """   "</u> | First   | 1 of 1     | - Las |
| Distributi            |               |            |              |        |      |             |                             |                               | Sales               |         | Use        |       |
| Unit                  | Vouche        | r          | 1            | Line   | Dist | Vendor      | Name                        | Merchandise                   | Tax                 | Freight | Tax        | Mi    |
| US001                 | 000001        |            |              |        |      | SCM0000001  | BIKE SHOP                   | 15500.00                      |                     |         |            |       |

After you run the CM/AP Reconcile process, use this page to view all detail information about Payables transactions and PeopleSoft Cost Management transactions from the request process. You can also mark any discrepancies as reconciled.

The **Reconciled** check box is selected if the receipt and voucher are balanced; it is deselected if the receipt and voucher do not balance. Select **Reconciled** if the discrepancy for this transaction is acceptable.

#### Inventory Accrued Liability

Use the **Transaction** tab on this page to view and reconcile accrued liability transactions that have corresponding voucher entries that do not balance to zero. Click the **Accounting Line** link to drill to transaction details on the Inventory Transaction Entries page.

Use the first **Account**tab on this page to view account information for accrued liability transactions having corresponding voucher entries that do not balance to zero.

#### Vouchers

Use the **Distribution** tab to view and reconcile voucher distribution lines having accrued liability transactions that do not balance to zero. Click the **Voucher** link to see details on the Voucher Inquiry page.

Use the second **Account** tab to view account information for voucher entries that do not have corresponding costing entries.

ChartField security can be applied to this page.

### **Related Links**

Enabling ChartField Security

# **Analyzing Manufacturing**

# **Understanding Production Analysis**

PeopleSoft Cost Management enables you to manage and evaluate cost performance. When you are in the process of manufacturing items, you can generate inquiries and reports that depict potential production variances and that notifies the appropriate individuals of the variances through workflow. After you close production to accounting, you can run detailed reports that analyze production variances and WIP inventory value.

### Prerequisite To Analyze Manufacturing

Before using this topic, review the closing production and reopening production sections of the *PeopleSoft Manufacturing*.

### **Related Links**

"Understanding the Production Close Process" (PeopleSoft Manufacturing )

# **Analyzing Production Variances for Standard Cost Items**

When you close a production ID or production quantity for accounting, PeopleSoft Manufacturing calculates variances. The variances capture the differences between the cost of what is built and the frozen standard cost of the item. The process breaks down the variances by reason, such as: configuration, usage, component yield, lot size, routing process, rework, teardown, outside processing, and output mix. These variances are summarized up to the production ID and cost element level and are used for accounting and analysis purposes.

Once closed for accounting, PeopleSoft Manufacturing calculates these production variances:

| Variance Type        | Accounts For                                                                                                    | Calculation                                                                                                    | Transaction Group        |
|----------------------|----------------------------------------------------------------------------------------------------|----------------------------------------------------------------------------------------------------|--------------------------|
| 01- Configuration    | See Understanding the<br>Configuration Variance<br>section below this table.                                                                                                    | Summarized for all<br>components, calculated<br>by cost element: [(ISSUE<br>_QTY + YIELD_QTY)<br>* component's this level<br>and lower level costs] -<br>component usage variance -<br>component yield variance -<br>(production ID completion<br>qty * prodcost LL cost) -<br>component total production<br>scrap cost - mix variances-<br>operation yield.                                                                                                    | 261 – Material Variances |
| 02 - Usage           | Cost that is associated with<br>the difference between<br>the component's current<br>scheduled quantity and the<br>actual issue quantity. The<br>current scheduled quantity<br>is based on the number of<br>components that should have<br>been used for the completed<br>assemblies. The actual issue<br>quantity is the number of<br>good components that are<br>consumed for the completed<br>assemblies or kitted to the<br>production ID. Usage variance<br>is not calculated for floor<br>stock or expensed items. | [ISSUE_QTY - (CURR_<br>SCHED_QTY * YIELD/100)]<br>* each element of the<br>component's costs<br>summarized by this level and<br>lower level. The component's<br>current scheduled quantity is<br>adjusted to take into account<br>assemblies that are scrapped<br>before where the component<br>is required. Additionally, the<br>current scheduled quantity<br>is adjusted again when the<br>full production quantity is not<br>completed but production is<br>closed.                                                                                                    | 261 – Material Variances |
| 03 - Component yield | Cost associated with the<br>difference between the<br>expected and the actual<br>component yield loss of a<br>component in production.<br>Component yield variance is<br>not calculated for floor stock<br>or expensed items.                                                                                                    | [(YIELD_QTY - (Current<br>Schedule Qty * 1 -<br>YIELD/100)] * component<br>cost by cost element<br>summarized by this level and<br>lower level. The component's<br>current scheduled quantity is<br>adjusted to take into account<br>assemblies that are scrapped<br>before the component is<br>required. Additionally, the<br>current scheduled quantity<br>is adjusted again when the<br>full production quantity is not<br>completed but production is<br>closed. In this manner, the<br>current schedule quantity<br>is based on the quantity<br>completed multiplied by<br>the quantity per for the<br>component. | 261 – Material Variances |

| Variance Type                        | Accounts For                                                                                                    | Calculation                                                                                                    | Transaction Group          |
|--------------------------------------|----------------------------------------------------------------------------------------------------|----------------------------------------------------------------------------------------------------|----------------------------|
| 04 - Labor (and Machine) Lot<br>size | Difference in per-unit setup,<br>fixed run, and postproduction<br>conversion costs when the<br>system completes assemblies<br>(with a quantity that differs<br>from the average order<br>quantity [AOQ]) at an<br>operation. Lot size variances<br>could occur if you have split a<br>production ID and the parent<br>and child production ID<br>quantity are each less than the<br>assembly item's AOQ. | For labor and machine lot<br>size variance: Calculated<br>by operation: (AOQ -<br>assembly quantity issued<br>to the operation) * (setup,<br>fixed run, or postproduction<br>operation time expressed in<br>hours * corresponding labor<br>or machine rate/AOQ). | 262 – Conversion Variances |
| 05 - Routing process                 | Financial impact of changes<br>in an item's routing for a<br>production ID or production<br>run. This includes adding,<br>deleting, or skipping<br>operations and changing work<br>centers or tasks.<br>Note: The Routing Process<br>variance is not displayed<br>on the Production Variance<br>Drilldown page.                                                                                          | Summarized by cost element:<br>Earned labor, machine, and<br>overhead costs from SF_<br>EARNCONCOST - lot size<br>variance - this-level-only<br>assembly scrap - this-level-<br>only assembly completions.                                                       | 262 – Conversion Variances |
| 08 - Material Lot Size               | A material lot size variance<br>accounts for the difference<br>between the production<br>quantity and the AOQ for<br>those components whose<br>production quantity is per<br>order. Lot size variances<br>could occur if you have split a<br>production ID and the parent<br>and child production ID<br>quantity are each less than the<br>assembly item's AOQ.                                          | (AOQ - assembly quantity<br>issued to the operation) *<br>component's this-level plus<br>lower-level costs.                                                                                                    | 261 – Material Variances   |
| 09 - Rework (Material)<br>Expense    | Total charges that are incurred<br>for the rework production<br>ID are compared to the<br>standard cost of the reworked<br>assembly. The difference is<br>the rework expense.                                                                                                    | Standard cost of the reworked<br>assembly - total charges that<br>are incurred for the rework.                                                                                                    | 263 – Rework Expense       |
| 10 - Rework Labor Expense            |                                                                                                    |                                                                                                    | 263 – Rework Expense       |

| Variance Type                           | Accounts For                                                                                                    | Calculation                                                                                                    | Transaction Group            |
|-----------------------------------------|----------------------------------------------------------------------------------------------------|----------------------------------------------------------------------------------------------------|------------------------------|
| 11 - Outside Processing<br>Variance PPV | The difference between the<br>standard outside processing<br>costs of the operation and the<br>supplier's price as stated on<br>the purchase order that is used<br>to manage the subcontracted<br>operation.                                                                                                    | (PRICE_PO from the<br>production ID's purchase<br>order - outside processing<br>cost from the production<br>ID's operation list) * quantity<br>that is completed at the<br>subcontract operation.                        | 264 – Outside Processing PPV |
| 12 - Mix                                | The difference between<br>the actual outputs and the<br>expected outputs.                                                                                                    | Calculated and totaled by<br>cost element. Applied to<br>all outputs (co-product, by<br>product, waste, and recycle).<br>OUTPUT_LIST.SCHED<br>QTY - OUTPUT_LIST.<br>COMP QTY) * (prodcost TL<br>cost + prodcost LL cost) | 261 – Material Variances     |
| 13 - Teardown Material<br>Expense       | Total charges that are incurred<br>for the teardown production<br>ID are compared to the<br>standard cost of the assembly<br>that is to be torn down.<br>This variance includes any<br>components that are lost in the<br>teardown process.                                                                                                    | (Standard cost of the assembly<br>to tear down + standard cost<br>of any additional components)<br>- (standard cost of component<br>outputs or assembly scrap)                                                           | 265 – Teardown Variance      |
| 14 - Teardown Conversion<br>Expense     | Total charges that are incurred<br>for the teardown production<br>ID are compared to the<br>standard cost of the assembly<br>that is to be torn down. This<br>always includes the This<br>Level Labor costs of the<br>assembly that is torn down. It<br>could also include additional<br>labor and overhead costs if<br>a teardown operation list is<br>used. | (Standard cost of the assembly<br>to tear down + any labor and<br>overhead added) - (standard<br>cost of component outputs or<br>assembly scrap)                                                                         | 265 – Teardown Variance      |
| 15 – (Operation) Yield                  | Difference between actual<br>scrap and expected scrap<br>at the operation when there<br>is operation yield on the<br>operation list. The difference<br>in scrap quantity is costed<br>at the cumulative cost for<br>the operation at which it is<br>incurred.                                                                                                 | Calculated by cost element:<br>{(actual scrap – [operation<br>start quantity * (1– (operation<br>yield/100))]} * cumulative<br>operation cost                                                                            | 262 – Conversion Variances   |

**Note:** Variances can be incurred depending on the item's unit of measure rounding and precision. If you have a unit of measure for an item that has a precision of 0 to the right of the decimal, the item can be issued only in whole units. If the item is a component on a BOM and has a component yield factor, the system schedules the component on a production ID or schedules only in whole units. However, the cost of the assembly item using the component is calculated by using the fractional quantity. This could result in small variances, because the sum of the scheduled component costs is greater than the cost of the total completed number of assemblies using the component.

### **Understanding the Configuration Variance**

The configuration variance consists of variance amounts caused by:

- Difference between the cost of the production ID or production quantity's bill of material (BOM) and the cost of the bill that is used to determine the current production costs.
- Changes to AOQ.
- Quantity differences due to rounding to the appropriate unit of measure.
- Any remaining variance amounts not already included in another production variance.

If the Enable Variance Drilldown check box was selected at the business unit level, then any configuration variance is stored in the Configuration Variance Detail record (SF\_CFGVAR\_DET) by the Close Production process. The configuration variance amounts are documented in this record with a message set and message number to identify the reason for the amount, including:

| Message Set | Message Number | Message Text                                          | Description                                                                                                    |
|-------------|----------------|-------------------------------------------------------|----------------------------------------------------------------------------------------------------|
| 15401       | 252            | Component Std Cost or<br>Qty-Per changed              | The standard cost or<br>quantity per amount has<br>been changed on the bill<br>used for production.                  |
| 15401       | 253            | Component cost not in<br>ASSY Frozen Std              | A component cost<br>in production does<br>not match the frozen<br>standard cost of the<br>BOM.                       |
| 15401       | 254            | Added to component list,<br>not in the frozen std     | The cost of a component<br>that was added to<br>production but was not<br>included in the BOM.                       |
| 15401       | 255            | Component Deleted                                     | A component was<br>deleted from production<br>but was part of the BOM.                                               |
| 15401       | 261            | <i>Misc Config Variance by</i><br><i>Cost Element</i> | Miscellaneous variances<br>that could be due to<br>rounding, changes in<br>quantity per order, and<br>other reasons. |

### **Reviewing Production Variances Reports for Standard Cost Items**

PeopleSoft Manufacturing provides the online Production Variance Drilldown component (Production Control, Close and Analyze Production, Production Variance Drilldown) to view the calculations of each production variance. The production variance calculation details are retrieved from the Production Variance Detail record (SF\_VARS\_DETAIL) and the Configuration Variance Detail record (SF\_CFGVAR\_DET) that are populated during the Close Production process (SFS1100) for production IDs and schedules with the status of Closed for Accounting.

In addition, after the Cost Accounting Creation process has been run, the Posted Variance Drilldown page (Cost Accounting, Inventory and Mfg Accounting, Analyze Production Costs, Posted Variance Drilldown) can be used to view the accounting lines related to the production variances. Links on both the Production Variance Drilldown page and the Posted Variance Drilldown page enable you to drill down into more detailed information or drill up into summary information.

PeopleSoft Cost Management provides two reports for analyzing variances:

| Field or Control                     | Description                                                                                                    |
|--------------------------------------|----------------------------------------------------------------------------------------------------|
| Potential Production Variance Report | Lists potential variances that exist in production before closing<br>the production IDs and schedules for accounting. You can<br>generate the report when you are in a production status that<br>is in process, pending complete, complete, or closed for<br>labor. Review this report periodically so that you can act to<br>correct potential production problems. In addition, the system<br>can send the report to the appropriate individuals through<br>workflow to notify them of the potential variances. When this<br>report is run, no accounting close occurs, and no variances are<br>posted. This process only calculates and reports the variances<br>based on the current snapshot of production. |
| Production Variance Report           | Lists production variances that exist after you close production<br>IDs and schedules for accounting. Reports all PeopleSoft<br>Manufacturing variances except efficiency and utilization.                                                                                                    |

### Pages Used to Analyze Production Variances for Standard Cost Items

| Page Name                      | Definition Name | Usage                                                                                                    |
|--------------------------------|-----------------|----------------------------------------------------------------------------------------------------|
| Posted Variance Drilldown Page | CE_PRD_VAR_INQ  | View accounting lines related to<br>production variances calculated in<br>PeopleSoft Manufacturing. Links on<br>this page enable you to drill down into<br>more detailed information or drill up into<br>summary information. |

### Posted Variance Drilldown Page

Use the Posted Variance Drilldown page (CE\_PRD\_VAR\_INQ) to review accounting lines posted for production variances produced for a production ID or schedule in PeopleSoft Manufacturing.

Navigation:

 $Cost \ Accounting > Inventory \ and \ Mfg \ Accounting > Analyze \ Production \ Costs > Posted \ Variance \ Drilldown$ 

| Accounting I                              | Line N         | lumber            |                  |                    |                    |             |                 |                     |                          |                        |               |                              |
|-------------------------------------------|----------------|-------------------|------------------|--------------------|--------------------|-------------|-----------------|---------------------|--------------------------|------------------------|---------------|------------------------------|
| Acct Ln No 26094                          |                |                   | Debit Ac         |                    | cctg Date (        | 9/10/2012   |                 |                     |                          |                        |               |                              |
| Business Unit US008                       |                |                   |                  | (                  | JSD                | _           |                 |                     |                          |                        |               |                              |
| Production ID PRD<br>Production Area FINA |                |                   |                  |                    | Item ID M          |             | /IG6500         |                     |                          |                        |               |                              |
| Go To:                                    | 1              | Variance          | Drilldown by Pro | duction ID         |                    |             |                 |                     |                          |                        |               |                              |
| ariance Def                               | tails          |                   | P                | ersonalize   Find  | View All           | First       | 🖲 1 of 1 🕑 Last |                     |                          |                        |               |                              |
| Variance De                               | etail          | Produc            | tion Detail      |                    |                    |             |                 |                     |                          |                        |               |                              |
| ebit Line<br>umber                        | Credit<br>Numb |                   | Cost Element     | Variance<br>Amount | Monetary<br>Amount | Variance Ty | pe              |                     |                          |                        |               |                              |
| 5094                                      | 26097          | ,                 | 104              | 5.0000             | 5.000              | Usage Varia | ance            |                     |                          |                        |               |                              |
| Isage Varia                               | nce (1         | Ð                 |                  |                    |                    |             |                 |                     |                          |                        |               |                              |
| lsage Varia                               | ince           |                   |                  |                    |                    |             |                 |                     | Pers                     | sonalize   Find   View | All 🔄 🔝 First | 🕚 1 of 1 🕑 Last              |
| Variance De                               | etail          | Produc            | ction Detail     | D                  |                    |             |                 |                     |                          |                        |               |                              |
| omponent ID                               |                | Descript          | tion             | Std                | Cost<br>Element    | Issue Qty   | This Level Cost | Lower Level<br>Cost | Current<br>Scheduled Qty | Component Yield        |               | Variance Amoun<br>6 Dec Prec |
| MG-B002                                   |                | MG-B002 Lamp Base |                  | EA                 | 104                | 11.0000     | 5.0000          | 0.0000              | 10.0000                  | 100.0000               | 5.0000        | 5.0000                       |

The Posted Variance Drilldown page displays only one accounting line number at a time.

**Note:** In order to view accounting line data using the Posted Variance Drilldown page, the production ID or schedule must be in the status of Closed for Accounting and you must first run the Close Production process to populate the Production Variance Detail record (SF\_VARS\_DETAIL) and the Configuration Variance Detail record (SF\_CFGVAR\_DET) and then run the Cost Accounting Creation process to generate accounting entries.

The **Account Line Number** group box displays information about the accounting line reviewed on this page.

Click the **Variance Drilldown by Production ID** link to access the Production Variance Drilldown page where you can review the calculation details of the production variances produced for a production ID or schedule. The Production Variance Drilldown page displays only one production ID or schedule at a time.

#### Variance Details

The Variance Details group box displays the accounting entry details, amounts, and different variance types. The Production Detail tab displays information about the accounting entry.

| Field or Control                         | Description                                                                                                    |
|------------------------------------------|----------------------------------------------------------------------------------------------------|
| (Download icon)                          | Click the Download icon to move the data in the displayed tab<br>to a Microsoft Excel spreadsheet.                                                                                                    |
| Debit Line Number and Credit Line Number | Displays the accounting line number. Click this link to<br>access the Production Variances- Transaction Details page to<br>view additional transaction details related to the production<br>variance. |

### Variance Type Group Box

For the production variance that created this accounting line, you can display a group box for the specific variance. The title of the group box is the variance type name. All required information used to calculate the variance is included in the Variance Detail tab. The fields displayed are different based on the variance type. The Production Detail tab displays information about the production ID or schedule.

| Field or Control     | Description                                                                                                    |
|----------------------|----------------------------------------------------------------------------------------------------|
| (Embedded Help icon) | Click the Embedded Help icon to display information about<br>the production variance and how it is calculated. |
| (Download icon)      | Click the Download icon to move the data in the displayed tab<br>to a Microsoft Excel spreadsheet.             |

# **Analyzing WIP Inventory Value in Standard Cost Environments**

Periodically, you must determine the value of material in process. Use this data to verify the general ledger balance for WIP inventory as well as to provide management with an indication of in-process inventory levels.

In-process inventory includes three parts:

• Raw material or subassemblies for regular production that are issued to the shop floor not yet used in an assembly.

This portion of in-process inventory is stored in the work center's WIP locations and is included as part of the stockroom inventory valuation. Materials in WIP locations use the issue or replenishment method of issuing material.

• Items in various stages of assembly (including material consumed from the WIP locations) as well as labor, machine, overhead, and outside processing costs that are incurred up to the point that the WIP inventory value report is run.

Additionally, components that are kitted to a production ID are directly charged to production and are, therefore, included as part of the in-process inventory (although they might not yet be part of the assembly item). The WIP Value report does not include the costs of scrapped components or assemblies that are completed to stock.

• Rework or tear down assemblies or subassemblies that are issued to the shop floor.

You might issue additional components to rework an item and incur additional labor and overhead expenses to rework or tear down.

PeopleSoft Manufacturing uses information that is associated with a specific production ID or production quantity as the basis for determining the WIP value; it also maintains a status for all production. WIP value comprises production with a status of:

• In process

- Pending complete
- Complete
- Closed for labor

Production with a status of entered, firmed, released, canceled, or closed for accounting status is not included in the WIP value.

PeopleSoft Manufacturing uses various records to determine WIP value:

| Record                          | Function                                                                                                    |
|---------------------------------|----------------------------------------------------------------------------------------------------|
| Production ID Component List    | Determines the components that are used. Maintains the<br>quantity of each component that is issued into production.<br>By costing the component's issued quantity, the system<br>can determine the lower-level costs of the assembly. The<br>component list also contains the rework or teardown assembly<br>issue quantities. This value is determined by multiplying the<br>assembly item's this-level and lower-level costs by the issued<br>quantity. |
| Earned Conversion Costs         | Maintains the labor, machine, and overhead costs that are<br>incurred to date for the production ID or production quantity.<br>This includes conversion costs that are incurred for a<br>subcontracted operation.                                                                                                    |
| Assembly Scrap Costs            | Maintains the value of scrapped assemblies to subtract from<br>the in-process value. This includes scrap costs that are incurred<br>for a subcontracted operation.                                                                                                    |
| Production Header Output Record | Contains the quantity that is completed. For a single output<br>production ID or schedule, this is the assembly quantity.<br>For multiple output production, this includes the quantity of<br>primary, co-product, and by-product completions. The system<br>also subtracts costed completions from the WIP value.                                                                                                    |

### **Determining WIP Value**

Use the WIP Inventory Value report to analyze work in process. The basic procedure for determining WIP value is:

• Determine the cost of components that are consumed from WIP locations or kitted directly to a production ID.

If the production ID is for rework or teardown, the cost of the assemblies that are issued to production is determined.

- Add any labor, machine, outside processing and overhead costs.
- Add any waste by-product costs.
- Subtract scrapped assemblies.

• Subtract assemblies and primary products, co-products, and by-products that are completed and moved to stock or to another production area.

The result is inventory remaining in process.

#### **Understanding WIP Inventory Value Report Categories**

The categories of cost across the top of the report correspond to the categories that are associated with the cost elements. They are:

- Material
- Inbound
- Conversion (labor and machine)
- Conversion overhead
- Outbound
- Other

PeopleSoft Manufacturing further defines each of these categories:

| Summarization Category  | Definition                                                                                                    | PeopleSoft Manufacturing:                                                                                                    |
|-------------------------|----------------------------------------------------------------------------------------------------|----------------------------------------------------------------------------------------------------|
| Component costs         | These lower-level costs are the costs that<br>are associated with the components that<br>are issued to production.<br>If the PID is for rework or teardown,<br>these costs represent the assembly items<br>this-level and lower-level costs. | For each component, multiplies the<br>issued quantity by the component's<br>standard cost as its defined in the Current<br>Costs by Item record. It then combines<br>this-level and lower-level costs for a<br>given cost element. |
| Earned this level costs | The assembly's labor, machine,<br>subcontract, and overhead costs<br>earned to date based on the assembly<br>operation completions that are recorded.<br>Maintained in the SF_EARNCONCOST<br>record.                                         | Subtracts negative records that are<br>associated with a production ID (due to<br>completion reversals or revaluations)<br>from the total.                                                                                         |
| Waste by-product costs  | Costs that are associated with the disposal or removal of waste by-products.                                                                                                    | Adds costs due to waste by-products<br>to the total for the cost category. It is<br>determined by multiplying the completed<br>quantity as stated in the Production<br>Output record by the cost of the waste<br>item.             |

| Summarization Category    | Definition                                                                 | PeopleSoft Manufacturing:                                                                                                    |
|---------------------------|----------------------------------------------------------------------------|----------------------------------------------------------------------------------------------------|
| Less assembly scrap       | Maintained in the SF_SCRAPCOST record.                                     | Adds negative records (due to reversals<br>of scrap or revaluations) from the total<br>for the cost category.                                                                                                    |
| Less assembly completions | Costs that are associated with the assemblies that are completed to stock. | Determines this value by multiplying the<br>quantity of assemblies that are completed<br>to stock or another production area by<br>the assembly's standard cost. Includes<br>primary item, co-products, and recycle<br>by-products. It combines this-level and<br>lower-level costs for a cost element. |

#### **Related Links**

<u>Understanding the Manufacturing Standard Cost Foundation</u> <u>PeopleSoft Cost Management Reports: A to Z</u>

# **Analyzing Efficiency Variances and Work Center Utilization**

If you record actual labor and machine hours, you want to analyze efficiency variances and work center utilization. The Efficiency/Utilization report details variances and utilization by work center. Within work centers, the production ID or schedule that utilized the work center is specified.

Efficiency variance is the difference between the actual hours that are expended for an operation and the earned hours for the operation. Earned hours are based on the standard costing labor and machine setup, run, fixed-run, and postproduction times that are specified in the production operation list and on the quantity that is completed at the operation. The system reports efficiency variances for both labor and machine.

Utilization compares the available hours for a work center to the actual hours that are recorded for a work center. Available hours are equal to the scheduled hours (if entered for the work center) during actual labor and machine time recording. If scheduled hours are not entered, available hours are derived from the work center, production, or five-day workweek calendar. The system reports utilization measurements for both labor and machines by work center.

**Note:** PeopleSoft Manufacturing reports on (but does not post) efficiency variances and utilization calculations.

# **Displaying Scrap and Standard Earned Conversion Costs**

Periodically, you want to monitor scrap and earned conversion costs that are associated with production. Viewing this information enables you to see how the manufacturing floor is performing. PeopleSoft provides you with the ability to view scrap and earned conversion costs against production IDs and production schedules in the production environment.

Earned conversion costs are calculated for:

| Field or Control              | Description                                                                                                    |
|-------------------------------|----------------------------------------------------------------------------------------------------|
| Labor or Machine Setup        | Setup time converted to hours multiplied by the labor or<br>machine setup rate. Setup is earned when the first completion<br>is recorded for the operation or when the <b>SetUp Complete</b><br>check box is selected during the recording of completions and<br>scrap for an assembly.                                                                                                |
| Labor or Machine Fixed Run    | Fixed run time converted to hours multiplied by the labor<br>or machine fixed run rate. Fixed run is earned when the first<br>completion is recorded for the operation.                                                                                                    |
| Labor or Machine Run          | When the run labor or machine rate is in terms of a rate per<br>hour, the run times (or run rates) are converted to an amount<br>per hour multiplied by the quantity completed, which is then<br>multiplied by the labor or machine rate. When the labor or<br>machine rate is in terms of an amount per unit, the per-unit<br>amount is multiplied by the quantity that is completed. |
| Labor or Mach Post Production | Post production time converted to hours, multiplied by the<br>labor or machine post production rate. Post production time is<br>earned when the Post Production check box is selected during<br>the recording of completions and scrap for an assembly or<br>when a production ID or schedule is closed for accounting.                                                                |

# Pages Used to Display Scrap and Earned Conversion Costs

| Page Name                                   | Definition Name   | Usage                                                                                                    |
|---------------------------------------------|-------------------|----------------------------------------------------------------------------------------------------|
| Scrap List by Operation Page                | SF_SCRAP_INQ_OP   | After entering data in the Production<br>Selection page, you can view scrap<br>information by operation sequence for<br>a specific production ID or production<br>schedule.           |
| Scrap Cost Detai Pagel                      | SF_SCRAP_INQ      | After entering data in the Production<br>Selection page, you can view detailed<br>scrap costs for the production ID or<br>schedule broken down by operation<br>sequence.              |
| Earned Conversion Cost by Operation<br>Page | SF_EARNCON_INQ_OP | After entering data in the Production<br>Selection page, you can view conversion<br>cost information by operation sequence<br>for a specific production ID or<br>production schedule. |

| Page Name                          | Definition Name | Usage                                                                                                    |
|------------------------------------|-----------------|----------------------------------------------------------------------------------------------------|
| Earned Conversion Cost Detail Page | SF_EARNCON_INQ  | After entering data in the Production<br>Selection page, you can view earned<br>conversion cost detail for production. |

# **Displaying Actual Labor Information**

Use the Actual Labor inquiry pages to display a summary of the actual labor and machine hours, by operation or work center, recorded for a particular date, and to display those same actual hours in more detail by the type of labor or machine that is performed.

#### Pages Used to Display Actual Labor Costs

| Page Name                          | Definition Name   | Usage                                                                                                    |
|------------------------------------|-------------------|----------------------------------------------------------------------------------------------------|
| Actual Hours by Operation Page     | SF_ACTHRS_INQ_GRD | After entering data in the Production<br>Selection page, you can view actual<br>labor and machine hours for a production<br>ID or schedule by operation.                            |
| Actual Hours Detail Page           | SF_ACTHRS_INQ     | After entering data in the Production<br>Selection page, you can view detailed<br>information on actual labor and machine<br>hours for a production ID or schedule by<br>operation. |
| Crew/Machine Resources Detail Page | SF_ACTHRS_INQ_SEC | View the details for the crew or machine.                                                                                                    |

# **Analyzing Financial Transactions**

# **Understanding Financial Transaction Analysis**

Monitoring general ledger activity is very important in any environment. PeopleSoft Cost Management provides several tools to review financial transactions, including:

- Using online inquiry pages to review transactions in an interactive mode.
- Generating reports that give vital information on the financial health of an organization.

#### **Prerequisites To Analyze Financial Transactions**

You can begin to analyze financial information after PeopleSoft Cost Management accounting lines are created. To create accounting lines, you need to perform these functions:

- Generate financial transactions by using PeopleSoft Distribution and Manufacturing.
- Execute the Transaction Costing process (CM\_COSTING) within the Cost Accounting Creation process to cost the financial transactions.
- Execute the Accounting Line Creation process (CM\_ALC) within the Cost Accounting Creation process to generate the accounting lines for the transactions.

Once the accounting lines are created, you can navigate, report on, and view accounting information within PeopleSoft Cost Management before it is processed through the Journal Generator.

After generating the accounting lines for the transactions, you can execute the Journal Generator process (FSPGJGEN) to prepare the transactions for posting to the journal. Once the Journal Generator process is completed, you have the ability to navigate from both PeopleSoft General Ledger and PeopleSoft Cost Management.

#### **Related Links**

<u>Understanding Transaction Costing and Accounting Entry Creation</u> "Setting Up for Journal Generator" (Application Fundamentals)

#### **Common Elements Used to Analyze Financial Transactions**

| Field or Control | Description                                                                                                    |  |
|------------------|----------------------------------------------------------------------------------------------------|--|
|                  | Click the <b>View Related Links</b> button to go to the Transfer Menu, where you can drill to general ledger and transaction details. |  |

| Field or Control             | Description                                                                                                    |
|------------------------------|----------------------------------------------------------------------------------------------------|
| Field of Control             | Description                                                                                                    |
|                              | Click the <b>More Details</b> button to view an additional page with more detailed information.                                                                                                    |
|                              | Click the <b>Download</b> button to load the data that appears on the page to a Microsoft Excel spreadsheet.                                                                                                    |
| FERC Code                    | Federal Energy Regulatory Commission identification codes.<br>This field appears only if you select FERC reporting on the<br>PeopleSoft Inventory Options page.                                                                            |
| ChartFields                  | Chart of accounts that are used to record accounting entries and journal entries in PeopleSoft.                                                                                                    |
| Cost Element                 | A code used to categorize the different components of an<br>item's cost and also define the debit and credit ChartFields for<br>accounting entries.                                                                                        |
| Transaction Group / Group    | Predefined codes that are attached to different types of transactions, such as stocking, issues, adjustments, and so on.                                                                                                    |
| Distribution Type            | User-defined codes that are a subset of transaction groups.<br>This enables you to break down a transaction group into<br>customized categories.                                                                                           |
| Item Group                   | A grouping of items that enable you to design an accounting<br>structure for a group of similar items, such as sporting<br>equipment or dress shoes. The item group is attached to an<br>item by using the Item Definition - General page. |
| Journal                      | The general ledger journal ID number. This is assigned when<br>the journal entry is created.                                                                                                    |
| Date                         | The journal date.                                                                                                    |
| CM Unit                      | PeopleSoft Cost Management business unit, which is the same<br>unit as the Inventory and Manufacturing business units.                                                                                                    |
| Book Name                    | The cost book that is used to record the accounting entry.                                                                                                    |
| Acctg Date (accounting date) | Date that the accounting line is created.                                                                                                    |
| Base Amount                  | Transaction amount that is expressed in the base currency of the unit.                                                                                                    |

| Field or Control     | Description                                                                                                    |
|----------------------|----------------------------------------------------------------------------------------------------|
| Base Quantity        | The item's quantity in the standard unit of measure for the item.                                                                                                    |
| Container ID         | The identification number of the storage container that is used to stock this inventory.                                                                                                    |
| Conversion Type      | The type of conversion costs that are incurred in the<br>manufacturing process. Conversion types include labor setup,<br>machine setup, labor fixed run, machine fixed run, labor run,<br>machine run, labor post production, machine post production,<br>and manufacturing overhead.                                                                                                    |
| OH Rate Type         | Overhead rate type.                                                                                                    |
| OH Lab/Mac           | Overhead labor and machine.                                                                                                    |
| Variance Type        | Identifies the type of variance. The variances are: 01<br>configuration, 02 usage, 03 component yield, 04 labor lot size,<br>05 rtg var (process routing variance), 06 efficiency variance,<br>07 rate variance, 08 material lot size, 09 rework expense,<br>10 rework labor expense, 11 outside processing PPV, 12 mix<br>variance, 13 teardown material expense, and 14 teardown<br>conversion expense.                                                                              |
| Variance Source      | Indicates when the variance is recorded. A variance source<br>of C (close) indicates that the variances are calculated when<br>the production ID or schedule is closed for accounting by<br>using Production Control, Close and Analyze Production,<br>Close Production. A variance source of O (open) indicates that<br>production is reopened and all previously recorded variances<br>are reversed by using Production Control, Close and Analyze<br>Production, Reopen Production. |
| Production Type      | The type of production. The options are: <i>PR</i> (production), <i>RW</i> (rework), and <i>TD</i> (teardown).                                                                                                    |
| TL Scrap             | This-level scrap cost that is associated with the scrap cost transaction.                                                                                                    |
| LL Scrap             | Lower-level scrap cost that is associated with the scrap cost transaction.                                                                                                    |
| Revalue Type         | The types of revaluation include: 01 inv (inventory), 02 inspection, 03 WIP- component costs, 04 WIP - assembly costs, and 05 WIP - waste costs.                                                                                                    |
| Shipping Charge Type | Shipping charge types include freight charges, miscellaneous charges, and non-stockable items.                                                                                                    |

| Field or Control | Description                                                                         |
|------------------|-------------------------------------------------------------------------------------|
| CC Status        | Options include: $A$ (all), $E$ (error), $N$ (not budget checked), and $V$ (valid). |

#### **Related Links**

"Understanding PeopleSoft ChartFields" (Application Fundamentals)

# **Using the Financial Inquiry Pages**

Viewing financial transaction detail and its associated accounting entries is necessary when investigating a suspect entry in the general ledger or when performing daily monitoring of production activity. PeopleSoft Cost Management enables you to see this transaction information on different pages depending on the type of transaction that you are investigating.

The financial inquiry pages consist of:

| Field or Control                | Description                                                                                                    |
|---------------------------------|----------------------------------------------------------------------------------------------------|
| Review Accounting Lines menu    | Under this menu, three components enable you to review<br>accounting entries, including, the Accounting Entries page, the<br>Unposted Accounting Entries page, and the Posted Accounting<br>Entries page. |
| Review Transaction Entries menu | Under this menu, nine separate pages give you the ability to<br>view the most relevant information pertaining to the different<br>types of transactions.                                                  |
| Review Transaction Details menu | Under this menu, nine separate pages give you the ability to<br>review detailed information about the transaction that you<br>select.                                                                     |

The Review Transaction Entries menu and the Review Transaction Details menu both include pages for you to review these types of entries:

- Inventory transactions.
- Earned conversion costs.
- Production variances.
- Production scrap costs.
- Production actual costs.
- Standard cost revaluations.
- Average cost adjustments.

- Actual cost adjustment.
- Non-stock shipment transactions.

You choose how you want to view accounting entries on the pages that display them. Entries can display debits and credits in one column or two separate columns based on the selection of the **Display Debit**/ **Credit Amounts in Subsystems** check box on the Overall Preferences page. This default is applied by user ID. In addition, ChartField security can be applied to these pages.

## **Pages Used to View Transaction Entries**

| Page Name                                                                  | Definition Name    | Usage                                                                                                    |
|----------------------------------------------------------------------------|--------------------|----------------------------------------------------------------------------------------------------|
| "User Preferences - Overall Preferences<br>Page" (PeopleSoft eSettlements) | OPR_DEF_TABLE_FS1  | Based on user ID, specify overall default<br>preferences, including the display of<br>debits and credits in one column or two<br>separate columns for the inquiries under<br>the Review Transaction Entries menu<br>and the Review Transaction Details<br>menu. Select the <b>Display Debit/Credit</b><br><b>Amounts in Subsystems</b> check box to<br>display accounting entries in separate<br>columns for debits and credits. Do<br>not select this check box to display<br>accounting entries in a single Monetary<br>Amounts column that uses positive<br>numbers to represent debits and negative<br>numbers to represent credits. |
| Inventory On Hand Page                                                     | CM_OH_INQUIRY      | View the accounting profile and current<br>on-hand quantity for any item within a<br>business unit. This inquiry page displays<br>the item's book names, costing methods,<br>on-hand quantity, and the value of the<br>on-hand quantity.                                                                                                    |
| Unposted to GL Page                                                        | CM_DRILL_UNPST_DET | View unposted accounting lines.<br>Unposted accounting lines represent<br>financial transactions that are not yet<br>processed by the Journal Generator<br>process so they are not posted in the<br>journal in PeopleSoft General Ledger.<br>The general ledger has no record of these<br>transactions at this point.<br>ChartField security can be applied to this<br>page.                                                                                                    |

| Page Name                                             | Definition Name   | Usage                                                                                                    |
|-------------------------------------------------------|-------------------|----------------------------------------------------------------------------------------------------|
| Posted Accounting Lines Page                          | CM_DRILL_JRNL_DET | View posted accounting lines. Posted<br>accounting lines represent financial<br>transactions that are processed<br>by the Journal Generator process<br>originating from PeopleSoft Order<br>Management, Purchasing, Inventory, and<br>Manufacturing. These entries can now be<br>posted to the appropriated journal in the<br>general ledger.<br>ChartField security can be applied to this<br>page. |
| Accounting Entries Page                               | CM_ACCTG_LINE     | To view accounting entries, enter the<br>search criteria and click the refresh<br>button. This page displays the both the<br>debit and credit sides of the accounting<br>entry and the complete ChartField<br>combinations.<br>ChartField security can be applied to this<br>page.                                                                                                    |
| Inventory Transactions - Transaction<br>Entries Page  | CM_DRILL_ACCT_INV | View the accounting entries for<br>inventory transactions and the<br>accounting entries for route to<br>production transactions.<br>ChartField security can be applied to this<br>page.                                                                                                    |
| Earned Conversion Costs - Transaction<br>Entries Page | CM_DRILL_ACCT_ERN | View the accounting entries for earned-<br>cost transactions.<br>ChartField security can be applied to this<br>page.                                                                                                    |
| Production Variances - Transaction<br>Entries Page    | CM_DRILL_ACCT_VAR | View the accounting entries for variance<br>transactions.<br>ChartField security can be applied to this<br>page.                                                                                                    |
| Production Scrap Costs - Transaction<br>Entries Page  | CM_DRILL_ACCT_SCP | View the accounting entries for scrap-<br>cost transactions.<br>ChartField security can be applied to this<br>page.                                                                                                    |

| Page Name                                                   | Definition Name    | Usage                                                                                                    |
|-------------------------------------------------------------|--------------------|----------------------------------------------------------------------------------------------------|
| Production Actual Costs - Transaction<br>Entries Page       | CM_DRILL_ACCT_MFG  | View the accounting entries for<br>actual-cost transactions in PeopleSoft<br>Manufacturing.                                                                                                    |
|                                                             |                    | ChartField security can be applied to this page.                                                                                                    |
| Standard Cost Revaluations -<br>Transaction Entries Page    | CM_DRILL_ACCT_REV  | View the accounting entries for revaluation transactions.                                                                                                    |
|                                                             |                    | ChartField security can be applied to this page.                                                                                                    |
| Avg Cost Adjustment Entries-<br>Transaction Entries Page    | CM_DRILL_ACCT_ADJ  | View accounting entries for cost<br>adjustment transactions to perpetual<br>average and retroactive perpetual<br>average items. This includes value<br>adjustments and change average<br>adjustments stored in the CM_COST_<br>ADJ record. |
|                                                             |                    | ChartField security can be applied to this page.                                                                                                    |
| Actual Cost Adjustment Entries-<br>Transaction Entries Page | CM_DRILL_ACCT_UADJ | View accounting entries for value<br>adjustment transactions to actual<br>cost items. This includes only value<br>adjustments stored in the CM_USER_<br>CST_ADJ record.                                                                    |
|                                                             |                    | ChartField security can be applied to this page.                                                                                                    |
| Non Stock Shipment - Transaction<br>Entries Page            | CM_DRILL_ACCT_NSS  | View the accounting entries for non-<br>stock shipment transactions.                                                                                                    |
|                                                             |                    | ChartField security can be applied to this page.                                                                                                    |
| Inventory Transactions - Transaction<br>Details Page        | CM_DRILL_INV_DET   | View detailed information about<br>inventory transactions and the<br>accounting entries for route to<br>production transactions.                                                                                                    |
|                                                             |                    | ChartField security can be applied to this page.                                                                                                    |
| More Transaction Details Page                               | CM_DRILL_INV_IN    | Displays additional information that is associated with the transaction.                                                                                                    |

| Page Name                                                   | Definition Name   | Usage                                                                                                    |
|-------------------------------------------------------------|-------------------|----------------------------------------------------------------------------------------------------|
| Earned Conversion Costs - Transaction<br>Details Page       | CM_DRILL_ERN_DET  | View transaction detail that is associated<br>with the earned-cost transaction.<br>ChartField security can be applied to this<br>page.                                                                                                    |
| Production Variances - Transaction<br>Details Page          | CM_DRILL_VAR_DET  | View transaction detail that is associated<br>with the variance transaction.<br>ChartField security can be applied to this<br>page.<br>See                                                                                                    |
| Production Scrap Costs - Transaction<br>Details Page        | CM_DRILL_SCP_DET  | View transaction detail associated with<br>the scrap-cost transaction.<br>ChartField security can be applied to this<br>page.                                                                                                    |
| Production Actual Costs - Transaction<br>Details Page       | CM_DRILL_MFG_DET  | View transaction detail that is associated<br>with actuals costs of production.<br>ChartField security can be applied to this<br>page.                                                                                                    |
| Standard Cost Revaluations -<br>Transaction Details Page    | CM_DRILL_REV_DET  | View transaction detail that is associated<br>with the revaluation transaction.<br>ChartField security can be applied to this<br>page.                                                                                                    |
| Avg Cost Adjustment Detail -<br>Transaction Details Page    | CM_DRILL_ADJ_DET  | View transaction detail associated<br>with the cost adjustment transaction<br>for perpetual average and retroactive<br>perpetual average items. This includes<br>value adjustments and change average<br>adjustments stored in the CM_COST_<br>ADJ record.<br>ChartField security can be applied to this<br>page. |
| Actual Cost Adjustment Detail -<br>Transaction Details Page | CM_DRILL_UADJ_DET | View transaction detail associated with<br>value adjustment transactions for actual<br>cost items. This includes only value<br>adjustments stored in the CM_USER_<br>CST_ADJ record.<br>ChartField security can be applied to this<br>page.                                                                       |

| Page Name                                        | Definition Name  | Usage                                                                                                    |
|--------------------------------------------------|------------------|----------------------------------------------------------------------------------------------------|
| Non Stock Shipment - Transaction<br>Details Page | CM_DRILL_NSS_DET | View transaction detail that is associated<br>with the non-stock shipment transaction.<br>ChartField security can be applied to this<br>page. |

#### **Related Links**

"Defining Cross-Application User Preferences" (Application Fundamentals) Enabling ChartField Security

## Using the Drilling Functions for Cost Accounting Audit Trails

By using the financial inquiry pages, you can track financial transactions throughout the audit trail by drilling up to the journal entries and drilling down to the accounting entries. You can analyze financial transactions in a few different ways, including:

- Viewing an entry in the general ledger and drilling down to the actual transaction details or entries that created the entry.
- Viewing the financial transaction details or entries and drilling up to the journal entries that are created in the general ledger.
- Drilling between the actual transaction detail and the accounting entries for the transaction before or after you perform the Journal Generator process.
- Viewing accounting entries that are created without using the drill-up and drill-down functionality.
- Generating reports that display the accounting register, inventory value, and transaction register.

**Note:** If you have purge or archive production data, you cannot view production-related costs such as earned labor, scrap costs or variances.

This diagram illustrates the drill up and drill down flow between transactions and accounting entries.

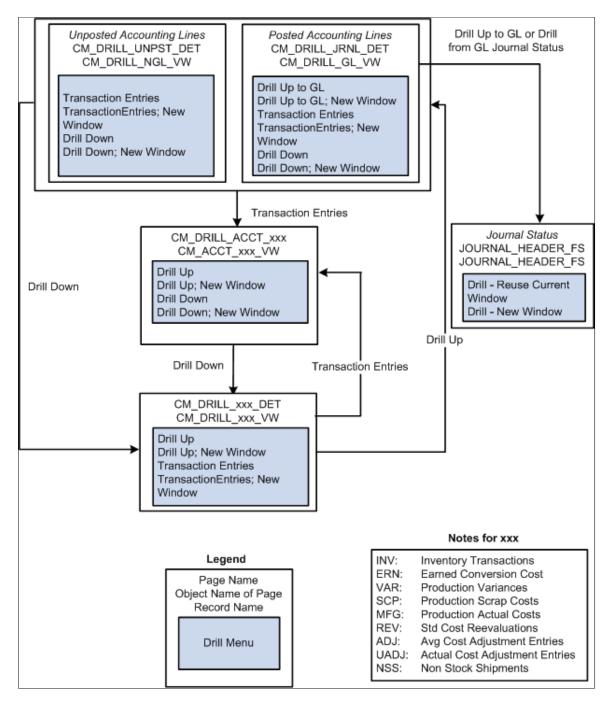

#### **Understanding the Transfer Menu**

Transfer menus enable you to navigate between the different inquiry pages. The transfer menus can vary, depending on the inquiry page. To access the transfer menu, click the **View Related Links** button for any account line number. This example illustrates the transfer menu that is available from the Posted Accounting Lines page in PeopleSoft Cost Management.

This example illustrates the fields and controls on the Transfer Menu Example. You can find definitions for the fields and controls later on this page.

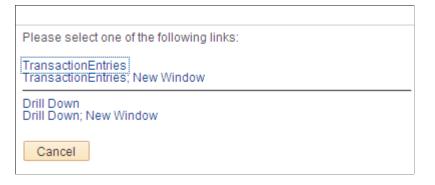

The new window option in the transfer menu gives you the ability to have more than one window open at a time, enabling you to analyze several transactions at one time.

#### Drilling Down from PeopleSoft General Ledger to PeopleSoft Cost Management

The drill-down feature begins at the General Ledger inquiry pages in PeopleSoft General Ledger. Select an entry and click its **View Related Links** button to access a transfer menu. Select a drill option from the menu, and you can navigate to the Posted Accounting Lines page in PeopleSoft Cost Management. After you select a posted accounting line, you can use another transfer menu to access the originating transaction detail page or the transaction accounting entry page. These transaction pages give you the ability to see the transaction details or accounting entries for a selected transaction.

#### Drilling Up from PeopleSoft Cost Management to PeopleSoft General Ledger

When you want to trace an originating entry up to the general ledger, you can drill up. You begin by viewing the transaction detail or transaction accounting entries in PeopleSoft Cost Management. Then select the transaction and click the **View Related Links** button to access a transfer menu. Select Drill Up from the menu to drill up to the Posted Accounting Lines page (if the transaction is processed by the Journal Generator process) or to the Unposted Accounting Lines page (if it is not yet processed by the Journal Generator process). From the Posted Accounting Lines page in PeopleSoft Cost Management, you can drill up to journal entries by using a transfer menu. You cannot drill up to the journal entries from the Unposted Accounting Lines do not yet exist for those accounting lines.

#### Drilling Between the Transaction Details and Transaction Accounting Entries

When you are interested in viewing the transaction detail and transaction accounting entries only within PeopleSoft Cost Management, you can drill between the different types of information. To go from the transaction details to the transaction accounting entries, you select Transaction Entries from the transfer menu. To go from the transaction accounting entries to the transaction details, you select Drill Down from the transfer menu.

#### **Understanding Inventory Transactions**

Inventory transactions are any material movement transactions that have a financial affect on inventory balances, such as purchase receipts, adjustments, and issues. Inventory transactions include route to production kits transactions. Route to production kits transactions occur when an assembly item is completed on a production ID or schedule, and it can be routed to another production ID, where it is used as a component on the next-higher-level assembly. The component's issue method must be set to *Kit* in

order for you to route directly to production. This inventory transaction information is derived from the transaction history records (TRANSACTION\_INV and TRANS\_INV\_CM). Transactions that can be viewed on the Inventory Transactions inquiry pages are these transaction groups:

| Transaction Group | Description                       |
|-------------------|-----------------------------------|
| 010               | Receipt to Inspection.            |
| 012               | Return to Vendor.                 |
| 013               | Return to Vendor from Inspection. |
| 020               | Putaway.                          |
| 021               | Receipts from Production.         |
| 022               | IBU Transfer Receipts.            |
| 024               | Customer Returns.                 |
| 025               | InterCompany Receipts.            |
| 026               | Expensed Issue Return.            |
| 030               | Usages & Shipments.               |
| 031               | InterBU Transfer Shipments.       |
| 032               | Non Stock Shipments.              |
| 034               | Ship on Behalf of Other BU.       |
| 035               | InterCompany Transfers.           |
| 036               | InterUnit Expensed Issue.         |
| 037               | VMI Interunit shipment            |
| 038               | VMI Consumption                   |
| 040               | Physical Count Adjustments.       |
| 041               | Cycle Count Adjustments.          |

| Transaction Group | Description                              |
|-------------------|------------------------------------------|
| 042               | IBU Transfer Adjustments.                |
| 050               | User Adjustments.                        |
| 051               | Inventory Scrap.                         |
| 052               | Shipping Adjustment.                     |
| 053               | Floor Stock Issues/Ret.                  |
| 054               | Inventory Scrap for RTV.                 |
| 060               | Bin-To-Bin Transfers.                    |
| 220               | Component Kit                            |
| 221               | Route To Production Kit                  |
| 222               | Waste Completion.                        |
| 223               | Component/Output Transfers.              |
| 230               | Component Consumption.                   |
| 231               | WM Usage (Maintenance Management Usage). |
| 300               | Gain/Loss on Trans Price.                |
| 301               | InterCompany Cost of Goods.              |
| 302               | ShipOnBehalf Gain/Loss.                  |
| 400               | Std Cost Variance Receipts.              |
| 402               | Std Cost Exchange Rate Var.              |
| 461               | PO Voucher Variance.                     |

## **Understanding Earned Conversion Cost Transactions**

Earned conversion costs account for all earned labor, machine, subcontracting, and overhead costs. The information that is on the Earned Conversion Costs inquiry pages is derived from the Earned Conversion Cost record (SF\_EARNCONCOST). The transactions that create entries in this table are:

| Transaction Group | Description              |
|-------------------|--------------------------|
| 240               | Earned Labor             |
| 211               | WIP Revalue (Conv Costs) |

## **Understanding Production Variance Transactions**

Production variance transactions represent material variances and conversion variances that are incurred on a production ID or schedule when production is closed for accounting. The information is derived from the Production Variance record (SF\_VARIANCES). The Production Variances inquiry pages use these variances:

| Transaction Group | Description             | Comprised of Variance<br>Type                                                                                                    | Description                 |
|-------------------|-------------------------|----------------------------------------------------------------------------------------------------|-----------------------------|
| 261               | Material Variances.     | 01                                                                                                    | Configuration Variance.     |
|                   |                         | 02                                                                                                    | Usage Variance.             |
|                   |                         | 03                                                                                                    | Component Yield Variance.   |
|                   |                         | 08                                                                                                    | Material Lot Size Variance. |
| 262               | Conversion Variances.   | 04                                                                                                    | Labor Lot Size Variance.    |
|                   |                         | 05                                                                                                    | Routing Process Variance.   |
| 263               | Rework Expense.         | 09                                                                                                    | Material Rework Expense.    |
|                   |                         | 10                                                                                                    | Labor Rework Expense.       |
| 264               | Outside Processing PPV. | 11– For standard cost<br>makeable items, this<br>transaction group records the<br>variance between the standard<br>cost and the purchase order<br>price of the subcontracted<br>service. | Outside Processing PPV.     |

| Transaction Group | Description                           | Comprised of Variance<br>Type                                                                                                    | Description                                                                                                    |
|-------------------|---------------------------------------|----------------------------------------------------------------------------------------------------|----------------------------------------------------------------------------------------------------|
| 265               | Teardown Variance.                    | 13                                                                                                    | Teardown Material Expense.                                                                                                    |
|                   |                                       | 14                                                                                                    | Teardown Conversion<br>Expense.                                                                                                    |
| 407               | Subcontract Standard Cost<br>PPV2     |                                                                                                    | For subcontracted purchases<br>using standard costing,<br>this is the purchase price<br>variance that records the<br>price difference between<br>the purchase order and the<br>voucher.         |
| 408               | Subcontract Standard Cost<br>PPV2 ERV |                                                                                                    | For subcontracted purchases<br>using standard costing, this is<br>the purchase price variance<br>that records the exchange<br>rate difference between<br>the purchase order and the<br>voucher. |
| 415               | RTV Variances.                        | Records the difference<br>between the inventory value<br>of goods being returned and<br>the amount of the supplier<br>refund recorded in accounts<br>payable.                                                 | Return to Vendor Variance.                                                                                                    |
| 601               | Wt Avg Upd Production Var.            |                                                                                                    | Weighted Average Update<br>Production Variance.                                                                                                    |
| 661               | Actual Cost Variances.                | For actual cost makeable<br>items, this transaction<br>group records the variance<br>between the actual cost of the<br>components and the standard<br>cost of the end items.                                  | Production Actual Cost<br>Writeoff.                                                                                                    |
| 664               | Subcontracted Cost.                   | For actual cost makeable<br>items, this transaction group<br>records the variance between<br>the purchase order price<br>and the voucher price of the<br>subcontracted service for<br>actual cost components. | Subcontracted Cost                                                                                                    |

# **Understanding Production Scrap Cost Transactions**

Production scrap cost transactions account for the cost of assemblies that are scrapped in process while recording operation and assembly completions. The information that appears on the Production Scrap Costs inquiry pages is derived from the Assembly Scrap Cost record (SF\_SCRAPCOST). The transaction groups that are used to record scrap are:

| Transacti | on Group | Description             |
|-----------|----------|-------------------------|
| 212       |          | WIP Revaluation (Scrap) |
| 250       |          | Assembly Scrap          |

## **Understanding Production Actual Cost Transactions**

Production actual cost transactions account for the actual cost of production when the make item uses an actual or average cost method. Actual production costs include the actual cost of materials, conversion costs, conversion overhead costs, subcontracted components, and additional costs. The information that appears on the Production Actual Costs inquiry pages is derived from the CE\_ACTUAL\_COST record. These transaction groups are used:

| Transaction Group | Description              |
|-------------------|--------------------------|
| 622               | Actual Waste Cost        |
| 630               | Overhead                 |
| 640               | Actual Labor Costs       |
| 645               | Actual Machine Costs     |
| 651               | Production Cost Writeoff |
| 661               | Actual Cost Variances    |
| 664               | Subcontracted Cost       |

# **Understanding Standard Cost Revaluation Transactions**

Standard cost revaluation transactions occur when you change standard costs and update the production cost record with the new version of costs. At that time, the system:

• Calculates the change in inventory value by determining the change in cost and multiplying that difference by the quantity on hand in inspection, stores, and WIP locations.

• Determines the change in WIP inventory by calculating the change in cost of components that are remaining in process, as well as the associated labor, machine, subcontracting, and overhead costs that are earned to that point.

The WIP revaluation information that appears in the Standard Cost Revaluations inquiry pages is associated with the revaluation of the components that are issued to the production ID or schedule as well as the revaluation of the assembly item itself. Detail information is derived from the Posted Item Cost Variance record (CE\_ITEMCVAR\_PST). The transaction groups are:

| Transaction Group | Description                 |
|-------------------|-----------------------------|
| 200               | Inventory Revalue.          |
| 201               | Inventory Reval-Inspection. |
| 210               | WIP Revalue (Comps, Assys). |

## **Understanding Average Cost Adjustment Transactions**

Average cost value adjustment transactions occur when adjusting the cost of the perpetual weighted average cost or the retroactive perpetual weighted average cost items and the resulting change in inventory value. Value adjustments for items using perpetual weighted average costing or retroactive perpetual weighted average costing can be:

- Manually created using the Adjust Average Cost page or the Adjust Retro Costs page.
- System created by the Transaction Costing subprocess within the Cost Accounting Creation process.

The information that appears in the Average Cost Adjustment inquiry pages is derived from the CM\_COST\_ADJ record. The transaction groups are:

| Transaction Group | Description                |
|-------------------|----------------------------|
| 205               | Value Adjustment.          |
| 401               | Wt Avg Updates from AP.    |
| 403               | Wt Avg Cost Updates - ERV. |
| 405               | Wt Avg Update Writeoffs.   |

#### **Understanding Actual Cost Adjustment Transactions**

Actual cost value adjustment transactions occur when adjusting the cost of the actual cost items and the resulting change in inventory value. Actual cost items are adjusted using the Adjust Actual Cost component. The information that appears in the Actual Cost Adjustment inquiry pages is derived from the CM\_USER\_CST\_ADJ record. The transaction group is:

| Transaction Group | Description                 |
|-------------------|-----------------------------|
| 206               | Value Adjust/ActCost Items. |

#### **Understanding Non-stock Shipment Transactions**

Non-stock shipment transactions occur when you specify a non-stocked item on a sales order in PeopleSoft Order Management and mark it for PeopleSoft Billing. The information on the Non Stock Shipment inquiry pages is derived from the Non-Stock Shipments record (CM\_CST\_NSSHIP). The transaction group is:

| Transaction Group | Description          |
|-------------------|----------------------|
| 032               | Non Stock Shipments. |

# **Generating Reports of Financial Transactions**

PeopleSoft Cost Management includes these reports to assist with the accounting and PeopleSoft Cost Management review:

- Accounting Register (INS7050).
- Inventory Value (INS7000).
- Transaction Register (INS7100).
- Item Cost Profiles (CMS2000).
- Items with Overridden Profiles (CMS2001).
- Items with no Profiles (CMS2002).
- Inventory On Hand Value (CMS2010).
- WIP Value History (CMS2018).
- Movement by Receipt Line (CMS2015).
- Movement by Depletion Line (CMS2016).
- On Hand Balance Validation (CMS9010).

| Pages | Used to | Report | on Financial | Transactions |
|-------|---------|--------|--------------|--------------|
|-------|---------|--------|--------------|--------------|

| Page Name                                       | Definition Name                            | Usage                                                                                                    |
|-------------------------------------------------|--------------------------------------------|----------------------------------------------------------------------------------------------------|
| Floor and Ceiling Values Page                   | CM_VALUE_REF                               | To establish floor and ceiling values,<br>use the Floor and Ceiling Values (CM<br>_VALUE_REF_PGRP) component.<br>These values are used when you run<br>the Inventory On Hand Value report<br>(CMS2010). |
| On Hand Value Report Page                       | RUN_CMS2010A<br>RUN_CMS2010<br>RUN_CMS2011 | Lists on-hand quantity and value at the<br>summary or detail level. The report<br>can also store snapshots of previously<br>generated report data for historical<br>reporting.                          |
| On Hand Value Report-Selection Criteria<br>Page | RUN_CMS2010                                | Enter the data selection criteria for the on-hand value report.                                                                                                    |
| On Hand Value Report-Other Criteria<br>Page     | RUN_CMS2011                                | Define additional criteria for the on-hand value report.                                                                                                    |

#### **Related Links**

"Defining Cross-Application User Preferences" (Application Fundamentals)

#### Using the On Hand Value Report

Use this component to run the On Hand Value report, which shows on-hand quantity and value at the summary or detail level. This report can be used for items with cost profiles having any cost method. This report displays transactions that have been costed and posted to accounting lines as well as transactions that are posted to the general ledger.

The report can also store snapshots of previously generated report data for historical reporting. In addition, you can also use it to compare the on-hand value by using floor and ceiling costs or last price used.

#### **Select Report Options**

Use the On Hand Value Report page (RUN\_CMS2010A) to lists on-hand quantity and value at the summary or detail level.

The report can also store snapshots of previously generated report data for historical reporting.

Navigation:

Cost Accounting > Inventory and Mfg Accounting > Reports > Inventory Value History

| Field or Control            | Description                                                                                                    |
|-----------------------------|----------------------------------------------------------------------------------------------------|
| Print, Don't Store Snapshot | Print the report that is to be generated, but do not store a snapshot of the report data for subsequent reprinting. |
| Print, Store Snapshot       | Print the report that is to be generated, and store a snapshot of<br>the report data for subsequent reprinting.     |
| Don't Print, Store Snapshot | Generate the report and store a snapshot of the data, but do not print a report.                                    |
| Print Stored Snapshot       | Reprint a previously stored snapshot of the report.                                                                 |
| Purge Stored Snapshot       | Delete a previously stored snapshot of the report.                                                                  |

To print or purge a previously stored snapshot, select a process instance by number, business unit, or as of date.

#### **Enter Selection Criteria**

Use the On Hand Value Report-Selection Criteria page (RUN\_CMS2010) to enter the data selection criteria for the on-hand value report.

Navigation:

# Cost Accounting > Inventory and Mfg Accounting > Reports > Inventory Value History > Selection Criteria

On the Selection Criteria tab: Select a Currency Code. Select a specific cost book to report on, or select *All* to include all of the books in the business unit. Select *All*, *None*, or a specific single cost profile group that is associated with the cost book. *None* applies to all items that have no association with a cost profile group. Select *All* or a specific cost profile that is associated with the book.

Also on the **Selection Criteria** tab: Select either *All* or *Range* (for a range of items). For an item range, enter the from item ID and the to item ID. Select an item group and an item family.

#### Complete the Selections on the Other Criteria tab

Use the On Hand Value Report-Other Criteria page (RUN\_CMS2011) to define additional criteria for the on-hand value report.

Navigation:

# Cost Accounting > Inventory and Mfg Accounting > Reports > Inventory Value History > Other Criteria

- Consigned Inventory Only: Include only consigned items.
- Exclude Consigned Inventory: Include only owned items.

• Include Consigned Inventory: Include both owned and consigned items.

If its included, consigned inventory appears at the bottom of the items for each book.

- The Sort option enables you to sort the On Hand Value report by several different methods.
- Enter a storage area to limit the report to a specific storage area that is within the business unit.
- Select the **Include zero On Hand Qty Items** check box to include items with no quantity in the report.
- Select the as of date for which you are requesting the on-hand value. Select a system date or choose an accounting period.
- Cost comparison: These options are only available for detail reports.

The choices are:

• None

No cost comparison.

• Floor and Ceiling

Compare floor and ceiling costs with the unit cost. You maintain floor and ceiling costs in the Floor and Ceiling Values page.

• Last Price Used

Compare the last price used on a voucher or purchase order with the unit cost.

• Report Type - Select Summary, or select Detail. The summary report shows totals by business unit, book, and item. Select to report by either Cost Category or Cost Element.

Analyzing Financial Transactions

#### Chapter 16

# Additional Information for the Costing Structure

# **Using Transaction Groups**

Each transaction with a financial impact is embedded with a transaction group. The transaction group identifies the type of transaction that is entered and determines what records are populated, how costing is calculated, and what ChartFields are used to record accounting entries. In this section, we identify all the transaction groups by code, description, transaction process description, and specific menu paths. We divide the transaction groups into their logical categories, including:

- Inventory transactions.
- Earned conversion cost transactions.
- Production variance transactions.
- Production scrap cost transactions.
- Production actual cost transactions.
- Standard cost revaluation transactions.
- Average cost adjustment transactions.
- Actual cost adjustment transactions.
- Non-stock shipment transactions.

#### **Understanding Inventory Transactions**

Inventory transactions are any material movement transactions that have a financial affect on inventory balances, such as purchase receipts, adjustments, and issues. Inventory transactions include route to production kit transactions. Route to Production kit transactions are the transactions that occur when an assembly item is completed on a production ID or schedule, and it can be routed to another production ID, where it is used as a component on the next-higher-level assembly. The component's issue method must be set to kit in order for you to route directly to production.

This information is derived from the transaction history records (TRANSACTION\_INV and TRANS\_INV\_CM). Inventory transactions include these transaction groups:

| Transaction Group | Description                          | Transaction Process                                                                                                    | Menu Path                                                                                                    |
|-------------------|--------------------------------------|----------------------------------------------------------------------------------------------------|----------------------------------------------------------------------------------------------------|
| 010               | Receipt to Inspection.               | Put away an item that is<br>received from a purchase<br>order that requires inspection.                                                                                                    | Inventory, Putaway Stock,<br>Complete Putaway                                                                                                    |
| 012               | Return to Vendor.                    | Inventory that is returned<br>from a storage location. The<br>express issue request type<br>must be marked as supplier<br>returns.                                                                                                    | Inventory, Fulfill Stock<br>Orders, Shipping, Deplete On<br>Hand Quantity                                                                                                    |
| 013               | Return to Vendor from<br>Inspection. | Inventory returned from<br>an inspection location. The<br>express issue request type<br>must be marked as supplier<br>returns.                                                                                                    | Inventory, Fulfill Stock<br>Orders, Shipping, Deplete On<br>Hand Quantity                                                                                                    |
| 020               | Putaway.                             | Put away an item that is<br>received from a purchase<br>order, one that doesn't require<br>inspection.                                                                                                    | <ul> <li>Inventory, Putaway<br/>Stock, Complete Putaway</li> <li>Inventory, Putaway<br/>Stock, Express Putaway</li> </ul>                                                                                                    |
| 021               | Receipts from Production.            | Put away an assembly<br>completion that is routed to a<br>storage area or another WIP<br>location.                                                                                                    | <ul> <li>Inventory, Putaway<br/>Stock, Complete Putaway</li> <li>Production Control,<br/>Process Production,<br/>Complete Production,<br/>Record Completions<br/>and Scrap (if Putaway<br/>Action is set to Putaway<br/>at Receipt Save Time)</li> </ul> |
| 022               | IBU Transfer Receipts.               | Receive an item that is<br>shipped to the inventory<br>business unit from another<br>inventory business unit.<br>In addition to the<br>TRANSACTION_INV table,<br>the IN_DEMAND_TPRC<br>table stores the transfer price<br>by cost elements. | Inventory, Putaway Stock,<br>InterUnit and RMA Receiving                                                                                                    |
| 024               | Customer Returns.                    | Receive an item from a customer and it specifies RMA receipt.                                                                                                    | Inventory, Putaway Stock,<br>InterUnit and RMA Receiving                                                                                                    |

| Transaction Group | Description                         | Transaction Process                                                                                                    | Menu Path                                                                 |
|-------------------|-------------------------------------|----------------------------------------------------------------------------------------------------|---------------------------------------------------------------------------|
| 025               | InterCompany Receipts.              | Receive material from an<br>inventory business unit<br>that is associated with<br>another general ledger, where<br>intercompany processing is<br>indicated.<br>In addition to the<br>TRANSACTION_INV table,<br>the IN_DEMAND_TPRC<br>table stores the transfer price<br>by cost elements.                                                                                                    | Inventory, Putaway Stock,<br>InterUnit and RMA Receiving                  |
| 026               | Expensed Issue Return.              | Receive material returned<br>from an interunit expensed<br>issue using the IN_DEMAND<br>_TPRC table.                                                                                                    | Inventory, Putaway Stock,<br>Expense Issue Return                         |
| 030               | Usages & Shipments.                 | Issuing material to fulfill a sales order, express issue, or material stock request.                                                                                                    | Inventory, Fulfill Stock<br>Orders, Shipping, Deplete On<br>Hand Quantity |
| 031               | InterBU Transfer Shipments.         | Issuing material for a<br>shipment to another inventory<br>business unit, which is entered<br>through an express issue or<br>material stock request.<br>In addition to the<br>TRANSACTION_INV table,<br>the IN_DEMAND_TPRC<br>table stores the transfer price<br>by cost elements.                                                                                                    | Inventory, Fulfill Stock<br>Orders, Shipping, Deplete On<br>Hand Quantity |
| 034               | Shipments on Behalf of Other<br>BU. | Issuing material for a<br>customer shipment based on a<br>Sales Order that is taken in an<br>Order Management Business<br>Unit. The Order Management<br>and Billing units must post<br>to a different General Ledger<br>business unit than is posted by<br>the inventory unit.<br>In addition to the<br>TRANSACTION_INV table,<br>the IN_DEMAND_TPRC<br>table stores the transfer price<br>by cost elements. | Inventory, Fulfill Stock<br>Orders, Shipping, Deplete On<br>Hand Quantity |

| Transaction Group | Description                 | Transaction Process                                                                                                    | Menu Path                                                                              |
|-------------------|-----------------------------|----------------------------------------------------------------------------------------------------|----------------------------------------------------------------------------------------|
| 035               | InterCompany Transfers.     | Transfer material from an<br>inventory business unit<br>that is associated with<br>another general ledger, where<br>intercompany processing is<br>indicated.<br>In addition to the<br>TRANSACTION_INV table,<br>the IN_DEMAND_TPRC<br>table stores the transfer price<br>by cost elements. | Inventory, Fulfill Stock<br>Orders, Shipping, Deplete On<br>Hand Quantity              |
| 036               | InterUnit Expensed Issue.   | Expense material from an<br>inventory business unit to<br>an internal department of<br>an unrelated general ledger<br>business unit.<br>In addition to the<br>TRANSACTION_INV table,<br>the IN_DEMAND_TPRC<br>table stores the cost by cost<br>elements.                                   | Inventory, Fulfill Stock<br>Orders, Shipping, Deplete On<br>Hand Quantity              |
| 037               | VMI Interunit shipment      | Record the shipment of non-<br>consigned goods from an<br>inventory business unit to a<br>VMI business unit by debiting<br>the cost of goods sold account<br>and crediting the inventory<br>account.                                                                                       | Inventory, Fulfill Stock<br>Orders, Shipping, Deplete On<br>Hand Quantity              |
| 038               | VMI Consumption             | Record the consumption of<br>materials in a VMI business<br>unit by debiting the cost<br>of goods sold account and<br>crediting the inventory<br>account.                                                                                                    | SCM Integrations, Process<br>Transactions, Inventory, VMI<br>Quantity On Hand          |
| 040               | Physical Count Adjustments. | Record inventory adjustments from a physical inventory.                                                                                                    | Inventory, Inventory Counts,<br>Reconcile Inventory Balances,<br>Update Stock Quantity |
| 041               | Cycle Count Adjustments.    | Record inventory adjustments from a cycle count.                                                                                                    | Inventory, Inventory Counts,<br>Reconcile Inventory Balances,<br>Update Stock Quantity |

| Transaction Group | Description               | Transaction Process                                                                                                    | Menu Path                                                                                                    |
|-------------------|---------------------------|----------------------------------------------------------------------------------------------------|----------------------------------------------------------------------------------------------------|
| 042               | IBU Transfer Adjustments. | Receive more or less than<br>the quantity that is shipped<br>by using the Inter Business<br>Unit Shipment. When the<br>interunit receipt is closed, a<br>comparison is made between<br>the shipment quantity and<br>the receipt quantity. Any<br>differences are recorded here.<br>In addition to the<br>TRANSACTION_INV table,<br>the IN_DEMAND_TPRC<br>table stores the transfer price<br>by cost elements. | Inventory, Putaway Stock,<br>InterUnit and RMA Receiving                                                                                                    |
| 050               | User Adjustments.         | Specify a quantity adjustment type of increase or decrease.                                                                                                    | Inventory, Manage Inventory,<br>Adjustments                                                                                                    |
| 051               | Inventory Scrap.          | Specify an adjustment type of scrap.                                                                                                    | Inventory, Manage Inventory,<br>Adjustments                                                                                                    |
| 052               | Shipping Adjustment.      | Deplete less than the quantity<br>that is picked for a shipment<br>that is entered by using a sales<br>order, an express issue, or<br>material stock request. If the<br>picked quantity differs from<br>the depletion quantity, that<br>difference is accounted for<br>here.                                                                                                    | Inventory, Fulfill Stock<br>Orders, Shipping, Deplete On<br>Hand Quantity                                                                                                    |
| 053               | Floor Stock Issues/Ret.   | Specify an adjustment type<br>of Miscellaneous Issue or<br>Miscellaneous Receipt.                                                                                                    | Inventory, Manage Inventory,<br>Adjustments                                                                                                    |
| 054               | Inventory Scrap for RTV.  | Specify an adjustment type of scrap RTV.                                                                                                    | Inventory, Manage Inventory,<br>Adjustments                                                                                                    |
| 060               | Bin-to-Bin Transfers.     | Transfer inventory from one<br>storage location to another.<br>This can be a direct bin-to-<br>bin transfer, a material release<br>of a production pick plan for<br>components using the issue<br>method, or the result of a<br>replenishment workflow work<br>it action.                                                                                                    | <ul> <li>Inventory, Manage<br/>Inventory, Transfers, EZ<br/>Transfers</li> <li>Production Control,<br/>Process Production,<br/>Issue Materials, Material<br/>Release</li> </ul> |

| Transaction Group | Description                 | Transaction Process                                                                                                    | Menu Path                                                                                                    |
|-------------------|-----------------------------|----------------------------------------------------------------------------------------------------|----------------------------------------------------------------------------------------------------|
| 220               | Component Kit.              | Transfer of inventory from<br>a storage area directly to<br>a production ID. This is<br>accomplished in material<br>release of a production pick<br>plan for components using<br>the kit issue method or by<br>doing a single issue of a kit<br>component.<br>Dekitting a production ID<br>creates reversing entries,<br>as does a return of a kitted<br>component. | <ul> <li>Production Control,<br/>Process Production,<br/>Issue Materials, Material<br/>Release</li> <li>Production Control,<br/>Process Production, Issue<br/>Materials, Issue/Return<br/>Kit Components</li> <li>Production Control,<br/>Process Production,<br/>Issue Materials, De-Kit<br/>Components</li> <li>Production Control,<br/>Process Production, Issue<br/>Materials, Issue/Return<br/>Kit Components</li> </ul> |
| 221               | Route To Production Kit.    | Record completions of<br>an assembly at the last<br>operation and route the<br>completed assembly to<br>another production ID.<br>The assembly must be a<br>component whose issue<br>method is set to kit at the next<br>higher production ID.                                                                                                    | <ul> <li>Production Control,<br/>Process Production,<br/>Complete Production,<br/>Record Completions and<br/>Scrap</li> <li>Production Control,<br/>Process Production,<br/>Subcontract Production,<br/>Receive Subcontract<br/>Assembly</li> <li>Production Control,<br/>Process Production,<br/>Complete Production,<br/>Process Completions and<br/>Scrap</li> </ul>                                                       |
| 222               | Waste Completion.           | Record completion of a waste product on a PID or schedule.                                                                                                    | Production Control, Process<br>Production, Complete<br>Production, Record<br>Completions and Scrap                                                                                                    |
| 223               | Component/Output Transfers. | Moving components or<br>outputs from one PID to<br>another as a result of a PID<br>split. You can also move<br>components from one PID to<br>another to reallocate material<br>issues.                                                                                                    | Production Control, Process<br>Production, Split Production,<br>Production ID Split                                                                                                    |

| Transaction Group | Description                                | Transaction Process                                                                                                    | Menu Path                                                                                                    |
|-------------------|--------------------------------------------|----------------------------------------------------------------------------------------------------|----------------------------------------------------------------------------------------------------|
| 230               | Component Consumption.                     | Material is consumed from<br>the WIP location during<br>a completion or scrap<br>transaction. The components<br>issue method must be set to<br>issue or replenish.                                                                                                    | <ul> <li>Production Control,<br/>Process Production,<br/>Complete Production,<br/>Record Completions and<br/>Scrap</li> <li>Production Control,<br/>Process Production, Issue<br/>Materials, Edit/Issue<br/>Components</li> <li>Production Control,<br/>Process Production,<br/>Complete Production,<br/>Record Completions and<br/>Scrap</li> </ul> |
| 231               | WM Usage (Maintenance<br>Management Usage) | Issuing material to a<br>work order in PeopleSoft<br>Maintenance Management to<br>maintain or repair an asset.<br>Material returned to inventory<br>from a work order also uses<br>this transaction group.                                                                                                    | Inventory, Fulfill Work<br>Orders, Issue to Work Orders                                                                                                    |
| 300               | Gain/Loss on Transfer Price.               | Ship an item to another<br>inventory business unit<br>specifying a transfer price that<br>differs from the items cost.<br>or<br>Receive an Inter Business<br>Unit Shipment for a standard<br>cost item with a transfer price<br>that differs from the item's<br>cost.<br>or<br>Record additional transfer<br>costs in the transfer price.<br>In addition to the<br>TRANSACTION_INV table,<br>the IN_DEMAND_TPRC<br>table stores the transfer price<br>by cost elements.<br>Note: This transaction doesn't<br>appear on the Transaction<br>History record, but is<br>calculated as part of the<br>Transaction Costing process<br>when costing IBU shipments<br>and receipts. | Inventory, Fulfill Stock<br>Orders, Shipping, Deplete On<br>Hand Quantity                                                                                                    |

| Transaction Group | Description                 | Transaction Process                                                                                                    | Menu Path                                                                 |
|-------------------|-----------------------------|----------------------------------------------------------------------------------------------------|---------------------------------------------------------------------------|
| 301               | InterCompany Cost of Goods. | Issuing material to an<br>inventory business unit<br>that is associated with<br>another general ledger, where<br>intercompany processing is<br>indicated.<br>In addition to the<br>TRANSACTION_INV table,<br>the IN_DEMAND_TPRC<br>table stores the transfer price<br>by cost elements.<br>Note: This transaction doesn't<br>appear on the Transaction<br>History record, but is<br>calculated as part of the<br>Transaction Costing process<br>when costing InterCompany<br>shipments (transaction group<br>035).                             | Inventory, Fulfill Stock<br>Orders, Shipping, Deplete On<br>Hand Quantity |
| 302               | ShipOnBehalf Gain/Loss      | Issuing material for a<br>customer shipment based on a<br>Sales Order that is taken in an<br>Order Management Business<br>Unit. The Order Management<br>and Billing units must post<br>to a different General Ledger<br>business unit than is posted<br>by the inventory unit. Gain<br>or loss is recorded when the<br>transfer price differs from the<br>item cost or additional transfer<br>costs are applied.<br>In addition to the<br>TRANSACTION_INV table,<br>the IN_DEMAND_TPRC<br>table stores the transfer price<br>by cost elements. | Inventory, Fulfill Stock<br>Orders, Shipping, Deplete On<br>Hand Quantity |

| Transaction Group | Description                 | Transaction Process                                                                                                    | Menu Path                                                                                                    |
|-------------------|-----------------------------|----------------------------------------------------------------------------------------------------|----------------------------------------------------------------------------------------------------|
| 400               | Std Cost Variance Receipts. | Receive a standard cost item<br>from a purchase order into<br>inspection or stock. If the<br>purchase order price differs<br>from the standard cost of<br>the item, a PPV entry is<br>calculated.                                                                                                    | Cost Accounting, Inventory<br>and Mfg Accounting, Create<br>Accounting Entries, Cost<br>Accounting Creation                                                                                                    |
|                   |                             | Note: This transaction doesn't<br>appear on the Transaction<br>History record, but is<br>calculated as part of the<br>Transaction Costing process<br>when costing purchase<br>receipts to inspection or stock.                                                                                                    |                                                                                                    |
|                   |                             | Receive an actual cost item<br>from a purchase order into<br>inspection or stock. Later,<br>if the purchase order price<br>differs from the voucher price<br>record the difference in an<br>expense account rather than<br>update the inventory receipt<br>and depletion transactions.<br>This option is only valid if<br>you have selected the Writeoff<br>PPV and ERV check box on<br>the Cost Profile page.<br>Or |                                                                                                    |
|                   |                             | For standard cost items,<br>voucher an invoice in<br>Accounts Payable, match,<br>post and run the Landed<br>Cost Extract process. If the<br>invoice price differs from the<br>purchase order price, a PPV<br>entry is posted.<br>Note: This transaction doesn't<br>appear on the Transaction<br>History record, but is<br>calculated as part of the<br>Vouchering and Matching<br>process.                           | <ul> <li>Accounts Payable, Batch<br/>Processes, Vouchers,<br/>Matching</li> <li>Accounts Payable, Batch<br/>Processes, Vouchers,<br/>Voucher Posting</li> <li>Accounts Payable, Batch<br/>Processes, Extracts and<br/>Loads, Extract Landed<br/>Cost</li> </ul> |

| Transaction Group | Description                           | Transaction Process                                                                                                    | Menu Path                                                                                                    |
|-------------------|---------------------------------------|----------------------------------------------------------------------------------------------------|----------------------------------------------------------------------------------------------------|
| 402               | Std Cost Exchange Rate Var.           | Accounts for any differences<br>between the exchange rate<br>that is specified on a purchase<br>order and the exchange<br>rate that is used during the<br>Vouchering process.                                                                                                    | <ul> <li>Accounts Payable, Batch<br/>Processes, Vouchers,<br/>Matching</li> <li>Accounts Payable, Batch<br/>Processes, Vouchers,<br/>Voucher Posting</li> </ul> |
|                   |                                       | Note: This transaction doesn't<br>appear on the Transaction<br>History record, but is<br>calculated as part of the<br>Vouchering and Matching<br>process.                                                                                                    | <ul> <li>Accounts Payable, Batch<br/>Processes, Extracts and<br/>Loads, Extract Landed<br/>Cost</li> </ul>                                                      |
| 407               | Subcontract Standard Cost<br>PPV2     | For subcontracted purchases<br>using standard costing,<br>this is the purchase price<br>variance that records the<br>price difference between<br>the purchase order and the<br>voucher.                                                                                                    | Cost Accounting, Inventory<br>and Mfg Accounting, Create<br>Accounting Entries, Cost<br>Accounting Creation                                                     |
| 408               | Subcontract Standard Cost<br>PPV2 ERV | For subcontracted purchases<br>using standard costing, this is<br>the purchase price variance<br>that records the exchange<br>rate difference between<br>the purchase order and the<br>voucher.                                                                                                    | Cost Accounting, Inventory<br>and Mfg Accounting, Create<br>Accounting Entries, Cost<br>Accounting Creation                                                     |
| 461               | PO Voucher Variance                   | Run the Transaction<br>Costing process to record<br>the difference between a<br>user adjusted cost and the<br>vouchered cost. This variance<br>is recorded for purchased<br>items using standard or actual<br>cost. The variance between<br>the PO price and the user<br>adjusted cost is recorded in<br>transaction group 400 for<br>standard cost items. | Cost Accounting, Inventory<br>and Mfg Accounting, Create<br>Accounting Entries, Cost<br>Accounting Creation                                                     |

## **Understanding Earned Conversion Cost Transactions**

Earned conversion cost transactions account for the labor, machine, and subcontracting costs that are earned and also the manufacturing overhead that is applied when completing assemblies at an operation or to stock. These transaction groups include:

| Transaction Group | Description                        | Transaction Process                                                                                                    | Menu Path                                                                                                  |
|-------------------|------------------------------------|----------------------------------------------------------------------------------------------------|----------------------------------------------------------------------------------------------------|
| 240               | Earned Labor.                      | Recording completions or scrap for an assembly at an operation.                                                                                                    | Production Control,<br>Process Production,<br>Complete Production,<br>Record Completions and<br>Scrap      |
|                   |                                    |                                                                                                    | • Production Control,<br>Process Production,<br>Subcontract Production,<br>Receive Subcontract<br>Assembly |
|                   |                                    |                                                                                                    | Production Control,<br>Process Production,<br>Complete Production,<br>Process Completions and<br>Scrap     |
| 211               | WIP Revalue (Conversion<br>Costs). | Revaluation of WIP inventory.<br>If conversion costs are<br>recorded prior to the standards<br>change, the costs are revalued<br>as part of the WIP revaluation<br>calculation. | Cost Accounting, Item Costs,<br>Update Costs, Cost Update/<br>Revalue                                      |

# **Understanding Production Variance Transactions**

Production variance transactions represent material variances and conversion variances that are incurred on a production ID or schedule when production is closed for accounting. These transaction groups include:

| Transaction Group | Description          | Transaction Process                                                                                             | Menu Path                                                                                                   |
|-------------------|----------------------|----------------------------------------------------------------------------------------------------|----------------------------------------------------------------------------------------------------|
| 261               | Material Variances   | Material variances incurred on<br>a production ID or schedule<br>when production is closed for<br>accounting.   | Cost Accounting, Inventory<br>and Mfg Accounting, Create<br>Accounting Entries, Cost<br>Accounting Creation |
| 262               | Conversion Variances | Conversion variances incurred<br>on a production ID or<br>schedule when production is<br>closed for accounting. | Cost Accounting, Inventory<br>and Mfg Accounting, Create<br>Accounting Entries, Cost<br>Accounting Creation |
| 263               | Rework Expense       | Variance incurred on a<br>production ID when you<br>repair or rework previously<br>completed assemblies.        | Cost Accounting, Inventory<br>and Mfg Accounting, Create<br>Accounting Entries, Cost<br>Accounting Creation |

| Transaction Group | Description            | Transaction Process                                                                                                    | Menu Path                                                                                                   |
|-------------------|------------------------|----------------------------------------------------------------------------------------------------|----------------------------------------------------------------------------------------------------|
| 264               | Outside Processing PPV | For standard cost makeable<br>items, this transaction group<br>records the variance between<br>the standard cost and the<br>purchase order price of the<br>subcontracted service.                             | Cost Accounting, Inventory<br>and Mfg Accounting, Create<br>Accounting Entries, Cost<br>Accounting Creation |
| 265               | Teardown Variance      | Variance incurred on a<br>production ID when you break<br>an assembly down into its<br>component parts and return<br>the components to inventory.                                                             | Cost Accounting, Inventory<br>and Mfg Accounting, Create<br>Accounting Entries, Cost<br>Accounting Creation |
| 415               | RTV Variances          | Records the difference<br>between the inventory value<br>of goods being returned and<br>the amount of the supplier<br>refund recorded in accounts<br>payable.                                                 | Cost Accounting, Inventory<br>and Mfg Accounting, Create<br>Accounting Entries, Cost<br>Accounting Creation |
| 661               | Actual Cost Variances  | For actual cost makeable<br>items, this transaction<br>group records the variance<br>between the actual cost of the<br>components and the standard<br>cost of the end items.                                  | Cost Accounting, Inventory<br>and Mfg Accounting, Create<br>Accounting Entries, Cost<br>Accounting Creation |
| 664               | Subcontract Variance   | For actual cost makeable<br>items, this transaction group<br>records the variance between<br>the purchase order price<br>and the voucher price of the<br>subcontracted service for<br>actual cost components. | Cost Accounting, Inventory<br>and Mfg Accounting, Create<br>Accounting Entries, Cost<br>Accounting Creation |

#### **Understanding Production Scrap Cost Transactions**

Production scrap cost transactions account for the cost of assemblies that scrapped in process while recording operation and assembly completions. The information that appears here is derived from the Assembly Scrap Cost record (SF\_SCRAPCOST). The transaction groups that are used to record scrap are:

| Transaction Group | Description             | Transaction Process                                                                                                    | Menu Path                                                                                           |
|-------------------|-------------------------|----------------------------------------------------------------------------------------------------|----------------------------------------------------------------------------------------------------|
| 212               | WIP Revaluation (Scrap) | Revaluation of WIP inventory.<br>If assembly scrap is recorded<br>prior to the standards change,<br>the scrap costs are revalued<br>as part of the WIP revaluation<br>calculation. | Cost Accounting, Item Costs,<br>Update Standard Costs, Cost<br>Update/Revalue, Update<br>Production |

| Transaction Group | Description    | Transaction Process                              | Menu Path                                                                                                    |
|-------------------|----------------|--------------------------------------------------|----------------------------------------------------------------------------------------------------|
| 250               | Assembly Scrap | Recording scrap for an assembly at an operation. | <ul> <li>Production Control,<br/>Process Production,<br/>Complete Production,<br/>Record Completions and<br/>Scrap</li> <li>Process Production,<br/>Subcontract Production,<br/>Receive Subcontract<br/>Assembly</li> <li>Production Control,<br/>Process Production,<br/>Complete Production,<br/>Process Completions and<br/>Scrap</li> </ul> |

#### **Understanding Production Actual Cost Transactions**

Production actual cost transactions account for the actual cost of production when the make item uses an actual or average cost method. Actual production costs include the actual cost of materials, conversion costs, conversion overhead costs, subcontracted components, and additional costs. The transaction groups that are used to record production actual costs are:

| Transaction Group | Description                | Transaction Process                                                                                                    | Menu Path                                                                                                    |
|-------------------|----------------------------|----------------------------------------------------------------------------------------------------|----------------------------------------------------------------------------------------------------|
| 601               | Wt Avg Upd Production Var. | Run the Transaction Costing<br>process for a production ID<br>or production schedule that is<br>closed for accounting.<br>If the make (end) item is<br>average costed, then this<br>transaction group accounts<br>for average cost updates due<br>to new cost information on<br>receipts from manufacturing,<br>usually when the estimated<br>manufacturing cost from<br>partial receipts from work<br>in process are updated to a<br>finalized manufacturing cost<br>once the production order<br>or production schedule is<br>complete. | Cost Accounting, Inventory<br>and Mfg Accounting,<br>Created Accounting Entries,<br>Inventory Transaction<br>Costing, Transaction Costing |

| Transaction Group | Description                | Transaction Process                                                                                                    | Menu Path                                                                                                    |
|-------------------|----------------------------|----------------------------------------------------------------------------------------------------|----------------------------------------------------------------------------------------------------|
| 605               | Wt Avg Upd Prod Writeoffs. | Run the Transaction Costing<br>process for a production ID<br>or production schedule that is<br>closed for accounting.<br>If the make (end) item is<br>average costed, then this<br>transaction group creates a<br>writeoff when the average<br>cost of the item needs to be<br>updated, due to new cost<br>information on receipts from<br>manufacturing, but there is<br>not enough quantity currently<br>in stock to absorb the updated<br>costs. | Cost Accounting, Inventory<br>and Mfg Accounting,<br>Created Accounting Entries,<br>Inventory Transaction<br>Costing, Transaction Costing |
| 606               | Avg Rev Compl Write-off    | Run the Transaction Costing<br>process for a production ID<br>or production schedule that is<br>closed for accounting.<br>If the make (end) item uses<br>the perpetual weighted<br>average method, then this<br>transaction group creates a<br>writeoff, when needed, to<br>clear the production costs<br>from WIP.                                                                                                    | Cost Accounting, Inventory<br>and Mfg Accounting,<br>Created Accounting Entries,<br>Inventory Transaction<br>Costing, Transaction Costing |
| 622               | Actual Waste Cost.         | Run the Transaction Costing<br>process for a production ID<br>or production schedule that is<br>closed for accounting.<br>If the make (end) item is<br>actual or average costed and a<br>waste by-product is produced,<br>then this transaction group<br>credits an expense account<br>and debits the finished goods<br>inventory account.                                                                                                    | Cost Accounting, Inventory<br>and Mfg Accounting,<br>Created Accounting Entries,<br>Inventory Transaction<br>Costing, Transaction Costing |

| Transaction Group | Description               | Transaction Process                                                                                                    | Menu Path                                                                                                    |
|-------------------|---------------------------|----------------------------------------------------------------------------------------------------|----------------------------------------------------------------------------------------------------|
| 630               | Overhead                  | Run the Transaction Costing<br>process for a production ID or<br>production schedule that has<br>been closed for accounting.<br>If the make (end) item is<br>actual or average costed,<br>then this transaction group<br>debits WIP and credits a<br>manufacturing overhead<br>cost absorption account<br>for overhead costs of the<br>production. These costs are<br>applied using material, labor,<br>and machine amounts as the<br>basis for allocating overhead<br>charges to production outputs. | Cost Accounting, Inventory<br>and Mfg Accounting,<br>Created Accounting Entries,<br>Inventory Transaction<br>Costing, Transaction Costing |
| 640               | Actual Labor Costs.       | Run the Transaction Costing<br>process for a production ID or<br>production schedule that has<br>been closed for accounting.<br>If the make (end) item is<br>actual or average costed and<br>the operation sequence is<br>complete, then this transaction<br>group credits earned labor<br>account and debits WIP with<br>the actual labor costs.                                                                                                    | Cost Accounting, Inventory<br>and Mfg Accounting,<br>Created Accounting Entries,<br>Inventory Transaction<br>Costing, Transaction Costing |
| 645               | Actual Machine Costs.     | Run the Transaction Costing<br>process for a production ID<br>or production schedule that is<br>closed for accounting.<br>If the make (end) item is<br>actual or average costed and<br>the operation sequence is<br>complete, then this transaction<br>group credits earned machine<br>account and debits WIP with<br>the actual machine costs.                                                                                                    | Cost Accounting, Inventory<br>and Mfg Accounting,<br>Created Accounting Entries,<br>Inventory Transaction<br>Costing, Transaction Costing |
| 651               | Production Cost Writeoff. | Run the Transaction Costing<br>process for a production ID<br>or production schedule that is<br>closed for accounting.<br>This transaction group is used<br>when there is an overriding<br>adjustment and additional<br>costs hit WIP. This transaction<br>group writes off those WIP<br>costs which do not belong in<br>finished goods.                                                                                                    | Cost Accounting, Inventory<br>and Mfg Accounting,<br>Created Accounting Entries,<br>Inventory Transaction<br>Costing, Transaction Costing |

| Transaction Group | Description           | Transaction Process                                                                                                    | Menu Path                                                                                                    |
|-------------------|-----------------------|----------------------------------------------------------------------------------------------------|----------------------------------------------------------------------------------------------------|
| 661               | Actual Cost Variances | Run the Transaction Costing<br>process for a production ID<br>or production schedule that is<br>closed for accounting.<br>If the make (end) item is<br>standard costed and one or<br>more of the components uses<br>actual or average cost, then<br>this transaction group relieves<br>WIP for the difference<br>between the actual cost of<br>the component consumption<br>transaction and the standard<br>cost of the component which<br>was used to build up the<br>standard cost of the end item.<br>The offset is posted to a<br>period variances ChartField.<br>Although the inputs to<br>standard costs themselves, the input items<br>can still use any cost profile<br>for accounting purposes. As<br>components are depleted, the<br>cost on the depletion becomes<br>part of the actual cost of the<br>output items. | Cost Accounting, Inventory<br>and Mfg Accounting,<br>Created Accounting Entries,<br>Inventory Transaction<br>Costing, Transaction Costing |
| 664               | Subcontracted Cost.   | Run the Transaction Costing<br>process for a production ID<br>or production schedule that is<br>closed for accounting.<br>This transaction group<br>records the variance between<br>subcontracted costs on the<br>purchase order and the actual<br>subcontracted costs on the<br>voucher. This transaction<br>group is used only for actual<br>or average cost items.                                                                                                    | Cost Accounting, Inventory<br>and Mfg Accounting,<br>Created Accounting Entries,<br>Inventory Transaction<br>Costing, Transaction Costing |

#### **Understanding Standard Cost Revaluation Transactions**

Standard cost revaluation transactions are the transactions that occur when you change standard costs and update the production cost record with the new version of costs. At that time, the system:

• Calculates the change in inventory value by determining the change in cost and multiplying that difference by the quantity on hand in inspection, storage areas, and WIP locations.

• Determines the change in WIP inventory by calculating the change in cost of components remaining in process, as well as the associated labor, machine, subcontracting, and overhead costs that are earned to that point.

The WIP revaluation information that is displayed here is associated with the revaluation of the components issued to the production ID or schedule as well as the revaluation of the assembly item itself. Detail information is derived from the Posted Item Cost Variance record (CE\_ITEMCVAR\_PST). The transaction groups are:

| Transaction Group | Description                   | Transaction Process                                                                                                    | Menu Path                                                                                           |
|-------------------|-------------------------------|----------------------------------------------------------------------------------------------------|----------------------------------------------------------------------------------------------------|
| 200               | Inventory Revalue.            | Once production costs are<br>updated, this transaction<br>accounts for the change in<br>inventory value in storage<br>areas or WIP locations. | Cost Accounting, Item Costs,<br>Update Standard Costs, Cost<br>Update/Revalue, Update<br>Production |
| 201               | Inventory Reval - Inspection. | Once production costs are<br>updated, this transaction<br>accounts for the change in<br>inventory value in inspection<br>locations.           | Cost Accounting, Item Costs,<br>Update Standard Costs, Cost<br>Update/Revalue, Update<br>Production |
| 210               | WIP Revalue (Comps, Assy).    | Revaluation of WIP. This<br>transaction accounts for the<br>change in component and<br>assembly costs that are still in<br>process.           | Cost Accounting, Item Costs,<br>Update Standard Costs, Cost<br>Update/Revalue, Update<br>Production |

### **Understanding Average Cost Adjustment Transactions**

Average cost value adjustment transactions occur when adjusting the cost of the perpetual weighted average cost or the retroactive perpetual weighted average cost items and the resulting change in inventory value. Value adjustments for items using perpetual weighted average costing or retroactive perpetual weighted average costing can be:

- Manually created using the Adjust Average Cost page or the Adjust Retro Costs page.
- System created by the Transaction Costing subprocess within the Cost Accounting Creation process.

These transactions are displayed in this table:

| Transaction Group | Description                | Transaction Process                                                                                                    | Menu Path                                                                                                    |
|-------------------|----------------------------|----------------------------------------------------------------------------------------------------|----------------------------------------------------------------------------------------------------|
| 205               | Value Adjustment.          | Records an adjustment to<br>change the value of the<br>current inventory stock for a<br>specific item using perpetual<br>average or retroactive<br>perpetual average costing.<br>This transaction group applies<br>only to perpetual average and<br>retroactive perpetual average<br>items. | <ul> <li>Cost Accounting, Item<br/>Costs, Update Costs,<br/>Adjust Average Cost</li> <li>Cost Accounting, Item<br/>Costs, Update Costs,<br/>Adjust Retroactive<br/>Averages</li> </ul>   |
| 401               | Wt Avg Updates from AP.    | Records an adjustment to<br>update the perpetual weighted<br>average cost with posted<br>purchase price variances<br>(PPV).                                                                                                    | Cost Accounting, Inventory<br>and Mfg Accounting, Create<br>Accounting Entries, Inventory<br>Transaction Costing. Select<br>the <b>Apply Perpetual Average</b><br><b>Adjs</b> check box. |
| 403               | Wt Avg Cost Updates - ERV. | Records an adjustment to<br>update the perpetual weighted<br>average cost with posted<br>exchange rate variances<br>(ERV).                                                                                                    | Cost Accounting, Inventory<br>and Mfg Accounting, Create<br>Accounting Entries, Inventory<br>Transaction Costing. Select<br>the <b>Apply Perpetual Average</b><br><b>Adjs</b> check box. |
| 405               | Wt Avg Update Writeoffs.   | Records an adjustment to<br>account for any PPV or ERV<br>not applied into the perpetual<br>weighted average cost.                                                                                                    | Cost Accounting, Inventory<br>and Mfg Accounting, Create<br>Accounting Entries, Inventory<br>Transaction Costing. Select<br>the <b>Apply Perpetual Average</b><br><b>Adjs</b> check box. |

# **Understanding Actual Cost Adjustment Transactions**

Actual cost value adjustment transactions occur when adjusting the cost of the actual cost items and the resulting change in inventory value. Actual cost items are adjusted using the Adjust Actual Cost component. The transaction is:

| Transaction Group | Description                 | Transaction Process                                                                                                    | Menu Path                                                           |
|-------------------|-----------------------------|----------------------------------------------------------------------------------------------------|---------------------------------------------------------------------|
| 206               | Value Adjust/ActCost Items. | Records an adjustment to<br>change the value of the<br>current inventory stock for<br>a specific item using actual<br>costing. | Cost Accounting, Item Costs,<br>Update Costs, Adjust Actual<br>Cost |

# **Understanding Non-stock Shipment Transactions**

Non-stock shipment transactions are the transactions that occur when you specify a non-stocked item on a sales order in PeopleSoft Order Management and mark it for billing. The transaction is:

| Transaction Group | Description         | Transaction Process                                 | Menu Path                                                                                       |
|-------------------|---------------------|-----------------------------------------------------|-------------------------------------------------------------------------------------------------|
| 032               | Non Stock Shipments | Designate a nonshippable item as ready for billing. | Order Management, Quotes<br>and Orders, Create OM<br>Billing Entries, Mark Lines<br>for Billing |

# **Using Costing Flow Diagrams**

This diagram illustrates how the Transaction Costing process (within the Cost Accounting Creation process) calculates the cost of each inventory transaction.

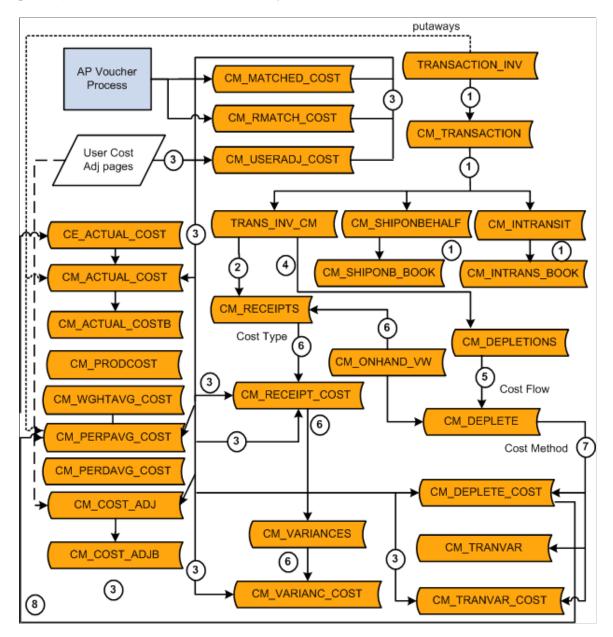

The Transaction Costing process:

 Expands the inventory transactions in TRANSACTION\_INV into the PeopleSoft Cost Management CM\_TRANSACTION table adding a separate row for each business unit and cost book combination. Interunit transactions are expanded for compound accounting entries and stored in the CM\_INTRANSIT record. *Shipment on Behalf of* transactions are stored in the CM\_SHIPONBEHALF and CM\_SHIPONB\_BOOK tables. *Interunit Expensed Issue Returns* are stored in the TRANS\_INV\_CM table. For interunit transfers, interunit expensed issues, and shipment on behalf of transactions, the IN\_DEMAND\_TPRC table is used in combination with the TRANSACTION\_INV table.

- 2. Places putaway transactions into CM\_RECEIPTS and dummy deplete rows in CM\_DEPLETE to complete the join for CM\_ONHAND\_VW.
- 3. Inserts all cost adjustments from PeopleSoft Manufacturing production IDs, Payable vouchers, and user-entered cost adjustments. Stores the actual cost value adjustments in the record CM\_USER\_CST\_ADJ where the adjustment then flows into the CM\_RECEIPT\_COST record to be picked up by the Accounting Line Creation process. Stores the value adjustments for items using perpetual average and retroactive perpetual average costing in the record CM\_COST\_ADJ, and then expands the adjustment by cost book into the CM\_COST\_ADJB record. The Accounting Line Creation process picks up the data from the CM\_COST\_ADJB record.
- 4. Adds depletion transactions into CM\_DEPLETION table.
- 5. Matches up each depletion transaction in CM\_DEPLETION with a qualifying putaway from CM\_ONHAND\_VW. These depleted depletions are inserted into the CM\_DEPLETE table.
- 6. Calculates the cost of receipts and placed them into CM\_RECEIPT\_COST, CM\_VARIANCES, and CM\_VARIANC\_COST tables.
- Calculates the cost of depletions in CM\_DEPLETE table and placed them in the CM\_DEPLETE\_COST table. In addition, it also calculates the gain or loss on interunit transfers and places them in the CM\_TRANSVAR and CM\_TRANSVAR\_COST tables.
- 8. Calculates the cost of make items produced in PeopleSoft Manufacturing. The end item costs are computed and placed in CE\_ACTUAL\_COST table.

This diagram illustrates how the Accounting Line Creation process creates the accounting entries for each inventory transaction.

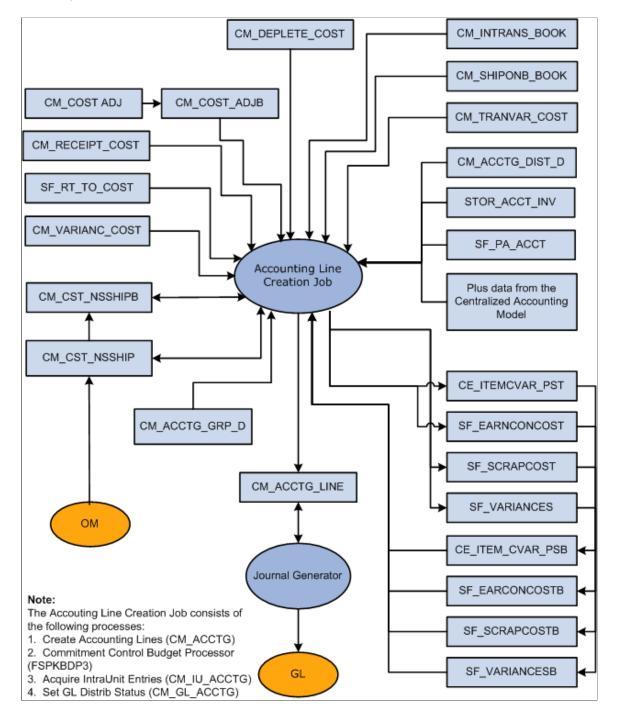

# **Scenarios for PeopleSoft Cost Management**

# **Understanding Troubleshooting**

This topic presents scenarios of how to use some of the features within PeopleSoft Cost Management. These real-life examples describe some of the intended uses of these features; enabling you to understand how these features might be applied to your own organization.

**Note:** The real-life scenarios described within this documentation may not conform to the business rules and procedures within your organization. These scenarios should not be construed as consulting or implementation advise for your specific industry or your individual organization. The information here should be adapted or even disregarded based on the needs of your organization. PeopleSoft does not guarantee that the information included here will work as intended within your customized environment.

# Example: Calculating Transaction Costing Based on the Cost Profile

These examples illustrate how the costing structure operates. Transactions for PeopleSoft Inventory and PeopleSoft Manufacturing are inserted into the PeopleSoft Transaction History (TRANSACTION\_INV) table. The Transaction Costing process within the Cost Accounting Creation process uses the transaction data along with the costing structure to determine the cost for each transaction.

These diagrams illustrate how the Transaction Costing process uses the cost profile setup (receipt cost, cost flow, and deplete cost methods) to calculate transactions cost for:

- Lot control items.
- FIFO and LIFO items.
- Average cost items.
- Standard cost items.

#### **Related Links**

<u>Understanding Transaction Costing and Accounting Entry Creation</u> <u>Understanding the Accounting Structure</u>

#### **Costing Lot Controlled Items**

This example illustrates the records that are used while costing lot controlled items. For this example, this information is used:

| Inventory Business Unit         | US008  |
|---------------------------------|--------|
| Item ID                         | А      |
| Cost Book                       | FIN    |
| From Cost Profile               |        |
| Receipt Cost Method (CM_TYPE)   | Actual |
| Cost Flow (CM_FLOW)             | Lot ID |
| Deplete Cost Method (CM_METHOD) | Actual |

This diagram illustrates the cost flow for a lot controlled item.

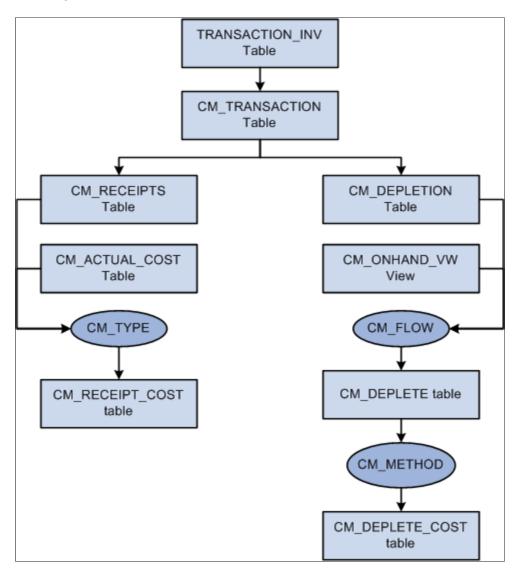

#### The TRANSACTION\_INV Table

Transactions for PeopleSoft Inventory and PeopleSoft Manufacturing are inserted into the PeopleSoft Transaction History (TRANSACTION\_INV) table. In this example, there are three transactions stocking item A into the US008 inventory business unit (020 Putaway transactions), and two transactions shipping item A out of the US008 business unit (030–Usage and Shipment transactions).

| Business Unit | ltem | Date/Time | Transaction               | Lot ID | Qty |
|---------------|------|-----------|---------------------------|--------|-----|
| US008         | А    | T1        | 020–Putaway               | 1      | 10  |
| US008         | А    | Т3        | 020–Putaway               | 2      | 5   |
| US008         | А    | Т5        | 030–Usages &<br>Shipments | 1      | 6   |
| US008         | А    | Τ7        | 020–Putaway               | 3      | 5   |
| US008         | А    | Т9        | 030–Usages &<br>Shipments | 3      | 5   |

#### The CM\_TRANSACTION Table

The Transaction Costing process expands the transactions in TRANSACTION\_INV into the PeopleSoft Cost Management CM\_TRANSACTION table, adding a separate row for each business unit and cost book combination.

#### The CM\_RECEIPTS Table

The Transaction Costing process places 020-Putaway transactions into CM\_RECEIPTS.

| Business Unit | ltem | Date/Time | Cost Book | Lot ID | Qty |
|---------------|------|-----------|-----------|--------|-----|
| US008         | А    | T1        | FIN       | 1      | 10  |
| US008         | А    | Т3        | FIN       | 2      | 5   |
| US008         | А    | Τ7        | FIN       | 3      | 5   |

#### The CM\_DEPLETION Table

The Transaction Costing process places 030–Usage & Shipment transactions into CM\_DEPLETION.

| Business Unit | ltem | Date/Time | Cost Book | Lot ID | Qty |
|---------------|------|-----------|-----------|--------|-----|
| US008         | A    | Т5        | FIN       | 1      | 6   |
| US008         | A    | Т9        | FIN       | 3      | 5   |

#### The CM\_ACTUAL\_COST Table

Item putaway costs are computed and placed in CM\_ACTUAL\_COST table.

| Business Unit | ltem | Date/Time | Cost Element | Unit Cost |
|---------------|------|-----------|--------------|-----------|
| US008         | A    | T1        | 100          | 10.00     |
| US008         | A    | T1        | 200          | 1.00      |
| US008         | А    | Т3        | 100          | 20.00     |
| US008         | А    | Т3        | 200          | 2.00      |
| US008         | А    | Τ7        | 100          | 25.00     |
| US008         | А    | Т7        | 200          | 5.00      |

#### The CM\_RECEIPT\_COST Table

Data from the CM\_RECEIPTS table and the CM\_ACTUAL\_COST table are used to calculate the receipt costs for the CM\_RECEIPT\_COST table. This is based on the cost type entered for the cost book on the Inventory Definition - Business Unit Books page.

| Business Unit | Item | Date/Time | Cost Book | Cost Element | Unit Cost |
|---------------|------|-----------|-----------|--------------|-----------|
| US008         | А    | T1        | FIN       | 100          | 10.00     |
| US008         | А    | T1        | FIN       | 200          | 1.00      |
| US008         | А    | Т3        | FIN       | 100          | 20.00     |
| US008         | А    | Т3        | FIN       | 200          | 2.00      |

| Business Unit | ltem | Date/Time | Cost Book | Cost Element | Unit Cost |
|---------------|------|-----------|-----------|--------------|-----------|
| US008         | А    | Τ7        | FIN       | 100          | 25.00     |
| US008         | А    | Τ7        | FIN       | 200          | 5.00      |

#### The CM\_ONHAND\_VW Table

The CM\_ONHAND\_VW table matches receipts (putaways) with depletions (usage and shipments) based on the Cost Flow field on the Cost Profiles page.

| Bus Unit | ltem | Date/<br>Time | Cost<br>Book | то<br>QTY | T2<br>QTY | T4<br>QTY | Т6<br>QTY | T8<br>QTY | Т10<br>QTY |
|----------|------|---------------|--------------|-----------|-----------|-----------|-----------|-----------|------------|
| US008    | A    | T1            | FIN          | 0         | 10        | 10        | 4         | 4         | 4          |
| US008    | А    | Т3            | FIN          | 0         | 0         | 5         | 5         | 5         | 5          |
| US008    | А    | Т7            | FIN          | 0         | 0         | 0         | 0         | 5         | 0          |

#### The CM\_DEPLETE Table

The process matches up each depletion transaction in CM\_DEPLETION with a qualifying putaway from CM\_ONHAND\_VW. These depleted depletions are inserted into the CM\_DEPLETE table. The Cost Flow field on the Cost Profiles page determines how receipts are matched with depletions. For lot-controlled items, the cost of the specific lot is used. This offers you a specific method of tracking quantities and costs by lot.

| Business Unit | ltem | Date/Time | Cost Book | Rec Date/Time | Qty |
|---------------|------|-----------|-----------|---------------|-----|
| US008         | А    | Т5        | FIN       | Т1            | 6   |
| US008         | Α    | Т9        | FIN       | Τ7            | 5   |

#### The CM\_DEPLETE\_COST Table

The process calculates the cost of depletions in the CM\_DEPLETE table and placed them in the CM\_DEPLETE\_COST table. This is based on the Deplete Cost Method defined on the Cost Profiles page.

| Business Unit | ltem | Date/Time | Cost Book | Rec Date/<br>Time | Cost Element | Unit Cost |
|---------------|------|-----------|-----------|-------------------|--------------|-----------|
| US008         | А    | Т5        | FIN       | T1                | 100          | 10.00     |
| US008         | А    | Т5        | FIN       | T1                | 200          | 1.00      |
| US008         | А    | Т9        | FIN       | Τ7                | 100          | 25.00     |
| US008         | А    | Т9        | FIN       | Τ7                | 200          | 5.00      |

# **Costing FIFO/LIFO Items**

This example illustrates costing using the FIFO/LIFO methods. For this example, this information is used:

| Inventory Business Unit         | US010  | US010  |
|---------------------------------|--------|--------|
| Item ID                         | А      | А      |
| Cost Book                       | FIN    | ТАХ    |
| From Cost Profile               |        |        |
| Receipt Cost Method (CM_TYPE)   | Actual | Actual |
| Cost Flow (CM_FLOW)             | FIFO   | LIFO   |
| Deplete Cost Method (CM_METHOD) | Actual | Actual |

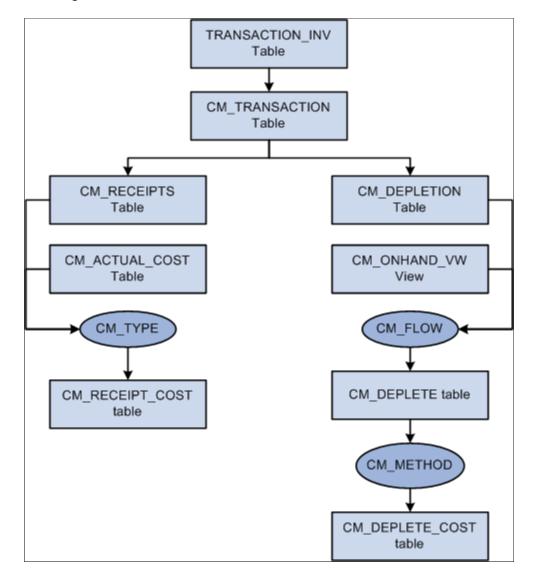

This diagram illustrates the cost flow for a FIFO or LIFO item.

#### The TRANSACTION\_INV Table

Transactions for PeopleSoft Inventory and PeopleSoft Manufacturing are inserted into the PeopleSoft Transaction History (TRANSACTION\_INV) table. In this example, there are three transactions stocking item A into the US010 inventory business unit (020 Putaway transactions), and two transactions shipping item A out of the US010 business unit (030–Usage and Shipment transactions).

| Business Unit | ltem | Date/Time | Transaction | Qty |
|---------------|------|-----------|-------------|-----|
| US010         | А    | T1        | 020–Putaway | 10  |
| US010         | A    | Т3        | 020–Putaway | 5   |

| Business Unit | ltem | Date/Time | Transaction               | Qty |
|---------------|------|-----------|---------------------------|-----|
| US010         | А    | Т5        | 030–Usages &<br>Shipments | 6   |
| US010         | A    | Т7        | 020–Putaway               | 5   |
| US010         | А    | Т9        | 030–Usages &<br>Shipments | 5   |

#### The CM\_TRANSACTION Table

The Transaction Costing process expands the transactions in TRANSACTION\_INV into the PeopleSoft Cost Management CM\_TRANSACTION table, adding a separate row for each business unit and cost book combination.

#### The CM\_RECEIPTS Table

The Transaction Costing process places 020– Putaway transactions into CM\_RECEIPTS.

| Business Unit | ltem | Date/Time | Cost Book | Qty |
|---------------|------|-----------|-----------|-----|
| US010         | A    | T1        | FIN       | 10  |
| US010         | A    | T1        | TAX       | 10  |
| US010         | A    | Т3        | FIN       | 5   |
| US010         | А    | Т3        | TAX       | 5   |
| US010         | А    | Τ7        | FIN       | 5   |
| US010         | А    | Τ7        | ТАХ       | 5   |

#### The CM\_DEPLETION Table

The Transaction Costing process places 030–Usage & Shipment transactions into CM\_DEPLETION.

| Business Unit | Item | Date/Time | Cost Book | Qty |
|---------------|------|-----------|-----------|-----|
| US010         | Α    | Т5        | FIN       | 6   |

| Business Unit | ltem | Date/Time | Cost Book | Qty |
|---------------|------|-----------|-----------|-----|
| US010         | А    | T5        | ТАХ       | 6   |
| US010         | А    | Т9        | FIN       | 5   |
| US010         | А    | Т9        | ТАХ       | 5   |

#### The CM\_ACTUAL\_COST Table

Item putaway costs are computed and placed in CM\_ACTUAL\_COST table.

| Business Unit | ltem | Date/Time | Cost Element | Unit Cost |
|---------------|------|-----------|--------------|-----------|
| US010         | A    | T1        | 100          | 10.00     |
| US010         | A    | T1        | 200          | 1.00      |
| US010         | A    | Т3        | 100          | 20.00     |
| US010         | A    | Т3        | 200          | 2.00      |
| US010         | A    | Τ7        | 100          | 25.00     |
| US010         | А    | Τ7        | 200          | 5.00      |

#### The CM\_RECEIPT\_COST Table

Data from the CM\_RECEIPTS table and the CM\_ACTUAL\_COST table are used to calculate the receipt costs for the CM\_RECEIPT\_COST table. This is based on the cost type entered for the cost book on the Inventory Definition - Business Unit Books page.

| Business Unit | ltem | Date/Time | Cost Book | Cost Element | Unit Cost |
|---------------|------|-----------|-----------|--------------|-----------|
| US010         | Α    | T1        | FIN       | 100          | 10.00     |
| US010         | А    | T1        | FIN       | 200          | 1.00      |
| US010         | Α    | T1        | TAX       | 100          | 10.00     |

| Business Unit | Item | Date/Time | Cost Book | Cost Element | Unit Cost |
|---------------|------|-----------|-----------|--------------|-----------|
| US010         | А    | T1        | TAX       | 200          | 1.00      |
| US010         | А    | Т3        | FIN       | 100          | 20.00     |
| US010         | А    | Т3        | FIN       | 200          | 2.00      |
| US010         | А    | Т3        | TAX       | 100          | 20.00     |
| US010         | А    | Т3        | TAX       | 200          | 2.00      |
| US010         | А    | Τ7        | FIN       | 100          | 25.00     |
| US010         | А    | Τ7        | FIN       | 200          | 5.00      |
| US010         | А    | Τ7        | TAX       | 100          | 25.00     |
| US010         | А    | Τ7        | ТАХ       | 200          | 5.00      |

#### The CM\_ONHAND\_VW Table

The CM\_ONHAND\_VW table matches receipts (putaways) with depletions (usage and shipments) based on the Cost Flow field on the Cost Profiles page.

| Bus Unit | ltem | Date/<br>Time | Cost<br>Book | то<br>QTY | T2<br>QTY | T4<br>QTY | Т6<br>QTY | T8<br>QTY | Т10<br>QTY |
|----------|------|---------------|--------------|-----------|-----------|-----------|-----------|-----------|------------|
| US010    | А    | T1            | FIN          | 0         | 10        | 10        | 4         | 4         | 0          |
| US010    | А    | T1            | TAX          | 0         | 10        | 10        | 9         | 9         | 9          |
| US010    | А    | Т3            | FIN          | 0         | 0         | 5         | 5         | 5         | 4          |
| US010    | А    | Т3            | TAX          | 0         | 0         | 5         | 0         | 0         | 0          |
| US010    | А    | Т7            | FIN          | 0         | 0         | 0         | 0         | 5         | 5          |
| US010    | А    | Т7            | TAX          | 0         | 0         | 0         | 0         | 5         | 0          |

#### The CM\_DEPLETE Table

The process matches up each depletion transaction in CM\_DEPLETION with a qualifying putaway from CM\_ONHAND\_VW. These depleted depletions are inserted into the CM\_DEPLETE table. The Cost Flow field on the Cost Profiles page determines how receipts are matched with depletions.

| Business Unit | ltem | Date/Time | Cost Book | Rec Date/Time | Qty |
|---------------|------|-----------|-----------|---------------|-----|
| US010         | А    | Т5        | FIN       | T1            | 6   |
| US010         | А    | Т5        | TAX       | Т3            | 5   |
| US010         | А    | Т5        | TAX       | T1            | 1   |
| US010         | А    | Т9        | FIN       | T1            | 4   |
| US010         | А    | Т9        | FIN       | Т3            | 1   |
| US010         | А    | Т9        | TAX       | Τ7            | 5   |

#### The CM\_DEPLETE\_COST Table

The process calculates the cost of depletions in the CM\_DEPLETE table and placed them in the CM\_DEPLETE\_COST table. This is based on the Deplete Cost Method defined on the Cost Profiles page.

| Business Unit | ltem | Date/Time | Cost Book | Rec Date/<br>Time | Cost Element | Unit Cost |
|---------------|------|-----------|-----------|-------------------|--------------|-----------|
| US010         | А    | Т5        | FIN       | T1                | 100          | 10.00     |
| US010         | А    | Т5        | FIN       | T1                | 200          | 1.00      |
| US010         | А    | Т5        | ТАХ       | Т3                | 100          | 20.00     |
| US010         | А    | Т5        | ТАХ       | Т3                | 200          | 2.00      |
| US010         | А    | Т5        | TAX       | T1                | 100          | 10.00     |
| US010         | А    | Т5        | TAX       | T1                | 200          | 1.00      |
| US010         | А    | Т9        | FIN       | T1                | 100          | 10.00     |

| Business Unit | ltem | Date/Time | Cost Book | Rec Date/<br>Time | Cost Element | Unit Cost |
|---------------|------|-----------|-----------|-------------------|--------------|-----------|
| US010         | А    | Т9        | FIN       | T1                | 200          | 1.00      |
| US010         | А    | Т9        | FIN       | Т3                | 100          | 20.00     |
| US010         | А    | Т9        | FIN       | Т3                | 200          | 2.00      |
| US010         | А    | Т9        | ТАХ       | Т7                | 100          | 25.00     |
| US010         | А    | Т9        | TAX       | Т7                | 200          | 5.00      |

# **Costing Average Cost Items**

This example details the perpetual and periodic average cost methods that are used in PeopleSoft Cost Management. For this example, this information is used:

| Inventory Business Unit         | US011             | US011            |
|---------------------------------|-------------------|------------------|
| Item ID                         | А                 | А                |
| Cost Book                       | FIN               | ТАХ              |
| From Cost Profile               |                   |                  |
| Receipt Cost Method (CM_TYPE)   | Actual            | Actual           |
| Cost Flow (CM_FLOW)             | FIFO              | FIFO             |
| Deplete Cost Method (CM_METHOD) | Perpetual Average | Periodic Average |
| Cost Element Option             | Production        | N/A              |

For the TAX cost book, assume that the average is calculated only once, at the end of the period (periodic).

For the FIN cost book, assume that the average is calculated after each putaway.

| Date/Time | Cost Element | Existing Onhand<br>Stock | Shipments       | Actual Cost of<br>New Receipt | New Average<br>Cost per Unit |
|-----------|--------------|--------------------------|-----------------|-------------------------------|------------------------------|
| T1        | 100          | None                     |                 | 10 units @ 10/unit            | 10.00/unit                   |
| T1        | 200          | None                     |                 | 10 units @ 1/unit             | 1.00/unit                    |
| Т3        | 100          | 10 units @ 10/unit       |                 | 5 units @ 20/unit             | 13.33/unit                   |
| Т3        | 200          | 10 units @ 1/unit        |                 | 5 units @ 2/unit              | 1.33/unit                    |
| Т5        | 100          |                          | 6 units shipped |                               |                              |
| Т5        | 200          |                          | 6 units shipped |                               |                              |
| T7        | 100          | 9 units @ 13.3/unit      |                 | 5/units @ 25/unit             | 17.50/unit                   |
| Т7        | 200          | 9 units @ 1.33/unit      |                 | 5/units @ 5/unit              | 2.64/unit                    |

#### Perpetual Average Is Calculated:

#### Periodic Average is Calculated:

| Date/Time | Cost Element | Actual Cost of New<br>Receipt | Total Average Cost | Avg Cost/Unit to<br>Cost all Shipments<br>within Period |
|-----------|--------------|-------------------------------|--------------------|---------------------------------------------------------|
| T1        | 100          | 10 units @ 10/unit            | 100.00             |                                                         |
| T1        | 200          | 10 units @ 1/unit             | 10.00              |                                                         |
| Т3        | 100          | 5 units @ 20/unit             | 100.00             |                                                         |
| Т3        | 200          | 5 units @ 2/unit              | 10.00              |                                                         |
| Т5        | 100          | 5 units @ 25/unit             | 125.00             |                                                         |
| Т5        | 200          | 5 units @ 5/unit              | 25.00              |                                                         |

| Date/Time | Cost Element | Actual Cost of New<br>Receipt | Total Average Cost             | Avg Cost/Unit to<br>Cost all Shipments<br>within Period |
|-----------|--------------|-------------------------------|--------------------------------|---------------------------------------------------------|
| Totals    |              | 20 units                      | 325.00 for cost element<br>100 | 16.25/unit for cost<br>element 100                      |
|           |              |                               | 45.00 for cost element<br>200  | 2.25/unit for cost<br>element 200                       |

This diagram illustrates the cost flow for a perpetual and periodic average cost item.

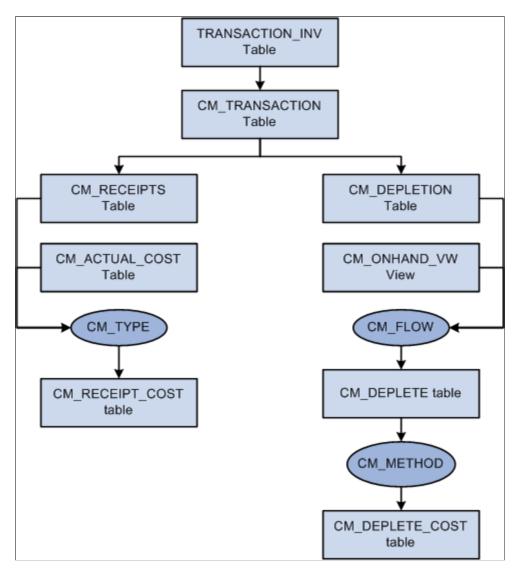

#### The TRANSACTION\_INV Table

Transactions for PeopleSoft Inventory and PeopleSoft Manufacturing are inserted into the PeopleSoft Transaction History (TRANSACTION\_INV) table. In this example, there are three transactions stocking item A into the US011 inventory business unit (020 Putaway transactions), and two transactions shipping item A out of the US011 business unit (030–Usage and Shipment transactions).

| Business Unit | ltem | Date/Time | Transaction               | Qty |
|---------------|------|-----------|---------------------------|-----|
| US011         | A    | T1        | 020–Putaway               | 10  |
| US011         | A    | Т3        | 020–Putaway               | 5   |
| US011         | А    | Т5        | 030–Usages &<br>Shipments | 6   |
| US011         | А    | Τ7        | 020–Putaway               | 5   |
| US011         | А    | Т9        | 030–Usages &<br>Shipments | 5   |

#### The CM\_TRANSACTION Table

The Transaction Costing process expands the transactions in TRANSACTION\_INV into the PeopleSoft Cost Management CM\_TRANSACTION table, adding a separate row for each business unit and cost book combination.

#### The CM\_RECEIPTS Table

The Transaction Costing process places 020– Putaway transactions into CM\_RECEIPTS.

| Business Unit | ltem | Date/Time | Cost Book | Qty |
|---------------|------|-----------|-----------|-----|
| US011         | A    | T1        | FIN       | 10  |
| US011         | A    | T1        | ТАХ       | 10  |
| US011         | А    | Т3        | FIN       | 5   |
| US011         | A    | Т3        | ТАХ       | 5   |
| US011         | A    | Τ7        | FIN       | 5   |
| US011         | А    | Τ7        | ТАХ       | 5   |

#### The CM\_DEPLETION Table

The Transaction Costing process places 030–Usage & Shipment transactions into CM\_DEPLETION.

| Business Unit | ltem | Date/Time | Cost Book | Qty |
|---------------|------|-----------|-----------|-----|
| US011         | А    | T5        | FIN       | 6   |
| US011         | A    | Т5        | ТАХ       | 6   |
| US011         | A    | Т9        | FIN       | 5   |
| US011         | A    | Т9        | ТАХ       | 5   |

#### The CM\_ACTUAL\_COST Table

Item putaway costs are computed and placed in CM\_ACTUAL\_COST table.

| Business Unit | ltem | Date/Time | Cost Element | Unit Cost |
|---------------|------|-----------|--------------|-----------|
| US011         | А    | T1        | 100          | 10.00     |
| US011         | A    | T1        | 200          | 1.00      |
| US011         | A    | Т3        | 100          | 20.00     |
| US011         | A    | Т3        | 200          | 2.00      |
| US011         | А    | Τ7        | 100          | 25.00     |
| US011         | А    | Τ7        | 200          | 5.00      |

#### The CM\_RECEIPT\_COST Table

Data from the CM\_RECEIPTS table and the CM\_ACTUAL\_COST table are used to calculate the receipt costs for the CM\_RECEIPT\_COST table. This is based on the cost type entered for the cost book on the Inventory Definition - Business Unit Books page.

| Business Unit | ltem | Date/Time | Cost Book | Cost Element | Unit Cost |
|---------------|------|-----------|-----------|--------------|-----------|
| US011         | А    | T1        | FIN       | 100          | 10.00     |
| US011         | А    | Т1        | FIN       | 200          | 1.00      |

| Business Unit | Item | Date/Time | Cost Book | Cost Element | Unit Cost |
|---------------|------|-----------|-----------|--------------|-----------|
| US011         | А    | T1        | TAX       | 100          | 10.00     |
| US011         | А    | T1        | TAX       | 200          | 1.00      |
| US011         | А    | Т3        | FIN       | 100          | 20.00     |
| US011         | А    | Т3        | FIN       | 200          | 2.00      |
| US011         | А    | Т3        | TAX       | 100          | 20.00     |
| US011         | А    | Т3        | TAX       | 200          | 2.00      |
| US011         | А    | Т7        | FIN       | 100          | 25.00     |
| US011         | А    | Т7        | FIN       | 200          | 5.00      |
| US011         | А    | Т7        | TAX       | 100          | 25.00     |
| US011         | А    | Т7        | TAX       | 200          | 5.00      |

#### The CM\_ONHAND\_VW Table

The CM\_ONHAND\_VW table matches receipts (putaways) with depletions (usage and shipments) based on the Cost Flow field on the Cost Profiles page.

| Bus Unit | ltem | Date⁄<br>Time | Cost<br>Book | то<br>QTY | T2<br>QTY | T4<br>QTY | Т6<br>QTY | T8<br>QTY | Т10<br>QTY |
|----------|------|---------------|--------------|-----------|-----------|-----------|-----------|-----------|------------|
| US011    | А    | T1            | FIN          | 0         | 10        | 10        | 4         | 4         | 0          |
| US011    | А    | T1            | TAX          | 0         | 10        | 10        | 4         | 4         | 0          |
| US011    | А    | Т3            | FIN          | 0         | 0         | 5         | 5         | 5         | 4          |
| US011    | А    | Т3            | TAX          | 0         | 0         | 5         | 5         | 5         | 4          |
| US011    | А    | Т7            | FIN          | 0         | 0         | 0         | 0         | 5         | 5          |

| Bus Unit | ltem | Date/<br>Time | Cost<br>Book | то<br>QTY | T2<br>QTY | T4<br>QTY | Т6<br>QTY | T8<br>QTY | Т10<br>QTY |  |
|----------|------|---------------|--------------|-----------|-----------|-----------|-----------|-----------|------------|--|
| US011    | А    | Τ7            | TAX          | 0         | 0         | 0         | 0         | 5         | 5          |  |

#### The CM\_DEPLETE Table

The process matches up each depletion transaction in CM\_DEPLETION with a qualifying putaway from CM\_ONHAND\_VW. These depleted depletions are inserted into the CM\_DEPLETE table. The Cost Flow field on the Cost Profiles page determines how receipts are matched with depletions.

| Business Unit | ltem | Date/Time | Cost Book | Rec Date/Time | Qty |
|---------------|------|-----------|-----------|---------------|-----|
| US011         | А    | Т5        | FIN       | T1            | 6   |
| US011         | А    | Т5        | TAX       | T1            | 6   |
| US011         | А    | Т9        | FIN       | T1            | 4   |
| US011         | А    | Т9        | FIN       | Т3            | 1   |
| US011         | А    | Т9        | TAX       | T1            | 4   |
| US011         | А    | Т9        | ТАХ       | Т3            | 1   |

#### The CM\_DEPLETE\_COST Table

The process calculates the cost of depletions in the CM\_DEPLETE table and placed them in the CM\_DEPLETE\_COST table. This is based on the Deplete Cost Method defined on the Cost Profiles page.

| Business Unit | ltem | Date/Time | Cost Book | Rec Date/<br>Time | Cost Element | Unit Cost |
|---------------|------|-----------|-----------|-------------------|--------------|-----------|
| US011         | А    | Т5        | FIN       | T1                | 100          | 13.3333   |
| US011         | А    | Т5        | FIN       | T1                | 200          | 1.3333    |
| US011         | А    | Т5        | TAX       | T1                | 100          | 16.2500   |
| US011         | А    | Т5        | TAX       | T1                | 200          | 2.2500    |

| Business Unit | ltem | Date/Time | Cost Book | Rec Date/<br>Time | Cost Element | Unit Cost |
|---------------|------|-----------|-----------|-------------------|--------------|-----------|
| US011         | А    | Т9        | FIN       | T1                | 100          | 17.5000   |
| US011         | А    | Т9        | FIN       | T1                | 200          | 2.6428    |
| US011         | А    | Т9        | FIN       | Т3                | 100          | 17.5000   |
| US011         | А    | Т9        | FIN       | Т3                | 200          | 2.6428    |
| US011         | А    | Т9        | ТАХ       | T1                | 100          | 16.2500   |
| US011         | А    | Т9        | ТАХ       | T1                | 200          | 2.2500    |
| US011         | А    | Т9        | ТАХ       | Т3                | 100          | 16.2500   |
| US011         | А    | Т9        | TAX       | Т3                | 200          | 2.2500    |

# **Costing Standard Cost Items**

This diagram details the standard cost method used in PeopleSoft Cost Management. For this example, this information is used:

| Inventory Business Unit         | US009    | US009  |
|---------------------------------|----------|--------|
| Item ID                         | А        | А      |
| Cost Book                       | FIN      | ТАХ    |
| From Cost Profile               |          |        |
| Receipt Cost Method (CM_TYPE)   | Standard | Actual |
| Cost Flow (CM_FLOW)             | FIFO     | LIFO   |
| Deplete Cost Method (CM_METHOD) | Standard | Actual |

Standard costs used for item A:

| Inventory Business Unit | US009 | US009 |
|-------------------------|-------|-------|
| Item ID                 | А     | А     |
| Cost Element            | 100   | 200   |
| Unit Cost               | 18.00 | 3.00  |

This diagram illustrates the cost flow for a standard cost item.

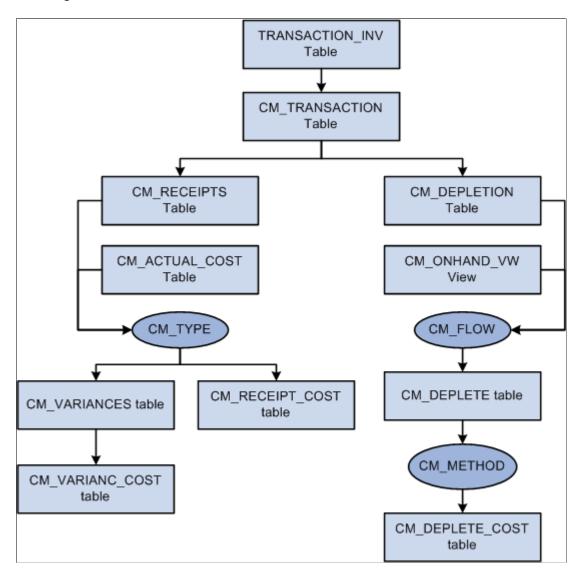

#### The TRANSACTION\_INV Table

Transactions for PeopleSoft Inventory and PeopleSoft Manufacturing are inserted into the PeopleSoft Transaction History (TRANSACTION\_INV) table. In this example, there are three transactions stocking item A into the US009 inventory business unit (020 Putaway transactions), and two transactions shipping item A out of the US009 business unit (030–Usage and Shipment transactions).

| Business Unit | ltem | Date/Time | Transaction               | Qty |
|---------------|------|-----------|---------------------------|-----|
| US009         | А    | T1        | 020–Putaway               | 10  |
| US009         | A    | Т3        | 020–Putaway               | 5   |
| US009         | А    | Т5        | 030–Usages &<br>Shipments | 6   |
| US009         | A    | Т7        | 020–Putaway               | 5   |
| US009         | А    | Т9        | 030–Usages &<br>Shipments | 5   |

#### The CM\_TRANSACTION Table

The Transaction Costing process expands the transactions in TRANSACTION\_INV into the PeopleSoft Cost Management CM\_TRANSACTION table, adding a separate row for each business unit and cost book combination.

#### The CM\_RECEIPTS Table

The Transaction Costing process places 020– Putaway transactions into CM\_RECEIPTS.

| Business Unit | ltem | Date/Time | Cost Book | Qty |
|---------------|------|-----------|-----------|-----|
| US009         | А    | T1        | FIN       | 10  |
| US009         | А    | T1        | ТАХ       | 10  |
| US009         | A    | Т3        | FIN       | 5   |
| US009         | A    | Т3        | TAX       | 5   |
| US009         | А    | Τ7        | FIN       | 5   |
| US009         | А    | Τ7        | ТАХ       | 5   |

#### The CM\_DEPLETION Table

The Transaction Costing process places 030–Usage & Shipment transactions into CM\_DEPLETION.

| Business Unit | ltem | Date/Time | Cost Book | Qty |
|---------------|------|-----------|-----------|-----|
| US009         | A    | Т5        | FIN       | 6   |
| US009         | A    | Т5        | ТАХ       | 6   |
| US009         | A    | Т9        | FIN       | 5   |
| US009         | A    | Т9        | ТАХ       | 5   |

#### The CM\_ACTUAL\_COST Table

Item putaway costs are computed and placed in CM\_ACTUAL\_COST table.

| Business Unit | ltem | Date/Time | Cost Element | Unit Cost |
|---------------|------|-----------|--------------|-----------|
| US009         | A    | T1        | 100          | 10.00     |
| US009         | A    | T1        | 200          | 1.00      |
| US009         | A    | Т3        | 100          | 20.00     |
| US009         | A    | Т3        | 200          | 2.00      |
| US009         | А    | Τ7        | 100          | 25.00     |
| US009         | А    | Τ7        | 200          | 5.00      |

#### The CM\_RECEIPT\_COST Table

Data from the CM\_RECEIPTS table and the CM\_ACTUAL\_COST table are used to calculate the receipt costs for the CM\_RECEIPT\_COST table. This is based on the cost type entered for the cost book on the Inventory Definition - Business Unit Books page.

| Business Unit | ltem | Date/Time | Cost Book | Cost Element | Unit Cost |
|---------------|------|-----------|-----------|--------------|-----------|
| US009         | А    | T1        | FIN       | 100          | 18.00     |
| US009         | А    | T1        | FIN       | 200          | 3.00      |

| Business Unit | Item | Date/Time | Cost Book | Cost Element | Unit Cost |
|---------------|------|-----------|-----------|--------------|-----------|
| US009         | А    | T1        | TAX       | 100          | 10.00     |
| US009         | А    | T1        | TAX       | 200          | 1.00      |
| US009         | A    | Т3        | FIN       | 100          | 18.00     |
| US009         | А    | Т3        | FIN       | 200          | 3.00      |
| US009         | А    | Т3        | TAX       | 100          | 20.00     |
| US009         | A    | Т3        | TAX       | 200          | 2.00      |
| US009         | А    | Τ7        | FIN       | 100          | 18.00     |
| US009         | A    | Τ7        | FIN       | 200          | 3.00      |
| US009         | А    | Τ7        | TAX       | 100          | 25.00     |
| US009         | А    | Т7        | TAX       | 200          | 5.00      |

#### The CM\_VARIANCES Table

Data from the CM\_RECEIPTS table and the CM\_ACTUAL\_COST table are used to complete the CM\_VARIANCES table. This is based on the cost type entered for the cost book on the Inventory Definition - Business Unit Books page.

| Business Unit | ltem | Date/Time | Cost Book | Qty |
|---------------|------|-----------|-----------|-----|
| US009         | А    | T1        | FIN       | 10  |
| US009         | А    | Т3        | FIN       | 5   |
| US009         | А    | Τ7        | FIN       | 5   |

#### The CM\_VARIANC\_COST Table

Data from the CM\_VARIANCES table is used to complete the CM\_VARIANC\_COST table.

| Business Unit | ltem | Date/Time | Cost Book | Cost Element | Unfav (fav)<br>Unit Variance |
|---------------|------|-----------|-----------|--------------|------------------------------|
| US009         | А    | T1        | FIN       | 100          | (8.00)                       |
| US009         | А    | T1        | FIN       | 200          | (2.00)                       |
| US009         | А    | Т3        | FIN       | 100          | 2.00                         |
| US009         | А    | Т3        | FIN       | 200          | (1.00)                       |
| US009         | А    | Τ7        | FIN       | 100          | 7.00                         |
| US009         | А    | Τ7        | FIN       | 200          | 2.00                         |

#### The CM\_ONHAND\_VW Table

The CM\_ONHAND\_VW table matches receipts (putaways) with depletions (usage and shipments) based on the Cost Flow field on the Cost Profiles page.

| Bus Unit | ltem | Date/<br>Time | Cost<br>Book | то<br>QTY | T2<br>QTY | T4<br>QTY | Т6<br>QTY | Т8<br>QTY | Т10<br>QTY |
|----------|------|---------------|--------------|-----------|-----------|-----------|-----------|-----------|------------|
| US009    | А    | T1            | FIN          | 0         | 10        | 10        | 4         | 4         | 0          |
| US009    | А    | T1            | TAX          | 0         | 10        | 10        | 9         | 9         | 9          |
| US009    | А    | Т3            | FIN          | 0         | 0         | 5         | 5         | 5         | 4          |
| US009    | А    | Т3            | TAX          | 0         | 0         | 5         | 0         | 0         | 0          |
| US009    | А    | Т7            | FIN          | 0         | 0         | 0         | 0         | 5         | 5          |
| US009    | А    | Т7            | TAX          | 0         | 0         | 0         | 0         | 5         | 0          |

#### The CM\_DEPLETE Table

The process matches up each depletion transaction in CM\_DEPLETION with a qualifying putaway from CM\_ONHAND\_VW. These depleted depletions are inserted into the CM\_DEPLETE table. The Cost Flow field on the Cost Profiles page determines how receipts are matched with depletions.

| Business Unit | ltem | Date/Time | Cost Book | Rec Date/Time | Qty |
|---------------|------|-----------|-----------|---------------|-----|
| US009         | А    | Т5        | FIN       | T1            | 6   |
| US009         | А    | Т5        | TAX       | Т3            | 5   |
| US009         | А    | Т5        | TAX       | T1            | 1   |
| US009         | А    | Т9        | FIN       | T1            | 4   |
| US009         | А    | Т9        | FIN       | Т3            | 1   |
| US009         | А    | Т9        | TAX       | Т7            | 5   |

#### The CM\_DEPLETE\_COST Table

The process calculates the cost of depletions in the CM\_DEPLETE table and placed them in the CM\_DEPLETE\_COST table. This is based on the Deplete Cost Method defined on the Cost Profiles page.

| Business Unit | ltem | Date/Time | Cost Book | Rec Date/<br>Time | Cost Element | Unit Cost |
|---------------|------|-----------|-----------|-------------------|--------------|-----------|
| US009         | А    | Т5        | FIN       | T1                | 100          | 18.00     |
| US009         | А    | Т5        | FIN       | T1                | 200          | 3.00      |
| US009         | А    | Т5        | TAX       | Т3                | 100          | 20.00     |
| US009         | А    | Т5        | TAX       | Т3                | 200          | 2.00      |
| US009         | А    | Т5        | TAX       | T1                | 100          | 10.00     |
| US009         | А    | Т5        | TAX       | T1                | 200          | 1.00      |
| US009         | А    | Т9        | FIN       | T1                | 100          | 18.00     |
| US009         | А    | Т9        | FIN       | T1                | 200          | 3.00      |
| US009         | А    | Т9        | FIN       | Т3                | 100          | 18.00     |

| Business Unit | ltem | Date/Time | Cost Book | Rec Date/<br>Time | Cost Element | Unit Cost |
|---------------|------|-----------|-----------|-------------------|--------------|-----------|
| US009         | А    | Т9        | FIN       | Т3                | 200          | 3.00      |
| US009         | A    | Т9        | TAX       | Т7                | 100          | 25.00     |
| US009         | А    | Т9        | TAX       | Τ7                | 200          | 5.00      |

# **Example: Determining Your Cost Structure Strategy**

These examples illustrate the different strategies for setting up the books and profiles, along with the steps that are necessary for each option. When deciding on an approach, be sure to consider future as well as current accounting and management requirements. The scenarios for cost structure strategies include:

- Using one cost profile and one book.
- Using different cost profiles in a business unit.
- Using different cost profiles in different business units.
- Using multiple simultaneous costing methods in one business unit.

#### **Using One Cost Profile and One Book**

This method is employed for environments where all items use the same cost method. Additionally, if the financial reporting requirements are simple, you can utilize the single book/single profile setup. For example, if all the items use the same costing method for all business units and you want to use one cost book, the steps to set up PeopleSoft Cost Management are simple and straightforward:

- Define a single cost book.
- Define a single cost profile.
- Define a single standard cost group and assign the book and cost profile to that cost group.
- As items are created at the SetID level, assign them the standard cost group.
- Define the PeopleSoft Inventory business units, and point to a corresponding PeopleSoft General Ledger business unit. Add the book to the PeopleSoft Inventory business units and point it to the primary ledgers that are in the default ledger groups for the PeopleSoft General Ledger business unit. If you manufacture items by using actual or average costing, also enter a cost type on the inventory business unit.

Now you are ready to add items to the PeopleSoft Inventory business unit. As you add items, the cost profile appears as the default value. No further set up is necessary.

#### **Using Different Cost Profiles in a Business Unit**

This option allows you to select a costing method on an item-by-item basis. This method may be utilized in environments where you might want to track the cost of selected items by lot or serial ID and others by FIFO or LIFO actual costs and still others by using a weighted average. In this instance, you need to create cost profiles for all the costing methods you want to employ and standard cost groups to categorize the items according to the various costing methods. To do this, perform these steps:

- Define a single cost book.
- Define the cost profiles.
- Define standard cost groups to categorize items according to the costing methods that are employed. Assign the book to each cost group. Select the appropriate cost profile for the cost group.
- As items are created at the SetID level, assign them to the appropriate standard cost group.
- Define the PeopleSoft Inventory business units, and point to a corresponding PeopleSoft General Ledger business unit. Add the book to the PeopleSoft Inventory business units and point it to the primary ledgers in the Default Ledger Groups for the PeopleSoft General Ledger business unit. If you manufacture items by using actual or average costing, also enter a cost type on the inventory business unit.

Now you are ready to add items to the PeopleSoft Inventory business unit. As you add items, the cost profile appears as the default value. No further set up is necessary.

| Books      |            |                     | Groups                       |                                                      |   | Items                          |                                         |
|------------|------------|---------------------|------------------------------|------------------------------------------------------|---|--------------------------------|-----------------------------------------|
| FIN_A      |            | E                   | Group  <br>Profile  <br>Book | FIN_A<br>MAKE<br>Standard<br>FIN_A<br>RESALE<br>FIFO | < | Item<br>Group<br>Item<br>Group | MADE_BY_A<br>MAKE<br>RESALE_A<br>RESALE |
| Busin      | ess Units  | Item                |                              | Profile Defaulte                                     | d |                                |                                         |
| BU<br>Book | A<br>FIN_A | RESALE_/<br>MADE_BY |                              | FIFO<br>Standard                                     |   | ←                              |                                         |
| BU<br>Book | B<br>FIN_A | RESALE_/<br>MADE_BY |                              | FIFO<br>Standard                                     |   |                                |                                         |
| BU<br>Book | C<br>FIN_A | RESALE_/<br>MADE_BY |                              | FIFO<br>Standard                                     |   |                                |                                         |

This diagram illustrates how to select a cost method on an item-by-item basis.

## **Using Different Cost Profiles in Different Business Units**

This scenario allows you to cost an item differently in each business unit. You could, for example, use the standard cost method for all of the items that are in one business unit and FIFO actual in another. To set up this scenario:

- Define two or more books at the SetID level. Each book could represent a costing method. By using the preceding example, you could set up a book called FIN\_A and FIN\_B.
- Define the different costing profiles that are used in each business unit. Examples are STD and FIFO.
- Define a standard cost group. You could create a single group or multiple groups, depending on whether all items use the same costing method within a business unit.
- Assign both books to the standard cost group, and then assign a profile to each book. For example, cost group MAKE is assigned Book FIN\_A and FIN\_B. FIN\_A uses the STD profile and FIN\_B uses the FIFO profile.
- Define the items at the SetID. Assign the items to a standard cost group (MAKE in this example).
- Assign a book to a PeopleSoft Inventory business unit depending on the costing method that is used in the business unit. For this example, FIN\_A is assigned to BU A; FIN\_B is assigned to BU B.
- Add items to each business unit. As items are added to BU A, they are assigned a costing profile of STD. As items are added to BU B, they are assigned a costing profile of FIFO.

| Books              | Groups                           | 5                                  |   | Items                        |
|--------------------|----------------------------------|------------------------------------|---|------------------------------|
| FIN_A<br>FIN_B     | Book<br>Group<br>Profile<br>Book | FIN_A<br>MAKE<br>Standard<br>FIN_B |   | Item MADE_BY_A<br>Group MAKE |
|                    | Group<br>Profile                 | MAKE<br>FIFO                       | < |                              |
| Business Units     | Item                             | Profile Defaulte                   | d |                              |
| BU A<br>Book FIN_A | MADE_BY_A                        | Standard                           |   | <b>↓</b>                     |
| BU B               |                                  |                                    |   |                              |
| Book FIN_B         | MADE_BY_A                        | FIFO                               |   |                              |
| BU C               |                                  |                                    |   |                              |
| Book FIN_A         | MADE_BY_A                        | Standard                           |   |                              |

This diagram illustrates how to cost an item differently in different business units.

#### Using Multiple Simultaneous Costing Methods in One Business Unit

To support varying requirements for financial, government, and management reporting, you can maintain multiple books within a PeopleSoft Inventory business unit, with each book based on different costing

methods. You can cost an item differently in the business unit's financial reporting book than you do in the tax or management reporting books. For example, you could use the actual LIFO method cost for tax reporting, and at the same time use the periodic average cost method for customer profitability analysis. When you use simultaneous costing methods, you generate accounting entries for each book.

The setup for using multiple books within a single business unit is similar to the setup in the preceding example. However, both books are defined in a single PeopleSoft Inventory business unit. As items are added to the business unit, they inherit the profiles for all the books. When transactions for the items are costed and the Accounting Line Creation process (CM\_ALC) is run, accounting entries are created for each book using the appropriate costing method.

# **PeopleSoft Cost Management Reports**

# PeopleSoft Cost Management Reports: A to Z

This table lists the PeopleSoft Cost Management reports sorted alphanumerically by report ID. If you need more information about a report, refer to the report details at the end of this topic:

| Report ID and Report<br>Name       | Description                                                                                                    | Navigation                                                                                                    | Run Control Page |
|------------------------------------|----------------------------------------------------------------------------------------------------|----------------------------------------------------------------------------------------------------|------------------|
| CES5001<br>Update Production Costs | Lists all updates to the frozen<br>standard costs that are used<br>in production and associated<br>with a specified cost type<br>and version. Sort by standard<br>cost group and item ID,<br>descending variance, or<br>item ID. When applied, these<br>costs update the production<br>standard cost record and<br>revalue inventory by using<br>the standard cost method in<br>all storage areas including<br>stores, inspection, finished<br>goods, and work in process<br>(WIP), as well as in process<br>inventory. Options include<br>printing the report without<br>revaluing inventory, revaluing<br>inventory and printing the<br>report, or revaluing inventory<br>without printing a report. The<br>Report Only option previews<br>the financial impact of the<br>standard cost changes without<br>affecting the current standard<br>costs. | Cost Accounting > Item<br>Costs > Update Costs ><br>Cost Update/Revalue ><br>Update Production<br>Select the Report Only-<br>No Updates option or the<br>Revalue Inventory and<br>Report option. | RUN_CES5001      |

| Report ID and Report<br>Name        | Description                                                                                                    | Navigation                                                                                                  | Run Control Page |
|-------------------------------------|----------------------------------------------------------------------------------------------------|----------------------------------------------------------------------------------------------------|------------------|
| CES6000<br>Compare Cost Versions    | Use to compare the item costs<br>that are derived from a regular<br>cost version to those of an<br>engineering or simulation cost<br>version, to analyze the impact<br>of engineering changes to an<br>item's cost, or to view the cost<br>impact of changing the bill of<br>materials (BOM) or process.<br>If you want to analyze the<br>impact of BOM, routing,<br>labor, machine, or overhead<br>rate changes on item costs,<br>you can roll up costs for a<br>separate cost type and version.<br>To see the impact of the<br>changes, you can compare<br>two different cost types for<br>an item or two versions of a<br>single cost type. | Cost Accounting > Item<br>Costs > Reports ><br>Compare Cost Versions ><br>Compare Cost Version              | RUN_CES6000      |
| CMS1000<br>Average Cost Adjustments | Reports adjustments and<br>updates to perpetual average<br>costs and retroactive perpetual<br>average costs. The report<br>includes adjustments entered<br>directly on the Adjust Average<br>Cost page (CM_COST_<br>ADJ) and the Adjust Retro<br>Costs page (CM_COST_<br>ADJ_RETRO) as well as<br>the purchase price variance<br>(PPV) and exchange rate<br>variance (ERV) updates that<br>occur automatically when the<br>Transaction Costing process<br>runs.                                                                                                    | Cost Accounting ><br>Item Costs ><br>Reports > Average Cost<br>Adjustments > Average<br>Cost Adjustment/PPV | RUN_CMS1000      |
| CMS2000<br>Item Cost Profiles       | Lists cost profiles for items<br>that are in a selected business<br>unit.                                                                                                    | Cost Accounting ><br>Inventory and Mfg<br>Accounting > Reports ><br>Item Cost Profiles                      | RUN_CMS2000      |
| CMS2001<br>Overridden Cost Profiles | Lists business unit items<br>where the cost profile is<br>different from what is<br>specified in the cost profile<br>group.                                                                                                    | Cost Accounting ><br>Inventory and Mfg<br>Accounting > Reports ><br>Override Cost Profiles                  | RUN_CMS2001      |
| CMS2002<br>Item without Profiles    | Lists business unit items that<br>are not associated with a cost<br>profile.                                                                                                    | Cost Accounting ><br>Inventory and Mfg<br>Accounting > Reports ><br>Items without Cost Profiles             | RUN_CMS2002      |

| Report ID and Report<br>Name     | Description                                                                                                    | Navigation                                                                                  | Run Control Page                           |
|----------------------------------|----------------------------------------------------------------------------------------------------|---------------------------------------------------------------------------------------------|--------------------------------------------|
| CMS2010<br>On Hand Value Report  | Lists on-hand quantity and<br>value at the summary or detail<br>level. Can be used for items<br>with any cost method. The<br>report can calculate WIP as<br>of any point in time and is<br>accurate to the extent that<br>the Transaction Costing,<br>Accounting Line Creation,<br>and Journal Generator<br>processes have been run. The<br>report can also store snapshots<br>of previously generated report<br>data for historical reporting.<br>Select the items that are<br>to appear on the report by<br>business unit, cost book, cost<br>profile, item information,<br>or accounting period. In<br>addition, you can use it to<br>compare the on-hand value by<br>using floor and ceiling costs<br>or last price used. | Cost Accounting ><br>Inventory and Mfg<br>Accounting > Reports ><br>Inventory Value History | RUN_CMS2010A<br>RUN_CMS2010<br>RUN_CMS2011 |
| CMS2015<br>Movement by Receipt   | Summarizes depletions, and<br>shows on-hand quantity and<br>value by receipt line. The unit<br>costs that are used to calculate<br>receipt and depletion costs<br>reflect costs at transaction<br>time.                                                                                                    | Cost Accounting ><br>Inventory and Mfg<br>Accounting > Reports ><br>Movement by Receipt     | RUN_CMS2015                                |
| CMS2016<br>Movement by Depletion | For each depletion line, this<br>report prints the receipt that<br>the system uses to deplete that<br>transaction, by business unit,<br>book, and item. The depletion<br>cost is calculated based on the<br>cost at processing time. The<br>report does not display on-<br>hand quantity or value.                                                                                                    | Cost Accounting ><br>Inventory and Mfg<br>Accounting > Reports ><br>Movement by Depletion   | RUN_CMS2016                                |

| Report ID and Report<br>Name                    | Description                                                                                                    | Navigation                                                                            | Run Control Page                             |
|-------------------------------------------------|----------------------------------------------------------------------------------------------------|---------------------------------------------------------------------------------------|----------------------------------------------|
| CMS2018<br>WIP Value History Report             | Lists the inventory value<br>of all actual WIP costs at a<br>summary or detail level. The<br>report can calculate WIP as<br>of any point in time and is<br>accurate to the extent that<br>the Transaction Costing,<br>Accounting Line Creation,<br>and Journal Generator<br>processes have been run. The<br>report can also store snapshots<br>of previously generated report<br>data for historical reporting.<br>Select the items that are<br>to appear on the report by<br>business unit, cost book, cost<br>profile, item information, or<br>accounting period.<br>Note: The WIP Value History<br>report is only for production<br>with items using a cost<br>method of actual or perpetual<br>average. For production using<br>a cost method of standard,<br>the WIP Value Inventory<br>Report (SFS1000) can be<br>used to review WIP Value for<br>standard-costed assemblies. | Cost Accounting ><br>Inventory and Mfg<br>Accounting > Reports ><br>WIP Value History | RUN_CMS2018A<br>RUN_CMS2018B<br>RUN_CMS2018C |
| CMS3000<br>Estimated vs. Actual Landed<br>Costs | Lists the purchase price<br>variances (PPV) for landed<br>cost components.                                                                                                    | Purchasing > Receipts ><br>Reports > Estimate/Actual<br>Landed Cost                   | RUN_CMS3000                                  |
| CMS3010<br>Total Purchase Variance              | Lists the purchase price<br>variances (PPV) and exchange<br>rate variances (ERV) for<br>landed cost components.                                                                                                    | Purchasing > Receipts ><br>Reports > Total Purchase<br>Variance                       | RUN_CMS3010                                  |
| CMS3020<br>Standard Purchase Variance           | For frozen standard items<br>only, lists the purchase price<br>variances (PPV) that are<br>recognized at receipt of the<br>item.                                                                                                    | Purchasing > Receipts ><br>Reports > Standard<br>Purchase Variance                    | RUN_CMS3020                                  |

| Report ID and Report<br>Name                                     | Description                                                                                                    | Navigation                                                                                                    | Run Control Page |
|------------------------------------------------------------------|----------------------------------------------------------------------------------------------------|----------------------------------------------------------------------------------------------------|------------------|
| CMS9010<br>On Hand Balance Validation                            | Verifies that the quantities<br>tracked by PeopleSoft Cost<br>Management are the same<br>as the quantities tracked<br>by PeopleSoft Inventory.<br>This report serves as an<br>audit tool to help verify that<br>every change to PeopleSoft<br>Inventory quantity balances<br>has been accounted for in the<br>PeopleSoft Cost Management<br>system.                                                                                                    | Cost Accounting ><br>Inventory and Mfg<br>Accounting > Reports ><br>On Hand Balance Validation                                                                                                    | RUN_CMS9010      |
| ENS1011<br>Costed Routing Report or<br>Costed Eng Routing Report | Displays costs by item<br>routing, including conversion<br>and overheard conversion<br>costs that are attached to the<br>item routing by task or work<br>center. Material costs can also<br>be displayed if a BOM code<br>is entered. Enter unit, item<br>ID, cost type, cost version,<br>routing code, and BOM code.<br>All routing codes and BOM<br>codes are available; the Cost<br>Rollup process does not have<br>to be run to retrieve the costs. | <ul> <li>Manufacturing<br/>Definitions &gt;<br/>Resources and<br/>Routings &gt;<br/>Routings &gt; Costed<br/>Routing Report</li> <li>Engineering &gt;<br/>Routings &gt; Costed<br/>Eng Routing Report</li> </ul> | RUN_ENS1011      |
| INS7000<br>Inventory Value                                       | Provides realtime, on-hand<br>quantities and values for items<br>using standard costing or<br>perpetual weighted average<br>costing. This report is not<br>intended for actual cost items.                                                                                                    | Cost Accounting ><br>Inventory and Mfg<br>Accounting > Reports ><br>Current Inventory Value                                                                                                    | RUN_INS7000      |
| INS7050<br>Accounting Register                                   | Lists accounting transactions<br>with item information,<br>transaction dates, and the<br>posted ChartFields.                                                                                                    | Cost Accounting ><br>Inventory and Mfg<br>Accounting > Reports ><br>Accounting Register                                                                                                    | RUN_INS7050      |
| INS7100<br>Transaction Register                                  | Lists all transactions by item ID.                                                                                                    | Cost Accounting ><br>Inventory and Mfg<br>Accounting ><br>Reports > Item<br>Transaction Register                                                                                                    | RUN_INS7100      |

| Report ID and Report<br>Name   | Description                                                                                                    | Navigation                                                                           | Run Control Page            |
|--------------------------------|----------------------------------------------------------------------------------------------------|--------------------------------------------------------------------------------------|-----------------------------|
| SFS1000<br>WIP Inventory Value | (standard cost items only)<br>Lists the value of all WIP<br>items by production type<br>sorted by account, item ID,<br>or production area. Lists<br>the value of all items that<br>are in various stages of<br>assembly, including material<br>that is consumed from the<br>WIP locations or issued<br>as part of a production kit.<br>This report also lists labor,<br>machine, overhead, and<br>outside processing costs that<br>are incurred up to the point<br>that the WIP inventory value<br>report is run. This report<br>does not include the costs of<br>any scrapped components or<br>assemblies, or assemblies that<br>are completed to stock. You<br>can select owned items and<br>consigned items. Includes a<br>line for waste costs. | Production Control ><br>Close and Analyze<br>Production > WIP<br>Inventory Value Rpt | RUN_SFS1000                 |
| SFS1100<br>Close Production    | Closes production schedules<br>or production IDs, and<br>calculates the variances<br>that are incurred. Use the<br>Report Only mode to view<br>the production that can and<br>cannot be closed as well as<br>the variances that can be<br>generated as a result of an<br>accounting close. Combining<br>numerous sort options assists<br>in narrowing down the<br>production close information<br>that is reported.                                                                                                    | Production Control ><br>Close and Analyze<br>Production > Close<br>Production        | RUN_SFS1100<br>RUN_SFS1100A |
| SFS1200<br>Reopen Production   | Enables production to be<br>reopened to record additional<br>completions, material<br>consumption, or actual hours.<br>Use the Report Only mode<br>to provide a preview of the<br>financial impact of reopening<br>production without creating<br>reversing entries. Combining<br>numerous sort options assists<br>in narrowing down the<br>production reopen information<br>that is reported.                                                                                                    | Production Control ><br>Close and Analyze<br>Production > Reopen<br>Production       | RUN_SFS1200                 |

| Report ID and Report<br>Name                       | Description                                                                                                    | Navigation                                                                                  | Run Control Page |
|----------------------------------------------------|----------------------------------------------------------------------------------------------------|---------------------------------------------------------------------------------------------|------------------|
| SFS1500<br>Production Variance Report              | Lists variances for production<br>IDs or production schedules<br>for a specified production<br>due date and shift and<br>above a minimum monetary<br>amount. Variances include<br>configuration, usage,<br>component yield, lot size,<br>routing process, rework,<br>teardown, production<br>mix variance, and outside<br>processing.                                                                                                    | Production Control ><br>Close and Analyze<br>Production > Production<br>Variance Report     | RUN_SFS1500      |
| SFS1600<br>Potential Production Variance<br>Report | Lists potential production<br>variances that exist in<br>production above a monetary<br>amount before closing for<br>accounting production IDs<br>and schedules. The report<br>can be generated when in<br>a production status of in<br>process, pending complete,<br>complete, and closed for<br>labor. Variances include<br>configuration, usage,<br>component yield, lot size,<br>routing process, rework,<br>teardown, production<br>mix variance, and outside<br>processing. | Production Control ><br>Close and Analyze<br>Production > Potential<br>Prdn Variance Rpts   | RUN_SFS1600      |
| SFS2005<br>Efficiency and Utilization<br>Report    | Details efficiency variances<br>and utilization by work center.<br>Within work centers, the<br>production ID or schedule<br>that utilizes the work center is<br>specified.<br>Efficiency variance is the<br>difference between the actual<br>hours that are expended for<br>an operation and the earned<br>hours for the operation.<br>Utilization compares the<br>available hours for a work<br>center to the actual hours that<br>are recorded for a work center.               | Production Control ><br>Close and Analyze<br>Production > Efficiency<br>and Utilization Rpt | RUN_SFS2005      |

| Report ID and Report<br>Name                       | Description                                                                                                    | Navigation                                                                                   | Run Control Page                                              |
|----------------------------------------------------|----------------------------------------------------------------------------------------------------|----------------------------------------------------------------------------------------------|---------------------------------------------------------------|
| CM_EOM_VALUE<br>Inventory Cost Balancing<br>Report | Compares changes in<br>Inventory values [item<br>and account level] to those<br>on Inventory distribution<br>accounting lines, to identify<br>variances, for a given<br>accounting period. | Cost<br>Accounting > Inventory<br>and Mfg<br>Accounting > Reports > In<br>Cost Balancing Rpt | CM_EOM_VALUE_1<br>CM_EOM_VALUE_2<br>ventory<br>CM_EOM_VALUE_3 |

#### **Related Links**

PeopleSoft Cost Management Selected Reports PeopleSoft Cost Management Reports: A to Z

# **PeopleSoft Cost Management Selected Reports**

This section provides detailed information about individual reports, including important fields. The reports are listed alphabetically by report ID.

#### **Common Element Used in This Section**

| Field or Control | Description                                                                                    |
|------------------|------------------------------------------------------------------------------------------------|
| As of Date       | Determines which items to include in the report. Items open on<br>the as of date are included. |

#### CMS1000 - Average Cost Adjustment/PPV Report

| Field or Control  | Description                                                                                                    |
|-------------------|----------------------------------------------------------------------------------------------------|
| Date From/Date To | Specify a range of dates for all transactions that are to be<br>included in the report. If you fail to enter a date from, the<br>report includes all transactions that are on file from the start<br>of history. If you fail to enter a date to, the report includes all<br>transactions up to the end of the existing history. |
| Cost Adjustments  | Select to include the cost adjustments that are made through<br>the Adjust Average Cost page.                                                                                                    |

| Field or Control | Description                                                                                                    |
|------------------|----------------------------------------------------------------------------------------------------|
| PPV Updates      | Select to include the adjustments that are made to the perpetual<br>weighted average cost because of purchase price variances<br>and exchange rate variances. These adjustments are made<br>when you run the Transaction Costing process (within the<br>Cost Accounting Creation process) after you select the <b>Apply</b><br><b>Perpetual Average Adjs</b> check box. |

#### **Related Links**

Understanding Average and Actual Costing

## **CMS2000 - Item Cost Profiles Report**

Select a Cost Profile Group option:

| Field or Control | Description                                                            |
|------------------|------------------------------------------------------------------------|
| All              | Items that are associated or not associated with a cost profile group. |
| None             | Items that are not associated with any cost profile group.             |
| Specific         | Items that are associated with a specific cost group profile.          |

## CMS2018 – WIP Value History Report

| Field or Control            | Description                                                                                                    |
|-----------------------------|----------------------------------------------------------------------------------------------------|
| Print, Don't Store Snapshot | Print the report that is to be generated, but do not store a snapshot of the report data for subsequent reprinting. |
| Print, Store Snapshot       | Print the report that is to be generated, and store a snapshot of the report data for subsequent reprinting.        |
| Don't Print, Store Snapshot | Generate the report and store a snapshot of the data, but do not print a report.                                    |
| Print Stored Snapshot       | Reprint a previously stored snapshot of the report.                                                                 |
| Purge Stored Snapshot       | Delete a previously stored snapshot of the report.                                                                  |

On the **Other Criteria** tab, select a report type of *Summary*, or *Detail*. The summary report shows totals by business unit, book, and item. The detail report displays costs broken down by business unit, book, item, and cost element.

#### CMS3000 - Estimated vs. Actual Landed Costs Report

The process page that you use to generate this report includes these fields:

| Field or Control         | Description                                                                                                    |
|--------------------------|----------------------------------------------------------------------------------------------------|
| From Transaction Date/To | Specify a range of dates for all transactions that are to be included in the report.                                                                                                    |
| View                     | Select to view data on the report by:<br><i>Component:</i> The cost component. Also called the<br>miscellaneous charge code.<br><i>Group:</i> The landed cost group ID. This option groups one or<br>more miscellaneous charge codes. |

#### **CMS3010 - Total Purchase Variance Report**

The process page that is used to generate this report includes these fields:

| Field or Control         | Description                                                                                                    |
|--------------------------|----------------------------------------------------------------------------------------------------|
| From Transaction Date/To | Specify a range of dates for all transactions that are to be included in the report.                                                                                                    |
| View                     | Select to view data on the report by:<br><i>Component:</i> The cost component. Also called the<br>miscellaneous charge code.<br><i>Group:</i> The landed cost group ID. This option groups one or<br>more miscellaneous charge codes.                         |
| Tolerance %              | You can enter tolerance percentage to report only variances<br>exceeding a certain percentage of the standard component cost.<br>The tolerance is defined by cost component (miscellaneous<br>charge code) on the Misc Charge/Landed Cost Definition<br>page. |

#### **CMS3020 - Standard Purchase Variance Report**

| Field or Control         | Description                                                                                                    |
|--------------------------|----------------------------------------------------------------------------------------------------|
| From Transaction Date/To | Specify a range of dates for all transactions that are to be included in the report.                                                                                                    |
| Tolerance %              | You can enter tolerance percentage to report only variances<br>exceeding a certain percentage of the standard component cost.<br>The tolerance is defined by cost component (miscellaneous<br>charge code) on the Misc Charge/Landed Cost Definition<br>page. |

## **CMS9010 - On Hand Balance Validation Report**

The report includes:

| Field or Control | Description                                                                                                    |
|------------------|----------------------------------------------------------------------------------------------------|
| Adjustments      | <ul> <li>This column includes differences between onhand quantities in PeopleSoft Cost Management and PeopleSoft Inventory. Reasons for these differences include:</li> <li>Inventory transactions from the TRANSACTION_INV table which have not yet been captured into PeopleSoft Cost Management. These uncosted transactions occur when inventory movement that has not yet been processed by the Transaction Costing process.</li> <li>Inventory items that have been picked but not shipped. The item's onhand quantity in PeopleSoft Inventory is updated, but a TRANSACTION_INV row has not been created. Instead, the information resided in the IN_DEMAND table and the DEMAND_PHYS_INV table. These <i>picked but not shipped</i> items must be included in the comparison of PeopleSoft Cost Management and PeopleSoft Inventory quantities, but not the Cost Management quantities.</li> </ul> |

#### **INS7000 - Inventory Value Report**

Prior to running the inventory value report:

- Use the Complete Putaway process to put away all pending inventory in the appropriate storage areas, ensuring that the system has accounted for all inventory in the enterprise.
- Run the complete shipping and Deplete On Hand Qty processes to ensure that the item's quantities at the business unit level match the item's quantities at the location level.

You do not need to run the Transaction Costing process for this report to be accurate.

| Field or Control    | Description                                                                                                    |
|---------------------|----------------------------------------------------------------------------------------------------|
| Inventory Cost Type | Options are: <i>Perpetual Weight Avg Costed</i> (perpetual weight average costed), <i>All Costed Inventory Items</i> , and <i>Standard Costed</i> . This report is not intended for actual cost items.                                                                 |
| Consigned Items     | Select whether to include consigned items (this field is<br>available only if any of the items that are to be reported are<br>consigned). Options are: <i>Consigned Inventory Only, Exclude</i><br><i>Consigned Inventory,</i> and <i>Include Consigned Inventory.</i> |
| Item Options        | You can choose to report based on <i>All</i> or on a <i>Single Item ID</i> .<br>If you select <i>All</i> , you can restrict the items that are reported by<br><i>Item Group</i> or by <i>Family</i> .                                                                  |

#### **INS7050 - Accounting Register**

The **Date Option**group box offers several choices:

| Field or Control | Description                                                             |
|------------------|-------------------------------------------------------------------------|
| Today            | Report transactions for today's date only.                              |
| As Of Date       | Report transactions as of the date that is specified.                   |
| Date Range       | Report transactions occurring between the two dates that are specified. |

#### **INS7100 - Transaction Register**

The Date Option group box offers several choices:

| Field or Control | Description                                                             |
|------------------|-------------------------------------------------------------------------|
| Today            | Report transactions for today's date only.                              |
| As Of Date       | Report transactions as of the date that is specified.                   |
| Date Range       | Report transactions occurring between the two dates that are specified. |

#### SFS1500 - Production Variance Report

| Field or Control          | Description                                                                                                    |
|---------------------------|----------------------------------------------------------------------------------------------------|
| Variance Posting Date     | The dates that production is closed for accounting.                                                                                                    |
| Prdn Due Date/Shift       | Enter a beginning and end production due date and shift. The <b>Shift</b> field value must be between <i>1</i> and <i>3</i> .                                                                                                    |
| Variance Tolerance Amount | Enter the minimum monetary amount on which you want to display report results. By specifying a minimum monetary amount, you can focus in on those production IDs or production areas with significant variances. Enter 0.00 to report all variances for the production that is selected. |

### SFS1600 - Potential Production Variance Report

The process page that you use to generate this report includes these field:

| Field or Control             | Description                                                                                                    |
|------------------------------|----------------------------------------------------------------------------------------------------|
| Report Variance Above Amount | Enter the lower limit for variances that you want to see. If, for example, you enter <i>1000.00</i> here, only those production IDs and schedules with a variance over 1000.00 are reported. To see variances on all production, enter <i>0.00</i> . A favorable or unfavorable variance above the specified amount is reported. |

# SFS2005 - Efficiency/Utilization Report

| Field or Control         | Description                                                                                                    |
|--------------------------|----------------------------------------------------------------------------------------------------|
| Detail or Summary Report | A detail report displays the earned and actual labor reported<br>by production ID or production schedule for the work center.<br>The summary report displays earned and actual labor by work<br>center without the production ID or production schedule detail. |
| Entry Date               | Specify the date range for which you want to report efficiency<br>variances and utilization. The report includes all earned labor<br>or machine hours or all actual hours that are recorded within<br>the dates that are specified.                             |